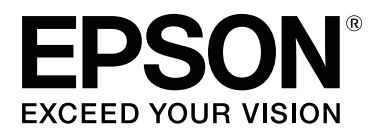

# **SC-P20000 Series SC-P10000 Series**

# **Benutzerhandbuch**

CMP0056-04 DE

#### **Copyright und Marken**

### <span id="page-1-0"></span>**Copyright und Marken**

Kein Teil dieses Handbuchs darf in irgendeiner Form (Druck, Fotokopie, Mikrofilm oder ein anderes Verfahren) ohne die schriftliche Genehmigung der Seiko Epson Corporation reproduziert oder unter Verwendung elektronischer Systeme verarbeitet, vervielfältigt oder verbreitet werden. Die hierin enthaltenen Informationen sind ausschließlich für diesen Epson-Drucker bestimmt. Epson übernimmt keine Verantwortung für die Anwendung dieser Informationen auf andere Produkte.

Weder die Seiko Epson Corporation noch eine ihrer Tochtergesellschaften haften für Schäden infolge von Fehlgebrauch sowie Reparaturen und Abänderungen, die von dritter, nicht autorisierter Seite vorgenommen wurden, sowie für Schäden infolge von Nichtbeachtung der Bedienungs- und Wartungsanleitungen. Dieses Handbuch wurde mit großer Sorgfalt erstellt, eine Haftung für leicht fahrlässige Fehler, z.B. Druckfehler, ist jedoch ausgeschlossen.

Die Seiko Epson Corporation haftet nicht für Schäden oder Störungen durch Einsatz von Optionen oder Zubehör, wenn dieses nicht originale Epson-Produkte sind oder keine ausdrückliche Zulassung der Seiko Epson Corporation als Epson Approved Products haben.

Die Seiko Epson Corporation kann nicht haftbar gemacht werden für Schäden aufgrund elektromagnetischer Interferenzen, die aus der Verwendung von Schnittstellenkabeln herrühren, die nicht von der Seiko Epson Corporation als "Epson Approved Products" genehmigt wurden.

EPSON®, Epson UltraChrome®, EPSON EXCEED YOUR VISION, EXCEED YOUR VISION und ihre Logos sind eingetragene Marken der Seiko Epson Corporation.

Microsoft®, Windows® und Windows Vista® sind eingetragene Marken der Microsoft Corporation.

Apple®, Macintosh® und Mac OS® sind eingetragene Marken der Apple Computer, Inc.

Intel® ist eine eingetragene Marke der Intel Corporation.

PowerPC® ist eine eingetragene Marke der International Business Machines Corporation.

Adobe, Adobe RGB (1998), Lightroom, Photoshop, PostScript® 3™, und Reader sind entweder eingetragene Marken von Adoble Systems (registriert in den Vereinigten Staaten) und/oder anderen Ländern.

*Allgemeiner Hinweis: Alle anderen in dieser Dokumentation verwendeten Produktnamen dienen lediglich Identifikationszwecken und sind Marken der jeweiligen Firmen. Espon dementiert jegliche und alle Rechte an diesen Marken.*

© 2015 Seiko Epson Corporation. All rights reserved.

#### **Inhalt**

### **Inhalt**

### **[Copyright und Marken](#page-1-0)**

### **[Einführung](#page-5-0)**

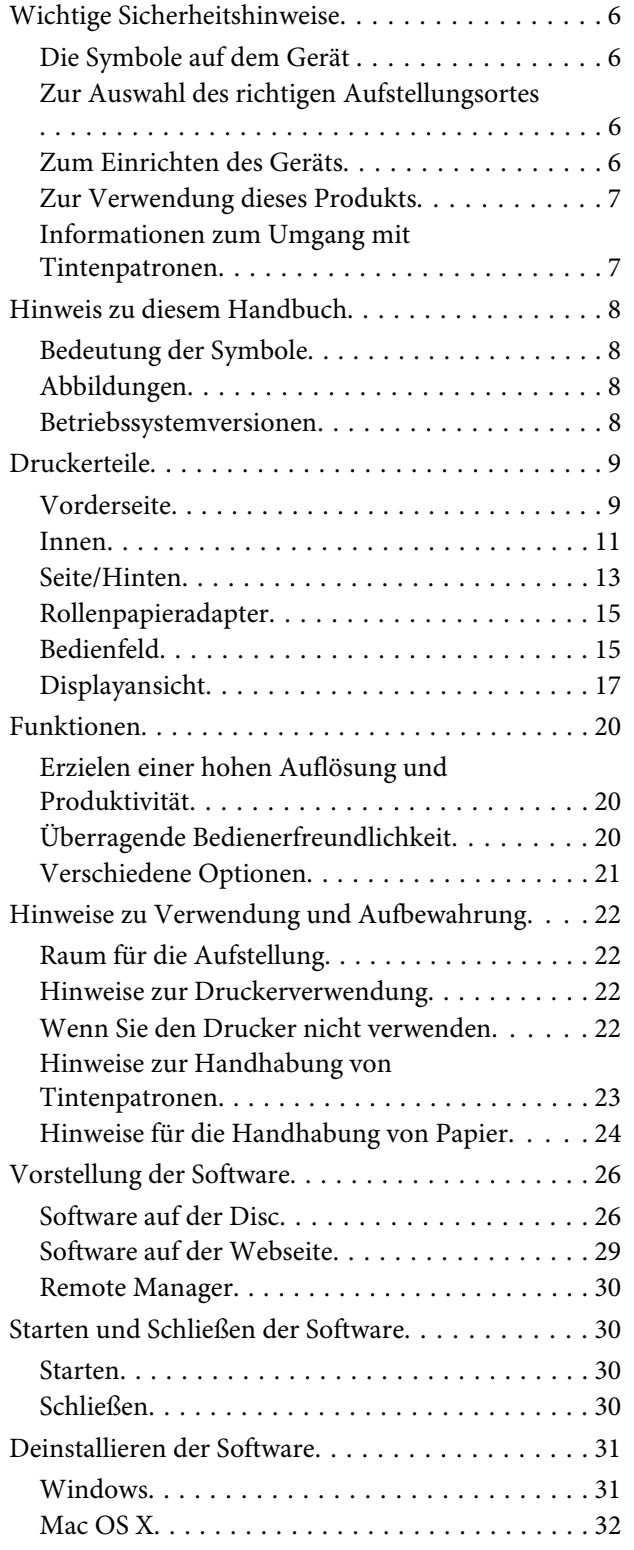

### **[Standardbedienung](#page-32-0)**

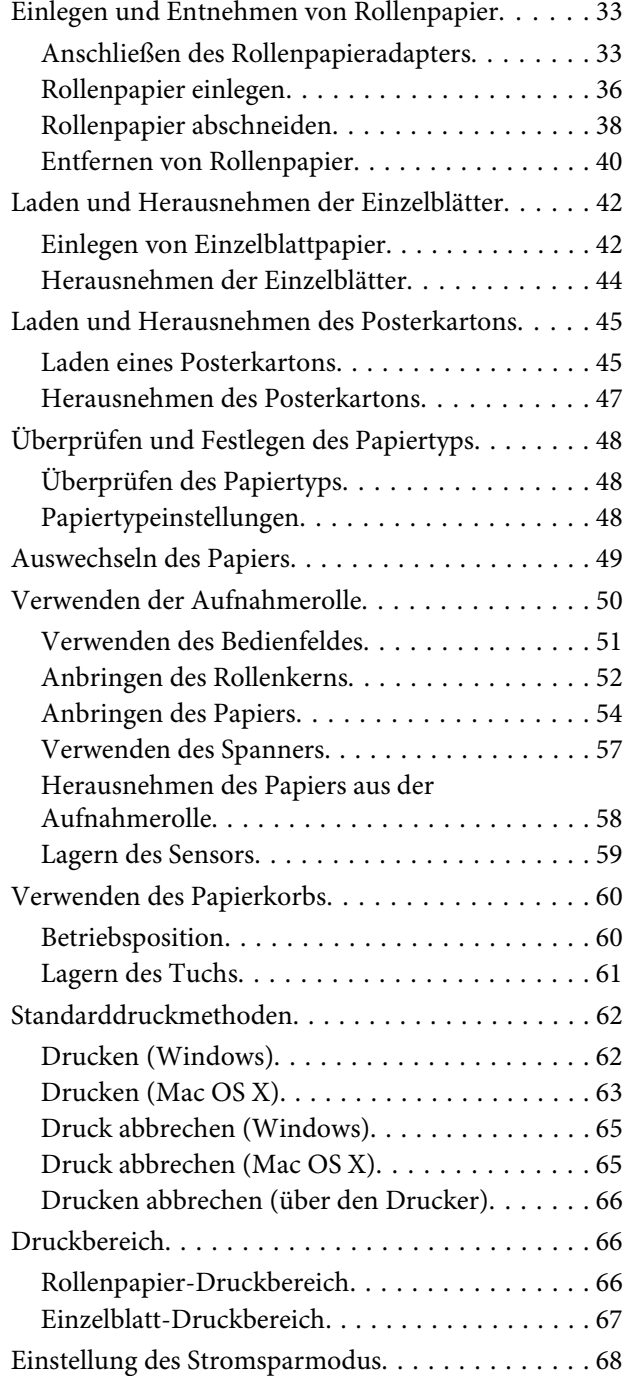

### **[Verwenden der optionalen](#page-69-0)  [Festplatteneinheit](#page-69-0)**

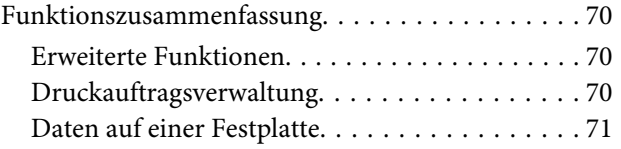

#### **Inhalt**

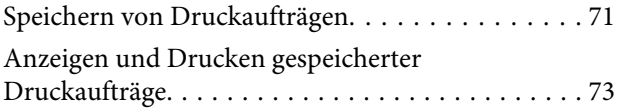

### **[Verwendung des Druckertreibers](#page-74-0)  [\(Windows\)](#page-74-0)**

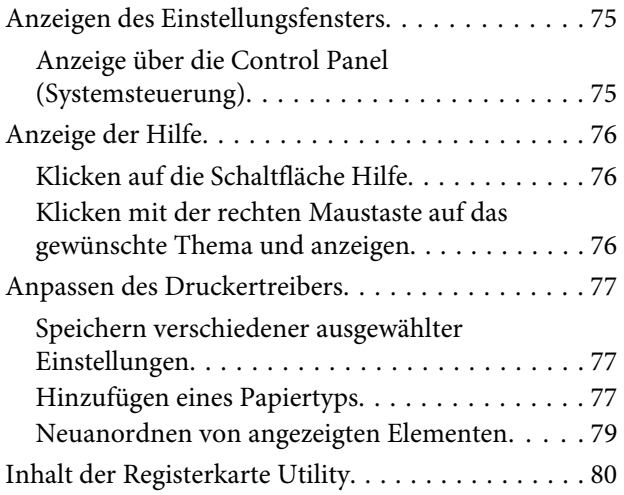

### **[Verwendung des Druckertreibers](#page-81-0)  [\(Mac OS X\)](#page-81-0)**

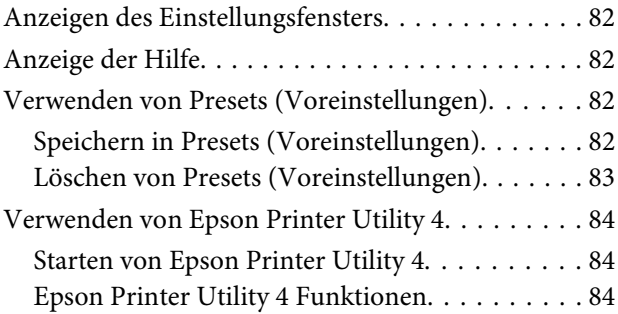

### **[Vielfältiger Druck](#page-85-0)**

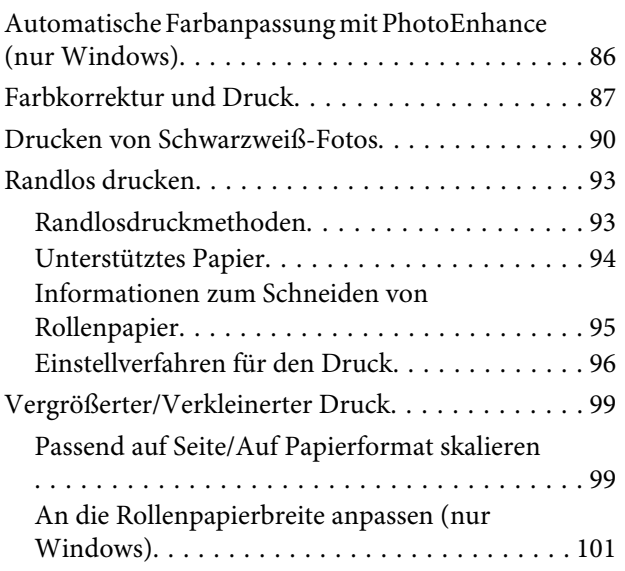

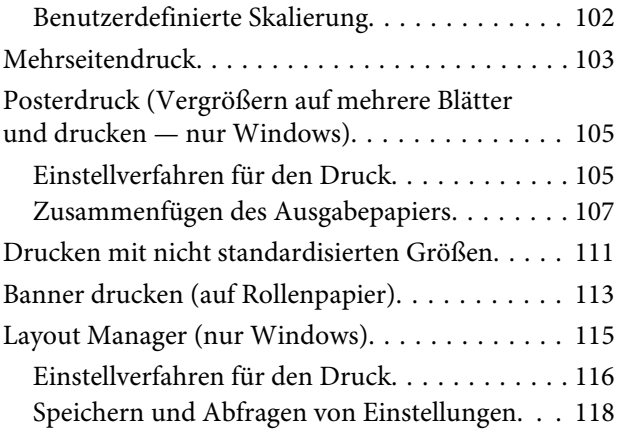

### **[Drucken mit Farbmanagement](#page-118-0)**

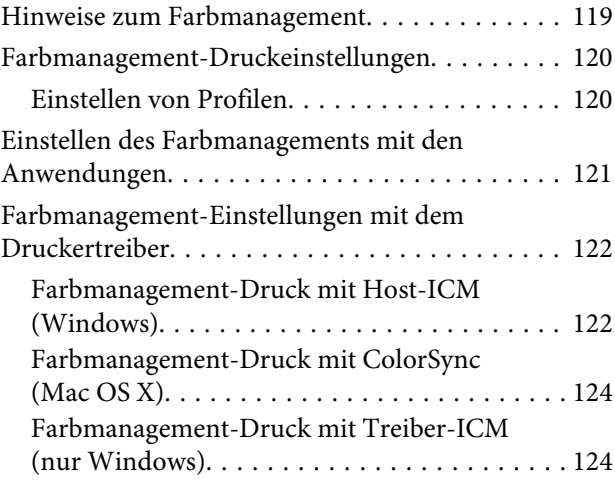

### **[Verwenden des Bedienfeldmenüs](#page-126-0)**

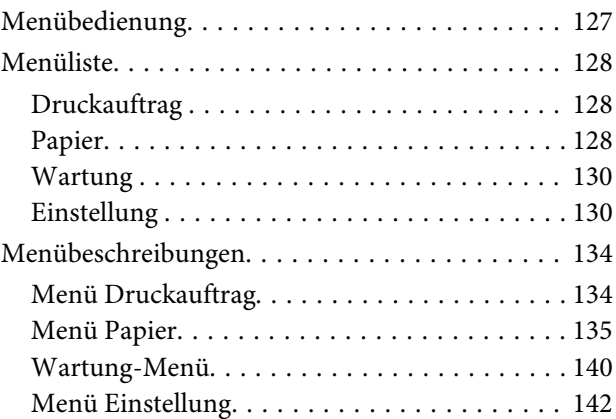

### **[Wartung](#page-153-0)**

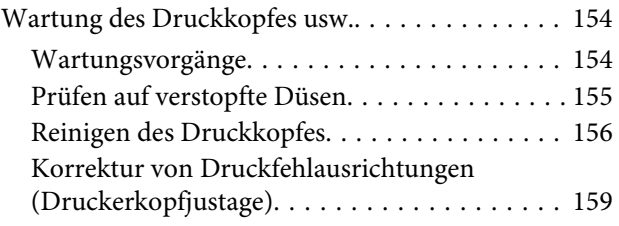

#### **Inhalt**

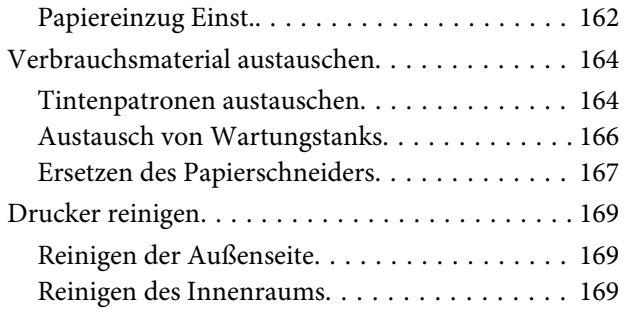

### **[Fehlersuchanleitung](#page-172-0)**

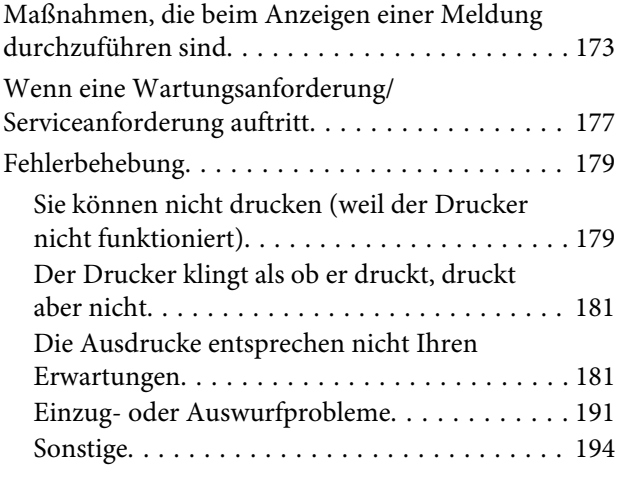

### **[Anhang](#page-196-0)**

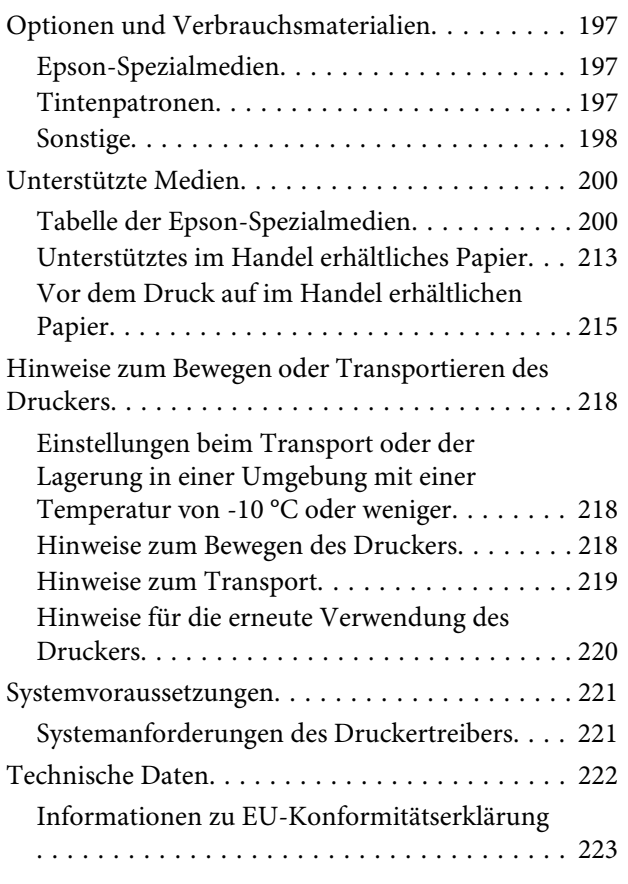

### **[Kundendienstangebote](#page-223-0)**

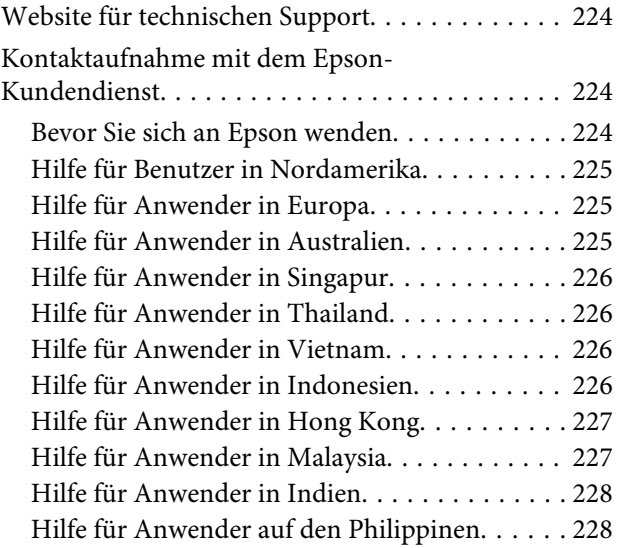

### **[Softwarelizenzbedingungen](#page-229-0)**

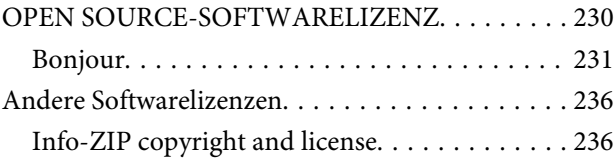

# <span id="page-5-0"></span>**Einführung**

# **Wichtige Sicherheitshinweise**

Lesen Sie alle diese Anweisungen, bevor Sie den Drucker verwenden. Beachten Sie alle auf dem Drucker angebrachten Warnungen und Anweisungen.

### *Warnung:*

*Dies ist ein Produkt der Klasse A. Im häuslichen Gebrauch kann dieses Produkt Funkstörungen verursachen. In diesem Fall muss der Anwender unter Umständen entsprechende Gegenmaßnahmen vornehmen.*

### **Die Symbole auf dem Gerät**

Die Symbole auf diesem Epson-Gerät werden verwendet, um den sicheren Betrieb und die ordnungsgemäße Verwendung des Geräts sicherzustellen, Kunden und andere Personen vor Gefahren zu schützen und Schäden an Eigentum zu verhindern.

Die Symbole haben dabei die unten angegebenen Bedeutungen. Stellen Sie sicher, dass Sie die Bedeutung der Symbole auf diesem Gerät vollständig verstehen, bevor Sie es verwenden.

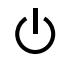

Standby

Warnung/Heiße Oberfläche

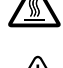

Warnung/Hände fernhalten

### **Zur Auswahl des richtigen Aufstellungsortes**

❏ Platzieren Sie das Gerät auf einer ebenen, stabilen Oberfläche, die größer als das Gerät ist. Das Gerät funktioniert nicht einwandfrei, wenn es gekippt oder geneigt wird.

- ❏ Vermeiden Sie Standorte, an denen der Drucker starken Temperatur- und Feuchtigkeitsschwankungen ausgesetzt ist. Schützen Sie das Gerät vor direkter Sonneneinstrahlung, starkem Licht und Wärmequellen.
- ❏ Vermeiden Sie Orte, an denen Stöße oder Schwingungen auftreten können.
- ❏ Halten Sie das Gerät fern von staubigen Bereichen.

### **Zum Einrichten des Geräts**

- ❏ Die Öffnungen im Gehäuse des Geräts dürfen nicht zugestopft oder abgedeckt werden.
- ❏ Keine Gegenstände durch die Schlitze einführen. Es darf keine Flüssigkeit auf das Gerät verschüttet werden.
- ❏ Das mitgelieferte Netzkabel ist ausschließlich für dieses Gerät vorgesehen. Bei Verwendung mit anderen Geräten können Brände oder elektrische Schläge verursacht werden.
- ❏ Schließen Sie alle Geräte der Anlage an korrekt geerdete Steckdosen an. Es darf keine Steckdose benutzt werden, an der bereits Geräte wie Kopierer oder Ventilatoren angeschlossen sind, die regelmäßig ein- und ausgeschaltet werden.
- ❏ Schließen Sie den Drucker nicht an schaltbare oder timergesteuerte Steckdosen an.
- ❏ Benutzen Sie die Computeranlage nicht in der Nähe potenzieller elektromagnetischer Störfelder wie z. B. Lautsprecher oder Basisstationen von schnurlosen Telefonen.
- ❏ Die Art der Stromquelle muss mit den Angaben auf dem Etikett des Geräts übereinstimmen.
- ❏ Verwenden Sie nur das mit diesem Gerät gelieferte Netzkabel. Bei Verwendung eines andern Netzkabels können Brände oder elektrische Schläge verursacht werden.
- ❏ Ein beschädigtes oder ausgefranstes Netzkabel darf nicht verwendet werden.
- ❏ Stellen Sie sicher, dass Ihr Netzkabel den zutreffenden Sicherheitsrichtlinien Ihrer Region entspricht.

- <span id="page-6-0"></span>❏ Schließen Sie alle Geräte der Anlage an korrekt geerdete Steckdosen an.
- ❏ Wenn Sie eine Steckdosenleiste mit diesem Gerät verwenden, vergewissern Sie sich, dass die Leistungsaufnahme der angeschlossenen Geräte insgesamt nicht die zulässige Leistungsaufnahme der Steckdosenleiste überschreitet. Stellen Sie außerdem sicher, dass die Leistungsaufnahme der an einer Wandsteckdose angeschlossenen Geräte insgesamt nicht die zulässige Leistungsaufnahme der betreffenden Steckdose überschreitet.
- ❏ Versuchen Sie nicht, das Gerät eigenhändig zu warten.
- ❏ Unter den folgenden Bedingungen müssen Sie das Gerät vom Netz trennen und eine Wartung durch qualifiziertes Servicepersonal vornehmen lassen: Netzkabel oder -stecker ist beschädigt; Flüssigkeit

ist in das Gerät eingedrungen; Gerät ist herunter gefallen oder Gehäuse beschädigt; Gerät arbeitet nicht normal bzw. mit veränderter Leistung.

- ❏ Für den Betrieb des Druckers innerhalb Deutschlands ist Folgendes zu beachten: Die elektrische Installation des Gebäudes muss durch einen Schutzschalter (10 oder 16 A) abgesichert sein, um einen angemessenen Schutz vor Kurzschluss und Überspannung zu gewährleisten.
- ❏ Wenn der Stecker beschädigt wird, ersetzen Sie den Kabelsatz oder wenden Sie sich an einen qualifizierten Techniker. Im Stecker eingebaute Sicherungen dürfen nur mit Sicherungen der gleichen Baugröße und mit dem gleichen Nennwert ersetzt werden.

### **Zur Verwendung dieses Produkts**

- ❏ Greifen Sie während des Druckvorgangs nicht in das Gerät hinein und berühren Sie die Tintenpatronen nicht.
- ❏ Während des Druckvorgangs nicht in das Gerät greifen oder den Druckkopf berühren.
- ❏ Während des Druckvorgangs nicht in das Gerät greifen oder das weiße flache Kabel berühren.
- ❏ Bewegen Sie die Druckköpfe nicht von Hand; andernfalls kann das Gerät beschädigt werden.
- ❏ Schalten Sie das Gerät immer über die Netztaste auf dem Bedienfeld aus. Wenn Sie diese Taste drücken, blinkt die Netzanzeige kurz auf. Erst wenn die Netzanzeige erloschen ist, darf der Netzstecker gezogen oder das Gerät ausgeschaltet werden.
- ❏ Vor Transport des Druckers oder der Installation zusätzlichen Zubehörs alle Netzkabel trennen, um die Stromzufuhr vollständig abzuschalten.

### **Informationen zum Umgang mit Tintenpatronen**

- ❏ Tintenpatronen müssen für Kinder unzugänglich aufbewahrt werden. Der Inhalt ist nicht zum Verzehr geeignet.
- ❏ Wenn Tinte auf Ihre Haut gerät, reinigen Sie diese mit Wasser und Seife. Sollte Tinte in die Augen gelangen, spülen Sie sie sofort mit reichlich Wasser aus.
- ❏ Schütteln Sie die neue Tintenpatrone vor dem Einsetzen in den Drucker horizontal hin und her, im Abstand von ca. 5 cm und ca. 15-mal innerhalb von 5 Sekunden.
- ❏ Verwenden Sie die Tintenpatrone vor dem auf der Verpackung gedruckten Datum.
- ❏ Verbrauchen Sie die Tintenpatrone innerhalb eines Jahres nach Einsetzen, um optimale Ergebnisse zu erzielen.
- ❏ Versuchen Sie nicht, die Tintenpatronen zu zerlegen oder nachzufüllen. Dies kann den Druckkopf beschädigen.
- ❏ Berühren Sie nicht den IC-Chip an der Seite der Tintenpatrone. Dies kann den normalen Betrieb und den Druckvorgang beeinträchtigen.

- <span id="page-7-0"></span>❏ Der IC-Chip an dieser Tintenpatrone enthält eine Vielzahl patronenspezifischer Informationen wie beispielsweise Informationen über den Tintenpatronenstatus, damit die Tintenpatrone beliebig oft herausgenommen und wieder eingesetzt werden kann. Jedes Mal, wenn eine Tintenpatrone eingesetzt wird, wird jedoch Tinte verbraucht, da der Drucker stets einen Selbsttest durchführt.
- ❏ Wenn Sie eine Tintenpatrone für den späteren Gebrauch entfernen, schützen Sie den Tintenausgang vor Staub und Schmutz, und bewahren Sie sie in der Umgebung des Geräts auf. Am Tintenausgang befindet sich ein Ventil, das Deckel und Stopfen überflüssig macht. Dennoch kann Tinte beim Kontakt der Patrone mit einem Gegenstand auslaufen und Flecken hinterlassen. Berühren Sie nicht den Tintenausgang oder den angrenzenden Bereich.

# **Hinweis zu diesem Handbuch**

### **Bedeutung der Symbole**

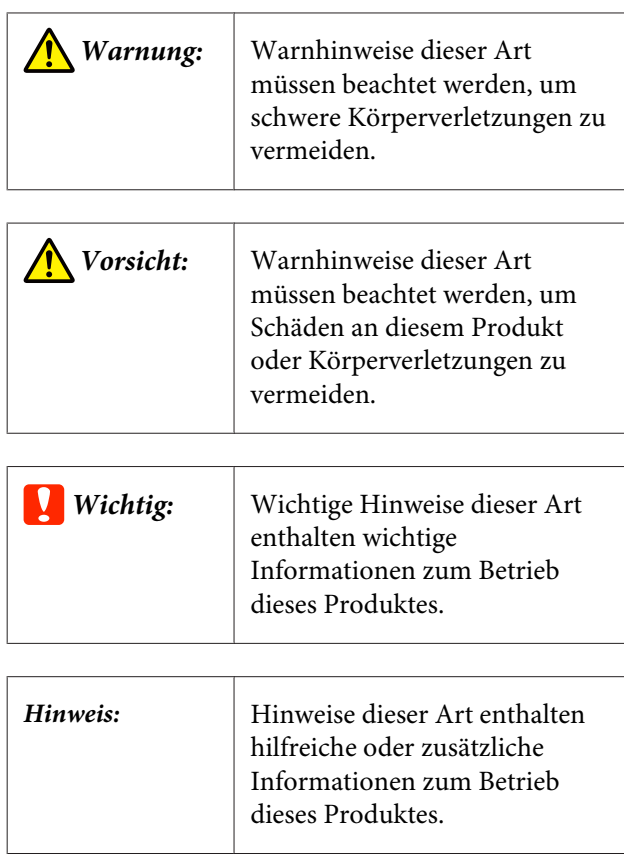

### **Abbildungen**

Sofern nicht anders angegeben zeigen die Abbildungen in dieser Dokumentation den SC-P20000 Series.

Sofern nicht anders angegeben zeigen die Computer-Bildschirmfotos in dieser Dokumentation den SC-P20000 Series.

### **Betriebssystemversionen**

In dieser Dokumentation werden die folgenden Abkürzungen verwendet.

#### **Windows**

In diesem Handbuch bezieht sich "Windows" auf "Windows 10", "Windows 8.1", "Windows 8", "Windows 7", "Windows Vista", "Windows XP", "Windows Server 2012", "Windows Server 2008" und "Windows Server 2003".

#### **Mac OS X**

In diesem Handbuch bezieht sich "Mac OS X" auf "OS X El Capitan", "OS X Yosemite", "OS X Mavericks", "OS X Mountain Lion", "OS X Lion", "Mac OS X v10.7.x" und "Mac OS X v10.6.8".

### <span id="page-8-0"></span>**Druckerteile**

### **Vorderseite**

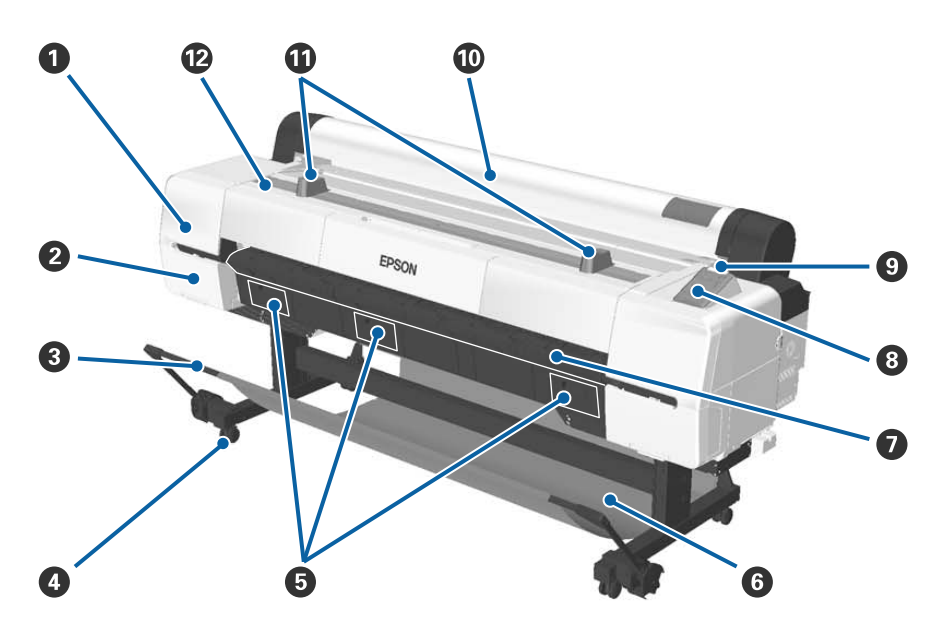

#### A **Druckkopfwartungsabdeckung**

Zum Reinigen rund um den Druckkopf öffnen.

U["Reinigen des Druckkopfbereichs" auf Seite 185](#page-184-0)

#### B **Patronenabdeckung**

Auf der linken und rechten Seite des Druckers. Zum Ersetzen von Tintenpatronen öffnen.

U["Tintenpatronen austauschen" auf Seite 164](#page-163-0)

#### C **Stützleiste**

Position der Stützleiste bei Verwendung der Aufnahmerolle oder des Papierkorbs anpassen. Beim Durchführen anderer Vorgänge empfehlen wir, die Stützleiste in die Lagerposition zu versetzen (hinten).

U["Verwenden der Aufnahmerolle" auf Seite 50](#page-49-0)

U["Verwenden des Papierkorbs" auf Seite 60](#page-59-0)

#### D **Lenkrollen**

Es befinden sich zwei Lenkrollen an jedem Fuß. Die Lenkrollen bei Verwendung des Druckers sperren.

#### E **Wartungstankabdeckung**

Diese Abdeckungen beim Austausch des Wartungstanks öffnen. Beim SC-P10000 Series gibt es in der Mitte keine Abdeckung.

U["Austausch von Wartungstanks" auf Seite 166](#page-165-0)

#### **<sup>6</sup>** Papierablage

Die Ausgabe vom Drucker wird in diesem Korb gesammelt, um die Medien sauber und knitterfrei zu halten.

U["Verwenden des Papierkorbs" auf Seite 60](#page-59-0)

#### G **Posterwandstütze**

Beim Einlegen von Posterwand anheben und herausziehen. Sorgt dafür, dass die Posterwand reibungslos eingezogen wird.

U["Laden und Herausnehmen des Posterkartons" auf Seite 45](#page-44-0)

#### **B** Bedienfeld

U["Bedienfeld" auf Seite 15](#page-14-0)

#### $Q$  Warnlampe

Die Lampe leuchtet oder blinkt, wenn ein Fehler auftritt.

Leuchtet oder : Es ist ein Fehler aufgetreten. Die Lampe leuchtet oder blinkt abhängig vom Fehlertyp. blinkt

> Im Bedienfeld wird eine Beschreibung des Fehlers angezeigt. Wenn der Drucker bei geöffneter Druckerabdeckung jedoch ausgeschaltet wird, blinkt die Lampe, ohne dass eine Fehlerbeschriebung angezeigt wird.

Aus : Kein Fehler.

#### $@$  Rollenpapierabdeckung

Abdeckung zum Schutz des Rollenpapiers und zum Fernhalten von Staub. Bei Verwendung des Druckers schließen, außer beim Einlegen oder Entfernen von Rollenpapier.

#### $\bf{C}$  Rollauflagen

Das Rollenpapier hier beim Anbringen oder Entfernen des Rollenpapieradapters vom Rollenpapier vorübergehend auflegen. Kann entfernt werden. Ausführliche Informationen finden Sie weiter unten.

U["Anschließen des Rollenpapieradapters" auf Seite 33](#page-32-0)

#### L **Druckerabdeckung**

Öffnen Sie diese Abdeckung zum Reinigen des Druckers oder zum Entfernen von Papierstaus.

<span id="page-10-0"></span>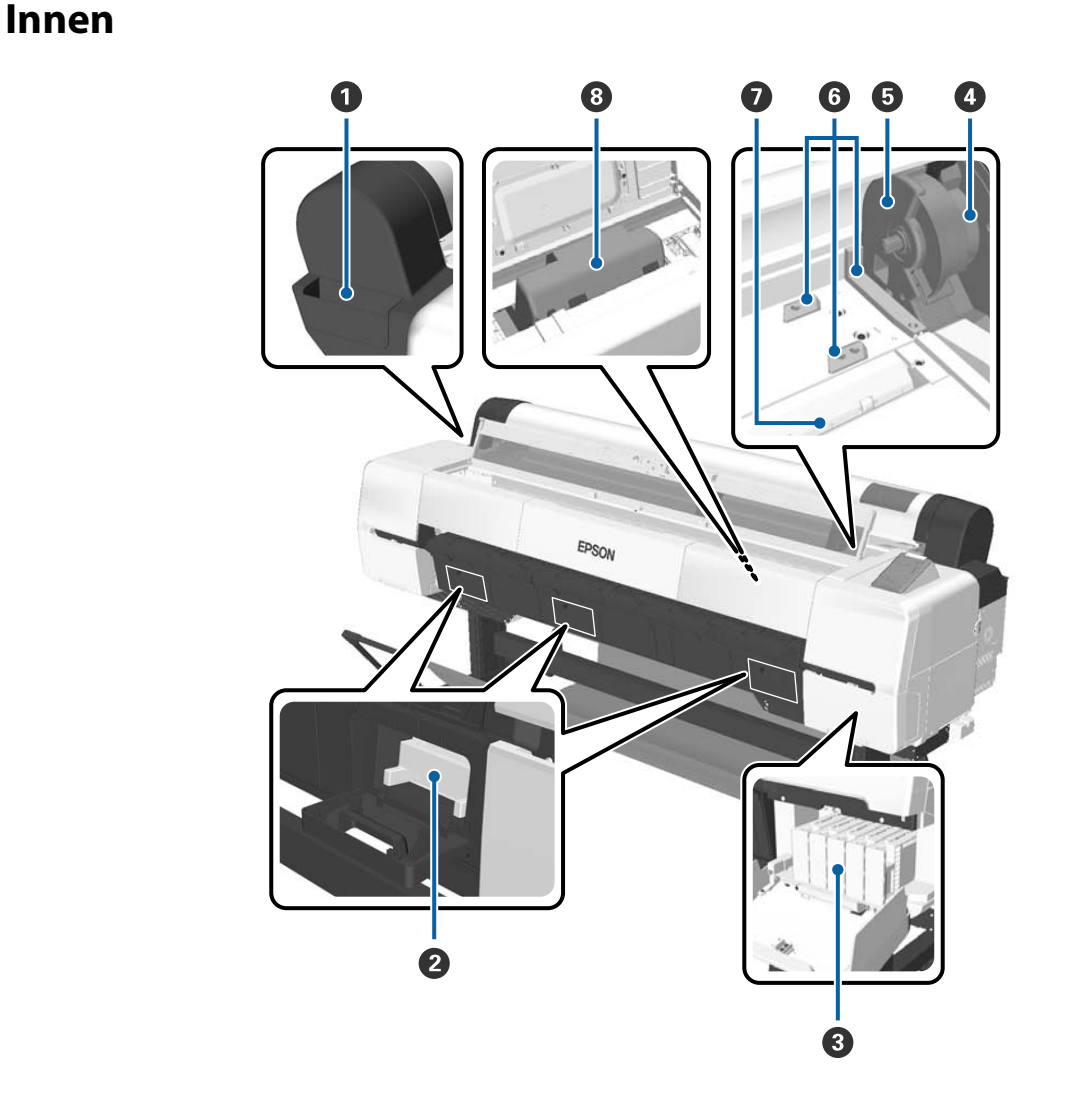

#### A **Anbringbarer Behälter**

Verwenden Sie diesen Behälter zum Aufbewahren des bei der Einrichtung entfernten Druckkopf-Schutzmaterials und zum Aufbewahren des Sechskantschlüssels.

#### B **Wartungstank**

Nimmt Abfalltinte auf, die bei der Reinigung und beim Drucken abgegeben wird. Entfernen, wenn eine Meldung zum Austausch auf dem Bedienfeld angezeigt wird.

Beim SC-P10000 Series gibt es keinen zentralen Wartungstank.

U["Austausch von Wartungstanks" auf Seite 166](#page-165-0)

#### C **Tintenpatronen**

Setzen Sie Patronen in allen Steckplätzen ein.

U["Tintenpatronen austauschen" auf Seite 164](#page-163-0)

#### D **Rollenverriegelungshebel**

Ein Hebel zum Verriegeln des Rollenpapiers in Position, nachdem die Rolle an der Adapterhalterung angebracht wurde. Zum Entriegeln anheben, zum Verriegeln absenken.

#### E **Adapterhalter**

Den Rollenpapieradapter anbringen, in dem das Rollenpapier eingesetzt wurde.

#### **<sup>6</sup>** Adapterführungen

Führungen zum Anbringen von Rollenpapier. Bewegen Sie den Rollenpapieradapter an diesen Führungen entlang, um sie an der Adapterhalterung zu befestigen.

U["Anschließen des Rollenpapieradapters" auf Seite 33](#page-32-0)

#### G **Papierschlitz**

Der Schlitz, durch den das Rollenpapier und einzelne Blätter eingezogen werden.

Einzelne Blätter nacheinander einziehen.

#### **<sup>0</sup>** Druckkopf

Sprüht Tinte aus hochfeinen Düsen während er sich zum Drucken von links nach rechts bewegt.

### <span id="page-12-0"></span>**Seite/Hinten**

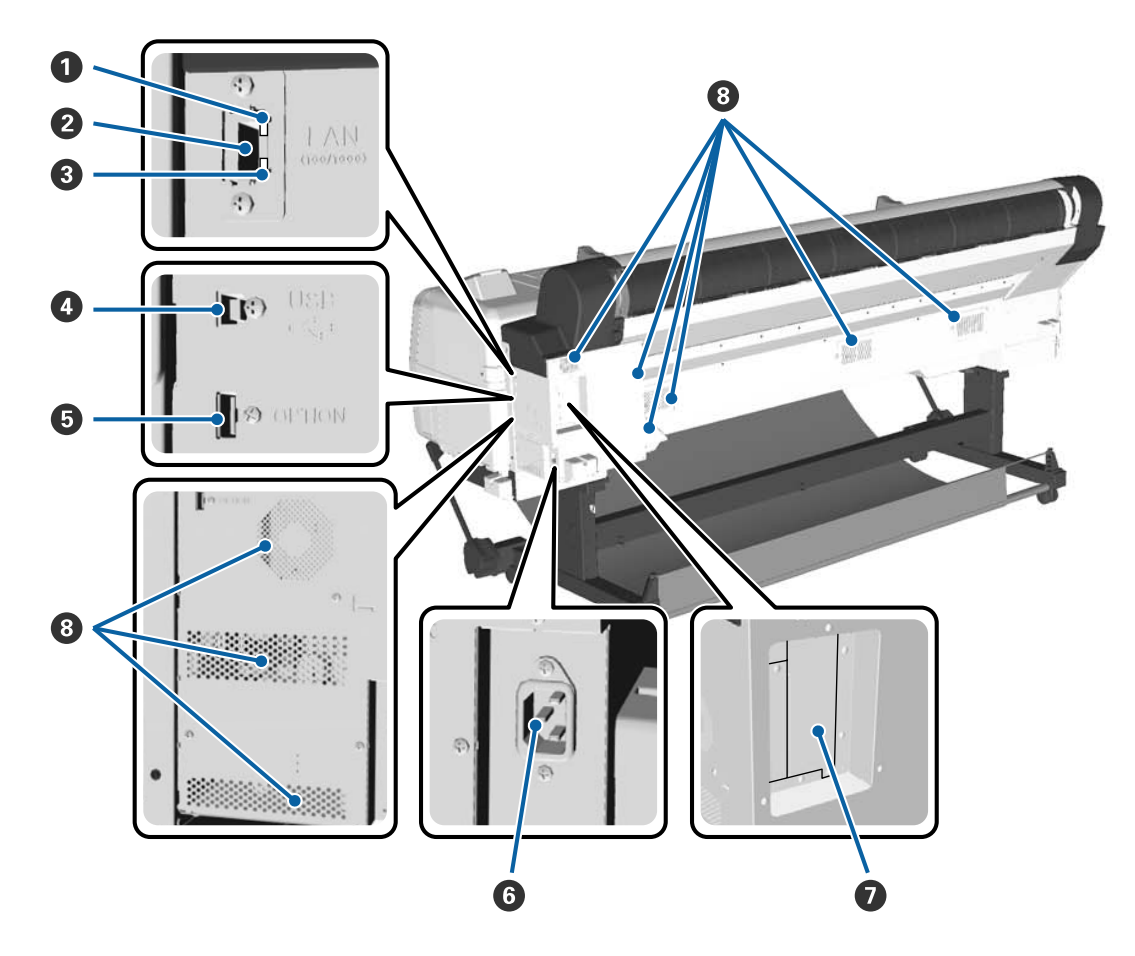

#### A **Statusleuchte**

Die Farbe zeigt die Netzwerkübertragungsgeschwindigkeit an.

Rot : 100Base-T

Grün : 1000Base-T

#### B **LAN-Anschluss**

Zum Anschließen des LAN-Kabels.

#### C **Datenleuchte**

Netzwerkstatus und Datenempfang werden mit einer leuchtenden oder blinkenden Anzeige signalisiert.

Ein : Verbunden.

Blinkt: Daten werden empfangen.

#### D **USB-Anschluss**

Verwenden Sie diesen Anschluss zum Anschließen des Geräts an einen Computer über ein USB-Kabel.

#### E **Optionaler Ausgang**

Verbindet die Aufnahmerolle und so weiter.

#### **G** Netzeingang

Schließen Sie das mitgelieferte Netzkabel hier an.

#### G **Optionssteckplatz**

Steckplatz zum Anschließen der optionalen Festplatteneinheit oder der Adobe PostScript 3-Erweiterungseinheit.

#### **<sup>@</sup>** Lüftungsschlitze

Gibt Luft aus dem Inneren des Druckers ab. Die Lüftungsschlitze nicht blockieren.

### <span id="page-14-0"></span>**Rollenpapieradapter**

Verwenden Sie den mitgelieferten Rollenpapieradapter beim Laden des Rollenpapiers im Drucker.

U["Anschließen des Rollenpapieradapters" auf](#page-32-0) [Seite 33](#page-32-0)

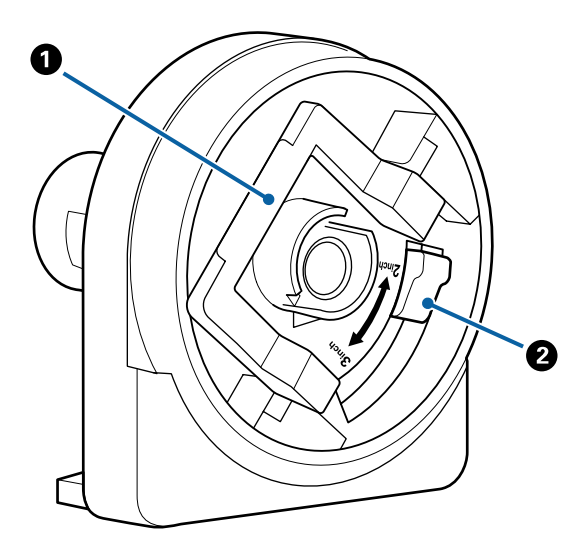

#### A **Adapterverriegelungshebel**

Zum Entriegeln anheben, zum Verriegeln absenken. Beim Anbringen des Rollenpapiers an den Adapter entriegeln. Sobald die Rolle angebracht ist, wieder verriegeln.

#### B **Größenhebel**

Umschalten je nach Rollenkerngröße (Kerndurchmesser).

### **Bedienfeld**

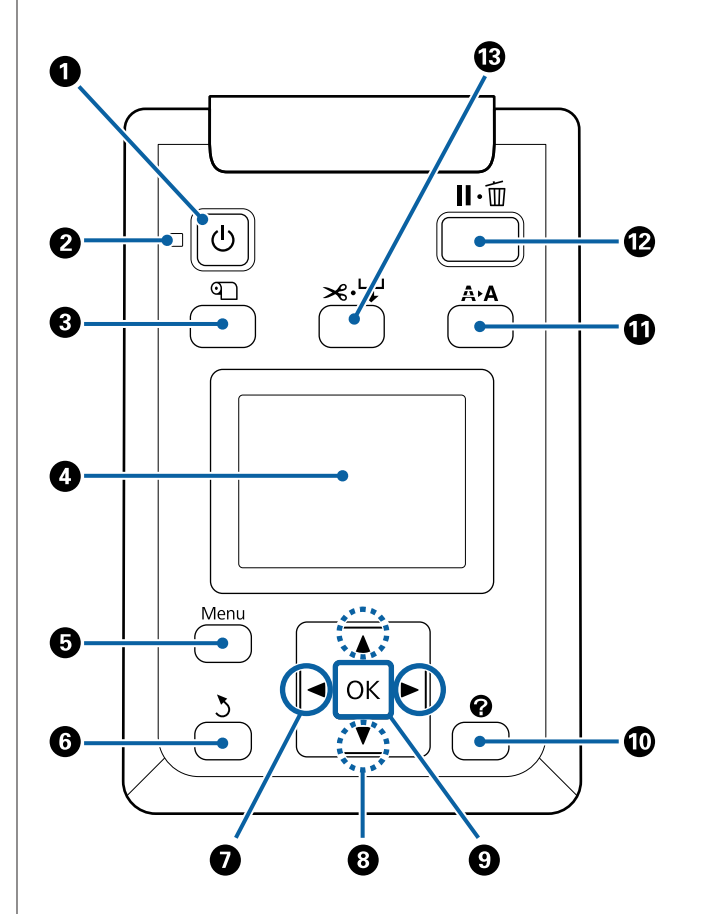

### A **Taste** P **(Netztaste)**

Zum Ein- und Ausschalten des Druckers.

#### B **Lampe** P **(Netzlampe)**

Der Betriebsstatus des Druckers wird mit einer leuchtenden oder blinkenden Anzeige signalisiert.

- Ein : Der Drucker ist eingeschaltet.
- Blinkt: Beim Herunterfahren empfängt der Drucker Daten, reinigt den Druckerkopf oder führt andere Aufgaben aus.
- Aus : Der Drucker ist ausgeschaltet.

#### C **Taste** M **(Taste zum Ersetzen/Entfernen von Papier)**

Durch Druck auf diese Taste wird das Menü Pap. Ersetzen/Entf. aufgerufen. Anweisungen zum Einlegen oder Entfernen des Papiers können Sie aufrufen, indem Sie entweder **Papier Auswerfen** oder das aktuell eingelegte Papier markieren und dann die Taste OK drücken. Befolgen Sie die Anweisungen am Bildschirm zum Laden oder Herausnehmen des Papiers.

#### **<sup>O</sup>** Display

Zeigt den Druckerstatus, Menüs, Fehlermeldungen usw. an.  $\mathcal{D}$ , Displayansicht" auf Seite 17

#### E **Menu-Taste**

Zeigt das Menü für die Registerkarte an, die derzeit im Bildschirm ausgewählt ist.

U["Verwenden des Bedienfeldmenüs" auf Sei](#page-126-0)[te 127](#page-126-0)

#### *G* Taste  $\frac{1}{2}$  (Zurück-Taste)

Drücken Sie diese Taste, um in der Menühierarchie eine Stufe nach oben zu gehen.  $\mathcal{F}$  ["Menübe](#page-126-0)[dienung" auf Seite 127](#page-126-0)

#### G **Tasten** l**/**r **(linkd und rechte Pfeiltasten)**

- ❏ Verwenden Sie diese Tasten zum Auswählen von Registerkarten. Die ausgewählte Registerkarte wird markiert und der Inhalt des Info-Anzeigebereichs für die ausgewählte Registerkarte aktualisiert. Displayansicht" auf Seite 17
- ❏ Verwenden Sie diese Tasten bei der Anzeige von Menüs zur Positionierung des Zeigers oder zum Löschen von Zeichen während der Eingabe von Text, wie etwa bei **Einstellungsname** oder **IP-Adresse**.

#### **<sup><b>**</sup> Tasten **∆/▼** (Auf/Ab-Tasten)

❏ Drücken Sie diese Tasten, um Menüelemente und Parameter auszuwählen, wenn ein Menü angezeigt wird.

Menübedienung" auf Seite 127

- ❏ Bei eingelegtem Rollenpapier drücken, um das Papier einzuziehen und wiederaufzuwickeln. ▼ gedrückt halten, um bis zu 3 m einzuziehen.
	- $\triangle$  gedrückt halten, um bis zu 20 cm aufzuwickeln.

Das Wiederaufwickeln endet, wenn das Ende der Rolle die Druckstartposition erreicht. Lösen Sie die Taste und drücken Sie sie erneut, um fortzufahren.

#### **O** Taste OK

- ❏ Zeigt das Menü für die Registerkarte an, die derzeit im Bildschirm ausgewählt ist. D' ["Verwenden des Bedienfeldmenüs" auf](#page-126-0) [Seite 127](#page-126-0)
- ❏ Diese Taste verwenden, wenn Menüs angezeigt und ein Element markiert wird, um das Untermenü anzuzeigen.
- ❏ Wird diese Taste während der Auswahl eines Parameters im Menü gedrückt, wird der Parameter eingestellt oder ausgeführt.

#### $\circledR$  Taste  $\circledR$  (Hilfe-Taste)

Diese Taste drücken (außer bei laufendem Druck), um das Menü Hilfe anzuzeigen. Ein Element markieren und die Taste OK drücken, um die Hilfe für das markierte Element anzuzeigen.

#### *<u><b>O* Taste A<sup>></sup>A (Wartungstaste)</u>

Zeigt das Menü Wartung an, das für Düsentests, Druckkopfreinigung und so weiter verwendet wird.

U["Wartung des Druckkopfes usw." auf Sei](#page-153-0)[te 154](#page-153-0)

#### <span id="page-16-0"></span>L **Taste** W **(Pause/Abbrechen-Taste)**

- ❏ Die Betätigung dieser Taste während des Druckens aktiviert den Pausemodus. Um den Pausemodus zu beenden, drücken Sie die W-Taste erneut oder wählen Sie **Pause Abbrechen** im Display und drücken dann OK. Um laufende Druckaufträge abzubrechen, wählen Sie **Job Abbrechen** im Display und drücken dann OK. Wenn Düse Prüf. u. **Reinigen** ausgewählt ist und Sie die Taste OK drücken, wird **Düse Prüf. u. Reinigen** für **Druckkopfreinigung** durchgeführt.
- ❏ Durch Drücken dieser Taste während der Anzeige eines Menüs oder Hilfe wird das Menü oder die Hilfe geschlossen und der Drucker kehrt in den Bereitstatus zurück.

#### M **Taste** ) **(Medium einziehen/schneiden)**

- ❏ Diese Taste wird nur bei Rollenpapier verwendet. Wenn der Drucker mit Einzelblättern oder Posterwänden beladen wird, hat das Drücken dieser Taste keine Auswirkung.
- ❏ Sie wird verwendet, um Rollenpapier mithilfe des eingebauten Schneidwerks manuell zu schneiden. U["Manuelles Schneidverfahren" auf Seite 39](#page-38-0)

### **Displayansicht**

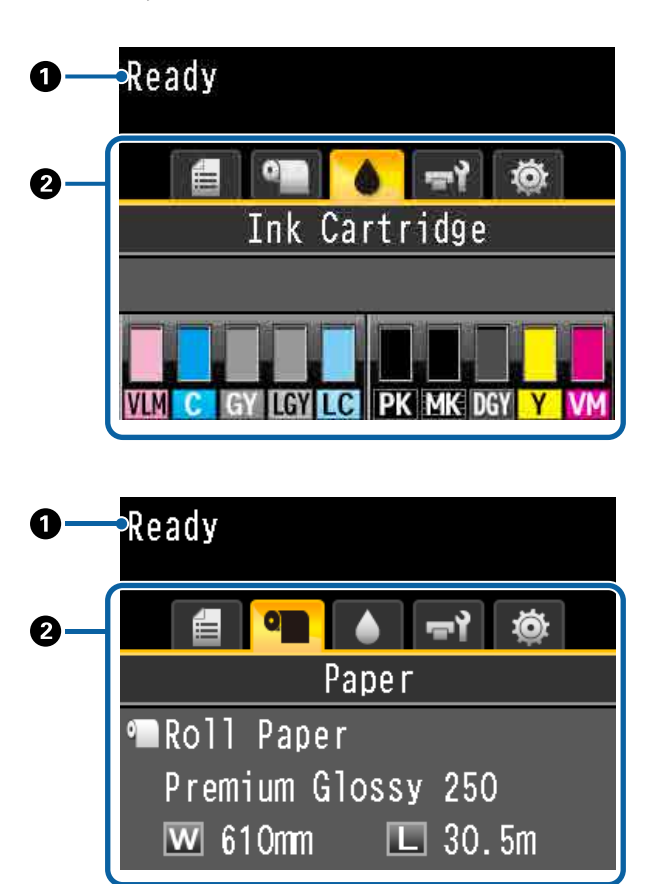

#### A **Meldungen**

Zeigt Druckerstatus, Betrieb und Fehlermeldungen an.

U["Maßnahmen, die beim Anzeigen einer Mel](#page-172-0)[dung durchzuführen sind" auf Seite 173](#page-172-0)

#### B **Registerkarten-/Info-Anzeigebereich**

Der Registerkarten-/Info-Anzeigebereich beinhaltet die fünf unten aufgelisteten Registerkarten.

Verwenden Sie die Tasten </r> </r> > Zur Auswahl einer Registerkarte.

Die Informationen auf der ausgewählten Registerkarte erscheinen im Info-Anzeigebereich.

, **: Die Registerkarte "Druckwarteschlangen"** Informationen zum Druckauftrag werden im Info-Anzeigebereich angezeigt.

Beim Drücken der Menütaste wird das Menü Druckauftrag angezeigt.

#### U["Menü Druckauftrag" auf Seite 134](#page-133-0)

#### **Der Info-Anzeigebereich**

Der Name des aktuell gedruckten Auftrags erscheint, wenn der Druckertreiber verwendet wird.

Wenn eine optionale Festplatteneinheit oder eine Adobe PostScript 3-Erweiterungseinheit installiert ist, wird gegebenenfalls auch die Anzahl der angehaltenen Aufträge angezeigt.

#### **V** *Wichtig*:

*Ein blinkendes Symbol* , *zeigt an, dass eine optionale Festplatteneinheit oder Adobe PostScript 3-Erweiterungseinheit Daten an den Drucker überträgt. Während das Symbol blinkt, darf weder der Netzstecker gezogen noch der Drucker ausgeschaltet werden. Bei Nichtbeachtung dieser Vorsichtsmaßnahme könnten Daten auf der Festplatte oder der Adobe PostScript 3-Erweiterungseinheit beschädigt werden.*

#### **<sup>o</sup>l:** Die Registerkarte "Papier"

Die Informationen zum eingelegten Papier erscheinen im Info-Anzeigebereich.

Beim Drücken der Menütaste wird das Menü Papier angezeigt.

#### U["Menü Papier" auf Seite 135](#page-134-0)

#### **Der Info-Anzeigebereich**

Zeigt die Quelle und den Medientyp des eingelegten Papiers an.

Wenn Rollenpapier verwendet wird, wird auch die Rollenbreite angezeigt. Wenn **Restl. Rollenpapier** auf **Ein** gestellt ist, wird die Menge des restlichen Rollenpapiers angezeigt. Wenn die Restlänge den unter **Restmedien-Warnung** gewählten Wert erreicht, wird das Symbol **in dem Registerkar**tensymbol angezeigt und ein Alarm wie unten wird angezeigt, um zu warnen, dass der Drucker bald das Ende der Rolle erreicht.

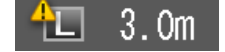

#### **: Die Registerkarte "Tinte"**

Der Status der Tintenpatrone wird im Info-Anzeigebereich angezeigt.

#### **Der Info-Anzeigebereich**

Wie in den nachfolgenden Abbildungen gezeigt, ändert sich das Symbol basierend auf dem Status der Tintenpatrone.

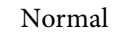

Normal Warnung oder Fehler

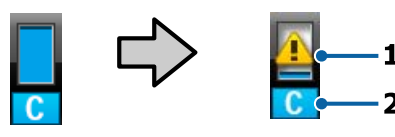

#### **1 Statusanzeigen**

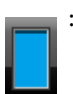

: Kein Fehler. Die Höhe des Indikators ändert sich mit dem Resttintenstand.

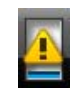

: Wenig Tinte. Es muss eine neue Tintenpatrone bereitgehalten werden.

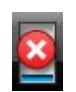

: Die Tintenpatrone ist verbraucht; durch eine neue Tintenpatrone ersetzen.

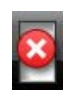

: Es ist ein Fehler aufgetreten. Prüfen Sie die Meldung im Display und beseitigen Sie den Fehler.

#### **2 Tintenfarbcodes**

- VLM : Vivid Light Magenta
- C : Cyan
- GY : Gray (Grau)
- LGY : Light Gray (Hell Grau)
- LC : Light Cyan
- PK : Photo Black
- MK : Matte Black
- DGY : Dark Gray (Dunkel Grau)
- Y : Yellow (Gelb)
- VM : Vivid Magenta

#### $\overrightarrow{r}$ **:** Die Registerkarte "Wartung"

Der Status des Wartungstank wird im Info-Anzeigebereich angezeigt.

Beim Drücken der Menütaste wird das Menü Wartung angezeigt.

U["Wartung-Menü" auf Seite 140](#page-139-0)

#### **Der Info-Anzeigebereich**

Wie in den nachfolgenden Abbildungen gezeigt, ändert sich das Symbol basierend auf dem Status des Wartungstanks.

Normal Warnung oder Fehler

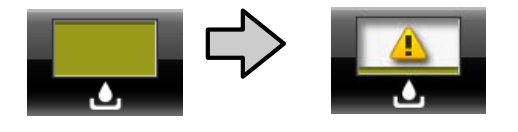

#### **1 Statusanzeigen**

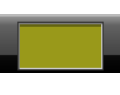

: Kein Fehler. Die Höhe des Indikators entspricht der Kapazität.

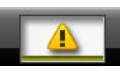

: Der Wartungtank hat bald das Ende seiner Nutzungsdauer erreicht. Es muss ein neuer Wartungtank bereitgehalten werden.

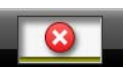

: Der Wartungtank hat bald das Ende seiner Nutzungsdauer erreicht. Ersetzen Sie den Wartungstank durch einen neuen.

#### $\ddot{\otimes}$  : Die Registerkarte "Setup"

Zeigt die angegebene IP-Adresse und den Walzenabstandwert des letzten Druckauftrags im Informationsanzeigebereich.

Die Walzenabstandanzeige erscheint, wenn das Papier gewechselt wird. Erfolgt danach der Druck, wird dieser Wert angezeigt.

Beim Drücken der Menütaste wird das Menü Einstellung angezeigt.

U["Menü Einstellung" auf Seite 142](#page-141-0)

# <span id="page-19-0"></span>**Funktionen**

Die Hauptfunktionen dieses Druckers werden weiter unten beschrieben.

### **Erzielen einer hohen Auflösung und Produktivität**

Die neu entwickelten Druckköpfe und Funktionen erreichen die branchenweit höchsten Standards hinsichtlich Auflösung und Produktivität für Fotos, Kunstdrucke und hochaufgelöste Poster.

### **Neu entwickelte Druckköpfe**

Die integrierten 2,66-Zoll-μTFP-Druckköpfe in gestaffelter Anordnung erzielen eine Druckaulösung von 300 dpi.

### **Funktion für Papiereinzugserkennung/ -anpassung**

Durch die Implementierung von Technologie zur Reduzierung kleiner Unterschiede links und rechts beim Einzug von Rollenpapier und der originalen Sensortechnologie von Epson konnten wir die Präzision des Papiereinzugs maßgeblich steigern. Durch feinste Papiereinzugsanpassungen können Schwankungen in der Druckpräzision, die durch kleine Einzugsunterschiede verursacht werden, verhindern. Somit werden Drucke erzielt, die genau den Originaldaten entsprechen. Papierarten wie zum Beispiel lichtdurchlässige Folie können jedoch nicht erkannt werden.

### **Pigmenttinten mit überlegenem Widerstand**

Pigmenttinten liefern dank der hohen Lichtecht über einen längeren Zeitraum schönere und kräftigere Ausdrucke. Sie sind außerdem extrem verblassungsresistent und können sicher in direktem Licht verwendet werden. Darüber hinaus eignet sich die hohe Wasser- und Ozonresistenz nicht nur für den Fotodruck, sondern auch für Ladenaufsteller und Banner, temporäre Außenanzeigen mit Postern und so weiter. Verwenden Sie beim Druck für Outdoor-Zwecke einen Laminierprozess.

### **Mehrfarbiges Schwarztintensystem**

#### **Zwei schwarze Tinten, die Ihren Bedürfnissen entsprechen**

Sie können zwei Typen schwarzer Tinte entsprechend des verwendeten Mediums verwenden. Photo Black für einen weichen, professionellen Finish auf Glanzpapier und Matte Black, das die optische Dichte schwarzer Farbe auf mattem Papier steigert. Die verbesserte maximale Dichte (Dmax) der Photo Black-Tinte sorgt für feine Tonabstufungen in Gradationen.

#### **Drei Typen grauer Tinte zur Verbesserung der Druckqualität**

Neben Photo Black und Matte Black wird das Schwarztintensystem mit drei weiteren Tinten ergänzt, Dark Gray (Dunkel Grau), Gray (Grau) und Light Gray (Hell Grau). Sie erzielen den branchenweit höchsten Gradationsstandard und feinste Tonabstufungen.

### **Überragende Bedienerfreundlichkeit**

### **Ein spindelfreier Rollenpapieradapter macht das Laden des Rollenpapiers zum Kinderspiel**

Aufgrund der fehlenden Spindel kann das Rollenpapier sogar in Umgebungen mit beengten Platzverhältnissen geladen und entfernt werden. Das Hinzufügen eines Rollenpapierstandfußes am Drucker macht die Installation des Rollenpapieradapters einfacher. So können Sie die Rollenpapieradapter leicht an jedem Rollenpapierende anbringen und das Papier einlegen.

#### U["Rollenpapier einlegen" auf Seite 36](#page-35-0)

### **Einfache Wartung**

Da das Einlegen von Rollenpapier und der Austausch von Verbrauchsmaterialien, darunter Tintenpatronen, Wartungstanks und Schnittmessern von der Vorderseite aus erfolgen kann, kann der Drucker an einer Wand platziert werden. Somit muss der Drucker nicht verschoben werden, um den Zugriff von hinten zu ermöglichen.

### <span id="page-20-0"></span>**Autom. Düsentestfunktion**

Die neue Düsentestfunktion reduziert die durch verstopfte Düsen, Abfallpapier und -Tinte verlorene Zeit und Wartungszeit. Somit können Sie kontinuierlich drucken, ohne sich Gedanken über verstopfte Düsen machen zu müssen. Diese Funktion bietet den **Papierloser Düsentest**, mit dem Sie den Drucker über das Bedienfeld auf verstopfte Düsen testen können, ohne Papier zu verwenden, und **Düse Prüf. u. Reinigen**, wodurch Sie nur protokollierte Düsen automatisch reinigen können.

### **Verbesserte Farbanpssungsoption (Epson Color Calibration Utility)**

Die auf der Epson-Homepage angebotene Software Epson Color Calibration Utility ermöglicht Ihnen eine leichte Farbkalibrierung mithilfe der integrierten Druckersensoren.

#### **Anpassen aller Ausdrucke mit einer Kalibrierung**

Durch das Speichern der Kalibrierungsdaten im Drucker müssen Sie die Kalibrierung nicht für jeden Papiertyp oder Modus durchführen. Ebenfalls müssen Sie bei der Freigabe des Druckers für mehrere Benutzer keine individuellen Kalibrierungen durchführen.

#### **Farbverwaltung für mehrere Drucker**

Sie können die Farbverwaltung für mehrere Drucker des gleichen Modells durchführen.

Siehe das Handbuch zum Epson Color Calibration Utility für weitere Einzelheiten.

### **Verbesserte Energieeffizienz mit Ruhemodus und Ausschalttimer**

Wenn gerade keine Druckaufträge verarbeitet werden oder für einige Zeit keine Bedienung mehr erfolgt, schaltet der Drucker in den Ruhemodus, um den Energieverbrauch zu senken. Wenn außerdem die Funktion Ausschalttimer aktiviert ist, kann sich der Drucker zur Vermeidung von Energieverschwendung automatisch ausschalten. Diese Funktion lässt sich verwenden, wenn für einen bestimmten Zeitraum keine Druckauträge erhalten und keine Vorgänge durchgeführt werden, außer im Falle eines Fehlers.

U["Einstellung des Stromsparmodus" auf Seite 68](#page-67-0)

### **Verschiedene Optionen**

### **Optimierter Druck (Festplatteneinheit)**

Wenn die Festplatteneinheit installiert ist, können Druckaufträge gespeichert, in die Warteschlange gestellt und erneut gedruckt werden. Gespeicherte Druckaufträge können auch über das Bedienfeld des Druckers gedruckt werden. Damit wird die Zeit vom Hochfahren des Computers bis zum Drucken über eine Anwendung reduziert und ermöglicht Ihnen eine schnelle Druckwiederholung.

U["Verwenden der optionalen Festplatteneinheit"](#page-69-0) [auf Seite 70](#page-69-0)

### **Druck von PostScript-Daten**

Mit der Installation der Adobe PostScript 3-Erweiterungseinheit können Sie PostScript-Daten genau und stabil drucken. Hardware-RIP ist äußerst zuverlässig und lässt sich leicht verwenden.

# <span id="page-21-0"></span>**Hinweise zu Verwendung und Aufbewahrung**

### **Raum für die Aufstellung**

Achten Sie darauf, dass der folgende Raum frei von anderen Objekten bereitsteht, damit der Papierauswurf und das Wechseln von Verbrauchsmaterial nicht behindert werden.

Die Außenabmessungen des Druckers finden Sie unter "Technische Daten".

U["Technische Daten" auf Seite 222](#page-221-0)

\* Beim Drucken auf eine Posterwand sollten Sie sicherstellen, dass sowohl vor als auch hinter dem Drucker ausreichend Platz vorhanden ist.

U["Laden und Herausnehmen des Posterkartons"](#page-44-0) [auf Seite 45](#page-44-0)

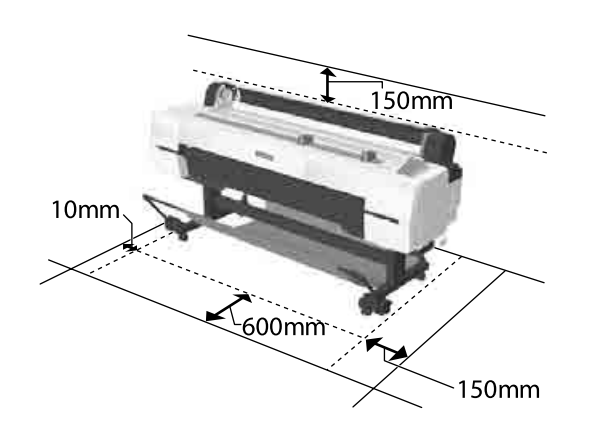

### **Hinweise zur Druckerverwendung**

Beachten Sie bei der Verwendung dieses Druckers die folgenden Punkte, um Ausfälle, Störungen und eine Verschlechterung der Druckqualität zu vermeiden.

❏ Wenn Sie den Drucker einsetzen, beachten Sie den unter "Technische Daten" angegebenen Betriebstemperatur- und Feuchtigkeitsbereich. U["Technische Daten" auf Seite 222](#page-221-0) Selbst wenn die obigen Bedingungen erfüllt sind, kann es vorkommen, dass die Umgebungsbedingungen für das Papier nicht geeignet sind. Stellen Sie sicher, dass Sie den Drucker unter geeigneten Papierbedingungen

verwenden. Weitere Informationen finden Sie in der mit dem Papier gelieferten Dokumentation. Wenn Sie außerdem den Drucker in einer trockenen oder klimatisierten Umgebung, oder in direktem Sonnenlicht verwenden, achten Sie auf eine geeignete Luftfeuchtigkeit.

- ❏ Stellen Sie den Drucker nicht neben Wärmequellen oder direkt im Luftzug eines Ventilators oder einer Klimaanlage auf. Bei Nichtbeachtung dieser Vorsichtsmaßnahme könnten die Druckkopfdüsen austrocknen und verstopfen.
- ❏ Der Druckkopf könnte nicht richtig abgedeckt werden (d. h. könnte sich nicht nach rechts bewegen), wenn ein Fehler auftritt und der Drucker abgeschaltet wird, ohne dass der Fehler zuerst behoben wurde. Die Abdeckung ist eine Funktion, die automatisch den Druckkopf mit einer Hülle (Deckel) bedeckt, um den Druckkopf vor dem Austrocknen zu schützen. Schalten Sie den Drucker in diesem Fall wieder ein und warten Sie, bis die Abdeckung automatisch ausgeführt wird.
- ❏ Wenn der Drucker eingeschaltet ist, ziehen Sie nicht den Netzstecker und trennen Sie nicht die Stromversorgung mit der Haussicherung. Dadurch könnte der Druckkopf nicht richtig abgedeckt werden. Schalten Sie den Drucker in diesem Fall wieder ein und warten Sie, bis die Abdeckung automatisch ausgeführt wird.
- ❏ Die automatische Reinigung wird durchgeführt, sobald die festgelegte Zeitspanne für den Erhalt des Druckkopfs in gutem Zustand abgelaufen ist. Aus diesem Grund wird auch dann, wenn kein Druckvorgang ausgeführt wird, durch die Druckkopfreinigung und andere Wartungsvorgänge etwas Tinte verbraucht.

### **Wenn Sie den Drucker nicht verwenden**

Wenn Sie den Drucker nicht verwenden, beachten Sie die folgenden Punkte zur Druckeraufbewahrung. Wenn Sie den Drucker nicht sachgemäß aufbewahren, können Sie bei der nächsten Verwendung möglicherweise nicht mehr drucken.

- <span id="page-22-0"></span>❏ Wenn Sie über einen längeren Zeitraum nicht drucken, können die Druckkopfdüsen verstopfen. Es wird empfohlen, einmal in der Woche zu drucken, um Verstopfungen im Druckkopf zu vermeiden.
- ❏ Der Roller könnte einen Eindruck auf Papier hinterlassen, das im Drucker bleibt. Außerdem kann das Papier wellig werden oder sich wölben, was zu Papiereinzugsproblemen oder Kratzern auf dem Druckkopf führen kann. Entfernen Sie bei der Aufbewahrung jedes Papier aus dem Drucker.
- ❏ Prüfen Sie vor der Aufbewahrung, dass der Druckkopf abgedeckt ist (der Druckkopf ist ganz rechts außen positioniert). Wird der Druckkopf über einen längeren Zeitraum nicht abgedeckt, kann die Druckqualität darunter leiden.

#### *Hinweis:*

*Wenn der Druckkopf nicht abgedeckt ist, schalten Sie den Drucker ein und dann wieder aus.*

❏ Um die Ansammlung von Staub und anderen Fremdkörpern im Drucker zu vermeiden, schließen Sie vor der Einlagerung alle Abdeckungen.

Wenn der Drucker über einen längeren Zeitraum nicht verwendet wird, schützen Sie ihn mit einem antistatischen Tuch oder einer anderen Abdeckung.

Da die Druckkopfdüsen sehr klein sind, können sie leicht verstopfen, wenn Staub auf den Druckkopf gerät, und den einwandfreien Druck verhindern.

❏ Wenn er nach einem längeren Zeitraum wieder eingeschaltet wird, führt der Drucker möglicherweise automatisch eine Druckkopfreinigung durch, um die Druckqualität zu gewährleisten. Timer-Reinigung  $\mathscr T$  ["Administratormenü" auf](#page-150-0)

[Seite 151](#page-150-0)

❏ Beim Transport oder der Lagerung des Druckers in einer Umgebung mit einer Temperatur von -10 °C oder niedriger sollten Sie sicherstellen, dass Sie **Transport/Lagerung** im Menü **Wartung** durchführen. Wenn Sie diese Vorsichtsmaßnahme nicht beachten, kann der Druckkopf beschädigt werden. U["Wartung-Menü" auf Seite 140](#page-139-0)

### **Hinweise zur Handhabung von Tintenpatronen**

Beachten Sie die folgenden Punkte zur Handhabung von Tintenpatronen, um eine gute Druckqualität zu erhalten.

- ❏ Die mitgelieferten Tintenpatronen sind für die anfängliche Aufladung ausgelegt. Sofort nach dem Kauf wird eine Menge Tinte für die anfängliche Tintenaufladung verwendet, bevor Sie mit dem Drucken beginnen können. Die mitgelieferten Tintenpatronen und der Wartungstank müssen relativ schnell ausgetauscht werden.
- ❏ Wir empfehlen, Tintenpatronen bei Raumtemperatur außerhalb direkter Sonneneinstrahlung aufzubewahren und vor dem auf der Verpackung aufgedruckten Verfallsdatum zu verwenden.
- ❏ Um gute Ergebnisse zu gewährleisten, sollten Sie die Tinten in der Patrone innerhalb eines Jahres nach der Installation vollständig aufbrauchen.
- ❏ Tintenpatronen, die über einen längeren Zeitraum bei niedrigen Temperaturen aufbewahrt werden, sollten sich vor der Verwendung etwa vier Stunden auf Raumtemperatur erwärmen.
- ❏ Berühren Sie nicht den IC-Chip an den Tintenpatronen. Das einwandfreie Drucken könnte sonst nicht möglich sein.
- ❏ Setzen Sie in jeden Schacht eine Tintenpatrone ein. Wenn ein Schacht leer ist, können Sie nicht drucken.
- ❏ Lassen Sie die Tintenpatronen in dem Drucker. Die Tinte im Drucker könnte trocknen, wodurch den Druck nicht erwartungsgemäß erstellt werden kann. Lassen Sie auch dann alle Tintenpatronen in den Schächten, wenn Sie den Drucker nicht benutzen.
- ❏ Der Tintenfüllstand und andere Daten werden auf dem IC-Chip gespeichert, sodass Patronen wieder verwendet werden können, nachdem sie entnommen und wieder eingesetzt wurden.

- <span id="page-23-0"></span>❏ Um zu vermeiden, dass die Tintenversorgungsöffnung verschmutzt, lagern Sie die herausgenommene Tintenpatrone sachgemäß. Die Tintenversorgungsöffnung hat ein Ventil und muss deshalb nicht abgedeckt werden.
- ❏ Da herausgenommene Tintenpatronen an der Tintenversorgungsöffnung mit Tinte bedeckt sein können, achten Sie beim Herausnehmen von Patronen darauf, dass in den Umgebungsbereich keine Tinte gelangt.
- ❏ Um die Qualität des Druckkopfes zu erhalten, stoppt dieser Drucker mit dem Druck, bevor Tintenpatronen vollständig verbraucht sind.
- ❏ Die Tintenpatronen enthalten möglicherweise wiederverwertete Materialien, die jedoch die Funktion oder Leistung des Druckers nicht beeinträchtigen.
- ❏ Tintenpatronen nicht zerlegen oder verändern. Das einwandfreie Drucken könnte sonst nicht möglich sein.
- ❏ Lassen Sie Tintenpatrone nicht auf harte Objekte fallen oder gegen diese schlagen, da sie andernfalls lecken können.

### **Hinweise für die Handhabung von Papier**

Beachten Sie die folgenden Punkte zur Handhabung und Aufbewahrung von Papier. Wenn das Papier nicht einwandfrei ist, kann die Druckqualität darunter leiden.

Lesen Sie die mit jedem Papier gelieferte Dokumentation.

### **Hinweise zur Handhabung**

- ❏ Verwenden Sie Epson-Spezialmedien in einer normalen Arbeitsgebung (Temperatur: 15 bis 25 °C, Feuchtigkeit: 40 – 60 %).
- ❏ Falten Sie das Papier nicht und zerkratzen Sie nicht die Papieroberfläche.
- ❏ Vermeiden Sie die Berührung der bedruckbaren Papieroberfläche mit bloßen Händen. Feuchtigkeit und Fett von den Händen kann die Druckqualität beeinträchtigen.
- ❏ Greifen Sie Papier an den Papierkanten. Es wird empfohlen, Baumwollhandschuhe zu tragen.
- ❏ Durch eine Veränderung der Temperatur und des Feuchtigkeitsgrades kann Papier wellig werden oder sich wölben. Überprüfen Sie folgende Punkte.
	- ❏ Legen Sie das Papier unmittelbar vor dem Drucken ein.
	- ❏ Verwenden Sie kein welliges oder gewölbtes Papier. Schneiden Sie bei Rollenpapier die welligen oder gewölbten Teile ab und legen Sie es dann erneut ein. Verwenden Sie bei Einzelblättern neues Papier.
- ❏ Lassen Sie das Papier nicht nass werden.
- ❏ Entsorgen Sie nicht die Papierverpackung, damit Sie das Papier in ihr lagern können.
- ❏ Vermeiden Sie Plätze, die direkter Sonneneinstrahlung, starker Hitze oder Feuchtigkeit ausgesetzt sind.
- ❏ Lassen Sie Einzelblattpapier nach dem Öffnen in der Originalverpackung und auf einer ebenen Fläche.
- ❏ Entfernen Sie die nicht benutzte Papierrolle aus dem Drucker. Rollen Sie sie ordentlich auf und bewahren Sie sie in der Originalverpackung der Papierrolle auf. Wenn Sie das Rollenpapier längere Zeit im Drucker lassen, kann die Papierqualität darunter leiden.

### **Hinweise für die Handhabung von bedrucktem Papier**

Um langlebige und hochwertige Druckergebnisse zu bewahren, beachten Sie die folgenden Punkte.

- ❏ Reiben oder kratzen Sie nicht auf der bedruckten Oberfläche. Durch Reiben oder Kratzen kann sich die Tinte ablösen.
- ❏ Berühren Sie die bedruckte Fläche nicht; Bei Nichtbeachtung dieser Vorsichtsmaßnahme könnte die Tinte verschmieren.

- ❏ Stellen Sie vor dem Falten oder Stapeln sicher, dass die Ausdrucke vollständig trocken sind, andernfalls kann sich die Farbe an den Stellen ändern (Fleckenbildung), an denen sie sich berühren. Diese Flecken verschwinden, wenn sie sofort getrennt und getrocknet werden. Sie bleiben jedoch erhalten, wenn die Ausdrucke nicht getrennt werden.
- ❏ Wenn Sie Ausdrucke in ein Album legen, bevor sie vollständig getrocknet sind, können sie verwischen.
- ❏ Verwenden Sie zum Trocknen der Ausdrucke keinen Trockner.
- ❏ Vermeiden Sie direkte Sonneneinstrahlung.
- ❏ Folgen Sie den Hinweisen in der Papierdokumentation, um Farbverfälschungen beim Ausstellen oder Aufbewahren von Ausdrucken zu verhindern.

#### *Hinweis:*

*Normalerweise verblassen Ausdrucke und Fotos aufgrund von Lichteinflüssen und verschiedenen Luftbestandteilen mit der Zeit (Farbveränderungen). Dies trifft auch auf Spezialmedien von Epson zu. Dennoch können Sie mit der richtigen Aufbewahrungsmethode den Grad der Farbveränderung minimieren.*

- ❏ *Ausführliche Informationen zur Papierhandhabung nach dem Drucken finden Sie in der mit den Spezialmedien von Epson gelieferten Dokumentation.*
- ❏ *Die Farben von Fotos, Postern und anderen bedruckten Materialien erscheinen je nach Lichtbedingungen unterschiedlich (Lichtquellen\* ). Ebenso können die Farben der Ausdrucke dieses Druckers unter verschiedenen Lichtquellen unterschiedlich erscheinen. \* Zu den Lichtquellen zählen das Sonnenlicht, Leuchtstofflampen, Glühlampen und andere Arten*

*von Lichtquellen.*

## <span id="page-25-0"></span>**Vorstellung der Software**

Neben dem Druckertreiber wird ebenfalls eine Vielzahl von Softwarepaketen zur Verfügung gestellt, darunter Softwar ezur einfachen Netzwerkkonfiguration und Plug-in-Software, die Funktionen zu im Handel erhältlichen Paketen hinzufgen. Sie können die Software über die mitgelieferte Software-Disc oder per Download auf der Epson Webseite installieren.

U"Software auf der Disc" auf Seite 26

U["Software auf der Webseite" auf Seite 29](#page-28-0)

Ebenfalls gibt es Software, die ohne Installation über ein Netzwerk und einen Webbrowser verwendet werden kann.

U["Remote Manager" auf Seite 30](#page-29-0)

### **Software auf der Disc**

Auf der mitgelieferten Software-CD finden Sie die folgende Software. Details zur Softwareverwendung finden Sie in den PDF-Handbüchern und in der Online-Hilfe für die jeweilige Software.

*Hinweis:*

*Sie können die mitgelieferte Software upgraden. Schauen Sie auf der Epson Webseite nach der aktuellsten Version.*

*http://www.epson.com*

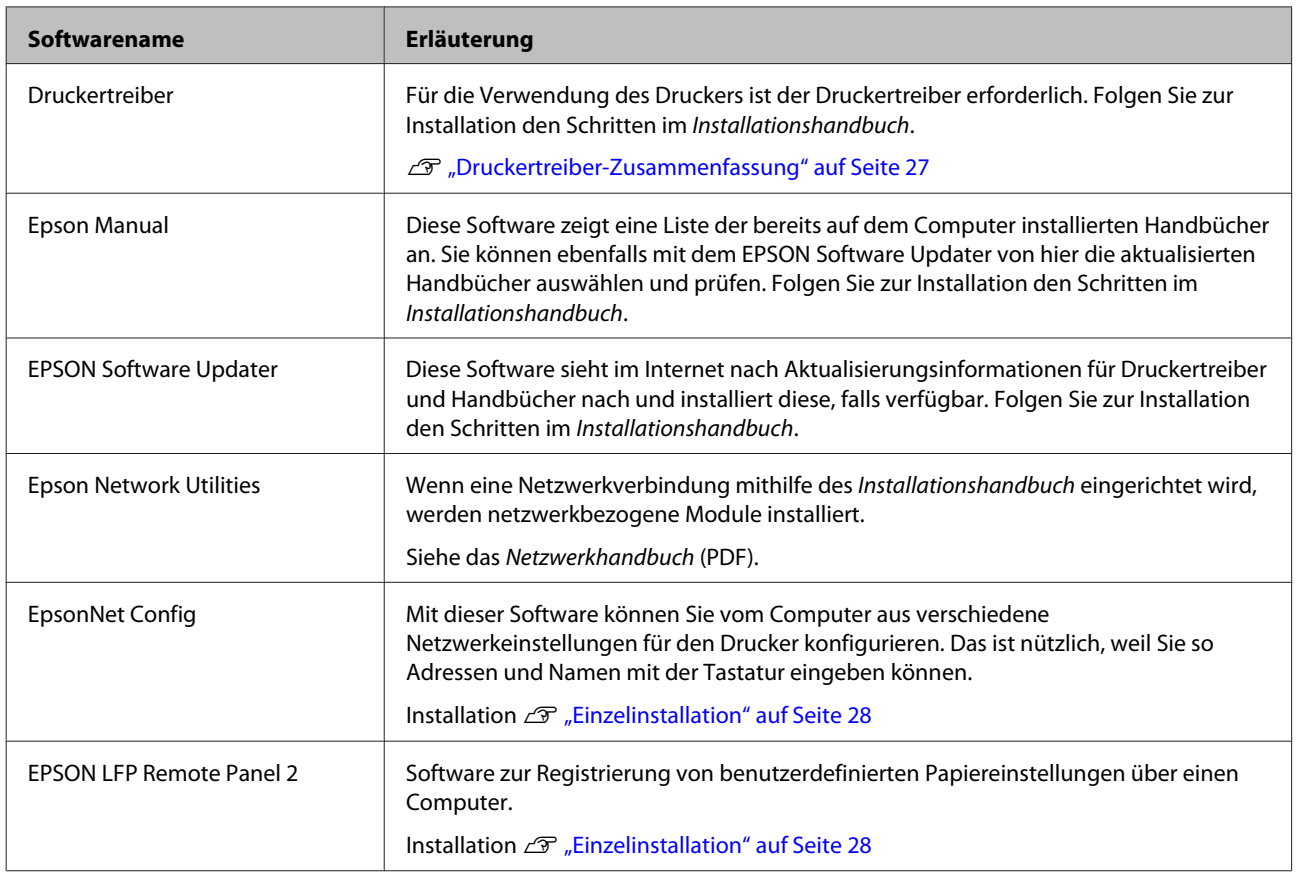

### <span id="page-26-0"></span>**Druckertreiber-Zusammenfassung**

Die Hauptfunktionen des Druckertreibers werden nachfolgend beschrieben.

- ❏ Konvertiert von Anwendungen empfangene Druckdaten in druckbare Daten und sendet sie an den Drucker.
- ❏ Einstellungen, wie z. B. Dokumentgröße und Druckqualität, können vom Dialogfenster "Einstellungen" angepasst werden.

**Windows**

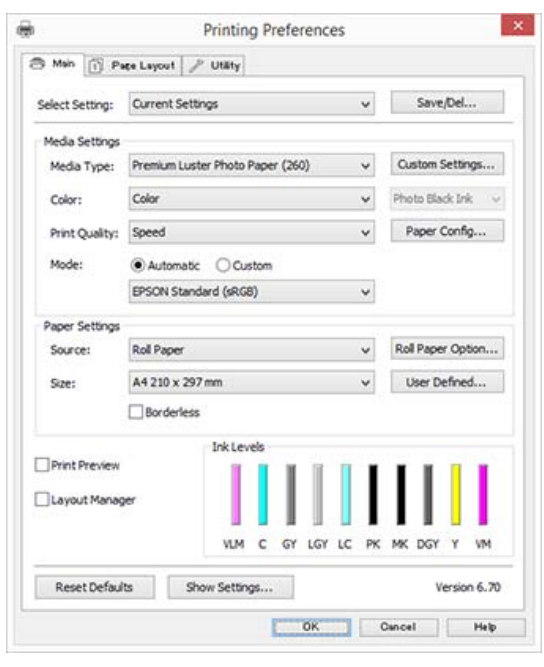

Diese Einstellungen können gespeichert und einfach importiert oder exportiert werden. U["Anpassen des Druckertreibers" auf](#page-76-0) [Seite 77](#page-76-0)

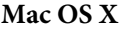

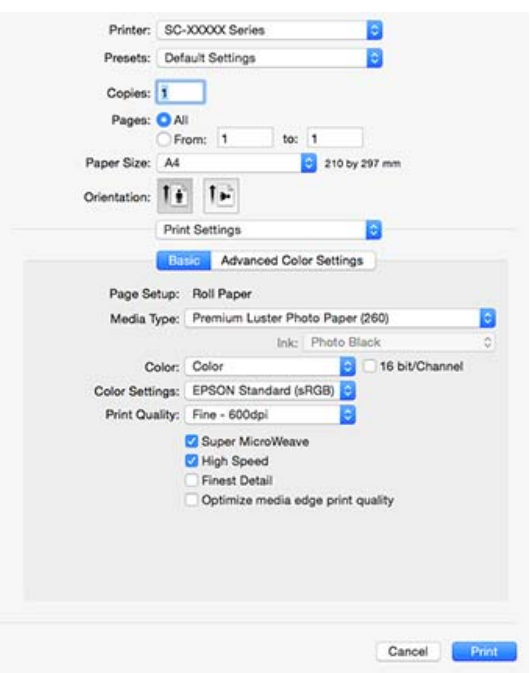

❏ Ermöglicht Ihnen die Ausführung von Druckerwartungsfunktionen, um die Druckqualität zu erhalten, den Druckerstatus zu prüfen, usw.

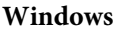

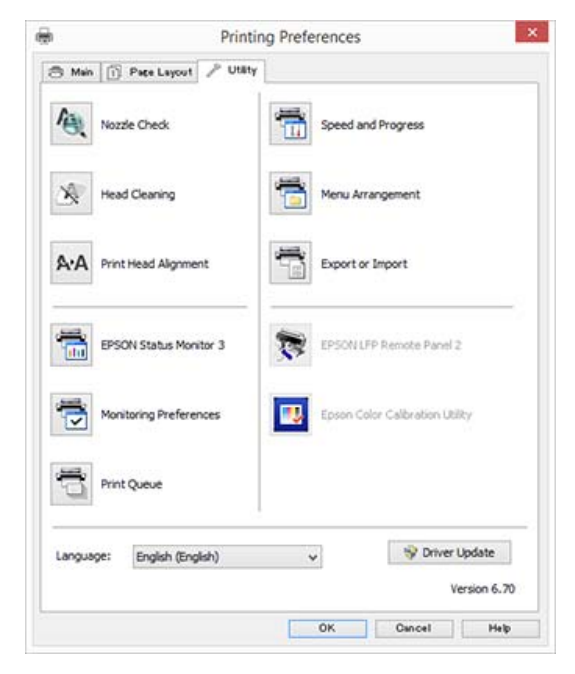

Die Druckertreibereinstellungen können einfach importiert oder exportiert werden. U["Inhalt der Registerkarte Utility" auf](#page-79-0) [Seite 80](#page-79-0)

**Mac OS X**

<span id="page-27-0"></span>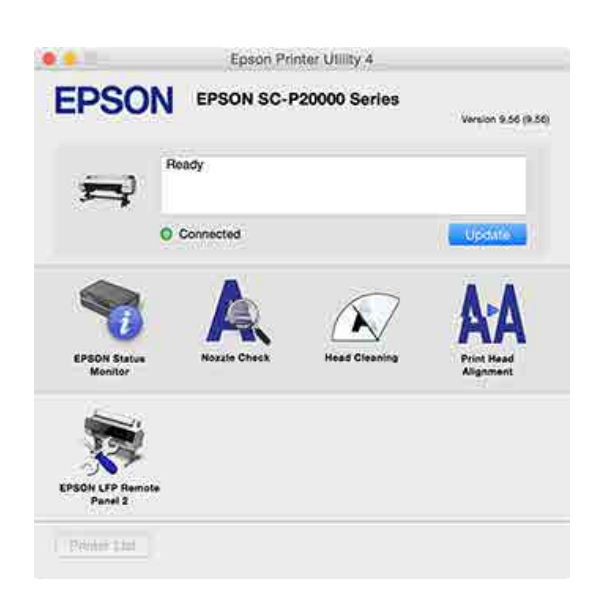

### **Einzelinstallation**

Legen Sie die Software-Disc in das Laufwerk ein und folgen Sie dann den Bildschirmanweisungen.

Di eangezeigten Bildschirme variieren abhängig vom Betriebssystem, wie unten gezeigt.

Wenn kein Festplattenlaufwerk zur Verfügung steht, besuchen Sie http://epson.sn/ und suchen Sie dann nach diesem Produkt.

#### **Windows**

Klicken Sie auf **Information for Manuals and Applications (Informationen für Handbücher und Anwendungen)**.

Markieren Sie den Ordner, der die notwendige Software enthält, und fahren Sie mit der Installation fort.

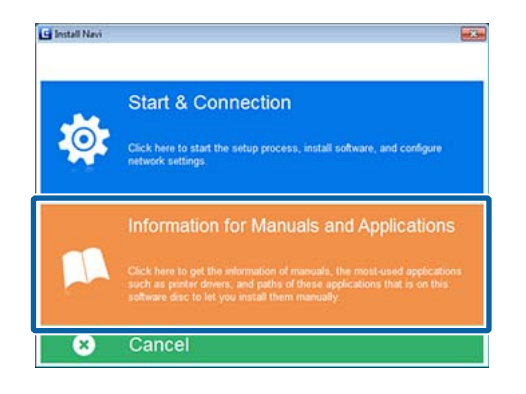

#### **Mac OS X**

Wählen Sie die notwendige Software und klicken Sie auf **Install (Installieren)**.

Deaktivieren Sie die Kontrollkästchen für bereits installierte Software.

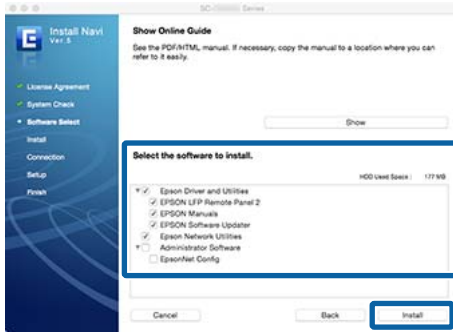

Folgen Sie zur Installation den Bildschirmanweisungen.

Anweisungen zum Starten und Beenden der Software finden Sie im folgenden Abschnitt.

U["Starten und Schließen der Software" auf](#page-29-0) [Seite 30](#page-29-0)

### <span id="page-28-0"></span>**Software auf der Webseite**

Neben der Software-Disc finden Sie die neuesten Software-Versionen für diesen Drucker auch auf der Epson Webseite. Laden Sie diese entsprechend Ihrer Anforderungen herunter.

#### http://www.epson.com

#### *Hinweis:*

*Abhängig von Ihrem Land oder Ihrer Region können Sie die Software möglicherweise nicht von der Webseite herunterladen. Weitere Informationen erhalten Sie bei Ihrem Händler oder dem Epson Support.*

Details zur Softwareverwendung finden Sie in den PDF-Handbüchern und in der Online-Hilfe für die jeweilige Software.

Anweisungen zum Starten und Beenden der Software finden Sie im folgenden Abschnitt.

#### U["Starten und Schließen der Software" auf Seite 30](#page-29-0)

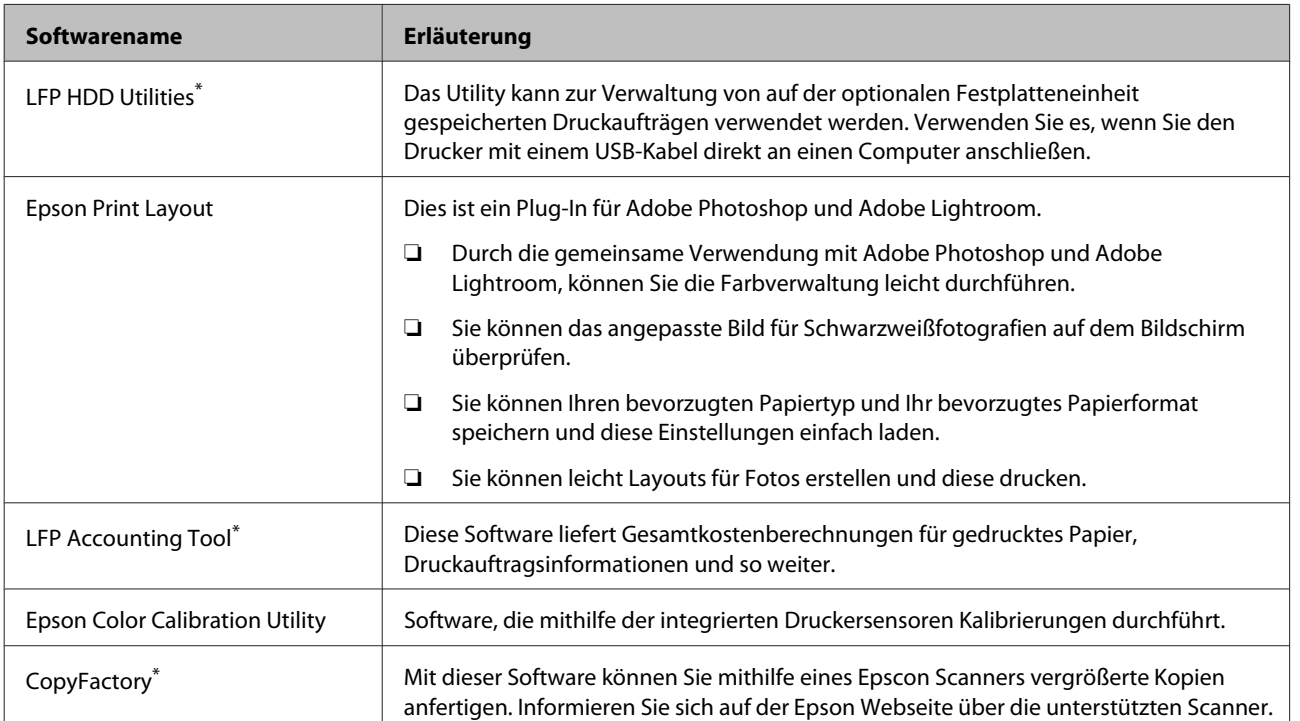

\* Nur Windows

### <span id="page-29-0"></span>**Remote Manager**

Mit dieser Software können Sie den Drucker von einem Computer aus mit der integrierten Netzwerkschnittstelle des Druckers über ein Netzwerk steuern. Sie können den Status des Druckers überprüfen, Netzwerkeinstellungen konfigurieren und die auf der optionalen Festplatteneinheit pder der Adobe PostScript 3-Erweiterungseinheit gespeicherten Druckaufträge verwalten. Für gespeicherte Druckaufträge können Sie die folgenden Vorgänge durchführen.

- ❏ Individuelle Druckerwarteschlange stornieren
- ❏ Individuelle Haltewarteschlange stornieren
- ❏ Haltewarteschlange fortsetzen

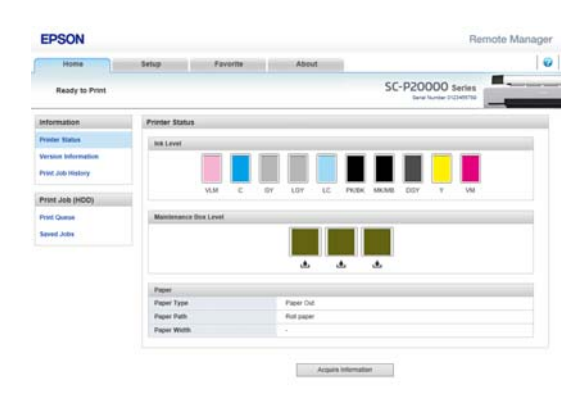

#### **Starten**

Geben Sie die IP-Adresse des Druckers in einem Webbrowser auf einem Computer ein.

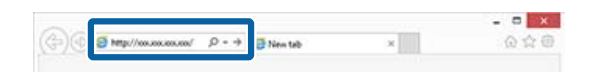

Weitere Informationen finden Sie in der Online-Hilfe für Remote Manager.

# **Starten und Schließen der Software**

### **Starten**

Sie können die Software über eine der folgenden Methoden starten.

#### **Doppelklicken auf die Verknüpfung auf dem Desktop**

Abhängig von der verwendeten Software wurde während der Installation möglicherweise keine Verknüpfung erstellt.

#### **Starten über das Menü**

- ❏ Windows 8.1/Windows 8 Geben Sie den Softwarenamen in den Such-Charm ein und wählen Sie dann das angezeigte Symbol.
- ❏ Bei anderen Betriebssystemen als Windows 8.1/ Windows 8 Klicken Sie auf die Schaltfläche Start (Startseite), klicken Sie über **All Programs (Alle Programme)** (**All apps (Alle Apps)** oder **Programs (Programme)**) oder im Ordner namens EPSON auf den Namen der installierten Software und wählen Sie dann die Software, die Sie starten möchten.
- ❏ Mac OS X

Klicken Sie unter **Applications (Anwendungen)** oder im EPSON-Ordner auf den Namen der installierten Software und wählen Sie dann die Software, die Sie starten möchten.

#### **Klicken Sie auf das Symbol in der Desktop-Taskbar (nur Windows)**

Klicken Sie auf das Symbol und wählen Sie aus dem angezeigten Menü auf die Software, die Sie starten möchten.

### **Schließen**

Die Anwendunge kann über eine der folgenden Methoden geschlossen werden.

❏ Klicken Sie au die Schaltfläche (**Exit (Beenden)**, **Close (Schließen)**,  $\mathbb{R}$ , und so weiter).

<span id="page-30-0"></span>❏ Wählen Sie **Exit (Beenden)** aus dem

## Toolbar-Menü. **Deinstallieren der Software**

### **Windows**

#### **Wichtig:**

- ❏ *Sie müssen sich als Administrator anmelden.*
- ❏ *Wird unter Windows 7 oder Vista ein Administrator-Kennwort oder eine Bestätigung angefordert, geben Sie das Kennwort ein und fahren Sie dann fort.*

1 Schalten Sie den Drucker aus und trennen Sie das Schnittstellenkabel.

2 Rufen Sie die **Control Panel (Systemsteuerung)** auf und klicken Sie auf **Uninstall a program (Programm deinstallieren)** in der Kategorie **Programs (Programme)**.

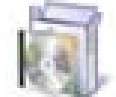

Programs Uninstall a program

C Wählen Sie die Software, die Sie entfernen möchten und klicken Sie dann auf **Uninstall/ Change (Deinstallieren/ändern)** (oder **Change/Remove (Ändern/Entfernen)**/**Add or remove (Hinzufügen oder Entfernen)**).

> Sie können EPSON Status Monitor 3 und den Druckertreiber löschen, indem Sie **EPSON SC-XXXXX Printer Uninstall** auswählen.

> Wählen Sie **EPSON LFP Remote Panel 2**, um EPSON LFP Remote Panel 2 zu entfernen.

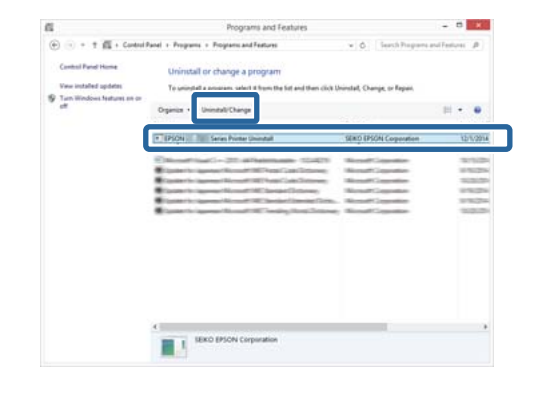

<span id="page-31-0"></span>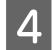

Wählen Sie das Symbol für den Zieldrucker, und klicken Sie auf **OK**.

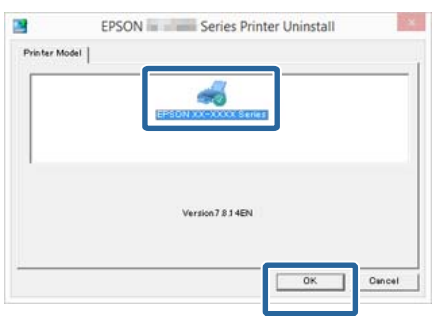

E Folgen Sie den Hinweisen am Bildschirm, um fortzufahren.

> Wenn die Löschbestätigungsmeldung angezeigt wird, klicken Sie auf **Yes (Ja)**.

Nach einer Neuinstallation des Druckertreibers müssen Sie den Computer neu starten.

### **Mac OS X**

Folgen Sie bei der erneuten Installation oder der Aktualisierung des Druckertreibers oder anderer Software den folgenden Schritten, um zunächst die jeweilige Software zu deinstallieren.

#### **Druckertreiber**

Verwenden Sie das "Uninstaller (Deinstallationsprogramm)".

#### **Herunterladen des Deinstallationsprogramms**

Laden Sie das Uninstaller (Deinstallationsprogramm) von der Epson-Webseite herunter.

http://www.epson.com/

#### **Verwenden der "Uninstaller"-Software**

Befolgen Sie die Anweisungen auf der Epson-Webseite.

#### **Andere Software**

Ziehen Sie den Ordner mit dem Softwarenamen aus dem Ordner **Applications (Anwendungen)** in den **Trash (Papierkorb)**, um ihn zu löschen.

# <span id="page-32-0"></span>**Einlegen und Entnehmen von Rollenpapier**

Laden Sie das Rollenpapier nach dem Anbringen der mitgelieferten Rollenpapieradapter.

### *Vorsicht:*

- ❏ *Rollenpapier ist schwer und sollte nicht nur von einer Person getragen werden.*
- ❏ *Platzieren Sie Ihre Hände nicht in den Teilen der Stützleiste, die mit Etiketten ersehen sind. Andernfalls könnte Ihre Hand im Mechanismus eingeklemmt und verletzt werden.*

#### **v***Wichtig:*

*Legen Sie das Papier unmittelbar vor dem Drucken ein. Der Roller könnte einen Eindruck auf Papier hinterlassen, das im Drucker bleibt.*

#### *Hinweis:*

*Im folgenden Abschnitt wird genau beschrieben, welches Papier für den Drucker verwendet werden kann.*

U*["Unterstützte Medien" auf Seite 200](#page-199-0)*

### **Anschließen des Rollenpapieradapters**

A Schalten Sie den Drucker ein, indem Sie die Taste <sup>(b)</sup> drücken.

#### *Hinweis:*

*Nach Beendigung des Betriebs die Stützleiste wieder in die Lagerposition bringen.*

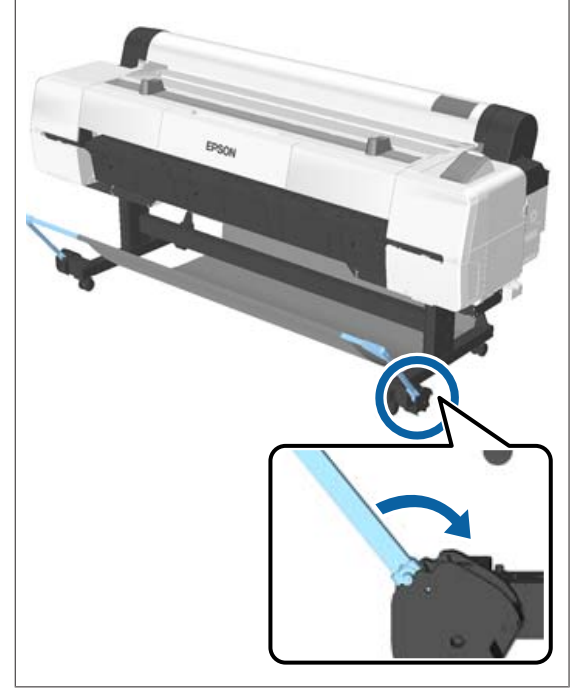

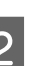

2 Die Rollauflagen so verschieben, dass sie der breite des einzulegenden Rollenpapiers entsprechen.

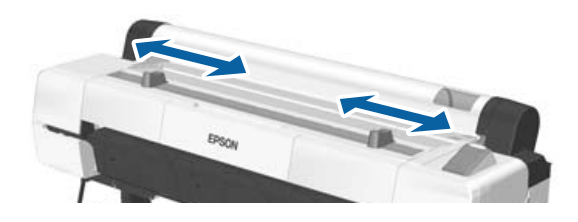

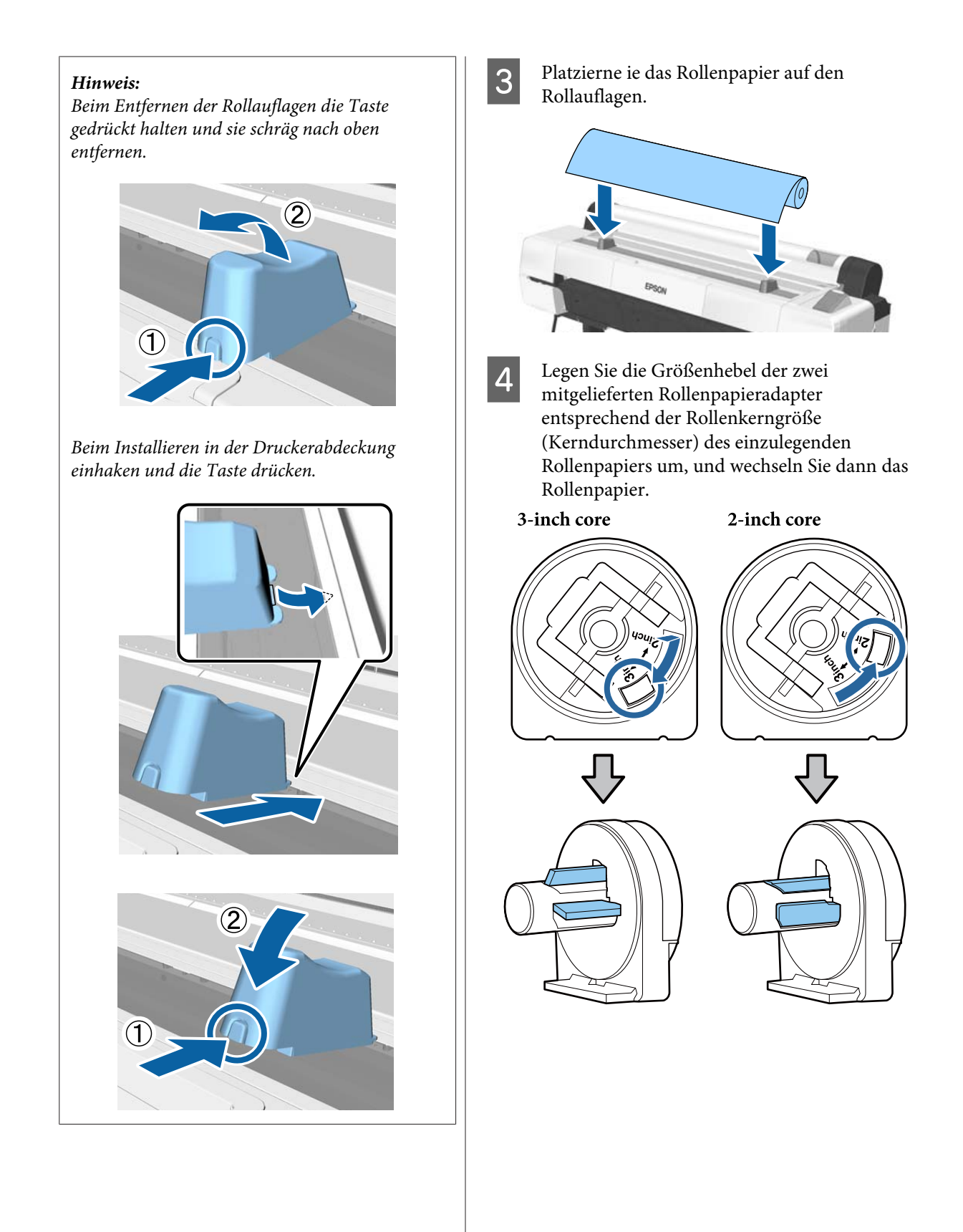

E Heben Sie den Adapterverriegelungshebel an, um die Verriegelung an jedem der beiden Rollenpapieradapter zu lösen.

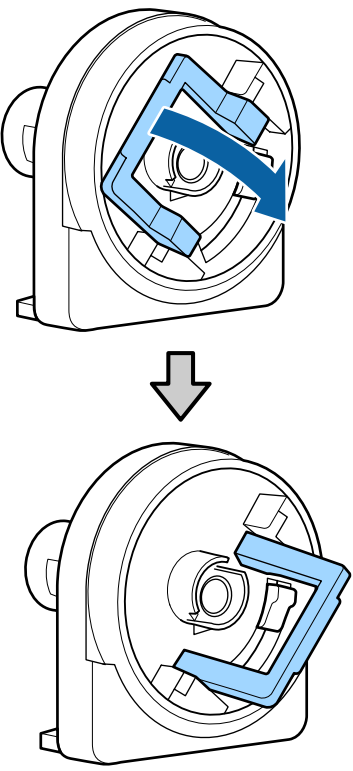

6 Bringen Sie einen Adapter an jedem Rollenende an.

> Drücken Sie die Adapter nach innen, bis sie vollständig und lückenlos in die Rolle eingesetzt sind.

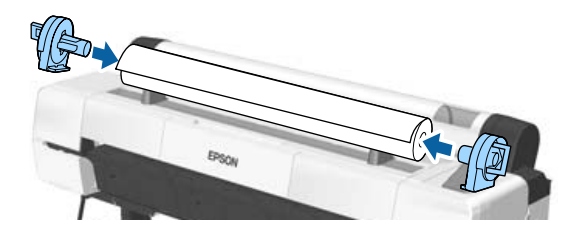

G Senken Sie die Verriegelungshebel ab, um die Adapter in Position zu verriegeln.

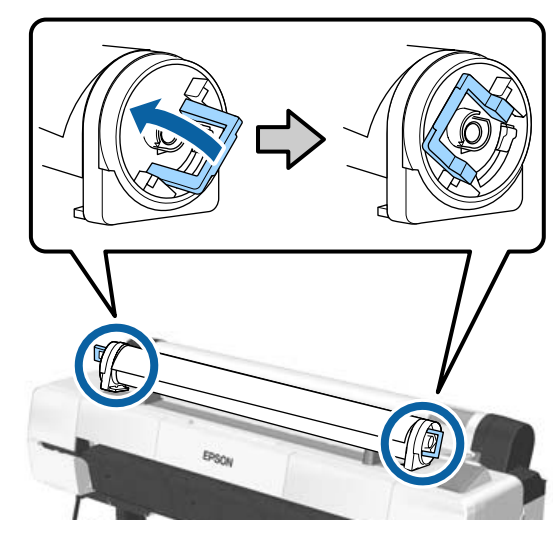

### <span id="page-35-0"></span>**Rollenpapier einlegen**

In den folgenden Einstellungen verwendete Tasten

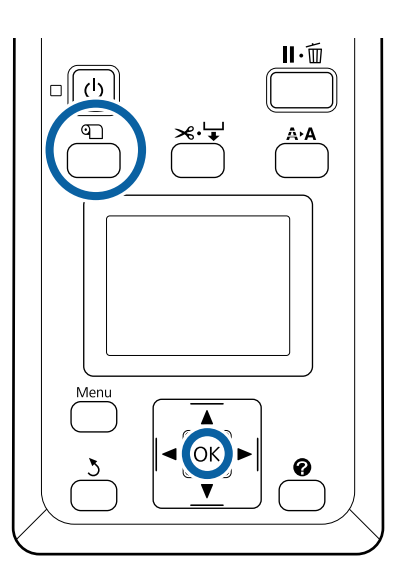

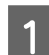

Öffnen Sie die Rollenpapierabdeckung.

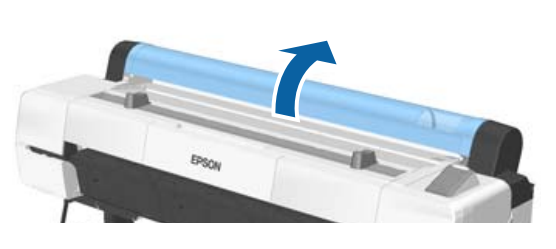

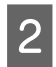

2 Stellen Sie sicher, dass der Verriegelungshebel der Adapterhalterung angehoben ist.

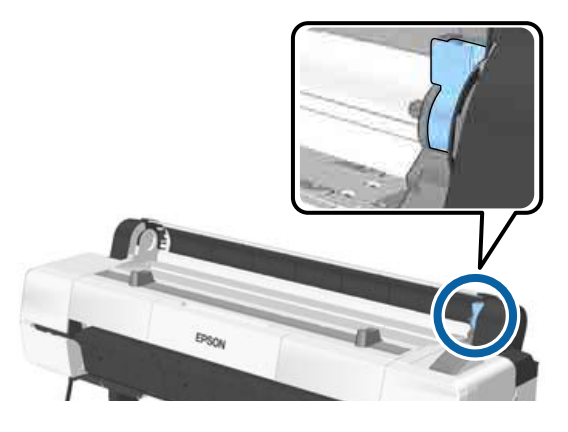

C Entfernen Sie das Rollenpapier vom Rollenstandfuß, schieben Sie das Rollenpapier nach rechts, bis es mit der Adapterüfhrung in Kontakt kommt, und schieben Sie die Rolle dann langsam hinein.

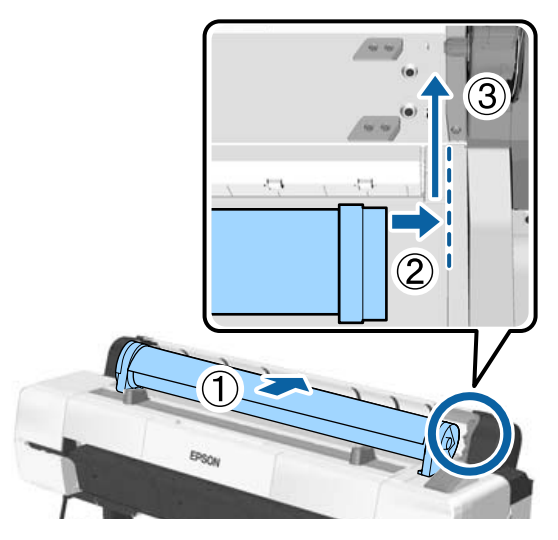

**4** Drücken Sie die Taste **D** auf dem Bedienfeld.<br>Vergewissern Sie sich, dass Rollenpapier auf der Anzeige markiert ist und drücken Sie die Taste OK.

E Vergewissern Sie sich, dass das Rollenpapier an keiner Stelle lose und das Ende nicht gefaltet ist, und schieben Sie es dann in den Papierschlitz.

#### **Wenn Autom. Laden — EIN**

Wenn Rollenpapier eingeführt wird, ertönt ein Piepton. Wenn Sie den Ton hören, fahren Sie mit Schritt 6 fort.

#### **Wenn Autom. Laden — AUS**

Ziehen Sie die Kante des Papiers wie gezeigt gerade aus dem Drucker.

Wenn die Kante des Papiers nicht horizontal oder nicht sauber geschnitten ist, können Sie das eingebaute Schneidwerk verwenden, um in Schritt 6 einen Schnitt vorzunehmen.

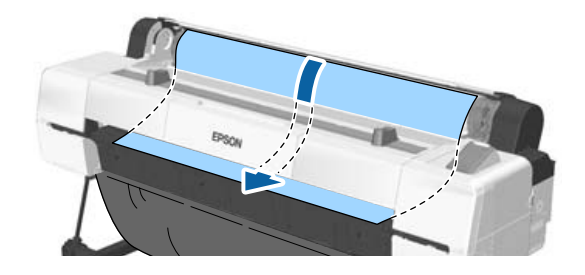
#### *Hinweis:*

*Das Tuch im Papierschlitzbereich könnte sich abhängig vom zuvor eingelegten Papier umgedreht haben. Wenn sich das Tuch umdreht, legen Sie das Papier ein, während Sie den umgedrehten Teil mit der Vorderkante des Papiers hinunterdrücken.*

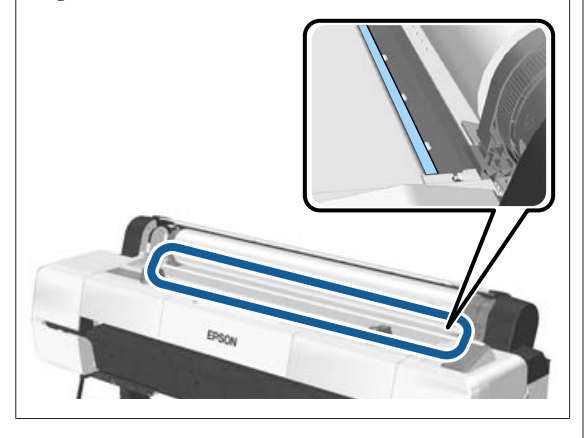

F Drücken Sie leicht auf das Rollenpapier, senken Sie den Verriegelungshebel und drücken Sie die Taste OK.

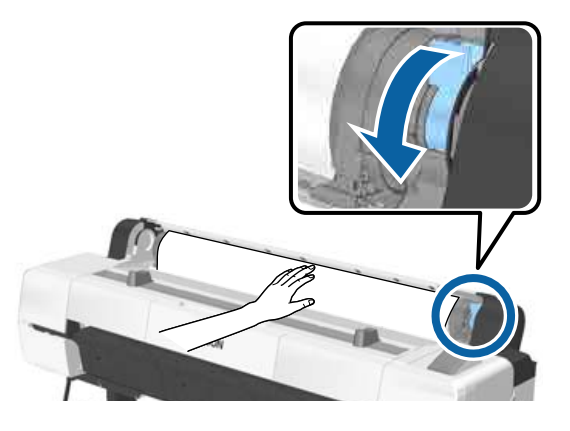

Wenn **Autom. Laden** auf **Aus** gesetzt wurde, können Sie die Kante des Rollenpapiers mit dem integrierten Schneidwerk schneiden, indem Sie die Taste OK drücken und dann innerhalb von 5 Sekunden die Taste  $\mathcal{L} \rightarrow$ drücken.

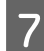

7 Schließen Sie die Rollenpapierabdeckung.

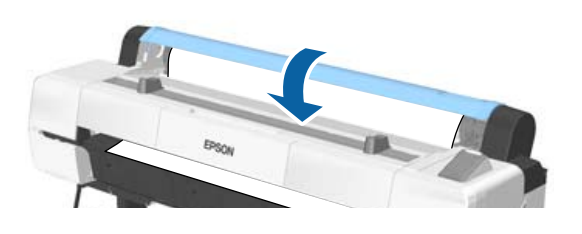

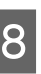

8 Prüfen Sie das Medium.

U["Überprüfen und Festlegen des Papiertyps"](#page-47-0) [auf Seite 48](#page-47-0)

# <span id="page-37-0"></span>**Rollenpapier abschneiden**

Der Drucker ist mit einem eingebauten Schneidwerk ausgestattet. Sie können Rollenpapier nach dem Druck mithilfe einer der folgenden Methoden schneiden.

### ❏ Autom. Schneiden:

Das Schneidwerk schneidet automatisch jedes Mal an einer fest bestimmten Position, wenn eine Seite entsprechend der Einstellung des Drucktreibers oder des Bedienfeld-Menüs gedruckt wird.

❏ Manuelles Schneiden:

Die Schnittposition wird über das Bedienfeld festgelegt und das Rollenpapier daraufhin geschnitten. Für den manuellen Schnitt wird eine Schnittlinie aufgedruckt, die beim Schneiden des Papiers mithilfe des eingebauten Schneidwerks als Führung verwendet werden kann.

# **v** *Wichtig*:

*Nicht von Epson hergestellte Medientypen wie die unten gezeigten werden vom eingebauten Schneidwerk u. U. nicht sauber geschnitten. Darüber hinaus kann das Schneiden der folgenden Medientypen zur Beschädigung des eingebauten Schneidwerks führen oder ihre Lebenszeit reduzieren.*

- ❏ *Kunstdruckpapier*
- ❏ *Leinwand*
- ❏ *Vinyl*
- ❏ *Matt-Posterkarton*
- ❏ *Klebepapier*
- ❏ *Bannermedien*

*Schneiden Sie diese Medientypen wie folgt mit im Handel erhältlichen Schneiden oder Schneidwerkzeugen:*

*Halten Sie die Taste* ▼ gedrückt, um das Papier so *einzuziehen, dass die Schnittposition unter der Posterwandstütze liegt. Schneiden Sie das Papier mithilfe einer Schere oder eines Fremdprodukts.*

#### *Hinweis:*

*Das geschnittene Ende kann sich biegen, wenn Papier, das breiter als 44 Zoll breit ist, mit dem SC-P20000 Series geschnitten wird. Verbessern Sie den Schnitt, indem Sie das unten gezeigte Teil drücken, um das Teil in hochgestellter Position zu verwenden. Je nach Papiertyp kann die Papierkante jedoch an dem hochgestellten Teil hängen bleiben.*

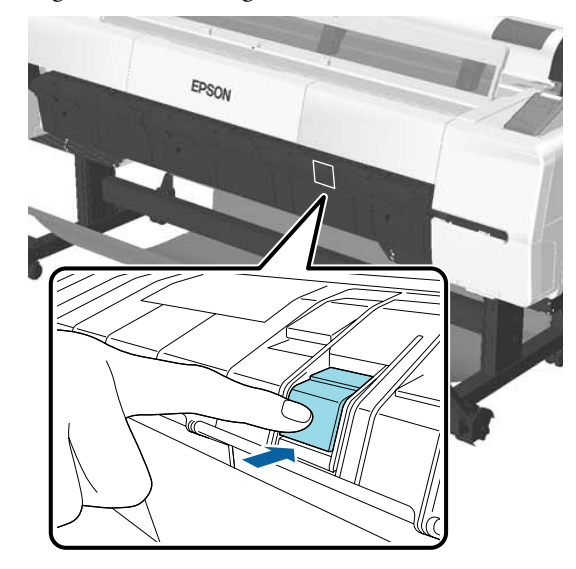

*Drücken Sie die Rückseite des Teils wie im Folgenden gezeigt, um das Teil wieder in die ursprüngliche Position zu bringen.*

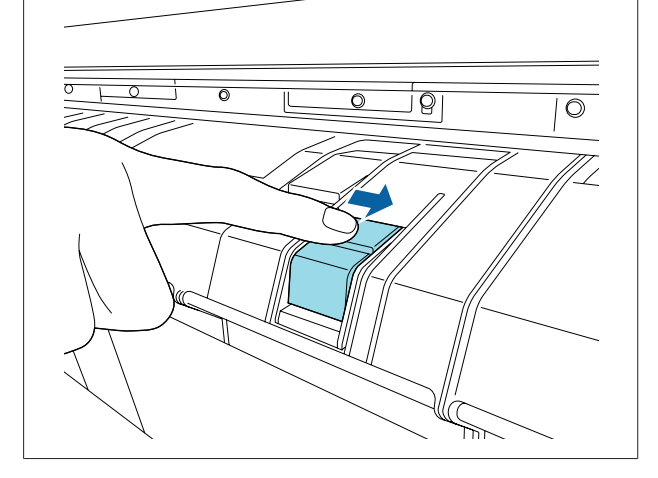

# **Festlegen von Autom. Schneiden**

Sie können die Methode entweder im Bedienfeld oder im Druckertreiber festlegen. Sie sollten allerdings beachten, dass die mit dem Druckertreiber ausgewählte Einstellung Vorrang hat, wenn der Druckertreiber verwendet wird.

#### <span id="page-38-0"></span>*Hinweis:*

- ❏ *Deaktivieren Sie die Optionen Auto Cut (Autom. abtrennen) im Druckertreiber und Autom. Schneiden im Drucker, wenn Sie die automatische Aufrolleinheit verwenden.*
- ❏ *Das Schneiden des Rollenpapiers kann eine Weile dauern.*

### **Einstellung über den Druckertreiber**

Wählen Sie **Auto Cut (Autom. abtrennen)** im Bildschirm **Properties (Eigenschaften)** (oder **Printing preferences (Druckeinstellungen)**) des Druckertreibers und dann **Roll Paper Option (Rollenpapier-Option)**.

### **Einstellen am Drucker**

Verwenden Sie die Tasten </a> </a> des Bedienfelds zur Auswahl der Registerkarte  $\ddot{Q}$  und drücken Sie dann die Taste OK oder die Menütaste. Wählen Sie im angezeigten Einstellung-Menü die Option **Drucker-Setup** > **Rollenpapiereinstell.** > **Autom. Schneiden** > **Ein**. Wählen Sie für manuellen Schnitt die Option **Off (Aus)**. Die Standardeinstellung lautet **Ein**.

U["Menü Einstellung" auf Seite 142](#page-141-0)

# **Manuelles Schneidverfahren**

Wenn **Off (Aus)** im Druckertreiber oder **Aus** für **Autom. Schneiden** im Bedienfeld ausgewählt wird, kann das Papier nach dem Drucken wie nachfolgend beschrieben an jeder Position geschnitten werden.

In den folgenden Einstellungen verwendete Tasten

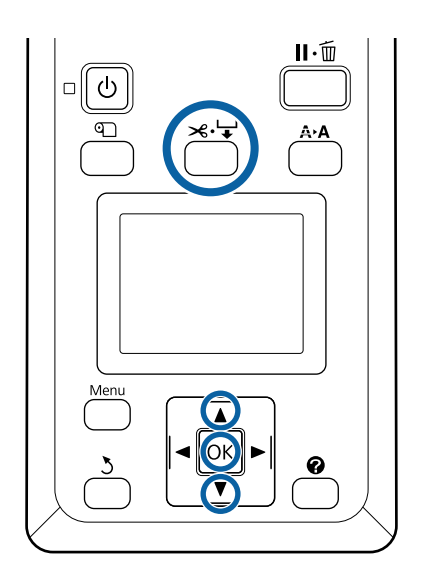

Drücken Sie die Taste  $\mathcal{A} \rightarrow$ . Halten Sie die Taste ▼ gedrückt und schauen Sie über das Fenster in das Innere des Druckers, bis die Schnittposition die Etikettenmarkierung erreicht.

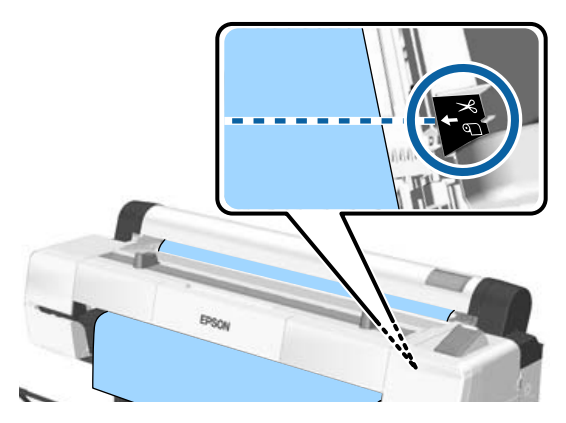

### *Hinweis:*

*Um das Papier mithilfe des integrierten Schneidwerks zu schneiden, muss die Distanz von der Schnittposition zur Papierkante 60 bis 127 mm betragen. Die notwendige Länge variiert abhängig vom Papiertyp und kann nicht geändert werden. Wenn die notwendige Länge nicht erreicht wurde, wird Papier automatisch eingezogen und hinterlässt einen Rand zurück. Verwenden Sie einen im Handel erhältlichen Schneider, um den überflüssigen Rand zu entfernen.*

2 Drücken Sie die OK-Taste. Das Papier wird durch den integrierten Papierschneider abgeschnitten.

# **Entfernen von Rollenpapier**

In diesem Abschnitt wird das Herausnehmen und Lagern des Rollenpapiers nach dem Drucken beschrieben. Die Roller können einen Eindruck auf Papier hinterlassen, das im Drucker bleibt.

In den folgenden Einstellungen verwendete Tasten

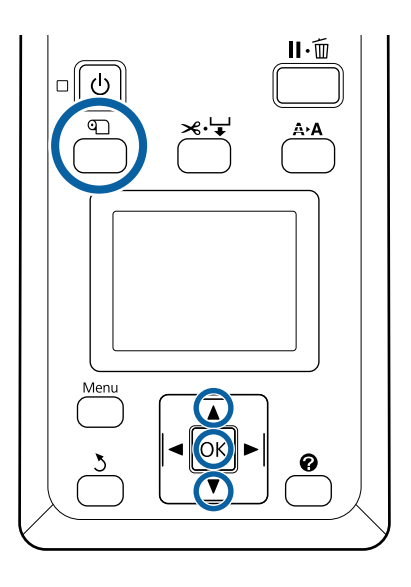

A Vergewissern Sie sich, dass der Drucker bereit ist und drücken Sie die Taste <sup>q</sup>.

Das Menü Pap. Ersetzen/Entf. wird angezeigt.

■ Drücken Sie die Tasten ▼/▲ zum Markieren<br>von Papier Auswerfen und drücken Sie die Taste OK.

> Falls **Ein** für **Restl. Rollenpapier** ausgewählt wird, druckt der Drucker automatisch einen Strichcode.

3 Das Papier wird automatisch aufgewickelt.

Wenn das Papier zurückgewickelt wurde und ein Ton erklingt, zeigt der Drucker **drücken und Papier einlegen.** an.

#### *Hinweis:*

*Wenn auf der Anzeige Rollenpapieradapter zum Aufwickeln des Rollen-papiers drehen. angezeigt wird, öffnen Sie die Rollenpapierabdeckung und wickeln Sie das Papier per Hand zurück.*

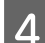

D Öffnen Sie die Rollenpapierabdeckung.

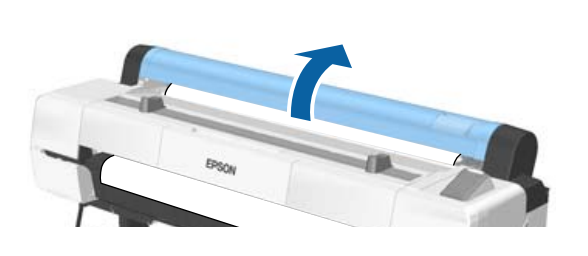

#### *Hinweis:*

*Beim Herausnehmen von Rollenpapier können Sie mit dem optionalen Rollenpapierriemen verhindern, dass sich das Rollenpapier abwickelt.*

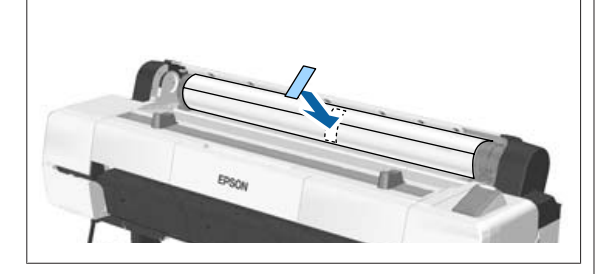

E Heben Sie den Rollenverriegelungshebel.

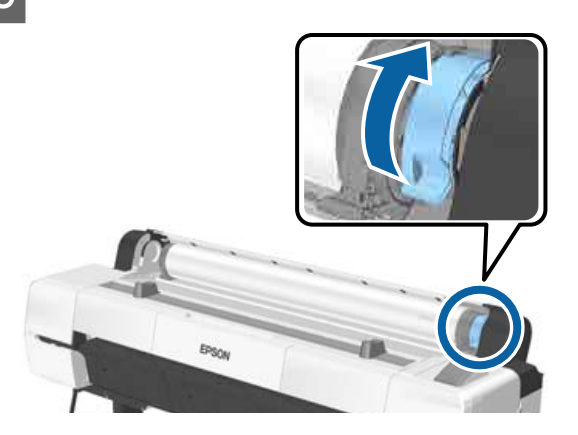

**6** Entfernen Sie das Rollenpapier von den Adapterhaltern und platzieren Sie es auf den Rollauflagen.

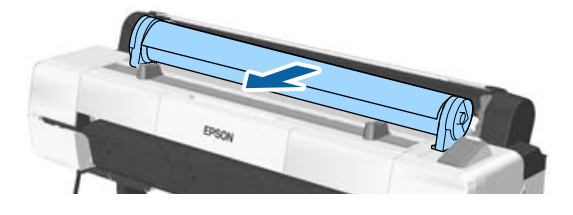

Heben Sie die Adapterverriegelungshebel auf beiden Seiten an, um die Rollenpapieradapter zu lösen.

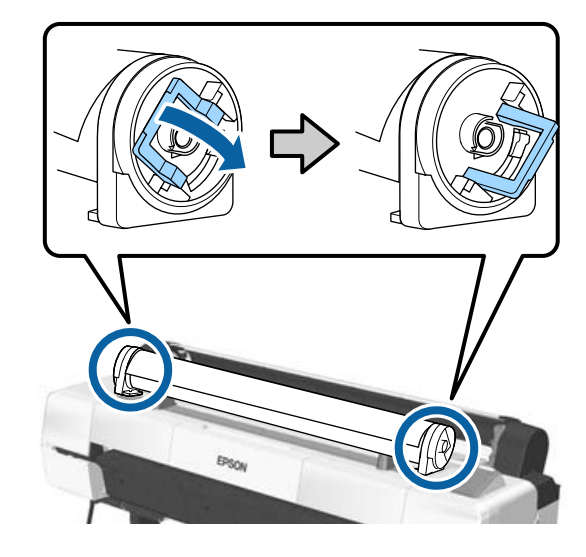

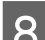

8 Entfernen Sie die Rollenpapieradapter.

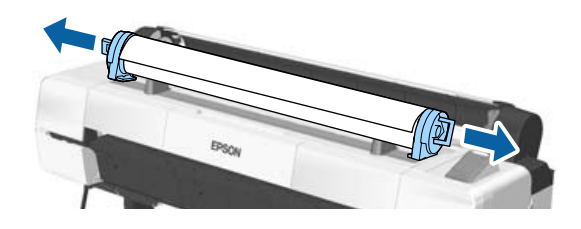

Wickeln Sie das Rollenpapier sorgfältig auf und bewahren Sie es in der Originalverpackung auf.

Schließen Sie die Rollenpapierabdeckung.

# <span id="page-41-0"></span>**Laden und Herausnehmen der Einzelblätter**

Die folgenden Einzelblattpapierformate können eingelegt werden.

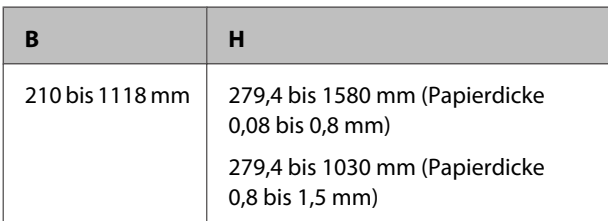

Die Papiereinlegemethode hängt von der Papierdicke ab.

Siehe folgende Angaben.

0,08 bis 0,8 mm dickes Papier  $\mathscr{D}$ , Einlegen von Einzelblattpapier" auf Seite 42

0,8 bis 1,5 mm dickes Papier  $\mathscr{D}$ , Laden eines [Posterkartons" auf Seite 45](#page-44-0)

# *Vorsicht:*

*Platzieren Sie Ihre Hände nicht in den Teilen der Stützleiste, die mit Etiketten ersehen sind. Andernfalls könnte Ihre Hand im Mechanismus eingeklemmt und verletzt werden.*

# **v** *Wichtig:*

*Falls das Papier gewellt oder gewölbt ist, verwenden Sie neues Papier. Wenn gewelltes oder gewölbtes Papier eingelegt wird, kann dieser Drucker das Papierformat ggf. nicht erkennen, das Papier nicht einziehen oder nicht einwandfrei drucken.*

*Es wird empfohlen, das Papier nach Gebrauch in der Originalverpackung liegend aufzubewahren und erst unmittelbar vor dem Drucken aus der Verpackung herauszunehmen.*

# **Einlegen von Einzelblattpapier**

# **v***Wichtig:*

*Legen Sie das Papier unmittelbar vor dem Drucken ein. Der Roller könnte einen Eindruck auf Papier hinterlassen, das im Drucker bleibt.*

### *Hinweis:*

*Im folgenden Abschnitt wird genau beschrieben, welches Papier für den Drucker verwendet werden kann.*

U*["Unterstützte Medien" auf Seite 200](#page-199-0)*

In den folgenden Einstellungen verwendete Tasten

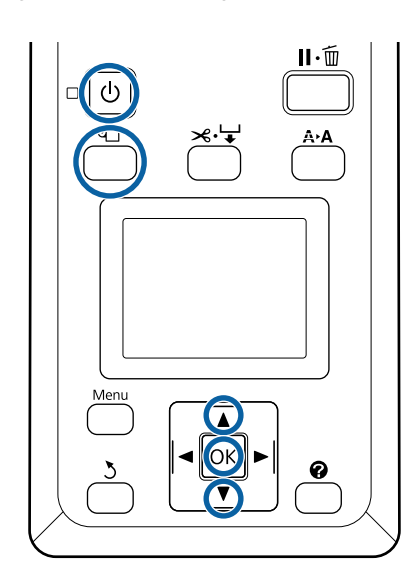

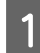

A Schalten Sie den Drucker ein, indem Sie die Taste C drücken.

### *Hinweis:*

*Nach Beendigung des Betriebs die Stützleiste wieder in die Lagerposition bringen.*

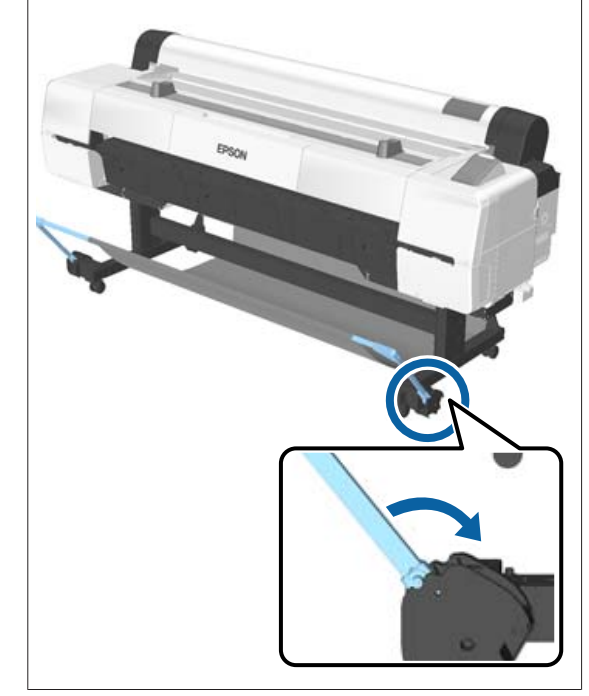

- 2 Drücken Sie die Taste D auf dem Bedienfeld. Markieren Sie mit den Tasten  $\nabla/\blacktriangle$  die Einstellung **Einzelblatt** und drücken Sie die Taste OK.
- 

C Führen Sie das Papier mit der bedruckbaren Seite zu Ihnen in den Papierschlitz.

> Legen Sie das Papier in den Papierschlitz, sodass die rechte Kante an der Lademarkierung auf der Rollenpapierabdeckung ausgerichtet ist. Schieben Sie das Papier bis zum Anschlag hinein.

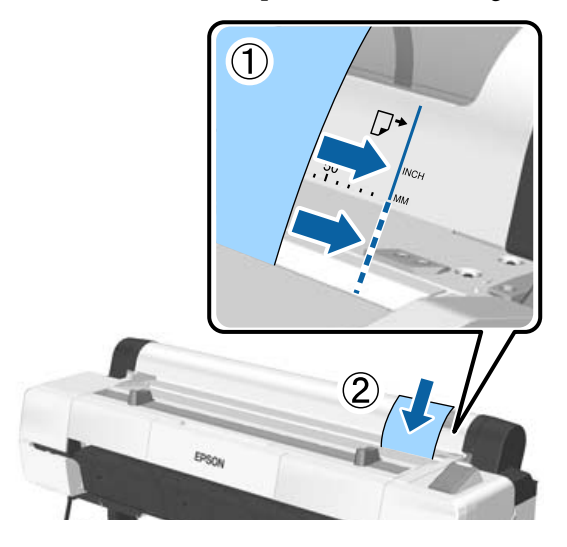

### **Q** *Wichtig:*

*Legen Sie das Papier im Hochformat ein. Wenn Sie das Papier im Querformat einlegen, könnte dies zum Rückgang der Druckqualität führen.*

#### *Hinweis:*

❏ *Das Tuch im Papierschlitzbereich kann sich abhängig vom eingelegten Papier einrollen. Wenn das Tuch eingerollt wurde, legen Sie das Papier ein, während Sie den eingerollten Teil mit der Vorderkante des Papiers hinunterdrücken.*

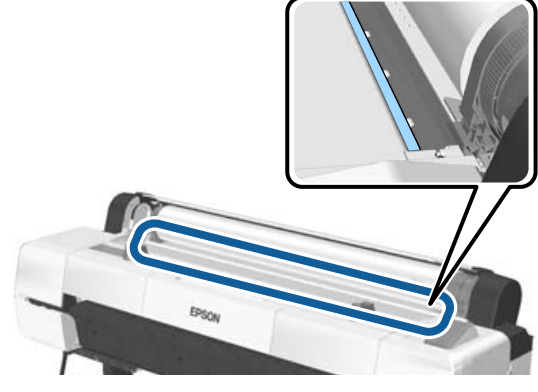

❏ *Legen Sie bei Farbdiagrammen des Epson Color Calibration Utility die Seite von oben mit bedruckter Seite nach oben ein.*

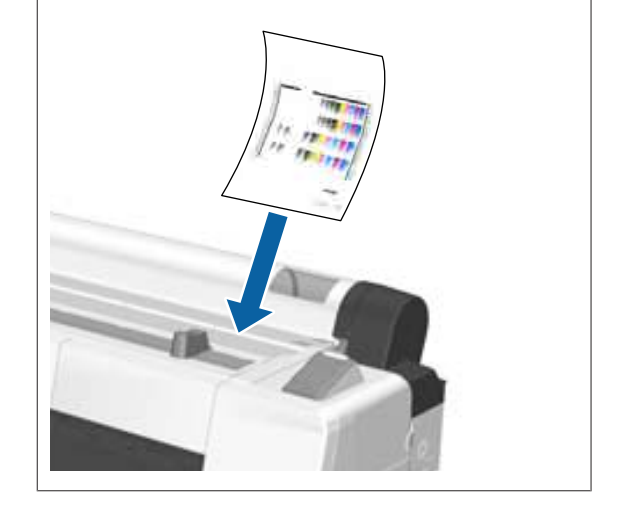

4 Vergewissern Sie sich, dass "OK drücken." angezeigt wird, und drücken Sie dann die Taste OK.

Das Papier wird in den Drucker eingezogen.

#### *Hinweis:*

*Wenn das Papier nicht korrekt eingezogen wird, stützen Sie es mit Ihren Händen.*

**EXECUTE:** Prüfen Sie das Medium.

U["Überprüfen und Festlegen des Papiertyps"](#page-47-0) [auf Seite 48](#page-47-0)

# **Herausnehmen der Einzelblätter**

In diesem Abschnitt wird beschrieben, wie Einzelblätter nach Abschluss des Druckvorgangs entfernt werden.

#### *Hinweis:*

*Um eingelegtes, aber nicht verwendetes Papier zu entfernen, drücken Sie die Taste* M *und wählen ie Papier Auswerfen.*

In den folgenden Einstellungen verwendete Taste

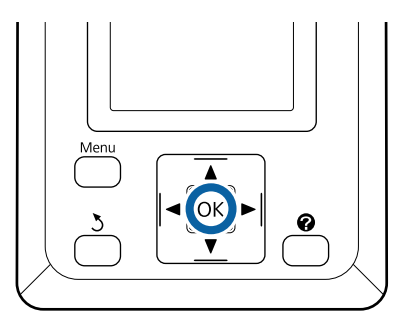

A Vergewissern Sie sich, dass die Meldung **Papierausgabe** auf dem Bedienfeld angzeigt wird.

> Halten Sie eine Hand auf den Einzelblättern, damit sie nicht aus dem Drucker fallen und drücken Sie die Taste OK.

B Das Papier wird vom Drucker vollständig ausgegeben und kann dann per Hand entfernt werden.

# <span id="page-44-0"></span>**Laden und Herausnehmen des Posterkartons**

In diesem Abschnitt wird das Laden und Herausnehmen eines 0,8 bis 1,5 mm dicken Posterkartons beschrieben.

# *Vorsicht:*

*Platzieren Sie Ihre Hände nicht in den Teilen der Stützleiste, die mit Etiketten ersehen sind. Andernfalls könnte Ihre Hand im Mechanismus eingeklemmt und verletzt werden.*

### *Hinweis:*

*Im folgenden Abschnitt wird genau beschrieben, welches Papier für den Drucker verwendet werden kann.*

U*["Unterstützte Medien" auf Seite 200](#page-199-0)*

# **Laden eines Posterkartons**

Ein Posterkarton erfordert Platz sowohl hinter als auch vor dem Drucker. Der ungefähre erforderliche Platzbedarf wird unten angezeigt. Wenn der Drucker vor einer Wand aufgestellt ist, stellen Sie sicher, dass auf der Rückseite genügend Abstand zur Wand bleibt.

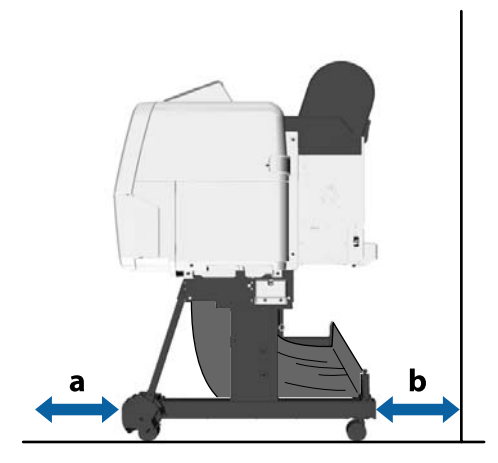

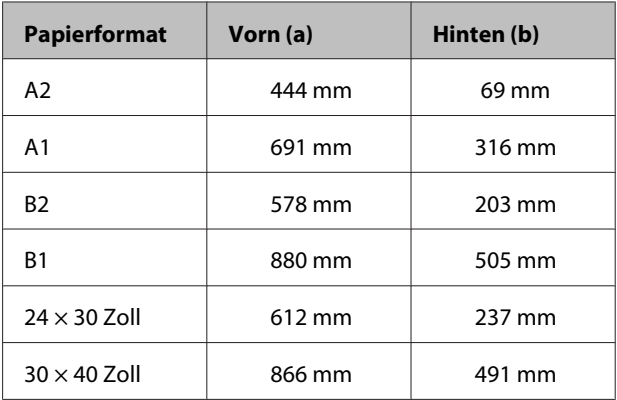

### **v** *Wichtig:*

*Legen Sie das Papier unmittelbar vor dem Drucken ein. Der Roller könnte einen Eindruck auf Papier hinterlassen, das im Drucker bleibt.*

### *Hinweis:*

*Im folgenden Abschnitt wird genau beschrieben, welches Papier für den Drucker verwendet werden kann.*

U*["Unterstützte Medien" auf Seite 200](#page-199-0)*

In den folgenden Einstellungen verwendete Tasten

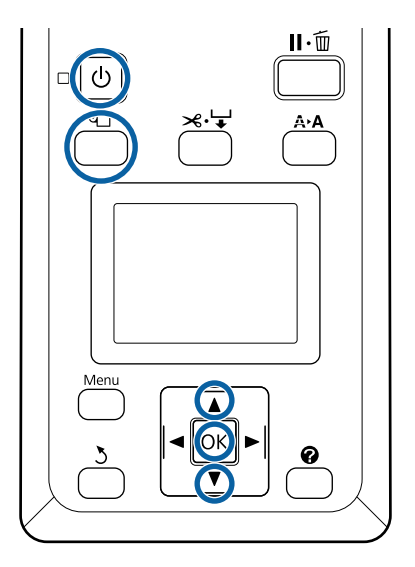

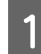

A Schalten Sie den Drucker ein, indem Sie die Taste C drücken.

#### *Hinweis:*

*Nach Beendigung des Betriebs die Stützleiste wieder in die Lagerposition bringen.*

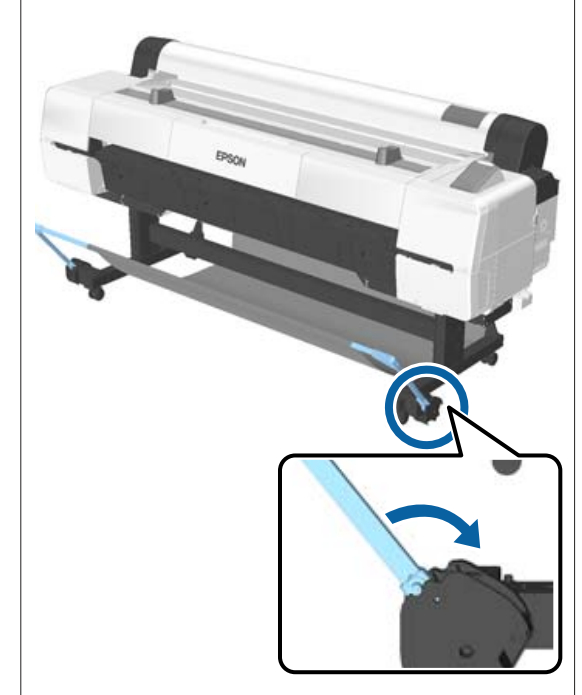

- **2** Drücken Sie die Taste <sup>Q</sup> auf dem Bedienfeld. Markieren Sie mit den Tasten  $\nabla/\blacktriangle$  die Einstellung **Plakatkarton** und drücken Sie die Taste OK.
- 

**COMENT Herausziehen, während Sie die** Posterwandstütze anheben.

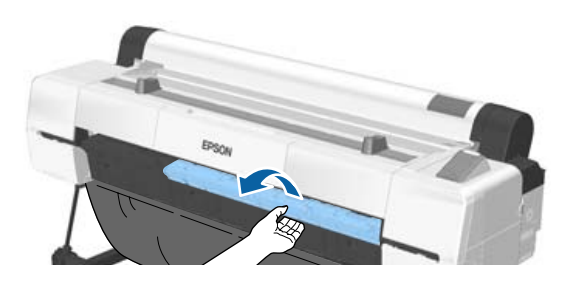

- 
- A Mit der druckbaren Seite nach oben einlegen,<br>während Sie die Kante der Posterwand an der inneren Projektionsstütze ausrichten.

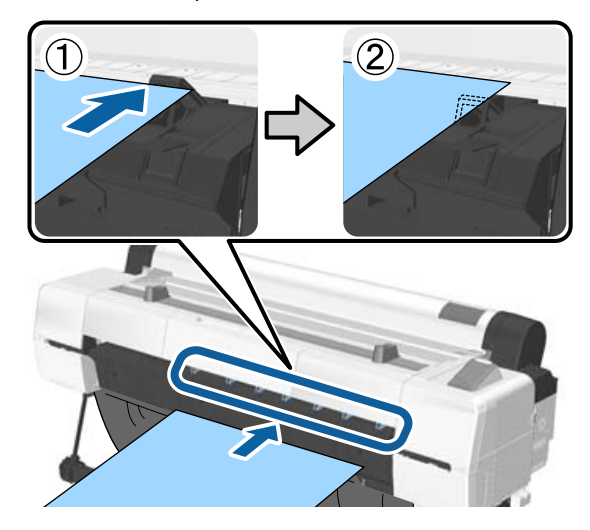

#### *Hinweis:*

*Wenn das Papier klemmt und nicht eingelegt werden kann, entfernen Sie es, bis Sie die Vorderkante der Posterwand sehen. Legen Sie sie dann erneut ein.*

5 Setzen Sie den Karton ein und stellen Sie sicher,<br>dass er unter den Pollen bindurchgeht dass er unter den Rollen hindurchgeht.

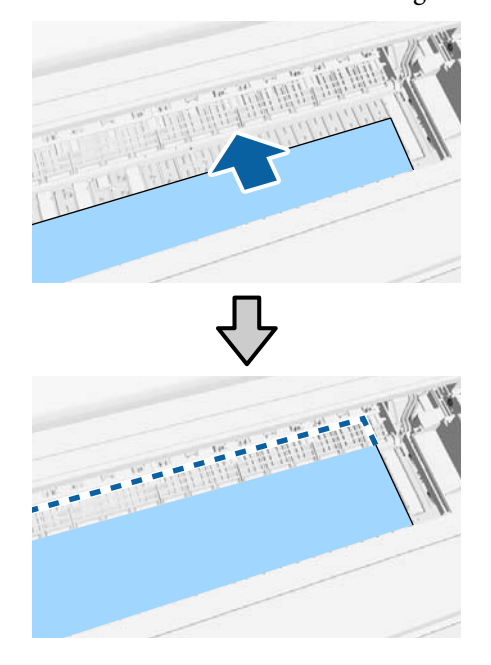

6 Richten Sie die rechte und die Vorderkante des Papiers mit den Linien auf der Posterwandstütze entsprechend (2) aus.

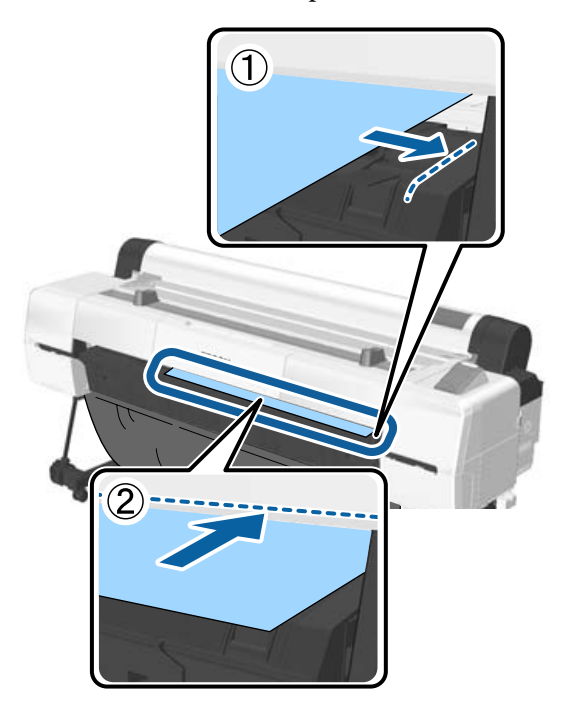

G Drücken Sie nach der Positionierung des Mediums die Taste OK.

Das Papier wird in den Drucker eingezogen.

# 8 Prüfen Sie das Medium.

U["Überprüfen und Festlegen des Papiertyps"](#page-47-0) [auf Seite 48](#page-47-0)

# **Herausnehmen des Posterkartons**

In diesem Abschnitt wird beschrieben, wie der Posterkarton nach Abschluss des Druckvorgangs entnommen wird.

#### *Hinweis:*

*Um eingelegtes, aber nicht verwendetes Papier zu entfernen, drücken Sie die Taste* M *und wählen ie Papier Auswerfen.*

In den folgenden Einstellungen verwendete Tasten

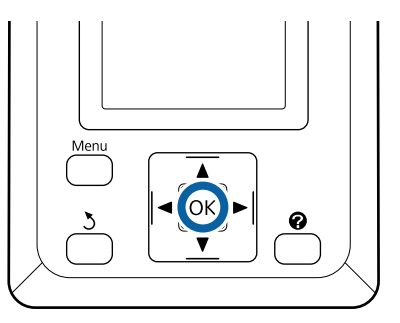

- A Vergewissern Sie sich, dass die Meldung **Papierausgabe** auf dem Bedienfeld angzeigt wird.
- B Halten Sie eine Hand auf der Posterwand, damit sie nicht aus dem Drucker fällt und drücken Sie die Taste OK.

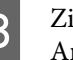

C Ziehen Sie den Posterkarton gemäß den Anweisungen auf der Anzeige nach vorn.

Drücken Sie nach Entfernen der Posterwand die Taste OK.

# **Q** Wichtig:

*Wenn Sie nicht noch weitere Posterwandausdrucke vornehmen wollen, versetzen Sie die Posterwandstütze in die Lagerposition.*

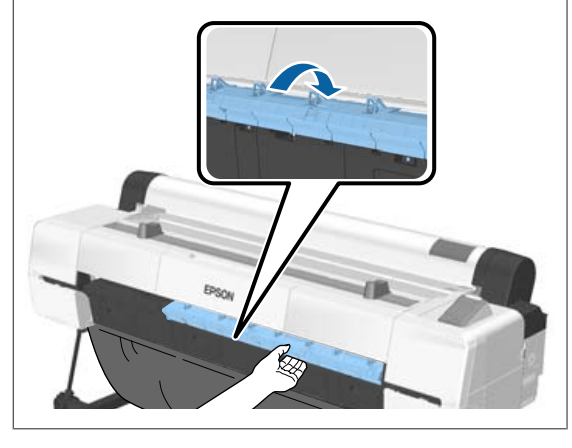

# <span id="page-47-0"></span>**Überprüfen und Festlegen des Papiertyps**

Überprüfen Sie vor dem Druckbeginn das im Drucker eingelegte Papier auf dem Bildschirm des Bedienfelds und nehmen Sie bei Abwechungen erneute Einstellungen vor. Wenn Sie mit Einstellungen drucken, die nicht mit dem Papiertyp übereinstimmen, erhalten Sie möglicherweise nicht optimale Druckergebnisse für den Papiertyp.

# **Überprüfen des Papiertyps**

Einer der folgenden Bildschirme wird angezeigt.

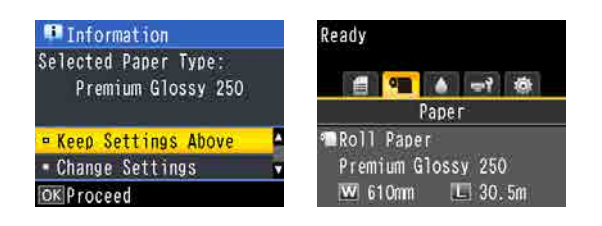

### ❏ Informationsbildschirm

Dieser wird beim Einlegen von Rollenpapier angezeigt, das nicht über einen gedruckten Barcode verfügt, sowie beim Einlegen von Einzelblättern. Folgen Sie den untenstehenden Schritten und nehmen Sie dann die Einstellungen vor.

U"Papiertypeinstellungen" auf Seite 48

❏ Bereit-Bildschirm

Dieser wird beim Einlegen von Rollenpapier angezeigt, das über einen gedruckten Barcode verfügt. Der Barcode wird automatisch gelesen und der Papiertyp und die Restmenge werden angezeigt. Sie können direkt mit dem Drucken beginnen.

### *Hinweis:*

*Wenn Restl. Rollenpapier auf Ein eingestellt wurde (im Menü Papier), wird automatisch ein Barcode auf die Kante des Papiers gedruckt, wenn das Rollenpapier entfernt wird. Der Strichcode wird automatisch gelesen und die Einstellungen angepasst, sobald das Papier beim nächsten Mal verwendet wird, sodass die Effizienz steigt, wenn mehrere Papierrollen verwendet werden.*

U*["Papier" auf Seite 128](#page-127-0)*

# **Papiertypeinstellungen**

In den folgenden Einstellungen verwendete Tasten

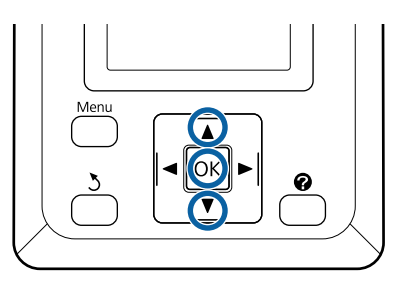

A Achten Sie auf die Bildschirminhalte.

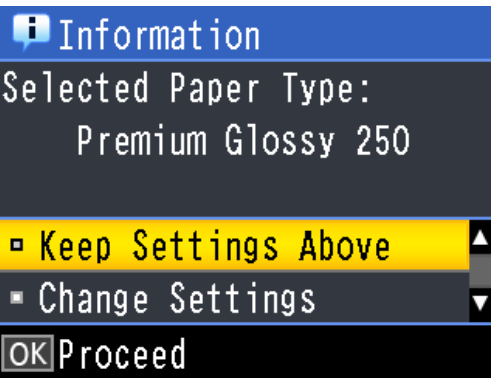

**Beim Ändern von Einstellungen und Drucken** Verwenden Sie die Tasten  $\nabla/\blacktriangle$  zur Auswahl von **Einstellungen Ändern** und drücken Sie die Taste OK. Fahren Sie dann mit Schritt 2 fort.

**Beim Drucken mit den aktuellen Einstellungen** Drücken Sie, während **Einstell. Oben Behalten** aktiviert ist, die Taste OK und fahren Sie dann mit Schritt 4 fort.

### **Bei erstmaliger Verwendung von im Handel erhältlichem Papier**

Sie müssen benutzerdefinierte

Papierinformationen registrieren. Drücken Sie, während **Einstell. Oben Behalten** aktiviert ist, die Taste OK und fahren Sie dann mit Schritt 4 fort.

Verwenden Sie die Tasten  $\nabla/\blacktriangle$  zur Auswahl des Papiertyps und drücken Sie dann die Taste OK.

■ Sur Verwenden Sie die Tasten ■ Zur Auswahl<br>des Papiernamens und drücken Sie dann die Taste OK.

D Wenn **Restl. Rollenpapier** auf **Ein** eingestellt wurde, verwenden Sie die Tasten  $\nabla/\blacktriangle$  zur Einstellung der Rollenpapierlänge auf 5,0 bis 150,0 m und drücken Sie dann die Taste OK.

> Sie können die Einstellung in Schritten von 0,5 m vornehmen.

E Vergewissern Sie sich, dass auf dem Bildschirm "Bereit" angezeigt wird.

> **Beim kontinuierlichen Druck** Senden Sie die Druckdaten vom Computer.

**Bei erstmaliger Verwendung von im Handel erhältlichem Papier** Führen Sie **Benutzerd. Papiereins.** aus.

 $\mathscr{D}$  ["Vor dem Druck auf im Handel](#page-214-0) [erhältlichen Papier" auf Seite 215](#page-214-0)

#### *Hinweis:*

*Wenn der ausgewählte Papiertyp im Drucker und im Druckertreiber nicht übereinstimmen, wird folgende Einstellung angewandt.*

- ❏ *Echtes Epson-Papier wird im Drucker ausgewählt: Die Druckertreibereinstellung wird beim Drucken angewandt.*
- ❏ *Wenn benutzerdefiniertes Papier im Drucker ausgewählt wird: Die Druckereinstellung wird beim Drucken angewandt.*

# **Auswechseln des Papiers**

In diesem Abschnitt wird das Auswechseln des Papiers beschrieben. Das Herausnehmen des Papiers erfolgt je nach geladenem Papiertyp unterschiedlich; befolgen Sie die im Bedienfeld angezeigten Anweisungen.

In den folgenden Einstellungen verwendete Tasten

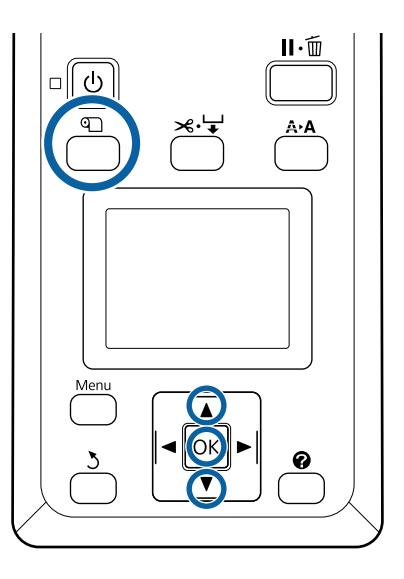

A Vergewissern Sie sich, dass der Drucker bereit ist und drücken Sie die Taste M.

Das Menü Pap. Ersetzen/Entf. wird angezeigt.

- Drücken Sie die Tasten ▼/▲ zur Auswahl des<br>Papiertyps, der das aktuelle Papier ersetzen soll, und drücken Sie dann die Taste OK.
- S Der Drucker wirft das aktuelle Papier aus.

Gemäß der nachfolgenden Beschreibung unterscheidet sich das Auswerfen des Papiers je nach geladenem Papiertyp.

#### **Wenn Ein für Restl. Rollenpapier ausgewählt wurde:**

Das Ausdrucken des Strichcodes beginnt. Ist der Druckvorgang abgeschlossen, wird die Rolle automatisch zurückgewickelt.

#### **Wenn Aus für Restl. Rollenpapier ausgewählt wurde:**

Die Rolle wird automatisch zurückgewickelt.

#### *Hinweis:*

- ❏ *Wenn auf der Anzeige Rollenpapieradapter zum Aufwickeln des Rollen-papiers drehen. angezeigt wird, öffnen Sie die Rollenpapierabdeckung und wickeln Sie das Papier per Hand zurück.*
- ❏ *Beim Wechsel von Rollenpapier zu Posterwand wird das Rollenpapier nicht ausgeworfen.*

#### **Einzelblätter**

Einzelblätter werden automatisch auf der Rückseite ausgeworfen, wo sie per Hand herausgenommen werden können.

#### **Plakatkarton**

Der Posterkarton wird teilweise an der Vorderseite ausgeworfen. Stützen Sie die Posterwand mit einer Hand, damit sie nicht herunterfällt, drücken Sie die Taste OK und ziehen Sie die Posterwand heraus.

Wenn beim nächsten Druckauftrag kein Posterkarton verwendet wird, versetzen Sie die Posterwandstütze in die Lagerposition.

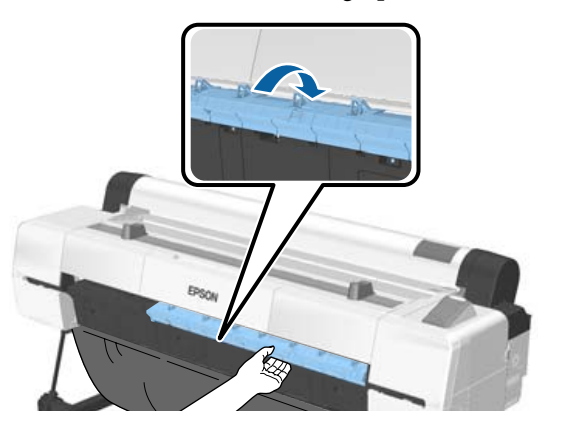

D Befolgen Sie die Anweisungen auf der Anzeige zum Laden des Papiers für den nächsten Auftrag.

# **Verwenden der Aufnahmerolle**

Die Aufnahmerolle nimmt das Papier beim Drucken automatisch auf. Sowohl die Effizienz beim Drucken von Bannern oder Großaufträgen als auch der unterbrechungsfreie Druck werden verbessert.

Die Aufnahmerolle ist ein optionales Zubehör.

U["Optionen und Verbrauchsmaterialien" auf](#page-196-0) [Seite 197](#page-196-0)

Die Aufnahmerolle für diesen Drucker kann Papier in beiden Richtungen aufnehmen (siehe Abbildung). Eine Papiertypen unterstützen möglicherweise die eine oder andere dieser Richtungen nicht oder die Aufnahmerichtung unterliegt Beschränkungen.

Im folgenden Abschnitt finden Sie Informationen zur Aufnahmeunterstützung und -richtung.

### U["Tabelle der Epson-Spezialmedien" auf Seite 200](#page-199-0)

Bedruckte Seite außen Bedruckte Seite innen

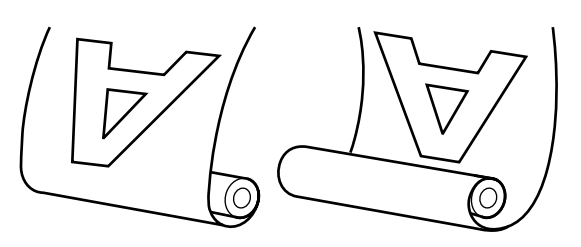

Bei der Aufnahme mit der bedruckten Seite außen wird die bedruckte Oberfläche auf der Außenseite der Rolle platziert.

Bei der Aufnahme mit der bedruckten Seite innen wird die bedruckte Oberfläche auf der Innenseite der Rolle platziert.

#### **Aufnehmbare Papierbreite**

Unterscheidet sich von der druckbaren Papierbreite.

SC-P20000 Series: 406 mm (16 Zoll) bis 1626 mm (64 Zoll)

SC-P10000 Series: 406 mm (16 Zoll) bis 1118 mm (44 Zoll)

# *Vorsicht:*

- ❏ *Befestigen Sie den Rollenkern für die Aufnahmerolle gemäß der Beschreibung in der Dokumentation. Das Fallenlassen des Rollenkerns könnte Verletzungen verursachen.*
- ❏ *Achten Sie darauf, dass Ihre Hände, Haare oder andere Gegenstände nicht in die beweglichen Teile der Aufnahmerolle geraten. Die Nichtbeachtung dieser Vorsichtsmaßnahme kann Verletzungen zur Folge haben.*
- ❏ *Platzieren Sie Ihre Hände nicht in den Teilen der Stützleiste, die mit Etiketten ersehen sind. Andernfalls könnte Ihre Hand im Mechanismus eingeklemmt und verletzt werden.*

# **v** *Wichtig:*

*Bestätigen Sie, dass das Ende der Rolle gerade abgeschnitten wird. Die Aufnahmerolle funktioniert nicht erwartungsgemäß, wenn das Ende der Rolle wellig oder gebogen ist.*

U*["Manuelles Schneidverfahren" auf Seite 39](#page-38-0)*

### *Hinweis:*

*Informationen zur Installation finden Sie in der mit der Aufnahmerolle gelieferten Dokumentation.*

# **Verwenden des Bedienfeldes**

In diesem Abschnitt wird die Verwendung des Bedienfelds für die Aufnahmerolle beschrieben.

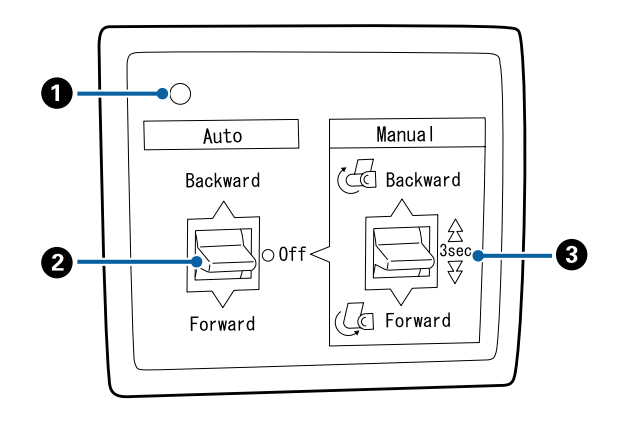

### A **Betriebsleuchte**

Zeigt den Status der Aufnahmerolle an.

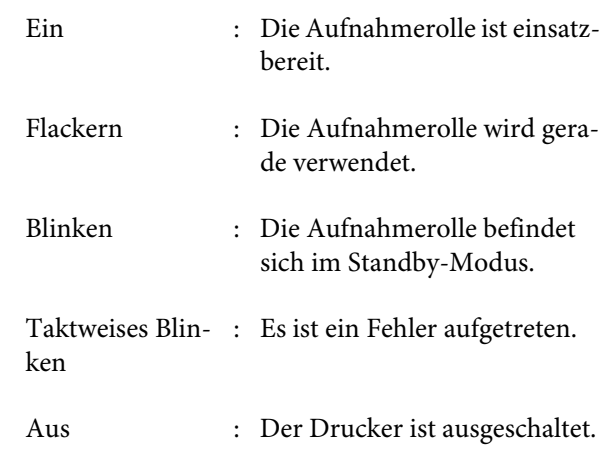

### B **Auto-Schalter**

Wählt die automatische Aufnahmerichtung.

Backward : Die Rolle wird mit der bedruckbaren Seite innen aufgenommen. Forward : Die Rolle wird mit der bedruckbaren Seite außen aufgenommen. Off : Die Aufnahmerolle nimmt kein Papier auf.

### C **Manual-Schalter**

Wählt die manuelle Aufnahmerichtung.

Die ausgewählte Option wird wirksam, wenn sich der Schalter Auto in der Position Off befindet.

Backward : Die Rolle wird mit der bedruckbaren Seite innen aufgenommen.

> Die Geschwindigkeit steigt, nachdem die Taste länger als drei Sekunden lang gedrückt wurde.

Forward : Die Rolle wird mit der bedruckbaren Seite außen aufgenommen.

> Die Geschwindigkeit steigt, nachdem die Taste länger als drei Sekunden lang gedrückt wurde.

# **Anbringen des Rollenkerns**

### **v** *Wichtig:*

- ❏ *Verwenden Sie einen Rollenkern dergleichen Größe (Breite und Kerndurchmesser) wie das zum Drucken verwendete Rollenpapier. Falls die Rollenkerngröße (Breite und Rollenkerndurchmesser) unterschiedlich ist, rollt sich das Papier möglicherweise nicht korrekt auf.*
- ❏ *Wenn der Rollenkern verformt oder die Oberfläche beschädigt ist, kann er nicht zur Aufnahme von Papier verwendet werden.*

Die Richtung, in der der Flansch auf der Aufnahmerolle angebracht ist, variiert abhängig von der Größe des verwendeten Rollenkerns (Kerndurchmesser).

# 2inch 3inch

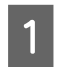

- A Vergewissern Sie sich, dass der Drucker sich in folgendem Zustand befindet.
- ❏ Der Drucker ist eingeschaltet und die Betriebslampe auf der Aufnahmerolle leuchtet.
- ❏ Das Rollenpapier ist korrekt im Drucker eingelegt. U["Rollenpapier einlegen" auf Seite 36](#page-35-0)
- ❏ Die Stützleiste befindet sich in der Lagerposition.

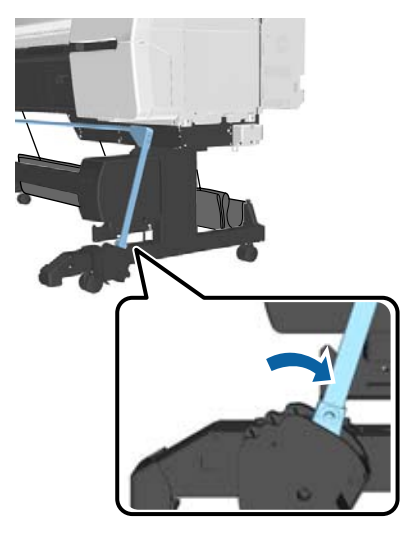

❏ Der Sensor am Standfuß ist gesenkt und die Lenkrollen an der Vorderseite stehen parallel zum Standfuß.

#### *Hinweis:*

*Wenn sich der Innensensor in einem Winkel u.a. zum Boden befindet, kann die Aufnahme nicht korrekt erfolgen. Ist der Winkel zu groß, korrigieren Sie ihn entsprechend der Abbildung.*

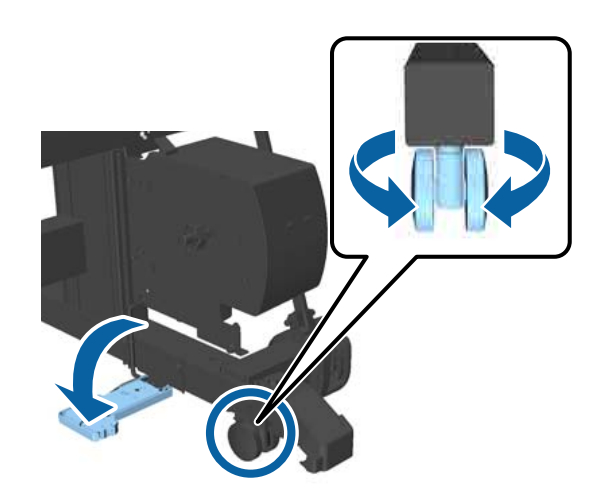

- ❏ Bewahren Sie das Tuch am Papierkorb auf U["Lagern des Tuchs" auf Seite 61](#page-60-0)
- B Greifen Sie die Lasche des Flansch L auf der gleichen Seite des zu verwendenden Rollenkerns und bringen Sie ihn dann an der Einheit links vom Drucker an.

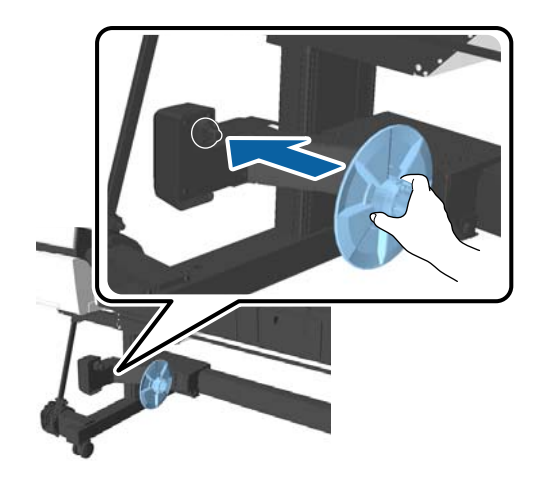

C Entriegeln Sie die Einheit, auf der Flansch L installiert ist und bewegen Sie diese, bis Sie sich links neben der zu installierenden Rollenkernbreite befindet.

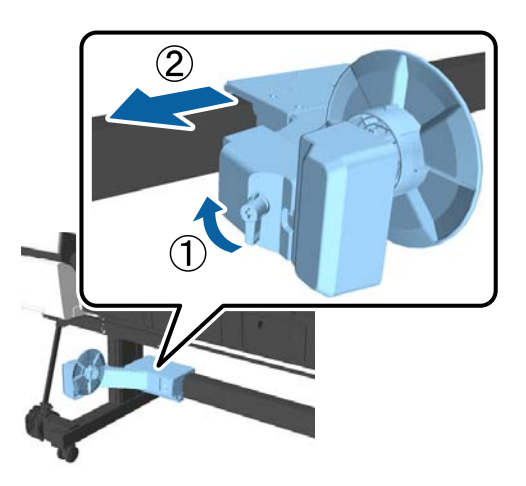

4 Setzen Sie Flansch R im Rollenkern ein.

Setzen Sie den Rollenkern über dem hervorstehenden Teil des Flansch ein, bis er die Oberfläche des Flansch berührt.

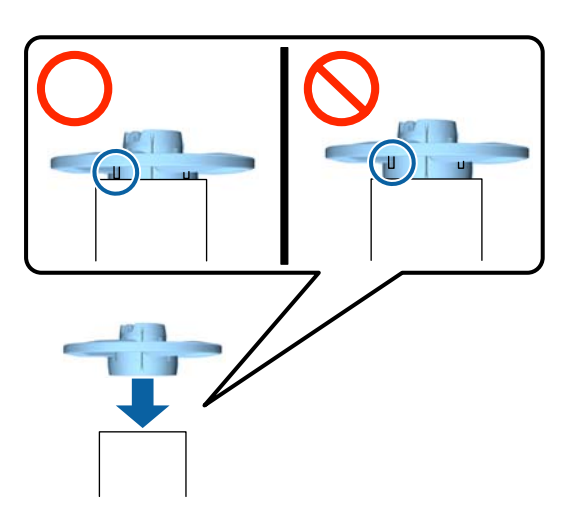

E Installieren Sie den Rollenkern mit angebrachtem Flansch in der Einheit rechts neben dem Drucker.

> Richten Sie ihn auf das sechseckige Gelenk aus und setzen Sie ihn ein, bis er einrastet.

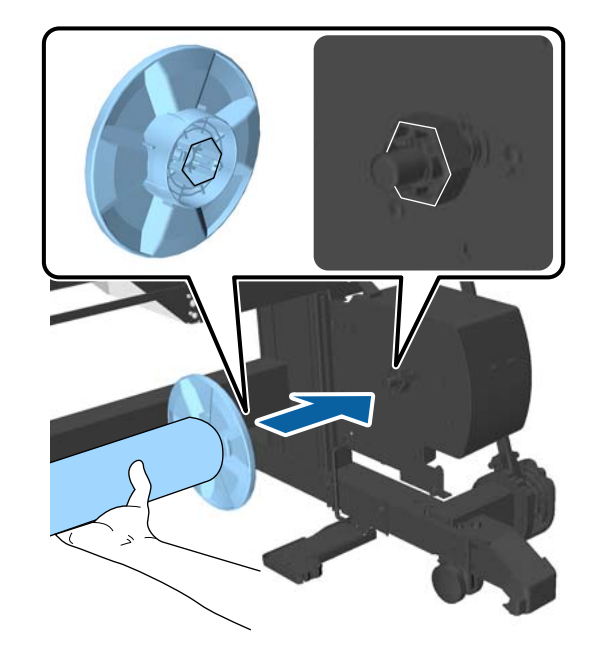

6 Bewegen Sie die Einheit links neben dem<br>Drucker und setzen Sie den Elansch am E Drucker und setzen Sie den Flansch am Ende des Rollenkerns ein.

> Bewegen Sie die Einheit, bis der Rollenkern den hervorstehenden Teil des Flansch berührt.

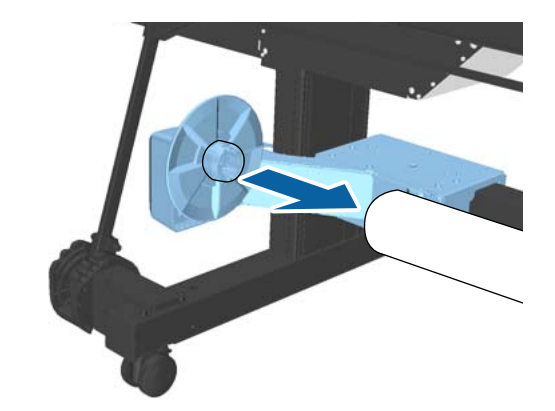

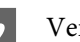

Verriegeln Sie die Einheit.

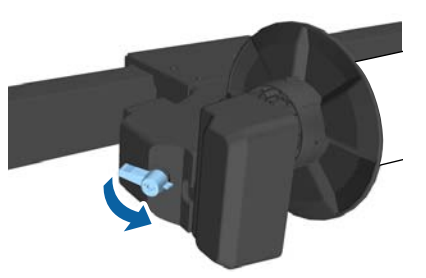

<span id="page-53-0"></span>Stellen Sie sicher, dass der Rollenkern fixiert ist und sich nicht bewegen lässt.

# **Anbringen des Papiers**

In diesem Abschnitt wird das Anbringen des Rollenpapiers an den Rollenkern der Aufnahmerolle beschrieben.

Der Vorgang hängt von der Aufnahmerichtung ab.

### **Wichtig:**

- ❏ *Bevor Sie fortfahren, wählen Sie Aus für Autom. Schneiden. Die Verwendung der Aufnahmerolle, wenn Ein ausgewählt ist, verursacht Fehler.* U*["Rollenpapier abschneiden" auf Seite 38](#page-37-0)*
- ❏ *Ziehen Sie das um den Rollenkern gewickelte Papier beim Entfernen des Papiers nicht zu fest. Wird zu fest am Papier gezogen, könnte damit die Aufnahmerolle beschädigt werden.*

In den folgenden Einstellungen verwendete Tasten

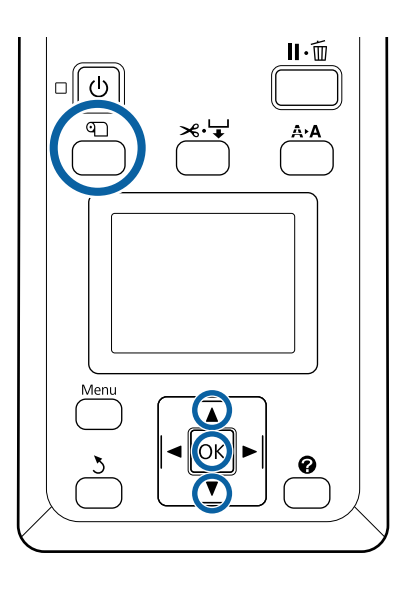

A Drücken Sie die Taste M auf dem Bedienfeld. Verwenden Sie die Tasten  $\nabla/\blacktriangle$ , um **Verwen. Aufrolleinheit** auszuwählen und drücken Sie dann die Taste OK.

Papier wird automatisch zur Position des Rollenkerns ausgeworfen.

#### *Hinweis:*

*Papier wird angebracht, auch wenn Sie nicht dem Assistenten auf dem Bedienfeld folgen. Die Prozedur ohne Verwendung des Assistenten ist nahezu identisch. Sie müssen jedoch die Taste* ▼ *gedrückt halten, um die notwendige Papierlänge auszuwerfen.*

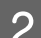

B Kleben Sie das Ende an den Rollenkern.

Platzieren Sie (im Handel erhältliches) Klebeband in der Mitte und dann an den linken und rechten Enden.

#### **Bedruckte Seite außen**

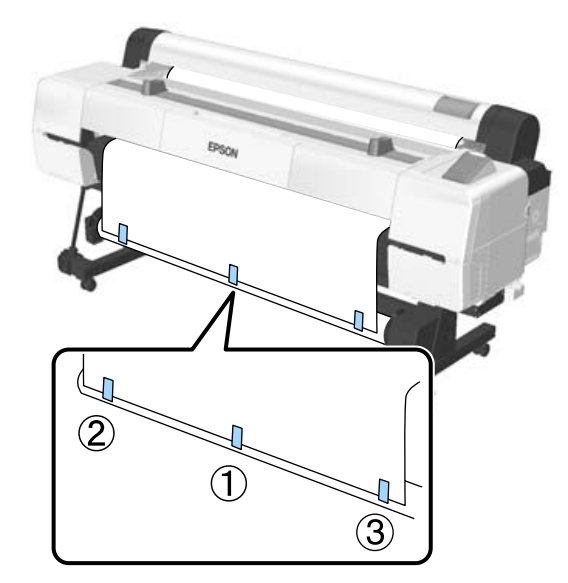

**Bedruckte Seite innen**

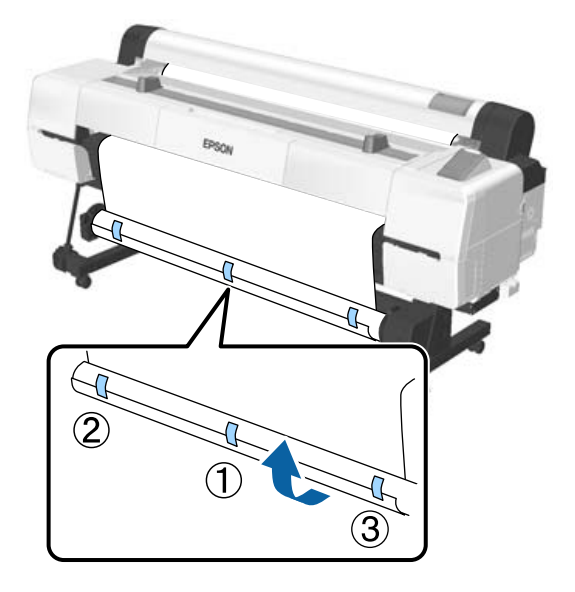

#### *Hinweis:*

*Platzieren Sie Klebeband an mehr als drei Stellen, wenn das verwendete Papier dick oder stark ist.*

- S<br>
Statis eind drücken Sie die Teste fertig sind, drücken Sie die Taste  $\blacktriangleright$ .
- **4** Vergewissern Sie sich, dass der Schalter Auto an der Aufnahmerolle auf Off gesetzt ist, und drücken Sie dann die Taste OK.

Das Papier wird automatisch gemäß der um den Rollenkern gewickelten Länge ausgeworfen.

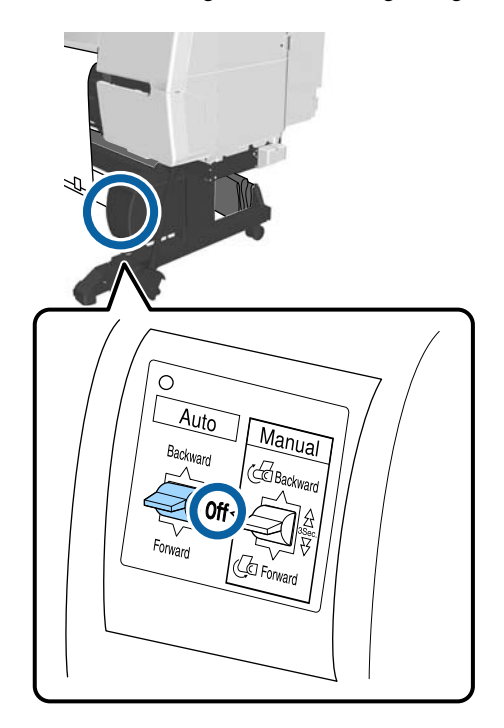

E Halten Sie die Taste Manual in Aufnahmerichtung gedrückt, um das Papier zwei Mal um den Rollenkern zu wickeln.

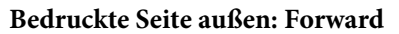

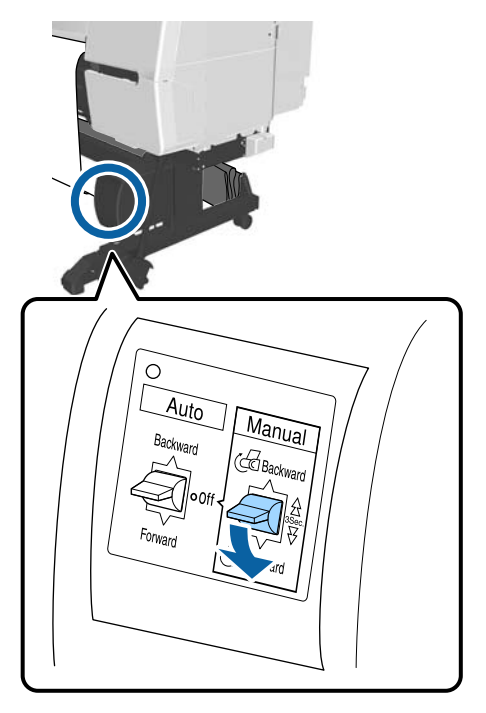

**Bedruckte Seite innen: Backward**

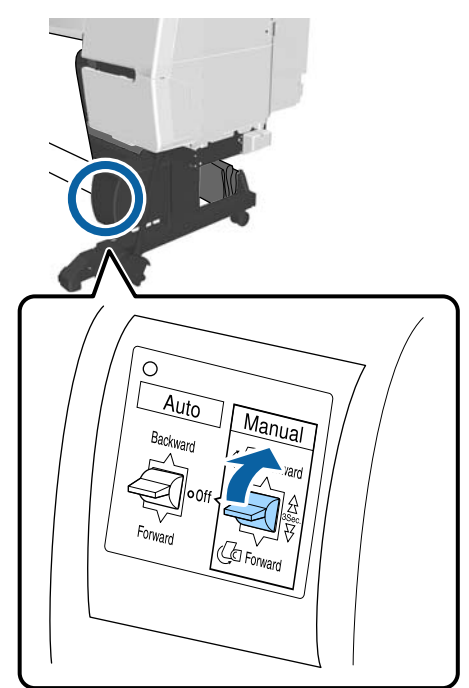

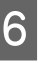

**F Drücken Sie die Taste OK, wenn das Papier** aufgewickelt wurde.

Papier wird automatisch erneut ausgeworfen.

G Bewegen Sie die Stützleiste in Position A. Beachten Sie bei der Position A das am

Standfußbereich angebrachte Etikett.

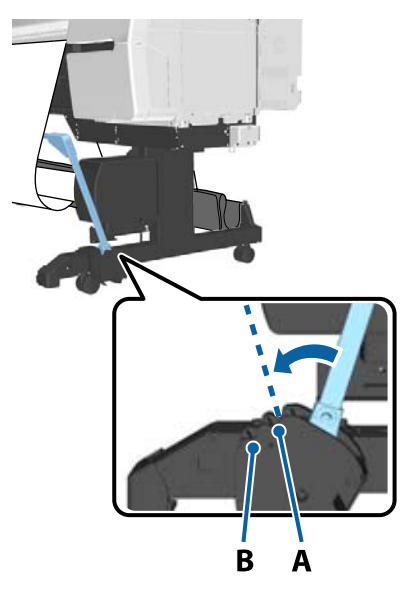

- B Drücken Sie die Taste ▶ nach dem Bewegen der Stützleiste.
- I Gleichen Sie den Spanner an die Breite des gewickelten Papiers an.

U["Verwenden des Spanners" auf Seite 57](#page-56-0)

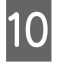

J Platzieren Sie den Spanner im losen Teil des Rollenpapiers.

> Im folgenden Abschnitt finden Sie Informationen darüber, bei welchem Papier Sie den Spanner benötigen.

U["Epson-Spezialmedien" auf Seite 197](#page-196-0)

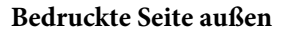

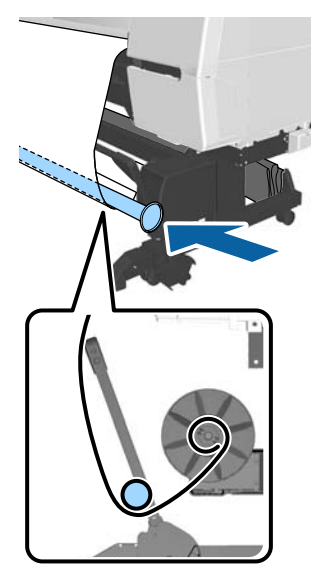

**Bedruckte Seite innen**

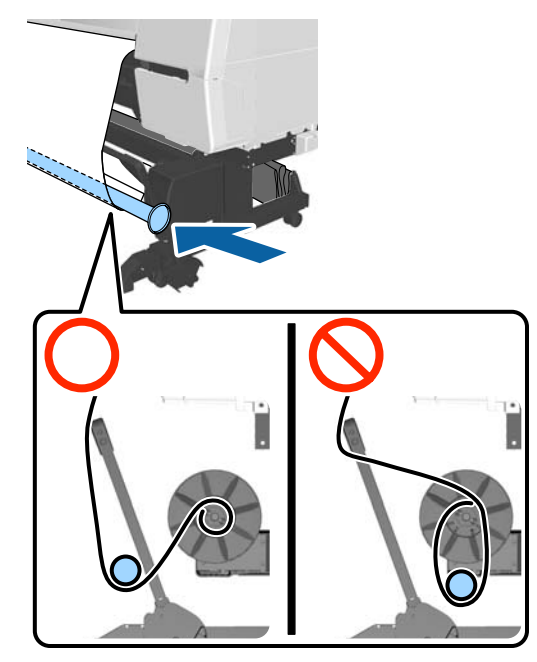

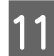

**11** Richten Sie Flansch R für den Spanner auf das rechte Ende des Papiers aus.

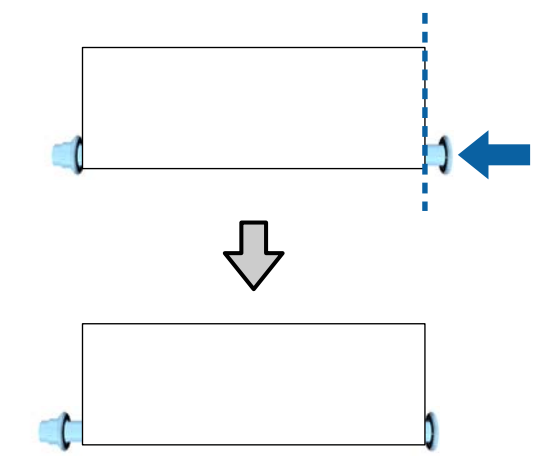

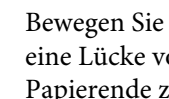

12 Bewegen Sie Flansch L für den Spanner, um eine Lücke von etwa 5 mm ab dem linken Papierende zu schaffen.

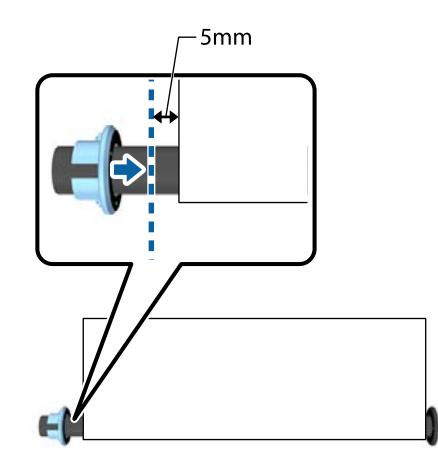

<span id="page-56-0"></span>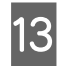

13 Drücken Sie nach dem Anbringen des Spanners die Taste ».

Setzen Sie Auto in die Aufnahmerichtung.

# **Bedruckte Seite außen: Forward**

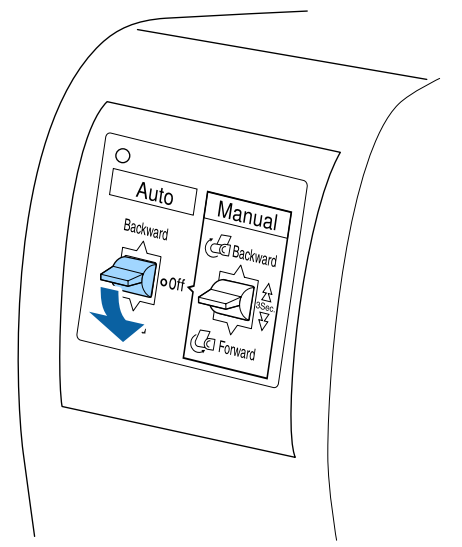

**Bedruckte Seite innen: Backward**

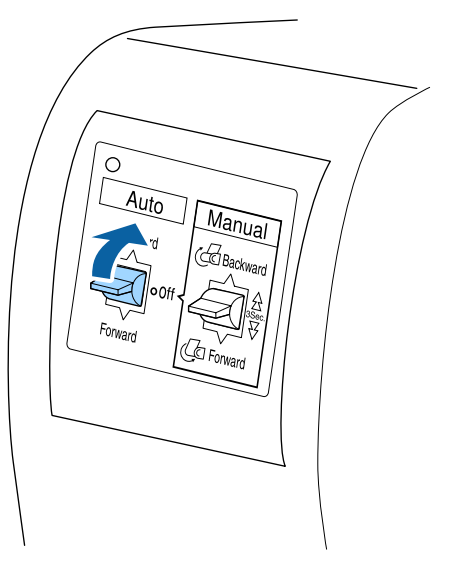

15 Drücken Sie nach Setzen des Schalters Auto die Taste OK.

# **Verwenden des Spanners**

Stellen Sie sicher, dass Sie bei der Aufnahme des folgenden Papiers mit der bedruckten Seite innen einen Spanner verwenden.

❏ Premium Glossy Photo Paper (170) (Premium-Hochglanz-Fotopapier (170))

- ❏ Premium Semigloss Photo Paper (170) (Premium-Seidenglanz-Fotopapier (170))
- ❏ Singleweight Matte Paper (Mattes Singleweight-Papier)

Der Spanner kann auch für andere als die oben genannten Papiere verwendet werden. Folgende Effekte sind zu erwarten.

- ❏ Straffe Aufnahme
- ❏ Reduzieren Sie die Menge des Papiers, das sich beim Tragen abwickelt

Weitere Einzelheiten zu Papier, das mit dem Spanner verwendet werden kann, finden Sie in der folgenden Tabelle.

### Dunterstützte Medien" auf Seite 200

Beim Spanner ist die Anzahl der verwendeten Röhren von der Breite des gewickelten Papiers abhängig, wie unten gezeigt.

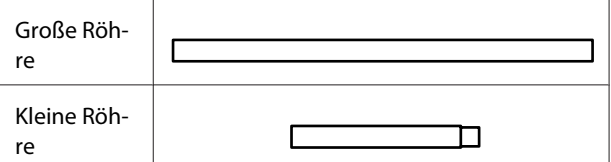

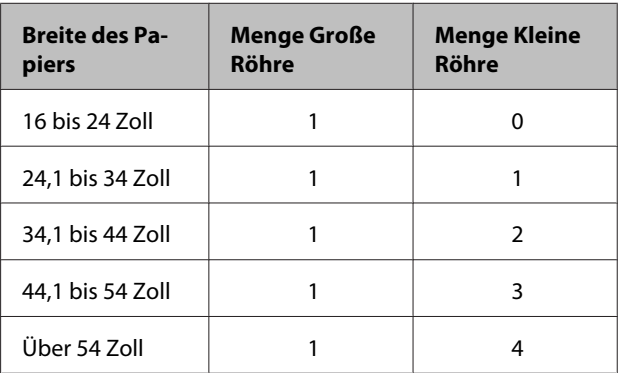

# **Zusammenbau des Spanners**

A Bringen Sie eine große Röhre an Flansch R für den Spanner an.

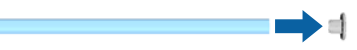

Bringen Sie die kleine Röhre an der großen<br>Röhre an, die Sie an Flansch R angebracht haben.

C Bringen Sie abhängig von der Breite des gewickelten Papiers mehr kleine Röhren an.

D Bringen Sie Flansch L am Ende der zuletzt angebrachten Röhre an.

Flansch L wird hier nicht fixiert. Nehmen Sie nach der Platzierung des Spanners im losen Teil des um die Aufnahmerolle gewickelten Papiers Anpassungen vor.

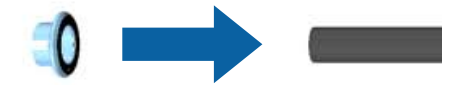

Beziehen Sie sich für Informationen zur Platzierung im losen Teil des Papiers und für einzelheiten zur anpassung von Flansch L für den Spanner auf folgende Prozedur.

U["Anbringen des Papiers" auf Seite 54](#page-53-0)

# **Herausnehmen des Papiers aus der Aufnahmerolle**

In diesem Abschnitt wird das Herausnehmen des Papiers aus der Aufnahmerolle beschrieben.

# *Vorsicht:*

*Für das Herausnehmen des Papiers aus der Aufnahmerolle werden zwei Arbeiter benötigt, d. h. einer an jedem Ende der Rolle.*

*Ein einzelner Arbeiter, der alleine arbeitet, könnte die Rollen fallen lassen und sich verletzen.*

In den folgenden Einstellungen verwendete Tasten

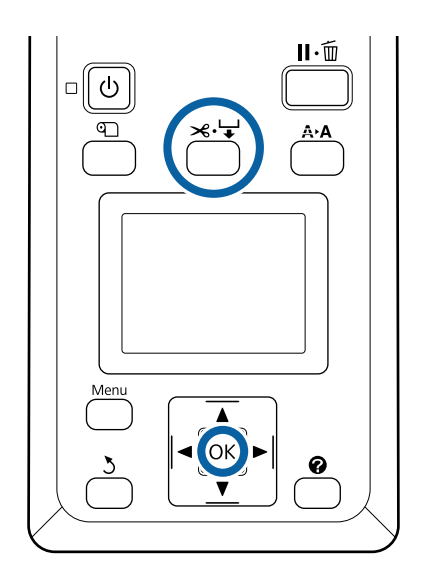

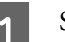

Setzen Sie Auto auf Off.

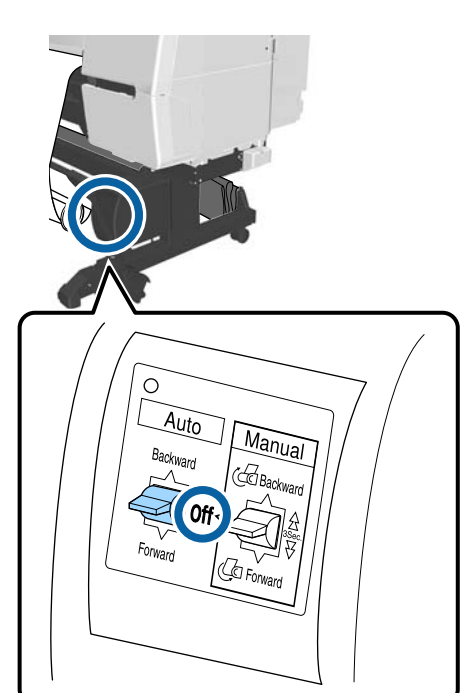

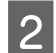

2 Senken Sie die Stützleiste in die Lagerposition.

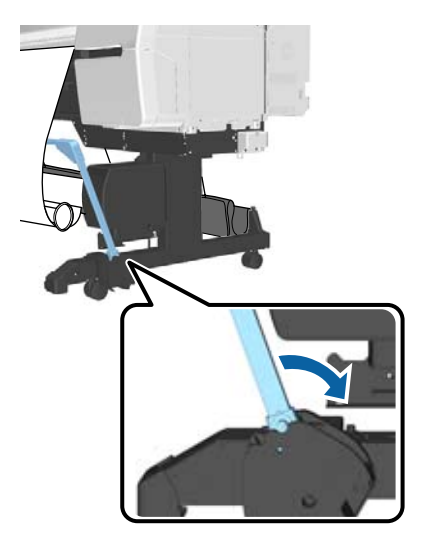

3 Entfernen Sie den Spanner.

A Schneiden Sie das Papier und nehmen Sie es auf, bis es sich vollständig auf dem Rollenkern der Aufnahmerolle befindet.

U["Manuelles Schneidverfahren" auf Seite 39](#page-38-0)

Halten Sie nach dem Schneiden des Papiers halten Sie das Ende, damit die bedruckte Fläche nicht den Boden berührt, bis das Papier vollständig eingezogen wurde. Halten Sie den Manual-Schalter in der Aufnahmerichtung gedrückt (entweder Forward oder Backward).

E Mit Klebeband fixieren, damit es sich nicht vom Papierkern abwickelt.

F Entfernen Sie die Verriegelung an der Einheit links vom Drucker und entfernen Sie die Einheit vom Rollenkern.

> Stützen Sie beim Entfernen der Einheit den Rollenkern mit einer Hand, damit dieser nicht hinunterfällt.

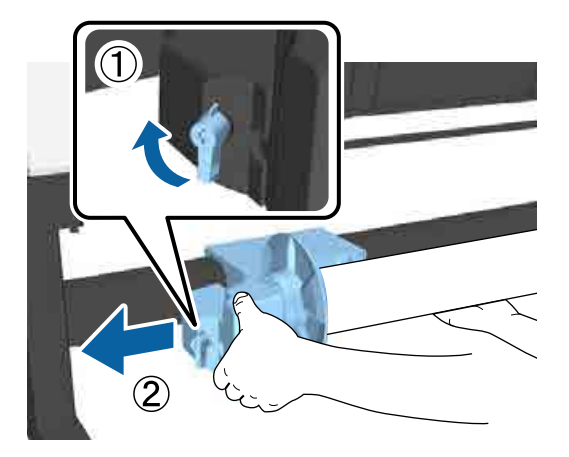

G Entfernen Sie den Rollenkern von der Aufnahmerolle.

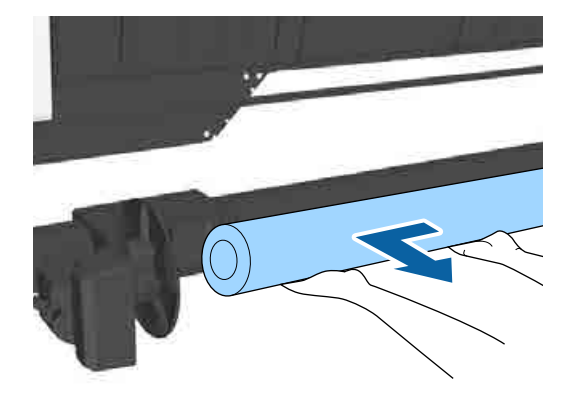

# **Lagern des Sensors**

Stellen Sie sicher, dass Sie den Sensor für die Aufnahmerolle in die Lagerposition bringen, wenn Sie den Papierkorb verwenden oder den Drucker transportieren.

A Lockern Sie die Schraube am Sensor vorne, um ihn zu entfernen, und fixieren Sie den Sensor dann an der Einheit oben.

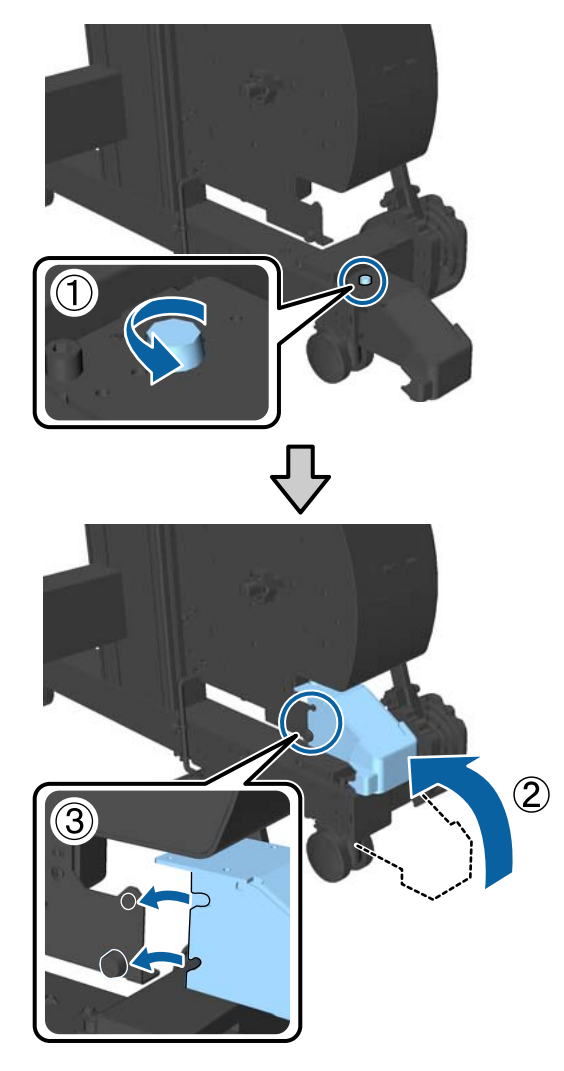

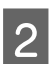

B Klappen Sie den Innensensor zusammen.

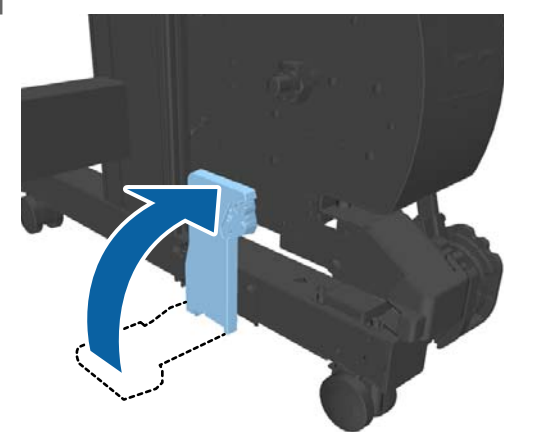

# **Verwenden des Papierkorbs**

Die Ausgabe vom Drucker wird in diesem Korb gesammelt, um das Papier sauber und knitterfrei zu halten und zu verhindern, dass es auf den Boden fällt.

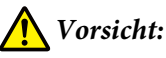

*Platzieren Sie Ihre Hände nicht in den Teilen der Stützleiste, die mit Etiketten ersehen sind. Andernfalls könnte Ihre Hand im Mechanismus eingeklemmt und verletzt werden.*

#### *Hinweis:*

*Einzelheiten zum Anbringen des Papierkorbs finden Sie im Installationshandbuch.*

# **Betriebsposition**

Stellen Sie bei der Verwendung des Papierkorbs sicher, dass sich die Stützleiste in Position B befindet.

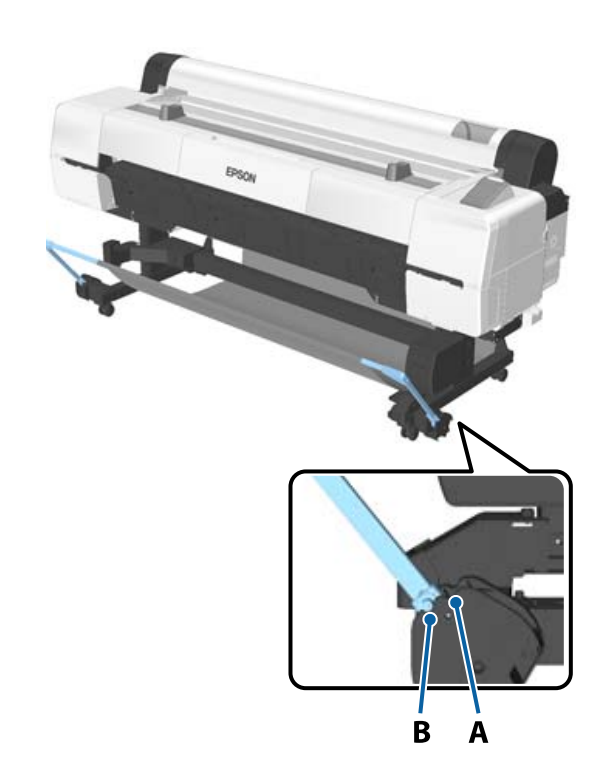

<span id="page-60-0"></span>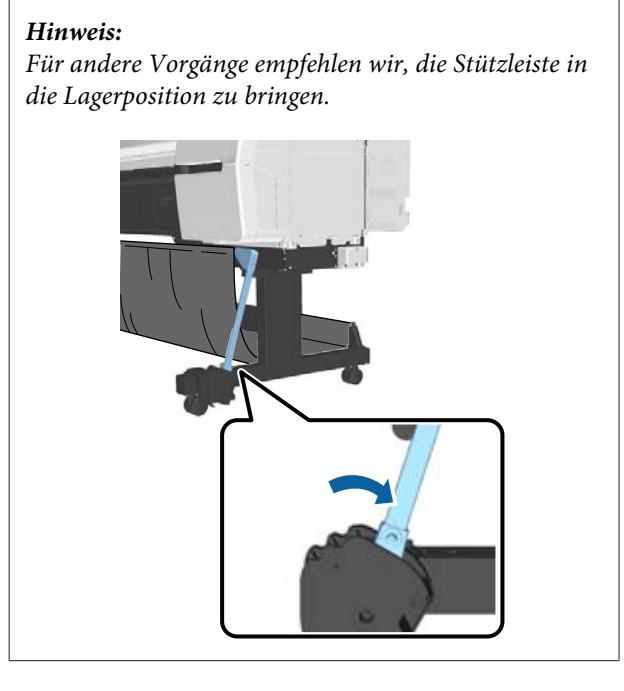

Der Papierkorb fasst nur ein Papierblatt gleichzeitig, unabhängig vom Papiertyp. Die maximale Größe wird nachfolgend angegeben.

### **Maximale Größe, wenn ein Blatt gesammelt wird**

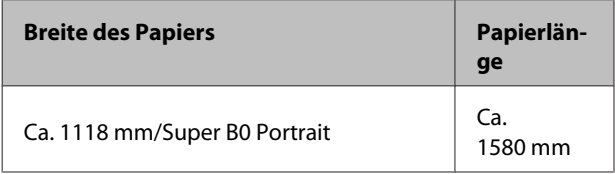

#### *Hinweis:*

*Schließen Sie den Papierkorb, bevor Sie Banner oder andere Dokumente drucken, die die maximale Länge überschreiten. Bevor das vom Drucker ausgeworfene Papier den Boden berührt, empfehlen wir Ihnen, das Papier nah an der Posterwandpapierstütze in beide Hände zu nehmen und es leicht zu halten, bis der Druckvorgang abgeschlossen ist.*

# **Lagern des Tuchs**

Stellen Sie sicher, das Tuch für den Papierkorb bei Verwendung der Aufnahmerolle oder beim Transport des Druckers zu lagern.

A Entfernen Sie das Tuch von den Stützleisten.

Beim SC-P10000 Series müssen Sie es über drei Stellen entfernen.

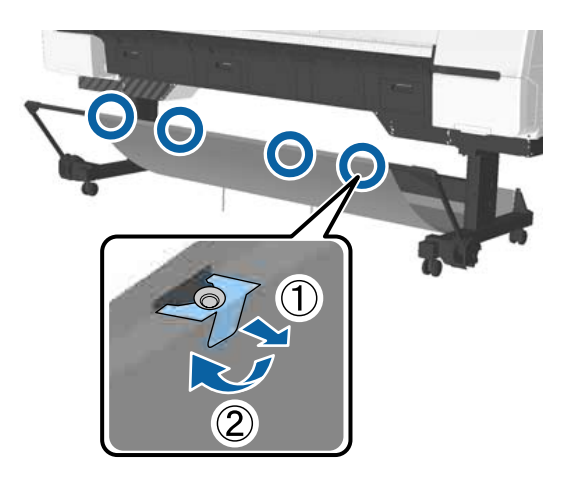

B Rollen Sie das entfernte Tuch mit der oberen Oberfläche nach innen locker auf und setzen Sie die Schlaufe in die Klemmen ein, die vom Drucker herabhängen.

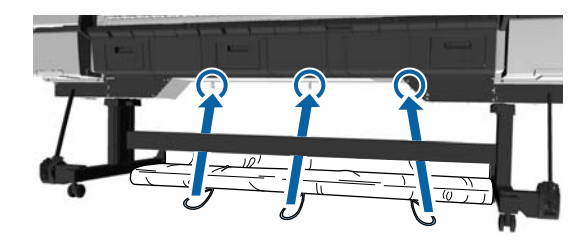

# **Standarddruckmethoden**

Dieser Abschnitt erklärt, wie Sie drucken und den Druck abbrechen.

# **Drucken (Windows)**

Konfigurieren Sie Druckeinstellungen, wie z. B. Papierformat und Papiereinzug, vom angeschlossenen Computer aus und drucken Sie dann.

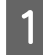

Schalten Sie den Drucker ein und legen Sie Papier ein.

 $\mathscr{D}$ , Einlegen und Entnehmen von [Rollenpapier" auf Seite 33](#page-32-0)

U["Laden und Herausnehmen der](#page-41-0) [Einzelblätter" auf Seite 42](#page-41-0)

U["Vor dem Druck auf im Handel](#page-214-0) [erhältlichen Papier" auf Seite 215](#page-214-0)

B Wenn Sie die Daten erstellt haben, klicken Sie auf **Print (Drucken)** im Menü **File (Datei)**.

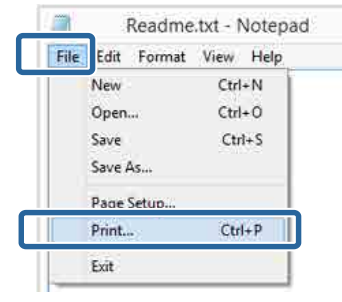

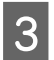

C Achten Sie darauf, dass Ihr Drucker ausgewählt ist und klicken Sie dann auf **Preferences (Einstellungen)** oder **Properties (Eigenschaften)**, um das Einstellungsfenster aufzurufen.

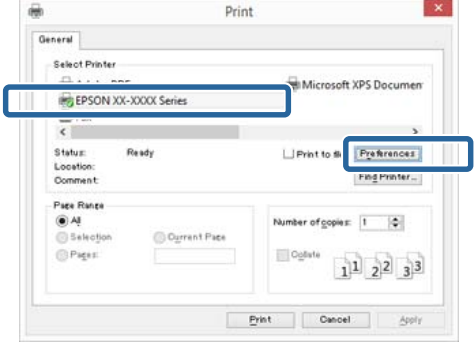

D Wählen Sie Optionen für **Media Type (Medium)**, **Color (Farbe)**, **Print Quality (Qualität) Mode (Modus)**, und **Source (Quelle)** entsprechend dem im Drucker eingelegten Papier aus.

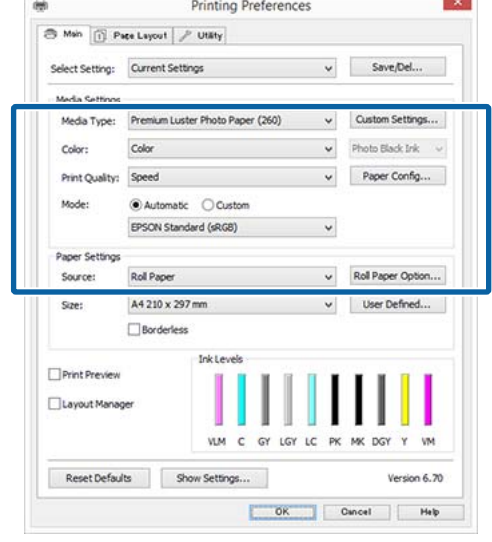

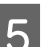

E Achten Sie darauf, dass Sie dasselbe **Size (Format)** wie in der Anwendung eingestellt haben.

> Nach Abschluss der Einstellungen klicken Sie auf **OK**.

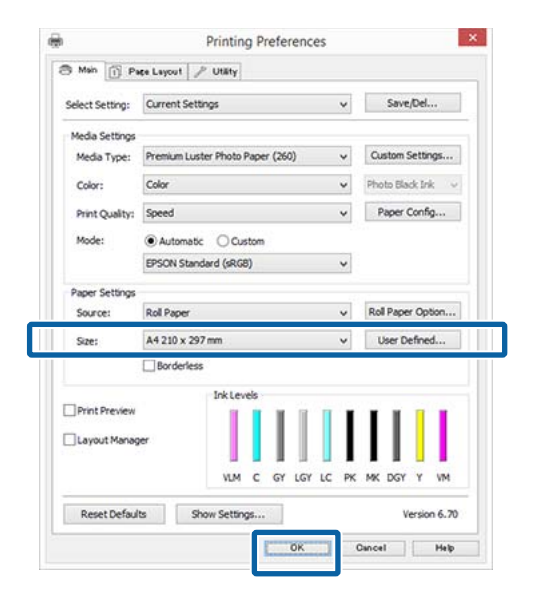

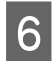

F Wenn die Einstellungen vollständig sind, klicken Sie auf **Print (Drucken)**.

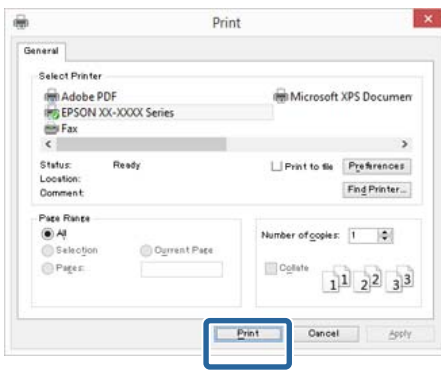

Der Fortschrittsbalken wird angezeigt und der Druck beginnt.

#### **Dialogfenster während des Drucks**

Wenn Sie den Druck starten, wird das folgende Dialogfenster mit dem Fortschrittsbalken (der Verarbeitungsstatus des Computers) angezeigt. In diesem Dialogfenster können Sie die restliche Tintenmenge, die Produktnummern der Tintenpatronen usw. prüfen.

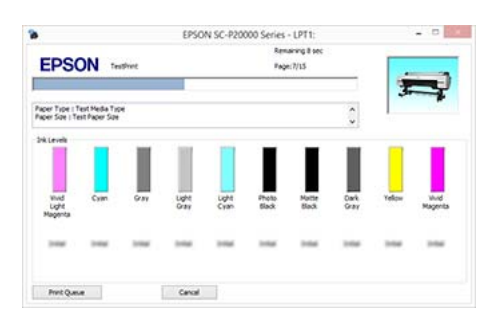

Wenn während des Druckens ein Fehler auftritt oder eine Tintenpatrone ausgewechselt werden muss, wird eine Fehlermeldung angezeigt.

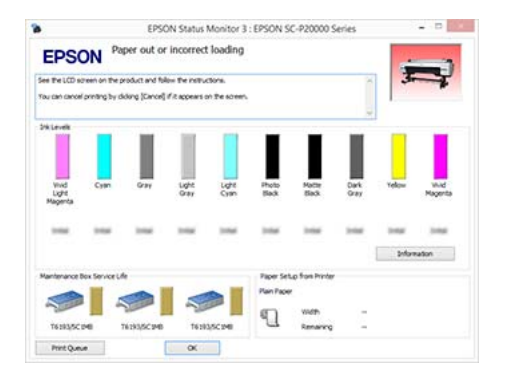

# **Drucken (Mac OS X)**

Konfigurieren Sie Druckeinstellungen, wie z. B. Papierformat und Papiereinzug, vom angeschlossenen Computer aus und drucken Sie dann.

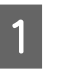

1 Schalten Sie den Drucker ein und legen Sie Papier ein.

> U["Einlegen und Entnehmen von](#page-32-0) [Rollenpapier" auf Seite 33](#page-32-0)

U["Laden und Herausnehmen der](#page-41-0) [Einzelblätter" auf Seite 42](#page-41-0)

U["Vor dem Druck auf im Handel](#page-214-0) [erhältlichen Papier" auf Seite 215](#page-214-0)

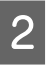

2 Wenn Sie die Daten erstellt haben, klicken Sie im Menü **File (Datei)** der Anwendung auf **Print (Drucken)** usw.

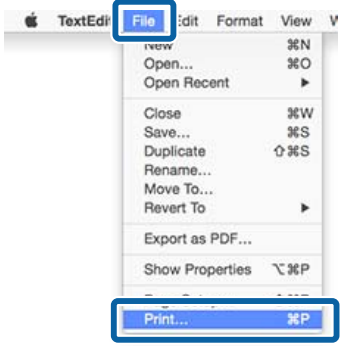

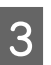

S Klicken Sie unten auf dem Bildschirm auf **Show Details (Details anzeigen)**.

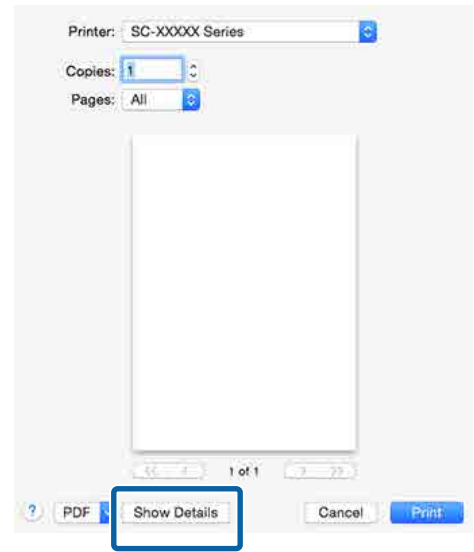

Klicken Sie in Mac OS X v10.6.8 auf den Pfeil ( ) rechts neben dem Druckernamen, um auf dem Seiteneinstellungsfenster festzulegen.

#### *Hinweis:*

*Wenn die Seiteneinstellungen nicht im Druckdialog angezeigt werden, klicken Sie auf die Option "Seiteneinstellungen" (z. B. Page Setup (Seiteneinstellung)) im Menü File (Datei).*

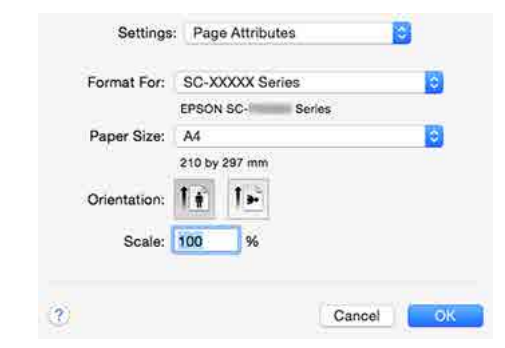

4 Prüfen Sie, dass dieser Drucker ausgewählt ist und stellen Sie dann das Papierformat ein.

> Legen Sie das Papierformat, die Randlosdruckoptionen und die Papierquelle im Menü **Paper Size (Papierformat)** fest.

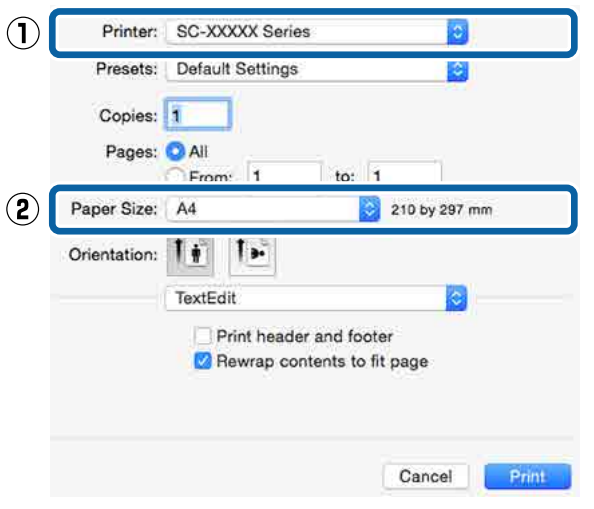

E Wählen Sie **Print Settings (Druckereinstellungen)** aus der Liste aus und stellen Sie jeden Parameter ein.

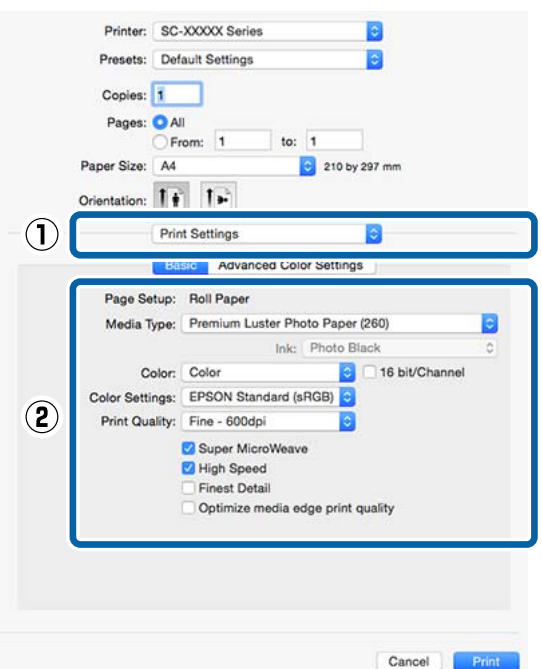

Legen Sie Optionen für **Media Type (Medium)**, **Color (Farbe)**, **Print Quality (Qualität)** und andere Einstellungen entsprechend dem im Drucker eingelegten Papiertyp fest. In der Regel wird richtig gedruckt, wenn nur die Parameter im Fenster **Print Settings (Druckereinstellungen)** eingestellt sind.

6 Wenn die Einstellungen vollständig sind, klicken Sie auf **Print (Drucken)**.

Im Dock wird während des Drucks das Druckersymbol angezeigt. Klicken Sie zur Statusanzeige auf das Druckersymbol. Sie können den Fortschritt des aktuellen Druckauftrags und die Druckerstatusinformationen prüfen. Außerdem können Sie einen Druckauftrag löschen.

Wenn während des Druckens ein Fehler auftritt, wird eine Fehlermeldung angezeigt.

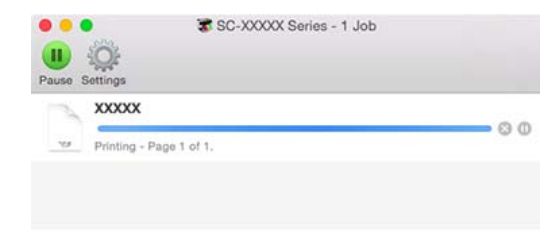

# **Druck abbrechen (Windows)**

Wenn der Computer die Daten zum Drucker gesendet hat, kann der Druckauftrag vom Computer aus nicht mehr abgebrochen werden. Brechen Sie den Druck am Drucker ab.

U["Drucken abbrechen \(über den Drucker\)" auf](#page-65-0) [Seite 66](#page-65-0)

#### **Wenn der Fortschrittsbalken angezeigt wird** Klicken Sie auf **Cancel (Abbrechen)**.

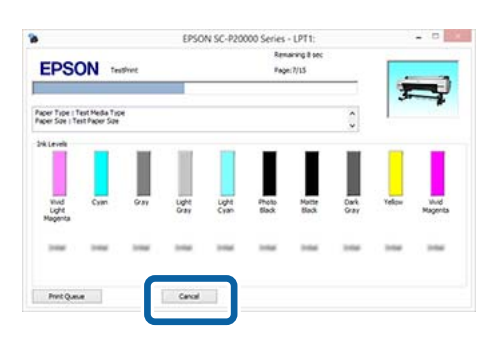

### **Wenn der Fortschrittsbalken nicht angezeigt wird**

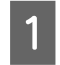

A Klicken Sie auf das Druckersymbol im Taskbar (Taskleiste).

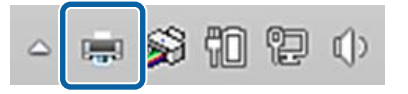

Ob ein Symbol angezeigt wird oder nicht, hängt von den für Windows ausgewählten Einstellungen ab.

B Wählen Sie den Druckauftrag aus, den Sie abbrechen möchten, und klicken Sie auf **Cancel (Abbrechen)** im Menü **Document (Dokument)**.

> Um alle Aufträge abzubrechen, klicken Sie auf **Cancel All Documents (Alle Druckaufträge abbrechen)** im **Printer (Drucker)**-Menü.

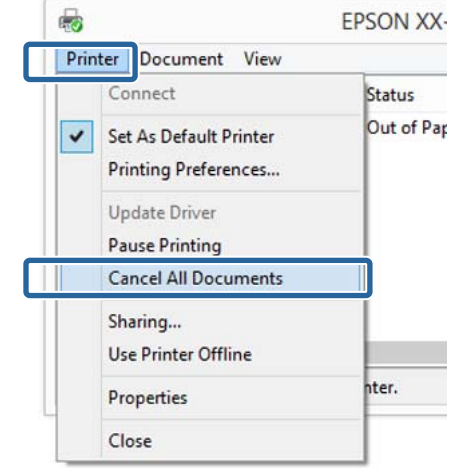

Wenn der Druckauftrag bereits an den Drucker gesendet worden ist, werden die Druckdaten im oben dargestellten Dialogfenster nicht angezeigt.

# **Druck abbrechen (Mac OS X)**

Wenn der Computer die Daten zum Drucker gesendet hat, kann der Druckauftrag vom Computer aus nicht mehr abgebrochen werden. Brechen Sie den Druck am Drucker ab.

U["Drucken abbrechen \(über den Drucker\)" auf](#page-65-0) [Seite 66](#page-65-0)

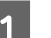

Klicken Sie auf das Druckersymbol in der Dock.

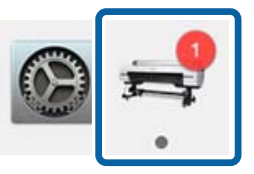

<span id="page-65-0"></span>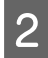

Wählen Sie den abzubrechenden Druckauftrag aus, und klicken Sie anschließend auf **Delete (Löschen)**.

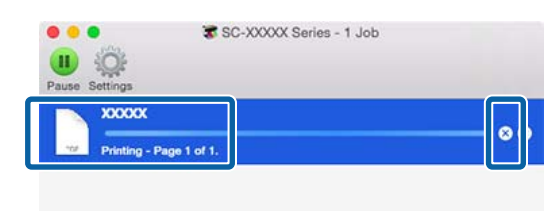

Wenn der Druckauftrag bereits an den Drucker gesendet worden ist, werden die Druckdaten im oben dargestellten Dialogfenster nicht angezeigt.

# **Drucken abbrechen (über den Drucker)**

Drücken Sie die Taste W, wählen Sie **Job Abbrechen** im Display und drücken Sie anschließend OK.

Der Druckauftrag wird abgebrochen, auch wenn der Druck bereits voll im Gange ist. Es kann daher etwas dauern, bis der Drucker nach dem Abbrechen eines Druckauftrags wieder in den Bereitstatus zurückkehrt.

#### *Hinweis:*

*Hinweis: Mit der oben genannten Prozedur können Sie keine Druckaufträge löschen, die sich in der Druckerwarteschlange des Computers befinden. Informationen zum Löschen von Druckaufträgen aus der Druckwarteschlange finden Sie unter "Druck abbrechen (Windows)" oder "Druck abbrechen (Mac OS X)" im vorherigen Abschnitt.*

# **Druckbereich**

In diesem Abschnitt werden die Druckbereiche des Druckers beschrieben.

Wenn der in einer Anwendung eingestellte Rand größer als die folgenden Einstellwerte ist, werden die Bereiche außerhalb der angegebenen Ränder nicht gedruckt. Wenn beispielsweise in den Druckermenüs 15 mm für den linken und rechten Rand ausgewählt wurden und das Dokument die Seite füllt, werden die 15 mm auf der linken und rechten Seite der Seite nicht bedruckt.

# **Rollenpapier-Druckbereich**

Der graue Bereich in der Abbildung unten zeigt den Druckbereich.

Der Pfeil in der Abbildung kennzeichnet die Richtung, in der das Papier ausgeworfen wird.

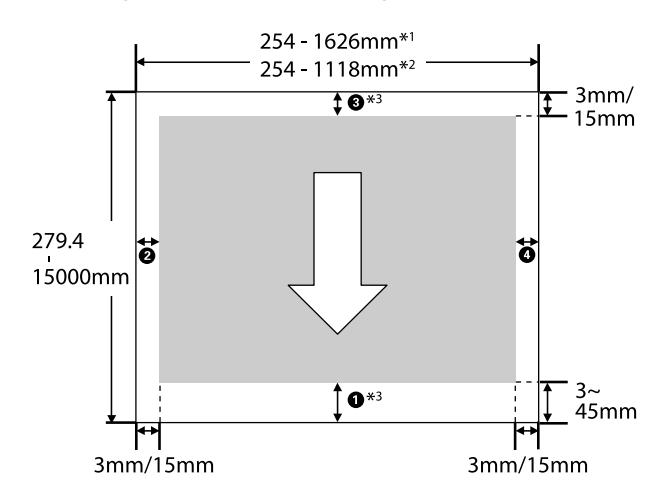

- \*1 SC-P20000 Series
- \*2 SC-P10000 Series
- \*3 Mit der Auswahl von **Roll Paper (Banner) (Rollenpapier (Banner))** unter **Source (Quelle)** im Druckertreiber legen Sie die oberen und unteren Ränder des Papiers auf 0 mm fest

**Bei der Verwendung von Epson-Sondermedien** Nachfolgend sind die Werte für die Ränder angegeben.

 $0, 8 = 15$  mm **2.**  $\Phi = 3$  **mm** 

Der Wert für  $\bigcirc$  beträgt bei Verwendung der folgenden Papiere jedoch 15 mm oder mehr.

- $\Box$  Papier mit  $\Box$  = 20 mm Premium Glossy Photo Paper (Premium-Hochglanz-Fotopapier) (250)/ Premium SemiglossPhoto Paper (Premium-Seidenglanz-Fotopapier) (250)/ Premium Luster Photo Paper (Premium-Glanzfotopapier) (260)/Premium Semimatte Photo Paper (Premium-Seidenmatt-Fotopapier) (260)
- $\Box$  Papier mit  $\Box$  = 45 mm UltraSmooth Fine Art Paper (Ultraglattes Kunstdruckpapier)/Baryta

Wenn Sie die Ränder von Epson-Sondermedien ändern möchten, wählen Sie das verwendete Papier aus **Referenzpapier Wählen** im Menü Papier unter **Benutzerd. Papiereins.** und wählen Sie **Rollenpapier Rand**.

#### **Bei der Verwendung von handelsüblichem Papier**

Die Ränder für handelsübliches Papier hängen von der für **Rollenpapier Rand** in den Menüs ausgewählten Option ab, die in der nachfolgenden Tabelle dargestellt ist.

Einstellungen für **Rollenpapier Rand**  $\mathscr{F}$  ["Benutzerd.](#page-136-0) [Papiereins." auf Seite 137](#page-136-0)

\* Standardeinstellung

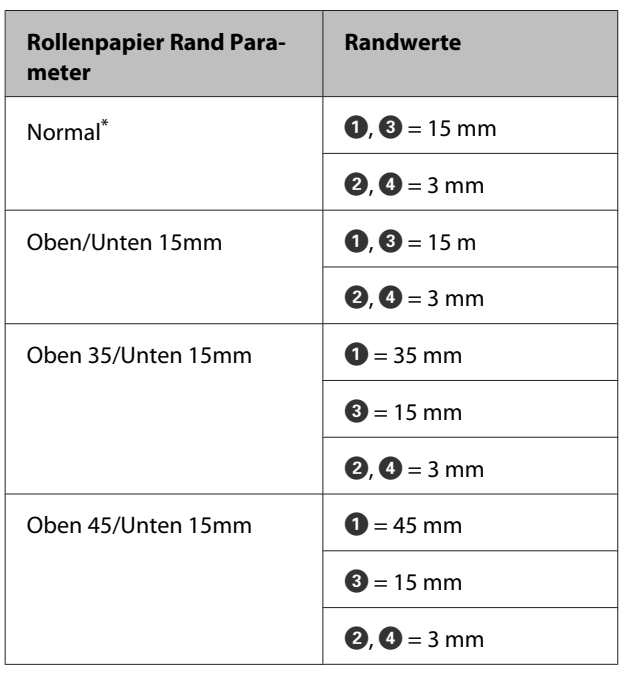

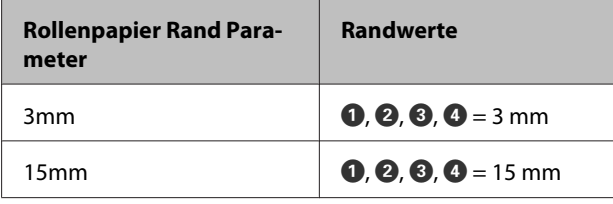

# **v** *Wichtig*:

- ❏ *Der Druck wird verzerrt, wenn die Hinterkante des Rollenpapiers den Papierkern verlässt. Achten Sie darauf, dass die Hinterkante nicht in den Druckbereich gerät.*
- ❏ *Der Druckbereich bleibt unverändert, auch wenn die Ränder geändert werden.*

#### *Hinweis:*

*Beim Drucken mehrerer Seiten ohne automatisches Schneiden entsprechen die Ränder zwischen Seiten dem unter Rand Pro Seite festgelegten Wert.*

U*["Benutzerd. Papiereins." auf Seite 137](#page-136-0)*

# **Einzelblatt-Druckbereich**

Wenn links und rechts randlos gedruckt wird, beträgt der linke und rechte Rand 0 mm. (Randlosdruck steht bei Posterkarton nicht zur Verfügung.)

Der graue Bereich in der Abbildung unten zeigt den Druckbereich. Der Pfeil in der Abbildung kennzeichnet die Richtung, in der das Papier ausgeworfen wird.

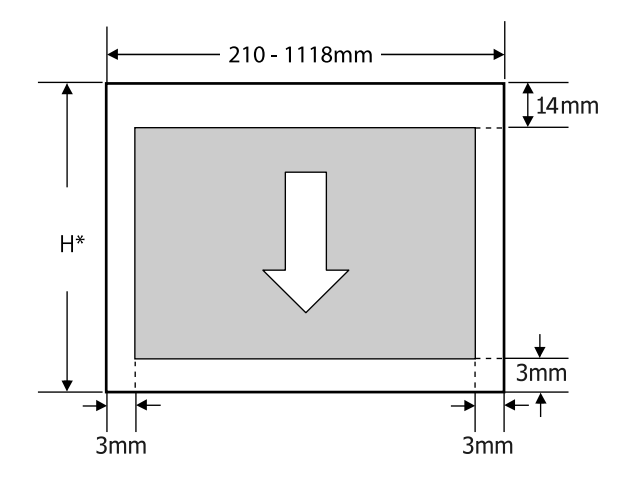

Variiert wie unten abhängig von der Dicke des Papiers, das Sie verwenden. Papierdicke 0,08 bis 0,8 mm: 279,4 bis 1580 mm Papierdicke 0,8 bis 1,5 mm: 279,4 bis 1030 mm

# **Einstellung des Stromsparmodus**

Der Drucker bietet die folgenden zwei Energieverwaltungsoptionen.

#### **Ruhemodus**

Der Drucker schaltet in den Ruhemodus, wenn keine Fehler aufgetreten sind, keine Druckaufträge empfangen und keine Bedienfeldeingaben oder sonstigen Funktionen ausgeführt werden. Wenn der Ruhemodus aktiviert wird, schalten das Bedienfeld-Display, die internen Motoren und andere Teile aus, um weniger Energie zu verbrauchen.

Der Ruhemodus wird beendet, wenn ein Druckauftrag empfangen oder eine Taste auf dem Bedienfeld gedrückt wird.

Die Verzögerung, bevor der Drucker den Ruhemodus aktiviert, kann aus Werten zwischen 5 und 210 Minuten ausgewählt werden. In der Werkseinstellung aktiviert der Drucker den Ruhemodus, wenn 15 Minuten lang keine Funktionen ausgeführt worden sind. Die Verzögerung kann im Menü Voreinstellungen geändert werden.

 $\mathscr{D}$ , Voreinstellungen" auf Seite 150

#### *Hinweis:*

*Nach der Aktivierung des Ruhemodus wird das Bedienfeld-Display gelöscht, so als wäre das Gerät ausgeschaltet worden, die* P*-Anzeige leuchtet jedoch weiter.*

#### **Energieverwaltung**

Der Drucker ist mit einer Energieverwaltung-Option ausgestattet, die den Drucker automatisch abschaltet, wenn kein Fehler eintritt, keine Druckaufträge eingehen und über einen definierten Zeitraum kein Bedienfeld oder andere Funktionen ausgeführt werden. Die Verzögerung vor dem automatischen Abschalten des Druckers kann aus Werten zwischen 1 und 24 Stunden in 1 h-Schritten ausgewählt werden.

Die Standardeinstellung ist 8 Stunden.

Der Drucker schaltet automatisch aus, wenn für acht Stunden oder länger keine Fehler auftreten, keine Druckaufträge empfangen und keine Eingaben am Bedienfeld oder sonstige Vorgänge erfolgen.

Die Einstellungen für die Energieverwaltung können im Menü Voreinstellungen angepasst werden.

### U["Voreinstellungen" auf Seite 150](#page-149-0)

### **Hinweise zur Energieverwaltung**

Sie können die Zeit bis zur Anwendung der Energieverwaltung einstellen. Jede Verlängerung beeinträchtigt die Energieeffizienz des Druckers. Denken Sie bitte an die Umwelt, bevor Sie Änderungen vornehmen.

### **Verwenden der optionalen Festplatteneinheit**

# **Verwenden der optionalen Festplatteneinheit**

# **Funktionszusammenfassung**

Wenn eine optionale Festplatteneinheit oder die Adobe PostScript 3-Erweiterungseinheit (ab nun allgemein als "Festplatte" bezeichnet) installiert ist, können Sie Druckaufträge speichern und erneut drucken.

# **Erweiterte Funktionen**

Druckaufträge können wie folgt angezeigt und verwaltet werden.

### **Anzeigen von Druckaufträgen**

Wenn mehrere Druckaufträge sich in der Warteschlange befinden, können die folgenden Informationen angezeigt werden.

- ❏ Geschätzte Druck-Startzeit
- ❏ Geschätzte Druckzeit

### **Anzeigen und Fortsetzen angehaltener Druckaufträge**

Wenn die Quelle oder andere mit dem Drucker ausgewählten Einstellungen von den im Druckauftrag angegebenen Einstellungen abweicht, tritt ein Fehler auf und der Druck wird ausgesetzt.

Wenn ein Fehler auftritt, kann der Druck nicht neu gestartet werden, bis der Drucker beispielsweise durch Ersetzen des Papiers druckbereit gemacht wurde.

Die folgenden Arten von Druckaufträgen können jedoch vorübergehend auf der Festplatte beibehalten werden.

Nachdem alle Aufträge gedruckt wurden, die mit dem aktuellen Papier gedruckt werden können, können Sie das Papier daher durch die in den angehaltenen Druckaufträgen angegebenen Medien ersetzen und den Druck fortsetzen, wodurch Ihre Arbeit effizienter wird.

- ❏ Druckaufträge, für die Quellen angegeben werden, die sich von den mit dem Drucker ausgewählten Quellen unterscheiden
- ❏ Druckaufträge, für die Papiertypen angeben werden, die sich von den mit dem Drucker ausgewählten Papiertypen unterscheiden
- ❏ Druckaufträge, für die Ausgabe-Papierformate (Breiten) angeben werden, die größer sind als die mit dem Drucker ausgewählten Papierformate.

### *Hinweis:*

*Gehaltene Druckaufträge können gespeichert werden, wenn Ein für Gehalt. Auftr. Speich. im Menü Einstellung des Bedienfelds gewählt wurde. Die Standard-Werkseinstellung ist Aus.*

U*["Menü Einstellung" auf Seite 142](#page-141-0)*

### **Anzeigen und Drucken gespeicherter Aufträge**

Druckaufträge können auf der Festplatte gespeichert werden und zu einem späteren Zeitpunkt gedruckt werden.

Druckaufträge, die zum Drucken zu einem späteren Zeitpunkt ausgewählt wurden, können direkt auf der Festplatte gedruckt werden, ohne die Auslastung Ihres Computers zu erhöhen.

Druckaufträge werden mithilfe des Druckertreibers gespeichert.

U["Speichern von Druckaufträgen" auf Seite 71](#page-70-0)

#### *Hinweis:*

*Aufträge, die mit den folgenden Anwendungen gedruckt wurden, werden immer auf der Festplatten gespeichert.*

- ❏ *EPSON CopyFactory5*
- ❏ *Epson Color Calibration Utility*

# **Druckauftragsverwaltung**

### **Über das Menü Druckauftrag des Bedienfelds** Detaillierte Prozedur  $\mathcal{F}$  ["Anzeigen und Drucken](#page-72-0)

[gespeicherter Druckaufträge" auf Seite 73](#page-72-0)

#### **Von Remote Manager**

Wenn der Drucker und der Computer, in dem die Festplatte installiert ist, über ein Netzwerk verbunden sind, verwenden Sie Remote Manager.

### **Verwenden der optionalen Festplatteneinheit**

### <span id="page-70-0"></span>U["Remote Manager" auf Seite 30](#page-29-0)

### **Von LFP HDD Utility (nur Windows)**

Wenn der Drucker und der Computer, in dem die Festplatte installiert ist, per USB verbunden sind, können Sie Vorgänge ebenfalls über das HDD Utility ausführen. Sie können die Software auf der Epson-Homepage herunterladen.

U["Software auf der Webseite" auf Seite 29](#page-28-0)

# **Daten auf einer Festplatte**

Daten auf einer Festplatte können nicht direkt auf einen Computer oder ein anderes Gerät kopiert werden. Selbst, wenn Druckaufträge auf der Festplatte gespeichert wurden, sollten Sie die Originaldaten auf einem Computer speichern.

Daten auf einer Festplatte können in den folgenden Situationen verloren gehen oder beschädigt werden.

- ❏ Wenn die Festplatte von statischer Elektrizität oder elektrischen Störungen beeinträchtigt wird
- ❏ Wenn die Festplatte unsachgemäß verwendet wurde
- ❏ Nach einer Fehlfunktion oder Reparatur
- ❏ Wenn die Festplatte von einer Naturkatastrophe beschädigt wurde

Wir übernehmen keine Haftung für jegliche Datenverluste, Datenschäden oder andere Probleme aus jeglichen Gründen, selbst einschließlich der obengenannten und innerhalb des Garantiezeitraums. Beachten Sie, dass wir ebenfalls nicht für die Wiederherstellung verlorener oder beschädigter Daten verantwortlich sind.

# **Speichern von Druckaufträgen**

Dieser Abschnitt beschreibt die Druckertreibereinstellungen zum Speichern von Druckaufträgen.

#### **Einstellungen bei Windows**

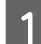

A Wenn Sie die Daten erstellt haben, klicken Sie auf **Print (Drucken)** im Menü **File (Datei)**.

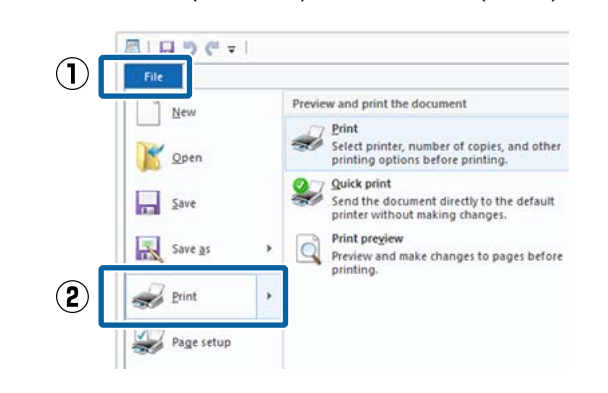

2 Achten Sie darauf, dass Ihr Drucker ausgewählt ist und klicken Sie dann auf **Preferences (Einstellungen)** oder **Printer Properties (Druckereigenschaften)**, um das Einstellungsfenster aufzurufen.

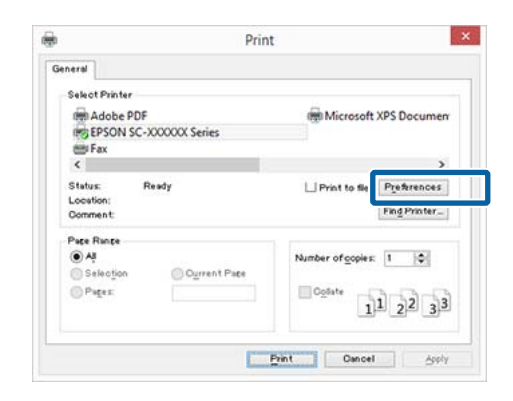

#### **Verwenden der optionalen Festplatteneinheit**

S Klicken Sie auf dem Bildschirm Page Layout (Seitenlayout) auf die Schaltfläche **Settings (Einstellungen)** unter Hard Disk Unit (Festplatte) und wählen Sie dann **Print Job (Auftrag drucken)**.

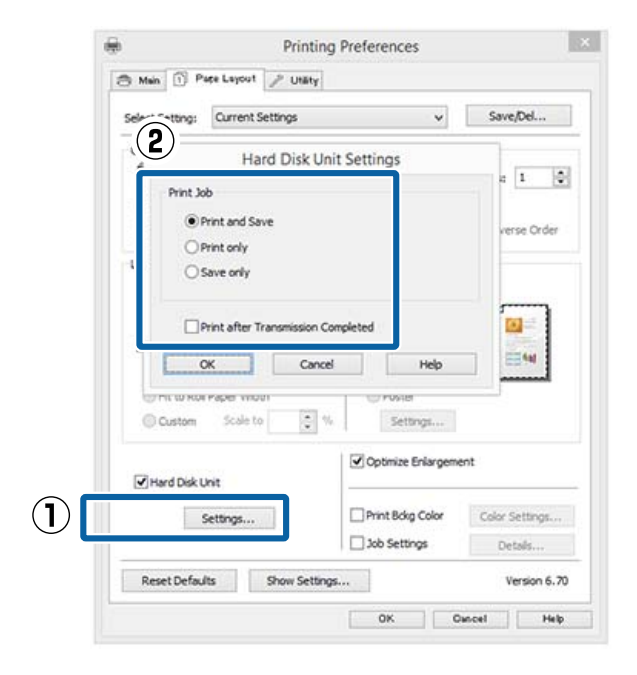

Der Druckvorgang variiert abhängig vom ausgewählten Inhalt, wie unten gezeigt.

- ❏ **Print and Save (Dru. u. Sp.)**: Speichert den Auftrag zum Druckzeitpunkt auf der Festplatte. Wenn **Print after Transmission Completed (Nach abgeschl. Übertr. dru.)** gewählt wurde, beginnt der Druck, nachdem der Druckauftrag auf der Festplatte gespeichert wurde.
- ❏ **Print only (Nur drucken)**: Druckt den Auftrag ohne Speichern auf der Festplatte.
- ❏ **Save only (Nur speich.)**: Speichert den Auftrag ohne Drucken.

Als nächstes drucken Sie das Dokument normal aus.

#### **Einstellungen unter Mac OS X**

A Wenn Sie die Daten erstellt haben, klicken Sie im Menü File (Datei) der Anwendung auf **Print (Drucken)** usw.

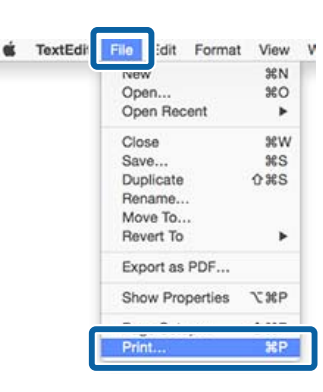

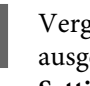

B Vergewissern Sie sich, dass der Drucker ausgewählt ist und wählen Sie dann **HDD Settings (HDD-Einstellungen)** aus der Liste.

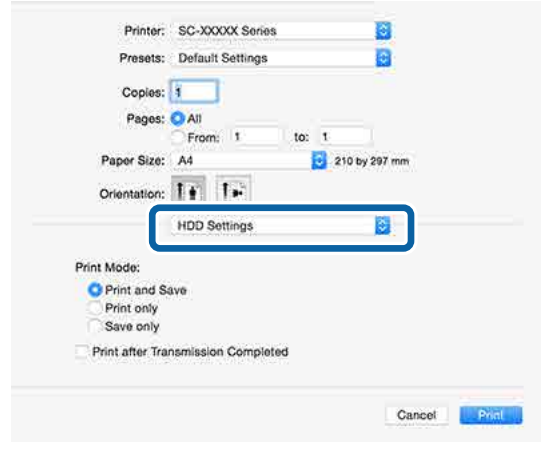

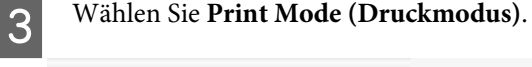

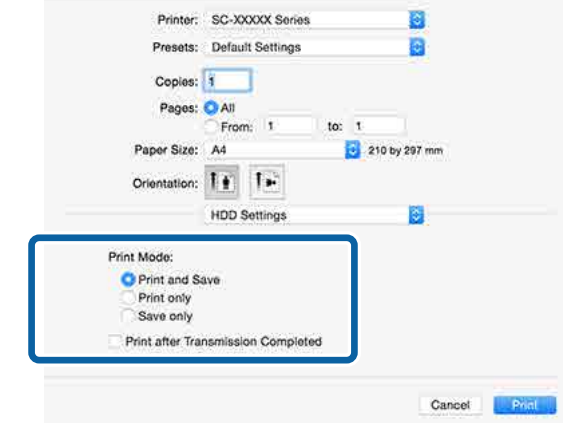

Nach dem Klicken auf **Print (Drucken)** variiert der Vorgang abhängig vom ausgewählten Inhalt, wie unten gezeigt.
## **Verwenden der optionalen Festplatteneinheit**

- ❏ **Print and Save (Dru. u. Sp.)**: Speichert den Auftrag zum Druckzeitpunkt auf der Festplatte. Wenn **Print after Transmission Completed (Nach abgeschl. Übertr. dru.)** gewählt wurde, beginnt der Druck, nachdem der Druckauftrag auf der Festplatte gespeichert wurde.
- ❏ **Print only (Nur drucken)**: Druckt den Auftrag ohne Speichern auf der Festplatte.
- ❏ **Save only (Nur speich.)**: Speichert den Auftrag ohne Drucken.

Als nächstes drucken Sie das Dokument normal aus.

# **Anzeigen und Drucken gespeicherter Druckaufträge**

In diesem Abschnitt wird das Anzeigen und Drucken gespeicherter Aufträge über das Bedienfeld beschrieben.

In den folgenden Einstellungen verwendete Tasten

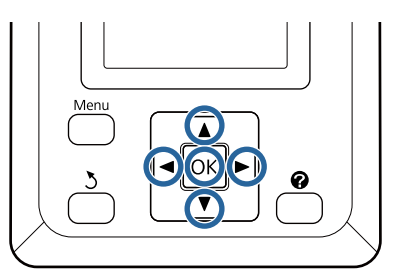

Stellen Sie sicher, dass der Drucker druckbereit ist. Markieren Sie mit den Tasten <br/>  $\blacktriangleleft\blacktriangleright$  die Einstellung **E** und drücken Sie die Taste OK.

Das Men Druckauftrag wird angezeigt.

2 Drücken Sie die Tasten  $\nabla/\blacktriangle$  zur Auswahl von **Gespeicherter Auftrag** und drücken Sie die Taste OK.

> Die Namen gespeicherter Druckaufträge werden angezeigt.

S Drücken Sie die Tasten  $\nabla/\blacktriangle$ , um den gewünschten Auftrag auszuwählen und drücken Sie die Taste OK.

> Informationen zum ausgewählten Auftrag werden angezeigt.

Um den Vorgang zu beenden, ohne den Auftrag zu drucken, drücken Sie die Taste W nach dem Anzeigen der Auftragsdaten.

Um den Auftrag erneut zu drucken, fahren Sie fort mit Schritt 4.

A Drücken Sie die OK-Taste.

Sie werden aufgefordert, die Anzahl der Kopien einzugeben.

## **Verwenden der optionalen Festplatteneinheit**

**EXECUTE:** Drücken Sie die Tasten  $\nabla/\Delta$  zur Auswahl der Anzahl von Kopien und drücken Sie die Taste OK.

# **Verwendung des Druckertreibers (Windows)**

# **Anzeigen des Einstellungsfensters**

Sie können den Druckertreiber folgendermaßen aufrufen:

- ❏ Aus einer Windows-Anwendung U["Drucken \(Windows\)" auf Seite 62](#page-61-0)
- ❏ Über die Control Panel (Systemsteuerung)

## **Anzeige über die Control Panel (Systemsteuerung)**

Führen Sie die folgenden Schritte aus, wenn Sie allgemeine Einstellungen für Anwendungen konfigurieren oder eine Druckerwartung ausführen möchten, wie z. B. Nozzle Check (Düsentest) oder Head Cleaning (Druckkopfreinigung).

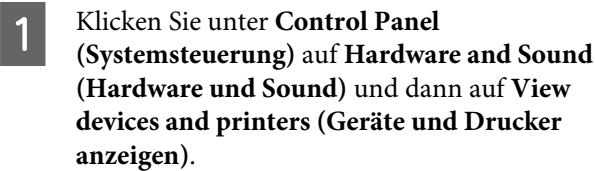

**Unter Windows Vista** Klicken Sie auf **Control Panel (Systemsteuerung)** — **Hardware and Sound (Hardware und Sound)** und dann auf **Printer (Drucker)**.

**Unter Windows XP** Klicken Sie auf **Control Panel (Systemsteuerung)** — **Printers and Other Hardware (Drucker und andere Hardware)** und dann auf **Printers and Faxes (Drucker und Faxgeräte)**.

## *Hinweis:*

*Wenn sich in Ihrem Windows XP die Control Panel (Systemsteuerung) in der Classic View (Klassischen Ansicht) befindet, klicken Sie auf Control Panel (Systemsteuerung) und dann auf Printers and Faxes (Drucker und Faxgeräte).*

B Klicken Sie mit der rechten Maustaste auf das Symbol für den Drucker und anschließend auf **Printing preferences (Druckeinstellungen)**.

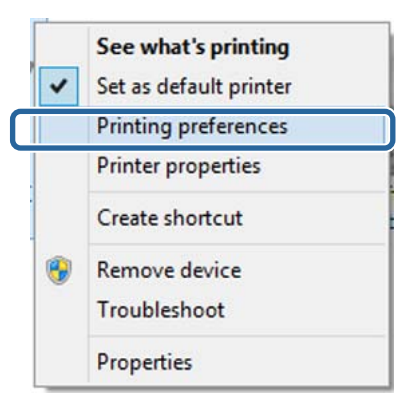

Das Druckertreiber-Einstellungsfenster wird angezeigt.

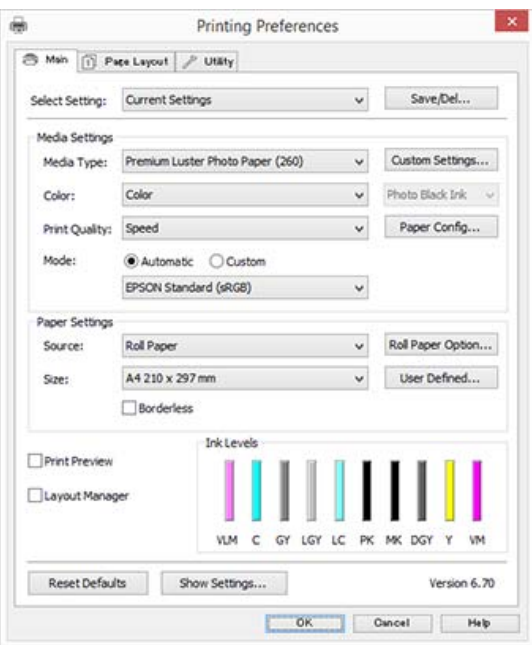

Nehmen Sie die erforderlichen Einstellungen vor. Diese Einstellungen werden zu den Standardeinstellungen des Druckertreibers.

# **Anzeige der Hilfe**

Sie können die Druckertreiber-Hilfe folgendermaßen aufrufen:

- ❏ Klicken Sie auf **Help (Hilfe)**
- ❏ Klicken mit der rechten Maustaste auf das gewünschte Thema und anzeigen

## **Klicken auf die Schaltfläche Hilfe**

Wenn Sie die Hilfe aufrufen, können Sie sie über die Inhaltsseite oder über einen Suchbegriff lesen.

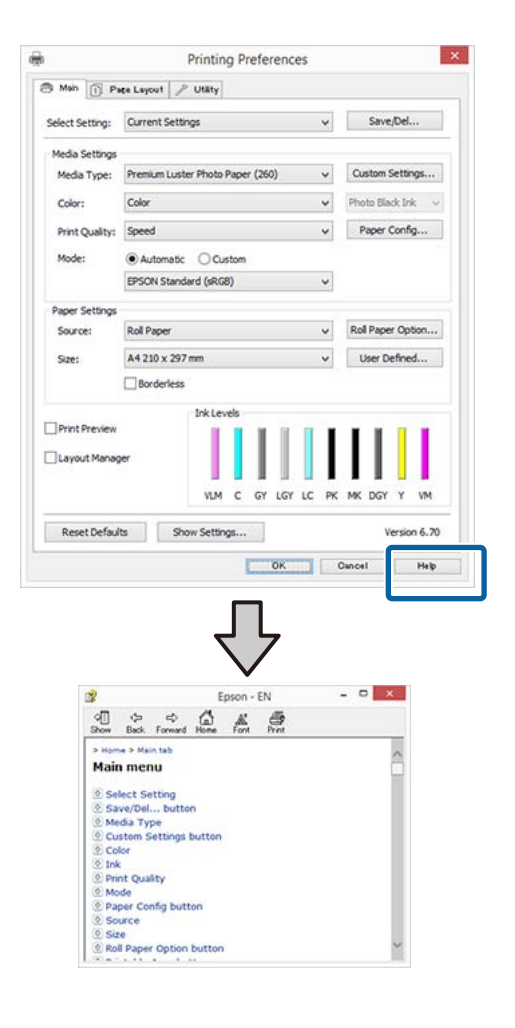

## **Klicken mit der rechten Maustaste auf das gewünschte Thema und anzeigen**

Klicken Sie mit der rechten Maustaste auf das Element, und klicken Sie auf **Help (Hilfe)**.

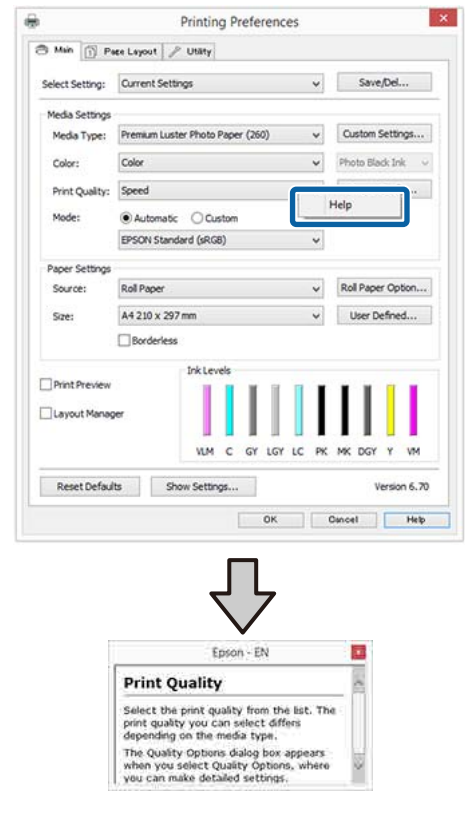

## *Hinweis:*

*Unter Windows XP, klicken Sie auf* ? *in der Titelleiste und anschließend auf den Begriff, für den Sie Hilfe anzeigen möchten.*

# **Anpassen des Druckertreibers**

Sie können die Einstellungen speichern oder die Anzeigeelemente jederzeit ändern.

## **Speichern verschiedener ausgewählter Einstellungen**

Sie können alle Einstellungen des Druckertreibers als Select Setting (ausgewählte Einstellung) speichern. Außerdem sind unter "Select Setting" die empfohlenen Einstellungen für eine Reihe von Funktionen bereits vorhanden.

Damit können Sie auf einfache Weise Einstellungen laden, die in "Select Settings" gespeichert sind, und immer mit genau den gleichen Einstellungen drucken.

- A Stellen Sie jedes Element auf der Registerkarte **Main (Haupteinstellungen)** und **Page Layout (Seitenlayout)** ein, das Sie unter Ihren ausgewählten Einstellungen speichern möchten.
- B Klicken Sie auf der Registerkarte **Save/Del (Speichern/Löschen)** oder **Main (Haupteinstellungen)** auf **Page Layout (Seitenlayout)**.

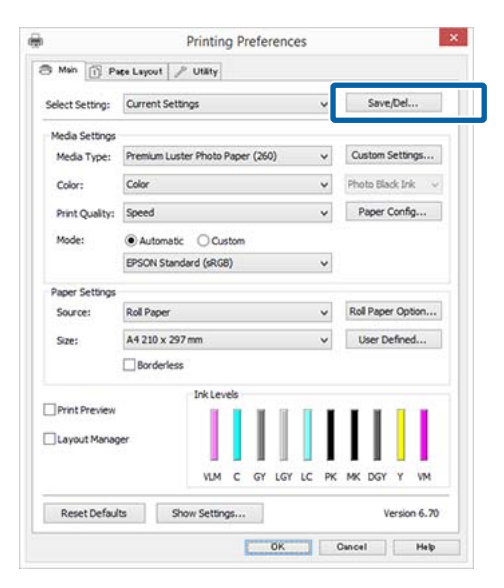

C Wenn Sie unter **Name** einen Namen eingeben und auf **Save (Speichern)** klicken, werden die Einstellungen in **Settings List (Einstellungsliste)** gespeichert.

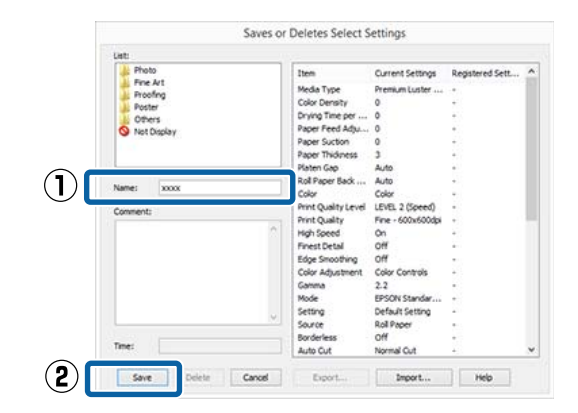

Sie können die gespeicherten Einstellungen über **Select Setting (Einstellung auswählen)** auf dem Bildschirm Main (Haupteinstellungen) laden.

## *Hinweis:*

- ❏ *Sie können bis zu 100 Einstellungen speichern.*
- ❏ *Wählen Sie die Einstellungen, die Sie speichern möchten, und klicken Sie dann auf Export, um sie in einer Datei zu speichern. Sie können die Einstellungen gemeinsam nutzen, indem Sie auf Import klicken, um die gespeicherte Datei auf einem anderen Computer einzulesen.*
- ❏ *Wählen Sie die Einstellungen, die Sie löschen möchten, und klicken Sie dann auf Delete (Löschen).*

## **Hinzufügen eines Papiertyps**

Dieser Abschnitt erläutert die Registrierung neuer Papierinformationen (Paper Configuration (Papierkonfiguration)) für Print Quality (Qualität) und Paper Settings (Papiereinstellungen) (Custom Settings (Benutzereinstellungen)). Wenn Einstellungen registriert wurden, werden sie unter **Media Type (Medium)** auf dem Druckereinstellungsbildschirm angezeigt und können ausgewählrt werden.

## **Wichtig:**

*Bei der Verwendung von im Handel erhältlichen Papier in Epson Color Calibration Utility sollten Sie zunächst die Papierinformationen registrieren.*

Rufen Sie den Bildschirm Main (Haupteinstellungen) des Druckertreibers auf.

U["Drucken \(Windows\)" auf Seite 62](#page-61-0)

B Wählen Sie **Media Type (Medium)** und klicken Sie dann auf **Paper Config... (Papierkonfiguration...)**.

> Wählen Sie beim Registrieren eines handelsüblichen Mediums das Epson-Sondermedium aus, das dem von Ihnen verwendeten Papier am nächsten kommt.

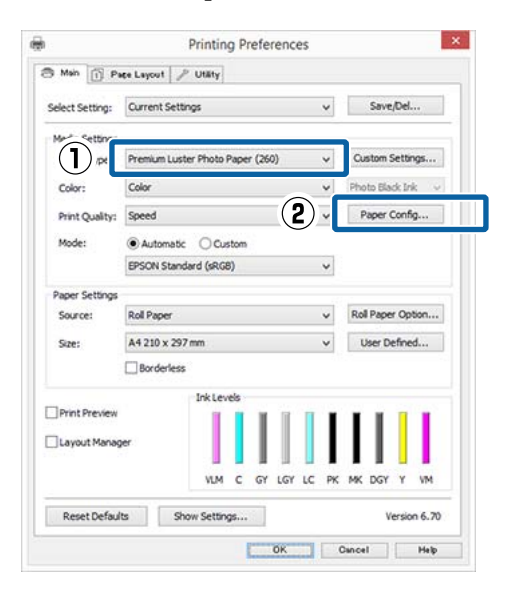

Passen Sie die Einstellungen für das neue, benutzerdefinierte Medium an und klicken Sie auf **OK**.

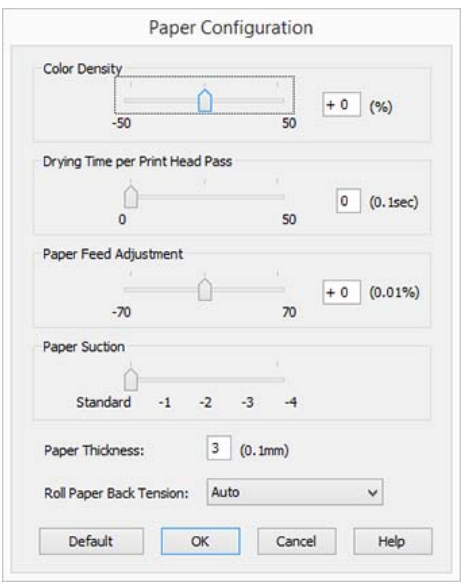

D Klicken Sie auf **Custom Settings (Benutzereinstellungen)**.

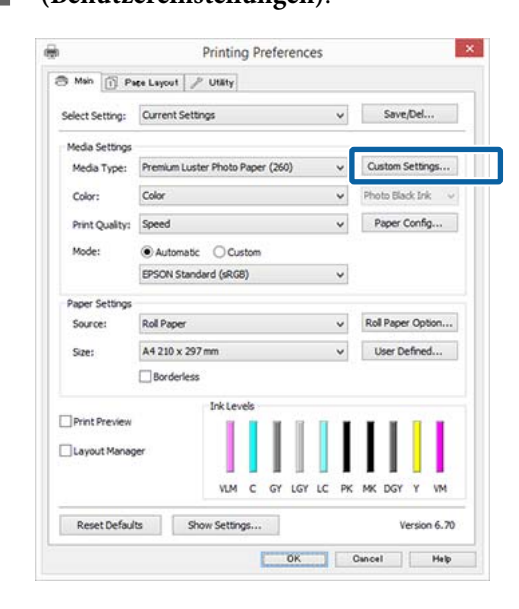

E Wenn Sie unter **Name** einen Namen eingeben und auf **Save (Speichern)** klicken, werden die Einstellungen in **Settings List (Einstellungsliste)** gespeichert.

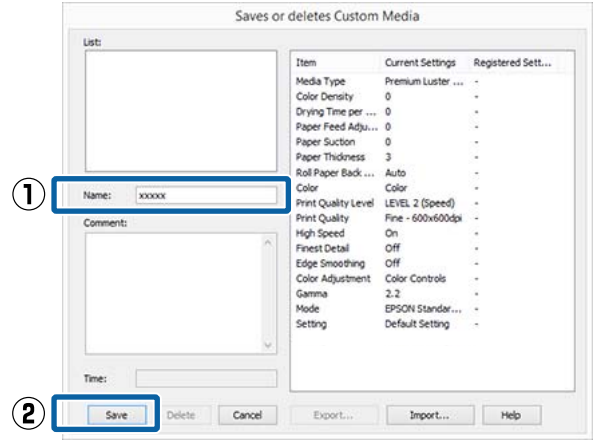

Sie können gespeicherte Einstellungen über **Media Type (Medium)** auf dem Bildschirm Main (Haupteinstellungen) laden.

## <span id="page-78-0"></span>*Hinweis:*

- ❏ *Sie können bis zu 100 Einstellungen speichern.*
- ❏ *Wählen Sie die Einstellungen, die Sie speichern möchten, und klicken Sie dann auf Export, um sie in einer Datei zu speichern. Sie können die Einstellungen gemeinsam nutzen, indem Sie auf Import klicken, um die gespeicherte Datei auf einem anderen Computer einzulesen.*
- ❏ *Wählen Sie die Einstellungen, die Sie löschen möchten, und klicken Sie dann auf Delete (Löschen).*

## **Neuanordnen von angezeigten Elementen**

Um häufig verwendete Elemente sofort anzuzeigen, können Sie **Select Setting (Einstellung auswählen)**, **Media Type (Medium)** und **Paper Size (Papierformat)** wie folgt anordnen.

- ❏ Nicht benötigte Elemente ausblenden.
- ❏ Nach der häufigsten Verwendung neu anordnen.
- ❏ In Gruppen anordnen (Ordner).
- A Rufen Sie die Registerkarte **Utility** auf und klicken Sie auf **Menu Arrangement (Menüanordnung)**.

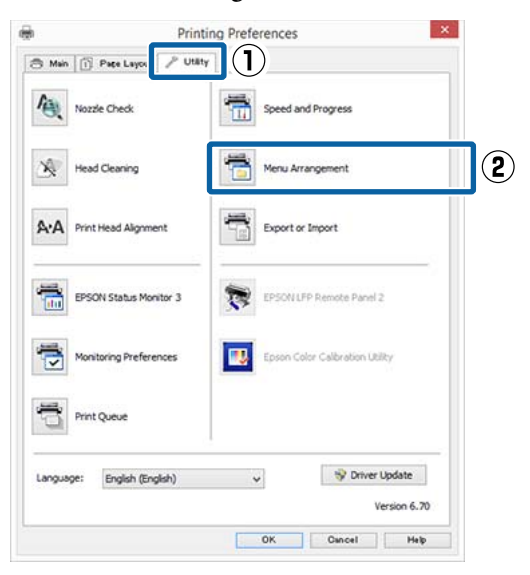

## B Wählen Sie **Edit Item (Element bearbeiten)**.

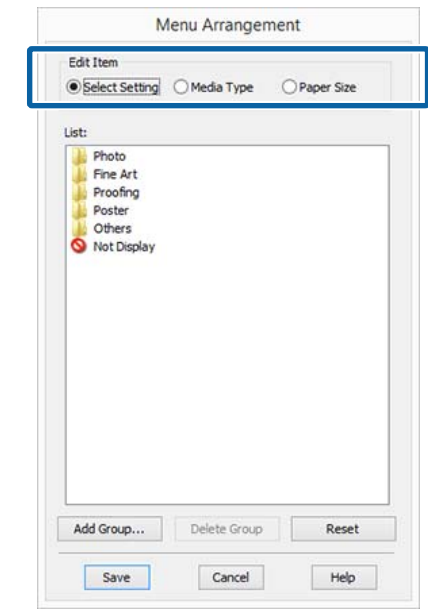

Sortieren oder gruppieren Sie die Elemente im Fenster **List (Liste)**.

- ❏ Sie können die Elemente durch Ziehen und Ablegen verschieben und anordnen.
- ❏ Klicken Sie auf **Add Group (Gruppe hinzufügen)**, um eine neue Gruppe (einen Ordner) hinzuzufügen.
- ❏ Klicken Sie auf **Delete Group (Gruppe löschen)**, um eine Gruppe (einen Ordner) zu löschen.
- ❏ Ziehen Sie nicht benötigte Elemente nach **Not Display (Keine Anzeige)**.

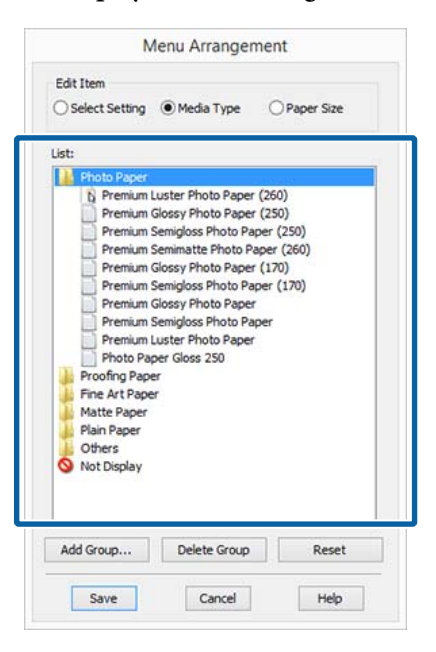

### *Hinweis:*

*Wenn Sie Delete Group (Gruppe löschen) ausführen, wird die Gruppe (Ordner) gelöscht, die Einstellungen in der gelöschten Gruppe (Ordner) bleiben jedoch erhalten. Ebenfalls müssen Sie individuelle Einstellungen in der Settings List (Einstellungsliste) am Speicherort löschen.*

D Klicken Sie auf **Save (Speichern)**.

# **Inhalt der Registerkarte Utility**

Von der Druckertreiber-Registerkarte **Utility** können Sie die folgenden Wartungsfunktionen ausführen.

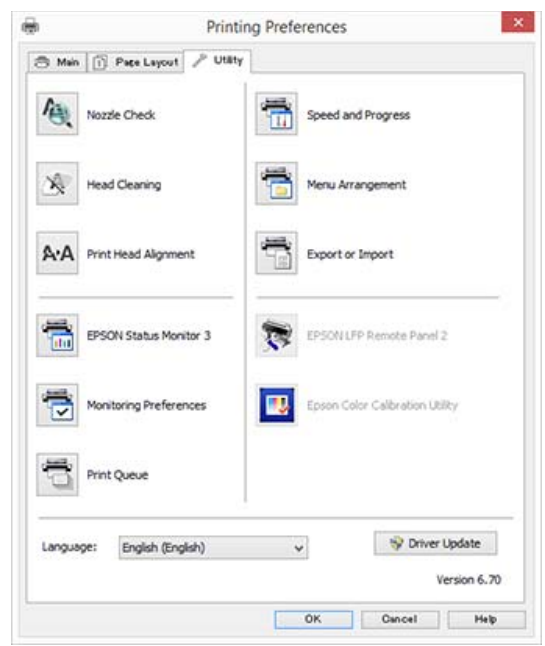

## **Nozzle Check (Düsentest)**

Mit dieser Funktion wird ein Düsentestmuster gedruckt, um zu überprüfen, ob Düsen verstopft sind.

Wenn Streifen oder Lücken in den Ausdrucken sichtbar sind, führen Sie zur Reinigung von verstopften Düsen eine Druckkopfreinigung durch.

Prüfen auf verstopfte Düsen" auf Seite 155

## **Head Cleaning (Druckkopfreinigung)**

Wenn Streifen oder Lücken in den Ausdrucken sichtbar sind, führen Sie eine Druckkopfreinigung durch. Dabei wird die Druckkopfoberfläche gereinigt, um die Druckqualität zu verbessern.

U["Reinigen des Druckkopfes" auf Seite 156](#page-155-0)

### **Print Head Alignment (Druckkopf-Justage)**

Wenn die Druckergebnisse körnig oder unscharf erscheinen, führen Sie eine Print Head Alignment (Druckkopf-Justage) durch. Mit der Print Head Alignment (Druckkopf-Justage) werden Druckkopflücken korrigiert.

U["Korrektur von Druckfehlausrichtungen](#page-154-0) [\(Druckerkopfjustage\)" auf Seite 155](#page-154-0)

## **EPSON Status Monitor 3**

Sie können den Druckerstatus, wie z. B. die restliche Tintenmenge und Fehlermeldungen, am Computer-Bildschirm prüfen.

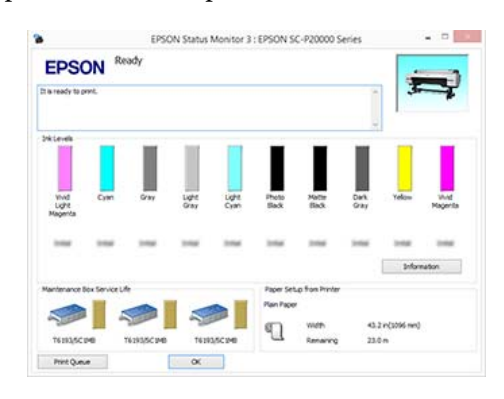

## **Monitoring Preferences (Überwachungsoptionen)**

Sie können auswählen, welche Fehlermeldungen im EPSON Status Monitor 3 angezeigt werden sollen oder eine Verknüpfung für das Utility-Symbol im Taskbar (Taskleiste) festlegen.

## *Hinweis:*

*Wenn Sie das Shortcut Icon (Shortcut-Symbol) im Fenster Monitoring Preferences*

*(Überwachungsoptionen) aktivieren, wird das Utility-Symbol im Windows-Taskbar (Taskleiste) angezeigt.*

*Durch Klicken mit der rechten Maustaste auf das Symbol können Sie das folgende Menü aufrufen und Wartungsfunktionen durchführen.*

*EPSON Status Monitor 3 startet, wenn Sie im angezeigten Menü auf den Druckernamen klicken.*

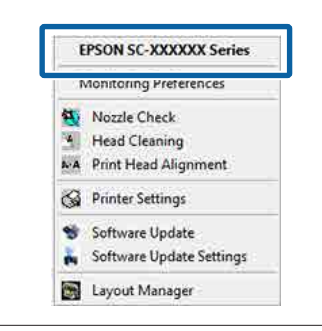

## **Print Queue (Druckerwarteschl.)**

Sie können eine Liste aller anstehenden Druckaufträge anzeigen.

Im Druckwarteschlange-Fenster können Sie die Informationen der auf den Druck wartenden Daten anzeigen und diese Druckaufträge löschen und erneut drucken.

## **Speed and Progress (Geschwindigkeit & Fortschritt)**

Sie können verschiedene Funktionen für den Druckertreiber-Standardbetrieb festlegen.

## **Menu Arrangement (Menüanordnung)**

Sie können die Anzeigeelemente **Select Setting (Einstellung auswählen)**, **Media Type (Medium)** und **Paper Size (Papierformat)** anordnen. Zum Beispiel können Sie sie entsprechend ihrer Verwendungshäufigkeit sortieren.

## U["Neuanordnen von angezeigten Elementen" auf](#page-78-0) [Seite 79](#page-78-0)

## **Export or Import (Exportieren oder Importieren)**

Sie können die Druckertreibereinstellungen exportieren und importieren. Diese Funktion ist nützlich, wenn bestimmte Druckertreibereinstellungen für mehrere Computer gelten sollen.

## **EPSON LFP Remote Panel 2**

Sie können benutzerdefinierte Papiereinstellungen und andere Einstellungen konfigurieren. Einzelheiten finden Sie in der Hilfe von EPSON LFP Remote Panel 2.

## **Epson Color Calibration Utility**

Starten Sie Epson Color Calibration Utility und führen Sie die Kalibrierung durch. Siehe das Handbuch zum Epson Color Calibration Utility für weitere Einzelheiten.

## *Hinweis:*

*Wenn EPSON LFP Remote Panel 2 und Epson Color Calibration Utility grau markiert sind, wurden die Anwendungen auf dem verwendeten Computer nicht installiert.*

*Sie können die aktuellsten Anwendungen über die Epson-Webseite herunterladen.*

U*["Software auf der Webseite" auf Seite 29](#page-28-0)*

## **Driver Update**

Klicken Sie, um die Epson-Homepage zu besuchen und prüfen Sie, ob eine neuere Version des aktuellen Druckertreibers verfügbar ist. Wenn ein neuer Druckertreiber gefunden wurde, wird der Druckertreiber automatisch aktualisiert.

# **Verwendung des Druckertreibers (Mac OS X)**

# **Anzeigen des Einstellungsfensters**

Je nach Anwendung oder Betriebssystemversion kann der Aufruf des Druckertreiber-Einstellungsfensters variieren.

 $\mathscr{L}$ , Drucken (Mac OS X)" auf Seite 63

# **Anzeige der Hilfe**

Klicken Sie auf ? im Druckertreiber-Einstellungsfenster, um die Hilfe anzuzeigen.

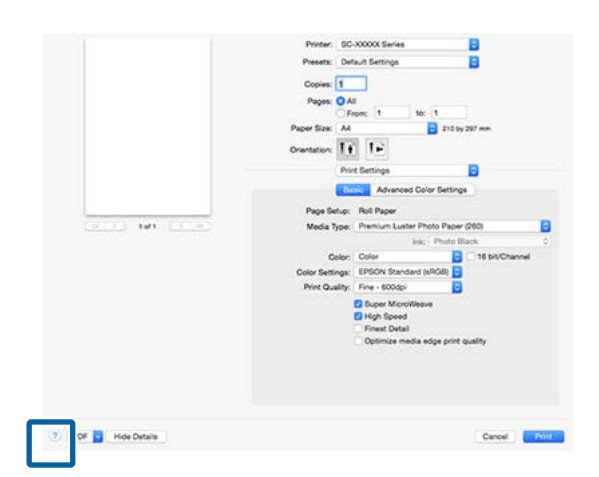

# **Verwenden von Presets (Voreinstellungen)**

Für häufig genutzte Einstellungsinformationen (Elemente unter Paper Size (Papierformat) oder Print Settings) und Einstellungsinformationen für im Handel erhältliches Papier können Sie in **Presets (Voreinstellungen)** einen Namen eingeben, um die Einstellungen zu speichern.

So können Sie leicht Einstellungen laden und mit den gleichen Einstellungen wiederholt drucken.

## *Hinweis:*

*Unter Presets (Voreinstellungen) gespeicherte Einstellungen können auch über Epson Color Calibration Utility ausgewählt werden. Bei der Verwendung von im Handel erhältlichen Papier in Epson Color Calibration Utility empfehlen wir, Einstellungen in Presets (Voreinstellungen) zu speichern.*

## **Speichern in Presets (Voreinstellungen)**

1 Legen Sie jede Einstellung unter Paper Size (Papierformat) und Print Settings fest, die Sie in der Voreinstellung speichern möchten.

## **Bei der Registrierung von im Handel erhältlichen Papier als benutzerdefiniertes Papier**

- (1) Wählen Sie **Print Settings** aus der Liste und wählen Sie dann das Epson-Sondermedium, das dem unter **Media Type (Medium)** verwendeten Papier am nächsten kommt.
- (2) Wählen Sie **Paper Configuration (Papierkonfiguration)** aus der Liste und nehmen Sie dann die Einstellungen entsprechend des Papiers vor, das Sie registrieren möchten. Weiter Informationen zu jedem Einstellungselement finden Sie in der Druckertreiber-Hilfe.

## **Verwendung des Druckertreibers (Mac OS X)**

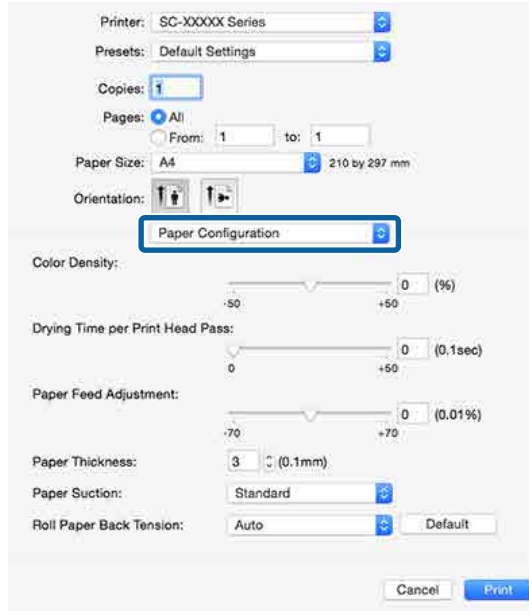

B Klicken Sie unter **Save Current Settings as Preset… (Voreinstellungen…)** auf **Presets (Voreinstellungen)**.

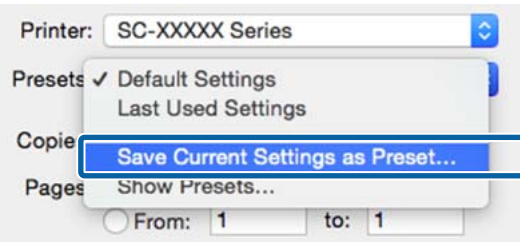

C Geben Sie einen Namen ein und klicken Sie dann auf **OK**.

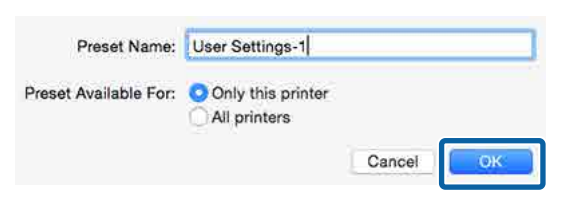

### *Hinweis:*

*Wenn unter Preset available for (Voreinstellung verfügbar für) die Option All printers (Alle Drucker) gewählt wurde, können Sie die gespeicherte Preset (Voreinstellung) aus allen auf Ihrem Computer installierten Druckertreibern wählen.*

Die Einstellungen werden in **Presets (Voreinstellungen)** gespeichert.

Sie können dann die gespeicherten Einstellungen in **Presets (Voreinstellungen)** wählen.

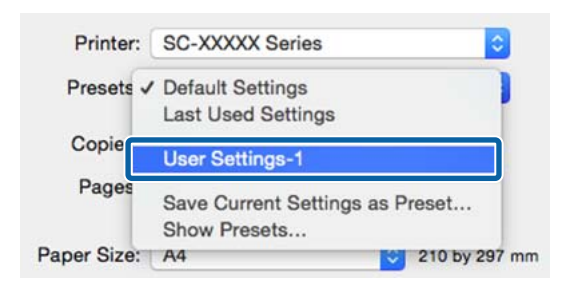

## **Löschen von Presets (Voreinstellungen)**

A Wählen Sie auf dem Bildschirm Print (Drucken) die Option **Show Presets… (Voreinstellungen anzeigen…)** aus dem Menü **Presets (Voreinstellungen)**.

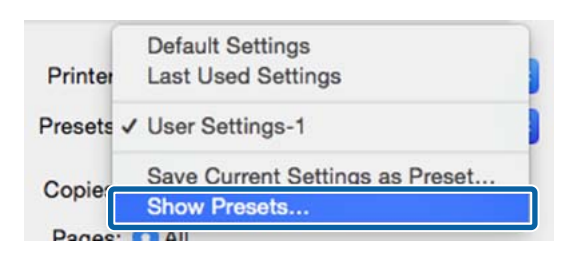

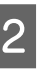

B Wählen Sie die Einstellung, die Sie löschen möchten, klicken Sie auf **Delete (Löschen)** und dann auf **OK**.

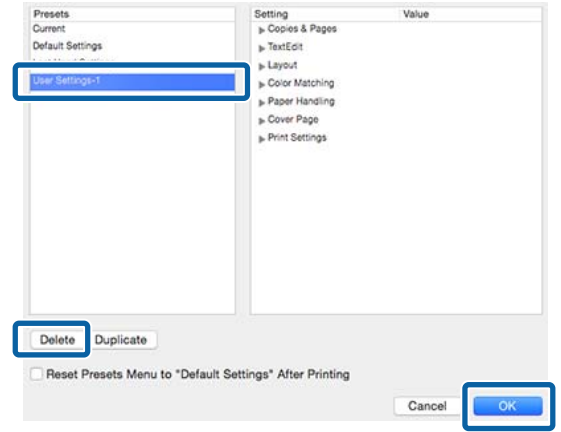

# **Verwenden von Epson Printer Utility 4**

Mit Epson Printer Utility 4 können Sie Wartungsaufgaben durchführen, wie z. B. Düsentest oder Druckkopfreinigung. Dieses Utility wird automatisch mit der Installation des Druckertreibers installiert.

## **Starten von Epson Printer Utility 4**

- A Wählen Sie **System Preferences (Systemeinstellungen)** > **Print & Scan (Drucken & Scannen)** (oder **Print & Fax (Drucken & Faxen)**) aus dem Apple-Menü.
- B Wählen Sie den Drucker und klicken Sie auf **Options & Supplies (Options & Zubehör)** > **Utility (Dienstprogramm)** > **Open Printer Utility (Dienstprogramm öffnen)**.

## **Epson Printer Utility 4 Funktionen**

Über Epson Printer Utility 4 können Sie folgende Wartungsaufgaben durchführen.

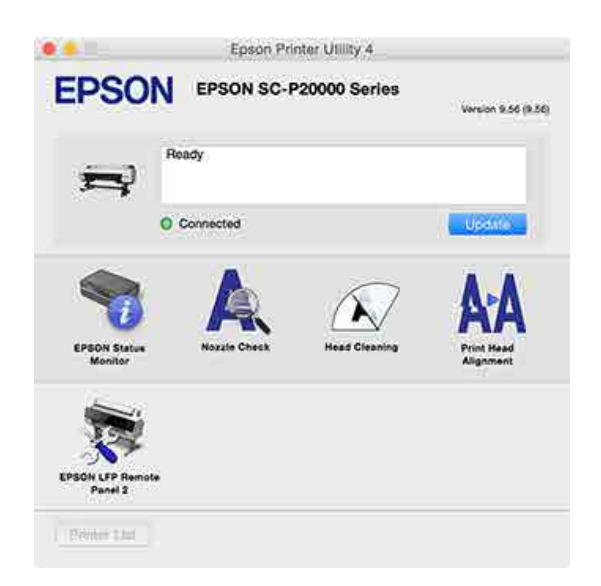

## **EPSON Status Monitor**

Sie können den Druckerstatus, wie z. B. die restliche Tintenmenge und Fehlermeldungen, am Computer-Bildschirm prüfen.

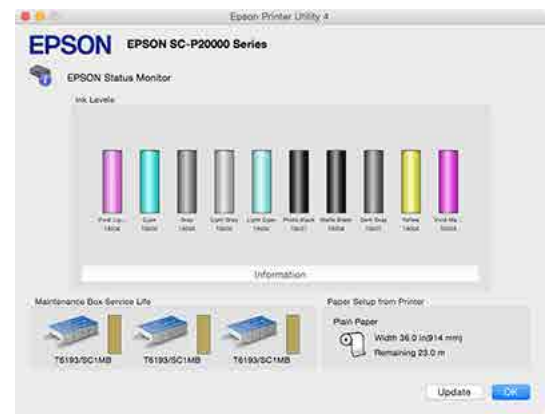

## **Nozzle Check (Düsentest)**

Mit dieser Funktion wird ein Düsentestmuster gedruckt, um zu überprüfen, ob Düsen verstopft sind.

Wenn Streifen oder Lücken in den Ausdrucken sichtbar sind, führen Sie zur Reinigung von verstopften Düsen eine Druckkopfreinigung durch.

U["Prüfen auf verstopfte Düsen" auf Seite 155](#page-154-0)

## **Head Cleaning (Druckkopfreinigung)**

Wenn Streifen oder Lücken in den Ausdrucken sichtbar sind, führen Sie eine Druckkopfreinigung durch. Dabei wird die Druckkopfoberfläche gereinigt, um die Druckqualität zu verbessern.

U["Reinigen des Druckkopfes" auf Seite 156](#page-155-0)

## **Print Head Alignment (Druckkopf-Justage)**

Führen Sie eine Druckkopf-Justage durch, wenn die Druckergebnisse körnig oder unscharf sind. Mit der Print Head Alignment (Druckkopf-Justage) werden Druckkopflücken korrigiert.

## U["Korrektur von Druckfehlausrichtungen](#page-154-0) [\(Druckerkopfjustage\)" auf Seite 155](#page-154-0)

## **EPSON LFP Remote Panel 2**

Sie können benutzerdefinierte Papiereinstellungen und andere Einstellungen konfigurieren. Einzelheiten finden Sie in der Hilfe von EPSON LFP Remote Panel 2.

## **Verwendung des Druckertreibers (Mac OS X)**

### *Hinweis:*

*Wenn EPSON LFP Remote Panel 2 grau markiert ist, ist die Anwendung auf dem verwendeten Computer nicht installiert.*

*Sie können die aktuellsten Anwendungen über die Epson-Webseite herunterladen.*

U*["Software auf der Webseite" auf Seite 29](#page-28-0)*

# **Automatische Farbanpassung mit PhotoEnhance (nur Windows)**

Der Druckertreiber für diesen Drucker enthält die Epson-eigene Funktion PhotoEnhance, die den Farbreproduktionsbereich am effizientesten nutzt und Bilddaten korrigiert, um die Farben vor dem Drucken zu verbessern.

Wenn Sie PhotoEnhance verwenden, können Sie die Farben eines Fotos entsprechend dem Motivtyp, wie z. B. Leute, Landschaft oder Nachtaufnahmen, korrigieren. Sie können Farbbilder in Sepia oder Schwarzweiß drucken. Die Farben werden einfach durch Auswahl des Druckmodus automatisch korrigiert.

## *Hinweis:*

*Es wird empfohlen, Bilder mit einem sRGB-Farbraum zu verwenden.*

A Wenn Sie Anwendungen mit Farbmanagementfunktion verwenden, legen Sie fest, wie die Farben aus diesen Anwendungen angepasst werden sollen.

> Wenn Sie Anwendungen ohne eigene Farbmanagementfunktion einsetzen, beginnen Sie mit Schritt 2.

> Konfigurieren Sie die Einstellungen je nach Anwendung und gemäß der folgenden Tabelle unten.

Adobe Photoshop CS3 oder höher Adobe Photoshop Elements 6.0 oder höher Adobe Photoshop Lightroom 1 oder höher

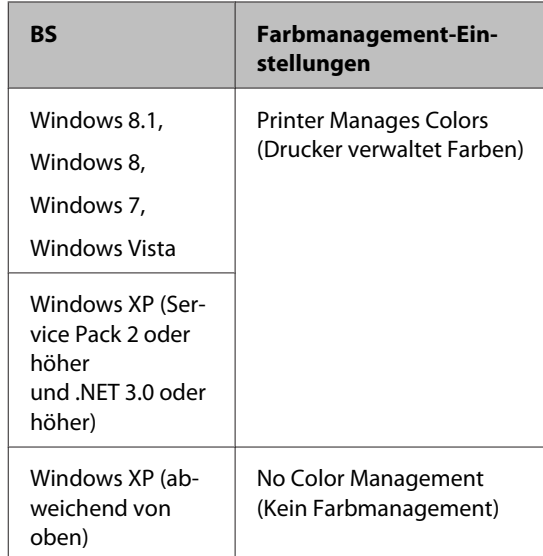

Stellen Sie in anderen Anwendungen **No Color Management (Kein Farbmanagement)** ein.

## *Hinweis:*

*Weitere Informationen über unterstützte Betriebssysteme finden Sie auf der Webseite für die betreffende Anwendung.*

Einstellungsbeispiel für Adobe Photoshop CC

Öffnen Sie das Fenster **Print (Drucken)**.

Wählen Sie **Color Management (Farbverwaltung)**, wählen Sie **Printer Manages Colors (Drucker verwaltet Farben)** für die Einstellung **Color Handling (Farbenhandling)** und klicken Sie dann auf **Print (Drucken)**.

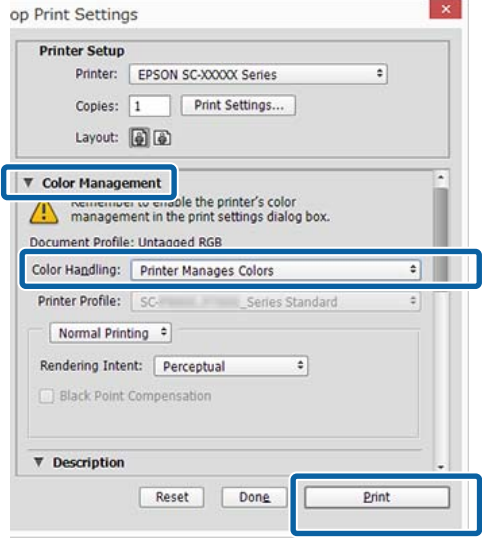

## B Zeigen Sie den Bildschirm **Main (Haupteinstellungen)** des Druckers an.

U["Drucken \(Windows\)" auf Seite 62](#page-61-0)

C Wählen Sie **Custom (Benutzerdefiniert)** unter **Mode (Modus)** und dann **PhotoEnhance**.

> Klicken Sie für detailliertere Anpassungen auf **Advanced (Erweitert)** und fahren Sie dann mit Schritt 4 fort.

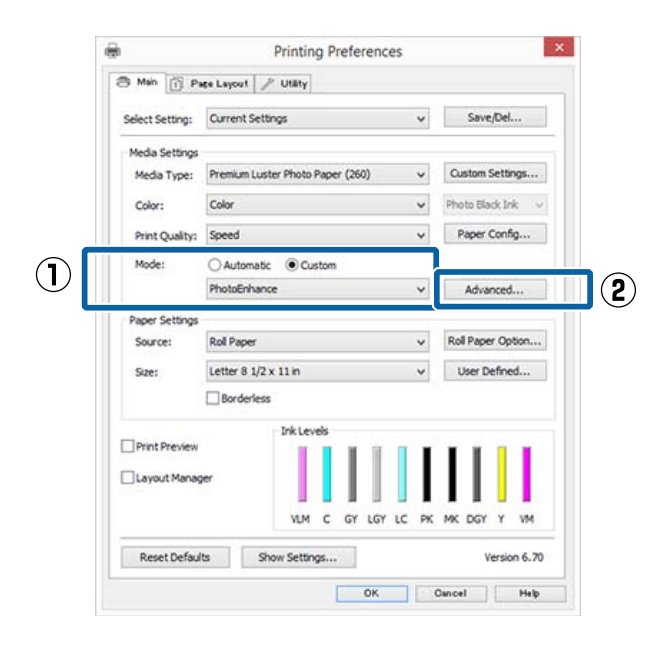

D Im Fenster **PhotoEnhance** können Sie die Effekte einstellen, die auf die Druckdaten angewandt werden sollen.

> Weitere Informationen zu jedem Element finden Sie in der Druckertreiber-Hilfe.

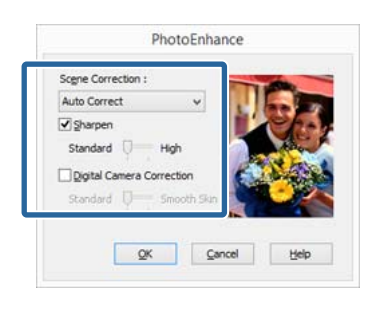

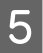

E Überprüfen Sie weitere Einstellungen, und beginnen Sie dann mit dem Drucken.

# **Farbkorrektur und Druck**

Der Druckertreiber korrigiert Farben entsprechend dem Farbraum automatisch und intern. Sie können die folgenden Farbkorrektur-Modi auswählen.

- ❏ EPSON Standard (sRGB) Optimiert den sRGB-Raum und korrigiert die Farbe.
- ❏ Adobe RGB Adobe RGB Optimiert den sRGB-Raum und korrigiert die Farbe.

Beachten Sie, dass wenn eine der oben genannten Farbverarbeitungsoptionen ausgewählt ist, Sie durch Klicken auf **Advanced (Erweitert)** Gamma, Brightness (Helligkeit), Contrast (Kontrast), Saturation (Sättigung) und die Farbbalance für die ausgewählte Option fein einstellen können.

Verwenden Sie diese Option, wenn Sie eine Anwendung ohne Farbkorrektur einsetzen.

## **Einstellungen unter Windows**

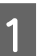

1 Wenn Sie Anwendungen mit Farbmanagementfunktion verwenden, legen Sie fest, wie die Farben aus diesen Anwendungen angepasst werden sollen.

> Wenn Sie Anwendungen ohne eigene Farbmanagementfunktion einsetzen, beginnen Sie mit Schritt 2.

> Konfigurieren Sie die Einstellungen je nach Anwendung und gemäß der folgenden Tabelle unten.

Adobe Photoshop CS3 oder höher Adobe Photoshop Elements 6.0 oder höher Adobe Photoshop Lightroom 1 oder höher

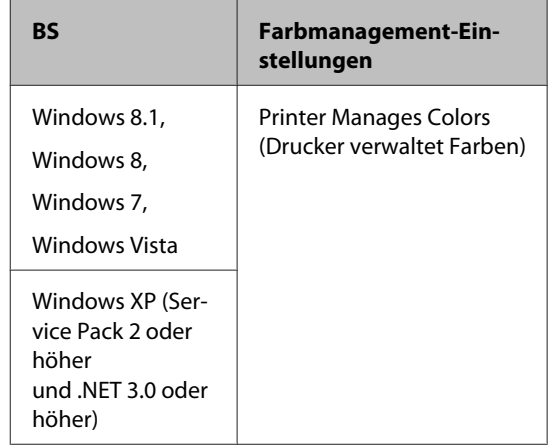

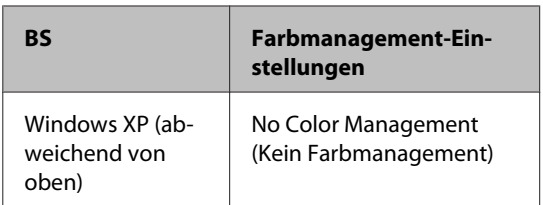

Stellen Sie in anderen Anwendungen **No Color Management (Kein Farbmanagement)** ein.

### *Hinweis:*

*Weitere Informationen über unterstützte Betriebssysteme finden Sie auf der Webseite für die betreffende Anwendung.*

Einstellungsbeispiel für Adobe Photoshop CC

Öffnen Sie das Fenster **Print (Drucken)**.

Wählen Sie **Color Management (Farbverwaltung)**, wählen Sie **Printer Manages Colors (Drucker verwaltet Farben)** für die Einstellung **Color Handling (Farbenhandling)** und klicken Sie dann auf **Print (Drucken)**.

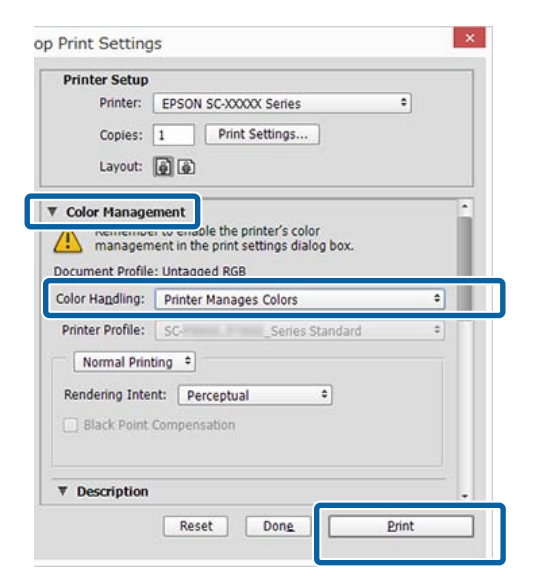

B Zeigen Sie den Bildschirm **Main (Haupteinstellungen)** des Druckers an.

U["Drucken \(Windows\)" auf Seite 62](#page-61-0)

## C Wählen Sie **Custom (Benutzerdefiniert)** unter **Mode (Modus)** und dann **Color Controls (Modus Farbanpassung)**.

Klicken Sie für detailliertere Anpassungen auf **Advanced (Erweitert)** und fahren Sie dann mit Schritt 4 fort.

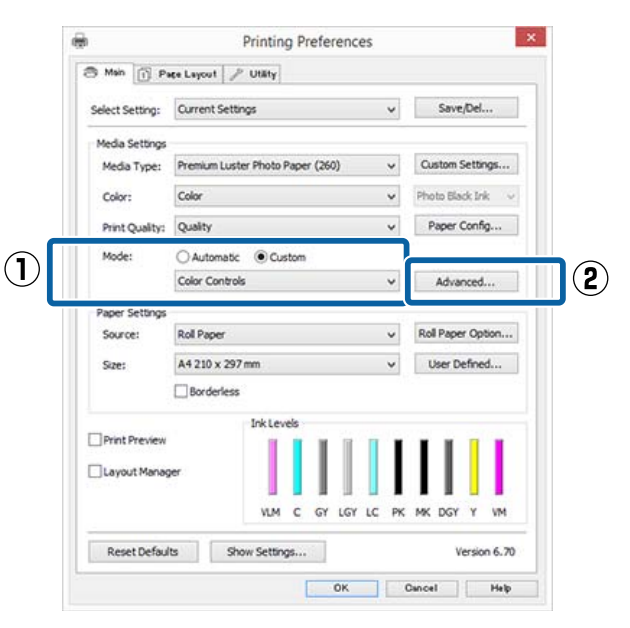

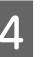

D Nehmen Sie die erforderlichen Einstellungen vor.

> Weitere Informationen zu jedem Element finden Sie in der Druckertreiber-Hilfe.

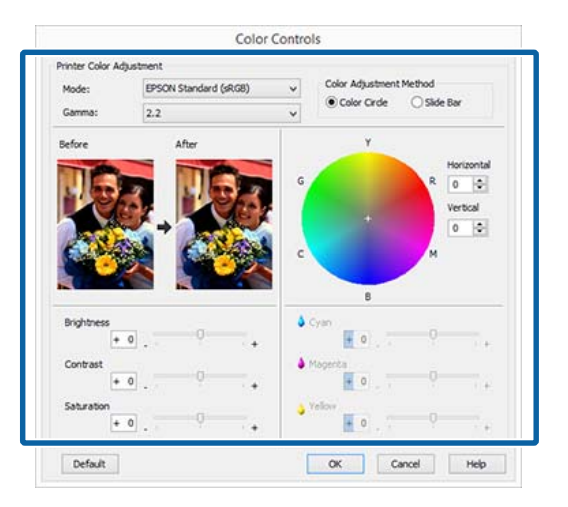

## *Hinweis:*

*Sie können den Korrekturwert anhand des Beispielbildes im Fenster links überprüfen. Sie können auch den Farbkreis zur Feineinstellung der Farbbalance verwenden.*

E Überprüfen Sie weitere Einstellungen, und beginnen Sie dann mit dem Drucken.

### **Einstellungen unter Mac OS X**

A Wenn Sie Anwendungen mit Farbmanagementfunktion verwenden, legen Sie fest, wie die Farben aus diesen Anwendungen angepasst werden sollen.

> Wenn Sie Anwendungen ohne eigene Farbmanagementfunktion einsetzen, beginnen Sie mit Schritt 2.

Wählen Sie die Farbverwaltungsoption **Printer Manages Colors (Drucker verwaltet Farben)**, wenn Sie die folgenden Anwendungen verwenden.

Adobe Photoshop CS3 oder höher Adobe Photoshop Elements 6 oder höher Adobe Photoshop Lightroom 1 oder höher

Stellen Sie in anderen Anwendungen **No Color Management (Kein Farbmanagement)** ein.

### *Hinweis:*

*Weitere Informationen über unterstützte Betriebssysteme finden Sie auf der Webseite für die betreffende Anwendung.*

Einstellungsbeispiel für Adobe Photoshop CC

Öffnen Sie das Fenster **Print (Drucken)**.

Wählen Sie **Color Management (Farbverwaltung)**, wählen Sie **Printer Manages Colors (Drucker verwaltet Farben)** für die Einstellung **Color Handling (Farbenhandling)** und klicken Sie dann auf **Print (Drucken)**.

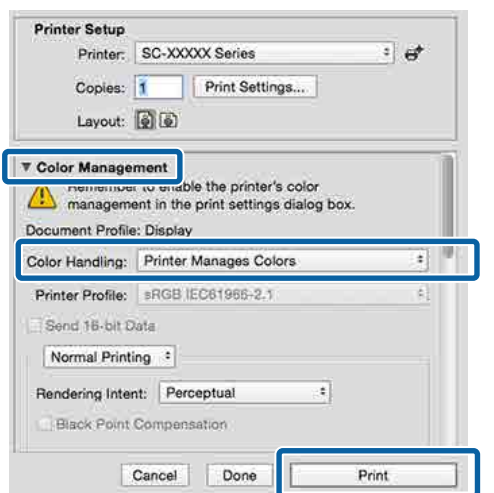

2 Rufen Sie den Druckbildschirm auf.

 $\mathscr{D}$ , Drucken (Mac OS X)" auf Seite 63

C Wählen Sie **Color Matching (Farbanpassung)** aus der Liste und klicken Sie anschließend auf **EPSON Color Controls (EPSON Modus Farbanpassung)**.

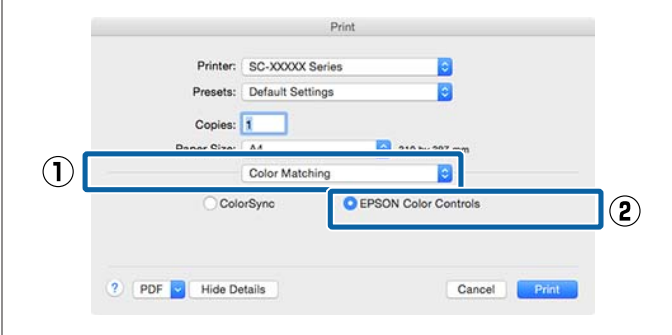

### *Hinweis:*

*EPSON Color Controls (EPSON Modus Farbanpassung) ist in den folgenden Anwendungen nicht verfügbar, wenn Schritt 1 ausgelassen wird.*

- ❏ *Adobe Photoshop CS3 oder höher*
- ❏ *Adobe Photoshop Lightroom 1 oder höher*
- ❏ *Adobe Photoshop Elements 6 oder höher*
- 

## D Wählen Sie **Print Settings**

**(Druckereinstellungen)** aus der Liste und anschließend **Color Controls (Modus Farbanpassung)** als Einstellung für **Color Settings (Farbeinstellungen)**. Wenn Sie die Parameter manuell einstellen, klicken Sie auf **Advanced Color Settings (Erweiterte Farbeinstellungen)**.

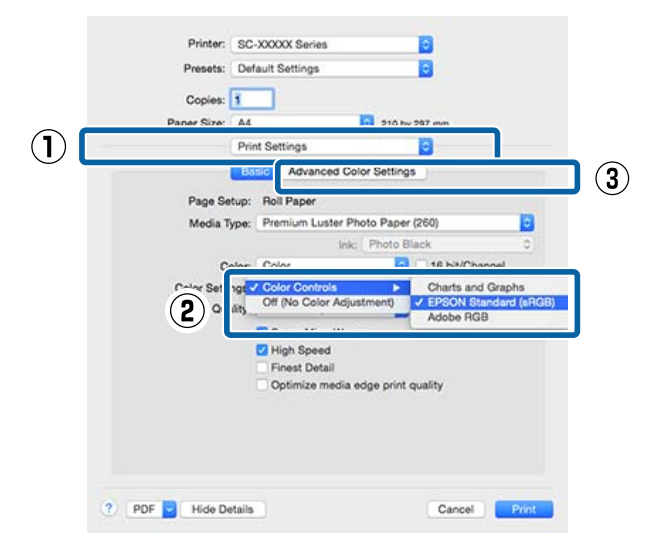

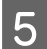

E Nehmen Sie die erforderlichen Einstellungen vor.

> Weitere Informationen zu jedem Element finden Sie in der Druckertreiber-Hilfe.

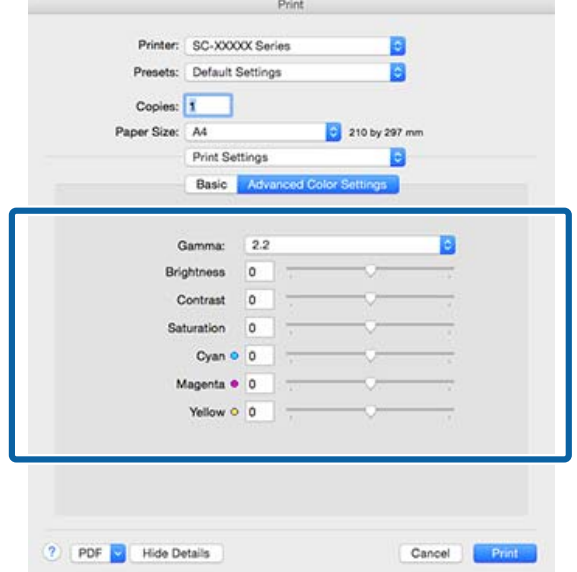

Überprüfen Sie weitere Einstellungen, und beginnen Sie dann mit dem Drucken.

# **Drucken von Schwarzweiß-Fotos**

Durch Anpassen der Bildfarben im Druckertreiber können Sie Schwarzweiß-Fotos mit hohem Grautonumfang drucken. Sie können Bilddaten beim Drucken korrigieren, ohne die Daten von den Anwendungen zu verarbeiten. Die Originaldaten werden nicht verändert.

In den folgenden Fällen können Sie **Advanced B&W Photo (Schwarzweißfoto erweitert)** nicht wählen: Wählen Sie für den Schwarz-Weiß-Druck **Black (Schwarz)** (Windows) oder **Grayscale (Graustufen)** (Mac OS X).

❏ Bei Verwendung von Singleweight Matte Paper (Mattes Singleweight-Papier), Photo Quality Ink Jet Paper (Fotoqualität-Tintenstrahlpapier) oder Plain Paper (Normalpapier)

### *Hinweis:*

*Es wird empfohlen, Bilder mit einem sRGB-Farbraum zu verwenden.*

## **Einstellungen unter Windows**

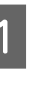

1 Wenn Sie Anwendungen mit Farbmanagementfunktion verwenden, legen Sie fest, wie die Farben aus diesen Anwendungen angepasst werden sollen.

> Wenn Sie Anwendungen ohne eigene Farbmanagementfunktion einsetzen, beginnen Sie mit Schritt 2.

> Konfigurieren Sie die Einstellungen je nach Anwendung und gemäß der folgenden Tabelle unten.

Adobe Photoshop CS3 oder höher Adobe Photoshop Elements 6.0 oder höher Adobe Photoshop Lightroom 1 oder höher

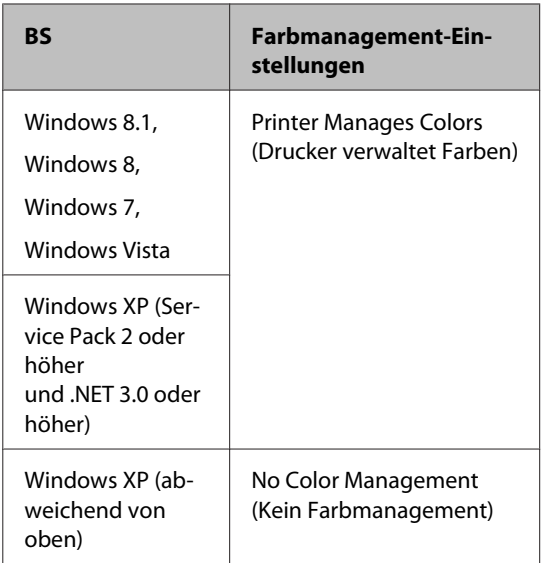

Stellen Sie in anderen Anwendungen **No Color Management (Kein Farbmanagement)** ein.

## *Hinweis:*

*Weitere Informationen über unterstützte Plattformen finden Sie auf der Webseite für die betreffende Anwendung.*

Einstellungsbeispiel für Adobe Photoshop CC

Öffnen Sie das Fenster **Print (Drucken)**.

Wählen Sie **Color Management (Farbverwaltung)**, wählen Sie **Printer Manages Colors (Drucker verwaltet Farben)** oder **No Color Management (Kein Farbmanagement)** für die Einstellung **Color Handling (Farbenhandling)** und klicken Sie dann auf **Print (Drucken)**.

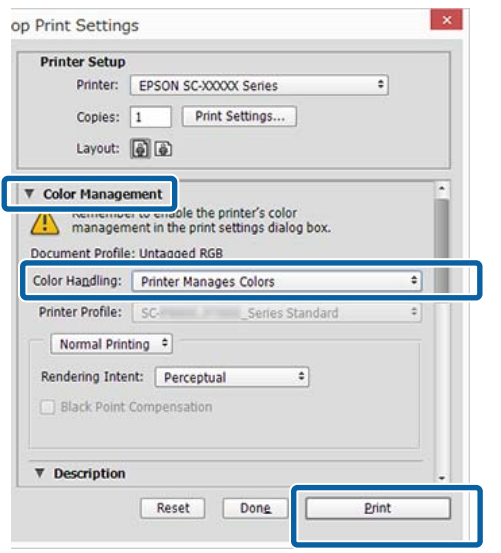

B Zeigen Sie den Bildschirm **Main (Haupteinstellungen)** des Druckers an.

U["Drucken \(Windows\)" auf Seite 62](#page-61-0)

C Wählen Sie **Color (Farbe)** in **Advanced B&W Photo (Schwarzweißfoto erweitert)**.

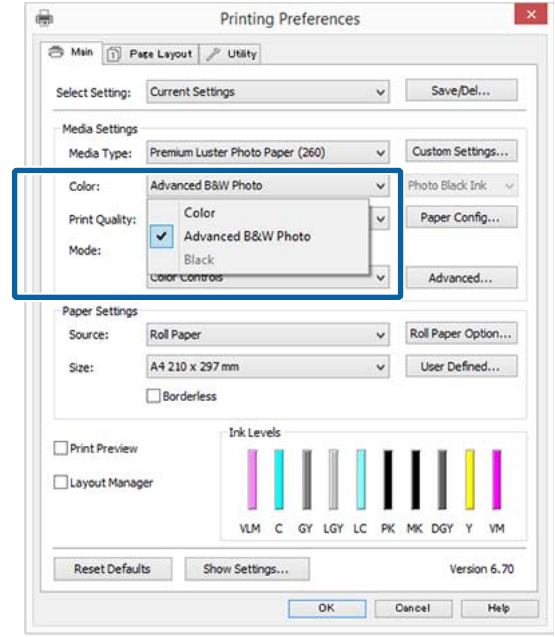

Fahren Sie für detaillierte Anpassungen mit Schritt 4 fort. Wenn keine Anpassungen nötig sind, fahren Sie mit Schritt 6 fort.

D Wählen Sie **Custom (Benutzerdefiniert)** unter **Mode (Modus)** und dann **Advanced (Erweitert)**.

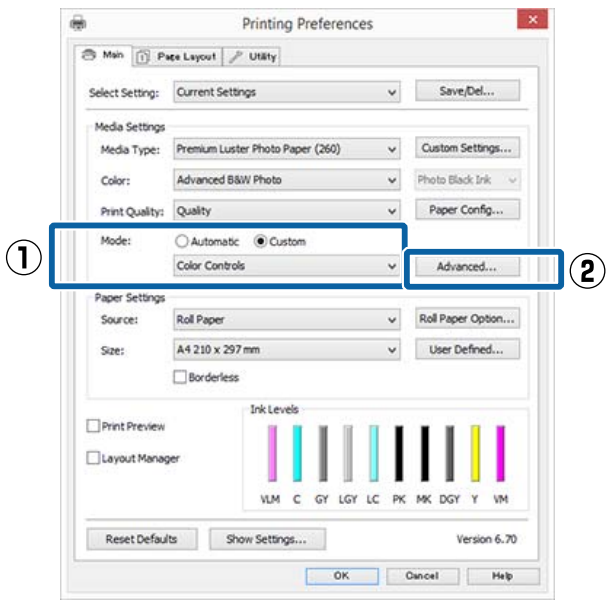

E Nehmen Sie die erforderlichen Einstellungen vor.

> Weitere Informationen zu jedem Element finden Sie in der Druckertreiber-Hilfe.

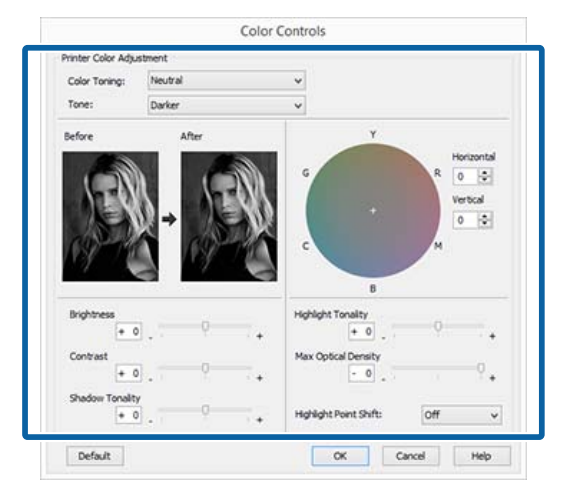

F Überprüfen Sie weitere Einstellungen, und beginnen Sie dann mit dem Drucken.

## **Einstellungen unter Mac OS X**

A Wenn Sie Anwendungen mit Farbmanagementfunktion verwenden, legen Sie fest, wie die Farben aus diesen Anwendungen angepasst werden sollen.

> Wählen Sie die Farbverwaltungsoption **Printer Manages Colors (Drucker verwaltet Farben)**, wenn Sie die folgenden Anwendungen verwenden.

Adobe Photoshop CS3 oder höher Adobe Photoshop Elements 6 oder höher Adobe Photoshop Lightroom 1 oder höher

Stellen Sie in anderen Anwendungen **No Color Management (Kein Farbmanagement)** ein.

### *Hinweis:*

*Weitere Informationen über unterstützte Plattformen finden Sie auf der Webseite für die betreffende Anwendung.*

Einstellungsbeispiel für Adobe Photoshop CC

Öffnen Sie das Fenster **Print (Drucken)**.

Wählen Sie **Color Management (Farbverwaltung)**, wählen Sie **Printer Manages Colors (Drucker verwaltet Farben)** für die Einstellung **Color Handling (Farbenhandling)** und klicken Sie dann auf **Print (Drucken)**.

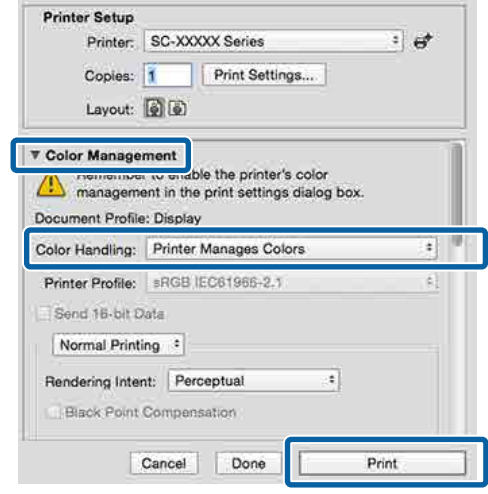

B Rufen Sie den Druckbildschirm auf, wählen Sie **Print Settings (Druckereinstellungen)** aus der Liste und wählen Sie dann **Advanced B&W Photo (Schwarzweißfoto erweitert)** als **Color (Farbe)**.

## U["Drucken \(Mac OS X\)" auf Seite 63](#page-62-0)

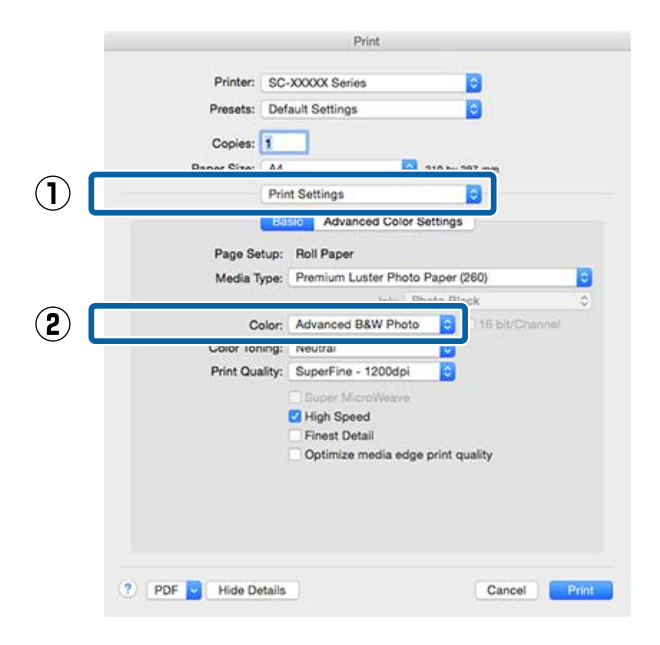

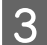

C Klicken Sie auf **Advanced Color Settings (Erweiterte Farbeinstellungen)**.

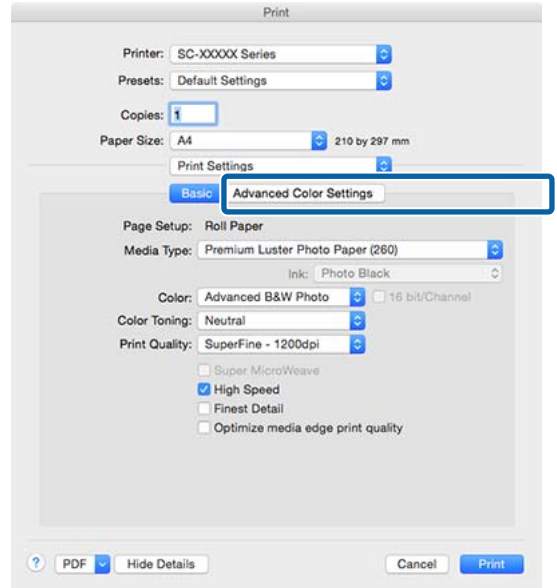

D Nehmen Sie die erforderlichen Einstellungen vor.

> Weitere Informationen zu jedem Element finden Sie in der Druckertreiber-Hilfe.

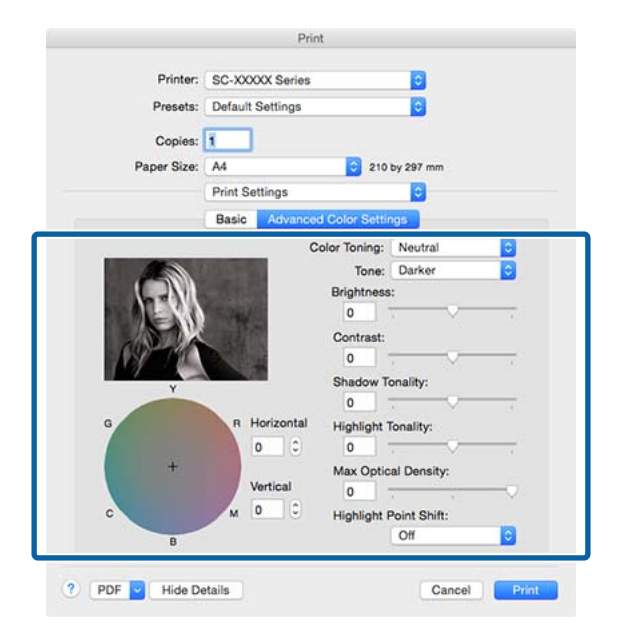

Überprüfen Sie weitere Einstellungen, und beginnen Sie dann mit dem Drucken.

## **Randlos drucken**

Sie können Daten ohne Rand auf das Papier drucken.

Die Randlosdruckarten, die Sie auswählen können, variieren je nach Medium (siehe unten).

Rollenpapier: Kein Rand an allen Kanten, kein Rand links und rechts

Einzelblattpapier: Kein Rand nur links und rechts

(Randlosdruck steht mit Posterwand nicht zur Verfügung.)

Bei Alle-Kanten-Randlosdruck können Sie auch das Schneiden konfigurieren.

U["Informationen zum Schneiden von](#page-94-0) [Rollenpapier" auf Seite 95](#page-94-0)

Bei Randlosdruck links und rechts bleibt am Papier oben und unten ein Rand.

Die Randwerte für oben und unten U["Druckbereich" auf Seite 66](#page-65-0)

## **Randlosdruckmethoden**

Sie können Randlosdruck auf die folgenden beiden Arten ausführen.

- ❏ Auto Expand (Automatisch erweitern) Der Druckertreiber vergrößert die Druckdaten etwas über das Papierformat hinaus und druckt das vergrößerte Bild. Da die Bereiche, die über die Papierkanten hinausragen, nicht gedruckt werden, ist der Druck randlos. Verwenden Sie Einstellungen, wie z. B. Seiteneinrichtung, in den Anwendungen, um die Größe der Bilddaten wie folgt einzustellen.
	- Papierformat und Seiteneinstellung für die Druckdaten müssen gleich sein.
	- Wenn die Anwendung über Randeinstellungen verfügt, stellen Sie die Ränder auf 0 mm ein.
	- Passen Sie die Bilddaten an die Papiergröße an.

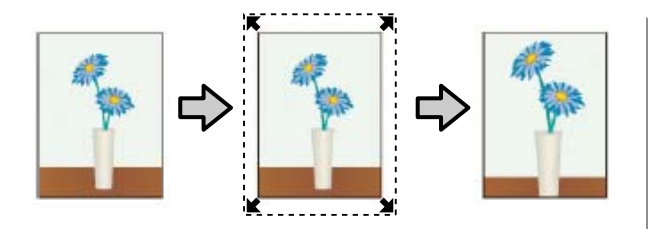

- ❏ Retain Size (Größe erhalten) Um eine randlose Ausgabe zu erzielen, werden größere Druckdaten als das Papierformat in der Anwendung erstellt. Der Druckertreiber vergrößert die Bilddaten nicht. Verwenden Sie Einstellungen, wie z. B. Seiteneinrichtung, in den Anwendungen, um die Größe der Bilddaten wie folgt einzustellen.
	- Erstellen Sie Druckdaten, die um 3 mm links und rechts (insgesamt 6 mm) größer sind als die aktuelle Druckgröße.
	- Wenn die Anwendung über Randeinstellungen verfügt, stellen Sie die Ränder auf 0 mm ein.
	- Passen Sie die Bilddaten an die Papiergröße an.

Wählen Sie diese Einstellung, wenn Sie vermeiden möchten, dass der Druckertreiber das Bild vergrößert.

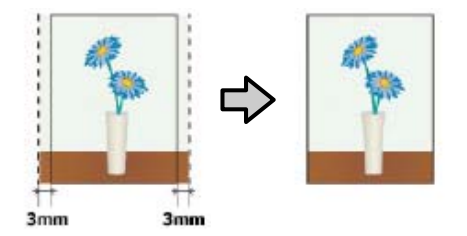

## **Unterstütztes Papier**

Je nach Medium und Format kann die Druckqualität abnehmen, oder der Randlosdruck kann nicht ausgewählt werden.

U["Tabelle der Epson-Spezialmedien" auf Seite 200](#page-199-0)

U["Unterstütztes im Handel erhältliches Papier" auf](#page-212-0) [Seite 213](#page-212-0)

## <span id="page-94-0"></span>**Informationen zum Schneiden von Rollenpapier**

Wenn Sie auf Rollenpapier randlos drucken, können Sie Links/Rechts-Randlosdruck oder Alle-Kanten-Randlosdruck festlegen, und in der **Roll Paper Option (Rollenpapier-Option)** des Druckertreibers, wie das Papier abgeschnitten werden soll. In der folgenden Tabelle ist der Schnitt für jede Option aufgeführt.

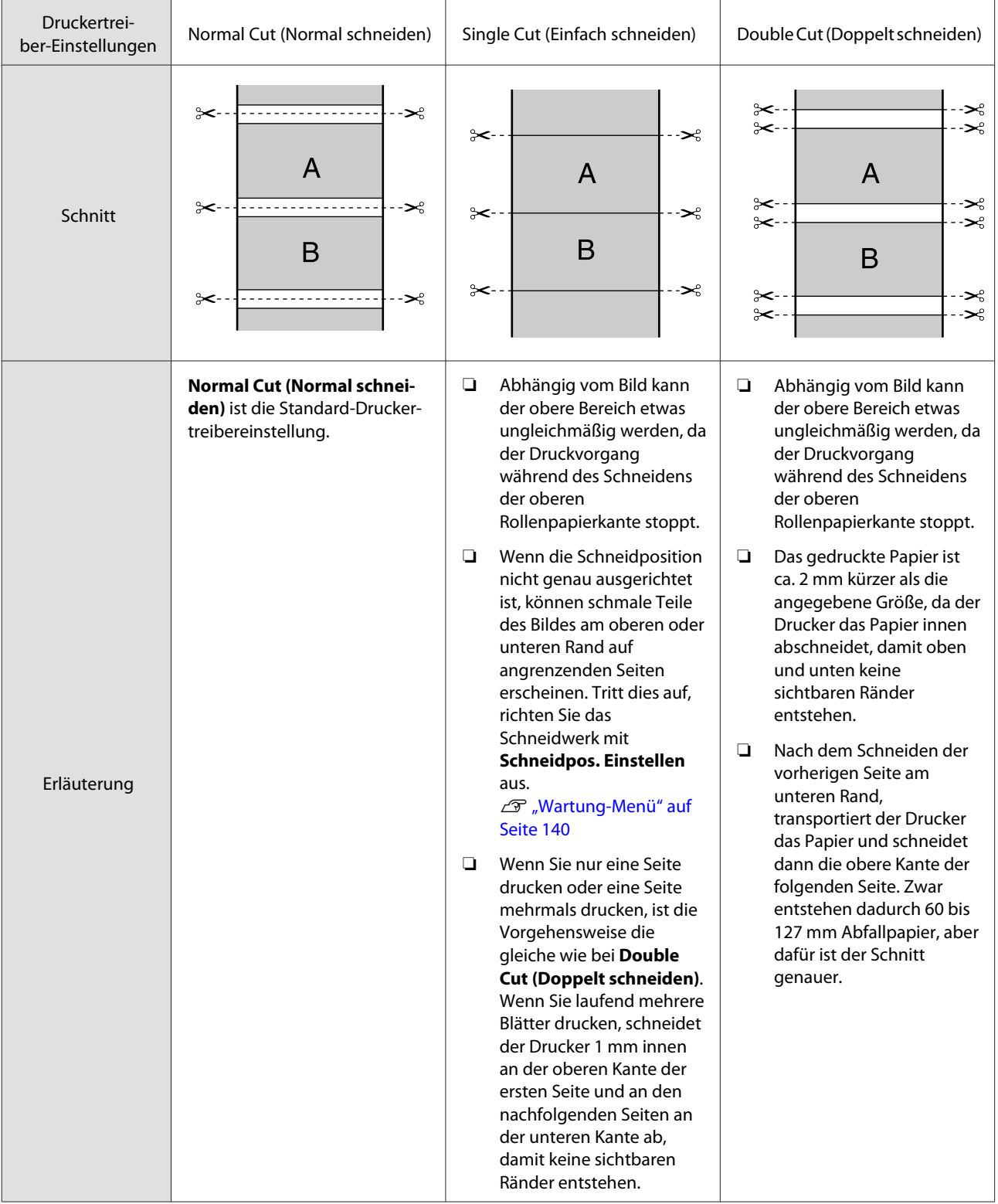

## **Einstellverfahren für den Druck**

## **Einstellungen unter Windows**

A Wenn die Druckertreiber-Registerkarte **Main (Haupteinstellungen)** angezeigt wird, können Sie verschiedene, für den Druck erforderliche Einstellungen konfigurieren, wie z. B. **Media Type (Medium)**, **Source (Quelle)** und **Size (Format)**.

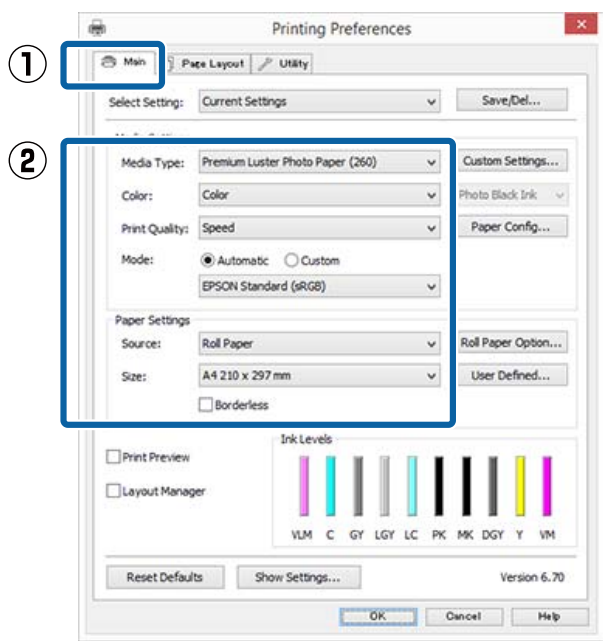

## U["Drucken \(Windows\)" auf Seite 62](#page-61-0)

**2** Wählen Sie **Borderless (Randlos)**, und klicken<br>Sie anschließend auf **Expansion (Erweiterung)** Sie anschließend auf **Expansion (Erweiterung)**.

> Der Umfang der Erweiterung kann nicht festgelegt werden, wenn für **Source (Quelle)** die Option **Roll Paper (Rollenpapier)** oder **Roll Paper (Banner) (Rollenpapier (Banner))** ausgewählt ist.

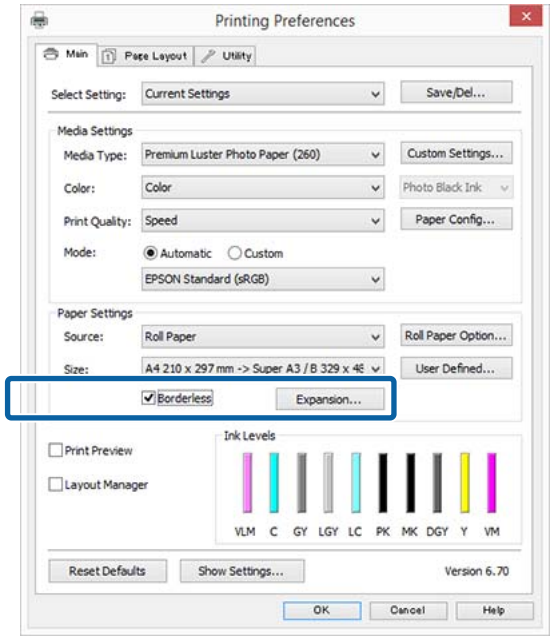

## C Wählen Sie **Auto Expand (Automatisch erweitern)** oder **Retain Size (Größe erhalten)** als **Method of Enlargement (Methode der Vergrößerung)**.

Wenn Sie **Auto Expand (Automatisch erweitern)** wählen, stellen Sie den Teil vom Bild ein, der über die Kante hinausragen soll (siehe unten).

Max : 3 mm links und 5 mm rechts (das Bild wird um 1 mm nach rechts versetzt)

Normal : 3 mm für links und rechts

Min : 1,5 mm für links und rechts

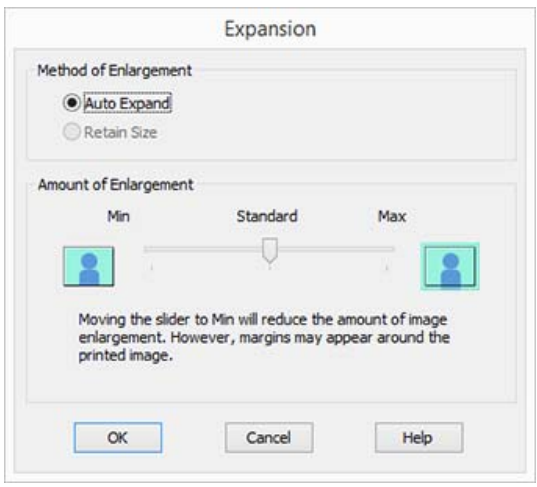

### *Hinweis:*

*Wenn Sie den Schieber in Richtung Min verschieben, wird der Vergrößerungsfaktor des Bildes verringert. Deshalb können je nach Papier und Druckumgebung geringe Ränder an den Papierkanten sichtbar werden.*

4 Klicken Sie bei der Verwendung von Rollenpapier auf **Roll Paper Option (Rollenpapier-Option)** und legen Sie dann die Option **Auto Cut (Autom. abtrennen)** fest.

> U["Informationen zum Schneiden von](#page-94-0) [Rollenpapier" auf Seite 95](#page-94-0)

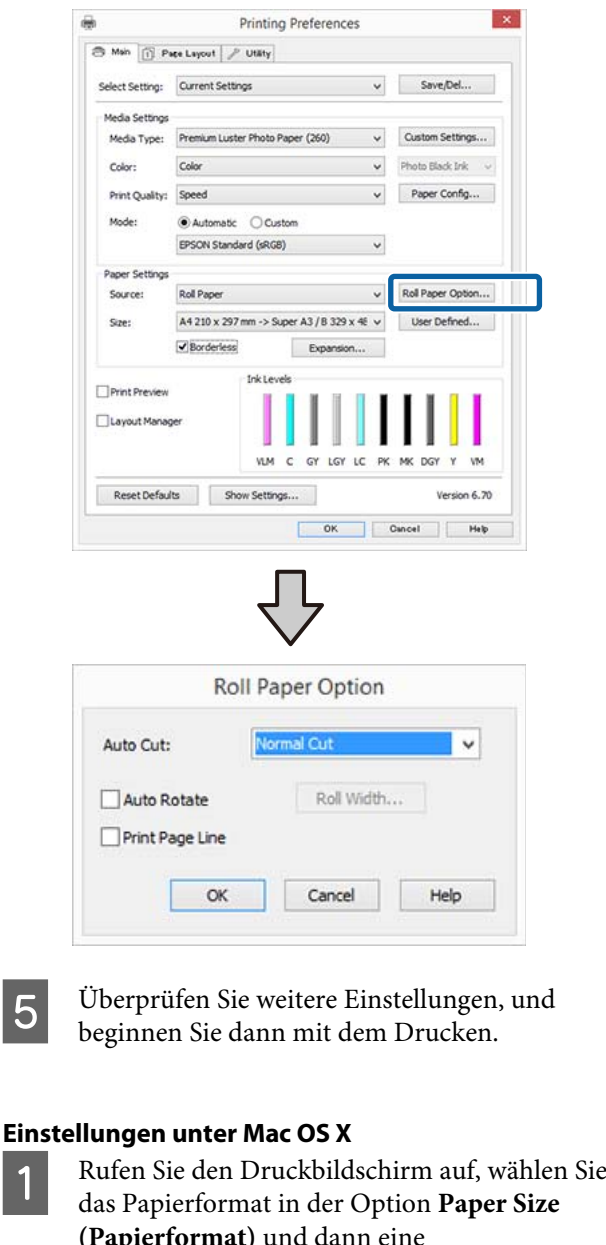

das Papierformat in der Option **Paper Size (Papierformat)** und dann eine Randlosdruckmethode.

U["Drucken \(Mac OS X\)" auf Seite 63](#page-62-0)

Die Auswahlmöglichkeiten für die Randlosdruckmethoden sind wie folgt.

xxxx (Roll Paper - Borderless, Auto Expand)

xxxx (Roll Paper - Borderless, Retain Size)

xxxx (Roll Paper - Borderless, Banner)

xxxx (Sheet - Borderless, Auto Expand)

xxxx (Sheet - Borderless, Retain Size) XXXX ist das aktuelle Papierformat, z. B. A4.

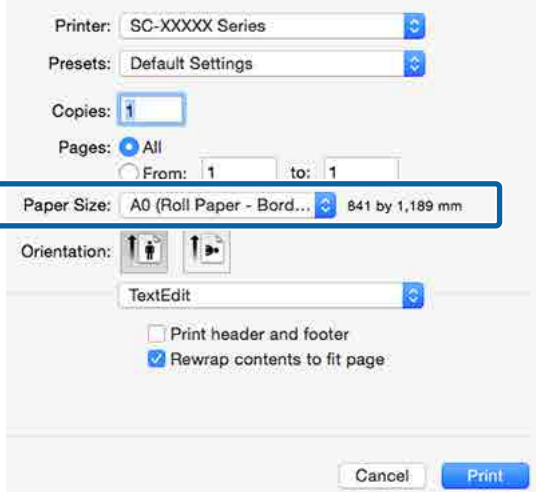

### *Hinweis:*

*Wenn die Seiteneinstellungsoptionen nicht im Druckdialog der Anwendung zur Verfügung stehen, zeigen Sie den Seiteneinstellungsdialog an.*

B Wählen Sie **Page Layout Settings (Seitenlayout-Einstellungen)** aus der Liste und wählen Sie dann **Roll Paper Option (Rollenpapier-Option)** oder **Expansion (Erweiterung)**.

> Weitere Einzelheiten zu **Auto Cut (Autom. abtrennen)** unter **Roll Paper Option (Rollenpapier-Option)** finden Sie im folgenden Abschnitt.

U["Informationen zum Schneiden von](#page-94-0) [Rollenpapier" auf Seite 95](#page-94-0)

**Expansion (Erweiterung)** ist nur verfügbar, wenn **Auto Expand (Automatisch erweitern)** unter **Paper Size (Papierformat)** gewählt wurde. Nachfolgend sind die Werte für jedes Element angegeben.

- Max : 3 mm links und 5 mm rechts (das Bild wird um 1 mm nach rechts versetzt)
- Normal : 3 mm für links und rechts
- Min : 1,5 mm für links und rechts

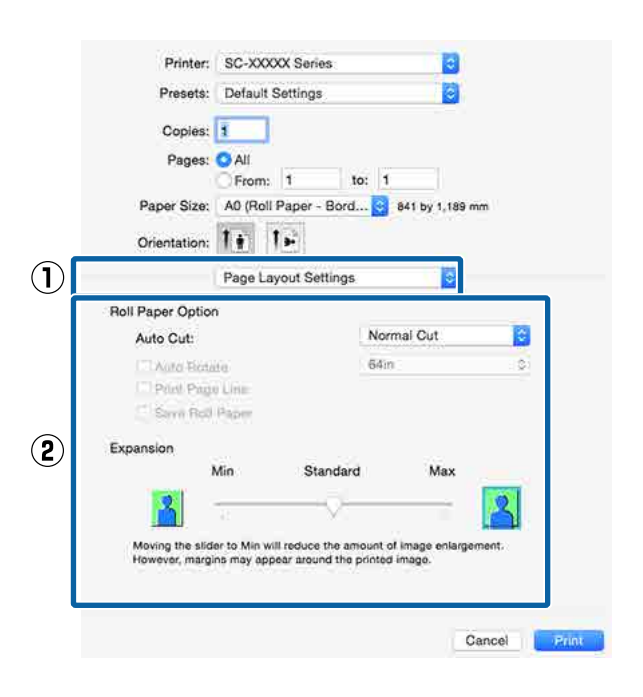

### *Hinweis:*

*Wenn Sie den Schieber in Richtung Min verschieben, wird der Vergrößerungsfaktor des Bildes verringert. Deshalb können je nach Papier und Druckumgebung geringe Ränder an den Papierkanten sichtbar werden.*

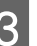

C Überprüfen Sie weitere Einstellungen, und beginnen Sie dann mit dem Drucken.

# <span id="page-98-0"></span>**Vergrößerter/ Verkleinerter Druck**

Sie können das Format der Daten vergrößern oder verringern. Dafür gibt es drei Einstellmethoden.

❏ Fit to Page (Passend auf Seite) drucken Vergrößert oder verkleinert die Bildgröße automatisch entsprechend dem Papierformat.

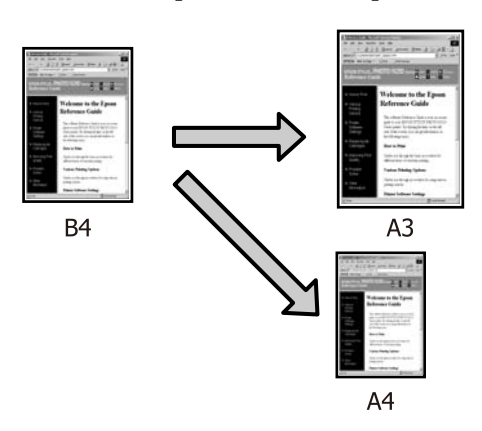

❏ Fit to Roll Paper Width (An die Rollenpapierbreite anpassen) (nur Windows) Vergrößert oder verkleinert die Bildgröße automatisch entsprechend der Rollenpapierbreite.

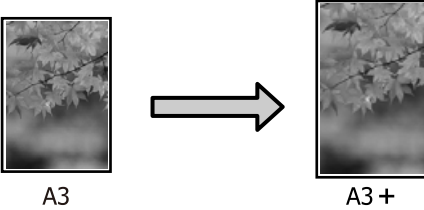

❏ Custom (Benutzerdefiniert) Sie können den Vergrößerungs-/ Verkleinerungsfaktor festlegen. Verwenden Sie diese Methode für Nichtstandard-Papierformate.

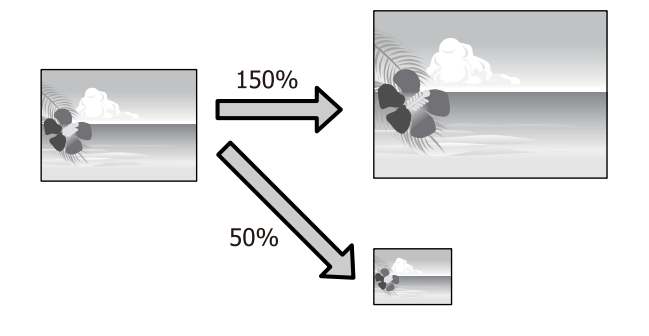

## **Passend auf Seite/Auf Papierformat skalieren**

## **Einstellungen unter Windows**

A Wenn die Druckertreiber-Registerkarte **Page Layout (Seitenlayout)** angezeigt wird, stellen Sie in **Page Size (Seitenformat)** oder **Paper Size (Papierformat)** das in den Druckdaten enthaltene Papierformat ein.

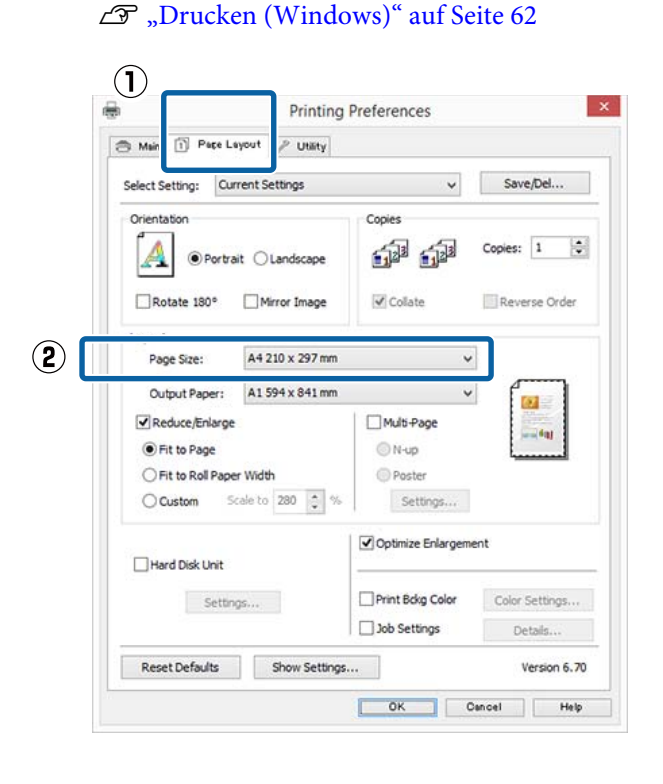

B Wählen Sie die in den Drucker eingelegte Papiergröße aus der Liste **Output Paper (Ausgabe-Papier)**.

> **Fit to Page (Passend auf Seite)** wird unter **Reduce/Enlarge (Skalierter Druck)** gewählt.

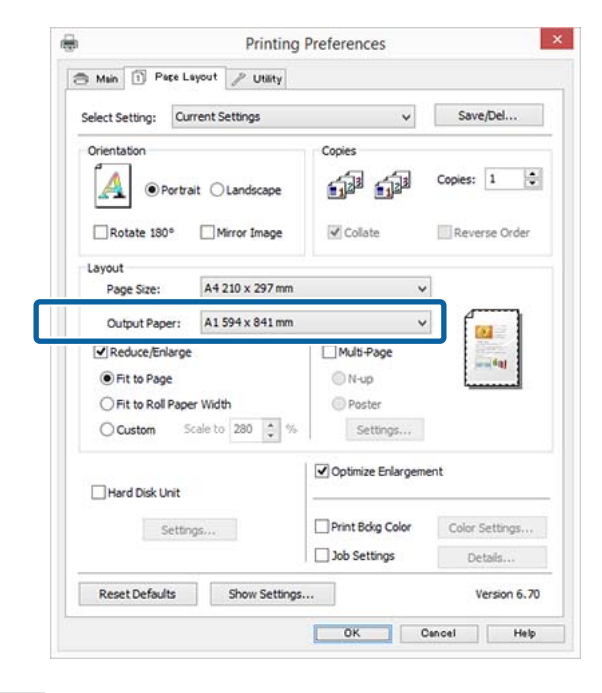

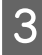

**C** Überprüfen Sie weitere Einstellungen, und beginnen Sie dann mit dem Drucken.

## **Einstellungen unter Mac OS X**

A Rufen Sie den Druckbildschirm auf, wählen Sie **Paper Handling (Papierhandhabung)** aus der Liste und aktivieren Sie dann **Scale to fit paper size (Auf Papierformat skalieren)**.

U["Drucken \(Mac OS X\)" auf Seite 63](#page-62-0)

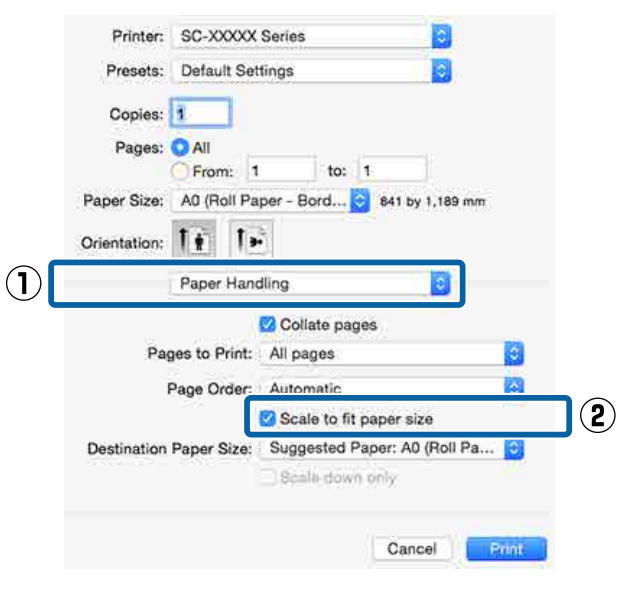

2 Wählen Sie die in den Drucker eingelegte Papiergröße aus der Liste **Destination Paper Size (Ziel-Papierformat)**.

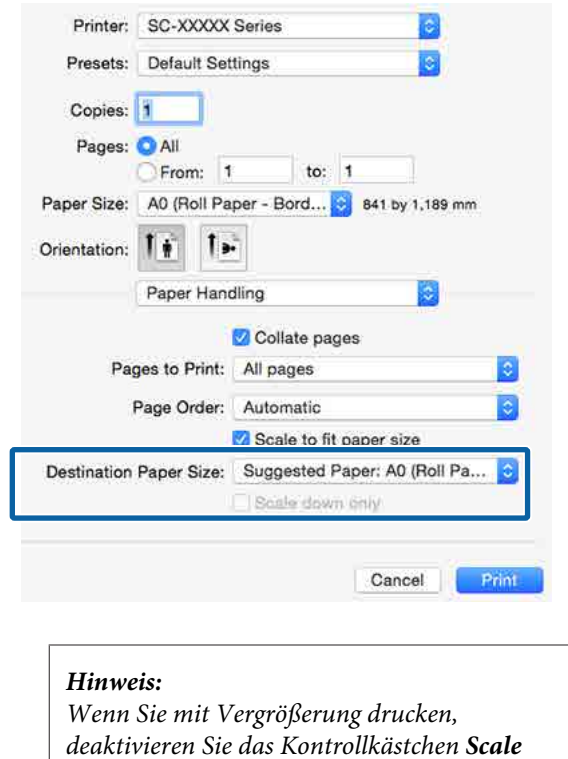

C Überprüfen Sie weitere Einstellungen, und beginnen Sie dann mit dem Drucken.

*down only (Nur verkleinern).*

## **An die Rollenpapierbreite anpassen (nur Windows)**

A Rufen Sie die Registerkarte **Main (Haupteinstellungen)** des Druckertreibers auf und wählen Sie als **Source (Quelle) Roll Paper (Rollenpapier)** aus.

U["Drucken \(Windows\)" auf Seite 62](#page-61-0)

B Rufen Sie die Registerkarte **Page Layout (Seitenlayout)** auf, und wählen Sie ein **Page Size (Seitenformat)**, das dem im Dokumentformat verwendeten Papierformat entspricht.

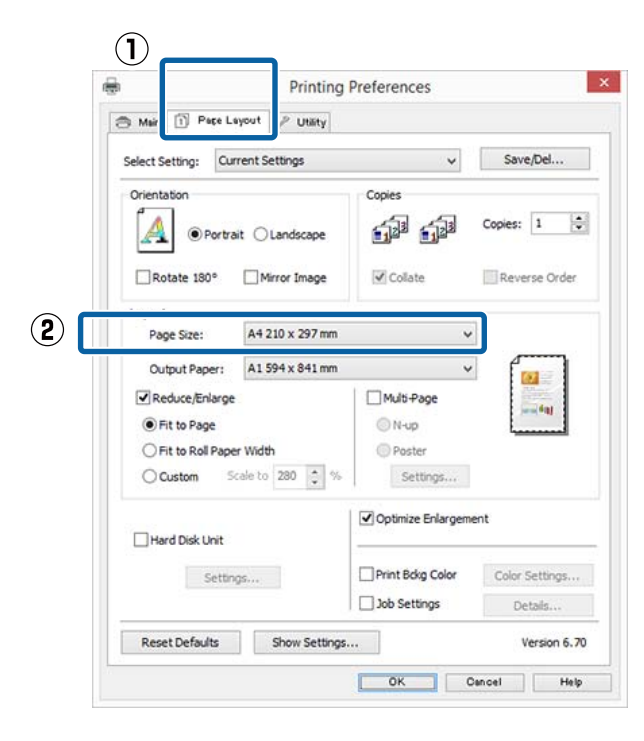

C Wählen Sie die in den Drucker eingelegte Papiergröße aus der Liste **Output Paper (Ausgabe-Papier)**.

> **Fit to Page (Passend auf Seite)** wird unter **Reduce/Enlarge (Skalierter Druck)** gewählt.

D Wählen Sie **Fit to Roll Paper Width (An die Rollenpapierbreite anpassen)**.

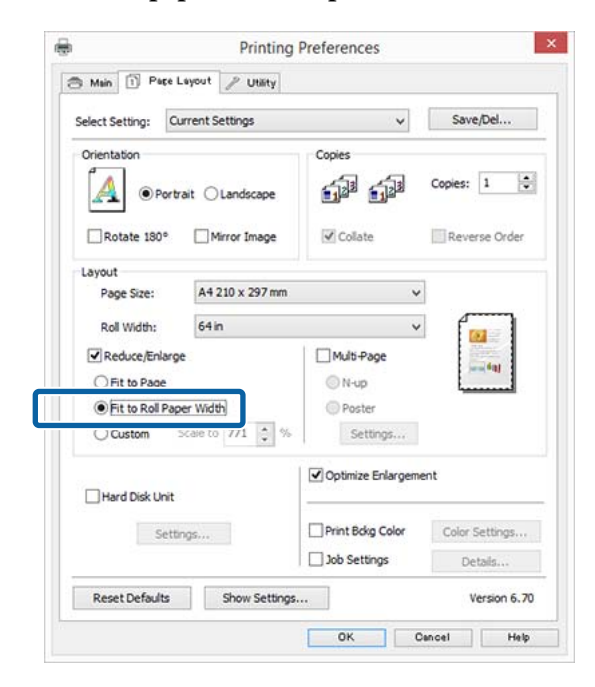

E Wählen Sie die Breite des in den Drucker eingelegten Rollenpapiers aus der Liste **Roll Width (Rollenbreite)**.

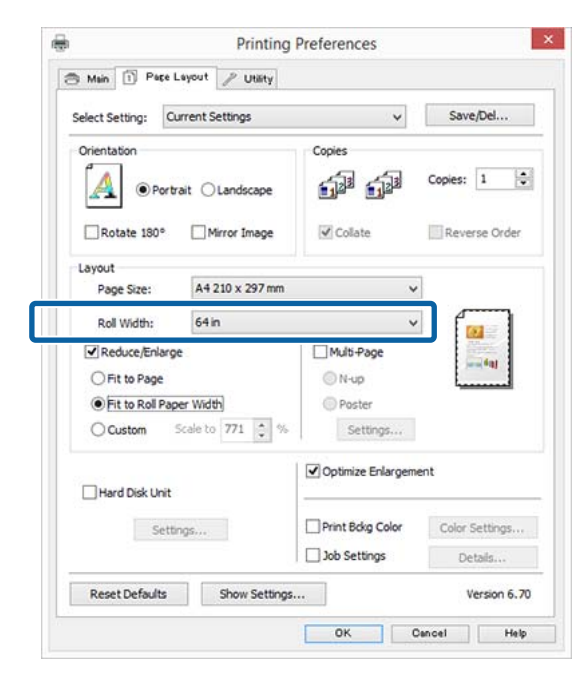

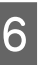

F Überprüfen Sie weitere Einstellungen, und beginnen Sie dann mit dem Drucken.

## **Benutzerdefinierte Skalierung**

## **Einstellungen unter Windows**

A Wenn die Druckertreiber-Registerkarte **Page Layout (Seitenlayout)** angezeigt wird, stellen Sie in **Page Size (Seitenformat)** oder **Paper Size (Papierformat)** das in den Druckdaten enthaltene Papierformat ein.

U["Drucken \(Windows\)" auf Seite 62](#page-61-0)

Punten Sie die in den Drucker eingelegte Papiergröße aus der Liste **Output Paper (Ausgabe-Papier)**.

> **Fit to Page (Passend auf Seite)** wird unter **Reduce/Enlarge (Skalierter Druck)** gewählt.

C Wählen Sie **Custom (Benutzerdefiniert)** und legen Sie dann den Wert für **Scale to (Skalierung)** fest.

> Sie können den Wert direkt eingeben oder mit den Pfeilen rechts am Eingabefeld einstellen.

Wählen Sie die Skalierung in einem Bereich von 10 bis 650 %.

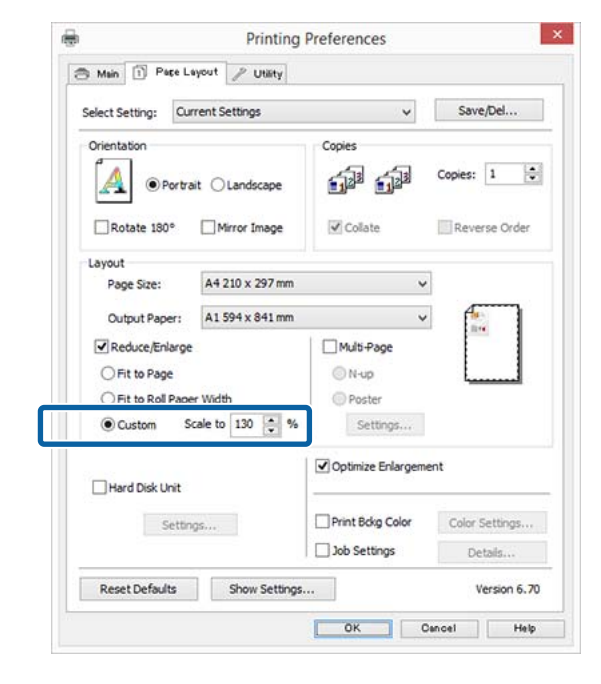

Überprüfen Sie weitere Einstellungen, und beginnen Sie dann mit dem Drucken.

## **Einstellungen unter Mac OS X**

1 Wenn der Druckbildschirm angezeigt wird, wählen Sie die Größe des im Drucker eingelegten Papiers aus der Liste **Paper Size (Papierformat)**.

## $\mathcal{L}$ . Drucken (Mac OS X)" auf Seite 63

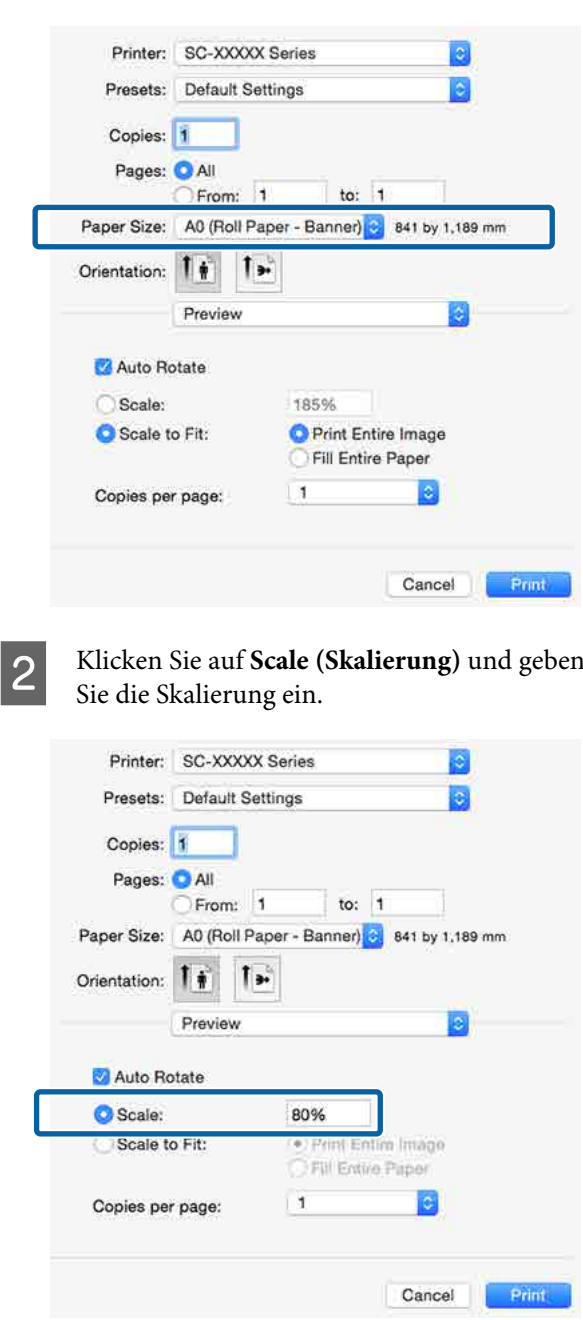

Wenn der Bildschirm Print (Drucken) in der von Ihnen verwendeten Anwendung kein Eingabeelement für die gewünschte Skala hat, rufen Sie den Bildschirm Page Setup auf und nehmen Sie die Einstellungen vor.

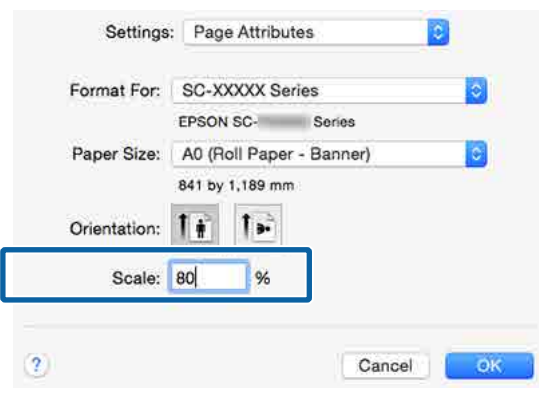

# <sup>U</sup>["Drucken \(Mac OS X\)" auf Seite 63](#page-62-0) **Mehrseitendruck**

Sie können mehrere Seiten eines Dokuments auf ein Blatt Papier drucken.

Beim Drucken fortlaufender Daten für A4 werden diese wie folgt gedruckt.

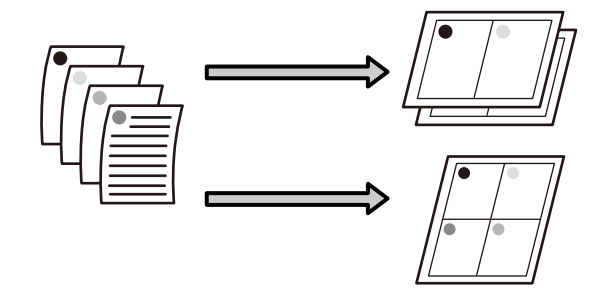

## *Hinweis:*

- ❏ *Unter Windows können Sie die Mehrseitendruckfunktion bei Randlosdruck nicht nutzen.*
- ❏ *Unter Windows können Sie die Funktion Skalierter Druck (Passend auf Seite) verwenden, um die Daten auf verschiedene Papierformate zu drucken.*

U*["Vergrößerter/Verkleinerter Druck" auf](#page-98-0) [Seite 99](#page-98-0)*

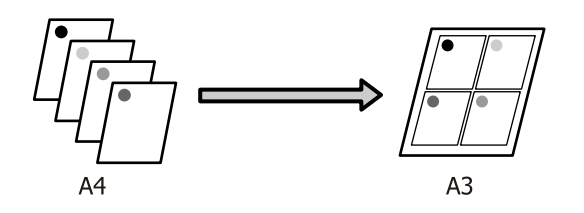

## **Einstellungen unter Windows**

A Wenn die Druckertreiber-Registerkarte **Page Layout (Seitenlayout)** angezeigt wird, aktivieren Sie das Kontrollkästchen **Multi-Page**, wählen Sie anschließend die Option **N-up** und klicken dann Sie auf **Settings (Einstellungen)**.

## U["Drucken \(Windows\)" auf Seite 62](#page-61-0)

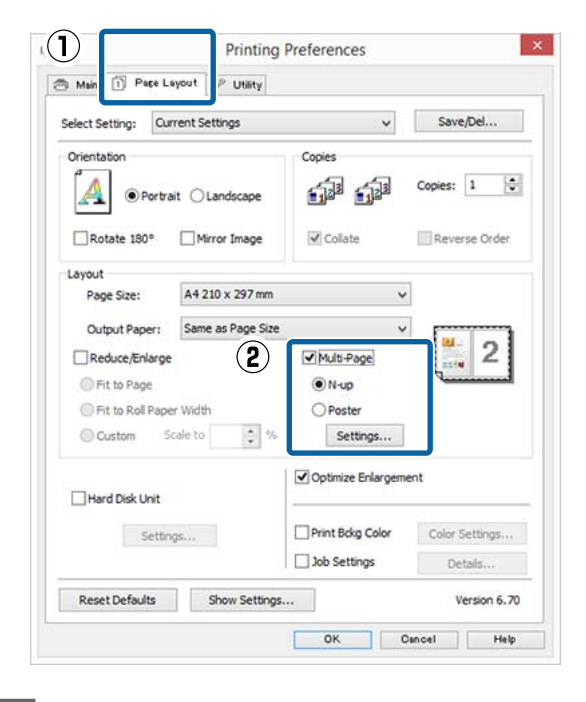

B Geben Sie im Fenster **Print Layout (Druck-Layout)** die Anzahl von Seiten pro Blatt und die Seitenreihenfolge ein.

> Wenn das Kontrollkästchen **Print page frames (Seitenrahmen drucken)** aktiviert ist, werden Seitenrahmen auf jeder Seite gedruckt.

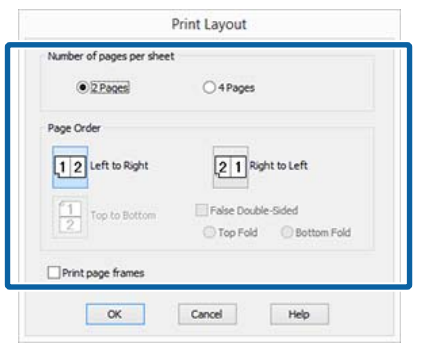

C Überprüfen Sie weitere Einstellungen, und beginnen Sie dann mit dem Drucken.

### **Einstellungen unter Mac OS X**

Wenn der Druckbildschirm angezeigt wird, wählen Sie **Layout** aus der Liste und geben Sie die Anzahl von Seiten pro Blatt usw. ein.

## $\mathscr{D}$ , Drucken (Mac OS X)" auf Seite 63

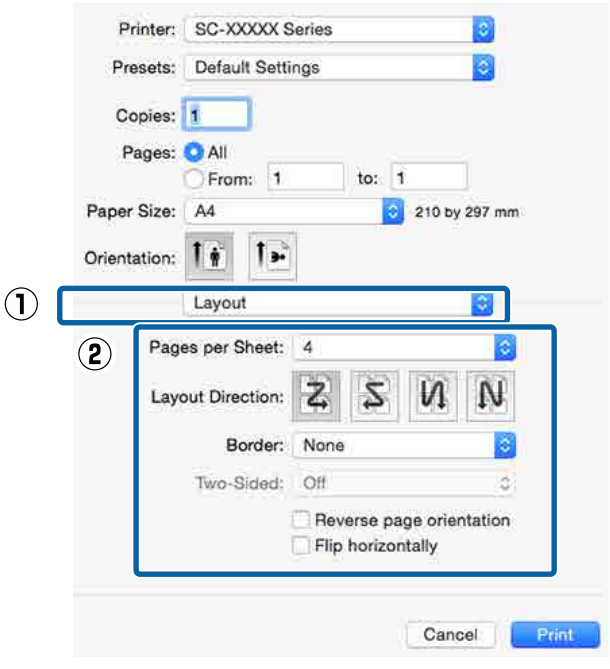

## *Hinweis:*

*Mit der Funktion Border (Rahmen) können Sie Rahmen um die angeordneten Seiten drucken.*

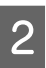

 $\sum$  Überprüfen Sie weitere Einstellungen, und beginnen Sie dann mit dem Drucken.

# **Posterdruck (Vergrößern auf mehrere Blätter und drucken — nur Windows)**

Die Posterdruckfunktion vergrößert und teilt die Druckdaten automatisch. Die gedruckten Blätter können Sie für ein großes Poster oder einen Kalender zusammenfügen. Beim Posterdruck können Sie bis zum 16-fachen (vier mal vier Blatt) gegenüber dem normalen Druckformat drucken. Zum Drucken eines Posters gibt es zwei Möglichkeiten.

❏ Randloser Posterdruck

Bei diesem Druck werden die Druckdaten automatisch vergrößert und geteilt und dann randlos ausgedruckt. Durch einfaches Zusammenfügen der ausgedruckten Blätter können Sie ein Poster erstellen. Um randlos drucken zu können, werden die Daten etwas expandiert, damit sie leicht über das Papierformat hinausragen. Vergrößerte Bereiche, die über das Papier hinausragen, werden nicht gedruckt. Daher kann das Bild an den Verbindungskanten falsch ausgerichtet sein. Um die Seiten präzise zusammenzufügen, führen Sie den folgenden Posterdruck mit Rand aus.

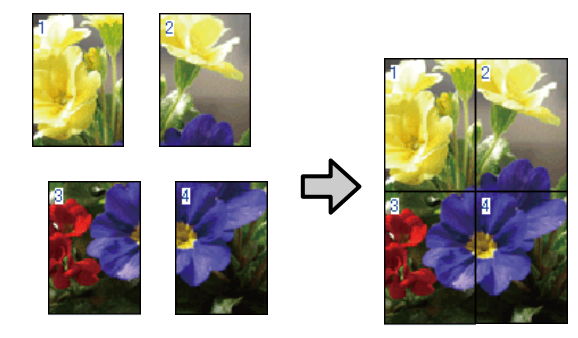

❏ Posterdruck mit Rändern Bei diesem Druck werden die Druckdaten automatisch vergrößert und geteilt und dann mit Rand ausgedruckt. Sie müssen die Ränder abschneiden und anschließend die einzelnen Blätter zu einem Poster zusammenfügen. Obwohl das fertige Poster etwas kleiner ist, da die Ränder

abgeschnitten sind, passen die Bildverbindungen präzise aneinander.

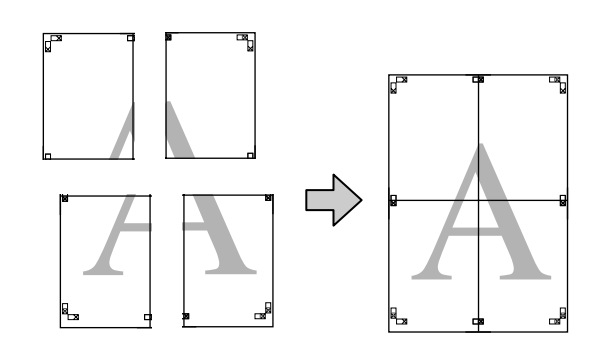

## **Einstellverfahren für den Druck**

A Erstellen Sie die Druckdaten im Anwendungsprogramm.

Der Druckertreiber vergrößert die Bilddaten während des Druckvorgangs automatisch.

B Wenn die Druckertreiber-Registerkarte **Page Layout (Seitenlayout)** angezeigt wird, aktivieren Sie das Kontrollkästchen **Multi-Page**, wählen Sie anschließend die Option **Poster** und klicken dann Sie auf **Settings (Einstellungen)**.

## U["Drucken \(Windows\)" auf Seite 62](#page-61-0)

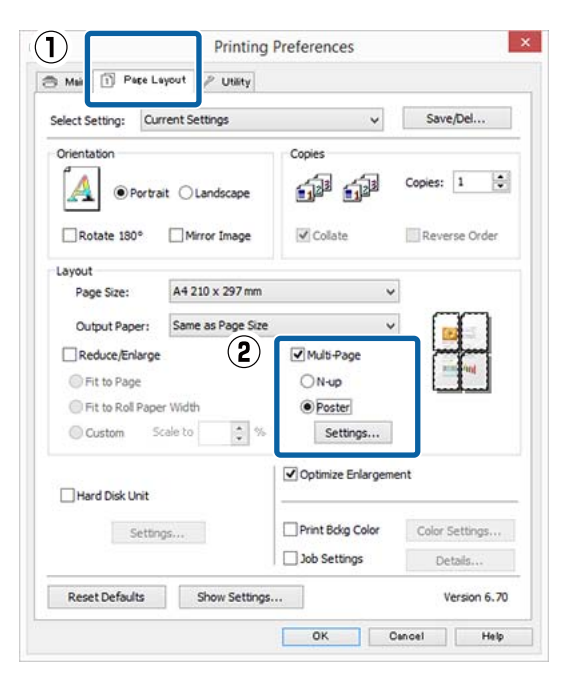

C Wählen Sie im Fenster **Poster Settings (Postereinstellungen)** die Anzahl von Seiten für das Poster.

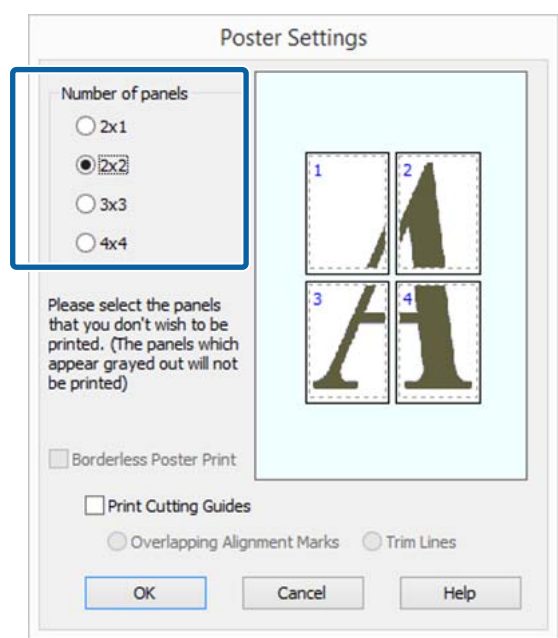

Wählen Sie den randlosen Posterdruck oder<br>Posterdruck mit Rändern und wählen Sie dann alle Seiten, die nicht gedruckt werden sollen.

> **Wenn ohne Rand gedruckt werden soll:** Aktivieren Sie **Borderless Poster Print (Randloser Posterdruck)**.

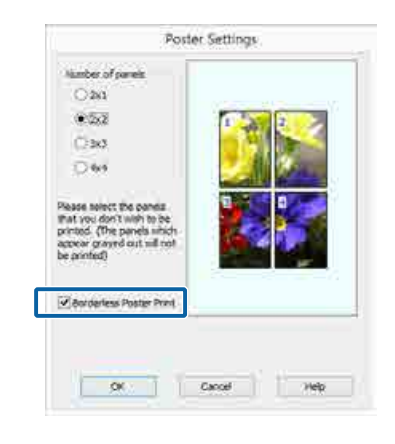

## *Hinweis:*

*Wenn Borderless Poster Print (Randloser Posterdruck) abgeblendet ist, unterstützt das gewählte Papier oder das Format keinen Randlosdruck.*

U*["Tabelle der Epson-Spezialmedien" auf](#page-199-0) [Seite 200](#page-199-0)*

U*["Unterstütztes im Handel erhältliches](#page-212-0) [Papier" auf Seite 213](#page-212-0)*

**Wenn mit Rand gedruckt werden soll:** Deaktivieren Sie **Borderless Poster Print (Randloser Posterdruck)**.

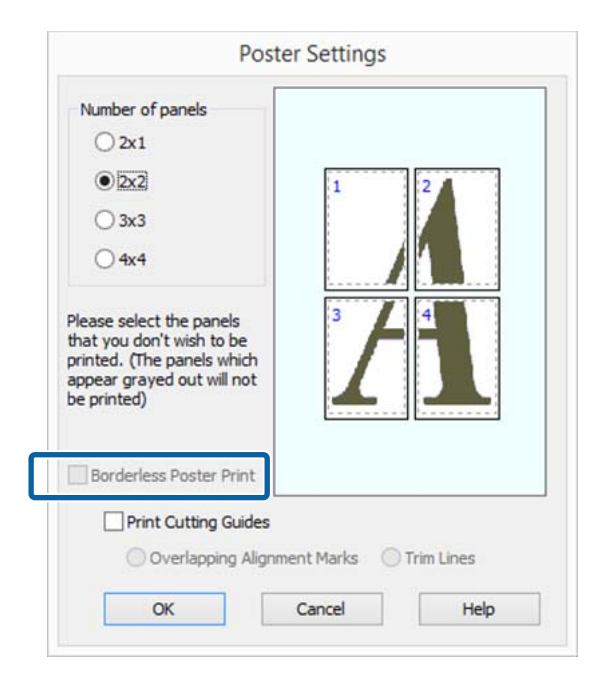

## *Hinweis:*

*Hinsichtlich der Größe nach dem Zusammenfügen gilt:*

*Wenn Borderless Poster Print (Randloser Posterdruck) deaktiviert ist und der Druck mit Rand gewählt wird, erscheinen die Elemente Print Cutting Guides (Schnittmarken drucken).*

*Die Endgröße ist dieselbe, unabhängig davon, ob Trim Lines (Schnittlinien) aktiviert oder deaktiviert ist. Wenn jedoch Overlapping Alignment Marks (Ausrichtungsmarken zur Überlappung) aktiviert ist, ist die Endgröße etwas kleiner durch Überlappung.*

E Überprüfen Sie weitere Einstellungen, und beginnen Sie dann mit dem Drucken.

## **Zusammenfügen des Ausgabepapiers**

Die Schritte für das Zusammenfügen des Ausgabepapiers variieren, je nachdem, ob es randlos oder mit Rand gedruckt worden ist.

## **Randloser Posterdruck**

In diesem Abschnitt wird beschrieben, wie die vier gedruckten Seiten zusammengefügt werden. Prüfen und ordnen Sie die gedruckten Seiten und setzen Sie sie dann in der unten angegebenen Reihenfolge zusammen. Verwenden Sie dazu ein Klebeband auf der Rückseite der Blätter.

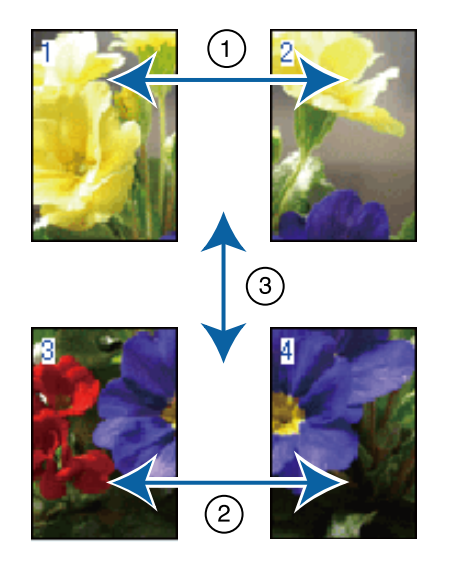

## **Posterdruck mit Rändern** Falls **Overlapping Alignment Marks**

**(Ausrichtungsmarken zur Überlappung)** ausgewählt wird, werden Verbindungshilfen (angezeigt durch Linien durch und um die X-Markierungen in der nachfolgenden Abbildung) auf jedem Blatt ausgedruckt.

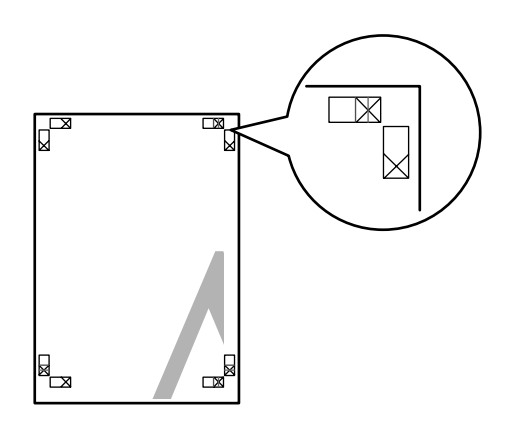

## *Hinweis:*

*Die Ausrichtungsmarken sind für Schwarzweißdruck schwarz.*

Im folgenden Abschnitt wird beschrieben, wie vier gedruckte Seiten zusammengefügt werden.

A Legen Sie die beiden oberen Blätter bereit und schneiden Sie den überstehenden Rand vom linken Blatt ab, indem Sie entlang der Verbindungslinie zwischen den beiden Verbindungshilfen schneiden (die Mittelpunkte der X-Markierungen).

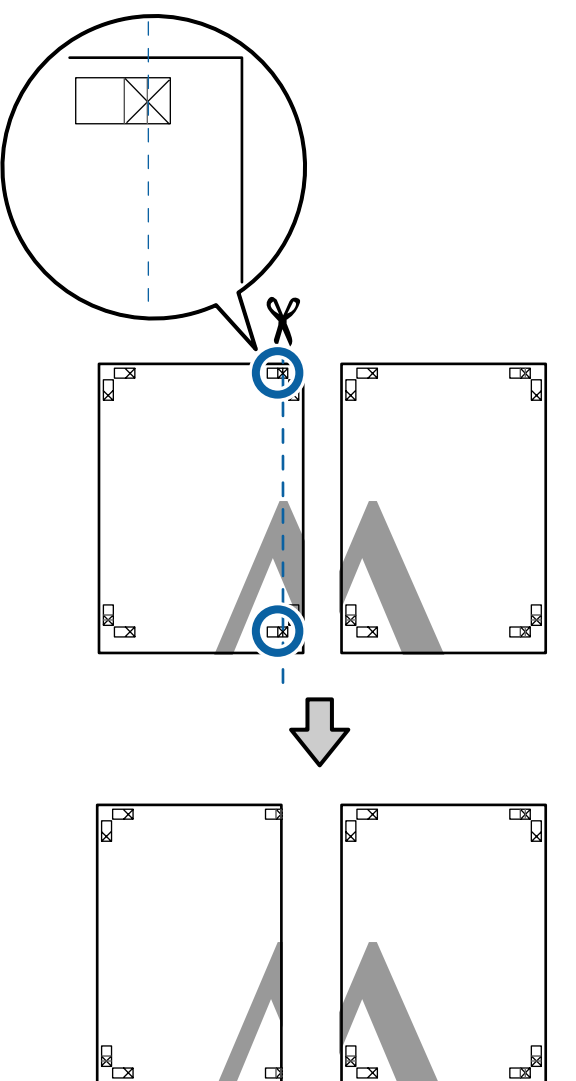

**2** Legen Sie das obere linke Blatt über das obere rechte Blatt. Richten Sie die X-Marken miteinander aus (siehe Abbildung unten) und befestigen Sie sie provisorisch mit einem Klebeband auf der Rückseite.

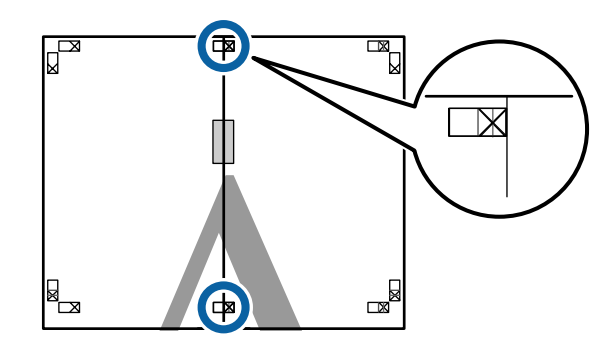

**C Wo die beiden Blätter sich überlappen,** schneiden Sie den überstehenden Rand entlang der Linie ab, die die beiden Schnittlinien verbindet (die Linien links von den X-Markierungen).

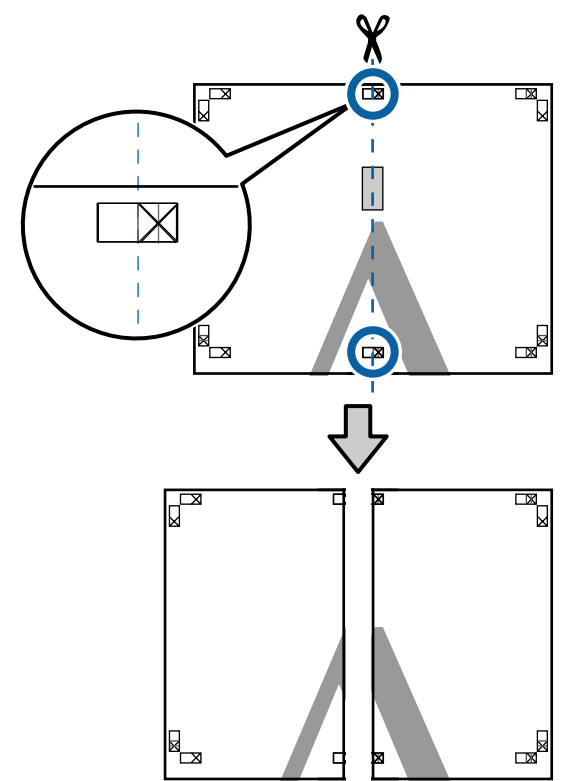
#### **Vielfältiger Druck**

4 Setzen Sie die beiden Blätter wieder zusammen. Kleben Sie die Rückseiten der Blätter mit einem Klebeband zusammen.

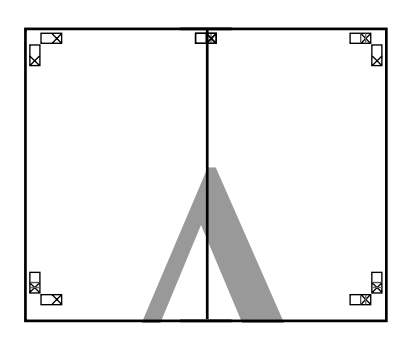

E Wiederholen Sie die Schritte 1 bis 4 für die unteren Blätter.

6 Schneiden Sie die Unterseite der oberen Blätter, indem Sie entlang der Linie, die die beiden Verbindungshilfen verbindet (die Linien über den X-Markierungen), schneiden.

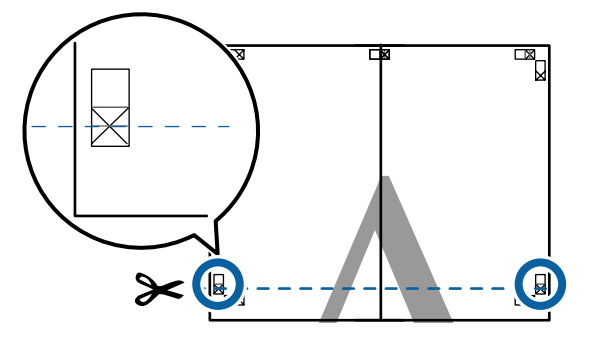

Egen Sie das obere Blatt über das untere Blatt. Richten Sie die X-Marken miteinander aus (siehe Abbildung unten) und befestigen Sie sie provisorisch mit einem Klebeband auf der Rückseite.

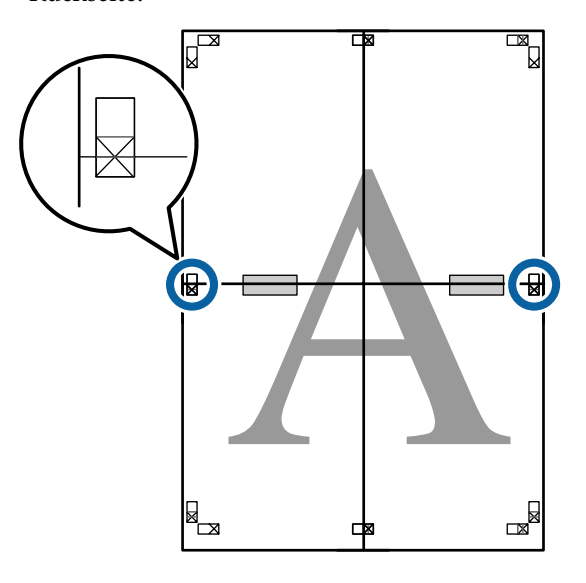

Wo die beiden Blätter sich überlappen,<br>schneiden Sie den überstehenden Band schneiden Sie den überstehenden Rand entlang der Linie ab, die die beiden Schnittlinien verbindet (die Linien oberhalb der X-Markierungen).

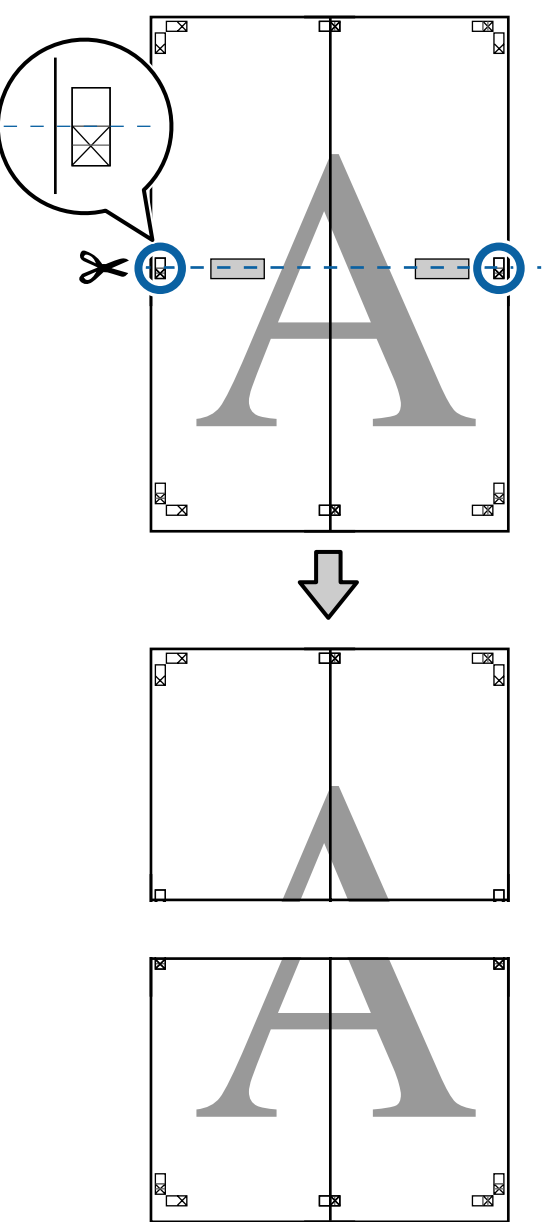

#### **Vielfältiger Druck**

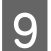

**I Fügen Sie die oberen und unteren Blätter** zusammen.

> Kleben Sie die Rückseiten der Blätter mit einem Klebeband zusammen.

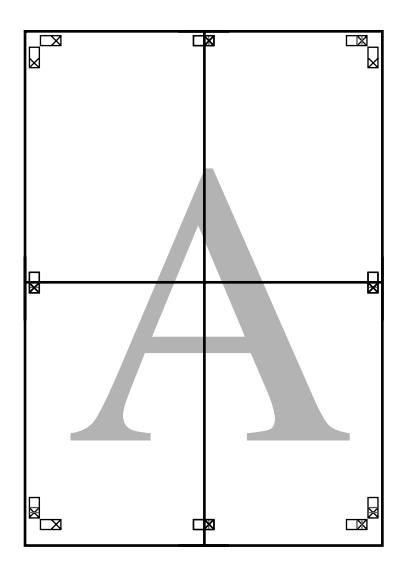

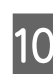

10 Nach dem Zusammensetzen aller Blätter<br>schneiden Sie die Ränder entlang der schneiden Sie die Ränder entlang der Schnittlinien (außerhalb der X-Markierungen) ab.

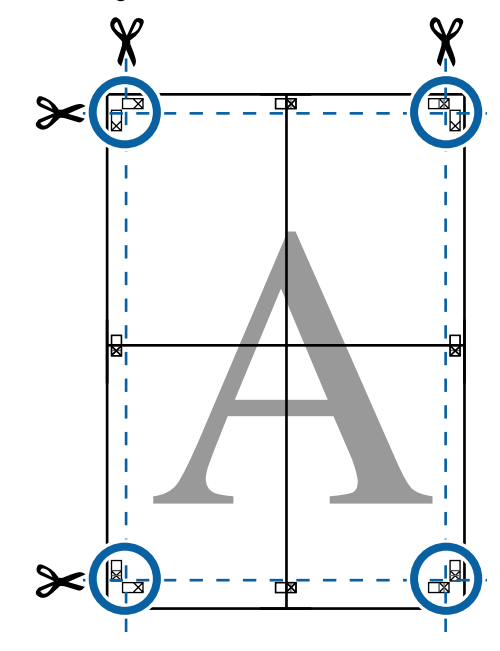

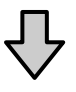

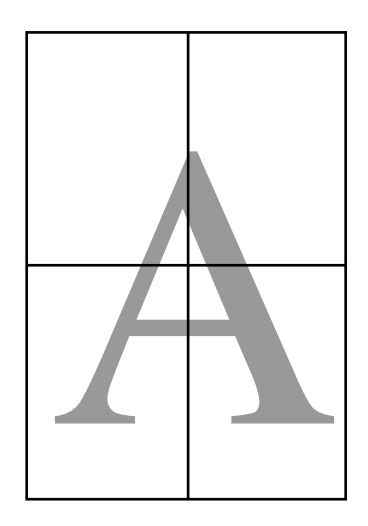

# <span id="page-110-0"></span>**Drucken mit nicht standardisierten Größen**

Bevor Sie nicht standardisierte Größen, einschließlich vertikaler und horizontaler Banner und Dokumente mit gleichen Seiten drucken, speichern Sie das gewünschte Papierformat im Druckertreiber. Sobald sie im Druckertreiber gespeichert wurden, können benutzerdefinierte Größen in der Anwendung **Page Setup (Papierformat)** und anderen Druckdialogen ausgewählt werden.

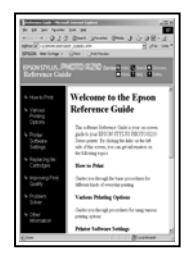

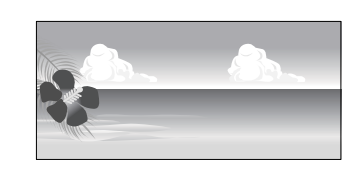

#### **Unterstützte Papierformate**

Die folgende Tabelle zeigt die Papierformate, die im Druckertreiber festgelegt werden können. Siehe folgende Informationen für vom Drucker unterstützte Papierformate.

#### U["Druckbereich" auf Seite 66](#page-65-0)

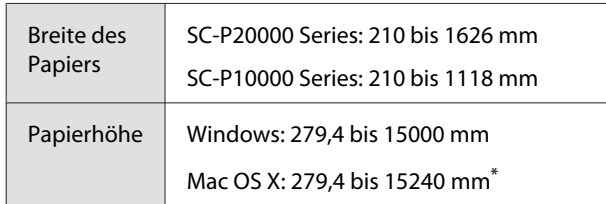

Bei Custom Paper Sizes (Benutzerdefinierte Pa**pierformate)** unter Mac OS X können Sie zwar größere Formate angeben, als in diesen Drucker eingelegt werden können, sie werden aber nicht richtig gedruckt.

### **Wichtig:**

*Bei der Verwendung von im Handel erhältlicher Software sind die möglichen Ausgabeformate eingeschränkt. Wenn Sie Anwendungen verwenden, die den Bannerdruck unterstützen, können Sie eine längere Papierlänge wählen. Einzelheiten finden Sie im Anwendungshandbuch.*

#### **Einstellungen unter Windows**

A Wenn die Druckertreiber-Registerkarte **Main (Haupteinstellungen)** angezeigt wird, klicken Sie auf **User Defined (Benutzerdefiniert)**.

#### U["Drucken \(Windows\)" auf Seite 62](#page-61-0)

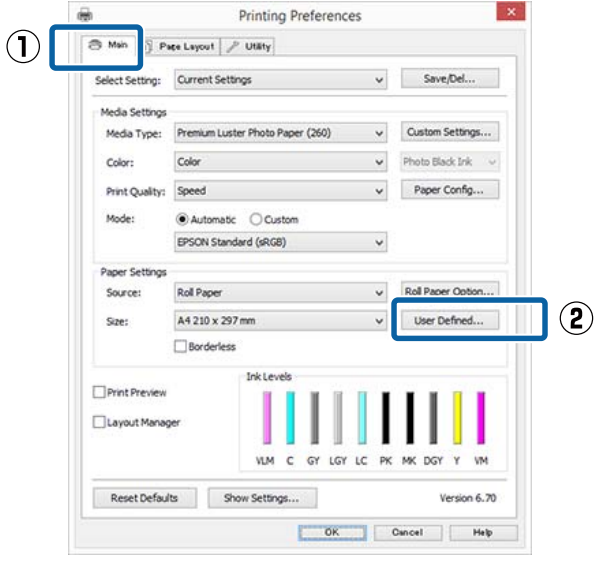

2 Stellen Sie das gewünschte Papierformat im Fenster **User Defined Paper Size (Benutzerdefiniertes Papierformat)** ein und klicken Sie dann auf **Save (Speichern)**.

- ❏ Sie können bis zu 24 Ein-Byte-Zeichen als **Paper Size Name (Papierformatname)** eingeben.
- ❏ Die Längen- und Breitenwerte für ein vordefiniertes Format, das dem gewünschten benutzerdefinierten Format am nächsten kommt, können Sie durch Auswählen der entsprechenden Option im Menü **Base Paper Size (Standardpapierformat)** anzeigen.

#### **Vielfältiger Druck**

❏ Wenn das Papierseitenverhältnis einem definierten Papierformat entspricht, wählen Sie das definierte Papierformat aus **Fix Aspect Ratio (Seitenverhältnis festlegen)** und wählen Sie **Landscape (Landschft)** oder **Portrait (Hochformat)** als **Base**. In diesem Fall können Sie entweder nur die Papierbreite oder die Papierhöhe einstellen.

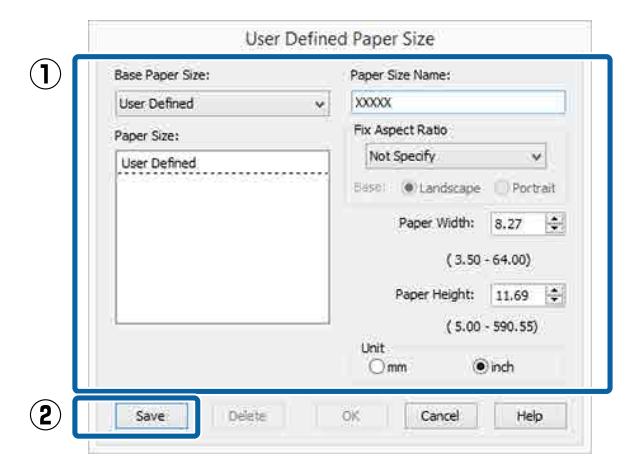

#### *Hinweis:*

- ❏ *Um das gespeicherte Papierformat zu ändern, wählen Sie den Papierformatnamen aus der Liste links.*
- ❏ *Um das gespeicherte benutzerdefinierte Format zu löschen, wählen Sie den Papierformatnamen links aus der Liste und klicken Sie anschließend auf Delete (Löschen).*
- ❏ *Sie können bis zu 100 Papierformate speichern.*

### C Klicken Sie auf **OK**.

Nun können Sie das neue Papierformat im Menü **Size (Format)** auf der Registerkarte **Main (Haupteinstellungen)** auswählen.

Sie können jetzt wie üblich drucken.

#### **Einstellungen unter Mac OS X**

1 Wenn der Druckbildschirm angezeigt wird, wählen Sie **Manage Custom Sizes (Eigene Papierformate)** aus der Liste **Paper Size (Papierformat)**.

> Wenn die Seiteneinstellungsoptionen nicht im Druckdialog der Anwendung zur Verfügung stehen, zeigen Sie den Seiteneinstellungsdialog an.

#### $\mathscr{D}$ , Drucken (Mac OS X)" auf Seite 63

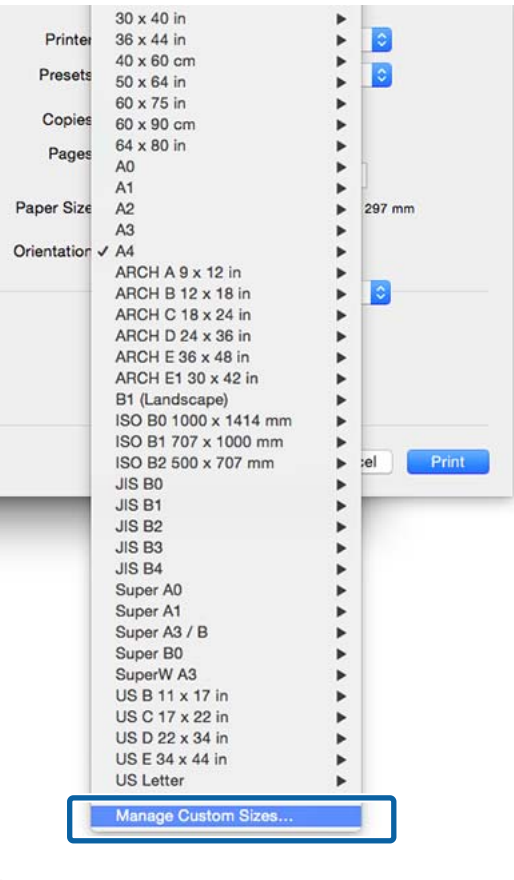

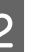

B Klicken Sie auf **+** und geben Sie dann den Papierformatnamen ein.

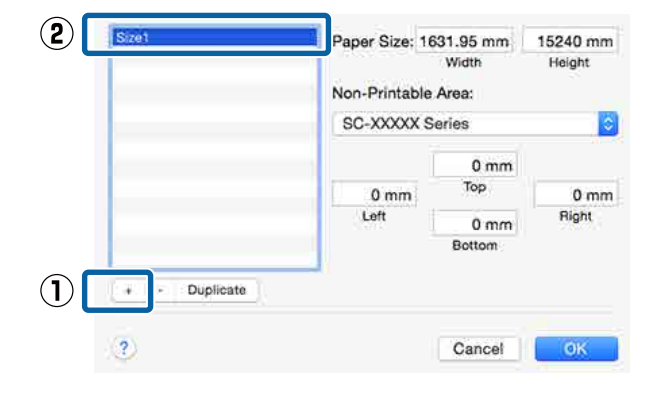

#### C Geben Sie die **Width (Breite)**, **Height (Höhe)** für das **Paper Size (Papierformat)** und die Ränder ein, und klicken Sie dann auf **OK**.

Sie können je nach Druckmethode das Papierformat und die Druckerränder einstellen.

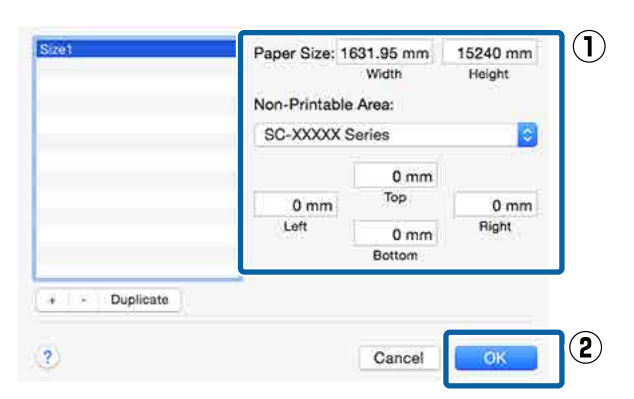

#### *Hinweis:*

- ❏ *Um eine gespeicherte kundenspezifische Größe zu bearbeiten, wählen Sie links den Namen aus der Liste.*
- ❏ *Um eine gespeicherte kundenspezifische Größe zu kopieren, wählen Sie die Größe in der Liste links und klicken Sie auf Duplicate (Duplizieren).*
- ❏ *Um eine gespeicherte kundenspezifische Größe zu löschen, wählen Sie sie in der Liste links und klicken Sie auf -.*
- ❏ *Die Einstellung für das benutzerdefinierte Papierformat hängt von der jeweiligen Betriebssystemversion ab. Weitere Informationen finden Sie in der Dokumentation des Betriebssystems.*

### D Klicken Sie auf **OK**.

Das gespeicherte Papierformat können Sie im Dropdown-Listenfeld "Papierformat" auswählen.

Sie können jetzt wie üblich drucken.

# **Banner drucken (auf Rollenpapier)**

Wenn Sie Druckdaten für den Bannerdruck in einer Anwendung erstellen und einstellen, können Sie Banner und Panoramabilder drucken.

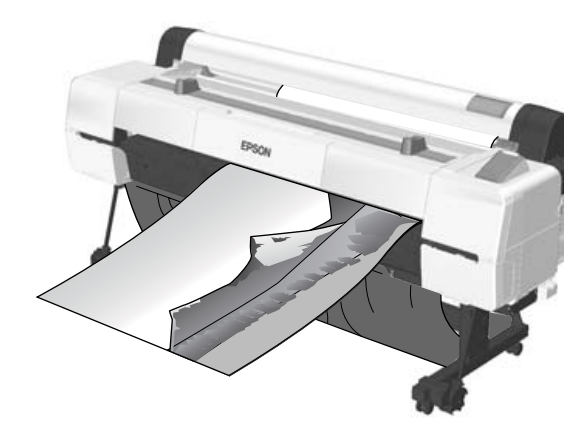

Zum Drucken eines Banners gibt es zwei Möglichkeiten.

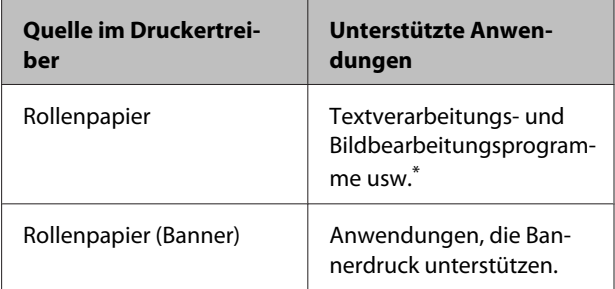

\* Erstellen Sie Druckdaten mit einem Format, das von der jeweiligen Anwendung unterstützt wird und unter Beibehaltung des Druckseitenverhältnisses.

Siehe folgende Informationen für verfügbare Papierformate.

U["Drucken mit nicht standardisierten Größen" auf](#page-110-0) [Seite 111](#page-110-0)

#### **Vielfältiger Druck**

#### **Einstellungen unter Windows**

1 Wählen Sie in der Druckertreiber-Registerkarte **Main (Haupteinstellungen)** das **Media Type (Medium)**.

#### U["Drucken \(Windows\)" auf Seite 62](#page-61-0)

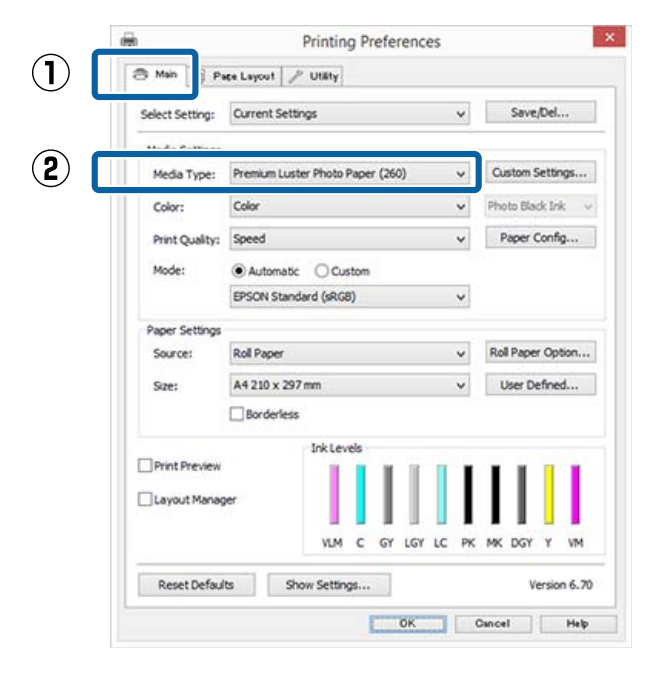

B Wählen Sie **Roll Paper (Rollenpapier)** oder **Roll Paper (Banner) (Rollenpapier (Banner))** aus der Liste **Source (Quelle)**.

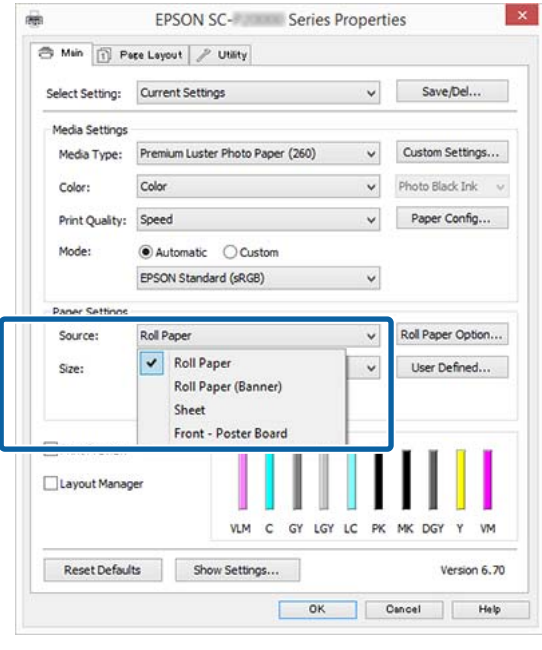

#### *Hinweis:*

- ❏ *Sie können Roll Paper (Banner) (Rollenpapier (Banner)) nur für Anwendungen verwenden, die Bannerdruck unterstützen.*
- ❏ *Wenn Roll Paper (Banner) (Rollenpapier (Banner)) ausgewählt wird, beträgt der Rand oben und unten 0 mm.*
- 

C Klicken Sie auf **User Defined (Benutzerdefiniert)** und passen Sie das Papierformat bei Bedarf dem Druckdatenformat an.

#### *Hinweis:*

*Wenn Sie Anwendungen verwenden, die Bannerdruck unterstützen, ist es nicht erforderlich, ein User Defined Paper Size (Benutzerdefiniertes Papierformat) einzustellen, wenn Sie Roll Paper (Banner) (Rollenpapier (Banner)) als Source (Quelle) auswählen.*

4 Stellen Sie auf dem Bildschirm Page Layout (Seitenlayout) sicher, dass das Kontrollkästchen **Optimize Enlargement (Vergrößerung optimieren)** aktiviert ist.

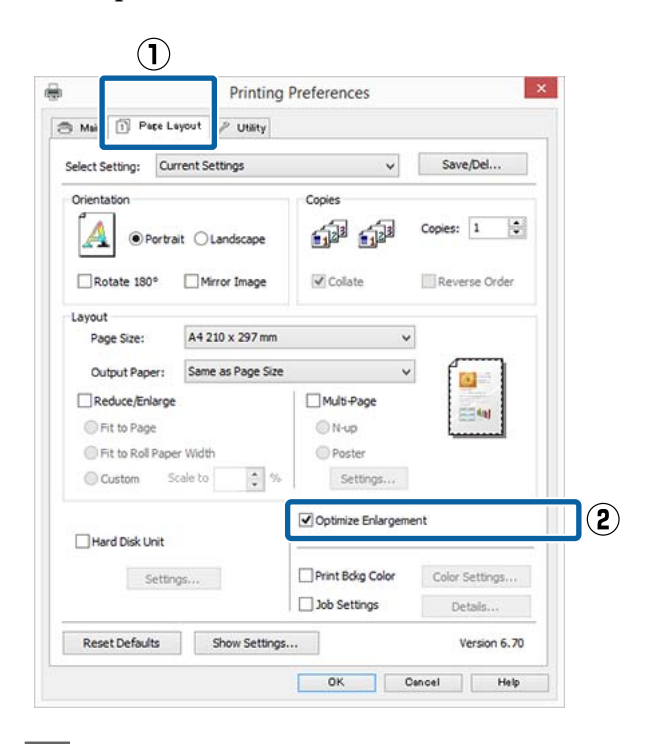

E Überprüfen Sie weitere Einstellungen, und beginnen Sie dann mit dem Drucken.

#### **Einstellungen unter Mac OS X**

A Wenn der Druckbildschirm angezeigt wird, wählen Sie die in der Anwendung erstellte Datengröße unter **Paper Size (Papierformat)**.

> Wenn die Seiteneinstellungsoptionen nicht im Druckdialog der Anwendung zur Verfügung stehen, zeigen Sie den Seiteneinstellungsdialog an.

#### U["Drucken \(Mac OS X\)" auf Seite 63](#page-62-0)

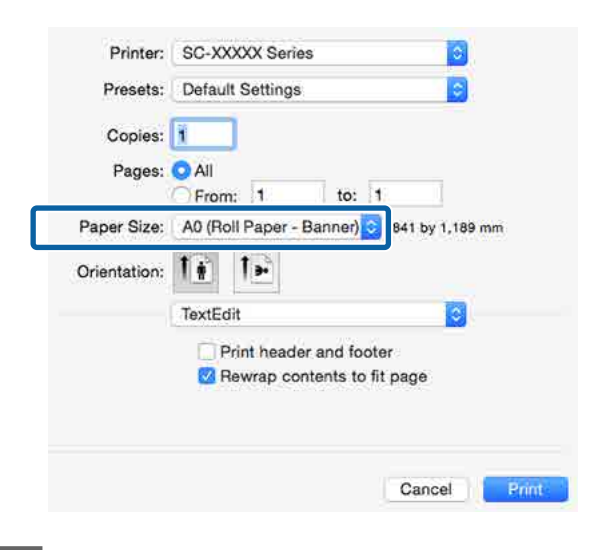

2 Überprüfen Sie weitere Einstellungen, und beginnen Sie dann mit dem Drucken.

# **Layout Manager (nur Windows)**

Mit der Funktion Layout Manager können Sie mehrere, in verschiedenen Anwendungen erstellte Druckdaten frei auf dem Papier anordnen und alle auf einmal drucken.

Durch das beliebige Anordnen von mehreren einzelnen Druckdaten können Sie ein Poster oder Ausstellungsmaterial erstellen. Der Layout Manager ermöglicht Ihnen außerdem, das Papier effektiv zu nutzen.

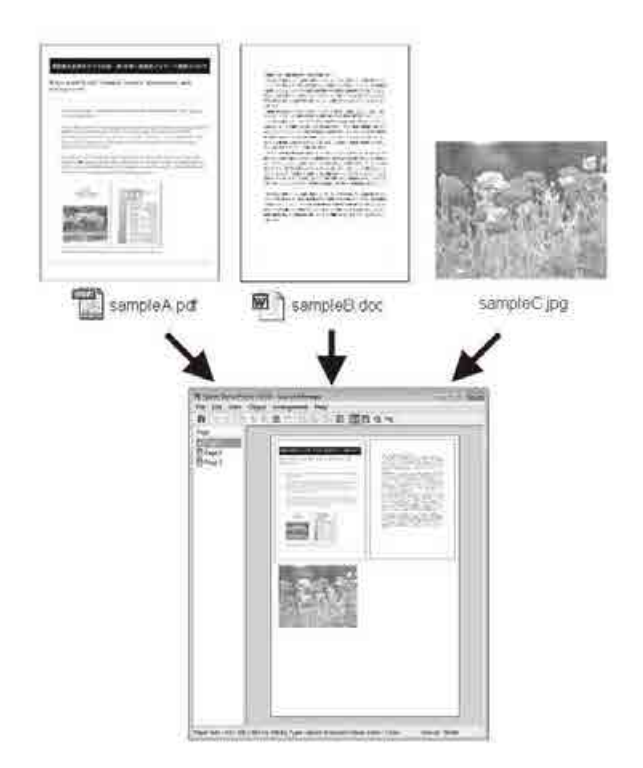

Nachfolgend ein Layout-Beispiel.

#### **Vielfältiger Druck**

#### **Anordnen von mehreren Datenelementen**

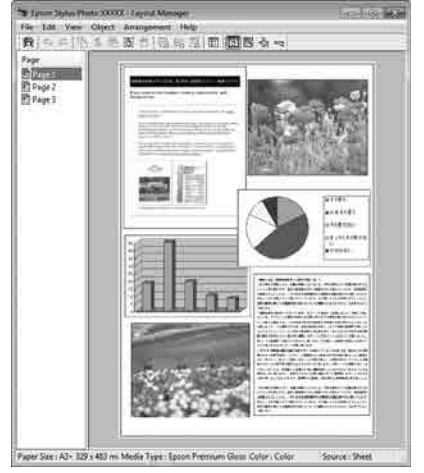

#### **Anordnen derselben Daten**

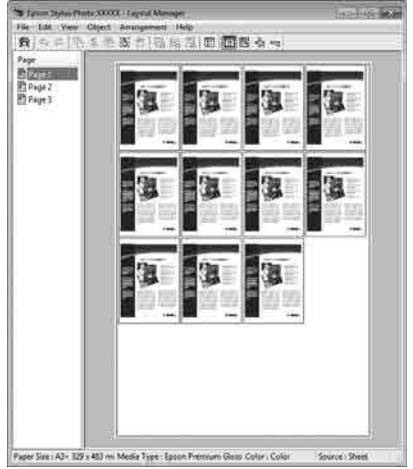

#### **Freies Anordnen der Daten**

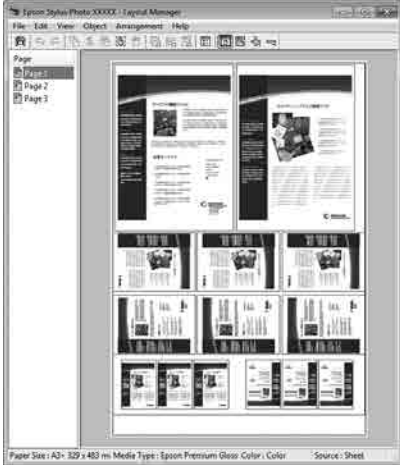

#### **Anordnen von Daten auf Rollenpapier**

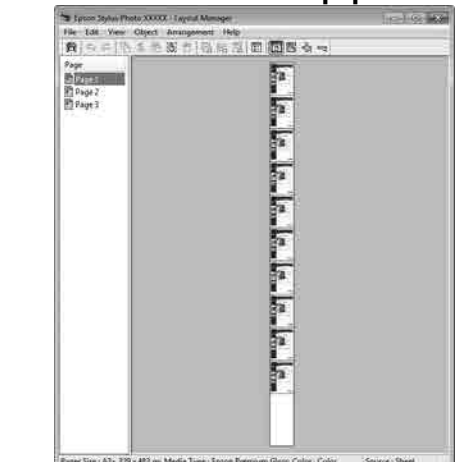

### **Einstellverfahren für den Druck**

**1** Prüfen Sie, dass der Drucker angeschlossen und für den Druck bereit ist.

- $2^{\circ}$  Öffnen Sie die Datei, die Sie drucken möchten, in der Anwendung.
- C Wählen Sie **Layout Manager** auf der Registerkarte **Main (Haupteinstellungen)** des Druckertreibers aus und wählen Sie dann eine Option für **Size (Format)** aus, die dem Format des in der Anwendung erstellten Dokuments entspricht.

#### U["Drucken \(Windows\)" auf Seite 62](#page-61-0)

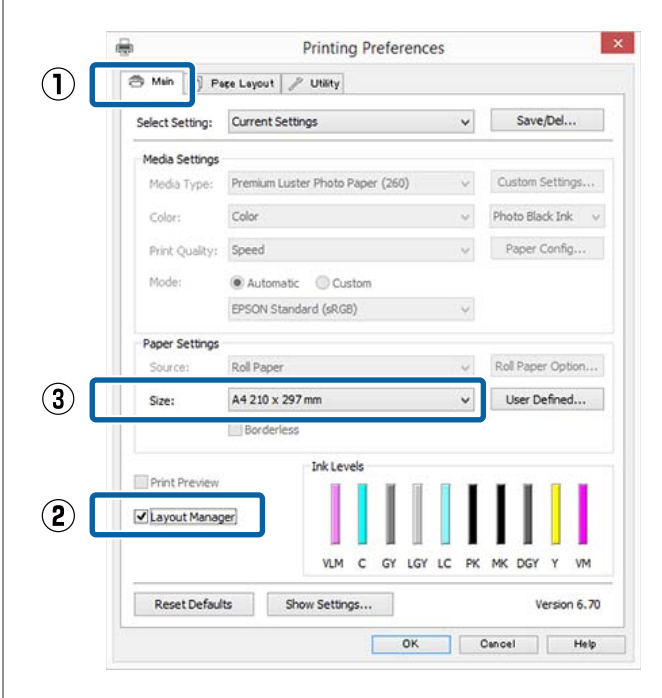

#### *Hinweis:*

*Die unter Size (Format) ausgewählte Option bestimmt das im Layout Manager verwendete Format. Das eigentliche Druckpapierformat wird im Fenster in Schritt 7 eingestellt.*

D Klicken Sie auf **OK**. Wenn Sie aus einer Anwendung drucken, wird das Fenster **Layout Manager** geöffnet.

> Die Druckdaten werden nicht gedruckt, sondern eine Seite wird im Fenster **Layout Manager** als Objekt angeordnet.

E Lassen Sie das Fenster **Layout Manager** geöffnet und wiederholen Sie die Schritte 2 bis 4, um die nächsten Daten anzuordnen.

> Die Objekte werden im Fenster **Layout Manager** hinzugefügt.

F Ordnen Sie die Objekte im Fenster **Layout Manager** an.

> Objekte können in neue Positionen gezogen und ihre Größe verändert werden; darüber hinaus können sie mithilfe der Optionen im Object (Objekt)-Menü neu angeordnet oder gedreht werden.

Die Gesamtgröße und Platzierung der Objekte kann mithilfe der Optionen **Preferences (Einstellungen)** und **Arrangement (Anordnung)** im File (Datei)-Menü verändert werden.

Weitere Informationen zu jeder Funktion finden Sie in der Hilfe im **Layout Manager**-Fenster.

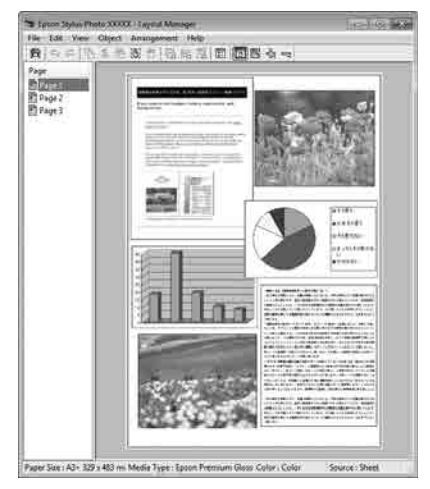

G Klicken Sie auf **File (Datei)** — **Properties (Eigenschaften)** und konfigurieren Sie die Druckeinstellungen im Druckertreiberfenster.

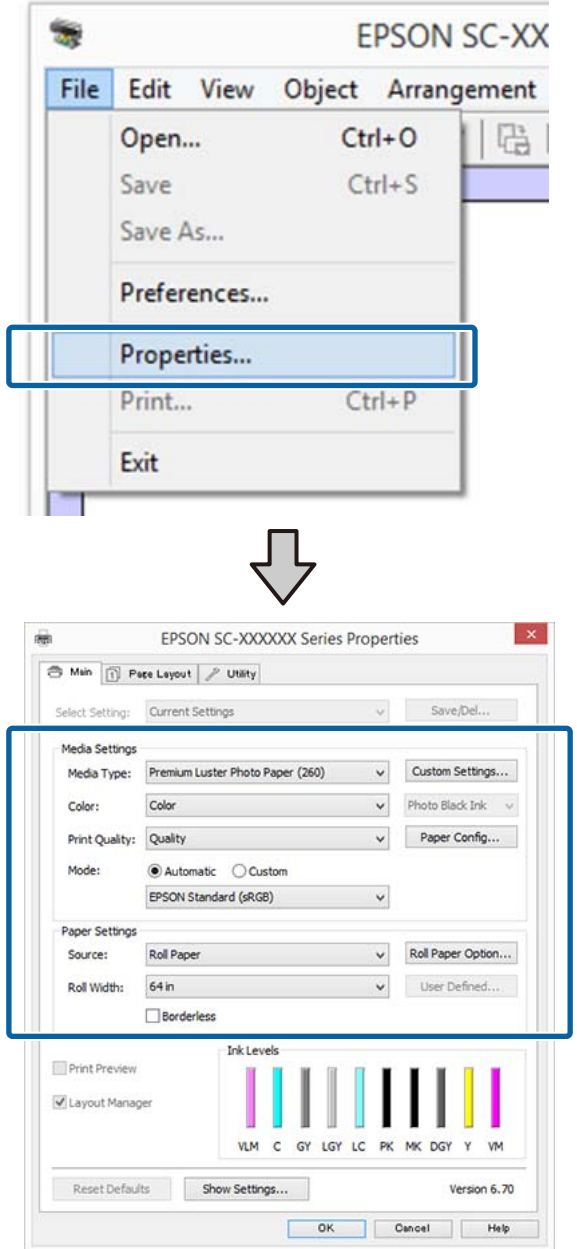

Legen Sie **Media Type (Medium)**, **Source (Quelle)**, **Size (Format)** oder **Roll Width (Rollenbreite)** und so weiter fest.

H Klicken Sie auf das Menü **File (Datei)** im Fenster **Layout Manager** und anschließend auf **Print (Drucken)**.

Der Druckvorgang beginnt.

# **Speichern und Abfragen von Einstellungen**

Sie können die Anordnung des Fensters **Layout Manager** und den Inhalt der Einstellungen in einer Datei speichern. Wenn Sie die Anwendung während der Arbeit schließen müssen, können Sie den aktuellen Stand in einer Datei speichern und später zur Fortsetzung wieder öffnen.

### **Speichern**

- A Klicken Sie im Fenster **Layout Manager** auf das Menü **File (Datei)** und anschließend auf **Save as (Speichern unter)**.
- B Geben Sie den Dateinamen ein, wählen Sie den Speicherort und klicken Sie auf **Save (Speichern)**.

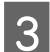

Schließen Sie das Fenster Layout Manager.

### **Öffnen gespeicherter Dateien**

Rechtsklicken Sie auf das Utility-Symbol ( $\frac{1}{20}$ ) in der Windows taskbar (Taskleiste) und wählen Sie **Layout Manager** aus dem angezeigten Menü.

Das Fenster **Layout Manager** wird angezeigt.

Wenn das Utility-Symbol nicht in der Windows Taskbar (Taskleiste)  $\mathscr{F}$  ["Inhalt der](#page-79-0) [Registerkarte Utility" auf Seite 80](#page-79-0) angezeigt wird.

- B Klicken Sie im Fenster **Layout Manager** auf das Menü **File (Datei)** und anschließend auf **Open (Öffnen)**.
	- Wählen Sie den Speicherort und öffnen Sie die benötigte Datei.

# **Hinweise zum Farbmanagement**

Selbst wenn dieselben Bilddaten verwendet werden, kann das angezeigte Bild anders aussehen als das Originalbild, und die Druckergebnisse können von der Bildschirmdarstellung abweichen. Dieser Effekt wird verursacht durch die unterschiedliche Charakteristik, mit der Eingabegeräte wie Scanner oder Digitalkameras Farben als elektronische Daten aufzeichnen, und wenn Ausgabegeräte wie Bildschirme und Drucker die Farben anhand dieser Farbdaten reproduzieren. Das Farbmanagementsystem ist ein Mittel zur Anpassung der unterschiedlichen Farbkonvertierungsarten von Eingabe- und Ausgabegeräten. Neben Anwendungen zur Bildverarbeitung bietet jedes Betriebssystem auch ein Farbverwaltungssystem. Windows und Mac OS X bieten jeweils die Systeme ICM und ColorSync.

Bei einem Farbmanagementsystem wird eine Farbdefinitionsdatei, die als "Profil" bezeichnet wird, zur Farbanpassung zwischen den Geräten verwendet. (Diese Datei wird auch als ICC-Profil bezeichnet.) Das Profil eines Eingabegeräts wird als Eingabeprofil (oder Quellprofil) und das Profil eines Ausgabegeräts, beispielsweise eines Druckers, als Druckerprofil (oder Ausgabeprofil) bezeichnet. Ein Profil wird im Treiber dieses Druckers für jedes Medium erstellt.

Die Farbkonvertierungsbereiche des Eingabegerätes und der Farbreproduktionsbereich des Ausgabegerätes sind unterschiedlich. Daher gibt es Farbbereiche, die selbst bei Farbanpassung unter Verwendung eines Profils nicht übereinstimmen. Zusätzlich zur Profilfestlegung setzt das Farbmanagementsystem die Konvertierungsbedingungen für Bereiche mit fehlgeschlagener Farbanpassung als "intent" ("Priorität") fest. Name und Art der Priorität variieren je nach verwendetem Farbverwaltungssystem.

Die Farben der Druckausgabe und des Bildschirms können nicht durch Farbmanagement zwischen Eingabegerät und Drucker angepasst werden. Damit beide Farben übereinstimmen, müssen Sie auch die Farben zwischen dem Eingabegerät und der Anzeige aneinander anpassen.

# **Farbmanagement-Druck einstellungen**

Sie können mit Farbmanagement drucken, indem Sie den Druckertreiber dieses Druckers auf die folgenden zwei Arten verwenden.

Wählen Sie die beste Methode entsprechend dem verwendeten Anwendungsprogramm, der Betriebssystemumgebung, der gewünschten Druckausgabe usw.

#### **Einstellen des Farbmanagements mit den Anwendungen**

Diese Methode gilt für das Drucken aus Anwendungen, die Farbmanagement unterstützen. Alle Farbmanagementprozesse werden vom Farbmanagementsystem der Anwendung ausgeführt. Diese Methode ist nützlich, wenn Sie dieselben Farbmanagement-Druckergebnisse mit einer allgemeinen Anwendung in verschiedenen Betriebssystemumgebungen erzielen möchten.

U["Einstellen des Farbmanagements mit den](#page-120-0) [Anwendungen" auf Seite 121](#page-120-0)

#### **Farbmanagement-Einstellungen mit dem Druckertreiber**

Der Druckertreiber verwendet das Farbmanagementsystem des Betriebssystems und führt alle Farbmanagement-Prozesse aus. Sie können das Farbmanagement im Druckertreiber auf die folgenden zwei Arten einstellen.

- ❏ Host ICM (Host-ICM) (Windows)/ColorSync (Mac OS X) Verwenden Sie diese Option, wenn Sie aus Anwendungen drucken, die Farbmanagement unterstützen. Wirksam zum Erzielen von gleichen Druckergebnissen aus verschiedenen Anwendungen unter demselben Betriebssystem. U["Farbmanagement-Druck mit Host-ICM](#page-121-0) [\(Windows\)" auf Seite 122](#page-121-0) U["Farbmanagement-Druck mit ColorSync](#page-123-0) [\(Mac OS X\)" auf Seite 124](#page-123-0)
- ❏ Driver ICM (Treiber-ICM) (nur Windows) Diese Option ermöglicht den Farbmanagement-Druck aus Anwendungen, die Farbmanagement nicht unterstützen. U["Farbmanagement-Druck mit Treiber-ICM](#page-123-0) [\(nur Windows\)" auf Seite 124](#page-123-0)

## **Einstellen von Profilen**

Die Einstellungen für Eingabeprofil, Druckerprofil und Priorität (Anpassungsmethode) variieren für drei Arten von Farbmanagement-Druck, da ihre Farbmanagement-Engines unterschiedlich eingesetzt werden, weil die Verwendung von Farbmanagement nicht bei allen Engines gleich ist. Konfigurieren Sie die Einstellungen im Druckertreiber oder in der Anwendung anhand der folgenden Tabelle.

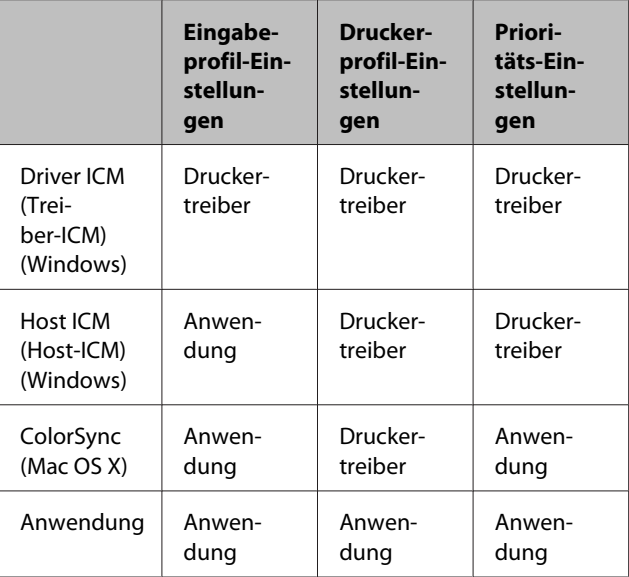

Druckerprofile für jeden Papiertyp, der zur Durchführung von Farbmanagement erforderlich ist, werden mit dem Druckertreiber installiert. Sie können das Profil aus dem Druckertreiber-Einstellungsfenster auswählen.

Sie können das Profil aus dem Druckertreiber-Einstellungsfenster auswählen.

U["Farbmanagement-Druck mit Treiber-ICM \(nur](#page-123-0) [Windows\)" auf Seite 124](#page-123-0)

U["Farbmanagement-Druck mit Host-ICM](#page-121-0) [\(Windows\)" auf Seite 122](#page-121-0)

U["Farbmanagement-Druck mit ColorSync](#page-123-0) [\(Mac OS X\)" auf Seite 124](#page-123-0)

U["Einstellen des Farbmanagements mit den](#page-120-0) [Anwendungen" auf Seite 121](#page-120-0)

# <span id="page-120-0"></span>**Einstellen des Farbmanagements mit den Anwendungen**

Drucken Sie aus Anwendungen mit Farbmanagement-Funktion. Stellen Sie das Farbmanagement in der Anwendung ein und deaktivieren Sie die Farbmanagement-Funktion des Druckertreibers.

A Stellen Sie das Farbmanagement in den Anwendungen ein.

Einstellungsbeispiel für Adobe Photoshop CC

Öffnen Sie das Fenster **Print (Drucken)**.

Wählen Sie **Color Management (Farbverwaltung)**, wählen Sie **Photoshop Manages Colors (Photoshop verwaltet Farben)** unter **Color Handling (Farbenhandling)** und dann **Printer Profile (Druckerprofil)** gefolgt von **Rendering Intent (Umwandlungsmethode)**. Klicken Sie dann auf **Print (Drucken)**.

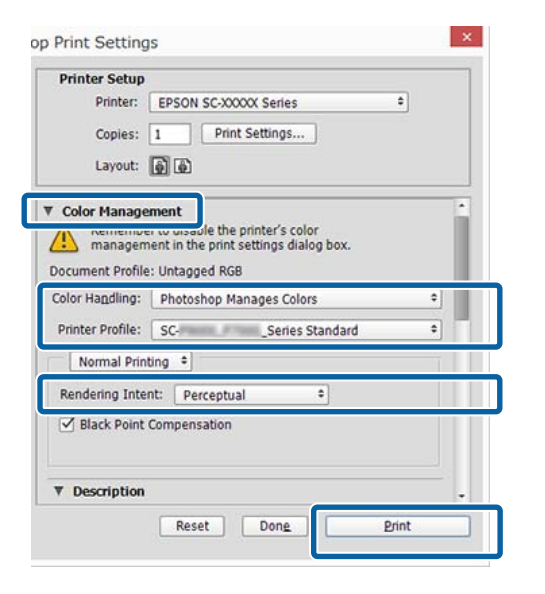

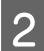

2 Rufen Sie das<br>Druckertreiber-Einstellungsfenster auf (Windows) oder den Druckbildschirm (Mac OS X).

Stellen Sie den Druckertreiber ein.

**Unter Windows** U["Drucken \(Windows\)" auf Seite 62](#page-61-0)

**Unter Mac OS X**  $\mathscr{D}$ , Drucken (Mac OS X)" auf Seite 63

Schalten Sie das Farbmanagement aus.

**Unter Windows** Wählen Sie in der Registerkarte **Main (Haupteinstellungen)** die Option **Custom (Benutzerdefiniert)** als Einstellung für **Mode (Modus)** und wählen Sie dann **Off (No Color Adjustment) (Aus (Keine Farbkorrektur))**.

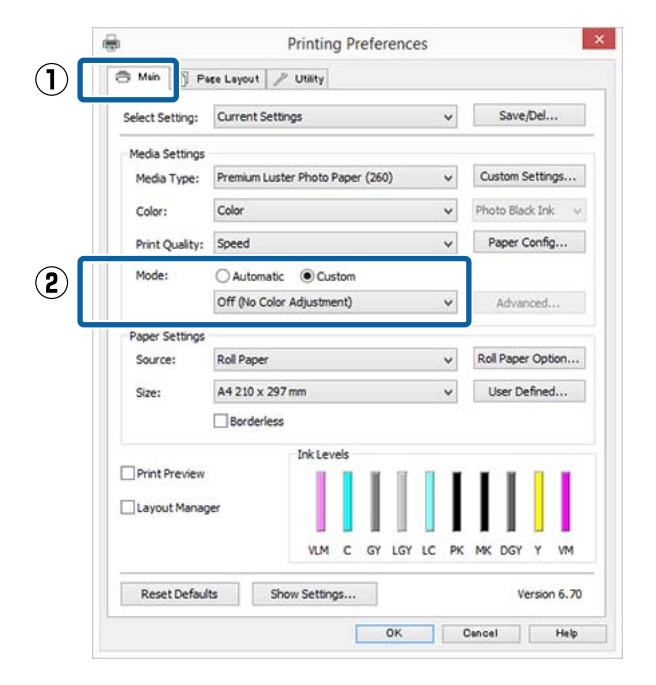

#### *Hinweis:*

*In Windows 7, Windows Vista und Windows XP (Service Pack 2 oder höher und .NET 3.0) wird Off (No Color Adjustment) (Aus (Keine Farbkorrektur)) automatisch ausgewählt.*

#### <span id="page-121-0"></span>**Unter Mac OS X** Wählen Sie **Print Settings (Druckereinstellungen)** aus der Liste und anschließend **Off (No Color Adjustment) (Aus (Keine Farbkorrektur))** in den **Color Settings (Farbeinstellungen)**.

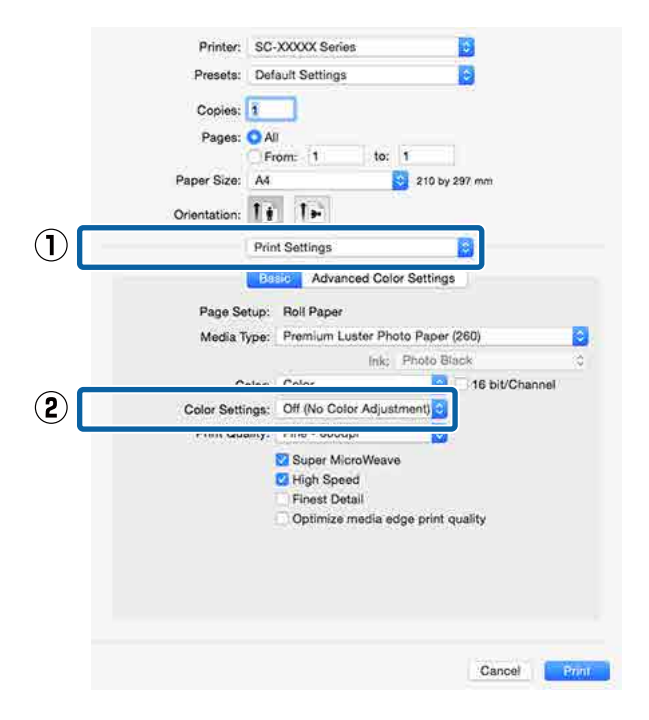

Überprüfen Sie weitere Einstellungen, und beginnen Sie dann mit dem Drucken.

# **Farbmanagement-Einstel lungen mit dem Druckertreiber**

### **Farbmanagement-Druck mit Host-ICM (Windows)**

Verwenden Sie Bilddaten mit eingebettetem Eingabeprofil. Außerdem muss die Anwendung ICM unterstützen.

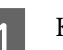

A Konfigurieren Sie die Farbmanagement-Einstellungen in der Anwendung.

> Konfigurieren Sie die Einstellungen je nach Anwendung und gemäß der folgenden Tabelle unten.

Adobe Photoshop CS3 oder höher Adobe Photoshop Elements 6.0 oder höher Adobe Photoshop Lightroom 1 oder höher

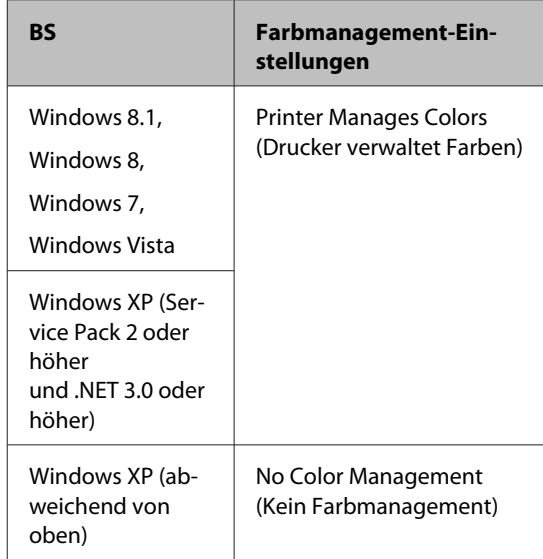

Stellen Sie in anderen Anwendungen **No Color Management (Kein Farbmanagement)** ein.

#### *Hinweis:*

*Weitere Informationen über unterstützte Betriebssysteme finden Sie auf der Webseite für die betreffende Anwendung.*

Einstellungsbeispiel für Adobe Photoshop CC

Öffnen Sie das Fenster **Print (Drucken)**.

Wählen Sie **Color Management (Farbverwaltung)**, wählen Sie **Printer Manages Colors (Drucker verwaltet Farben)** für die Einstellung **Color Handling (Farbenhandling)** und klicken Sie dann auf **Print (Drucken)**.

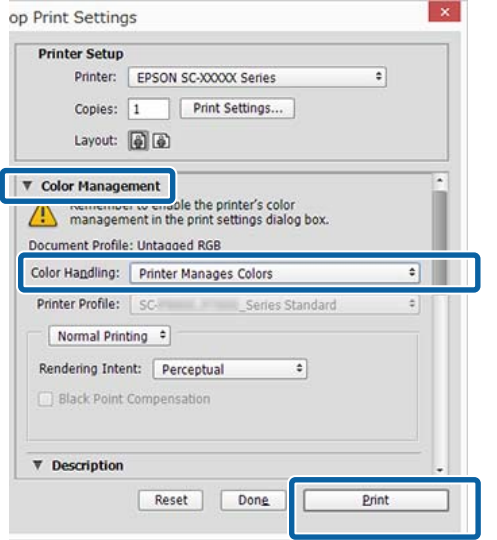

Wenn Sie Anwendungen ohne eigene Farbmanagementfunktion einsetzen, beginnen Sie mit Schritt 2.

B Wählen Sie auf der Druckertreiber-Registerkarte **Main (Haupteinstellungen)** die Option **Custom (Benutzerdefiniert)** als Einstellung für **Mode (Modus)**, wählen Sie **ICM** und klicken Sie anschließend auf **Advanced (Erweitert)**.

#### U["Drucken \(Windows\)" auf Seite 62](#page-61-0)

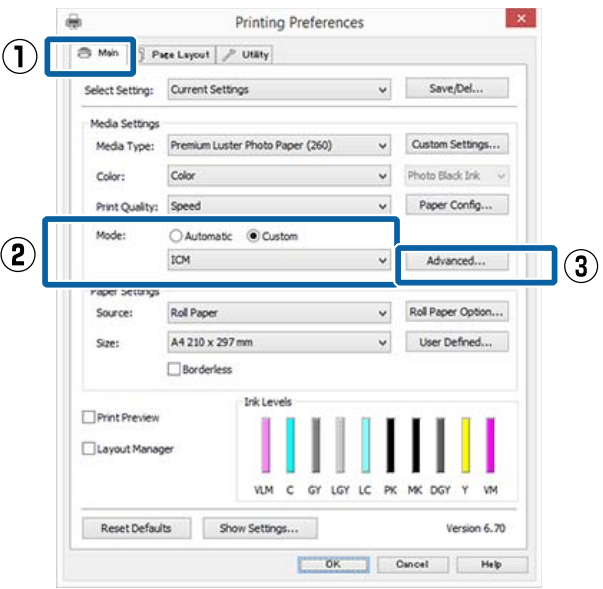

C Wählen Sie **ICM Mode (ICM-Modus)** unter Printer Color Adjustment (Drucker-Farbanpassung).

> Weitere Informationen finden Sie in der Hilfe des Druckertreibers.

Wenn Epson-Spezialmedien unter **Media Type (Medium)** auf der Registerkarte **Main (Haupteinstellungen)** gewählt werden, wird das dem Medium entsprechende Druckerprofil automatisch ausgewählt und in der **Printer Profile Description**

**(Druckerprofil-Beschreibung)** angezeigt.

<span id="page-123-0"></span>Um das Profil zu ändern, wählen Sie unten **Show all profiles (Alle Profile anzeigen)**.

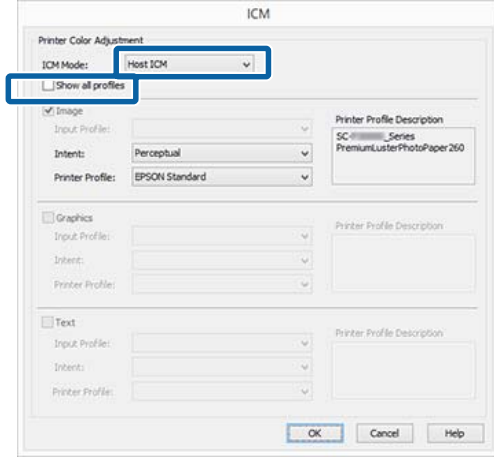

D Überprüfen Sie weitere Einstellungen, und beginnen Sie dann mit dem Drucken.

### **Farbmanagement-Druck mit ColorSync (Mac OS X)**

Verwenden Sie Bilddaten mit eingebettetem Eingabeprofil. Außerdem muss die Anwendung ColorSync unterstützen.

#### *Hinweis:*

*Abhängig von der Anwendung wird der Farbmanagement-Druck mit ColorSync ggf. nicht unterstützt.*

- A Deaktivieren Sie die Farbmanagement-Funktionen in der Anwendung.
- 2 Rufen Sie den Druckbildschirm auf. U["Drucken \(Mac OS X\)" auf Seite 63](#page-62-0)

C Wählen Sie **Color Matching (Farbanpassung)** aus der Liste und klicken Sie anschließend auf **ColorSync**.

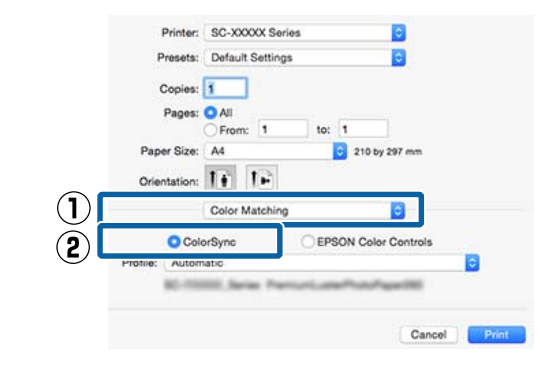

Überprüfen Sie weitere Einstellungen, und beginnen Sie dann mit dem Drucken.

### **Farbmanagement-Druck mit Treiber-ICM (nur Windows)**

Der Druckertreiber verwendet für das Farbmanagement seine eigenen Druckerprofile. Sie können die folgenden beiden Farbkorrekturmethoden verwenden.

- ❏ Driver ICM (Basic) (Treiber-ICM (Standard)) Geben Sie einen Profiltyp und eine Priorität zur Verarbeitung aller Bilddaten ein.
- ❏ Driver ICM (Advanced) (Treiber-ICM (Erweitert)) Der Druckertreiber unterscheidet in den Bilddaten zwischen den Bereichen **Image (Bild)**, **Graphics (Grafik)** und **Text**. Geben Sie drei Arten von Profilen und Prioritäten zur Verarbeitung der Bereiche ein.

#### **Wenn Sie Anwendungen mit Farbmanagement-Funktion verwenden**

Stellen Sie die Farbverarbeitung in der Anwendung ein, bevor Sie die Druckertreiber-Einstellungen konfigurieren.

Konfigurieren Sie die Einstellungen je nach Anwendung und gemäß der folgenden Tabelle unten.

Adobe Photoshop CS3 oder höher Adobe Photoshop Elements 6.0 oder höher Adobe Photoshop Lightroom 1 oder höher

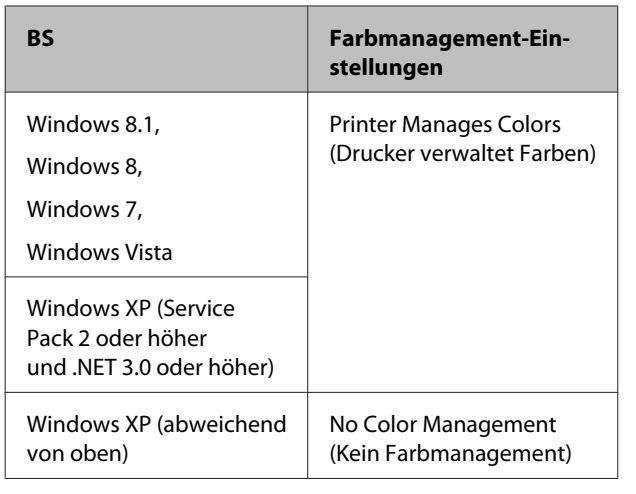

Stellen Sie in anderen Anwendungen **No Color Management (Kein Farbmanagement)** ein.

#### *Hinweis:*

*Weitere Informationen über unterstützte Plattformen finden Sie auf der Webseite für die betreffende Anwendung.*

Einstellungsbeispiel für Adobe Photoshop CC

Öffnen Sie das Fenster **Print (Drucken)**.

Wählen Sie **Color Management (Farbverwaltung)**, wählen Sie **Printer Manages Colors (Drucker verwaltet Farben)** für die Einstellung **Color Handling (Farbenhandling)** und klicken Sie dann auf **Print (Drucken)**.

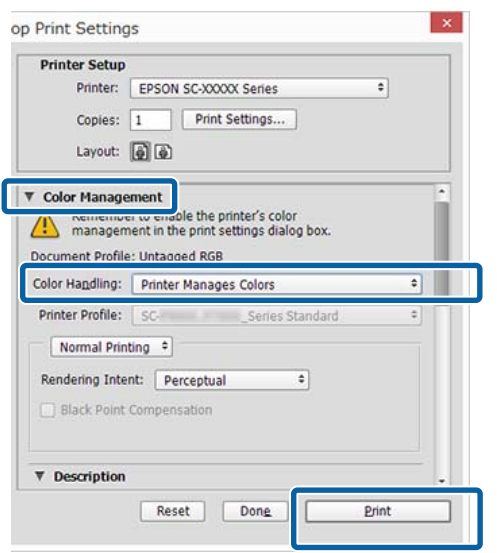

A Wählen Sie auf der Druckertreiber-Registerkarte **Main (Haupteinstellungen)** die Option **Custom (Benutzerdefiniert)** als Einstellung für **Mode (Modus)**, wählen Sie **ICM** und klicken Sie anschließend auf **Advanced (Erweitert)**.

#### U["Drucken \(Windows\)" auf Seite 62](#page-61-0)

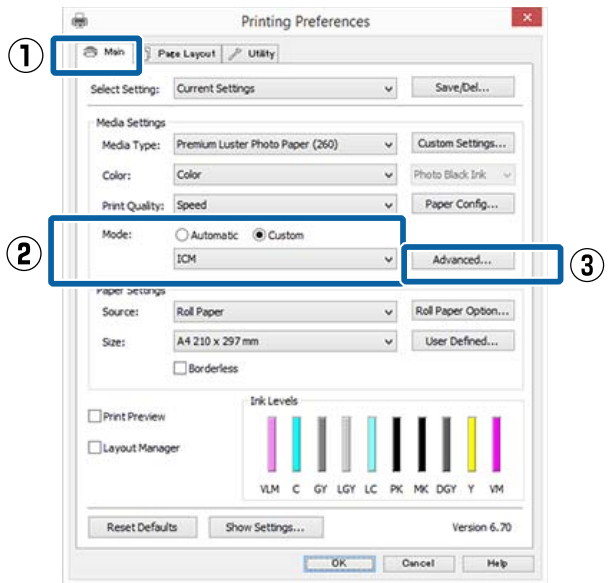

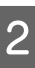

B Wählen Sie unter **ICM Mode (ICM-Modus)** im Fenster **ICM** die Option **Driver ICM (Basic) (Treiber-ICM (Standard))** oder **Driver ICM (Advanced) (Treiber-ICM (Erweitert))**.

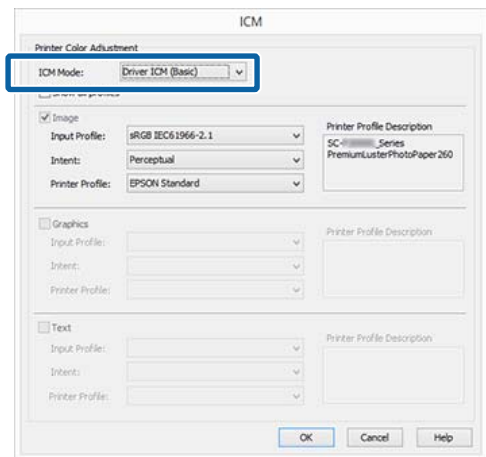

Wenn Sie **Driver ICM (Advanced) (Treiber-ICM (Erweitert))** auswählen, können Sie die Profile und die Priorität für Bild-, Grafik- und Textdaten in jedem Bild festlegen.

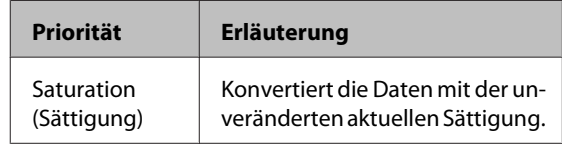

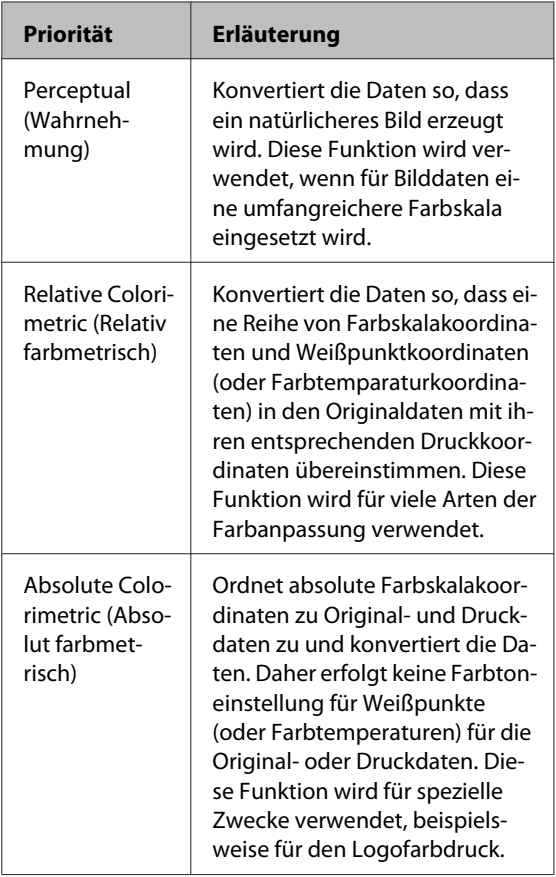

**3** Überprüfen Sie weitere Einstellungen, und beginnen Sie dann mit dem Drucken. beginnen Sie dann mit dem Drucken.

# **Menübedienung**

Die Schritte zum Anzeigen verschiedener Menüs werden unten beschrieben.

Das nachfolgende Beispiel zeigt die Schritte zum Zugriff auf das Menü Papier.

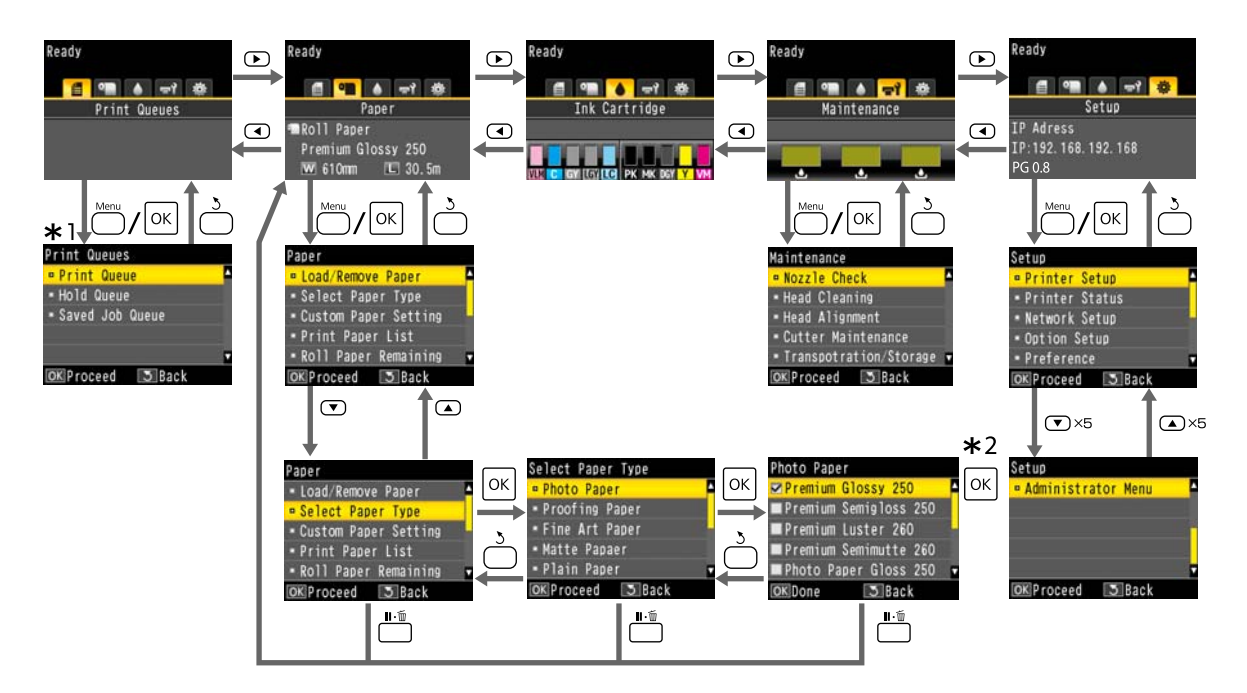

- \*1 Wird nur angezeigt, wenn die optionale Festplatteneinheit oder Adobe PostScript 3-Erweiterungseinheit angeschlossen wurde.
- \*2 Drücken Sie die Taste OK zur Auswahl der markierten Option und dann die Taste 5, um zum vorherigen Menü zurückzukehren. Drücken Sie zum Beenden die Taste II·m.

# **Menüliste**

Die im Menü verfügbaren Elemente und Optionen werden nachfolgend beschrieben. Weitere Informationen zu jedem Element finden Sie unter dem Seitenverweis.

## **Druckauftrag**

Dieses Menü wird nur angezeigt, wenn die optionale Festplatteneinheit oder Adobe PostScript 3-Erweiterungseinheit angeschlossen wurde.

#### U["Menü Druckauftrag" auf Seite 134](#page-133-0)

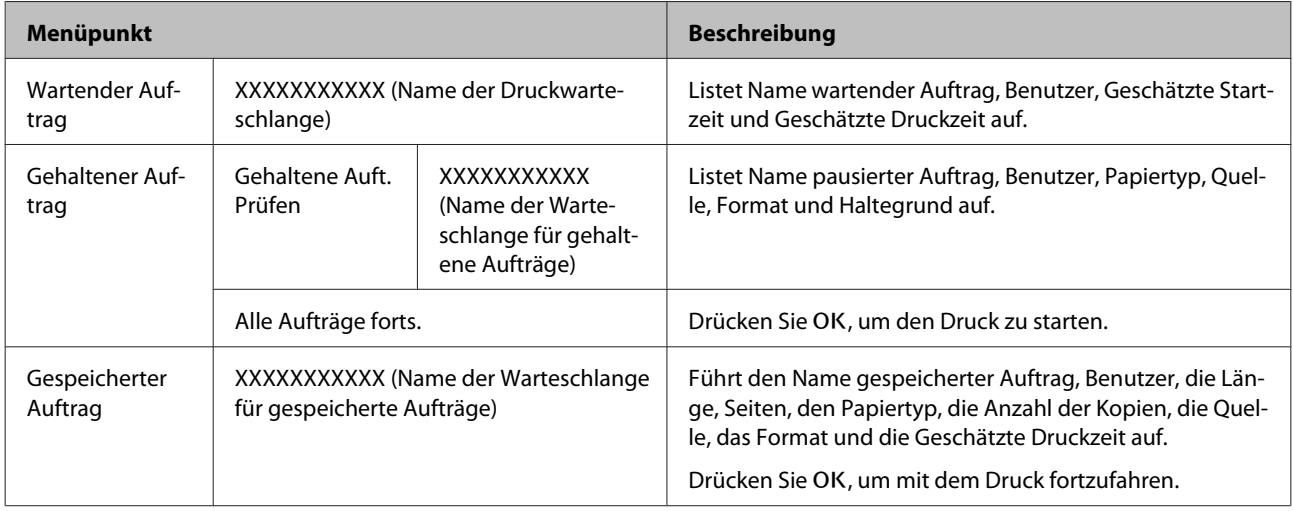

## **Papier**

#### U["Menü Papier" auf Seite 135](#page-134-0)

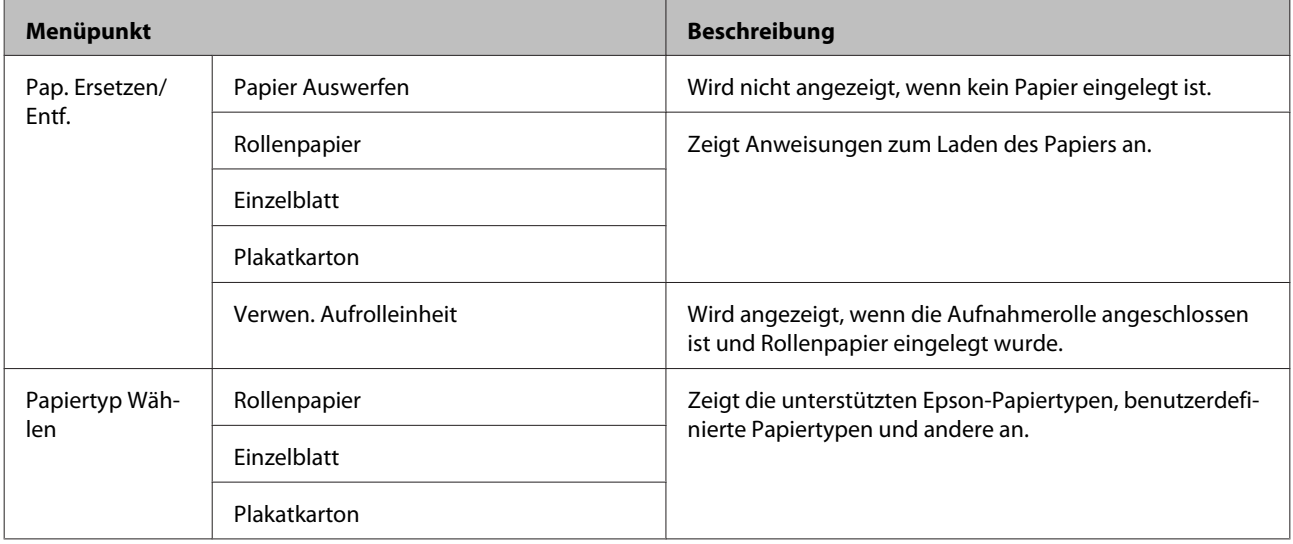

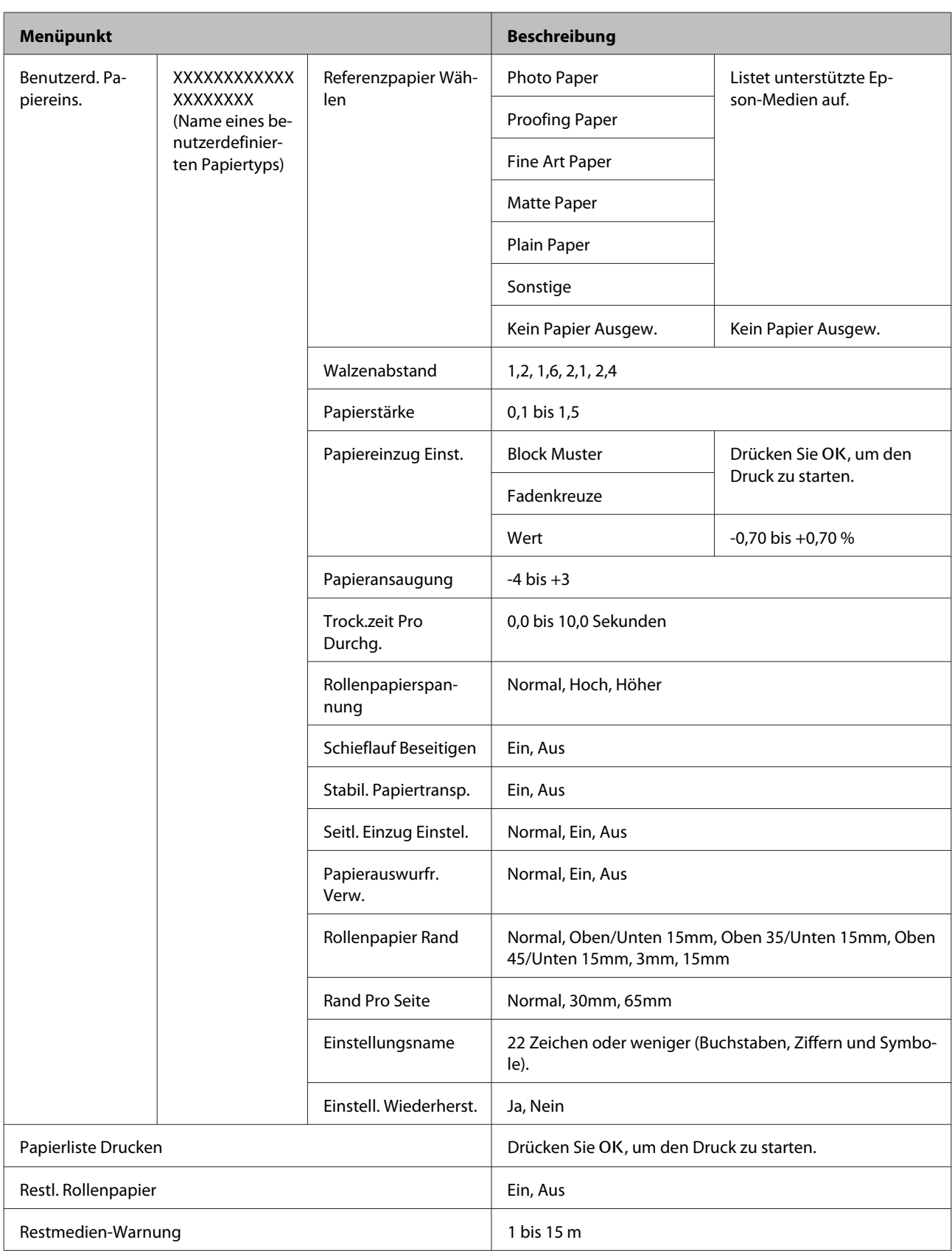

### **Wartung**

#### U["Wartung-Menü" auf Seite 140](#page-139-0)

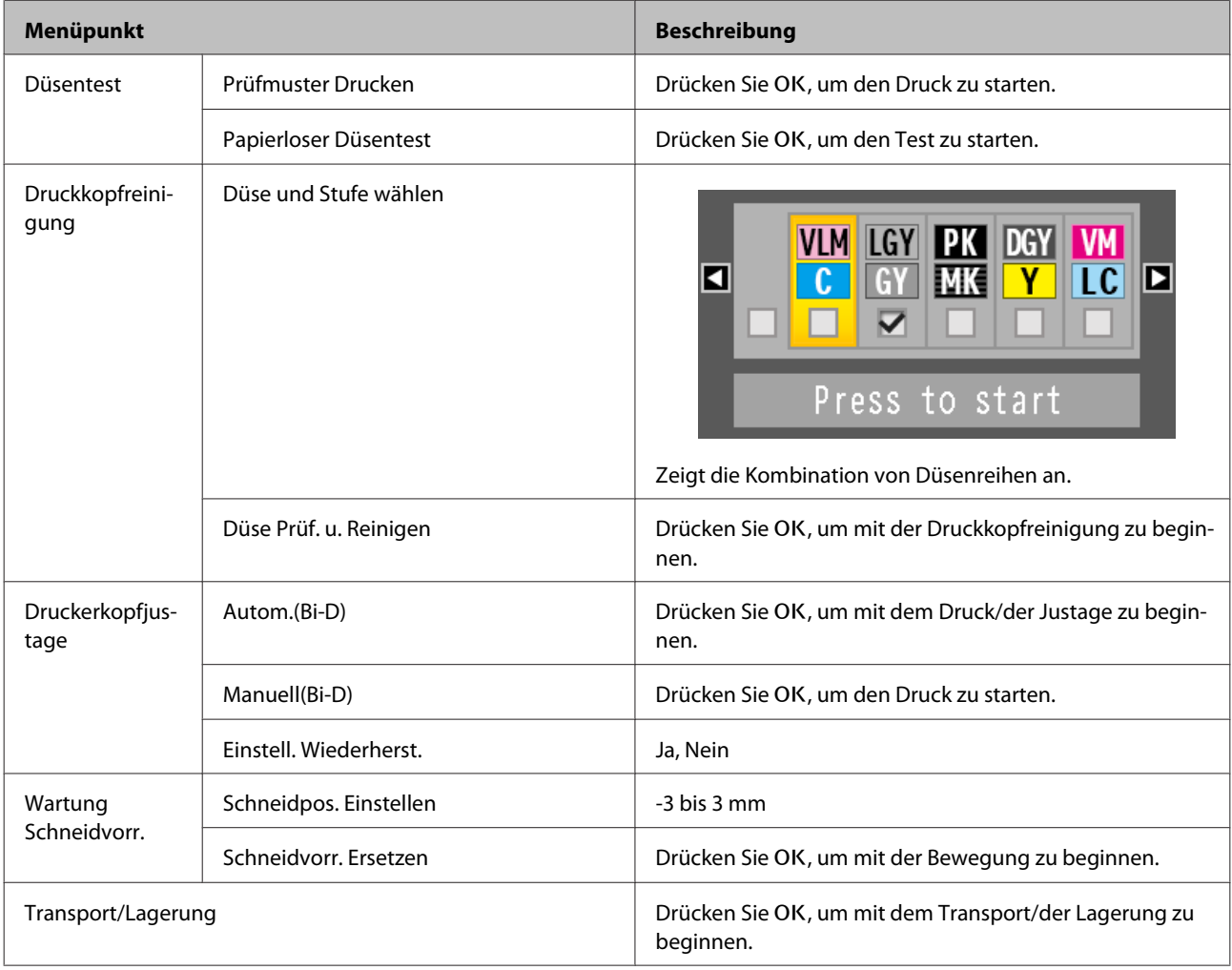

# **Einstellung**

\*1: Wird nur angezeigt, wenn die optionale Festplatteneinheit oder Adobe PostScript 3-Erweiterungseinheit angeschlossen wurde.

\*2: Wird nur angezeigt, wenn die optionale Adobe PostScript 3-Erweiterungseinheit angeschlossen wurde.

U["Menü Einstellung" auf Seite 142](#page-141-0)

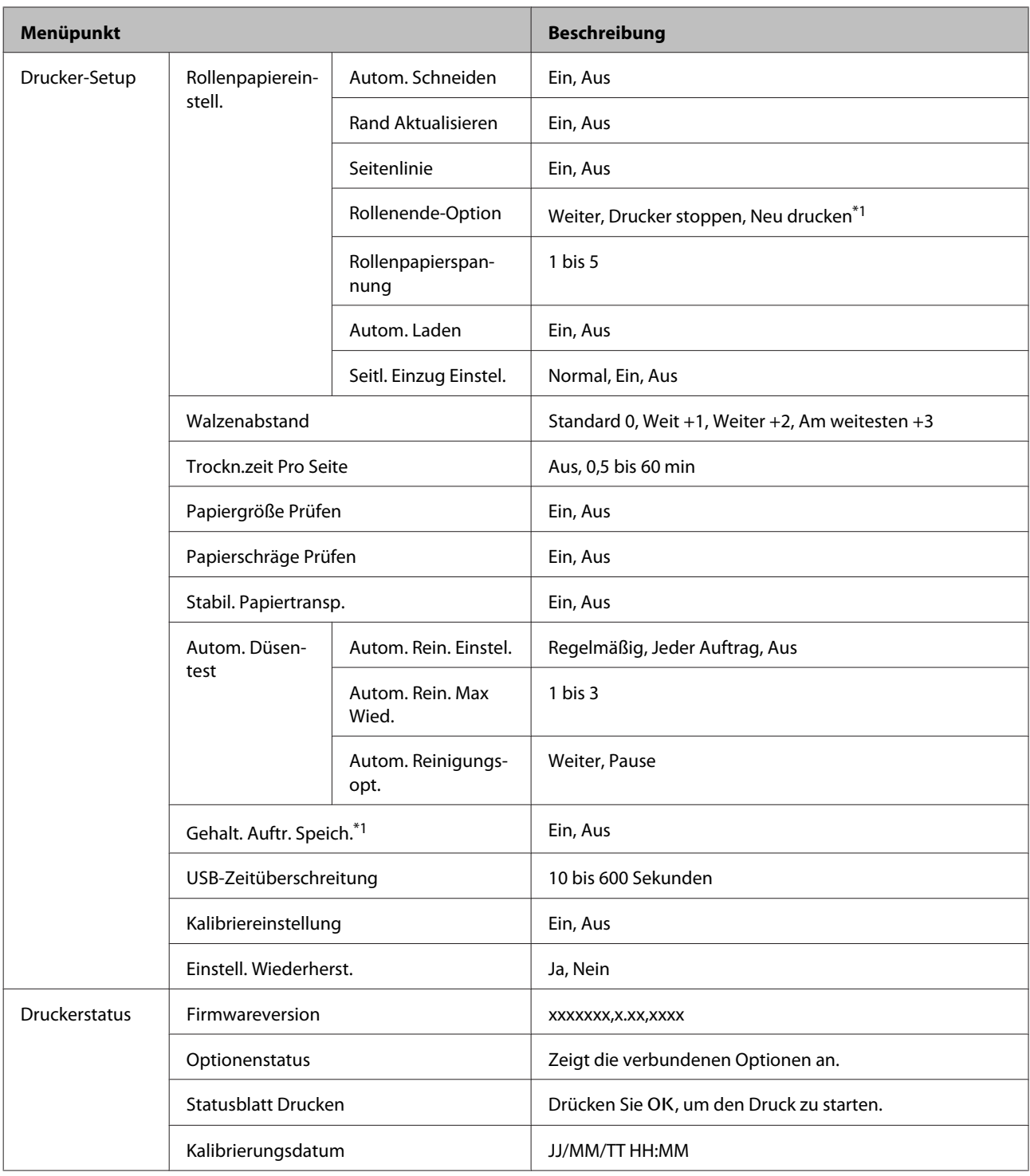

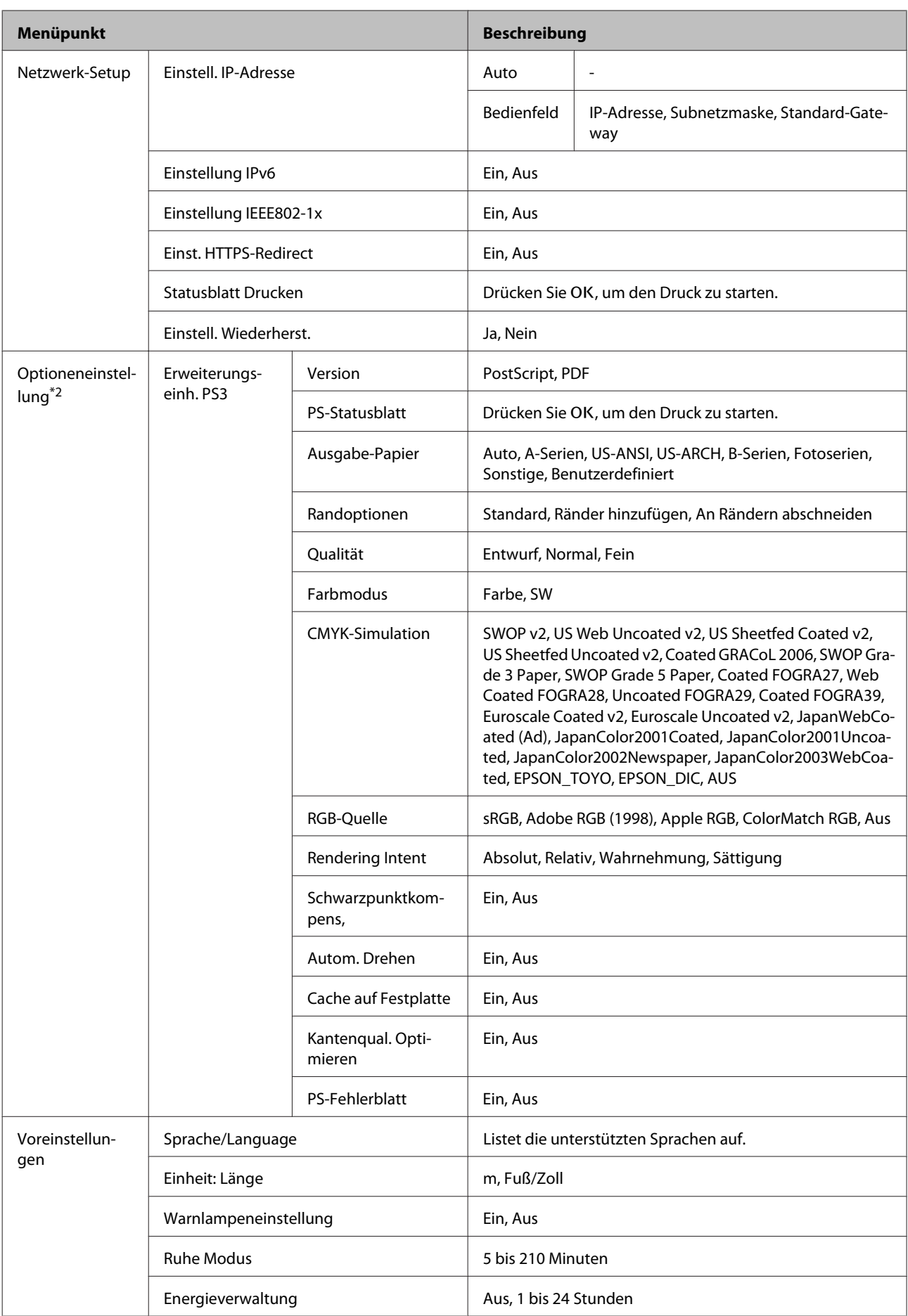

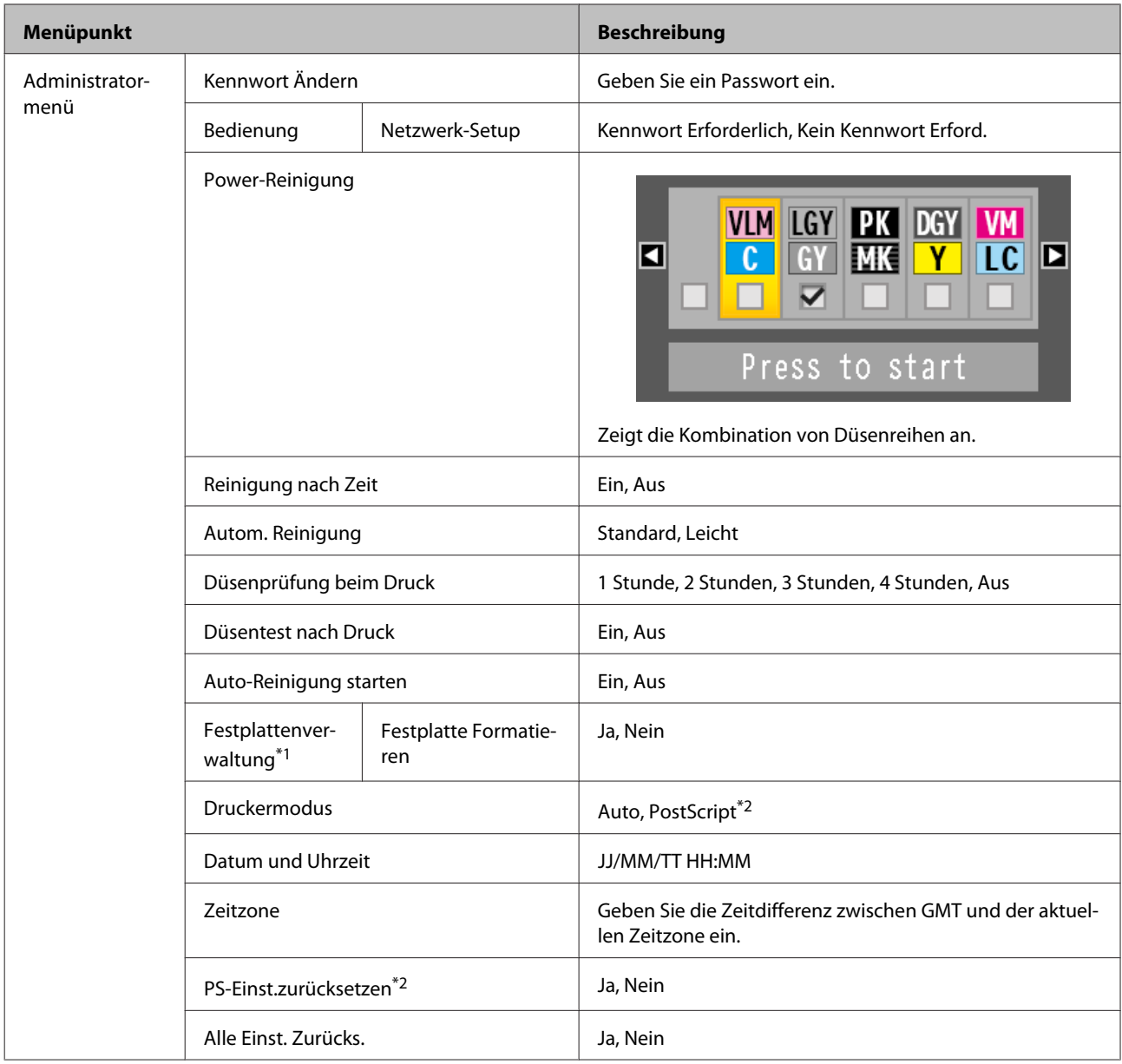

# <span id="page-133-0"></span>**Menübeschreibungen**

# **Menü Druckauftrag**

Dieses Menü wird nur angezeigt, wenn die optionale Festplatteneinheit oder Adobe PostScript 3-Erweiterungseinheit angeschlossen wurde. Wenn der Drucker ohne den mit dem Drucker mitgelieferten oder mit dem bei der optionalen Adobe PostScript 3-Erweiterungseinheit mitgelieferten PS-Treiber gedruckt hat, werden die in der nachfolgenden Tabelle aufgeführten Auftragsnamen und geschätzten Zeiten unter Umständen nicht richtig angezeigt.

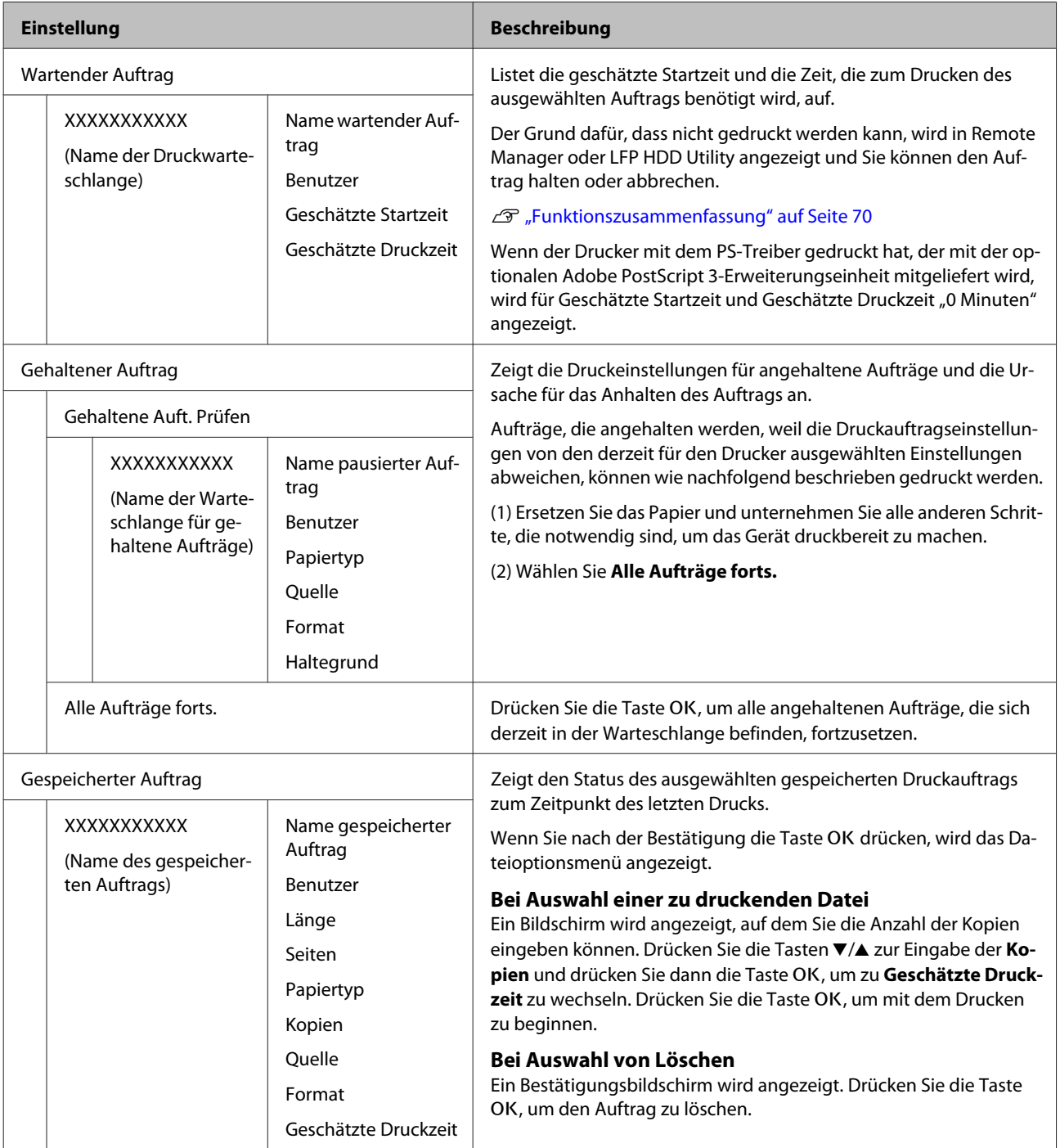

# <span id="page-134-0"></span>**Menü Papier**

\* Standardeinstellung

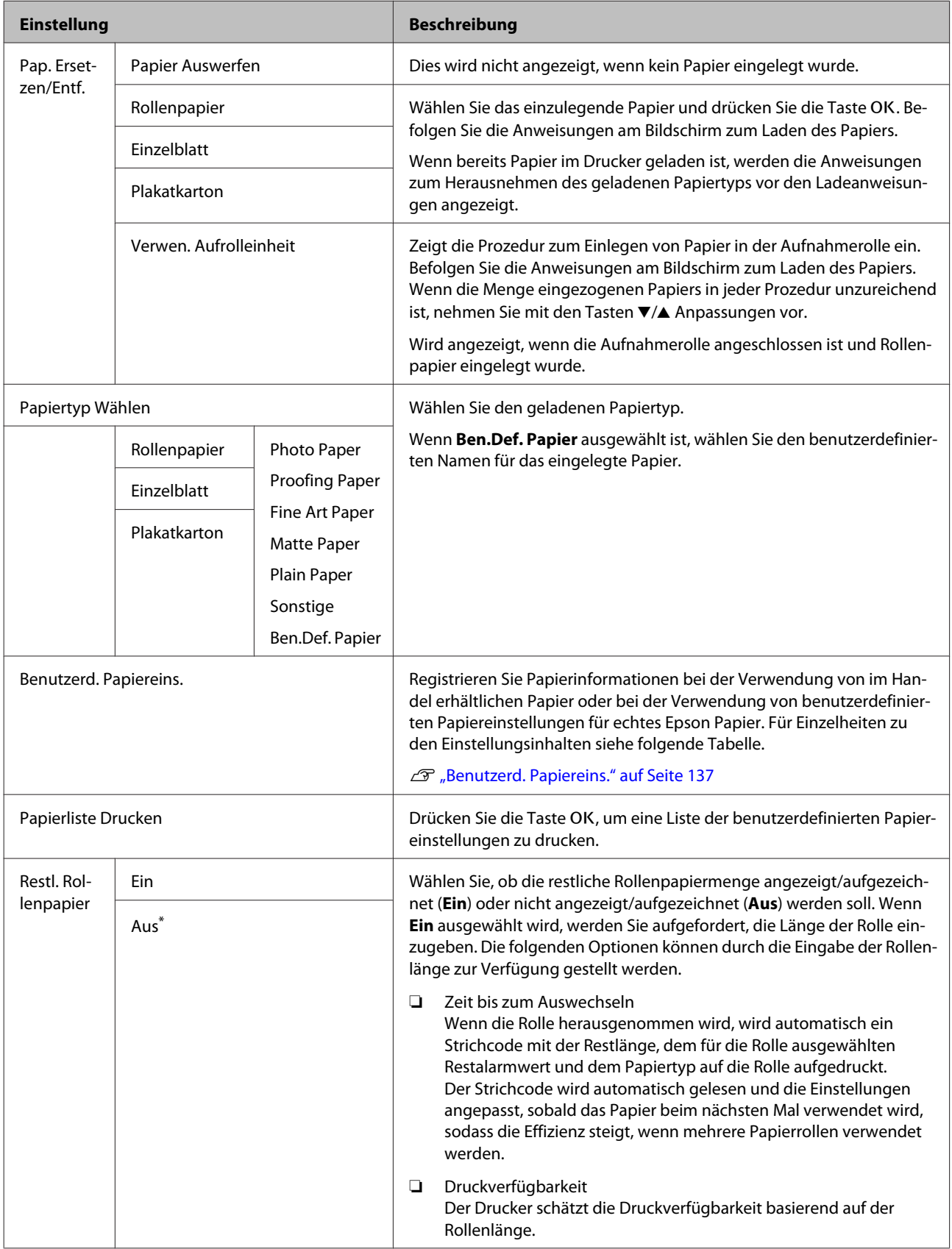

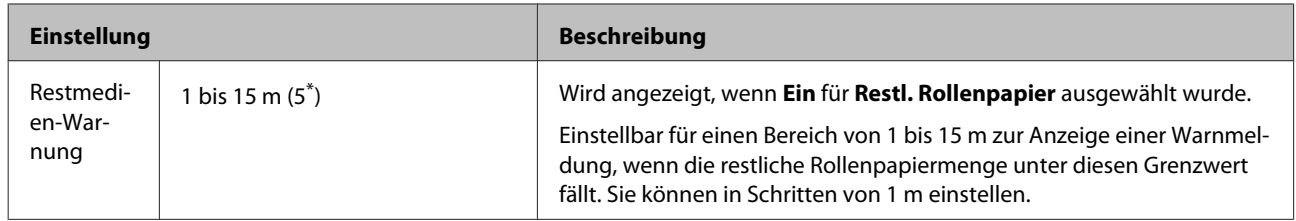

### <span id="page-136-0"></span>**Benutzerd. Papiereins.**

Legen Sie jedes Element in der folgenden Tabelle für im Handel erhältliches Papier basierend auf den Papiermerkmalen fest. Wählen Sie beim Anpassen der Papiereinstellungen für echtes Epson-Papier den jeweiligen Papiertyp aus "Referenzpapier auswählen" und geben Sie dann Ihre Einstellungen ein. Dieser Punkt hat beim Drucken Priorität vor dem Druckertreiber und den Software-RIP-Einstellungen.

#### \* Standardeinstellung

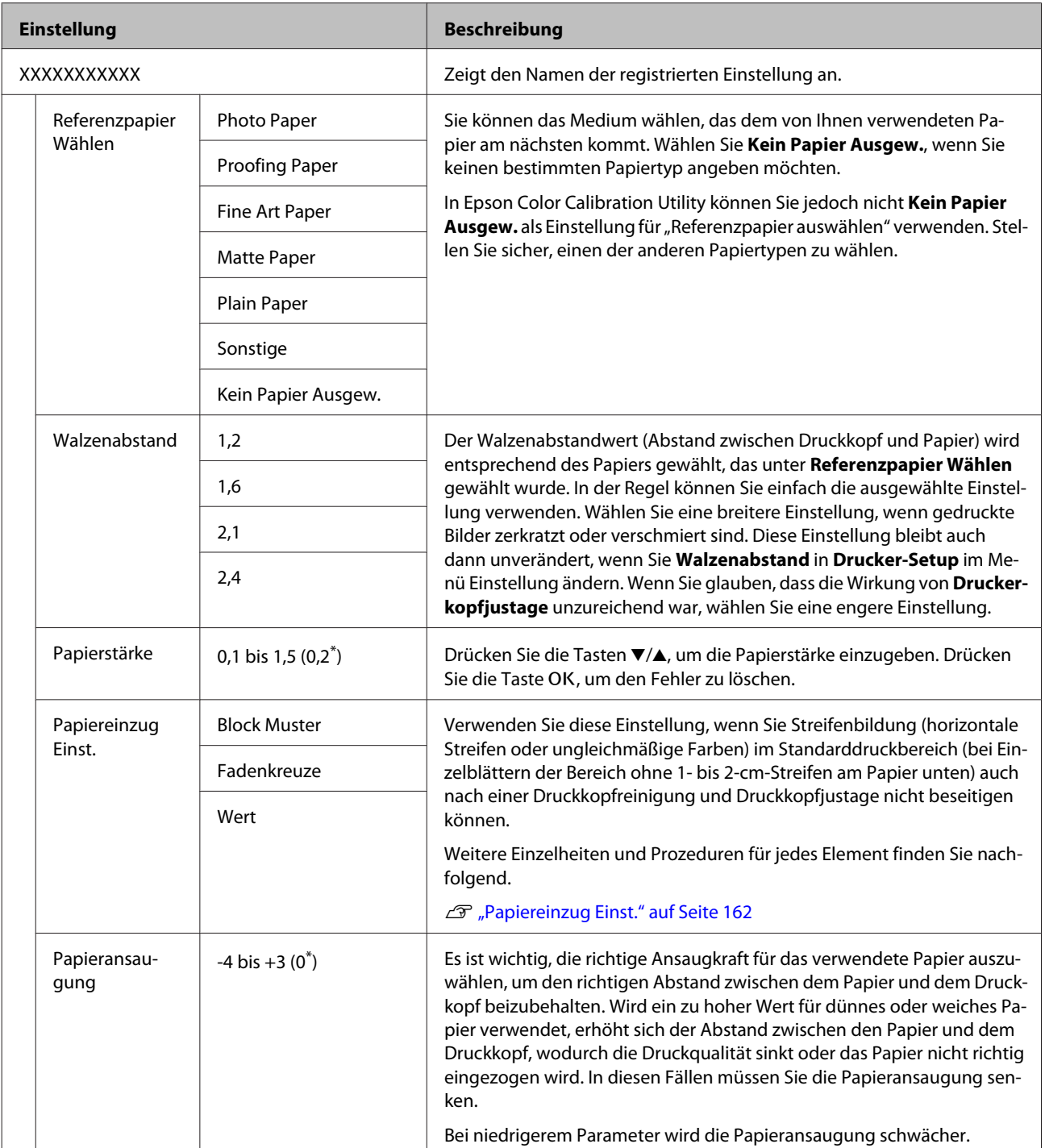

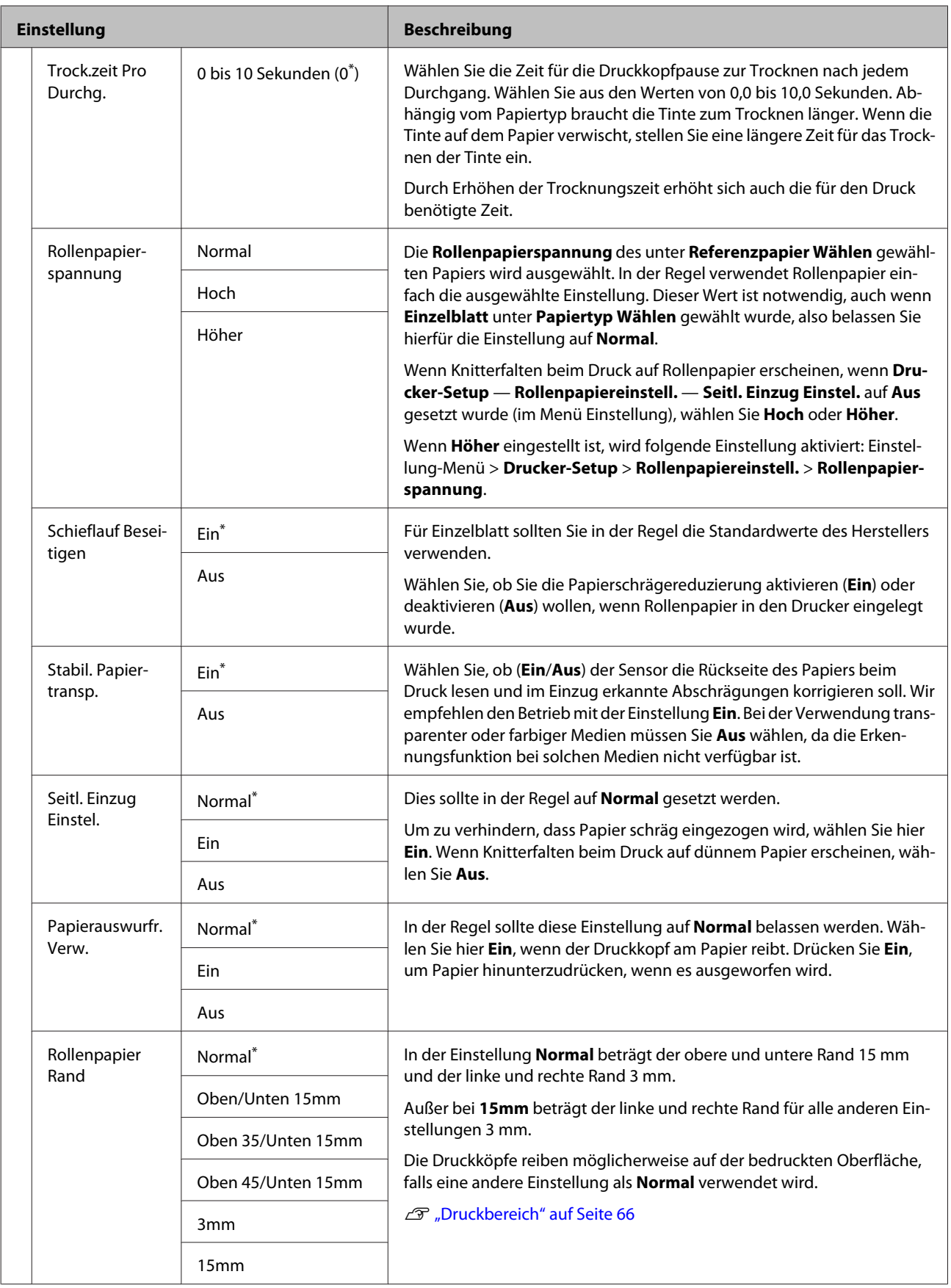

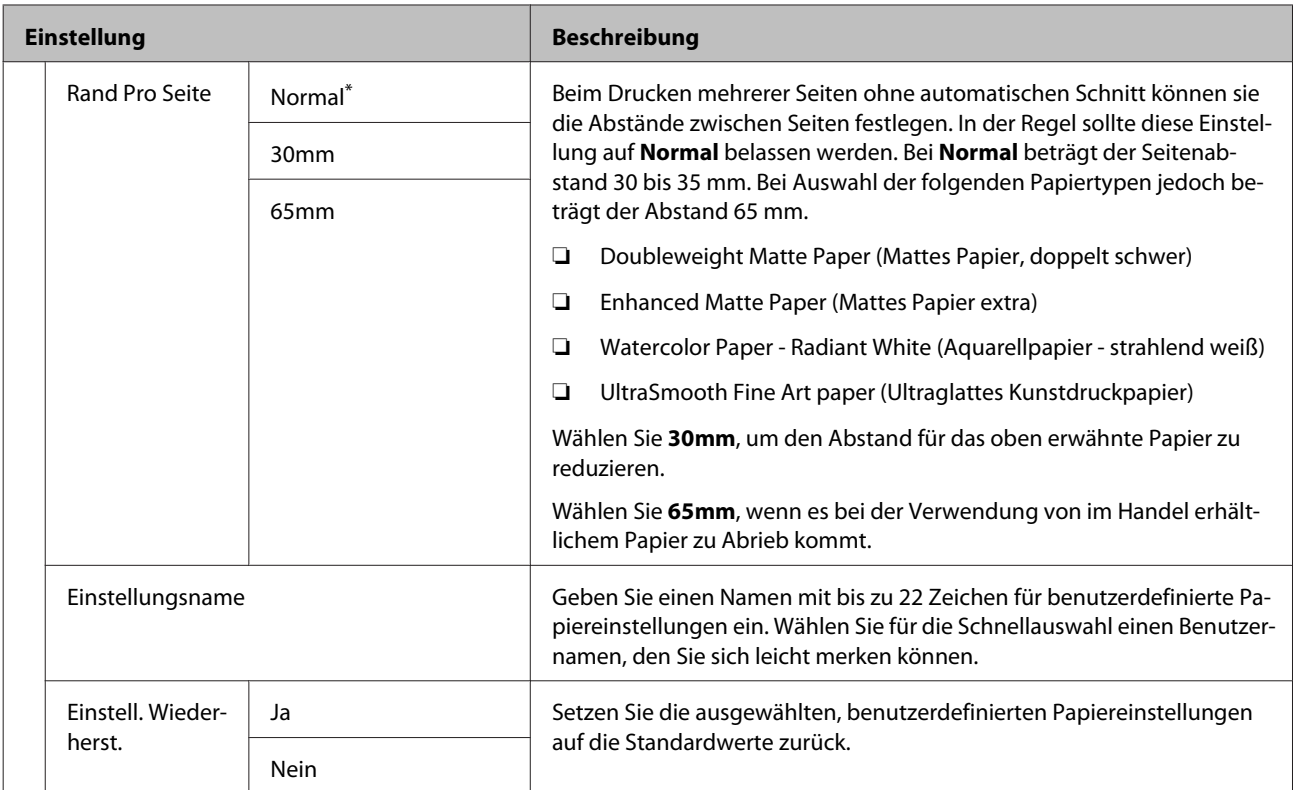

# <span id="page-139-0"></span>**Wartung-Menü**

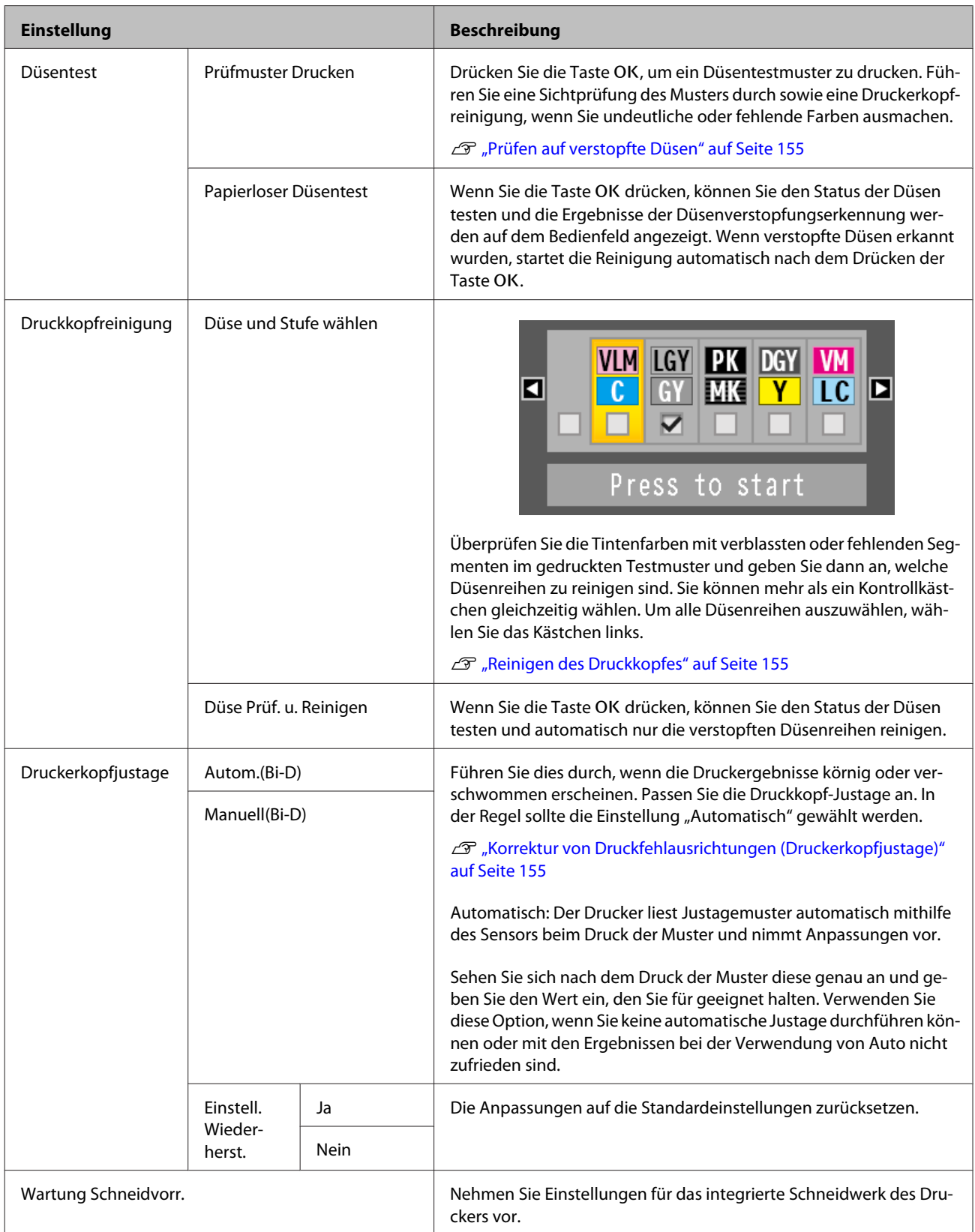

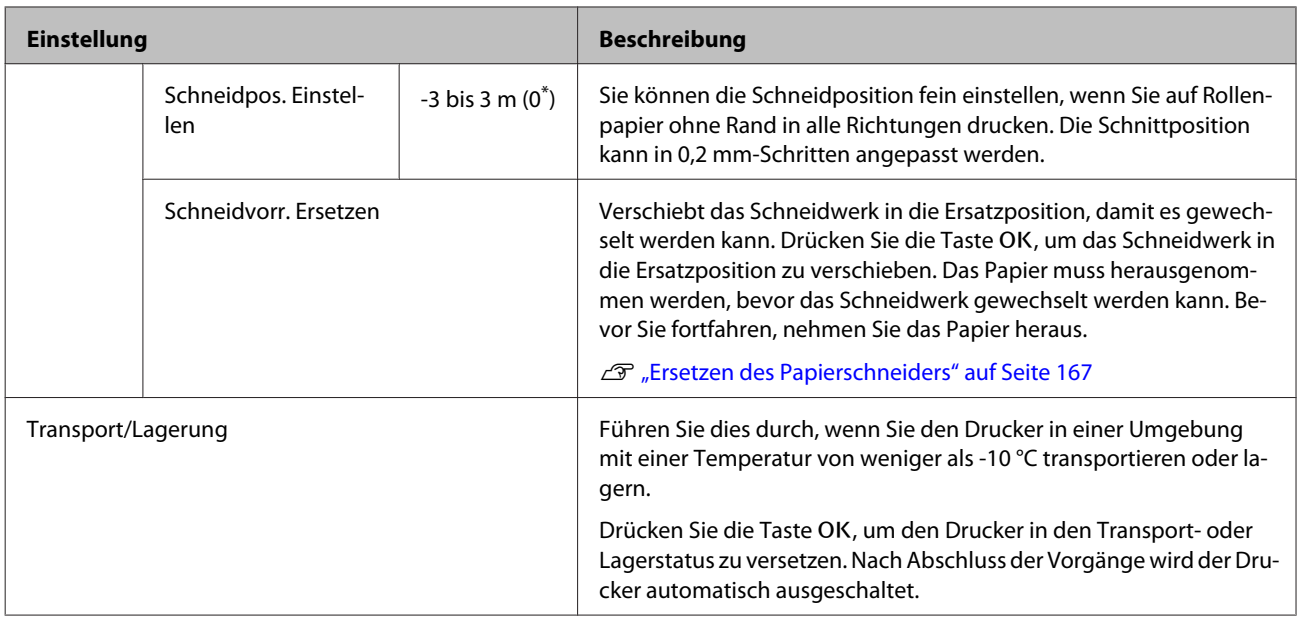

# <span id="page-141-0"></span>**Menü Einstellung**

### **Drucker-Setup**

\*1: Wird nur angezeigt, wenn die optionale Festplatteneinheit oder Adobe PostScript 3-Erweiterungseinheit angeschlossen wurde.

\* Standardeinstellung.

#### **Rollenpapiereinstell.**

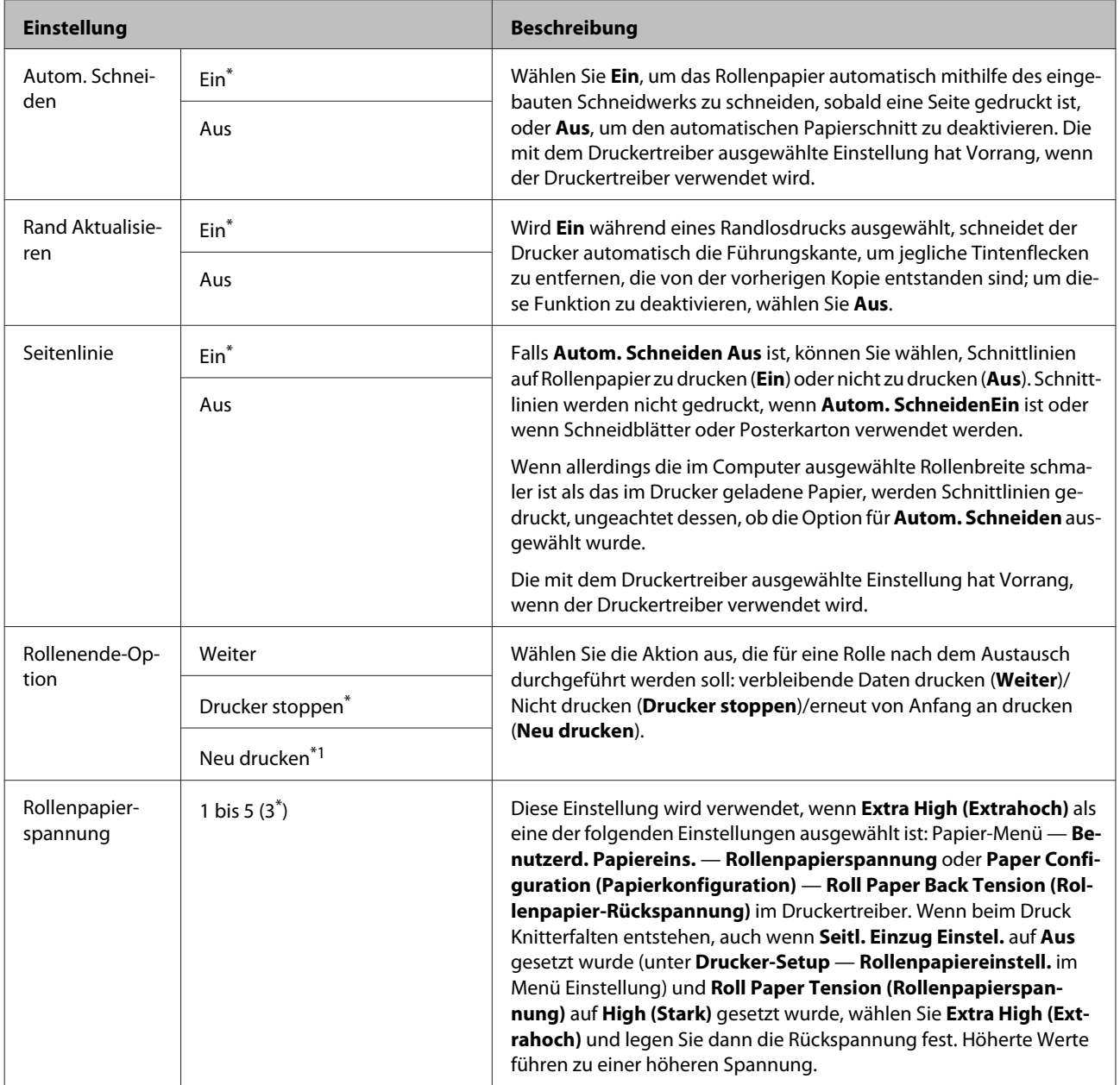

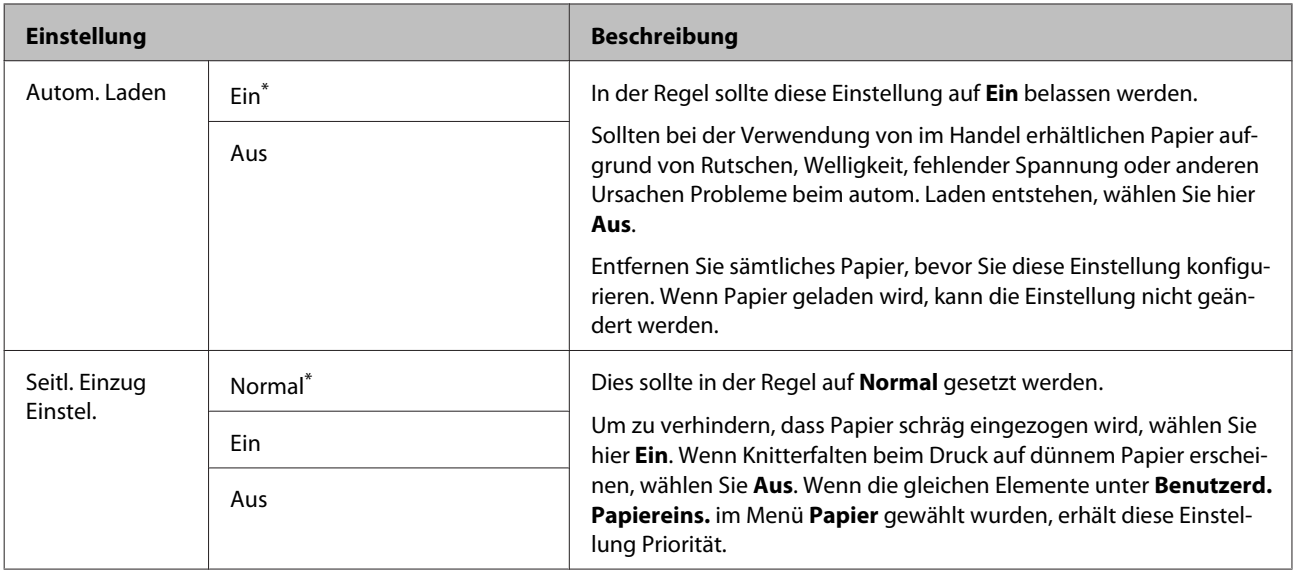

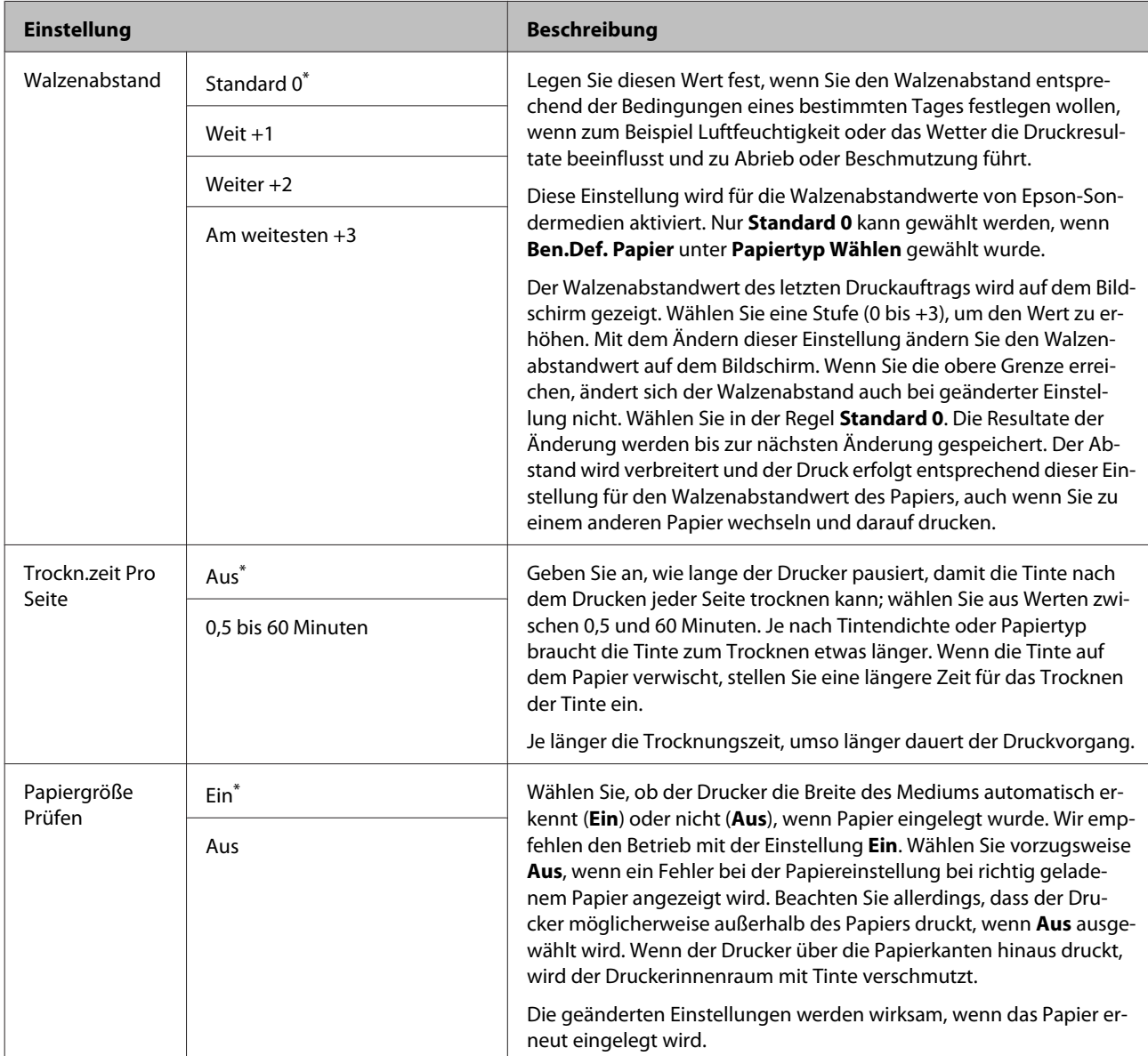

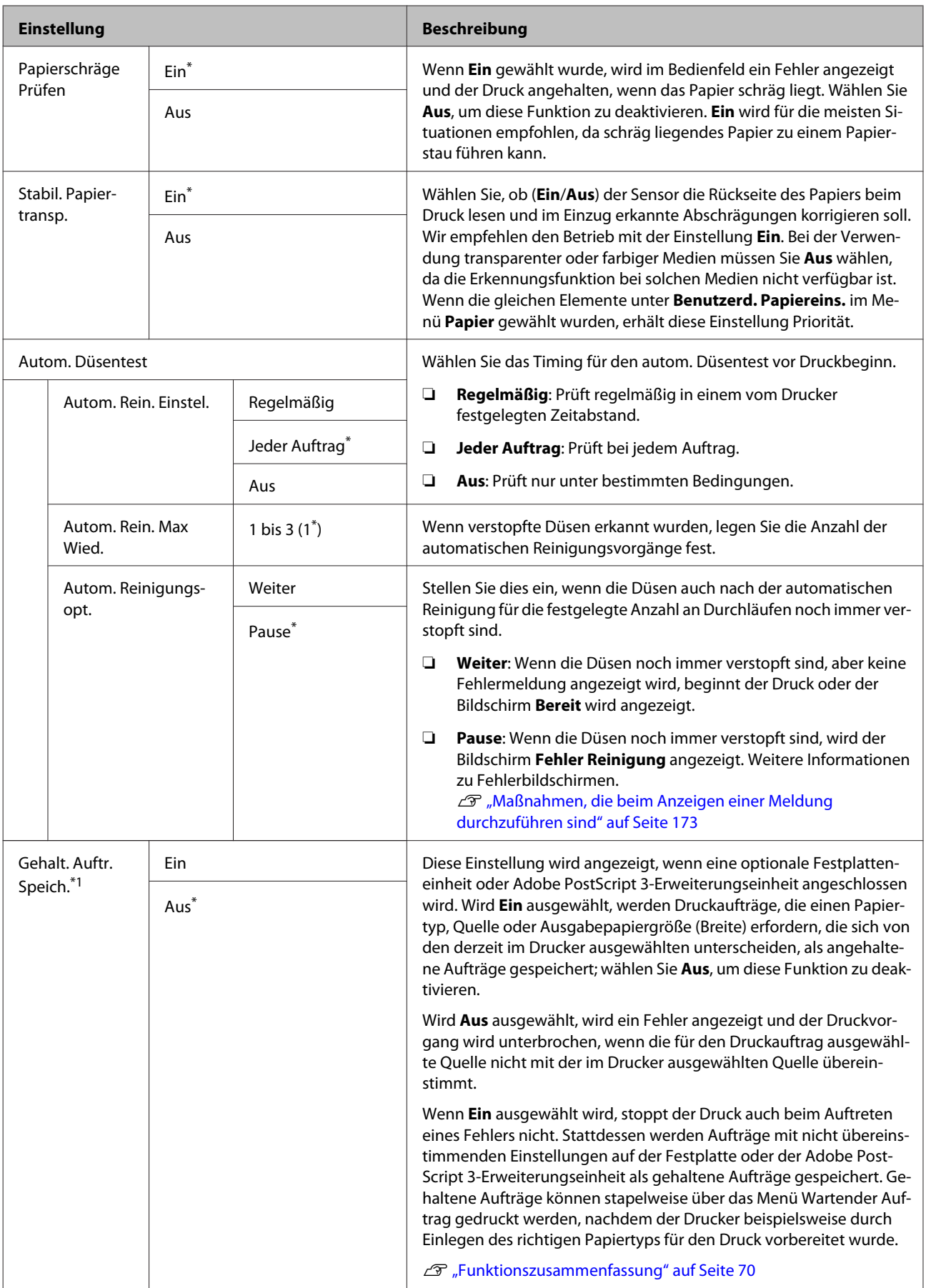
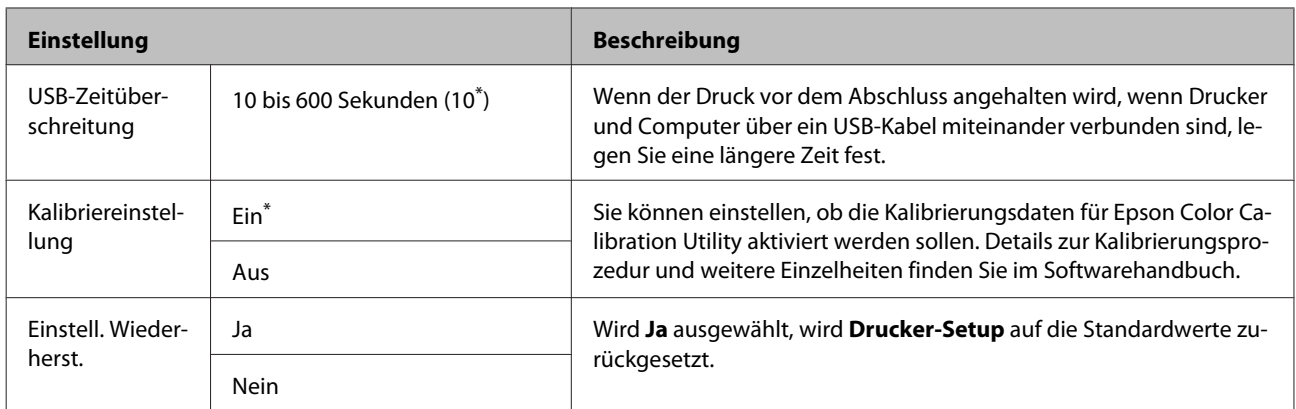

### **Druckerstatus**

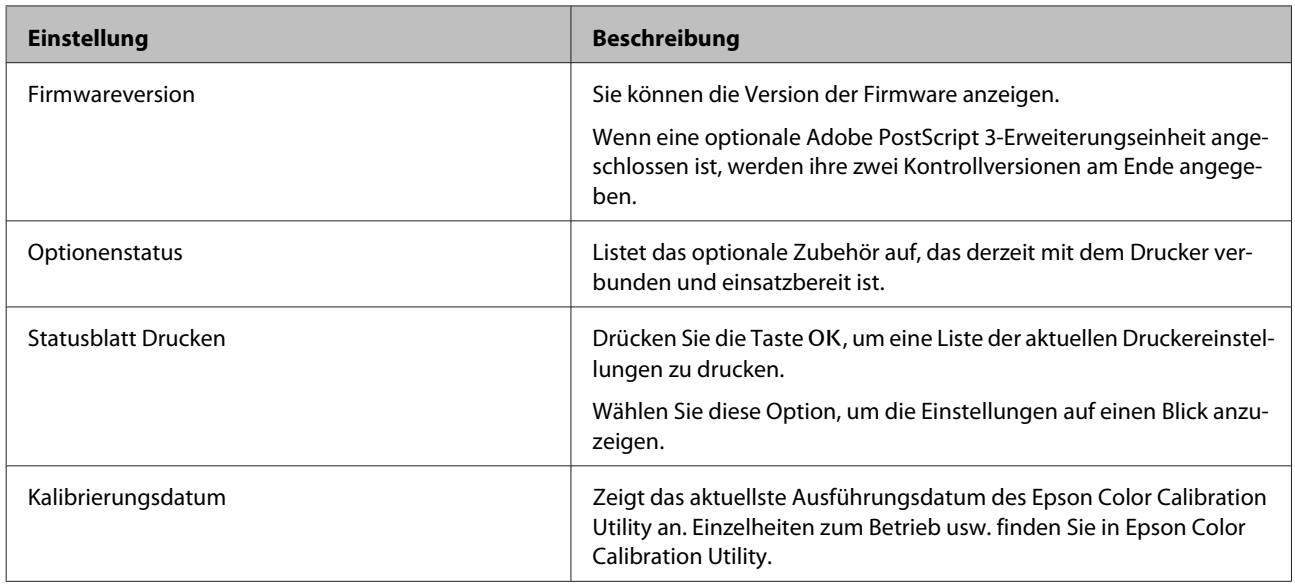

### **Netzwerk-Setup**

 $^\star$ Standardeinstellung

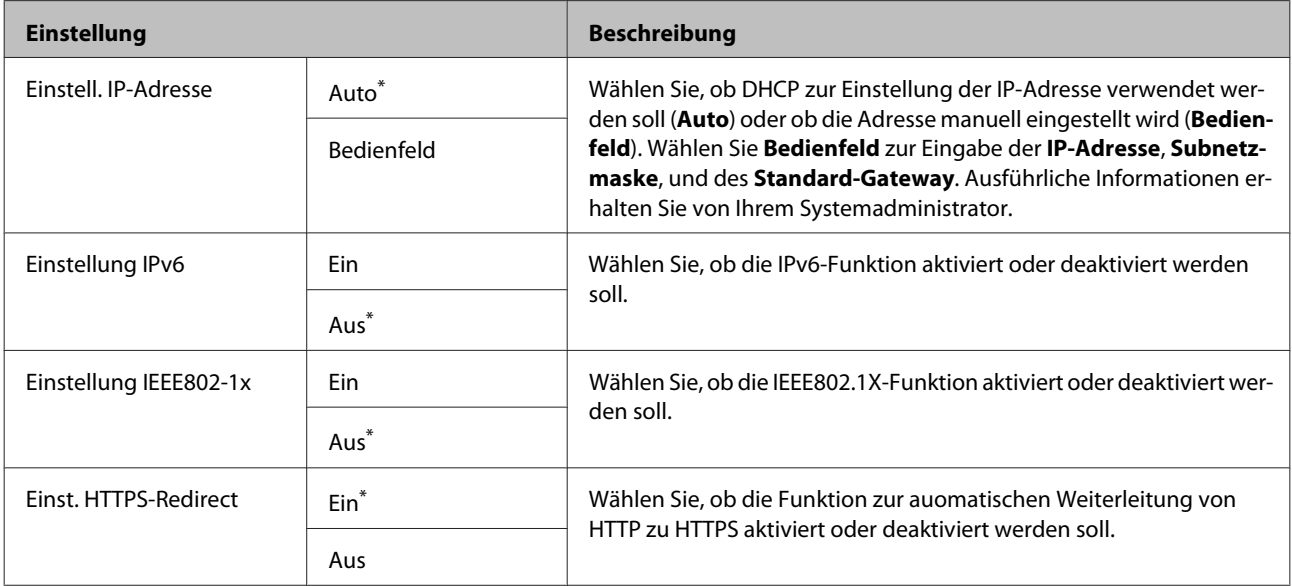

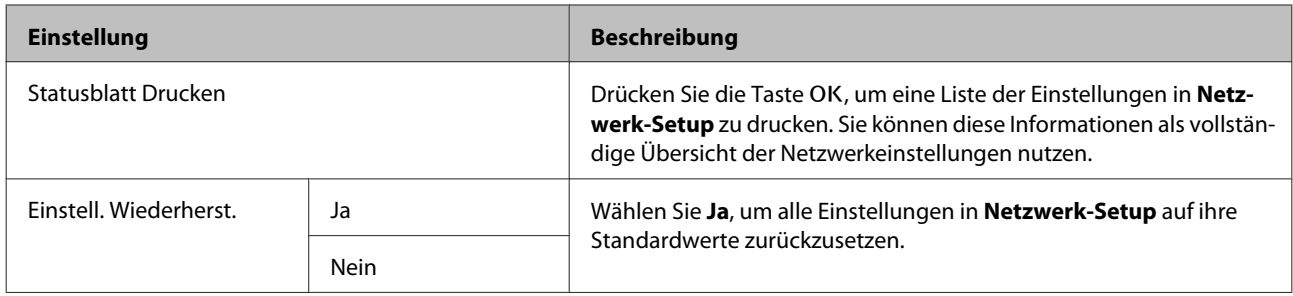

### **Optioneneinstellung**

Wird nur angezeigt, wenn die optionale Adobe PostScript 3-Erweiterungseinheit angeschlossen wurde.

\* Standardeinstellung

#### **Erweiterungseinh. PS3**

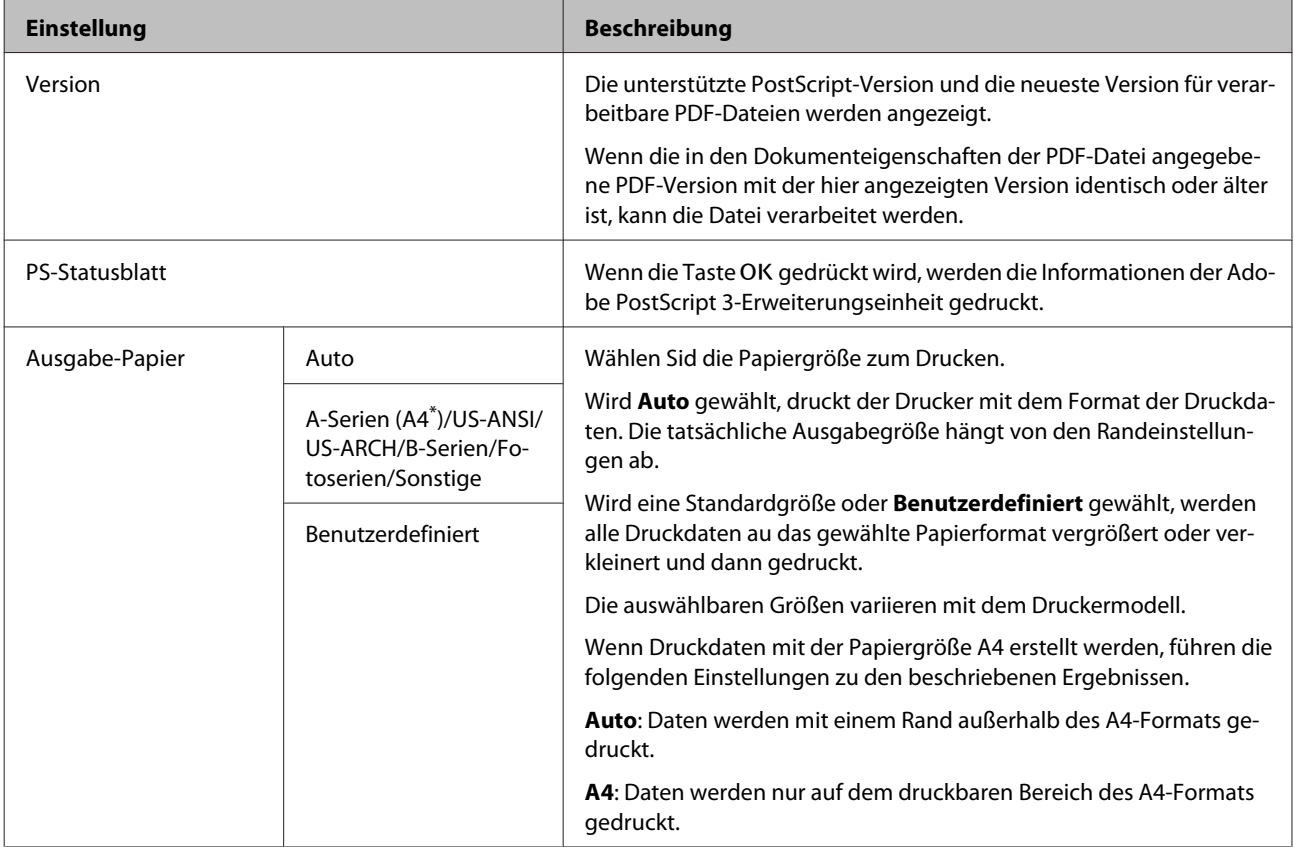

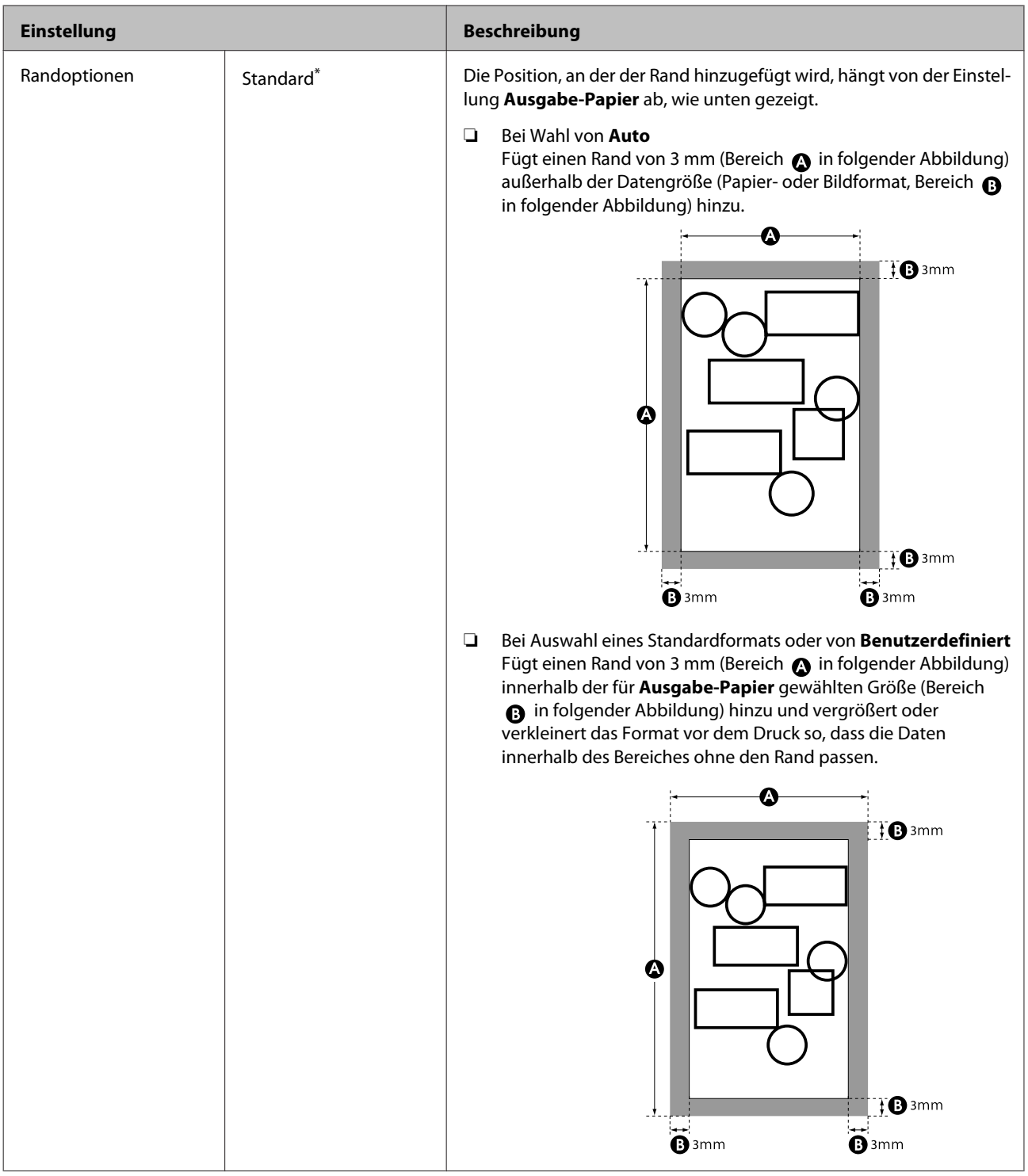

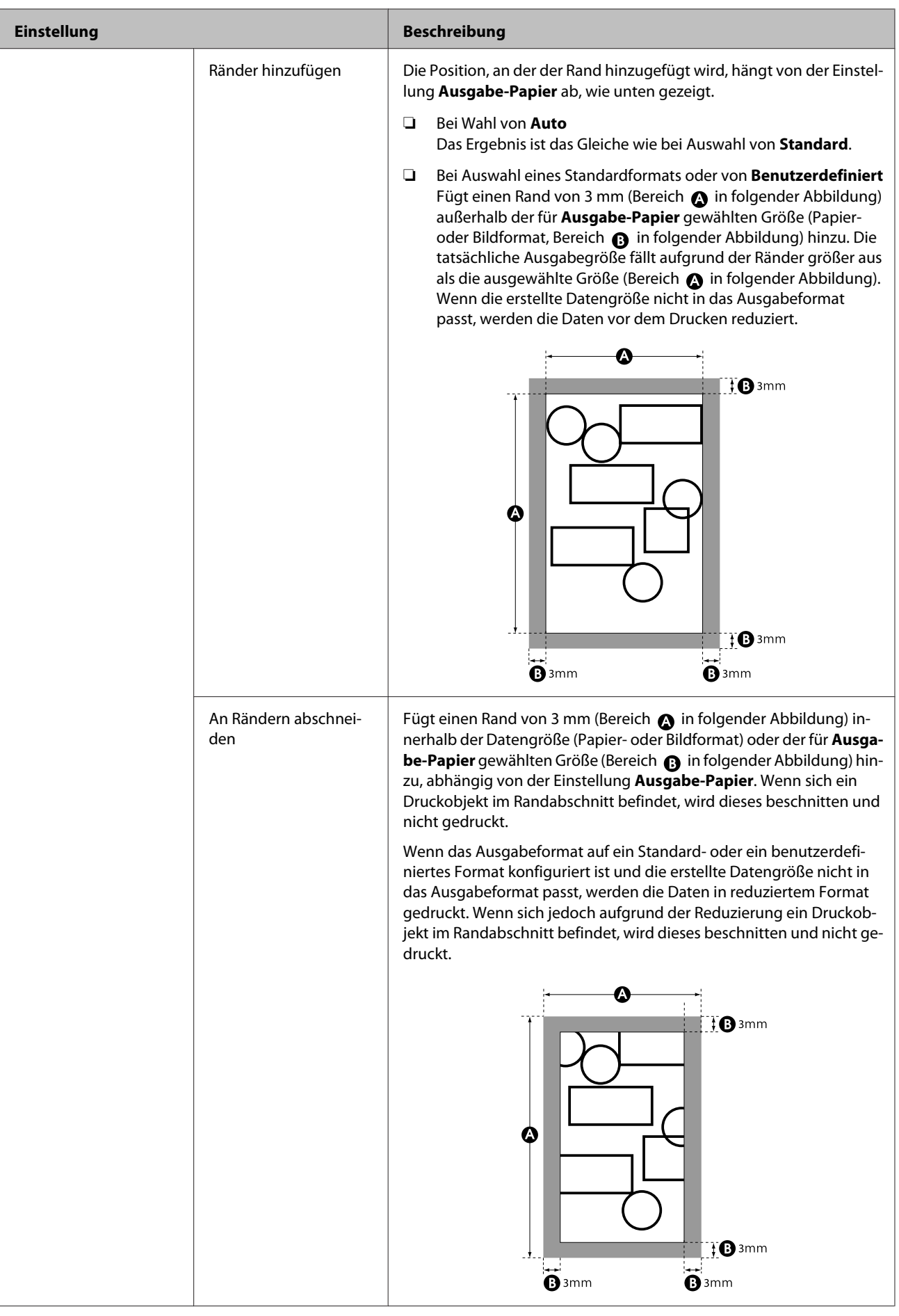

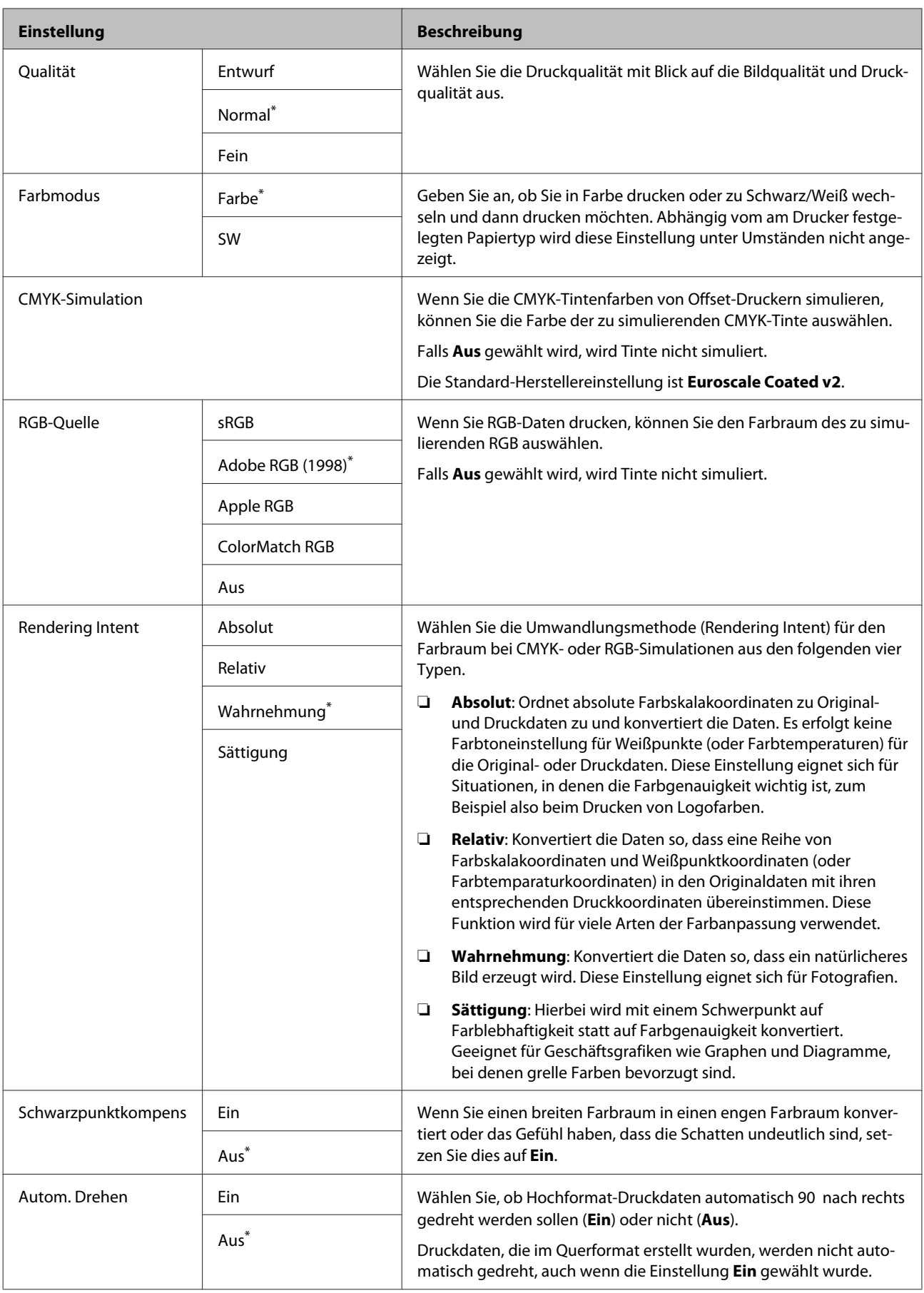

<span id="page-149-0"></span>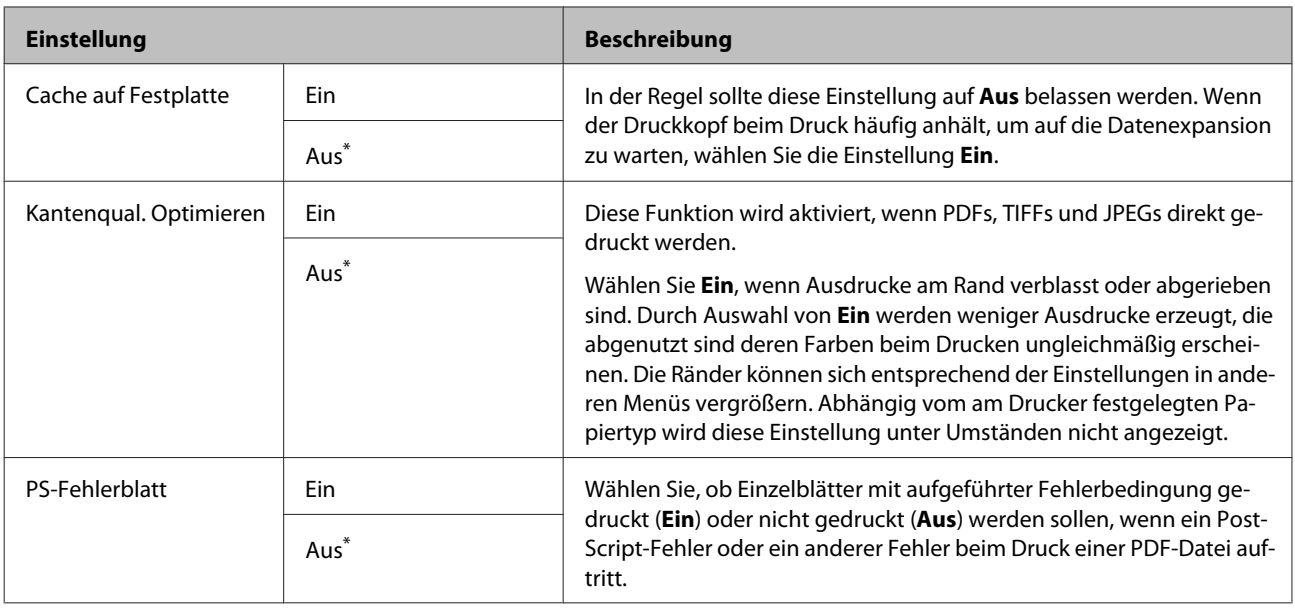

### **Voreinstellungen**

\* Standardeinstellung

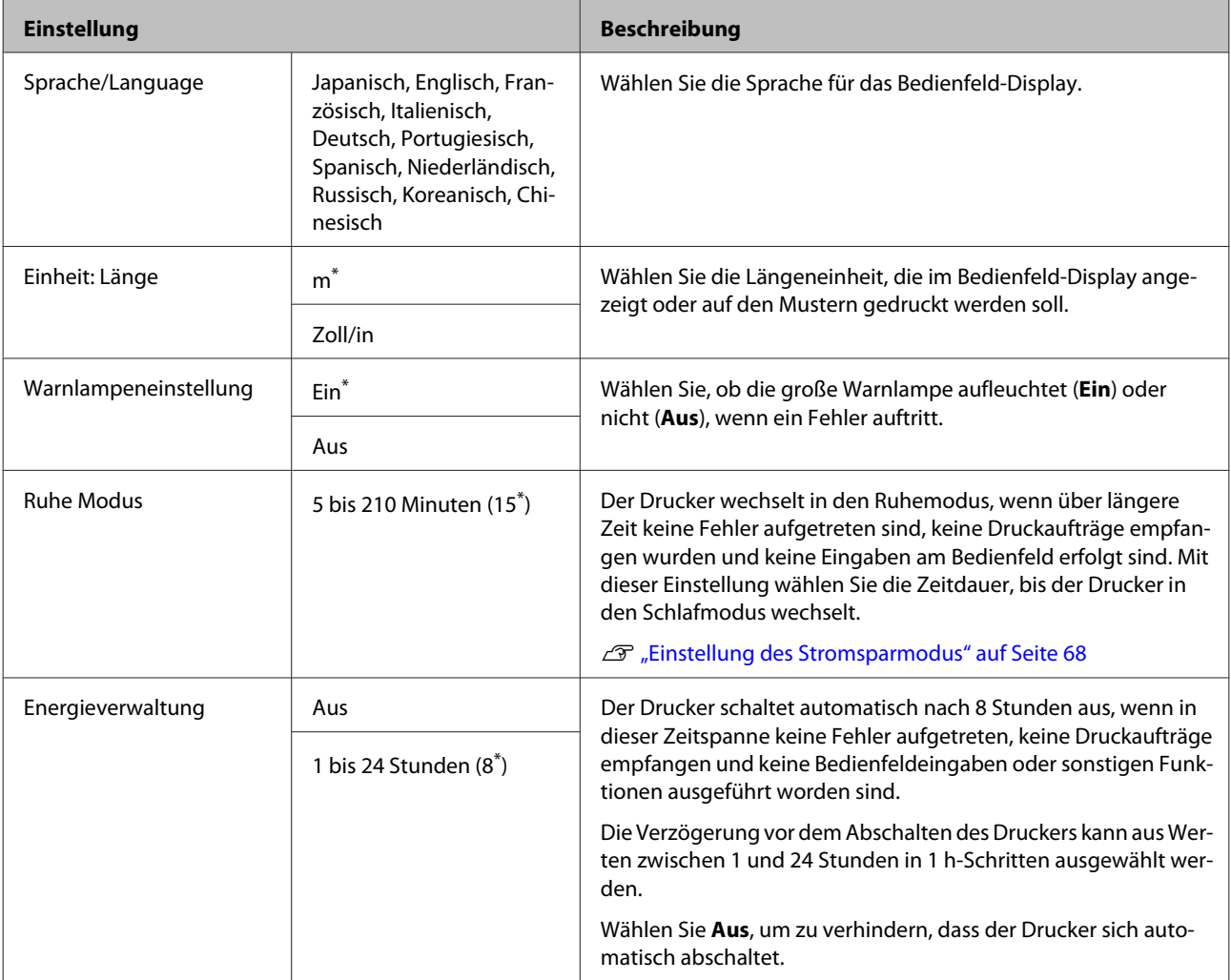

### <span id="page-150-0"></span>**Administratormenü**

Wenn Sie Administratormenü auswählen, erscheint eine Passwort-Abfrage. Beim Versand wurde kein Passwort eingegeben, drücken Sie die Taste OK, um fortzufahren. Wenn das Administrator-Passwort geändert wurde, geben Sie das Administrator-Passwort ein.

\*1: Wird nur angezeigt, wenn die optionale Festplatteneinheit oder Adobe PostScript 3-Erweiterungseinheit angeschlossen wurde.

\*2: Wird nur angezeigt, wenn die optionale Adobe PostScript 3-Erweiterungseinheit angeschlossen wurde.

\* Standardeinstellung.

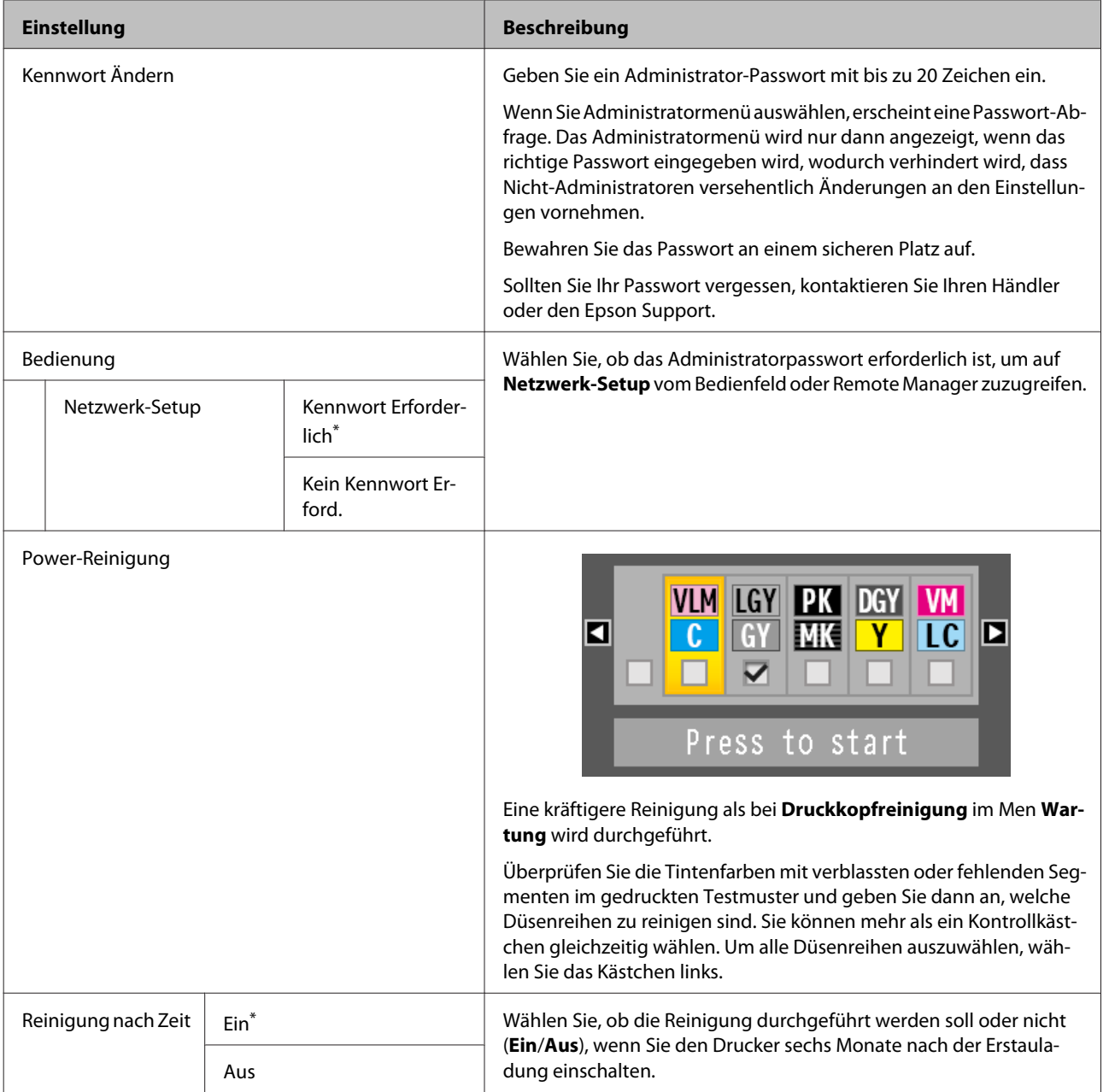

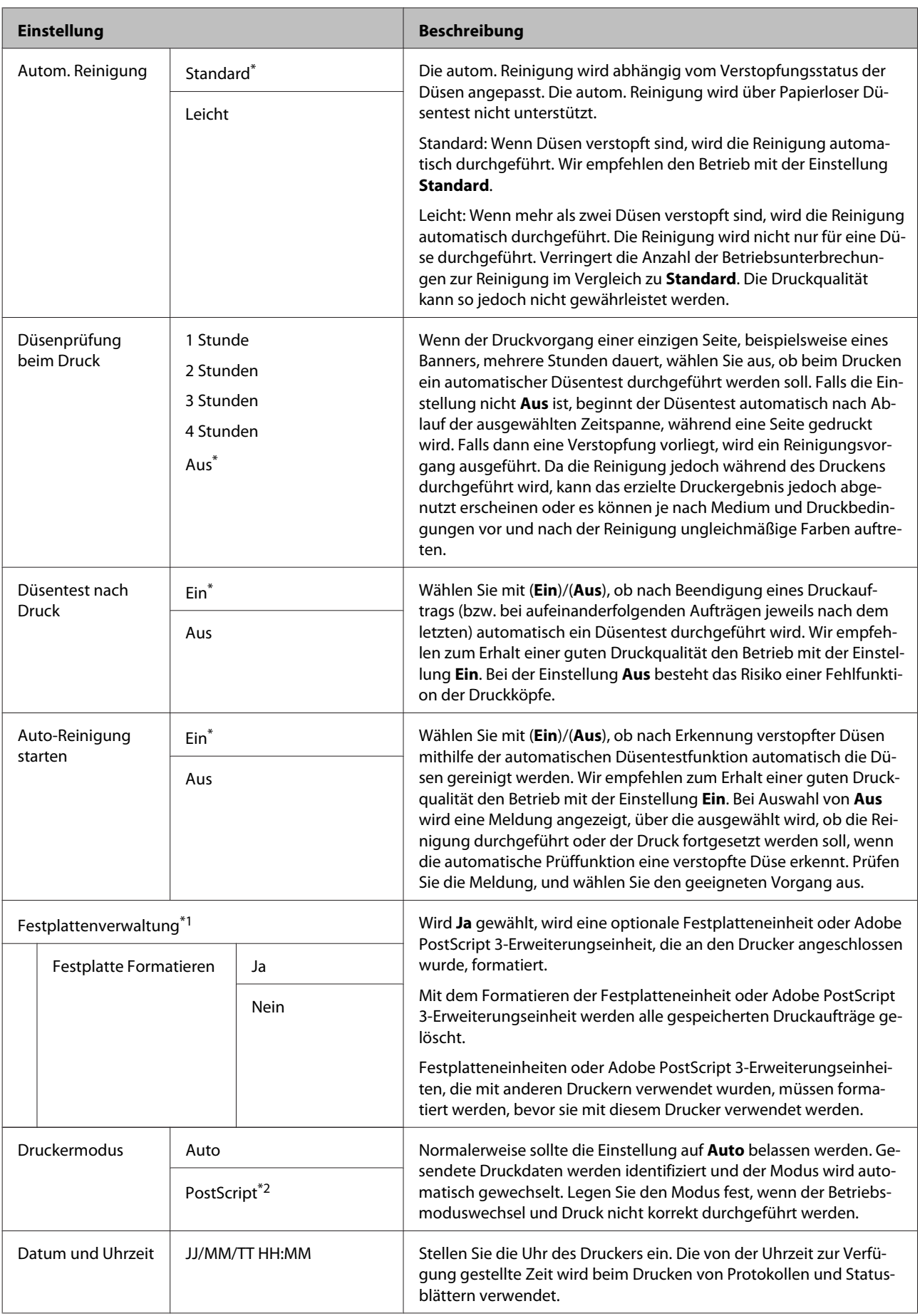

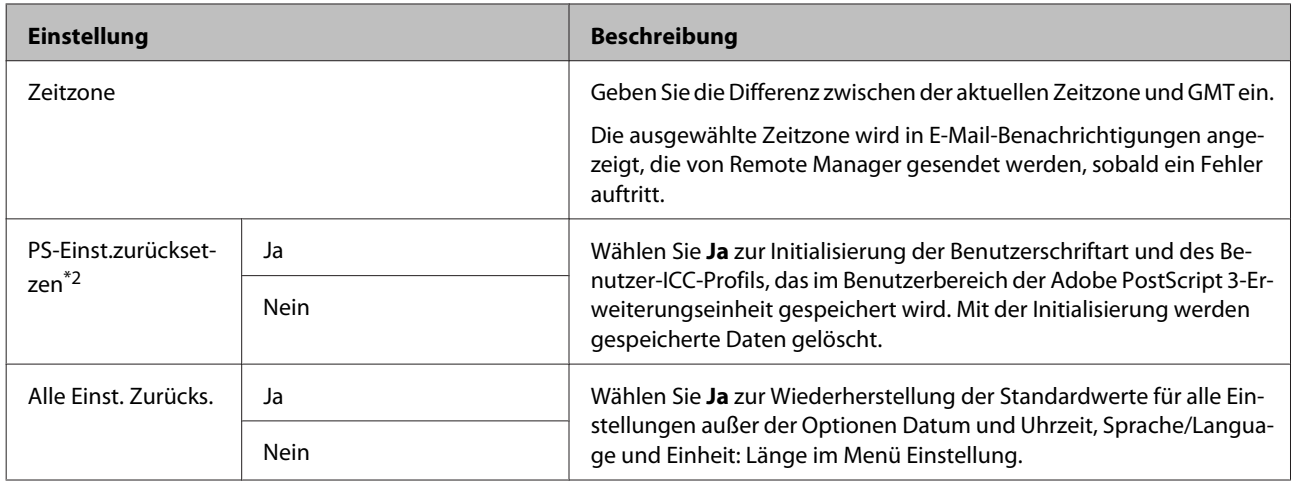

# **Wartung**

# **Wartung des Druckkopfes usw.**

Sie müssen eine Druckkopf- oder Papiereinzugswartung durchführen, wenn weiße Linien in Ausdrucken erscheinen oder die Druckqualität nachlässt.

### **Wartungsvorgänge**

Sie können die folgenden Funktionen verwenden, um Druckkopf und Papiereinzug zu pflegen und so die beste Druckqualität zu gewährleisten. Führen Sie je nach Druckergebnis und Situation eine geeignete Wartung aus.

### **Automatische Erkennung verstopfter Düsen**

Der Drucker verfügt über Funktionen, mit denen er automatisch die Position verstopfter Düsen im Druckkopf erkennen und eine Reinigung durchführen kann, ohne ein Düsentestmuster drucken zu müssne.

#### *Hinweis:*

- ❏ *Die Funktion garantiert keine 100 %-ige Erkennung verstopfter Düsen.*
- ❏ *Bei der Erkennung verstopfter Düsen wird eine kleine Menge Tinte verbraucht.*
- ❏ *Tinte wird bei der automatischen Reinigung verbraucht.*

Die folgenden Elemente können Sie im Menü Wartung und Drucker-Setup festlegen.

U["Wartung-Menü" auf Seite 140](#page-139-0)

#### U["Drucker-Setup" auf Seite 142](#page-141-0)

#### **Autom. Düsentest**

Wird eine andere Einstellung als Aus gewählt, werden die Düsen zu folgenden Zeiten auf Verstopfung getestet. Wenn verstopfte Düsen erkannt werden, wird die Reinigung automatisch mit der im Bedienfeld festgelegten Anzahl an Durchgängen durchgeführt.

- ❏ Wenn der Druck startet (regelmäßig oder bei allen Aufträgen)
- ❏ Vor und nach der Druckkopfreinigung
- ❏ Nach Abschluss des Druckens

Ein Fehler tritt auch dann auf, wenn dieser Vorgang außerhalb des spezifizierten Betriebsbereichs des Druckers durchgeführt wird, beispielsweise bei einer Betriebstemperatur von weniger als 10 °C.

#### U["Drucker-Setup" auf Seite 142](#page-141-0)

#### **Papierloser Düsentest**

Führen Sie diese Funktion aus, um den Status der Düsen zu überprüfen. Die Ergebnisse der Verstopfungserkennung werden auf dem Bedienfeld angezeigt. Wenn verstopfte Düsen erkannt werden, beginnt die Reinigung automatisch nach der Auswahl von **OK**.

Ein Fehler tritt auch dann auf, wenn dieser Vorgang außerhalb des spezifizierten Betriebsbereichs des Druckers durchgeführt wird, beispielsweise bei einer Betriebstemperatur von weniger als 10 °C. Falls außerhalb der spezifizierten Betriebstemperatur das Vorhandensein verstopfter Düsen geprüft werden soll, drucken Sie hierzu ein Testmuster.

U["Wartung-Menü" auf Seite 140](#page-139-0)

### **Testen auf verstopfte Düsen mit dem gedruckten Testmuster**

Wir empfehlen das Drucken eines Düsentestmusters und eine visuelle Inspektion vor dem Drucken, wenn der Drucker über längere Zeit nicht verwendet wurde oder beim Drucken wichtiger Druckaufträge. Führen Sie eine Sichtprüfung des gedruckten Musters durch oder reinigen Sie den Druckkopf, wenn Sie undeutliche oder fehlende Bereiche ausmachen.

Prüfen auf verstopfte Düsen" auf Seite 155

### <span id="page-154-0"></span>**Reinigen des Druckkopfes**

Verwenden Sie diese Funktion, wenn in gedruckten Dokumenten verblasste oder fehlende Segmente erscheinen. Diese Funktion reinigt die Oberfläche des Druckkopfs. Es gibt zwei Funktionstypen: Mit einer werden verstopfte Düsen automatisch erkannt und die Reinigung durchgeführt. Mit der anderen wird die Druckkopfreinigung sofort nach Auswahl der Stufe durchgeführt.

Bei Auswahl der Reinigungsstufe sollten Sie in der Regel **Standard** wählen. Wenn die Düsen selbst nach einer mehrmaligen Druckkopfreinigung mit **Normal** verstopft isnd, führen Sie eine Reinigung mit der Einstellung **Hoch** durch. Stellen Sie auch nach Ausführen von **Hoch** keine Verbesserung fest, führen Sie **Power-Reinigung** über das **Administratormenü** aus

#### U["Reinigen des Druckkopfes" auf Seite 156](#page-155-0)

#### **Düse Prüf. u. Reinigen**

Führen Sie diese Funktion aus, um den Status der Düsen zu prüfen und automatisch nur die verstopften Düsenreihen zu reinigen.

U["Wartung-Menü" auf Seite 140](#page-139-0)

### **Korrektur von Druckfehlausrichtungen (Druckerkopfjustage)**

Diese Funktion korrigiert Druckfehlausrichtungen. Verwenden Sie sie, wenn Linien nicht korrekt ausgerichtet oder Druckergebnisse körnig sind.

U["Korrektur von Druckfehlausrichtungen](#page-158-0) [\(Druckerkopfjustage\)" auf Seite 159](#page-158-0)

### **Anpassen des Papiereinzugs (Papiereinzug Einst.)**

Verwenden Sie diese Einstellung, wenn Sie Streifenbildung (horizontale Streifen oder ungleichmäßige Farben) im Standarddruckbereich (bei Einzelblättern der Bereich ohne 1- bis 2-cm-Streifen am Papier unten) auch nach einer Druckkopfreinigung undDruckerkopfjustage nicht beseitigen können.

U["Papiereinzug Einst." auf Seite 162](#page-161-0)

### **Prüfen auf verstopfte Düsen**

Düsentests können von einem Computer oder mithilfe des Bedienfeldes des Computers durchgeführt werden.

### **Vom Computer aus**

Für die Erläuterungen in diesem Abschnitt wird als Beispiel der Windows-Druckertreiber verwendet.

Verwenden Sie Epson Printer Utility 4 für Mac OS X.

U["Epson Printer Utility 4 Funktionen" auf Seite 84](#page-83-0)

Stellen Sie sicher, dass Rollenpapier oder Einzelblatt A4 oder größer im Drucker eingelegt ist.

Achten Sie darauf, dass Papierquelle und Medium entsprechend dem verwendeten Papier richtig eingestellt sind.

U["Einlegen und Entnehmen von](#page-32-0) [Rollenpapier" auf Seite 33](#page-32-0)

U["Laden und Herausnehmen der](#page-41-0) [Einzelblätter" auf Seite 42](#page-41-0)

B Klicken Sie auf **Nozzle Check (Düsentest)** in der Registerkarte **Utility** des Druckertreibers **Properties (Eigenschaften)** (oder **Printing preferences (Druckeinstellungen)**).

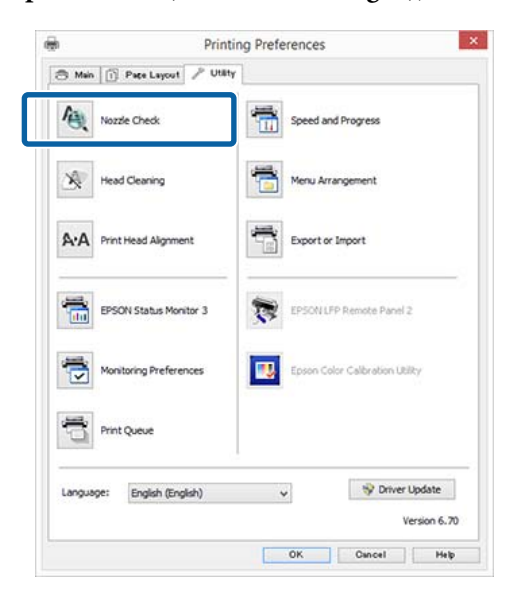

C Klicken Sie auf **Print (Drucken)**. Das Düsentestmuster wird gedruckt.

<span id="page-155-0"></span>D Überprüfen Sie das Düsentestmuster. Wenn es kein Problem gibt, klicken Sie auf **Finish (Beenden)**. Wenn es ein Problem gibt, klicken Sie auf **Clean (Reinigen)**.

Achten Sie nach dem Drucken eines Düsentestmusters darauf, dass der Musterdruck vollständig ist, bevor Sie die Daten drucken oder den Druckkopf reinigen.

### **Vom Drucker aus**

Dieser Abschnitt erläutert, wie Sie ein Testmuster drucken und bestätigen. Um die Bestätigung ohne Druck eines Testmusters vorzunehmen, wählen Sie **Papierloser Düsentest** unter Schritt 4 und folgen Sie den Bildschirmanweisungen.

In den folgenden Einstellungen verwendete Tasten

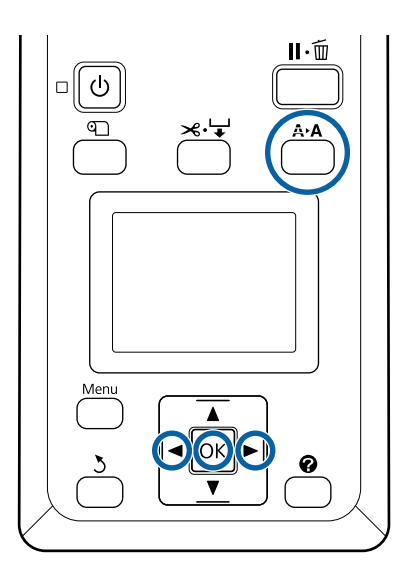

Stellen Sie sicher, dass Rollenpapier oder Einzelblatt A4 oder größer im Drucker eingelegt ist.

Achten Sie darauf, dass Papierquelle und Medium entsprechend dem verwendeten Papier richtig eingestellt sind.

B Vergewissern Sie sich, dass der Drucker sich im bereiten Zustand befindet. Drücken Sie die Taste A<sup>></sup>A.

Das Wartung-Menü wird angezeigt.

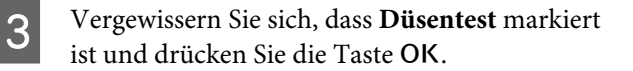

D Vergewissern Sie sich, dass **Prüfmuster Drucken** markiert ist und drücken Sie die Taste OK.

Ein Bestätigungsbildschirm wird angezeigt.

5 Drücken Sie die Taste OK, um ein Testmuster zu drucken.

> Prüfen Sie das gedruckte Muster anhand des folgenden Abschnitts.

#### **Beispiel saubere Düsen**

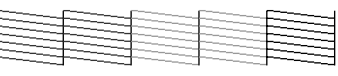

Im Düsentestmuster treten keine Lücken auf.

#### **Beispiel verstopfte Düsen**

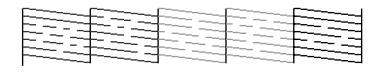

Wenn Bereiche im Muster fehlen, wählen Sie **Druckkopfreinigung** und reinigen Sie den Druckkopf.  $\mathcal{F}$  ["Reinigen des Druckkopfes"](#page-154-0) [auf Seite 155](#page-154-0)

### **Reinigen des Druckkopfes**

Sie können die Druckkopfreinigung über den Computer oder den Drucker ausführen. Die Schritte variieren jedoch dabei, wie unten beschrieben.

#### **Vom Computer aus**

Alle Düsen werden gereinigt.

U["Vom Computer aus" auf Seite 157](#page-156-0)

#### **Vom Drucker aus**

Sie können alle oder nur die Düsen reinigen, für die das gedruckte Düsentestmuster ein Problem anzeigt.

U["Vom Drucker aus" auf Seite 157](#page-156-0)

### **Hinweise zur Druckkopfreinigung**

#### **Bei der Druckkopfreinigung wird Tinte verbraucht.**

Reinigen Sie den Druckkopf nur, wenn die Druckqualität nachlässt, z. B. wenn die Ausdrucke blasser werden bzw. Farben nicht stimmen oder fehlen.

#### <span id="page-156-0"></span>**Bei der Reinigung aller Düsen wird Tinte aus allen Farben verbraucht.**

Selbst wenn Sie nur schwarze Tinte für den Schwarzweißdruck verwenden, werden auch Farbtinten verbraucht.

**Bereiten Sie einen Ersatz-Wartungstank vor, wenn nicht ausreichend Kapazität im Tank vorhanden ist.**

Wenn Sie die Druckkopfreinigung in kurzer Zeit mehrmals wiederholen, kann sich der Wartungstank rasch mit Tinte füllen, da Tinte nicht schnell aus dem Wartungstank verdunstet.

#### **Power-Reinigung verbraucht weitaus mehr Tint las Druckkopfreinigung im Menü Wartung.**

Prüfen Sie vorher die restliche Tintenmenge und halten Sie eine neue Tintenpatrone bereit, bevor Sie die Reinigung bei niedrigem Tintenstand starten.

U["Power-Reinigung" auf Seite 158](#page-157-0)

### **Vom Computer aus**

Lesen Sie vor Beginn der Prozedur unbedingt folgende Hinweise:

U["Hinweise zur Druckkopfreinigung" auf Seite 156](#page-155-0)

Für die Erläuterungen in diesem Abschnitt wird als Beispiel der Windows-Druckertreiber verwendet.

Verwenden Sie Epson Printer Utility 4 für Mac OS X.

U["Verwenden von Epson Printer Utility 4" auf](#page-83-0) [Seite 84](#page-83-0)

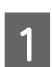

A Klicken Sie auf **Head Cleaning (Druckkopfreinigung)** auf der Registerkarte Utility in den **Properties (Eigenschaften)** des Druckertreibers (oder unter **Printing preferences (Druckeinstellungen)**).

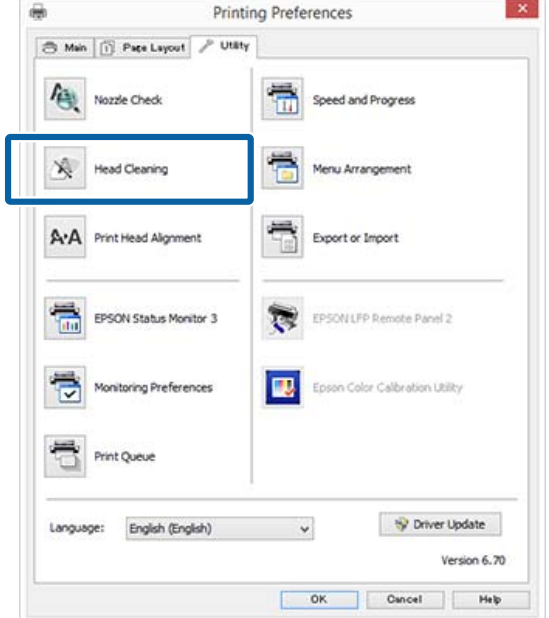

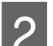

### B Klicken Sie auf **Start**.

Die Druckkopfreinigung beginnt. Die Druckkopfreinigung nimmt etwa 6 Minuten in Anspruch.

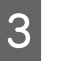

#### C Klicken Sie auf **Print Nozzle Check Pattern (Düsentestmuster drucken)**.

Bestätigen Sie das Düsentestmuster.

Wenn Segmente im Düsentestmuster verblasst sind oder fehlen, klicken Sie auf **Cleaning (Reinigung)**.

Wenn Sie die verstopften Düsen auch nach wiederholter Reinigung nicht reinigen können, wählen Sie **Power-Reinigung** auf dem Bedienfeld des Druckers.

U"Vom Drucker aus" auf Seite 157

### **Vom Drucker aus**

Lesen Sie vor Beginn der Prozedur unbedingt folgende Hinweise:

U["Hinweise zur Druckkopfreinigung" auf Seite 156](#page-155-0)

<span id="page-157-0"></span>In den folgenden Einstellungen verwendete Tasten

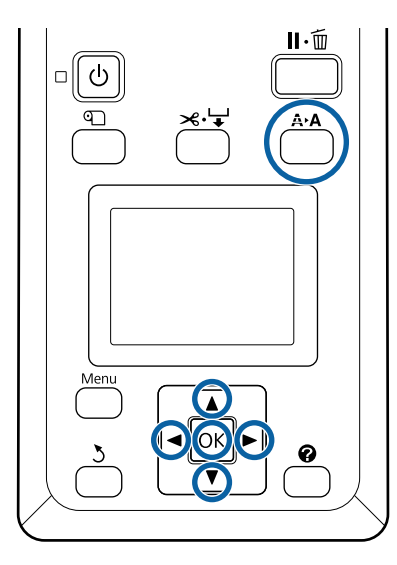

A Vergewissern Sie sich, dass der Drucker sich im bereiten Zustand befindet. Drücken Sie die Taste A<sub></sub>A.

Das Wartung-Menü wird angezeigt.

**B** Drücken Sie die Tasten  $\nabla/\blacktriangle$  zum Markieren<br>von **Druckkopfreinigung** und drücken Sie die Taste OK.

**C Drücken Sie die Tasten ▼/▲ zur Auswahl von Düse und Stufe wählen** und drücken Sie dann die Taste OK

#### *Hinweis:*

*Wenn Sie Düse Prüf. u. Reinigen wählen, können Sie den Status der Düsen testen und automatisch nur die verstopften Düsenreihen reinigen.*

Drücken Sie nach Auswahl der Düsenreihen für die Druckkopfreinigung die Taste OK,

#### **Wenn verblasste oder fehlende Segmente in allen Farben auftreten:**

Drücken Sie die Tasten </r></r>>
1/>
<sub>Drücken Sie die Tasten </r>
</r/>
1/>
<sub>Drücken Sie die Tasten </r/></sub></sub> Kontrollkästchen links zu markieren, und dann die Taste OK zur Eingabe der Häkchen.

#### **Wenn verblasste oder fehlende Segmente in einigen Farben auftreten:**

Drücken Sie die Tasten </a> //>, um nur die Farben zu wählen, die gereinigt werden müssen, und dann die Taste OK zur Eingabe der Häkchen.

Sie können mehrere Düsenreihen auswählen.

E Wenn Sie die Düsenreihen ausgewählt haben, drücken Sie die Tasten ▼/▲ zur Auswahl von Reinigung starten und dann die Taste OK.

F Vergewissern Sie sich, dass **Normal** ausgewählt wurde und drücken Sie die Taste OK. Wenn die verstopften Düsen uach nach mehrmaliger Durchführung von **Normal** gereinigt wurden, verwenden Sie die Tasten

d/u zur Auswahl von **Hoch**.

Die Reinigung nimmt etwa 3 bis 16 Minuten in Anspruch.

#### *Hinweis:*

*Je mehr Farbreihen Sie wählen, desto länger dauert die Reinigung.*

G Um ein Testmuster zu drucken und den Verstopfungsstatus zu prüfen, drücken Sie die Tasten **▼/▲** zum Markieren von Düsentest und drücken Sie dann die Taste OK.

> Um das Menü ohne die Durchführung eines Düsentests zu verlassen, markieren Sie **Beenden** und drücken Sie die Taste OK.

Wenn die Düsen noch immer verstopft sind, wiederholen Sie die Schritte 1 bis 6 mehrmals. Wenn die Düsen auch nach wiederholter Durchführung von **Normal** verstopft sind, wählen Sie unter Schritt 6 die Option **Hoch**. Wenn die Düsen noch immer verstopft sind, warten Sie eine Zeit lang und versuchen Sie dann **Power-Reinigung**.

#### **Power-Reinigung**

Lesen Sie vor Beginn der Prozedur unbedingt folgende Hinweise:

U["Hinweise zur Druckkopfreinigung" auf Seite 156](#page-155-0)

A Beim Drücken der Menütaste wird das Menü Einstellung angezeigt.

Drücken Sie die Tasten ▼/▲ zur Auswahl von **Administratormenü** und drücken Sie dann die Taste OK.

C Geben Sie das Administratorkennwort ein und drücken Sie die Taste OK.

- <span id="page-158-0"></span>■ Drücken Sie die Tasten ▼/▲ zum Markieren<br>von Power-Reinigung und drücken Sie die Taste OK
- E Wählen Sie die Düsenreihen für die Reinigung.

#### **Wenn verblasste oder fehlende Segmente in allen Farben auftreten:**

Drücken Sie die Tasten </a> />
wm das Kontrollkästchen links zu markieren, und dann die Taste OK zur Eingabe des Häkchens.

#### **Wenn verblasste oder fehlende Segmente in einigen Farben auftreten:**

Drücken Sie die Tasten </r> />, um nur die Farben zu wählen, die bestätigt werden müssen, und dann die Taste OK zur Bestätigung.

Sie können mehrere Düsenreihen auswählen.

- F Wenn Sie die Düsenreihen ausgewählt haben, drücken Sie die Tasten  $\nabla/\blacktriangle$  zur Auswahl von Reinigung starten und dann die Taste OK.
- Ein Bestätigungsdialog wird angezeigt. Wählen Sie **Ja** und drücken Sie die Taste OK zum Starten der Power-Reinigung.

Power-Reinigung benötigt etwa 4 bis 20 Minuten.

#### *Hinweis:*

*Je mehr Farbreihen Sie wählen, desto länger dauert die Reinigung.*

Wenn die Power-Reinigung abgeschlossen ist, kehren Sie zum Bildschirm zurück, der vor der Reinigung angezeigt wurde.

8 Drucken Sie ein Testmuster und prüfen Sie das Ergebnis um zu bestimmen, ob das Problem gelöst ist.

U["Vom Drucker aus" auf Seite 156](#page-155-0)

Wenn sich die Situation auch nach der Durchführung von Power-Reinigung nicht verbessert hat, wenden Sie sich an Ihren Händler oder den Epson-Kundendienst.

### **Korrektur von Druckfehlausrichtungen (Druckerkopfjustage)**

Wenn Linien falsch ausgerichtet oder Druckergebnisse körnig sind, führen Sie die Druckerkopfjustage durch, um die Ausrichtung zu korrigieren.

Der Druckkopf sprüht bei der Bewegung nach links und rechts während des Drucks Tinte aus. Da ein geringfügiger Abstand (Lücke) zwischen der Papieroberfläche und dem Druckkopf besteht, kann eine Druckfehlausrichtung aufgrund der Papierdicke, Änderungen von Temperatur und Luftfeuchtigkeit und internem Bewegungsmoment bei der Bewegung des Druckkopfs auftreten.

Sie können die Druckerkopfjustage über den Computer oder den Drucker ausführen. Die Schritte variieren jedoch dabei, wie unten beschrieben.

#### **Vom Computer aus**

Bei der automatischen Justage wird ein Justagemuster auf das eingelegte Papier gedruckt, von den Sensoren gelesen und dann der optimale Justagewert im Drucker registriert. Zum Abschluss der Korrekturen werden etwa 7 bis 12 Minuten benötigt.

In der Regel empfehlen wir diese Methode, da sie sich leicht durchführen lässt und das Problem normalerweise löst.

#### U["Vom Computer aus" auf Seite 160](#page-159-0)

#### **Vom Drucker aus**

Durch Auswahl von Automatisch oder Manuell lassen sich Anpassungen vornehmen.

❏ Automatische Justage

Der Sensor liest das Korrekturmuster, das gedruckt wurde, und speichert automatisch den für den Drucker optimalen Justierwert. Zum Abschluss der Korrekturen werden etwa 7 bis 12 Minuten benötigt. Die benötigte Zeit variiert abhängig vom ausgewählten Menü.

#### ❏ Manuelle Justage

Überprüfen Sie die auf dem Papier gedruckten Justagemuster und geben Sie die optimalen Korrekturwerte ein. Verwenden Sie diese Option, wenn Sie keine automatische Justage durchführen

<span id="page-159-0"></span>können oder mit den Ergebnissen bei der Verwendung von Auto nicht zufrieden sind. Zum Druck eines Justagemusters werden etwa 3 bis 12 Minuten benötigt. Die erforderliche Zeit ist vom gewählten Menü und Druckformat abhängig.

U["Vom Drucker aus" auf Seite 161](#page-160-0)

### **Hinweise zur Druckerkopfjustage**

#### **Die Korrekturen werden abhängig vom im Drucker eingelegten Papier durchgeführt.**

Stellen Sie sicher, dass das Papier korrekt eingelegt wurde und dass **Papiertyp Wählen** gewählt wurde.

U["Einlegen und Entnehmen von Rollenpapier" auf](#page-32-0) [Seite 33](#page-32-0)

U["Laden und Herausnehmen der Einzelblätter" auf](#page-41-0) [Seite 42](#page-41-0)

Bei der Verwendung von im Handel erhältlichen Papier sollten Sie zunächst die benutzerdefinierten Papierinformationen registrieren.

U["Vor dem Druck auf im Handel erhältlichen](#page-214-0) [Papier" auf Seite 215](#page-214-0)

#### **Führen Sie den Druck nur durch, wenn die Düsen nicht verstopft sind.**

Bei verstopften Düsen wird die Justage möglicherweise nicht korrekt durchgeführt. Drucken Sie das Testmuster, führen Sie eine Sichtprüfung durch und führen Sie falls nötig eine Druckkopfreinigung durch.

Prüfen auf verstopfte Düsen" auf Seite 155

#### **Die autom. Justage ist nur für bestimmte Papiertypen verfügbar.**

Die autom. Justage kann nicht für im Handel erhältliches Papier durchgeführt werden. Im folgenden Abschnitt finden Sie Informationen darüber, welches Papier die autom. Justage unterstützt.

U["Tabelle der Epson-Spezialmedien" auf Seite 200](#page-199-0)

#### **Stellen Sie bei der automatischen Justage sicher, dass kein externes Licht (direktes Sonnenlicht) in den Drucker hineingelangt.**

Andernfalls lesen Sie Druckersensoren das Justagemuster möglicherweise nicht richtig. Wenn die automatische Justage nicht durchgeführt werden kann, auch nachdem Sie sich vergewissert haben, dass kein externes Licht in den Drucker gelangt, führen Sie eine manuelle Justage durch.

U["Vom Drucker aus" auf Seite 161](#page-160-0)

### **Vom Computer aus**

Lesen Sie vor Beginn der Prozedur unbedingt folgende Hinweise:

U"Hinweise zur Druckerkopfjustage" auf Seite 160

Für die Erläuterungen in diesem Abschnitt wird als Beispiel der Windows-Druckertreiber verwendet.

Verwenden Sie Epson Printer Utility 4 für Mac OS X.

U["Verwenden von Epson Printer Utility 4" auf](#page-83-0) [Seite 84](#page-83-0)

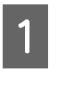

**A Legen Sie Einzelblätter im A4-Format oder**<br>
größer oder Rollenpapier ein und wählen Sie dann **Papiertyp Wählen**.

> $\mathcal{D}$ , Einlegen und Entnehmen von [Rollenpapier" auf Seite 33](#page-32-0)

U["Laden und Herausnehmen der](#page-41-0) [Einzelblätter" auf Seite 42](#page-41-0)

Bei der Verwendung von im Handel erhältlichen Papier sollten Sie zunächst die **Ben.Def. Papier** registrieren.

U["Vor dem Druck auf im Handel](#page-214-0) [erhältlichen Papier" auf Seite 215](#page-214-0)

<span id="page-160-0"></span>

B Klicken Sie auf **Print Head Alignment (Druckkopf-Justage)** in der Registerkarte Utility des Druckertreibers **Properties (Eigenschaften)** (oder **Printing preferences (Druckeinstellungen)**).

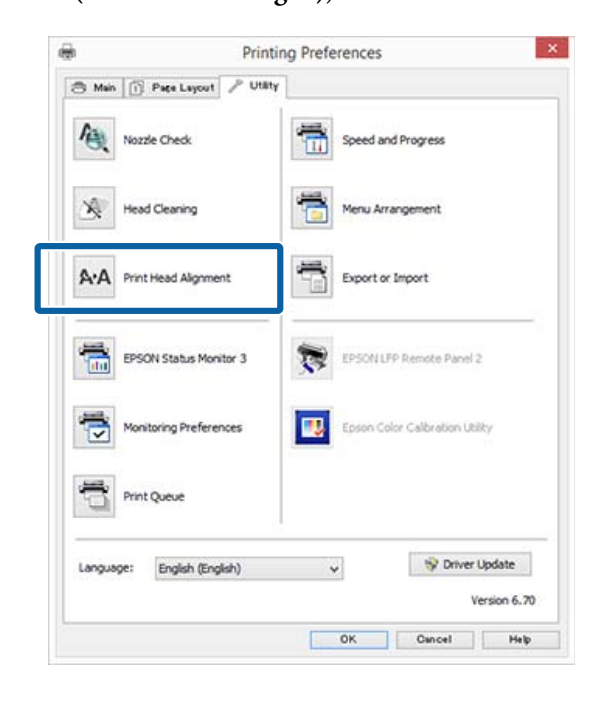

Folgen Sie den Bildschirmanweisungen.

Der Sensor liest das Korrekturmuster während des Druckens und speichert automatisch den für den Drucker optimalen Justierwert.

Prüfen Sie die Justageresultate um zu überprüfen, ob Körnigkeit oder Fehlausrichtung weiterhin in den Druckergebnissen austritt.

Wenn Sie mit den Justageergebnissen nicht zufrieden sind, führen Sie eine manuelle Justage mit dem Drucker durch.

U"Vom Drucker aus" auf Seite 161

### **Vom Drucker aus**

Lesen Sie vor Beginn der Prozedur unbedingt folgende Hinweise:

U["Hinweise zur Druckerkopfjustage" auf Seite 160](#page-159-0)

In den folgenden Einstellungen verwendete Tasten

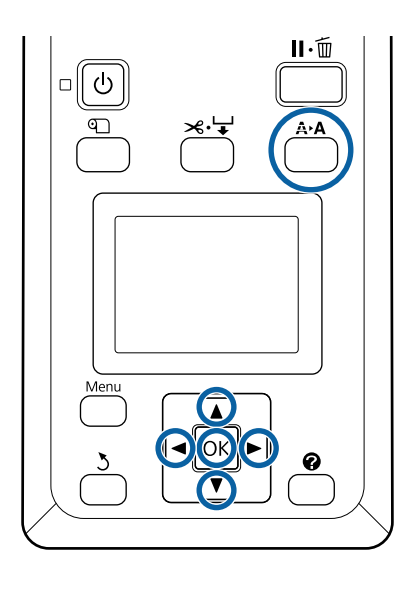

A Wählen Sie entsprechend des eingelegten Papiers Einzelblätter oder Rollenpapier

Bei der Justage mit **Auto**: A3-Format oder größer

Bei der Justage mit **Manuell**: A4-Format oder größer

 $\mathcal{D}$ , Einlegen und Entnehmen von [Rollenpapier" auf Seite 33](#page-32-0)

U["Laden und Herausnehmen der](#page-41-0) [Einzelblätter" auf Seite 42](#page-41-0)

Bei der Verwendung von im Handel erhältlichen Papier sollten Sie zunächst die **Ben.Def. Papier** registrieren.

U["Vor dem Druck auf im Handel](#page-214-0) [erhältlichen Papier" auf Seite 215](#page-214-0)

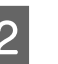

2 Stellen Sie sicher, dass der Drucker bereit ist und drücken Sie die Taste A<sup>></sup>A.

Das Wartung-Menü wird angezeigt.

S Drücken Sie die Tasten  $\nabla/\blacktriangle$  zur Auswahl von **Druckerkopfjustage** und drücken Sie dann die Taste OK.

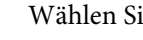

4 Wählen Sie ein Justageelement aus.

<span id="page-161-0"></span>**EXECUTE:** Drücken Sie die OK-Taste.

Wenn Sie **Auto** wählen, wird die Druckkopf-Justage automatisch während des Drucks eines Justagemusters vorgenommen. Wenn die Justage abgeschlossen ist, wird der Bildschirm Bereit angezeigt.

Wird **Manuell** ausgewählt, fahren Sie mit Schritt 6 fort, um die Justagewerte basierend auf einer Sichtprüfung des Musters einzugeben.

6 Achten Sie auf die Nummern der Muster mit<br>den wenigsten weißen Linien oder in denen die weißen Linien den gleichmäßigsten Abstand aufweisen.

> In dem in der Abbildung gezeigten Beispiel wäre das "3".

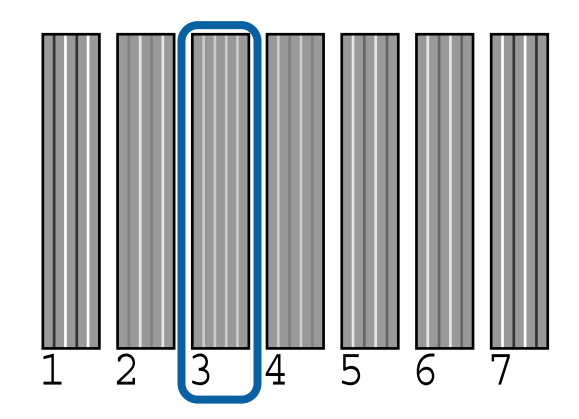

- Vergewissern Sie sich, dass der Tintenfarbcode auf dem Bedienfeld-Bildschirm angezeigt wird und drücken Sie die Tasten ▼/▲, um die in Schritt 6 notierte Zahl einzugeben. Drücken Sie dann Die Taste OK.
- Wählen Sie eine Zahl für alle Farben und drücken Sie dann die Taste OK.

Der Bildschirm Bereit wird angezeigt, sobald die letzte Zahl eingegeben wurde.

### **Papiereinzug Einst.**

Verwenden Sie diese Einstellung, wenn Sie Streifenbildung (horizontale Streifen oder ungleichmäßige Farben) im Standarddruckbereich (bei Einzelblättern der Bereich ohne 1- bis 2-cm-Streifen am Papier unten) auch nach einer Druckkopfreinigung und Druckkopfjustage nicht beseitigen können.

Es gibt drei Typen der Papiereinzugsjustage. Wir empfehlen allgemein das Blockmuster zur Vornahme von Anpassungen.

#### **Block Muster**

Zwei Typen von Mustern werden gedruckt und Sie können nach einer Sichtprüfung der Muster Anpassungen vornehmen. Dies eignet sich für die Anpassung von Ausdrucken mit Bildschwerpunkt.

#### **Fadenkreuze**

Zwei Typen von Justagemustern (Fadenkreuze) werden mittig auf dem Papier gedruckt. Dann wird die Entfernung zwischen den Justagemustern gemessen. Dies eignet sich für die Anpassung von Ausdrucken mit Schwerpunkt auf Druckabmessungen und Längen (CAD usw.).

#### **Wert**

Nehmen Sie Anpassungen innerhalb eines Bereichs von -0,70 bis + 0,70 % vor. Verwenden Sie dies, wenn Sie leicht von der aktuellen Druckposition abweichen möchten.

### **Auswahl von Papiereinzug Einst.**

Dieser Abschnitt erläutert, wie Sie Elemente aus **Papiereinzug Einst.** auf dem Bedienfeld asuwählen.

A Legen Sie ordnungsgemäß Rollenpapier oder Einzelblätter in einem größeren Format als A4 ein, um das Drucken zu ermöglichen.

> Legen Sie Rollenpapier ein, um die Anpassungen mithilfe der Fadenkreuze vorzunehmen.

U["Einlegen und Entnehmen von](#page-32-0) [Rollenpapier" auf Seite 33](#page-32-0)

U["Laden und Herausnehmen der](#page-41-0) [Einzelblätter" auf Seite 42](#page-41-0)

2 Drücken Sie die Tasten </r>  $\overline{P}$  zur Auswahl der Papier-Registerkarte (<sup>o</sup>) und drücken Sie dann die Taste OK.

Das Papier-Menü wird angezeigt.

**BENU DREA** Sie die Tasten ▼/▲ zur Auswahl von **Benutzerd. Papiereins.** und drücken Sie dann die Taste OK.

4 Drücken Sie die Tasten ▼/▲ zur Auswahl des anzupassenden Papiers und drücken Sie dann die Taste OK.

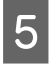

E Verwenden Sie die Tasten  $\nabla/\Delta$  zur Auswahl von **Papiereinzug Einst.** und drücken Sie dann die Taste OK.

Beziehen Sie sich für die nächste Prozedur auf jedes Anpassungselement.

- Block Muster" auf Seite 163
- U"Fadenkreuze" auf Seite 163
- U["Wert" auf Seite 164](#page-163-0)

### **Block Muster**

A Wählen Sie **Papiereinzug Einst.** auf dem Bedienfeld.

U["Auswahl von Papiereinzug Einst." auf](#page-161-0) [Seite 162](#page-161-0)

Drücken Sie die Tasten ▼/▲ zur Auswahl von **Block Muster** und drücken Sie dann die Taste OK.

Ein Dialogfeld wird angezeigt.

3 Drücken Sie die Taste OK erneut.

Das Justagemuster wird gedruckt.

4 Wählen Sie aus dem gedruckten Muster das Muster mit den wenigsten Linien.

> In dem Beispiel der Abbildung wäre das Muster 0.

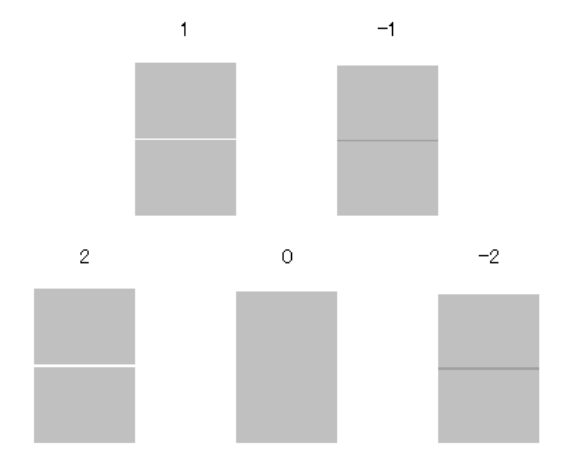

E Vergewissern Sie sich, dass der Bildschirm **Primär** auf dem Bedienfeld angezeigt wird. Verwenden Sie die Tasten  $\nabla/\blacktriangle$  zur Auswahl der in Schritt 4 bestätigten Zahl und drücken Sie dann die Taste OK.

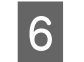

6 Wenn eine Meldung angezeigt wird, drücken Sie die Taste OK.

> Ein Justagemuster, das vom in Schritt 3 gedruckten Muster abweicht, wird gedruckt.

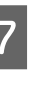

G Vergleichen Sie die Farben in der Mitte der gedruckten Muster und wählen Sie dann das Muster mit der hellsten Farbe.

> In dem Beispiel der Abbildung wäre das Muster 0.

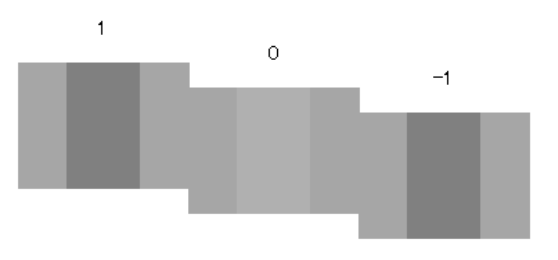

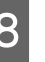

H Vergewissern Sie sich, dass der Bildschirm **Sekundär** auf dem Bedienfeld angezeigt wird. Verwenden Sie die Tasten  $\nabla/\blacktriangle$  zur Auswahl der in Schritt 7 bestätigten Zahl und drücken Sie dann die Taste OK.

Wenn die Einstellungen abgeschlossen sind, wird der Bildschirm Bereit angezeigt.

### **Fadenkreuze**

A Wählen Sie **Papiereinzug Einst.** auf dem Bedienfeld.

U["Auswahl von Papiereinzug Einst." auf](#page-161-0) [Seite 162](#page-161-0)

2 Drücken Sie die Tasten  $\nabla/\blacktriangle$  zur Auswahl von **Fadenkreuze** und drücken Sie dann die Taste OK

Ein Dialogfeld wird angezeigt.

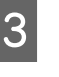

3 Drücken Sie die Taste OK erneut.

Das Justagemuster wird gedruckt.

<span id="page-163-0"></span>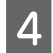

Messen Sie den Abstand zwischen den "+"-Symbolen.

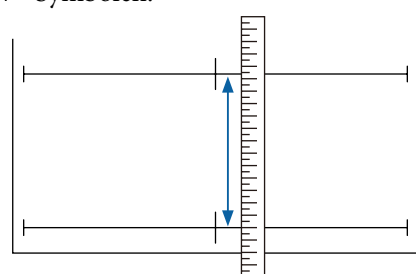

Uerwenden Sie die Tasten ▼/▲ zum Ändern<br>des Wertes auf dem Bedienfeld-Bildschirm, sodass dieser mit dem gemessenen Wert übereinstimmt, und drücken Sie dann die Taste OK

Wenn die Einstellungen abgeschlossen sind, wird der Bildschirm Bereit angezeigt.

### **Wert**

A Wählen Sie **Papiereinzug Einst.** auf dem Bedienfeld.

U["Auswahl von Papiereinzug Einst." auf](#page-161-0) [Seite 162](#page-161-0)

Drücken Sie die Tasten ▼/▲ zur Auswahl von Wert und drücken Sie dann die Taste OK.

S Verwenden Sie die Tasten  $\nabla/\blacktriangle$  zum Festlegen des geänderten Werts und drücken Sie dann die Taste OK.

> Wird ein zu kleiner Wert ausgewählt, entstehen dunkle Streifen; erhöhen Sie den Wert.

> Wird ein zu großer Wert ausgewählt, entstehen helle Streifen; senken Sie den Wert.

Wenn die Einstellungen abgeschlossen sind, wird der Bildschirm Papiereinzug Einst. angezeigt.

# **Verbrauchsmaterial austauschen**

### **Tintenpatronen austauschen**

Wenn eine der installierten Tintenpatronen verbraucht ist, kann nicht mehr gedruckt werden. Wenn eine Warnung für niedrigen Tintenstand erscheint, wird empfohlen, die Tintenpatrone(n) so bald wie möglich zu ersetzen.

Wenn eine Tintenpatrone während des Druckens leer wird, können Sie nach dem Ersetzen der Tintenpatrone weiterdrucken. Wenn Sie eine Tintenpatrone während eines Druckauftrags ersetzen, können abhängig von den Trocknungsbedingungen jedoch Farbdifferenzen auftreten.

Unterstützte Tintenpatronen  $\mathscr{F}$  ["Optionen und](#page-196-0) [Verbrauchsmaterialien" auf Seite 197](#page-196-0)

### **Ersetzen von Tintenpatronen**

Sie können mit der gleichen Prozedur alle Tintenpatronen ersetzen.

### **v** *Wichtig:*

*Es wird empfohlen, ausschließlich originale Epson-Tintenpatronen zu verwenden. Epson kann die Qualität und Zuverlässigkeit von Tinte von Drittanbietern nicht garantieren. Fremdprodukte können Schäden verursachen, die von der Epson-Garantie ausgenommen sind, und können unter bestimmten Bedingungen fehlerhaftes Verhalten des Druckers bewirken. Informationen über den Tintenstand von Fremdprodukten werden möglicherweise nicht angezeigt, und die Verwendung von Fremdprodukten wird als mögliche Information für den Kundendienst protokolliert.*

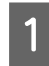

Stellen Sie sicher, dass der Drucker eingeschaltet ist.

 $\overline{2}$  Öffnen Sie die Tintenpatronenabdeckung.

Öffnen Sie die linke, rechte oder beide Abdeckungen für die Farbe, die Sie austauschen möchten.

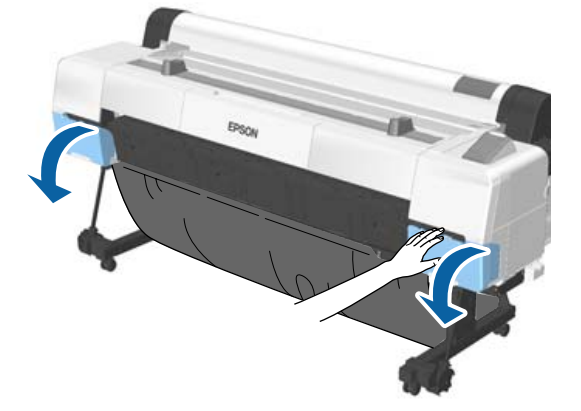

C Haken Sie einen Finger in die Vertiefung auf der Oberseite der Tintenpatrone und ziehen sie gerade zu sich hin.

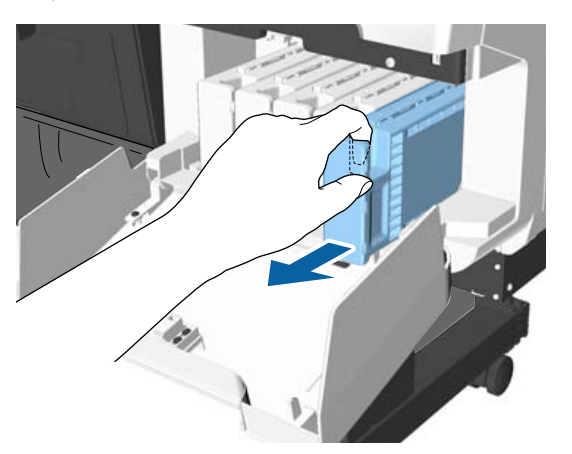

#### **v** *Wichtig:*

*Da herausgenommene Tintenpatronen an der Tintenversorgungsöffnung mit Tinte bedeckt sein können, achten Sie beim Herausnehmen von Patronen darauf, dass in den Umgebungsbereich keine Tinte gelangt.*

- 
- D Nehmen Sie die neue Tintenpatrone aus der Verpackung.

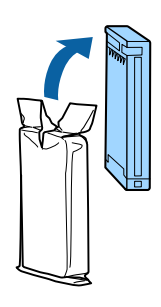

### **v** *Wichtig:*

*Berühren Sie nicht den IC-Chip an den Tintenpatronen. Das einwandfreie Drucken könnte sonst nicht möglich sein.*

5 Schütteln Sie die Tintenpatrone 10 Sekunden lang, 30-mal horizontal in ca. 5 cm weiten Bewegungen (siehe Abbildung).

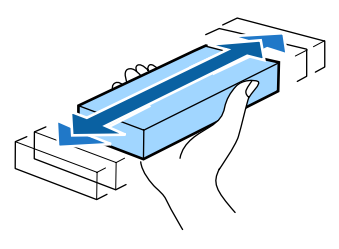

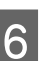

Falten Sie die Patrone mit dem Etikett zu sich<br>hin und schieben Sie sie ganz in den Schlitz.

Stimmen Sie die Farbe der Patrone mit der Farbe auf dem Etikett im Drucker ab.

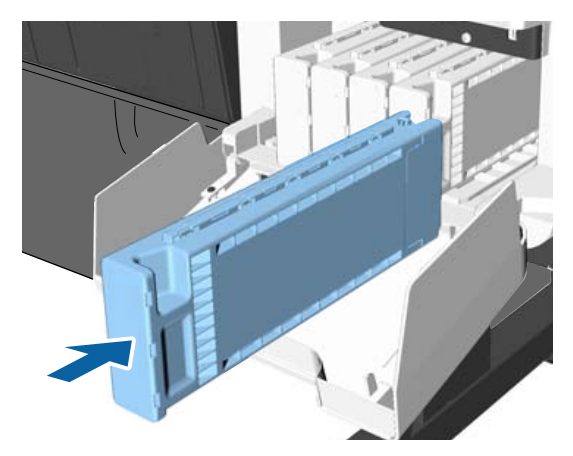

Wiederholen Sie die Schritte 3 bis 6, um weitere Tintenpatronen auszuwechseln.

### **v***Wichtig:*

*Setzen Sie in jeden Schacht eine Tintenpatrone ein. Wenn ein Schacht leer ist, können Sie nicht drucken.*

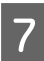

7 Schließen Sie die Tintenpatronenabdeckung.

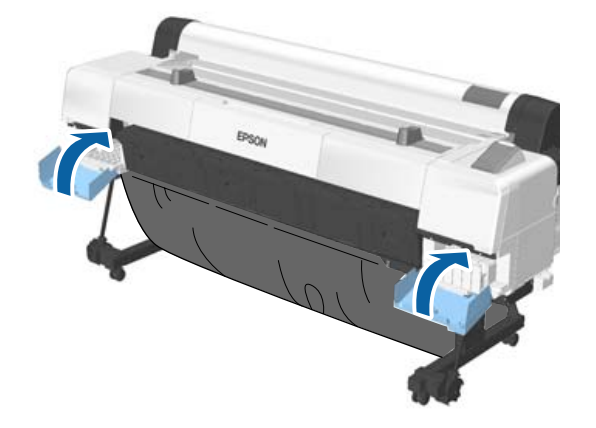

### **v** *Wichtig*:

*Wir empfehlen Ihnen, alle drei Monate die installierten Tintenpatronen herauszunehmen und zu schütteln, um gleichbleibende Druckqualität zu gewährleisten.*

### **Austausch von Wartungstanks**

Wenn die Meldung **Kapazität ungenügend** angezeigt wird, tauschen Sie den Wartungstank aus.

Unterstützte Wartungstanks

U["Optionen und Verbrauchsmaterialien" auf](#page-196-0) [Seite 197](#page-196-0)

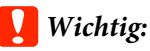

*Verwenden Sie keine Wartungstanks, die herausgenommen und über einen längeren Zeitraum offen stehen gelassen wurden. Die Tinte auf den Innenseiten wird trocken und hart sein und nicht mehr genügend Tinte aufnehmen können.*

### **Ersetzen von Tintenpatronen**

Es gibt drei Wartungstanks im SC-P20000 Series und zwei im SC-P10000 Series. Die Austauschprozedur ist jedoch in beiden Fällen gleich.

### **v***Wichtig:*

*Tauschen Sie die Wartungstanks nicht während des laufenden Drucks aus. Es könnte Abfalltinte austreten.*

Öffnen Sie die Abdeckung des Wartungstanks.

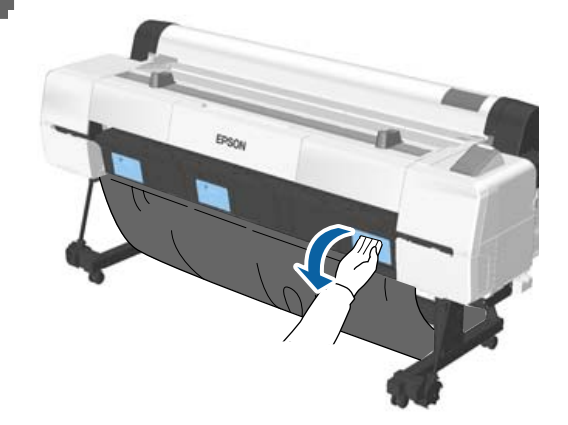

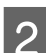

2 Ziehen Sie den Wartungstank heraus.

Durch Anheben des Wartungstanks wird dieser entriegelt und Sie können ihn einfach direkt herausziehen.

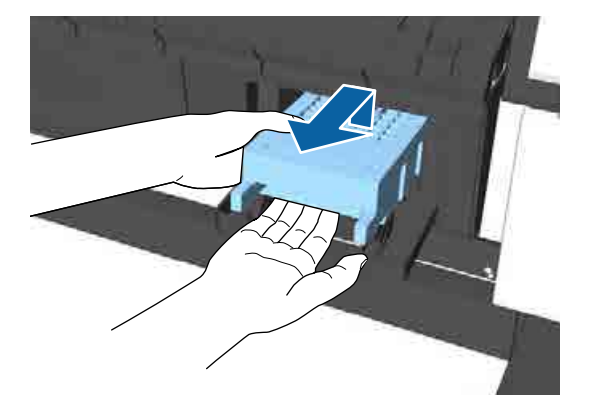

Platzieren Sie den gebrauchten Wartungstank in den mit dem neuen Wartungstank gelieferten klaren Beutel und achten Sie darauf, dass der Reißverschluss fest geschlossen ist.

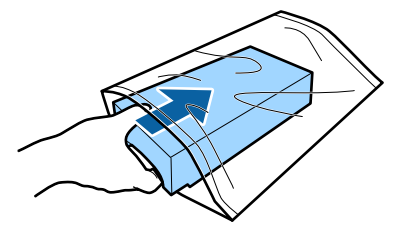

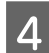

Setzen Sie den neuen Wartungstank ein.

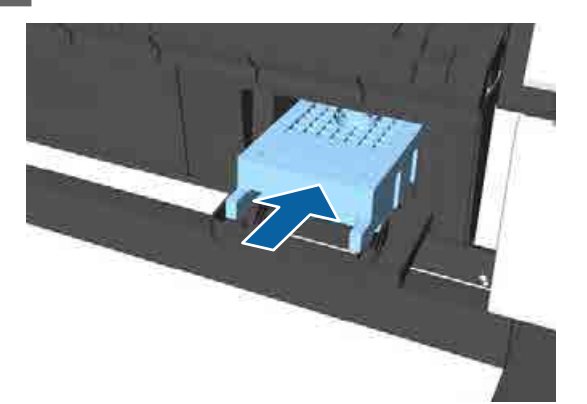

#### **V** *Wichtig*:

*Berühren Sie nicht den IC-Chip am Wartungstank.*

*Hierdurch können sowohl der normale Betrieb als auch der Druckbetrieb beeinträchtigt werden.*

E Schließen Sie die Abdeckung des Wartungstanks.

### **Ersetzen des Papierschneiders**

Ersetzen Sie das Schneidwerk, wenn das Papier nicht mehr sauber abgeschnitten wird.

Unterstützte Schneidwerke

U["Optionen und Verbrauchsmaterialien" auf](#page-196-0) [Seite 197](#page-196-0)

Zum Ersetzen des Schneidwerks wird ein Kreuzschlitz-Schraubendreher benötigt. Stellen Sie vor dem Wechseln des Wartungstanks sicher, dass Sie einen Kreuzschlitz-Schraubendreher zur Hand haben.

#### **V** *Wichtig*:

- ❏ *Das eingesetzte Material dient zum Schutz der Klinge. Entfernen Sie das Material beim Austausch des Schneidwerks nicht. Wenn sich das Material nach dem Austausch automatisch vom Schneidwerk löst, entfernen Sie es aus dem Drucker.*
- ❏ *Achten Sie darauf, dass Sie die Schneideklinge nicht beschädigen. Wenn Sie sie fallen lassen oder gegen harte Objekte stoßen, kann die Schneideklinge abbrechen.*

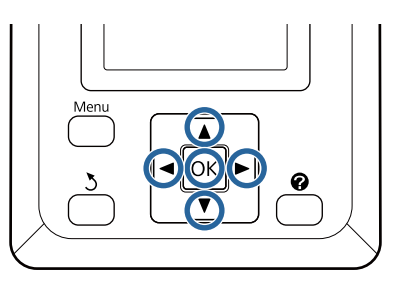

In den folgenden Einstellungen verwendete Tasten

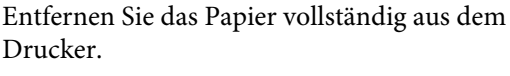

U["Entfernen von Rollenpapier" auf Seite 40](#page-39-0)

U["Herausnehmen der Einzelblätter" auf](#page-43-0) [Seite 44](#page-43-0)

U["Herausnehmen des Posterkartons" auf](#page-46-0) [Seite 47](#page-46-0)

2 Drücken Sie die Tasten  $\blacklozenge$  zum Markieren von  $\blacksquare$  und drücken Sie die Taste OK.

Das Wartung-Menü wird angezeigt.

- S<br>C Drücken Sie die Tasten  $\nabla/\blacktriangle$  zur Auswahl von **Wartung Schneidvorr.** und drücken Sie dann die Taste OK.
- Drücken Sie die Tasten ▼/▲ zum Markieren von **Schneidvorr. Ersetzen** und drücken Sie die Taste OK.
- E Wenn eine Meldung angezeigt wird, drücken Sie die Taste OK.

Das Schneidwerk verschiebt sich in die Ersatzposition.

6 Entfernen Sie das alte Schneidwerk aus dem Drucker.

> Lösen Sie die Befestigungsschrauben des Schneidwerks mit einem Kreuzschlitz-Schraubendreher und ziehen Sie das Schneidwerk gerade heraus.

### *Vorsicht:*

*Bewahren Sie das Schneidwerk außerhalb der Reichweite von Kindern auf. Die Klinge des Schneidwerks könnte Verletzungen verursachen. Wechseln Sie das Schneidwerk mit besonderer Vorsicht.*

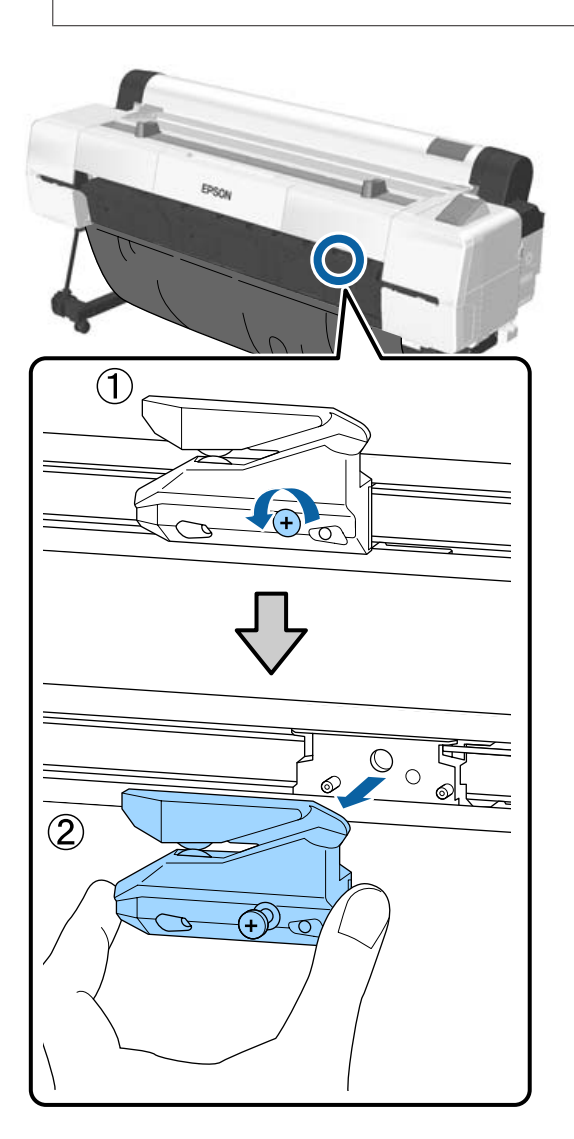

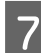

7 Setzen Sie das neue Schneidwerk ein.

Setzen Sie das Schneidwerk so ein, dass der Stift am Drucker in die Öffnung am Schneidwerk passt. Ziehen Sie die Befestigungsschraube des Schneidwerks mit einem Kreuzschlitz-Schraubendreher fest.

### **Q** *Wichtig*:

*Ziehen Sie die Schrauben des Schneidwerks fest an, da die Schnittposition andernfalls verschoben oder verdreht werden kann.*

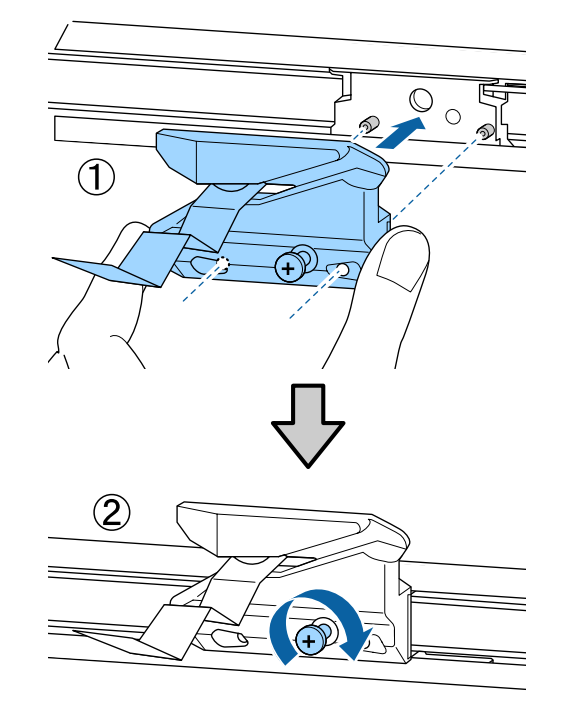

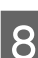

8 Drücken Sie nach dem Austauschen des Schneidwerks die Taste OK.

> Das Schneidwerk kehrt in seine Originalposition zurück. Entfernen Sie das Material, das sich vom Schneidwerk gelöst hat.

**Bereit** wird auf dem Bedienfeld angezeigt, wenn der Vorgnag abgeschlossen ist.

## **Drucker reinigen**

Damit Sie für Ihren Drucker immer den optimalen Betriebszustand erhalten, reinigen Sie ihn regelmäßig (ca. einmal im Monat).

Verwenden Sie das beiliegende (bzw. nachgekaufte) Reinigungsblatt, um den Papiereinzugschlitz etwa einmal im Jahr zu reinigen.

### **Reinigen der Außenseite**

A Entfernen Sie das Papier vollständig aus dem Drucker.

B Stellen Sie sicher, dass der Drucker ausgeschaltet und das Display aus ist. Ziehen Sie dann das Netzkabel aus der Steckdose.

C Verwenden Sie ein weiches, sauberes Tuch und entfernen Sie vorsichtig Staub oder Schmutz.

Reinigen Sie insbesondere die Rückseite und Seiten, sodass sich kein Staub ansammelt. (Die nachfolgende Abbildung zeigt den Drucker bei angeschlossener Adobe PostScript 3-Erweiterungseinheit.)

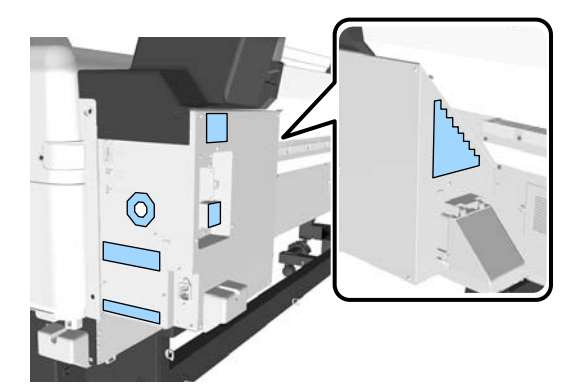

Falls der Drucker stark verschmutzt ist, feuchten Sie das Tuch mit Wasser und etwas neutralem Reiniger an; wringen Sie das Tuch dann gründlich aus, bevor Sie die Druckeroberfläche abwischen. Beseitigen Sie anschließen mit einem trockenen Tuch jegliche Restfeuchte.

### **v***Wichtig:*

*Verwenden Sie nie Benzol, Verdünner oder Alkohol zum Reinigen des Druckers. Sie könnten Verfärbungen und Verformungen verursachen.*

### **Reinigen des Innenraums**

Wenn einige Komponenten verschmutzt sind, können folgende Probleme auftreten.

- ❏ Rollenbereich Drucke sind verschmiert oder verschmutzt.
- ❏ Walzenbereich, farbabsorbierende Bereiche. Papier wird durch Tinte und am Papier haftende Papierpartikel verschmutzt. Werden Staub und Papierteilchen nicht entfernt, könnten die Düsen verstopfen oder der Druckkopf beschädigt werden.
- ❏ Papiereinzugssensor Die Druckqualität sinkt.
- ❏ Papierschlitz Auf dem Druckerzeugnis und auf den Druckköpfen lagert sich Staub ab, der die Düsen verstopft.

### **Reinigen der Walze**

Führen Sie die folgenden Schritte aus, um die Walze durch Einziehen von Normalpapier zu reinigen.

A Schalten Sie den Drucker ein und beladen ihn mit dem breitesten verfügbaren Rollenpapier.

U["Einlegen und Entnehmen von](#page-32-0) [Rollenpapier" auf Seite 33](#page-32-0)

**2** Drücken Sie die Taste  $\mathcal{L} \rightarrow$  gefolgt von der Taste  $\nabla$ .

> Das Papier wird eingezogen, während die Taste ▼ gedrückt wird. Wenn das Papier nicht mehr verschmutzt ist, ist die Reinigung abgeschlossen.

Schneiden Sie das Papier nach der Reinigung ab.

U["Manuelles Schneidverfahren" auf Seite 39](#page-38-0)

### <span id="page-169-0"></span>**Reinigen des Druckerinneren**

- Stellen Sie sicher, dass der Drucker ausgeschaltet und das Display aus ist. Ziehen Sie dann das Netzkabel aus der Steckdose.
- 

B Warten Sie eine Minute.

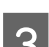

**C** Öffnen Sie die Druckerabdeckung.

#### **v** *Wichtig:*

- ❏ *Achten Sie beim Reinigen darauf, die internen Walzen nicht zu berühren. Dadurch könnten Drucke verschmutzt werden.*
- ❏ *Achten Sie darauf, die Tintenschläuche im Druckerinnern nicht zu berühren; der Drucker könnte sonst beschädigt werden.*
- **4** Reinigen Sie alle Bereiche.

#### **Walzenbereich**

Verwenden Sie ein weiches Tuch, um Staub und Schmutz von den in folgender Abbildung als "a" (hellblau) markierten Bereichen abzuwischen. Um die Verteilung von Schmutz zu vermeiden, wischen Sie von innen nach außen. Falls der Drucker stark verschmutzt ist, feuchten Sie das Tuch mit Wasser und etwas neutralem Reiniger an; wringen Sie das Tuch dann gründlich aus, bevor Sie die Druckeroberfläche abwischen. Wischen Sie das Innere des Druckers anschließend mit einem weichen, trockenen Tuch nach.

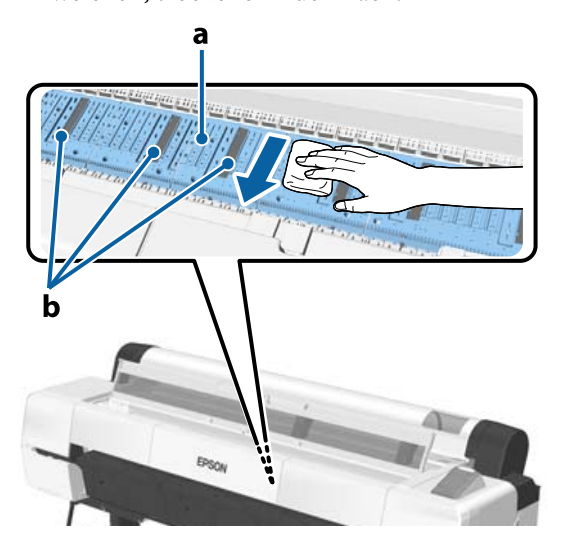

Sollten sich Papierpartikel (in Form von weißem Puder) ansammeln, verwenden Sie einen Gegenstand mit dünner Spitze, bespielsweise einen Zahnstocher, um sie hineinzudrücken.

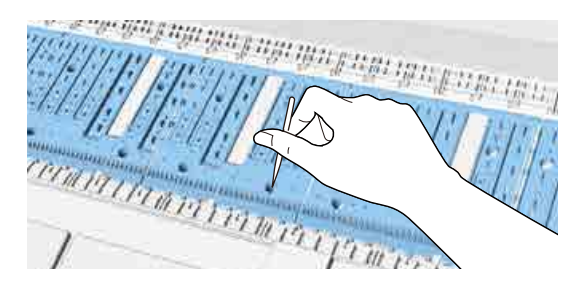

#### **Farbabsorbierende Bereiche**

Sollten sich Staub oder Papierpartikel in dem als "b" markierten Bereich der Abbildung oder darum herum ansammeln, verwenden Sie wie gezeigt ein Reinigungsstäbchen (beiliegend bzw. Verbrauchsmaterial), um diese

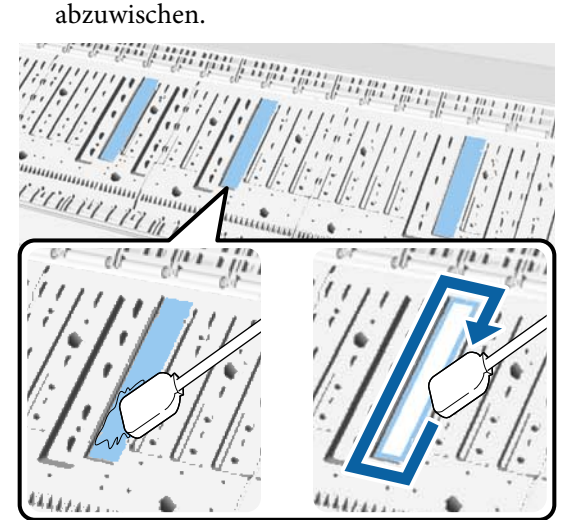

### **v***Wichtig:*

- ❏ *Die farbabsorbierenden Bereiche nicht fest reiben. Dadurch löst sich das Absorberpad.*
- ❏ *Keine handelsüblichen Wattestäbchen verwenden. Fasern der Wattestäbchen könnten in farbabsorbierenden Bereichen haften bleiben und die Ausdrucke verschmutzen.*

#### **Papiereinzugssensor**

Wischen Sie mit einem Wattestäbchen Staub oder Flecken auf dem Glasbereich des Sensors weg. Um die Verteilung von Schmutz zu vermeiden, wischen Sie von innen nach außen. Falls der Bereich stark verschmutzt ist, feuchten Sie das Wattestäbchen mit Wasser und etwas neutralem Reiniger an; trocknen Sie die Watte gründlich, bevor Sie die Oberfläche abwischen. Wischen Sie dann feuchte Bereiche mit einem neuen, trockenen Wattestäbchen trocken.

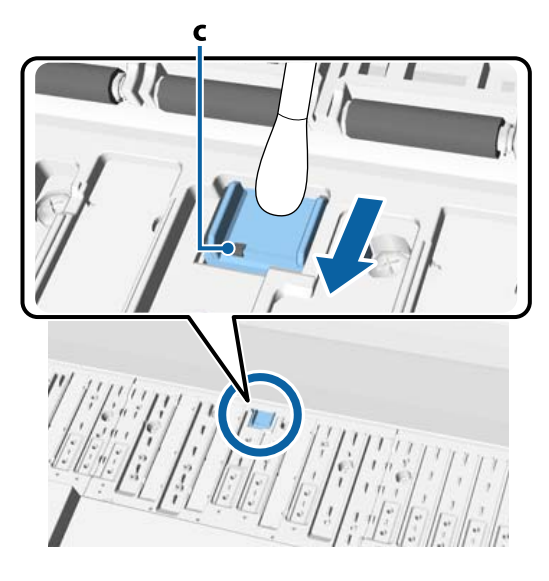

### **v** *Wichtig*:

*Achten Sie darauf, die Walzen und Metallteile (C, grau markiert) nicht zu berühren oder zu verbiegen. Dadurch könnten Drucke verschmutzt werden.*

E Schließen Sie nach der Reinigung die Druckerabdeckung.

### **Reinigen des Papierschlitzes**

Am Einzugschlitz für Rollenpapier ist ein Tuch befestigt, um Papierpartikel und Staub aufzunehmen, die sich auf der Papieroberfläche und den Kanten absetzen.

Verwenden Sie wie im Folgenden gezeigt das beiliegende (bzw. als Verbrauchsmaterial nachbestellte) Reinigungsblatt, um den vom Tuch aufgenommenen Staub vom Einzugschlitz des Rollenpapiers zu entfernen. Bestellen Sie dieses Verbrauchsmaterial neu, sobald das Reinigungsblatt verwendet wurde.

#### U["Optionen und Verbrauchsmaterialien" auf](#page-196-0) [Seite 197](#page-196-0)

### **v***Wichtig:*

- ❏ *Verwenden Sie stets ein neues Reinigungsblatt. Die wiederholte Verwendung des Reinigungsblatts kann zu mehr Schmutz im Anwendungsbereich führen.*
- ❏ *Das Reinigungsblatt nicht zuführen. Dadurch kann ein Papierstau auftreten.*
- ❏ *Den Papierschlitz nicht mit anderen Mitteln als dem Reinigungsblatt reinigen. Dadurch kann das Tuch beschädigt werden.*
- ❏ *Reinigen Sie den Papierschlitz in etwa einmal pro Jahr mit dem Reinigungsblatt.*
- Achten Sie darauf, dass kein Papier eingelegt ist.

Entfernen Sie andernfalls jedes Papier.

U["Standardbedienung" auf Seite 33](#page-32-0)

- B Stellen Sie sicher, dass der Drucker ausgeschaltet ist.
- 3 Ziehen Sie die Schutzfolie vom Reinigungsblatt

ab.

Der schattierte Bereich (A) ist ein Klebeblatt. Berühren Sie es nicht mit den Händen, und lassen Sie es nicht an anderen Gegenständen anhaften.

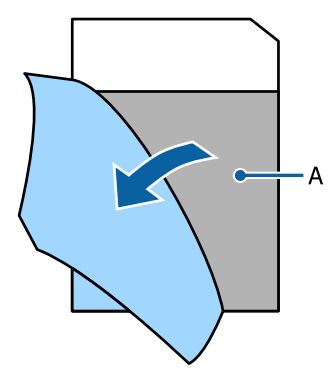

4 Führen Sie die Kante des Blatts mit Blick auf die Klebeseite etwa 1 cm weit in den Papierschlitz ein, und ziehen Sie es dann heraus. Wiederholen Sie den Vorgang 2- bis 3-mal.

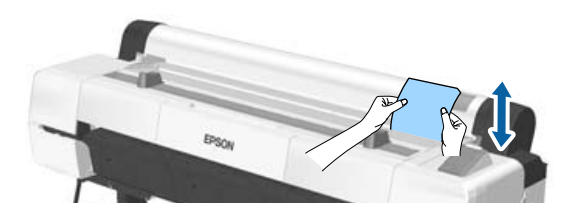

**EXECUTE:** Setzen Sie das Einführen und Herausziehen des<br>Blatts über die gesamte Länge des Blatts über die gesamte Länge des Papierschlitzes fort, von links nach rechts.

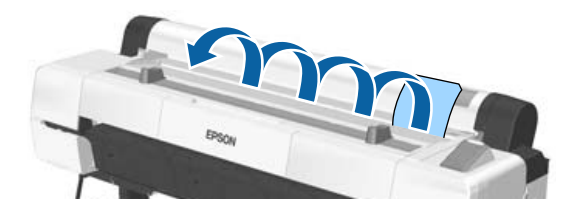

Entsorgen Sie das benutzte Reinigungsblatt.

# <span id="page-172-0"></span>**Maßnahmen, die beim Anzeigen einer Meldung durchzuführen sind**

Wenn der Drucker eine der nachfolgenden Meldungen anzeigt, beziehen Sie sich auf die genannte Lösung und ergreifen Sie die notwendigen Schritte.

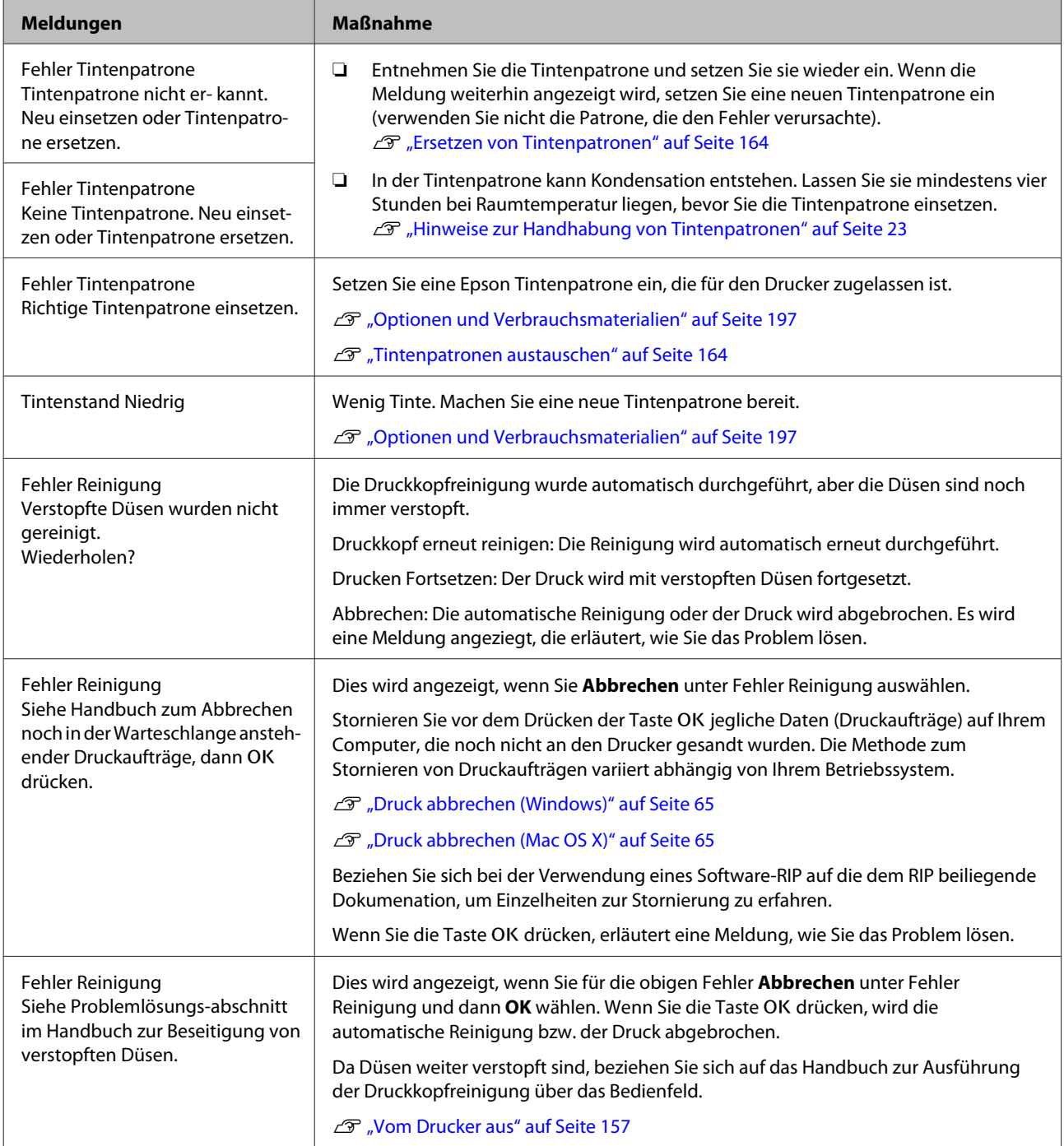

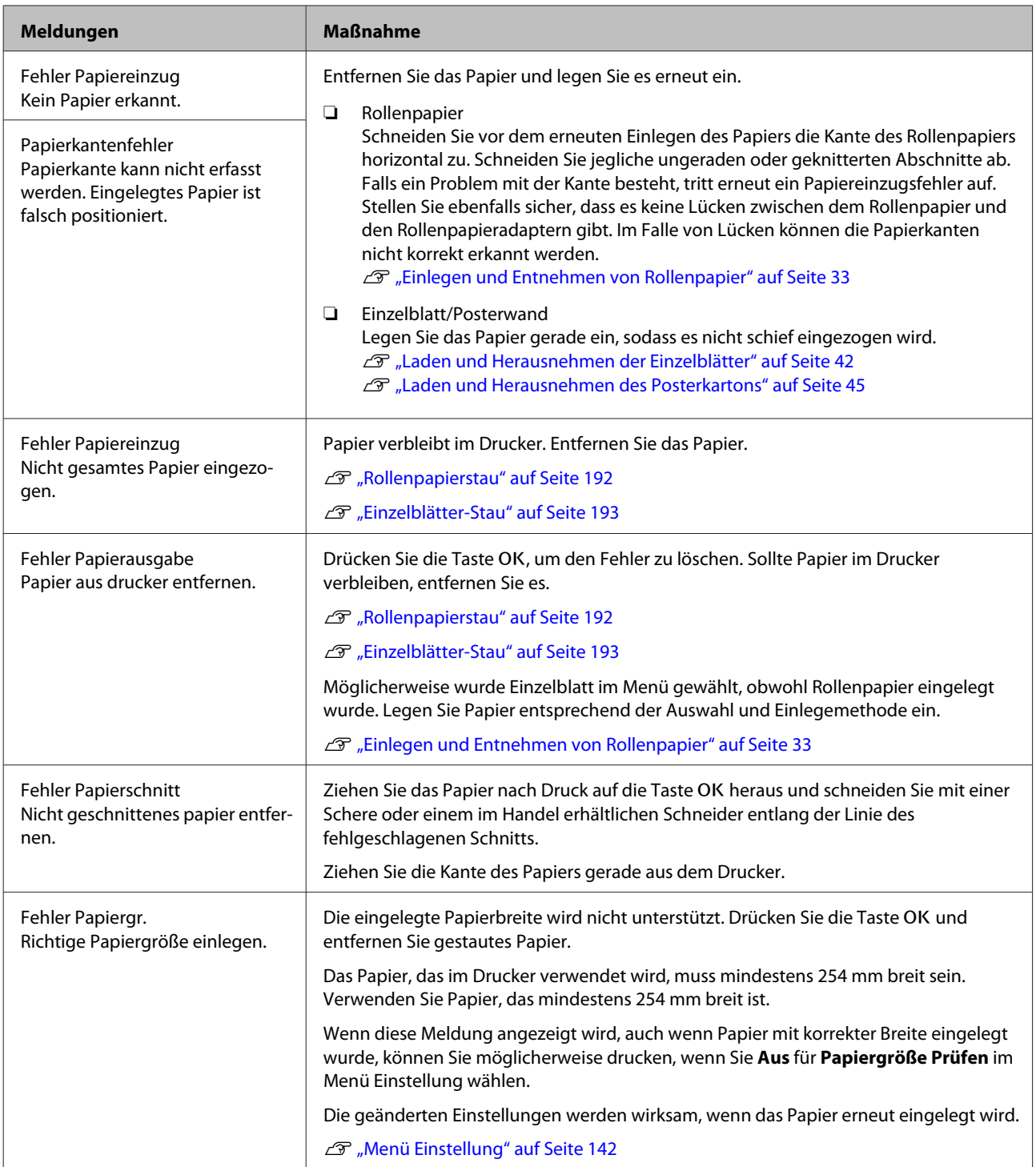

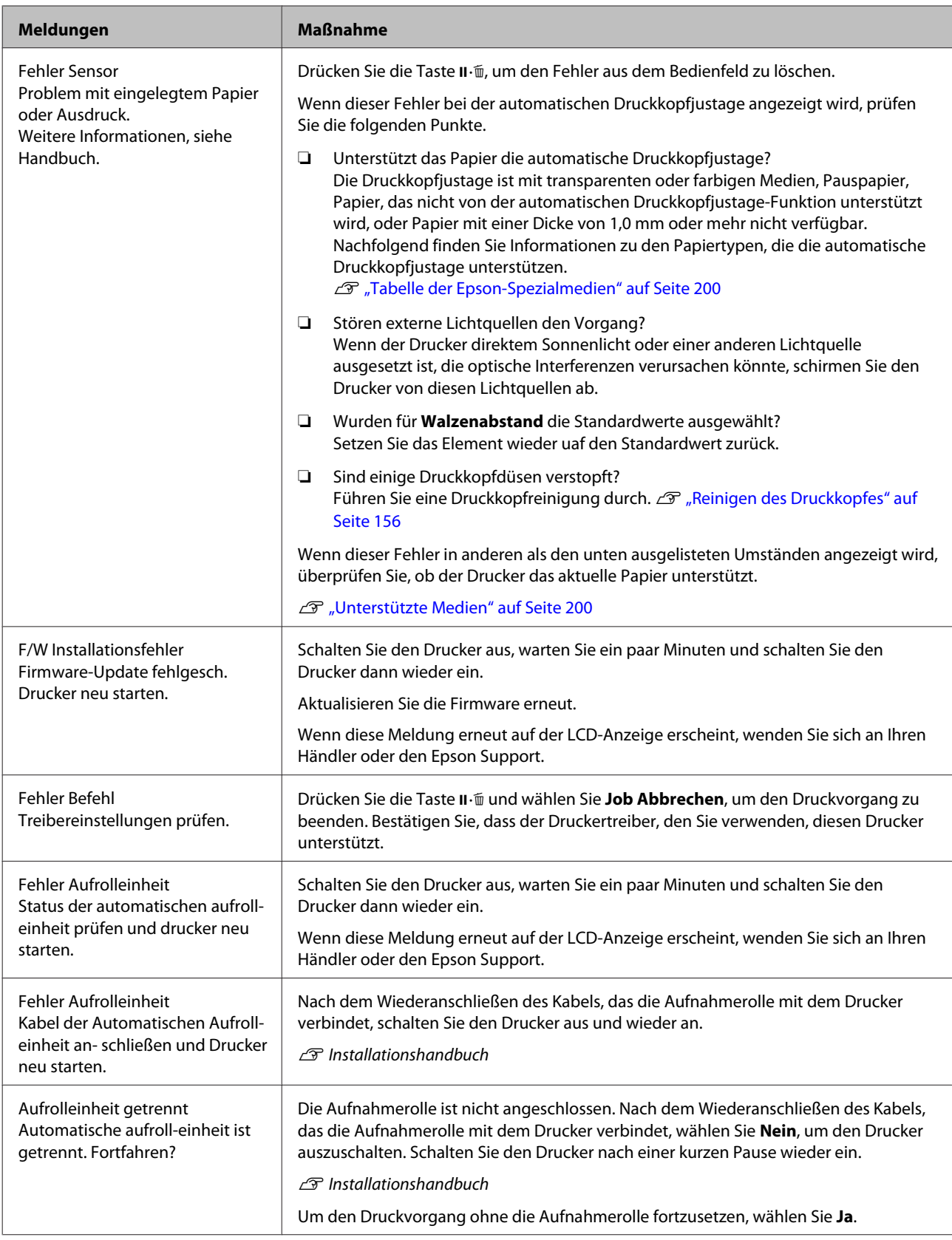

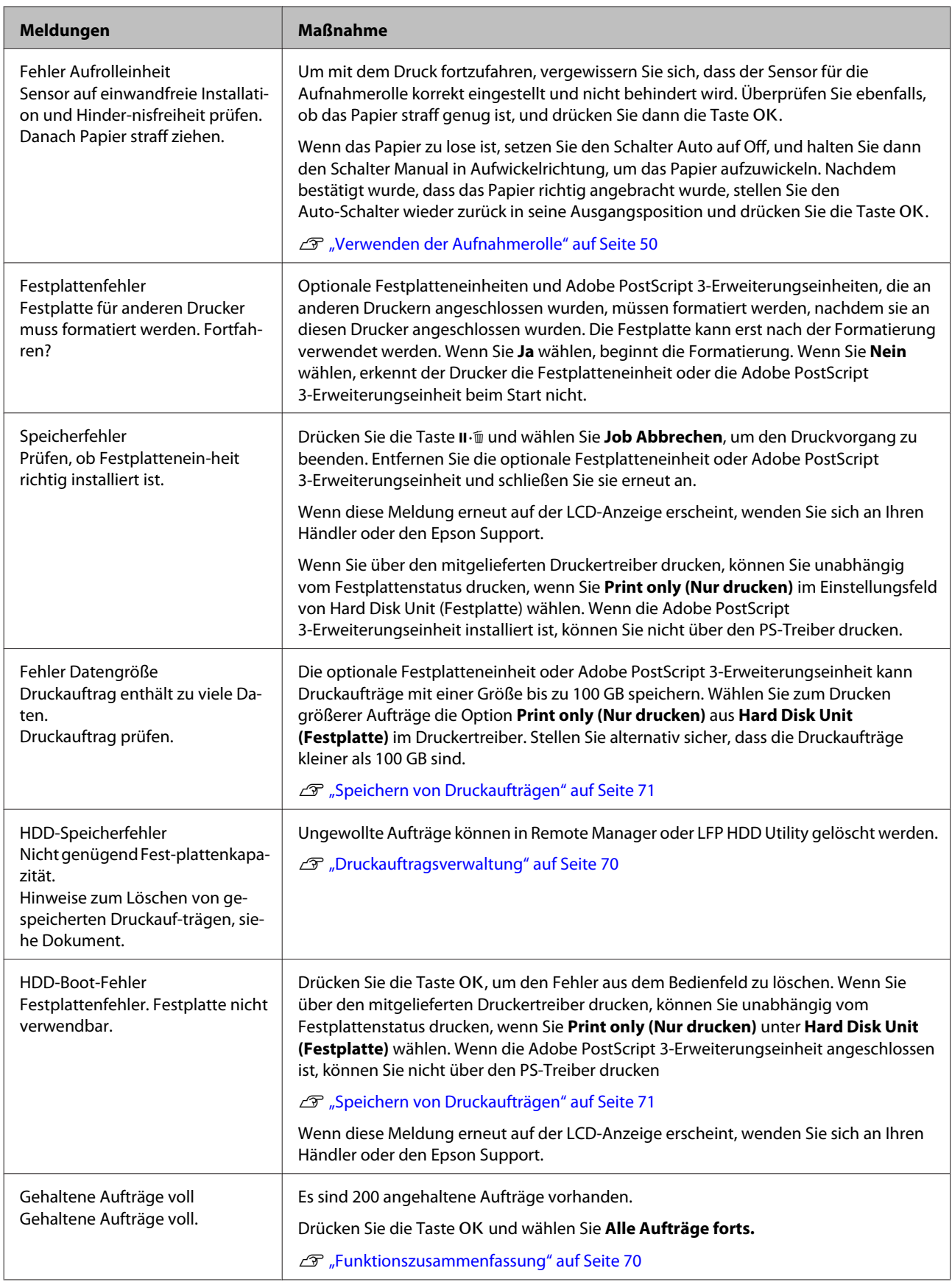

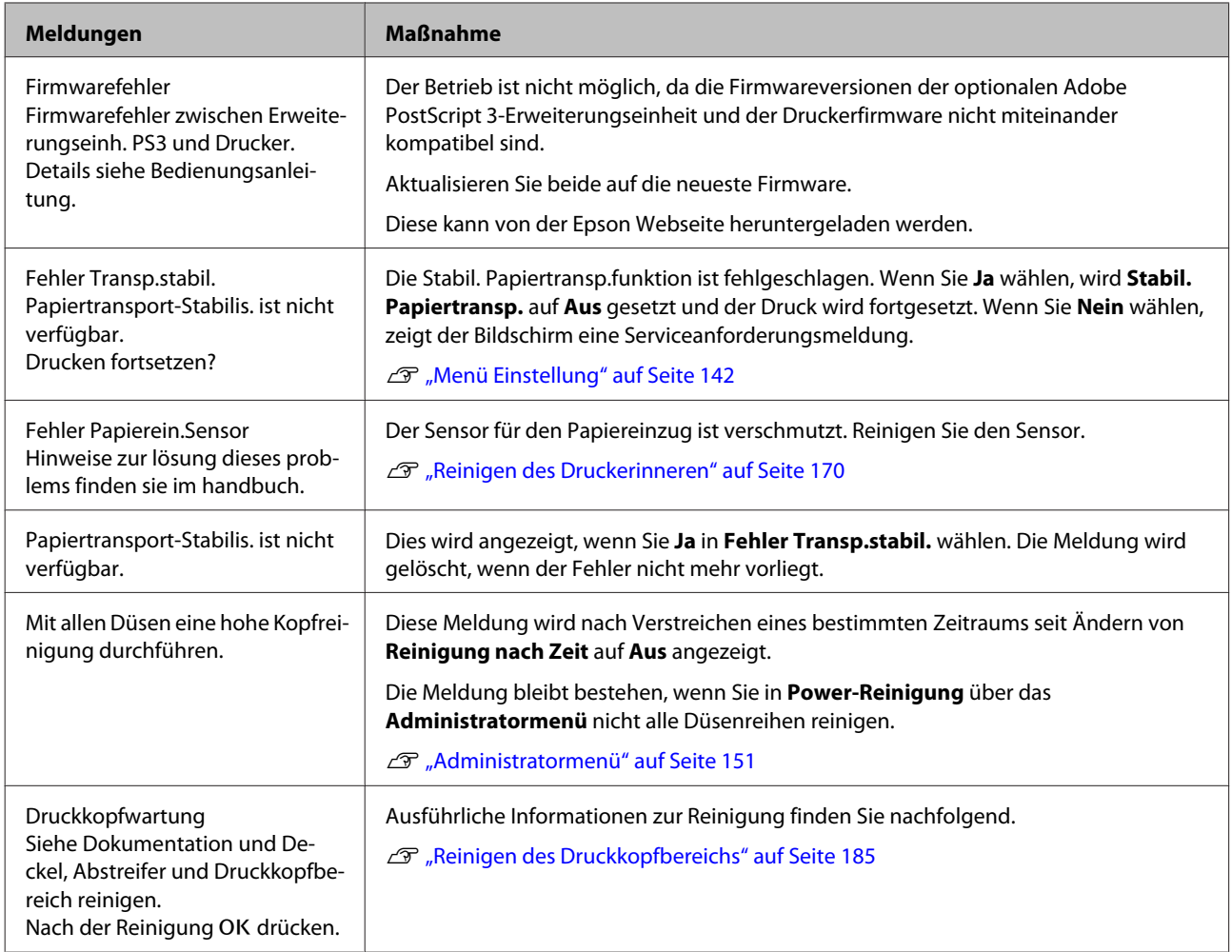

# **Wenn eine Wartungsanforderung/ Serviceanforderung auftritt**

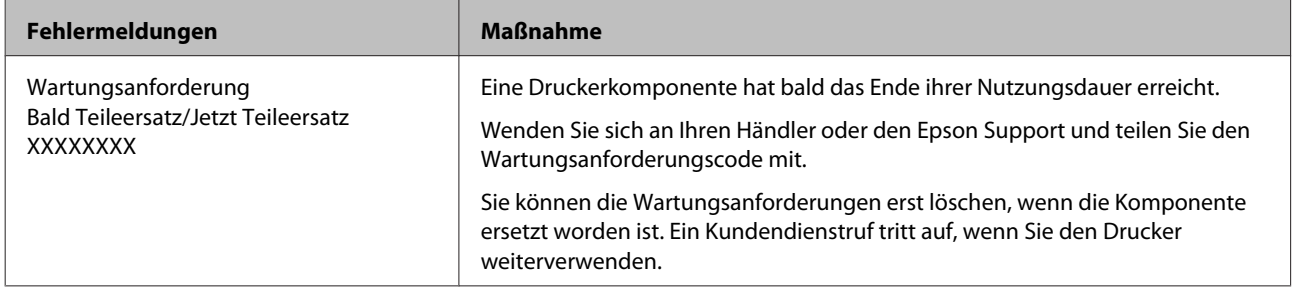

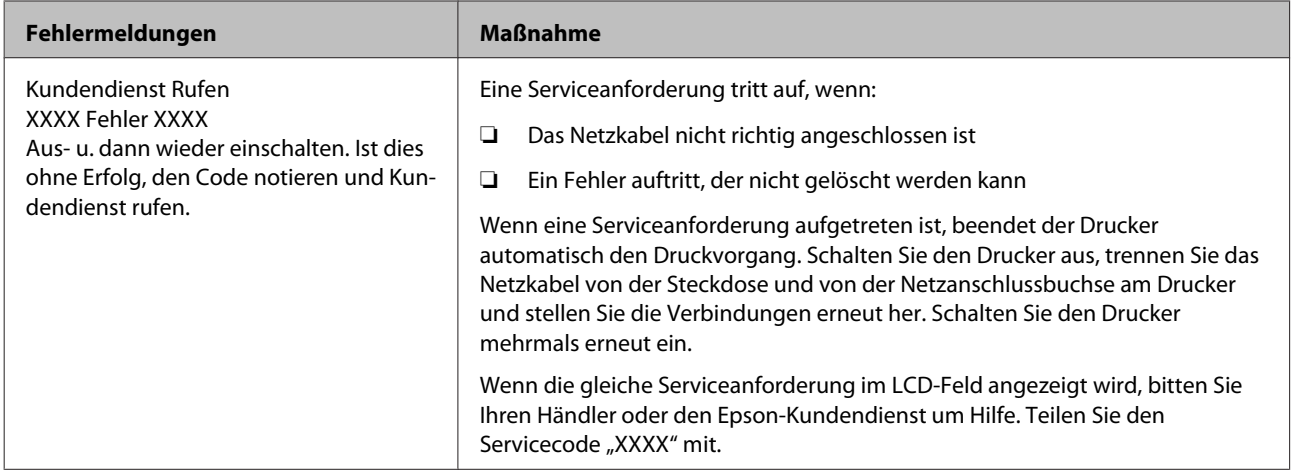

## **Fehlerbehebung**

### **Sie können nicht drucken (weil der Drucker nicht funktioniert)**

### **Der Drucker schaltet sich nicht ein**

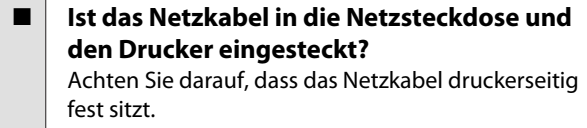

o **Liegt ein Problem mit der Steckdose vor?** Prüfen Sie anhand eines anderen Elektrogerätes, ob die Netzsteckdose wirklich funktioniert.

### **Der Drucker schaltet automatisch aus**

**Ist Energieverwaltung aktiviert?** Wählen Sie **Aus**, um zu verhindern, dass der Drucker sich automatisch abschaltet.

U["Voreinstellungen" auf Seite 150](#page-149-0)

### **Der Druckertreiber ist nicht ordnungsgemäß installiert (Windows)**

- o **Wird das Symbol für diesen Drucker im Ordner Devices and Printers (Geräte und Drucker), Printer (Drucker), Printers and Faxes (Drucker und Faxgeräte) angezeigt?** ❏ Ja Der Druckertreiber ist installiert. Siehe "Der Drucker ist nicht richtig am Computer angeschlossen" auf der nächsten Seite.
	- ❏ Nein Der Druckertreiber ist nicht installiert. Installieren Sie den Druckertreiber.

#### o **Entspricht der Druckerport dem Port des Druckeranschlusses?**

Prüfen Sie den Druckerport.

Klicken Sie auf die Registerkarte **Port** im Druckerdialog Properties (Eigenschaften) und überprüfen Sie die für **Print to following port(s) (Auf folgenden Anschlüssen drucken)** ausgewählte Option.

- ❏ USB: **USB** xxx (x steht für die Anschlussnummer) für die USB-Verbindung
- ❏ Netzwerk: Die korrekte IP-Adresse für die Netzwerkverbindung

Falls nicht angegeben, ist der Druckertreiber nicht korrekt installiert. Löschen Sie den Druckertreiber und installieren Sie ihn erneut.

U["Deinstallieren der Software" auf Seite 31](#page-30-0)

### **Der Druckertreiber ist nicht richtig installiert (Mac OS X)**

```
o Erscheint der Drucker in der Druckerliste?
Wählen Sie System Preferences (Systemeinstellun-
gen) > Print & Scan (Drucken & Scannen) (oder
Print & Fax (Drucken & Faxen)) aus dem Apple-Me-
nü.
```
Wenn der Druckername nicht angezeigt wird, fügen Sie den Drucker hinzu.

### **Der Drucker kommuniziert nicht mit dem Computer**

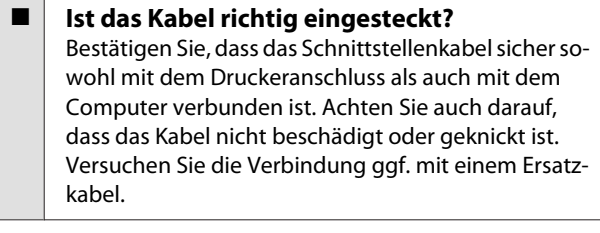

o **Entspricht die Spezifikation des Schnittstellenkabels Ihrem Computer?** Stellen Sie sicher, dass die Spezifikationen des Anschlusskabels denen des Druckers und des Computers entsprechen.

U["Systemvoraussetzungen" auf Seite 221](#page-220-0)

#### o **Falls ein USB-Hub verwendet wird, ist dieser ordnungsgemäß angeschlossen?**

Die USB-Spezifikation sieht ein Hintereinanderschalten von bis zu fünf USB-Hubs vor. Wir empfehlen jedoch, den Drucker mit dem ersten Hub zu verbinden, der direkt mit dem Computer verbunden ist. Abhängig vom verwendeten Hub kann es sein, dass der Druckerbetrieb instabil wird. Verbinden Sie in diesem Fall das USB-Kabel direkt mit dem USB-Anschluss des Computers.

#### o **Wird der USB-Hub korrekt erkannt?** Stellen Sie sicher, dass der USB-Hub vom Computer korrekt erkannt wird. Wenn der Computer den USB-Hub richtig erkennt, trennen Sie alle USB-Hubs vom Computer und verbinden Sie den Drucker direkt mit dem USB-Anschluss. Bitten Sie den Hersteller des USB-Hubs um Informationen über den Hub.

### **In der Netzwerkumgebung kann nicht gedruckt werden**

o **Sind die Netzwerkeinstellungen richtig?** Informieren Sie sich bei Ihrem Netzwerkadministrator nach den Netzwerkeinstellungen.

#### o **Verbinden Sie den Drucker mit einem USB-Kabel direkt mit dem Drucker und versuchen Sie dann zu drucken.**

Wenn Sie über USB drucken können, gibt es ein Problem mit Netzwerkeinstellungen. Bitten Sie Ihren Systemadministrator oder lesen Sie das Handbuch Ihres Netzwerksystems. Wenn Sie nicht über USB drucken können, siehe entsprechenden Abschnitt in diesem Benutzerhandbuch.

### **Der Drucker hat einen Fehler**

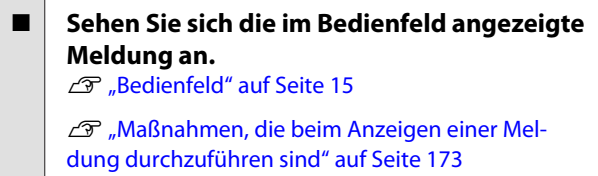

### **Der Drucker stoppt den Druckvorgang**

#### $\blacksquare$  Ist der Status der Druckwarteschlange **Pause? (Windows)**

Wenn Sie den Druckvorgang anhalten oder der Drucker aufgrund eines Fehlers stoppt, wird der Status der Druckwarteschlange auf **Pause** gesetzt. In diesem Status kann nicht gedruckt werden.

Doppelklicken Sie auf das Druckersymbol im Ordner **Devices and Printers (Geräte und Drucker)**, **Printers (Drucker)** oder **Printers and Faxes (Drucker und Faxgeräte)**; wenn der Druckvorgang angehalten wird, öffnen Sie das **Printer (Drucker)**-Menü, um das Kontrollkästchen **Pause** zu deaktivieren.

```
■ Wird der aktuelle Druckerstatus angezeigt
    Printing Paused (Druckvorgang
    angehalten) (Mac OS X)?
```
Öffnen Sie den Statusdialog für Ihren Drucker und überprüfen Sie, ob er angehalten wurde.

(1) Wählen Sie **System Preferences (Systemeinstellungen)** > **Print & Scan (Drucken & Scannen)** (oder **Print & Fax (Drucken & Faxen)**) > **Open Print Queue (Drucker-Warteliste öffnen)** aus dem **Apple**-Menü.

(2) Doppelklicken Sie auf den Drucker der **Paused (Angehalten)** ist.

(3) Klicken Sie auf **Resume Printer (Drucker fortsetzen)**.
# <span id="page-180-0"></span>**Ihr Problem wurde bisher nicht beschrieben**

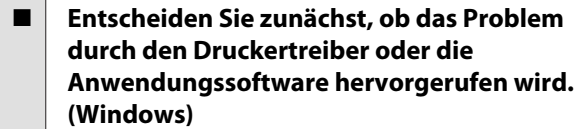

Führen Sie aus dem Druckertreiber heraus einen Testdruck aus, um herauszufinden, ob die Verbindung zwischen Drucker und Computer korrekt ist und die Einstellungen des Druckertreibers richtig sind.

(1) Achten Sie darauf, dass der Drucker eingeschaltet und bereit ist und legen Sie A4 oder größeres Papier ein.

(2) Öffnen Sie den Ordner **Devices and Printers (Geräte und Drucker)**, **Printers (Drucker)** oder **Printers and Faxes (Drucker und Faxgeräte)**.

(3) Klicken Sie mit der rechten Maustaste auf das Symbol des Druckers und wählen Sie **Properties (Eigenschaften)**.

(4) Wählen Sie im Dialog Properties (Eigenschaften) die Registerkarte **General (Allgemein)** und klicken Sie auf **Print Test Page (Testseite drucken)**.

Nach einiger Zeit beginnt der Drucker mit dem Druck einer Testseite.

- ❏ Falls die Testseite korrekt ausgedruckt wird, funktioniert die Verbindung zwischen Drucker und Computer ordnungsgemäß. Gehen Sie zum nächsten Abschnitt.
- ❏ Wurde die Testseite nicht richtig gedruckt, so prüfen Sie erneut die oben genannten Punkte. Sie können nicht drucken (weil der [Drucker nicht funktioniert\)" auf Seite 179](#page-178-0)

"Driver Version" auf der Testseite entspricht der internen Treiberversion von Windows. Dieser Code entspricht nicht der Versionsnummer des von Ihnen installierten Epson-Druckertreibers.

# **Der Drucker klingt als ob er druckt, druckt aber nicht**

# **Der Duckkopf bewegt sich, druckt aber nicht**

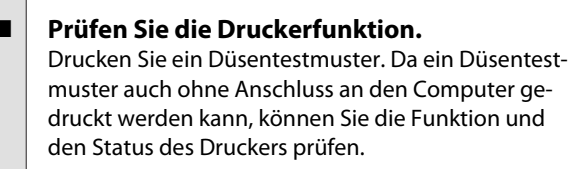

U["Prüfen auf verstopfte Düsen" auf Seite 155](#page-154-0)

Wenn das Düsentestmuster nicht richtig gedruckt wird, fahren Sie mit dem nächsten Abschnitt fort.

#### o **Wird im Bedienfeld-Display die Meldung Autom. Motorjustage angezeigt?** Der Drucker stellt den Motor im Drucker ein. Warten Sie und schalten Sie den Drucker nicht aus.

# **Das Düsentestmuster wird nicht richtig gedruckt**

o **Führen Sie eine Druckkopfreinigung durch.** Die Düsen sind ggf. verstopft. Drucken Sie nach der Druckkopfreinigung erneut ein Düsentestmuster.

Reinigen des Druckkopfes" auf Seite 156

# o **Wurde der Drucker seit längerer Zeit nicht mehr benutzt?**

Wenn der Drucker seit längerer Zeit nicht mehr benutzt wurde, sind die Düsen eingetrocknet und könnten verstopft sein.

# **Die Ausdrucke entsprechen nicht Ihren Erwartungen**

# **Die Druckqualität ist schlecht, ungleichmäßig, zu hell oder zu dunkel**

#### o **Sind die Druckkopfdüsen verstopft?** Wenn Düsen verstopft sind, sprüht aus bestimmten Düsen keine Tinte und die Druckqualität lässt nach. Drucken Sie ein Düsentestmuster.

Prüfen auf verstopfte Düsen" auf Seite 155

# o **Wurde eine Druckerkopfjustage durchgeführt?**

Bei bidirektionalem Drucken druckt der Druckkopf sowohl im linken als auch im rechten Verfahrweg. Ist der Druckkopf nicht richtig ausgerichtet, sind bündige Linien ggf. entsprechend versetzt. Falls vertikale, bündige Linien bei birektionalem Druck nicht richtig ausgerichtet sind, führen Sie eine Druckerkopfjustage durch.

U["Korrektur von Druckfehlausrichtungen \(Dru](#page-154-0)[ckerkopfjustage\)" auf Seite 155](#page-154-0)

# o **Verwenden Sie eine Originaltintenpatrone von Epson?**

Der Drucker ist für die Verwendung mit Epson-Tintenpatronen konzipiert. Bei Verwendung von nicht originalen Tintenpatronen kann es zu blassen Ausdrucken oder veränderten Farben in gedruckten Bildern kommen, weil die Resttinte nicht richtig erkannt wird. Verwenden Sie unbedingt die richtige Tintenpatrone.

**■** Verwenden Sie eine alte Tintenpatrone? Bei Verwendung einer alten Tintenpatrone nimmt die Druckqualität ab. Ersetzen Sie die alte Tintenpatrone durch eine neue. Wir empfehlen, die Tinte in der Patrone vor dem auf der Verpackung aufgedruckten Ablaufdatum vollständig zu verbrauchen (innerhalb eines Jahres nach der Installation).

o **Wurden die Tintenpatronen geschüttelt?** Die Tintenpatronen für diesen Drucker enthalten Pigmenttinten. Schütteln Sie die Patronen gründlich, bevor Sie sie in den Drucker installieren.

Tintenpatronen austauschen" auf Seite 164

# **Sind die Einstellungen für Media Type (Medium) korrekt?**

Die Druckqualität wird beeinträchtigt, wenn der **Media Type (Medium)**, der im Bildschirm Printer Settings (Druckereinstellungen) (Windows) oder Druckbildschirm (Mac OS X) im Druckertreiber ausgewählt wurde, nicht mit dem im Drucker eingelegten Papier übereinstimmt. Achten Sie darauf, dass die Papiersorteneinstellung mit dem in den Drucker einge-.<br>Iegten Papier übereinstimmt.

## o **Haben Sie einen Modus mit niedriger Qualität (wie z. B. Speed (Schnell)) für die Druckqualität gewählt?** Wenn die für **Print Quality (Qualität)** > **Advanced**

**(Erweitert)** gewählten Optionen die Priorität auf Geschwindigkeit legen, wird die Druckqualität zugunsten der Druckgeschwindigkeit verringert. Um die Druckqualität zu verbessern, wählen Sie die **Resolution (Auflösung)**-Optionen, bei denen die Qualität Vorrang hat.

**■** Ist das Farbmanagement aktiviert? Aktivieren Sie das Farbmanagement.

Drucken mit Farbmanagement" auf Seite 119

# o **Haben Sie den Ausdruck mit der Bildschirmanzeige verglichen?**

Da Monitore und Drucker Farben auf unterschiedliche Weise erzeugen, werden Druckfarben nicht immer mit den Bildschirmfarben perfekt übereinstimmen.

o **Haben Sie während des Drucks die Druckerabdeckung geöffnet?**

Wird die Druckerabdeckung bei laufendem Druck geöffnet, bleibt der Druckkopf plötzlich stehen, wodurch ein ungleichmäßiger Farbauftrag entsteht. Öffnen Sie die Druckerabdeckung nicht während des Druckvorgangs.

# $\blacksquare$  Wird Tintenstand Niedrig im Bedienfeld **angezeigt?**

Die Druckqualität kann bei niedrigem Tintenstand abnehmen. Es wird empfohlen, die Tintenpatrone durch eine neue zu ersetzen. Wenn nach dem Wechseln der Tintenpatrone Farbunterschiede auftreten, versuchen Sie es mehrmals mit einer Druckkopfreinigung.

## o **Verwenden Sie den Drucker bei normaler Raumtemperatur?**

Epson-Sondermedien sollten zu normalen Raumtemperaturen (15 bis 25 °C, Luftfeuchtigkeit: 40 – 60 %) verwendet werden, da einzelne Kanten ansonsten abgenutzt werden oder ungleichmäßige Farben auftreten können. Überprüfen Sie die Umgebung, in der der Drucker verwendet wird.

## o **Schneiden Sie vor der Verwendung 80 mm vom Ende des Rollenpapiers ab.**

Da die Vorderkante des Rollenpapiers in der Regel Luftkontakt hat, kann sich die Papierqualität abhängig von der Temperatur und Luftfeuchtigkeit der Umgebung verschlechtern. Schneiden Sie vor der Verwendung den Papierabschnitt ab, der Luftkontakt hatte.

# o **Verwenden Sie die Funktion Paper Edge Quality (Papierkantenqualität).**

Falls die Ausdrucke auf einzelnen Kanten abgenutzt sind oder ungleichmäßige Färbung auftritt, stellen Sie **Paper Edge Quality (Papierkantenqualität)** am Druckertreiber ein, um die abgenutzten Kanten und ungleichmäßigen Farben zu verringern.

Weitere Informationen finden Sie in der Hilfe des Druckertreibers.

# $\blacksquare$  Ist der Papiererkennungssensor **beschmutzt?**

Wenn der Sensor beschmutzt ist, kann der Papiereinzg nicht erkannt werden und die Druckqualität kann sich verschlechtern. Reinigen Sie den Sensor.

U["Reinigen des Druckerinneren" auf Seite 170](#page-169-0)

Ist Stabil. Papiertransp. auf Aus gesetzt? Ist diese Option auf **Aus** gesetzt, kann sich die Druckqualität verschlechtern. Wählen Sie hier **Ein**.

# o **Wird High speed (Schnell) mit im Handel erhältlichem Papier durchgeführt?**

Wenn Sie Ben.Def. Papier in **Papiertyp** wählen und Farben in gedruckten Bildern ungleichmäßig erscheinen, probieren Sie folgende Lösungen aus.

❏ Wenn die Einstellungen für im Handel erhältliches Papier nicht registriert wurden Folgen Sie den untenstehenden Schritten und registrieren Sie Einstellungen. D'<sub>"</sub>, Vor dem Druck auf im Handel erhältlichen [Papier" auf Seite 215](#page-214-0)

- ❏ Wenn die Einstellungen für im Handel erhältliches Papier registriert wurden Führen Sie unidirektionales Drucken durch. Folgen Sie den untenstehenden Schritte, um das Kontrollkästchen **High speed (Schnell)** im Druckertreiber zu deaktivieren. Windows: Wählen Sie auf der Registerkarte Main (Haupteinstellungen) die Option **Advanced Settings (Erweit. Einstellungen)** aus **Print Quality (Qualität)** Mac OS X: Rufen Sie **Print Settings** aus der Liste auf und wählen Sie dann die Registerkarte **Advanced Color Settings (Erweiterte Farbeinstellungen)**.
- 

## o **Hat sich an dem am Papierschlitz angebrachten Tuch Staub angesetzt?** Der von der Papieroberfläche stammende Staub sam-

melt sich in dem am Papierschlitz angebrachten Tuch, wenn der Drucker über einen längeren Zeitraum verwendet wird. Falls Sie den Drucker weiterhin unverändert nutzen und der Staub nicht entfernt wird, kann sich der Staub auf den Ausdrucken absetzen, was zu einem vermehrten Verstopfen der Druckkopfdüsen führen kann. Verwenden Sie das beiliegende (bzw. nachgekaufte) Reinigungsblatt, um den Papiereinzugschlitz zu reinigen.

U["Reinigen des Papierschlitzes" auf Seite 171](#page-170-0)

# **Die Farbe ist nicht genau die gleiche wie bei einem anderen Drucker**

## o **Aufgrund der unterschiedlichen Eigenschaften von Druckern variieren die Farben je nach Druckertyp.**

Da Tinten, Druckertreiber und Druckerprofile für jedes Druckermodell individuell entwickelt werden, sind die von verschiedenen Druckermodellen gedruckten Farben nicht genau gleich.

Sie können ähnliche Farben erzielen, indem Sie im Druckertreiber dieselbe Farbanpassungsmethode oder Gamma-Einstellung verwenden.

Drucken mit Farbmanagement" auf Seite 119

Um die Farbe exakt anzupassen, verwenden Sie die Farbtemperaturmessvorrichtung zur Farbverwaltung.

# **Der Ausdruck ist nicht korrekt auf dem Medium positioniert**

- o **Haben Sie den Druckbereich festgelegt?** Prüfen Sie den Druckbereich in den Anwendungsund Druckereinstellungen.
- o **Wurde die richtige Option für Paper Size (Papierformat) gewählt?**

Wenn die im Druckertreiber ausgewählte Option für **Paper Size (Papierformat)** nicht mit dem im Drucker geladenen Papier übereinstimmt, erfolgt der Ausdruck möglicherweise nicht in der richtigen Position oder einige der Daten werden außerhalb des Papiers gedruckt. Überprüfen Sie in diesem Fall die Druckereinstellungen.

# **Ist das Papier schief eingelegt?**

Wenn **Aus** für **Papierschräge Prüfen** im Menü Drucker-Setup-Menü ausgewählt wird, wird der Druckvorgang fortgesetzt, selbst wenn das Papier schief eingelegt ist, wodurch Daten außerhalb des Papiers gedruckt werden. Wählen Sie die Option **Ein** für **Papierschräge Prüfen** im Menü Drucker-Setup.

U["Drucker-Setup" auf Seite 142](#page-141-0)

## o **Passen die Druckdaten innerhalb der Papierbreite?**

Obwohl unter normalen Umständen der Druckvorgang angehalten wird, wenn das Druckbild breiter ist als das Papier, kann der Drucker außerhalb der Papierränder drucken, wenn **Aus** für **Papiergröße Prüfen** im Menü Drucker-Setup ausgewählt wird. Ändern Sie die Einstellung auf **Ein**.

Die geänderten Einstellungen werden wirksam, wenn das Papier erneut eingelegt wird.

Drucker-Setup" auf Seite 142

# o **Ist die Randbreite für Rollpapier auf 15 mm oder 35 mm eingestellt?**

Wenn der für **Rollenpapier Rand** unter Benutzerd. Papiereins. ausgewählte Wert breiter ist als die in der Anwendung ausgewählten Ränder, hat der Wert für **Rollenpapier Rand** ausgewählte Wert Vorrang. Wenn beispielsweise in Benutzerd. Papiereins. 15 mm für den linken und rechten Rand ausgewählt wurden und das Dokument die Seite füllt, werden die 15 mm auf der linken und rechten Seite der Seite nicht bedruckt.

U["Druckbereich" auf Seite 66](#page-65-0)

# **Vertikale, bündige Linien sind nicht ausgerichtet**

**Ist der Druckkopf nicht richtig ausgerichtet? (bei bidirektionalem Druck)**

Bei bidirektionalem Drucken druckt der Druckkopf sowohl im linken als auch im rechten Verfahrweg. Ist der Druckkopf nicht richtig ausgerichtet, sind bündige Linien ggf. entsprechend versetzt. Falls vertikale, bündige Linien bei birektionalem Druck nicht richtig ausgerichtet sind, führen Sie eine Druckerkopfjustage durch.

U["Korrektur von Druckfehlausrichtungen \(Dru](#page-154-0)[ckerkopfjustage\)" auf Seite 155](#page-154-0)

# **Die bedruckte Oberfläche ist abgewetzt oder verschmutzt**

o **Ist das Papier zu dick oder zu dünn?** Prüfen Sie, ob die Papiereigenschaften mit diesem Drucker kompatibel sind.

## D" ["Unterstützte Medien" auf Seite 200](#page-199-0)

Informationen über Papiersorten und geeignete Einstellungen für das Drucken auf Papier fremder Hersteller oder bei Verwendung von RIP-Programmen finden Sie in der begleitenden Dokumentation des Papiers. Wenden Sie sich andernfalls an den Papierhändler oder den Hersteller des RIP.

<span id="page-184-0"></span>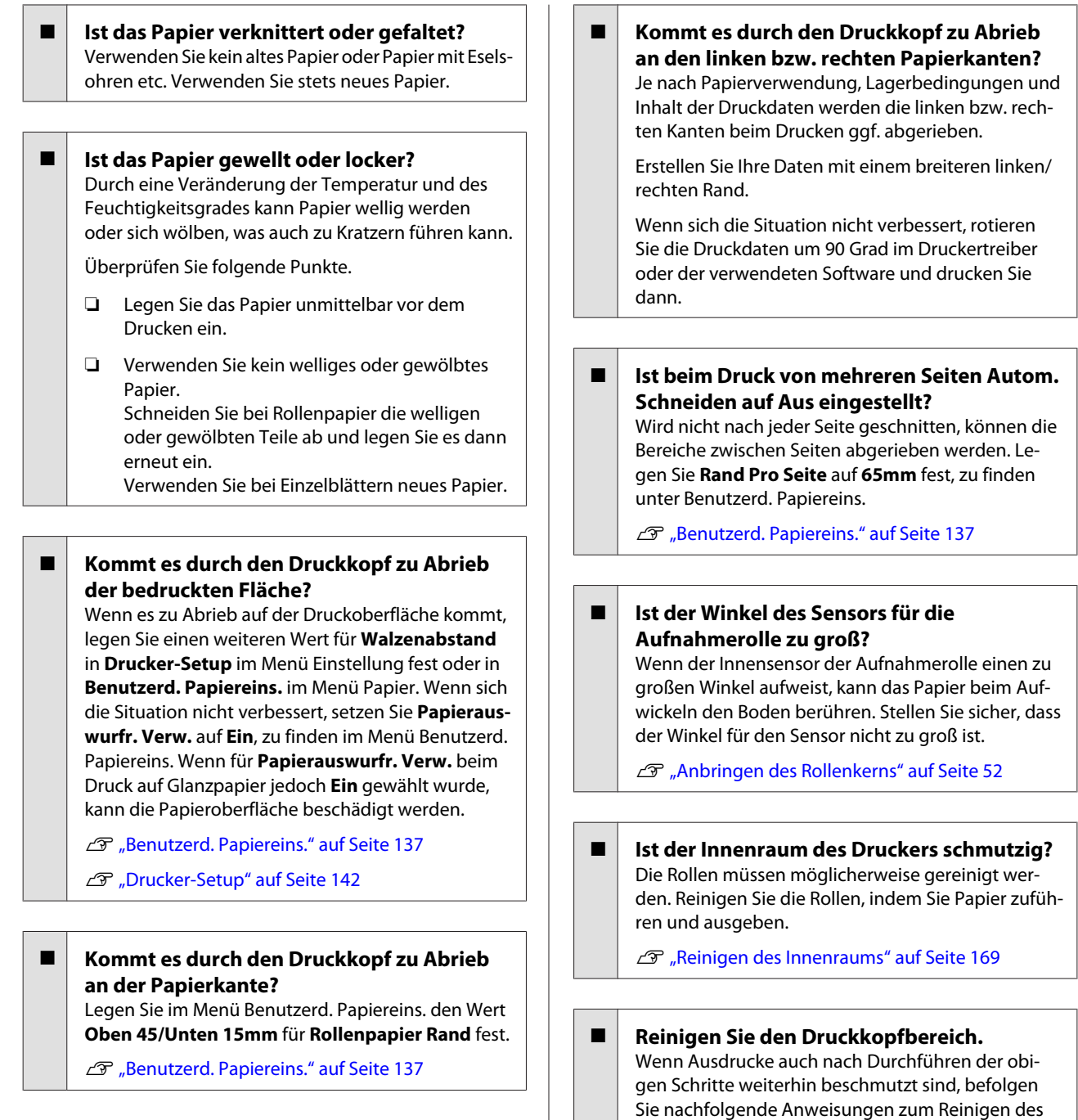

## o **Kommt es durch den Druckkopf zu Abrieb an der hinteren Papierkante?**

Je nach Papierverwendung, Lagerbedingungen und Inhalt der Druckdaten wird die hintere Kante beim Drucken ggf. abgerieben.

Erstellen Sie Ihre Daten mit einem breiteren unteren Rand.

Wenn sich die Situation nicht verbessert, wählen Sie **Paper Edge Quality (Papierkantenqualität)** aus dem Druckertreiber und drucken Sie dann.

# **Reinigen des Druckkopfbereichs**

Halten Sie vor der Reinigung Folgendes bereit und achten Sie auf die folgenden Hinweise.

Druckkopfbereichs, der Deckel und Wischer.

U"Reinigen des Druckkopfbereichs" auf Seite 185

**Reinigung**

# **Vorbereitung**

❏ Reinigungsstäbchen (beiliegend) Zum Reinigen der Zielbereiche. Bestellen Sie nach Gebrauch des beiliegenden Reinigungsstäbchens dieses Verbrauchsmaterial nach. U["Optionen und Verbrauchsmaterialien" auf](#page-196-0)

[Seite 197](#page-196-0)

# **Hinweise zur Reinigung**

- ❏ Berühren Sie keine Teile außer die zur Reinigung ausgewiesenen Teile. Ansonsten kann es zu Defekten kommen oder die Druckqualität kann sich verschlechtern.
- ❏ Verwenden Sie stets neue Reinigungsstäbchen. Die wiederholte Verwendung von Reinigungsstäbchen kann zu mehr Schmutz im Anwendungsbereich führen.
- ❏ Berühren Sie die Spitze des Reinigungsstäbchens nicht mit Ihrer Hand. Öle Ihrer Hände können die Druckerfunktion beeinträchtigen.
- ❏ Berühren Sie unbedingt einen metallischen Gegenstand, um jegliche statische Elektrizität vor der Arbeit zu entladen.
- ❏ Wischen Sie die Deckel nicht mit organischen Lösungsmitteln wie Alkohol ab. Ansonsten kann es zu Defekten des Druckkopfs kommen.
- ❏ Bewegen Sie den Druckkopf nicht mit der Hand. Wenn Sie diese Vorsichtsmaßnahme nicht beachten, kann der Drucker beschädigt werden.
- ❏ Wenn Papier eingelegt wurde, entfernen Sie es vor der Reinigung.

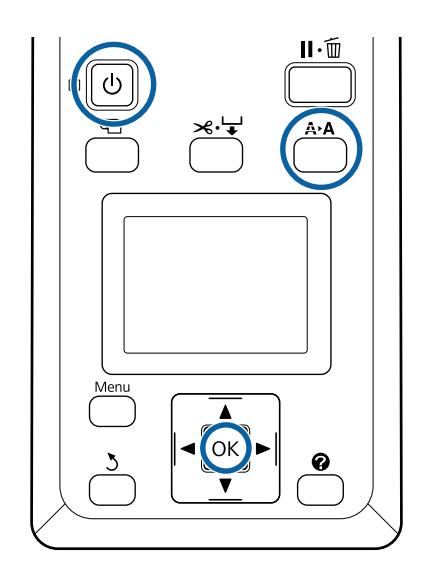

In den folgenden Einstellungen verwendete Tasten

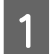

- Schalten Sie den Drucker aus.
- 2 Starten Sie den Drucker im Druckkopfwartungsmodus.

(1) Halten Sie die Taste A<sup>D</sup>A gedrückt und drücken Sie die Taste **Φ**.

(2) Wenn die Lampe  $\circlearrowleft$  aufleuchtet, lassen Sie die Taste <sup>(b)</sup> los.

(3) Wenn **Druckkopfwartung** auf dem Bildschirm angezeigt wird, lassen Sie die Taste A<sub>></sub>A<sub>los.</sub>

(4) Stellen Sie sicher, dass die Lampe  $\circlearrowleft$  nicht mehr blinkt, sondern dauerhaft leuchtet.

3 Drücken Sie die OK-Taste.

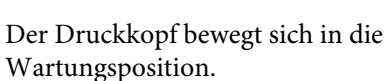

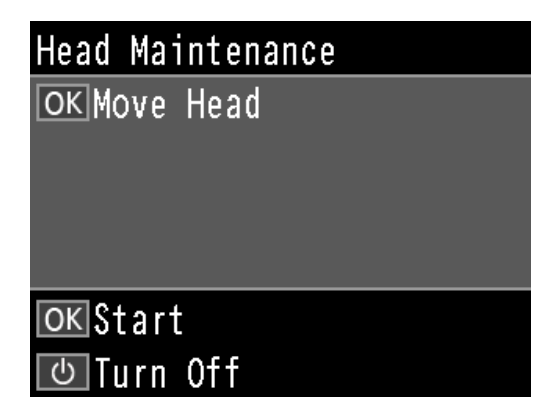

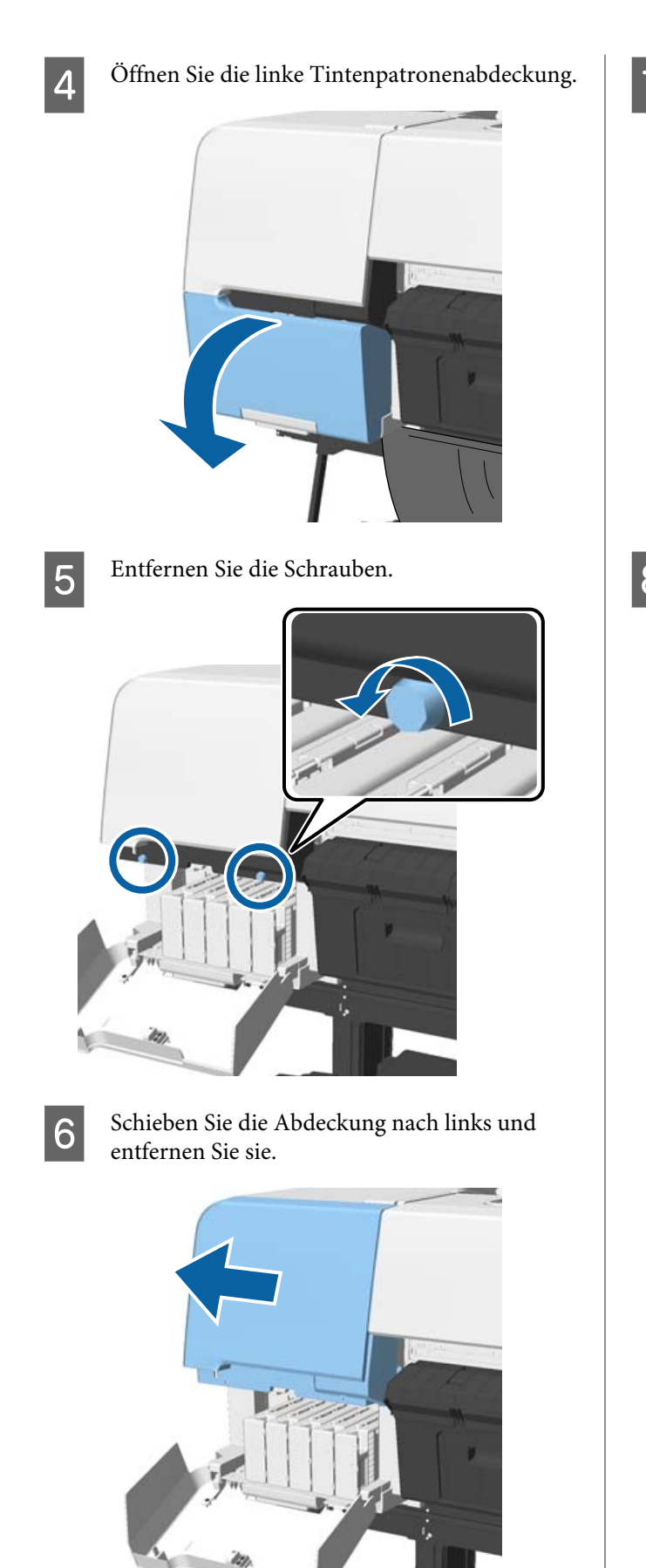

7 Schließen Sie die Tintenpatronenabdeckung.

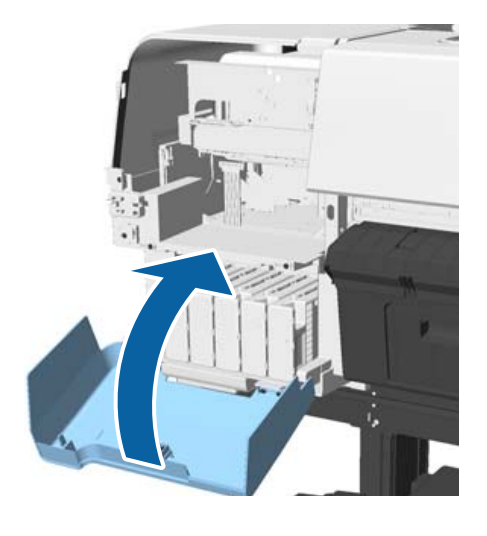

Sehen Sie sich den Druckkopf von unten an und reinigen Sie den Bereich mit einem

# Reinigungsstäbchen.

# **Q** *Wichtig*:

*Berühren Sie nicht die unten gezeigten Bereiche mit dem Reinigungsstäbchen. Wenn Sie diese Vorsichtsmaßnahme nicht beachten, kann der Drucker beschädigt werden.*

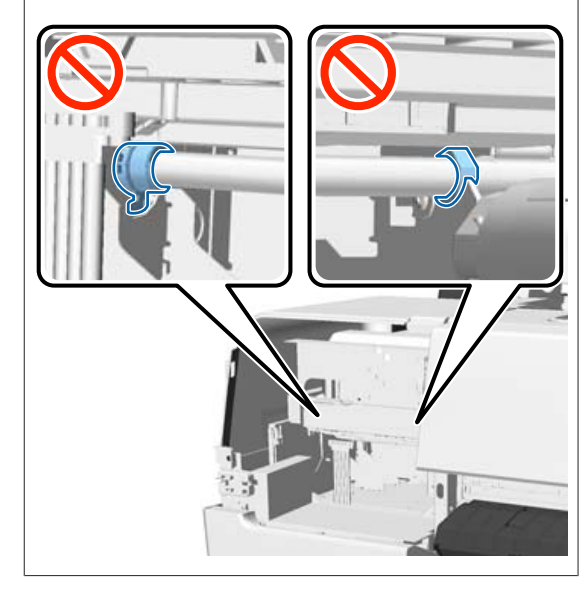

(1) Wischen Sie die Kanten hinten und vorne am Druckkopf sauber.

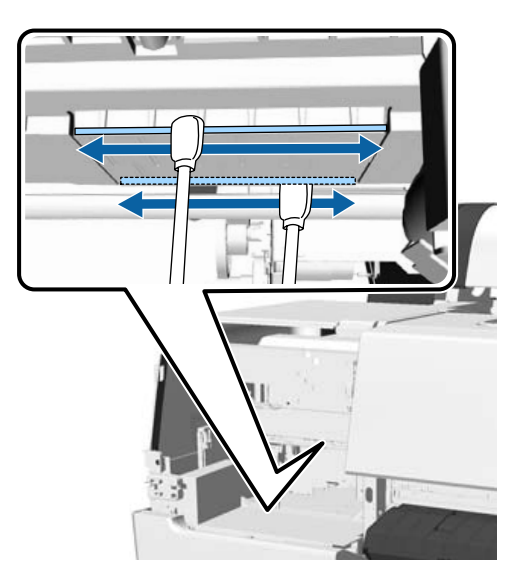

(2) Wischen Sie die Aussparungen am Druckkopf links und rechts sauber.

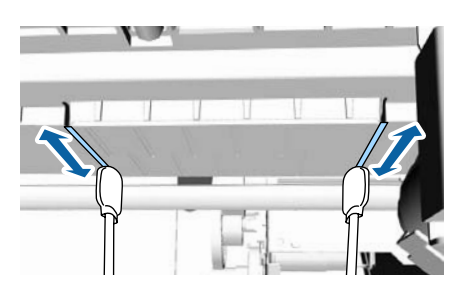

#### *Hinweis:*

*Verwenden Sie einen Spiegel, wenn Sie die Düsenoberfläche nur schwer erkennen können.*

I Wenn Sie mit der Reinigung fertig sind, öffnen Sie die Tintenpatronenabdeckung und bringen Sie die entfernte Abdeckung wieder an.

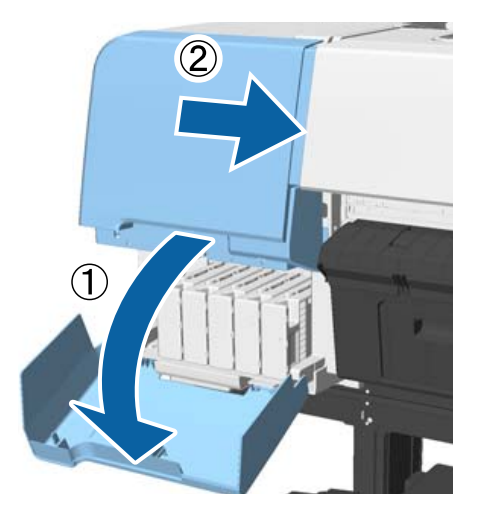

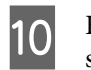

10 Bringen Sie die Schrauben wieder an und schließen Sie die Abdeckung.

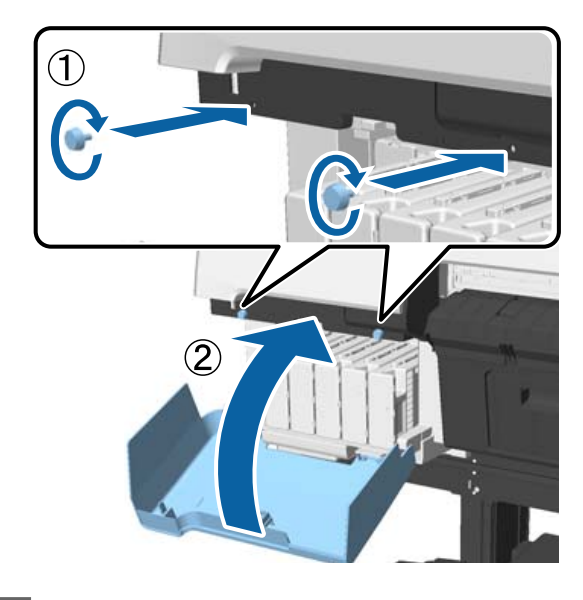

11 Öffnen Sie die Druckerabdeckung und wischen Sie mit einem Reinigungsstäbchen Schmutz an den oberen Ecken des Deckels weg (zwei Stellen).

# **V** *Wichtig*:

*Reiben Sie nicht zu fest an den Deckeln oder Wischern, da Sie diese so beschädigen könnten. In diesem Fall kann Luft eintreten, was den Kopf austrocknet oder zu einem Reinigungsdefekt führt.*

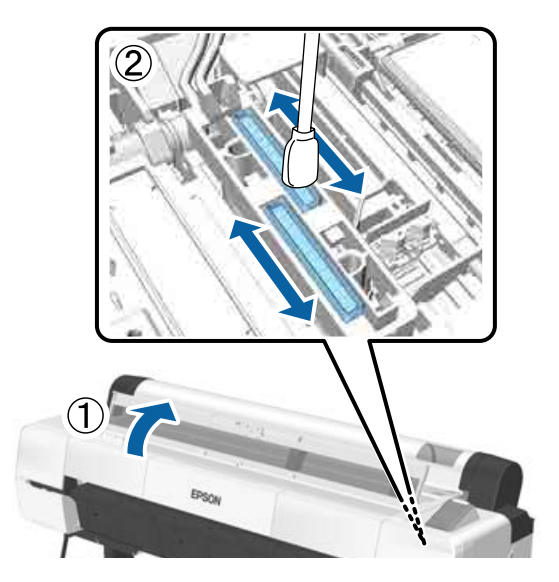

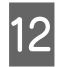

12 Wischen Sie die äußeren Bereiche der Wischer (drei Stellen) und die oberen Kanten sauber.

> (1) Wischen Sie die äußeren Bereiche der vorderen Wischer sauber (zwei Stellen).

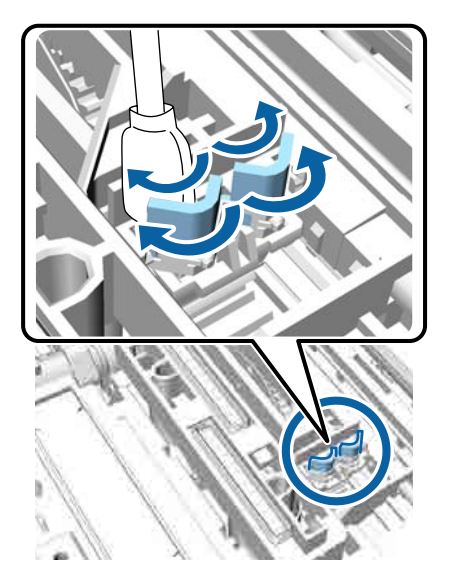

(2) Wischen Sie die äußeren Bereiche des hinteren Wischers sauber (eine Stelle).

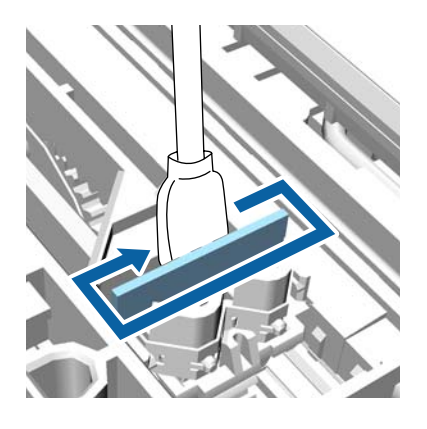

(3) Wischen Sie die oberen Kanten der Wischer sauber (drei Stellen).

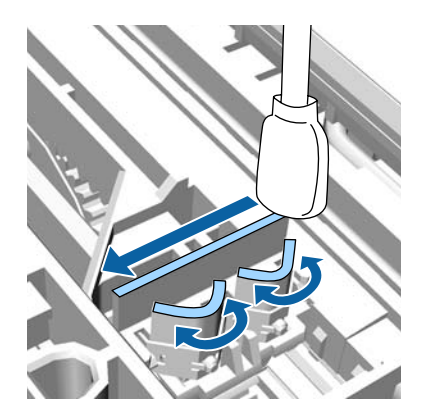

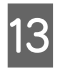

13 Wenn Sie den Schmutz entfernt haben, schließen Sie die Druckerabdeckung und drücken Sie die Taste OK.

> Der Druckkopf kehrt in die normale Position zurück und die Druckkopfreinigung beginnt automatisch.

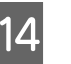

14 Wenn der Bildschirm in Schritt 3 angezeigt wird, schalten Sie den Drucker aus.

Wird ein Fehlerbildschirm angezeigt:

Verstopfte Düsen können nicht gereinigt werden. Reinigen Sie den Druckkopf nach der Auswahl von **Abbrechen** manuell und schalten Sie den Strom aus und wieder ein.

U["Reinigen des Druckkopfes" auf Seite 156](#page-155-0)

# **Das Papier ist verknittert**

# o **Verwenden Sie den Drucker bei normaler Raumtemperatur?**

Epson-Spezialmedien sollten bei normaler Raumtemperatur (15 – 25 °C, Feuchtigkeit 40 – 60 %) verwendet werden. Weitere Informationen, z. B. über dünne Papiere von anderen Herstellern und mit besonderer Handhabung, finden Sie in der Begleitdokumentation dieser Produkte.

### ■ Haben Sie bei Verwendung von anderen als **Epson-Spezialmedien die Papiereinstellungen konfiguriert?**

Stellen Sie die entsprechenden Papiereigenschaften ein (benutzerdefiniertes Papier), falls Sie nicht Spezialpapiere von Epson verwenden.

U["Vor dem Druck auf im Handel erhältlichen Pa](#page-214-0)[pier" auf Seite 215](#page-214-0)

# **Die Rückseite des bedruckten Papiers ist verschmutzt**

# o **Wählen Sie Ein als Wert für Papiergröße Prüfen im Menü Drucker-Setup.**

Obwohl der Druckvorgang normalerweise anhält, wenn das Druckbild breiter als das Papier ist, wenn **Aus** für **Papiergröße Prüfen** im Menü Drucker-Setup ausgewählt wird, kann der Drucker möglicherweise außerhalb der Papierränder drucken, wodurch Tinte während des Vorgangs in den Drucker gelangen kann. Dies kann verhindert werden, indem Sie die Einstellung auf **Ein** ändern.

Die geänderten Einstellungen werden wirksam, wenn das Papier erneut eingelegt wird.

Drucker-Setup" auf Seite 142

U["Reinigen des Innenraums" auf Seite 169](#page-168-0)

# o **Ist die Tinte auf der bedruckten Fläche trocken?**

Je nach Druckdichte und Medium braucht die Tinte zum Trocknen etwas länger. Stapeln Sie das Papier deshalb erst, wenn die bedruckte Fläche ganz trocken ist.

Wenn Sie die **Drying Time per Head Pass (Trock.zeit pro Durchg.)** in **Paper Configuration (Papierkonfiguration)** über den Druckertreiber festlegen, können Sie den Betrieb (Auswurf und Schneiden von Papier) nach dem Drucken stoppen und warten, bis die Tinte getrocknet ist. Weitere Informationen zum Dialog Paper Configuration (Papierkonfiguration) finden Sie in der Druckertreiber-Hilfe.

# o **Führen Sie eine große Menge Randlosdruck durch?**

Bei intensiver Nutzung des Randlosdrucks setzen sich Papierpartikel und Staub auf den farbabsorbierenden Bereichen im Drucker ab. Falls die Ansammlung von Papierpartikeln und Staub nicht entfernt wird, kann Tinte absorbiert werden und die Rückseite des Papiers verschmutzen. Prüfen Sie die farbabsorbierenden Bereiche und entfernen Sie eventuell anhaftenden Staub und Papierpartikel.

U["Reinigen des Innenraums" auf Seite 169](#page-168-0)

# **Es wird zu viel Tinte versprüht**

# $\blacksquare$  Sind die Einstellungen für Media Type **(Medium) korrekt?**

Stellen Sie sicher, dass die Druckertreibereinstellungen **Media Type (Medium)** dem Papier entsprechen, das Sie verwenden. Die Menge der versprühten Tinte wird entsprechend dem Medium kontrolliert. Wenn die Einstellungen nicht mit dem eingelegten Papier übereinstimmen, wird ggf. zu viel Tinte versprüht.

o **Wurde die Color Density (Farbdichte) korrekt eingestellt?** Verringern Sie die Tintendichte im Dialog **Paper Configuration (Papierkonfiguration)** des Druckertreibers. Der Drucker versprüht ggf. zu viel Tinte für manchen Papiertyp. Weitere Informationen zum Dialog Paper Configuration (Papierkonfiguration) finden Sie in der Druckertreiber-Hilfe.

### o **Drucken Sie auf Zeichenpapier?**

Wird beim Druck in **Black (Schwarz)** auf Zeichenpapier zu viel Tinte verwendet, erhalten Sie möglicherweise bessere Resultate durch die Auswahl einer geringeren Druckdichte im Dialogfeld **Paper Configuration (Papierkonfiguration)**.

# **Es entstehen Ränder beim randlosen Druck**

# **Sind die Druckdateneinstellungen in der Anwendung korrekt?**

Achten Sie darauf, dass die Papiereinstellungen sowohl in der Anwendung als auch im Druckertreiber korrekt sind.

U["Randlos drucken" auf Seite 93](#page-92-0)

## **Sind die Papiereinstellungen richtig?** Achten Sie darauf, dass die Papiereinstellungen des Druckers dem verwendeten Papier entsprechen.

# o **Haben Sie den Vergrößerungsfaktor geändert?**

Passen Sie zum randlosen Drucken den Vergrößerungsfaktor an. Wenn die Vergrößerung auf **Min** eingestellt ist, können Ränder auftreten.

U["Randlos drucken" auf Seite 93](#page-92-0)

## o **Wird das Papier korrekt gelagert?**

Das Papier kann sich bei unsachgemäßer Lagerung ausdehnen oder zusammenziehen, so dass Ränder auch in der Einstellung "Randlos" auftreten. Weitere Informationen zur Papierlagerung finden Sie in der Begleitdokumentation des Papiers.

# o **Verwenden Sie ein Papier, dass randloses Drucken unterstützt?**

Bei Papier, das randlosen Druck nicht unterstützt, kann es zu Dehnungen und Stauchungen kommen, sodass Ränder auch in der Randlos-Einstellung auftreten können. Es wird empfohlen, Papier zu verwenden, das für Randlosdruck konzipiert ist.

# ■ Versuchen Sie, das Schneidwerk **einzustellen.**

Falls beim randlosen Drucken auf Rollenpapier oben und unten Ränder auftreten, versuchen Sie, das Problem mit **Schneidpos. Einstellen** zu lösen. Dadurch lassen sich die Ränder ggf. verringern.

U["Wartung-Menü" auf Seite 140](#page-139-0)

# **Einzug- oder Auswurfprobleme**

# **Papier wird nicht transportiert oder ausgegeben**

**Ist das Papier in der richtigen Position eingelegt?** Zum Einlegen von Papier an der richtigen Position, siehe **F** ["Einlegen und Entnehmen von Rollenpapier"](#page-32-0) [auf Seite 33](#page-32-0) Der ["Laden und Herausnehmen der Einzelblätter"](#page-41-0) [auf Seite 42](#page-41-0) Wenn das Papier korrekt eingelegt ist, prüfen Sie den Zustand des verwendeten Papiers.

# **Ist das Papier mit der richtigen Ausrichtung eingelegt?**

Legen Sie Einzelblätter hochkant ein. Wenn sie nicht mit der richtigen Ausrichtung eingelegt werden, wird das Papier nicht erkannt und möglicherweise ein Fehler ausgelöst.

<sup>T</sup>. Jaden und Herausnehmen der Finzelblätter" [auf Seite 42](#page-41-0)

# **Ist das Papier verknittert oder gefaltet?** Verwenden Sie kein altes Papier oder Papier mit Esels-

ohren etc. Verwenden Sie stets neues Papier.

# **Ist das Papier feucht?**

Verwenden Sie kein feuchtes Papier. Epson-Spezialpapier sollte bis zur geplanten Verwendung stets in der Tasche verbleiben. Wenn es zu lange außerhalb gelagert wird, verwindet es sich und zieht Feuchtigkeit an, so dass ein einwandfreier Papiertransport nicht möglich ist.

# $\blacksquare$  Ist das Papier gewellt oder locker?

Wenn Änderungen der Temperatur und Lufteuchtigkeit zu gewelltem oder gewölbtem Papier führen, erkennt der Drucker die Papiergröße möglicherweise nicht richtig.

Überprüfen Sie folgende Punkte.

- ❏ Legen Sie das Papier unmittelbar vor dem Drucken ein.
- ❏ Verwenden Sie kein welliges oder gewölbtes Papier Schneiden Sie bei Rollenpapier die welligen oder gewölbten Teile ab und legen Sie es dann erneut ein. Verwenden Sie bei Einzelblättern neues Papier.

# o **Ist das Papier zu dick oder zu dünn?**

Prüfen Sie, ob die Papiereigenschaften mit diesem Drucker kompatibel sind. Informationen über Papiersorten und geeignete Einstellungen für das Drucken auf Papier fremder Hersteller oder bei Verwendung von RIP-Programmen finden Sie in der begleitenden Dokumentation des Papiers. Wenden Sie sich andernfalls an den Papierhändler oder den Hersteller des RIP.

# o **Verwenden Sie den Drucker bei normaler Raumtemperatur?**

Epson-Spezialmedien sollten bei normaler Raumtemperatur (15 – 25 °C, Feuchtigkeit 40 – 60 %) verwendet werden.

o **Hat sich Papier im Drucker gestaut?** Öffnen Sie die Druckerabdeckung und prüfen Sie den Drucker auf Papierstau oder Fremdkörper. Bei Papierstau siehe "Papierstau" unten und beseitigen Sie den Papierstau.

**Ist die Papieransaugung zu stark?** 

Wenn Sie weiterhin Probleme mit dem Papierauswurf haben, versuchen Sie, die Papieransaugung zu verringern (die Ansaugkraft, mit der das Papier im Papiertransportpfad gehalten wird).

Benutzerd. Papiereins." auf Seite 137

# o **Haben Sie vorgedrucktes Papier wie etwa Zertifikate eingelegt?**

Wenn **Papiergröße Prüfen** auf **Ein** gesetzt und vorgedrucktes Papier eingelegt wird, schlägt der Lesevorgang fehl. Setzen Sie **Papiergröße Prüfen** auf **Aus**. Die Standard-Werkseinstellung ist **Ein**.

Die geänderten Einstellungen werden wirksam, wenn das Papier erneut eingelegt wird.

Drucker-Setup" auf Seite 142

# **Im Papierkorb sammelt sich kein Papier oder das Papier wird gefaltet oder verknittert, wenn der Papierkorb verwendet wird**

- o **Verbraucht der Druckauftrag viel Tinte oder ist die Feuchtigkeit am Arbeitsplatz hoch?** Je nach Auftrag und Arbeitsumgebung sammelt sich das Papier möglicherweise nicht im Papierkorb. Ergreifen Sie entsprechend die folgenden Schritte.
	- ❏ Das Papier sammelt sich nicht im Papierkorb: Drücken Sie das Papier mit Ihren Händen leicht in den Papierkorb, sobald es vom Drucker ausgeworfen wird.
	- ❏ Das Papier wird gefaltet, nachdem es automatisch geschnitten wurde: Wählen Sie manuelles Schneiden und nehmen Sie das Papier nach dem Schnitt in beide Hände.
	- ❏ Das Papier zerknittert und sammelt sich nicht gut im Papierkorb: Setzen Sie den Druckvorgang nach dem Schließen des Papierkorbs fort. Bevor das vom Drucker ausgeworfene Papier den Boden berührt, nehmen Sie das Papier nah an der Posterwandstütze in beide Hände und halten Sie es leicht, bis der Druckvorgang abgeschlossen ist.

# **Rollenpapierstau**

Zum Beheben eines Papierstaus folgen Sie diesen Schritten:

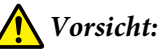

*Wenn Sie die Druckerabdeckung während des Betriebs öffnen, berühren Sie nicht den durch die Warnetiketten gekennzeichneten Bereich.*

*Aufgrund von hohen Temperaturen kann es zu Verbrennungen kommen.*

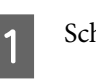

Schalten Sie den Drucker aus.

2 Schalten Sie den Drucker an.

Nach einer Pause erscheint die Meldung **Druckerabdeckung öffnen und gestautes Papier entfernen.**

**3** Öffnen Sie die Druckerabdeckung und schieben Sie den Druckkopf vom Papierstau weg.

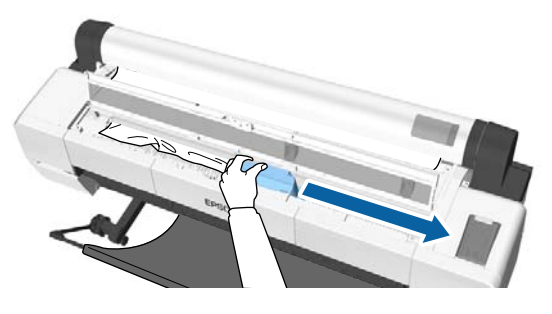

# **v** *Wichtig:*

*Berühren Sie den Druckkopf nicht, außer bei der Beseitigung von Papierstaus. Wenn Sie den Druckkopf mit Ihrer Hand berühren, kann statische Elektrizität zu einer Fehlfunktion führen.*

Schneiden Sie den oberen Teil gerissener oder geknitterter Bereiche mit einem handelsüblichen Schneidmesser ab.

> Schneiden Sie bei Verwendung der Aufnahmerolle um die Stützleiste herum.

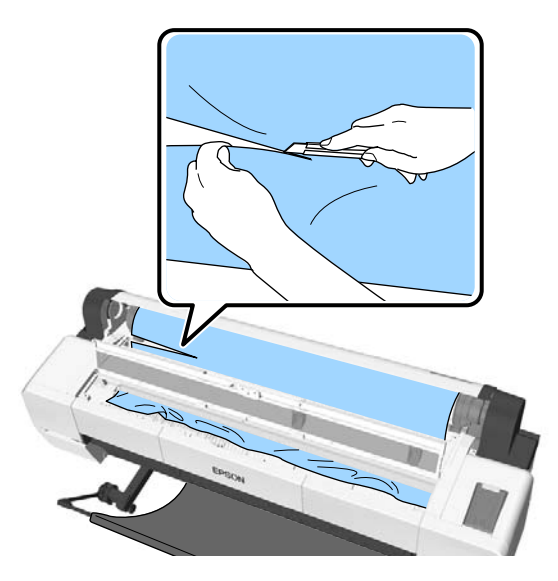

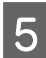

Entfernen Sie abgerissene oder geknitterte Bereiche.

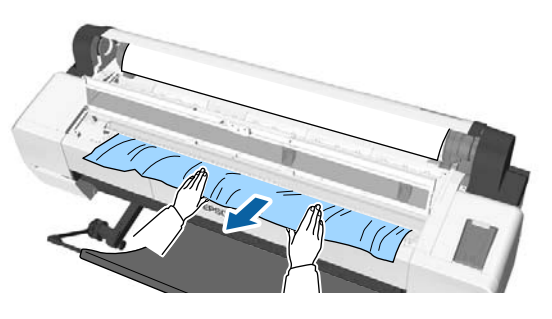

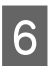

6 Entriegeln Sie den Rollenpapier-Verriegelungshebel und wickeln

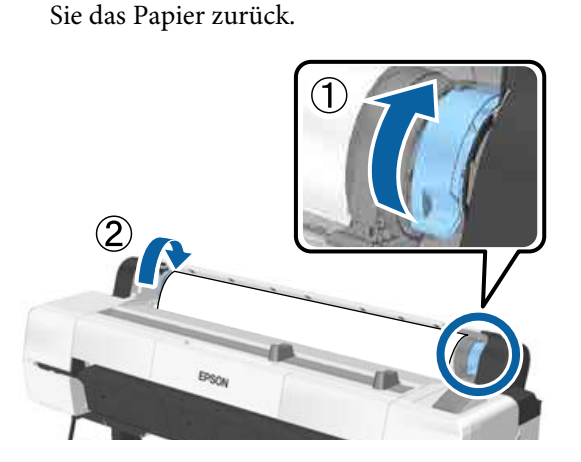

Legen Sie das Papier nach dem Entfernen neu ein und beginnen Sie den Druck erneut.

U["Rollenpapier einlegen" auf Seite 36](#page-35-0)

# **V** *Wichtig*:

*Schneiden Sie vor dem Neueinlegen des Papiers die Kante horizontal zu. Schneiden Sie jegliche gewellten oder geknitterten Portionen ab.*

*Liegt ein Problem an der Kante vor, kann sich die Druckqualität verschlechtern. Es kann zu Papierstaus kommen.*

# **Einzelblätter-Stau**

Zum Beheben eines Papierstaus folgen Sie diesen Schritten:

# *Vorsicht:*

*Wenn Sie die Druckerabdeckung während des Betriebs öffnen, berühren Sie nicht den durch die Warnetiketten gekennzeichneten Bereich.*

*Aufgrund von hohen Temperaturen kann es zu Verbrennungen kommen.*

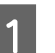

Schalten Sie den Drucker aus.

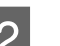

2 Schalten Sie den Drucker an.

Nach einer Pause erscheint die Meldung **Druckerabdeckung öffnen und gestautes Papier entfernen.**

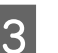

3 Öffnen Sie die Druckerabdeckung und schieben Sie den Druckkopf vom Papierstau weg.

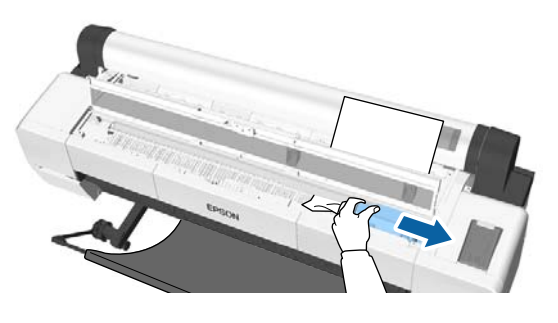

# **V** *Wichtig:*

*Berühren Sie den Druckkopf nur beim Beheben von Papierstaus. Wenn Sie den Druckkopf mit Ihrer Hand berühren, kann statische Elektrizität zu einer Fehlfunktion führen.*

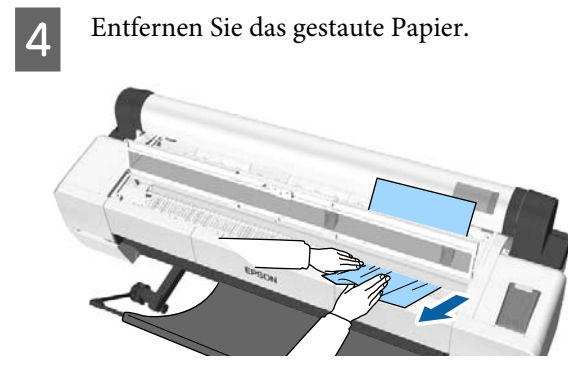

Legen Sie das Papier nach dem Entfernen neu ein und beginnen Sie den Druck erneut.

U["Einlegen von Einzelblattpapier" auf Seite 42](#page-41-0)

# **Sonstige**

# **Das Bedienfeld-Display wird immer wieder dunkel**

o **Ist der Drucker im Ruhemodus?** Der Ruhemodus wird beendet, wenn ein Druckauftrag empfangen oder die  $\circlearrowright$ -Taste auf dem Bedienfeld gedrückt wird. Die Verzögerung kann im Menü Voreinstellungen geändert werden.

U["Voreinstellungen" auf Seite 150](#page-149-0)

# **Farbige Tinte wird selbst im Modus Schwarz/Weiß oder beim Ausdrucken schwarzer Bilddaten schnell verbraucht**

o **Bei der Druckkopfreinigung wird farbige Tinte verbraucht.**

> Werden alle Düsen ausgewählt, wenn Sie eine **Druckkopfreinigung** oder **Power-Reinigung** durchführen, werden alle farbigen Tinten verwendet. (Dies ist der Fall, selbst wenn Sie derzeit schwarzweiß drucken.)

U["Reinigen des Druckkopfes" auf Seite 156](#page-155-0)

# **Das Papier wird nicht sauber geschnitten**

o **Ersetzen Sie den Papierabschneider.** Wenn das Papier nicht sauber abgeschnitten wird, ersetzen Sie das Schneidwerk.

G ["Ersetzen des Papierschneiders" auf Seite 167](#page-166-0)

o **Verwenden Sie den SC-P20000 Series zum Drucken auf Papier, das breiter ist als 44 Zoll?** Der geschnittene Rand kann sich beim Schneiden von Papier verbiegen, wenn die Breite 44 Zoll überschreitet. Abhilfe schafft die Verwendung des an der Posterwandstütze befestigten Teils.

U["Rollenpapier abschneiden" auf Seite 38](#page-37-0)

# **Rollenpapier ist eingelegt, aber ich kann das Papier im Drucker nicht sehen**

o **Wurde der Drucker nach dem Einlegen des Papiers ausgeschaltet oder in den Ruhemodus versetzt?**

Um Rollenabdrücke an den Papierkanten zu reduzieren, wird Papier in die Auswurfposition bewegt, wenn der Drucker ausgeschaltet oder in den Ruhemodus versetzt wird. Wenn Druckdaten gesendet werden, während sich Papier in der Auswurfposition befindet, wird Papier automatisch eingezogen und bedruckt.

Sie können über das Bedienfeld folgende Vorgänge durchführen.

- ❏ Wählen Sie Elemente aus dem Menü **Papier Pap. Ersetzen/Entf.**
- ❏ Halten Sie die Taste d gedrückt, um Papier einzuziehen.

# **Im Inneren des Druckers ist eine Leuchte sichtbar**

Dies ist kein Fehler.

Dies ist die Lampe im Drucker oder die Lampe für den Papiereinzugssensor.

# **Das Administratorpasswort ist verloren gegangen**

Sollten Sie das Administratorpasswort vergessen, kontaktieren Sie Ihren Händler oder den Epson Support.

# **Die Druckkopfreinigung beginnt, wenn der Drucker eingeschaltet wird**

Um die Druckqualität sicherzustellen, führt der Drucker automatisch alle sechs Monate eine Druckkopfreinigung durch, wenn der Drucker eingeschaltet wird.

# **Der Drucker wird aufgrund eines Stromausfalls ausgeschaltet**

Schalten Sie den Drucker aus und wieder ein. Wird der Drucker nicht ordnungsgemäß ausgeschaltet, ist der Druckkopf möglicherweise nicht korrekt abgedeckt. Wird der Druckkopf über einen längeren Zeitraum nicht abgedeckt, kann die Druckqualität darunter leiden. Beim Einschalten des Druckers erfolgt die Abde-

ckung des Druckkopfes automatisch nach einigen Minunten.

Wenn der Drucker während der Kalibrierung ausgeschaltet wird, können die Datenübertragungs- und Schreibkorrekturwerte nicht korrekt eingestellt werden. Schalten Sie den Drucker ein und überprüfen Sie dann **Kalibrierungsdatum** im Menü Druckerstatus. Wenn das Datum initialisiert wurde, werden die Korrekturwerte ebenfalls initialisiert.

Verlassen Sie Epson Color Calibration Utility und starten Sie es dann neu. Die Korrekturwerte werden automatisch wiederhergestellt.

Druckerstatus" auf Seite 145

 $\mathcal{D}$  Benutzerhandbuch für das Epson Color Calibration Utility (PDF)

# **Der Drucker kann nicht ausgeschaltet werden**

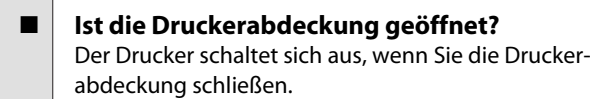

# **Ein Fehler tritt während der Farbmessung auf, die Farben stimmen auch nach der Farbkalibrierung nicht überein**

o **Sind Temperatur und Luftfeuchtigkeit innerhalb der für den Druckerbetrieb und das Papier angegebenen Bereiche?** Wenn die Farbmesstabelle außerhalb der empfohlenen Umgebungsbedingungen gedruckt wird, wird die korrekte Farbmessung nicht ermittelt. Beziehen Sie sich auf die dem Drucker und Papier beigelegten Handbcher für die empfohlenen Umgebungsbedingungen.

U["Technische Daten" auf Seite 222](#page-221-0)

# o **Wurde die Farbmesstabelle mit verstopften Düsen gedruckt?**

Vergewissern Sie sich, dass keine sichtbaren Streifen (horizontale Linien in regelmäßigen Abständen) in der Farbmesstabelle erscheinen. Wird eine Farbmesstabelle mit verstopften Düsen gedruckt, kann das richtige Farbmessergebnis nicht ermittelt werden. Führen Sie im Falle von verstopften Düsen eine Druckkopfreinigung durch und drucken Sie die Farbmesstabelle dann erneut aus.

U["Reinigen des Druckkopfes" auf Seite 155](#page-154-0)

```
o Sind auf der Farbmesstabelle Flecken oder
Kratzer zu sehen oder löst sich die Tinte ab?
Wenn Flecken oder Kratzer erscheinen oder sich Tin-
te ablöst, kann das richtige Farbmessergebnis nicht
ermittelt werden. Drucken Sie die Farbmesstabelle
erneut.
```
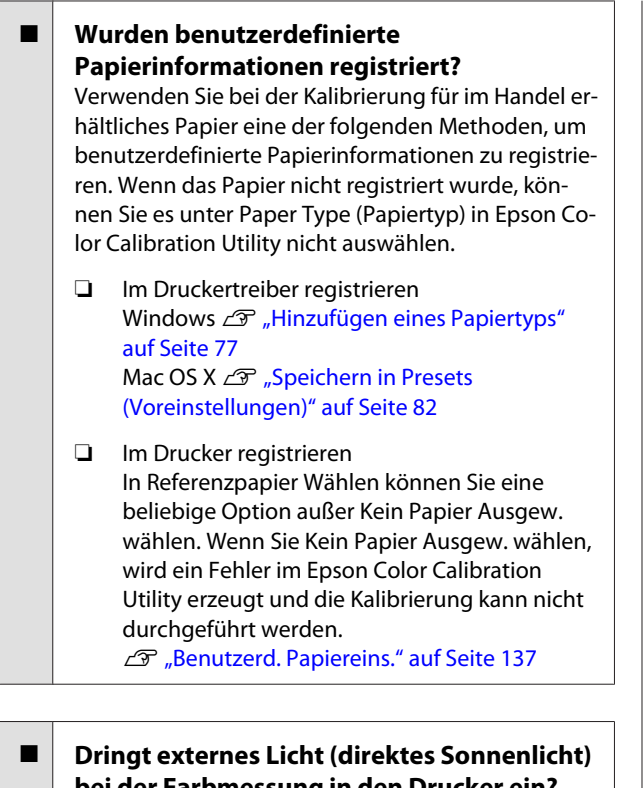

**bei der Farbmessung in den Drucker ein?** Dringt externes Licht in den Drucker ein, kann das korrekte Farbmessungsergebnis nicht ermittelt werden. Verhindern Sie, dass externes Licht in den Drucker dringt.

# <span id="page-196-0"></span>**Anhang**

# **Optionen und Verbrauchsmaterialien**

Für Ihren Drucker sind die folgenden Optionen und Verbrauchsmaterialien erhältlich (Stand: September 2015).

Aktuelle Informationen finden Sie auf der Epson-Webseite.

# **Epson-Spezialmedien**

U["Tabelle der Epson-Spezialmedien" auf Seite 200](#page-199-0)

# **Tintenpatronen**

Es wird empfohlen, ausschließlich originale Epson-Tintenpatronen zu verwenden. Epson kann die Qualität und Zuverlässigkeit von Tinte von Drittanbietern nicht garantieren. Fremdprodukte können Schäden verursachen, die von der Epson-Garantie ausgenommen sind, und können unter bestimmten Bedingungen fehlerhaftes Verhalten des Druckers bewirken.

Informationen über den Tintenstand von Fremdprodukten werden möglicherweise nicht angezeigt, und die Verwendung von Fremdprodukten wird als mögliche Information für den Kundendienst protokolliert.

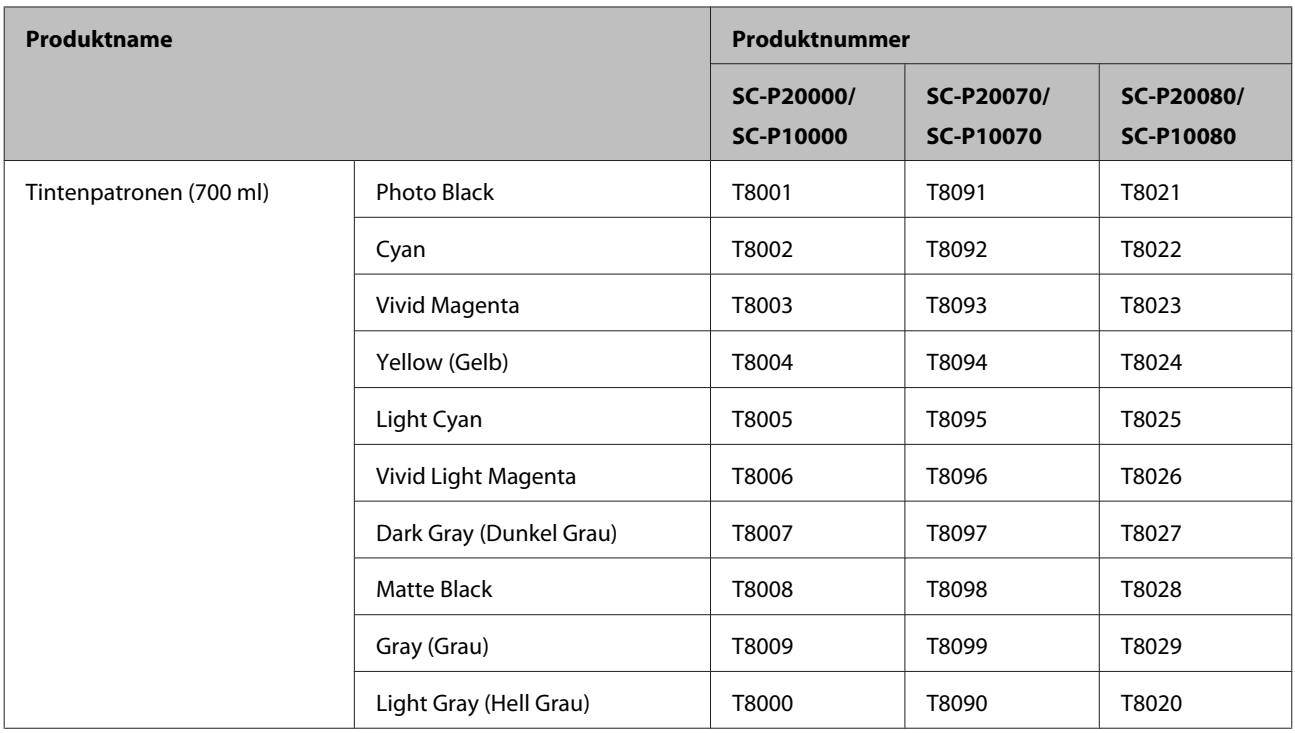

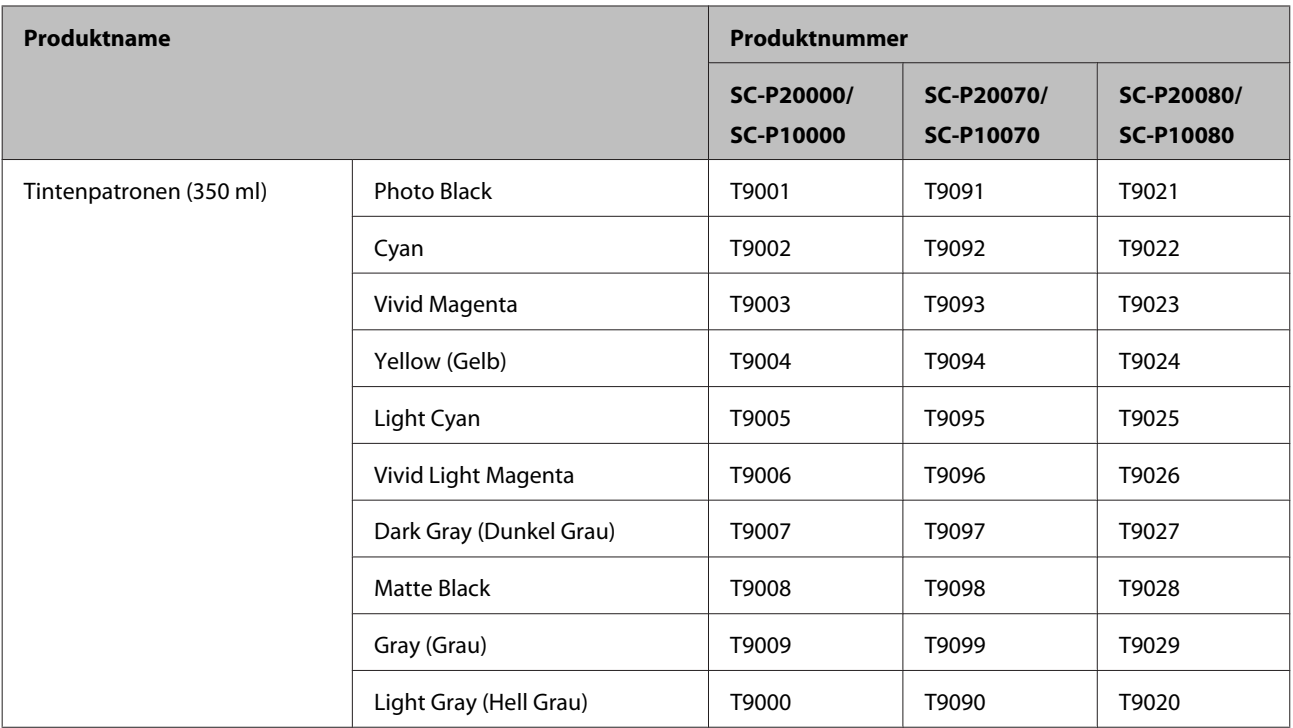

# **Sonstige**

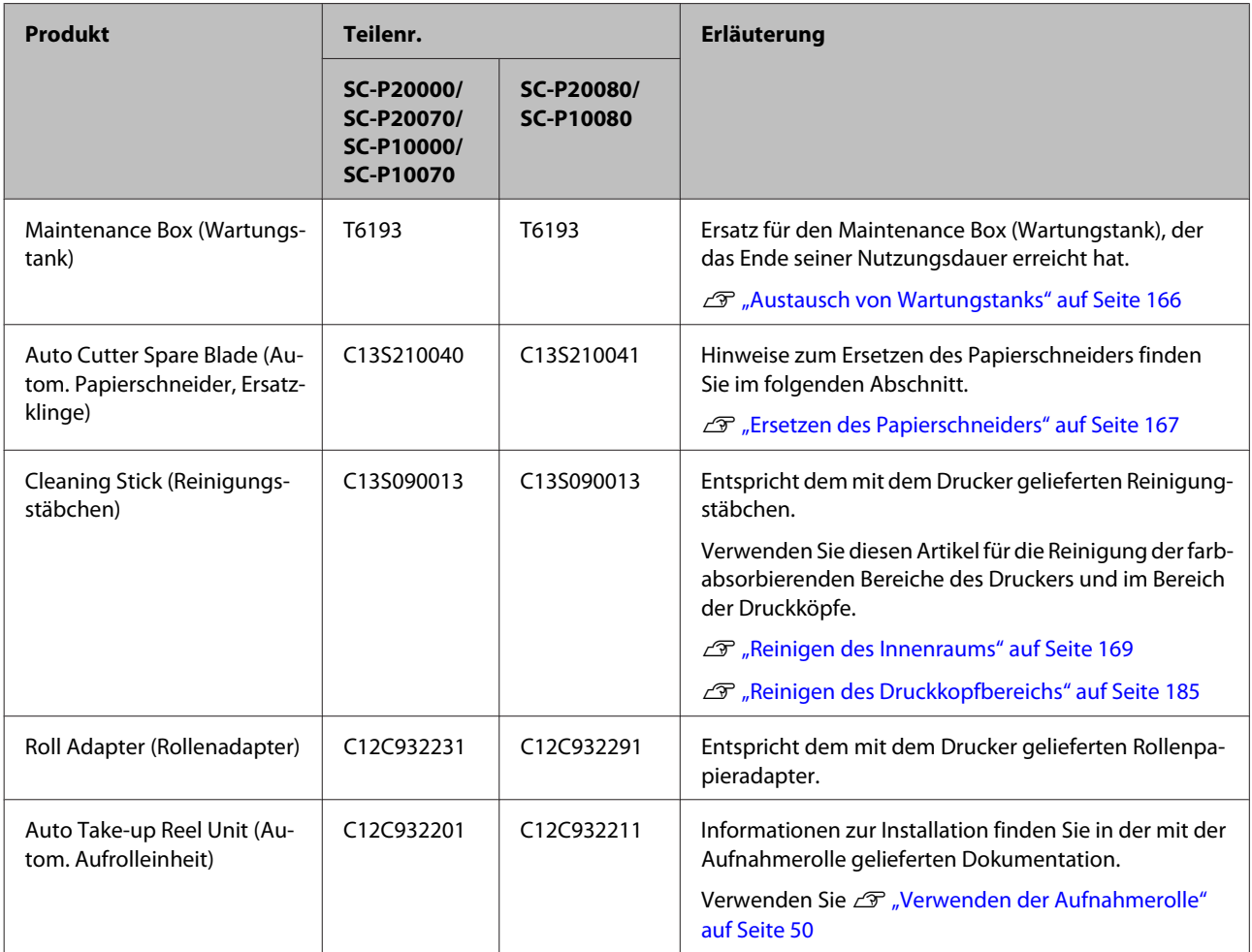

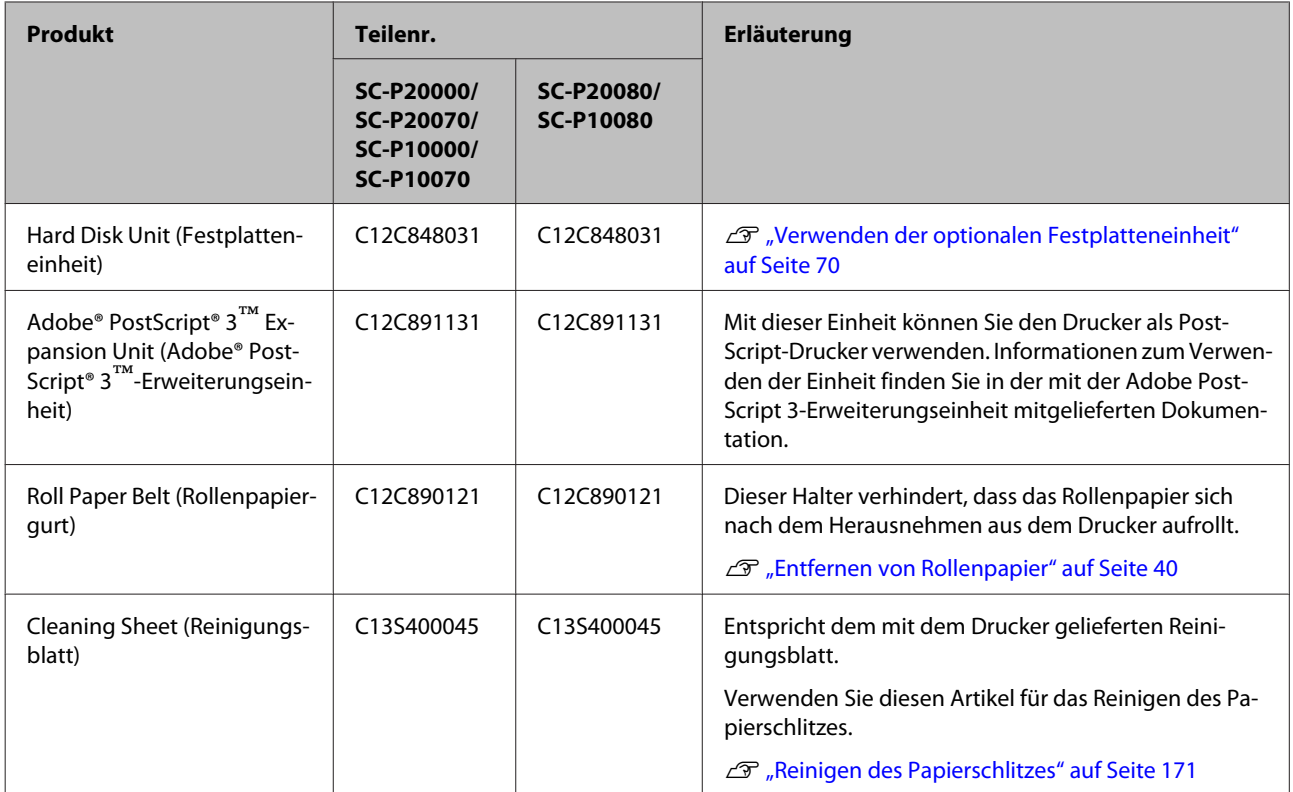

# <span id="page-199-0"></span>**Unterstützte Medien**

Nachfolgend die vom Drucker unterstützten Medien (Stand: September 2015).

Es wird empfohlen, für hochwertige Druckergebnisse die folgenden Epson-Spezialmedien zu verwenden.

## *Hinweis:*

*Informationen über Papiertypen und geeignete Einstellungen für das Drucken auf anderem Papier als Epson-Spezialmedien oder bei Verwendung eines Rasterbildprozessors (RIP-Programm) finden Sie in der begleitenden Dokumentation des Papiers. Wenden Sie sich andernfalls an den Papierhändler oder den Hersteller des RIP.*

# **Tabelle der Epson-Spezialmedien**

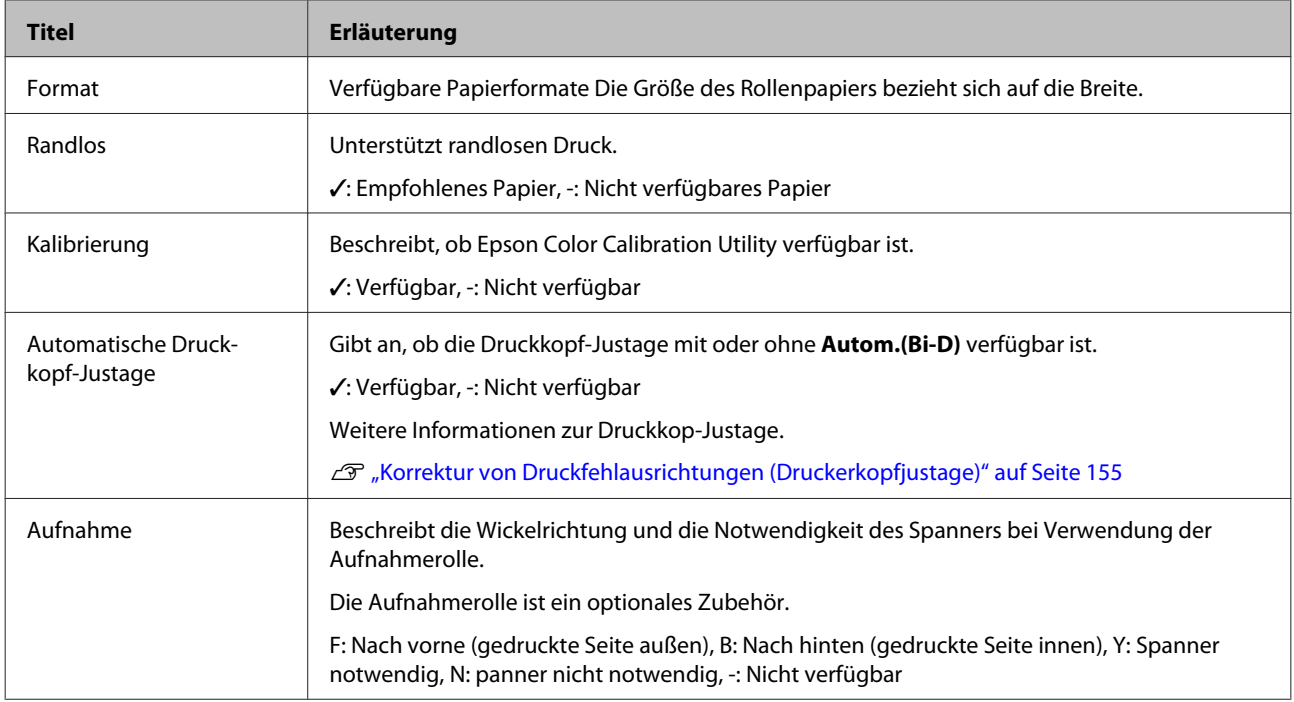

Nachfolgend finden Sie bedeutung der Tabellenüberschriften für unterstützte Papierformate.

# **Rollenpapier**

# **Premium Glossy Photo Paper (250) (Premium-Hochglanz-Fotopapier (250))**

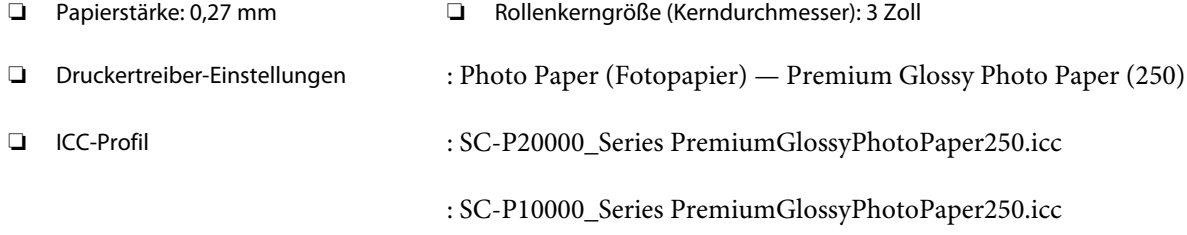

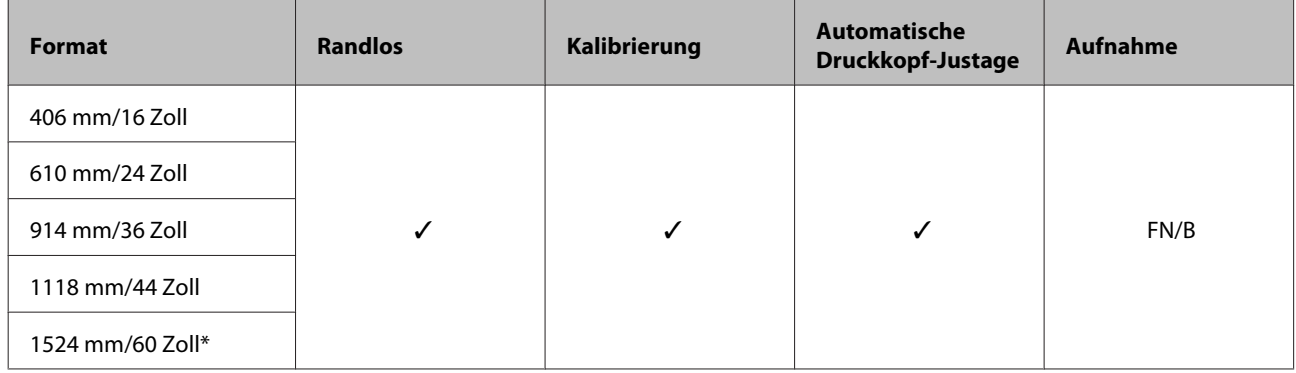

\* SC-P10000 Series nicht unterstützt

# **Premium Semigloss Photo Paper (250) (Premium-Seidenglanz-Fotopapier (250))**

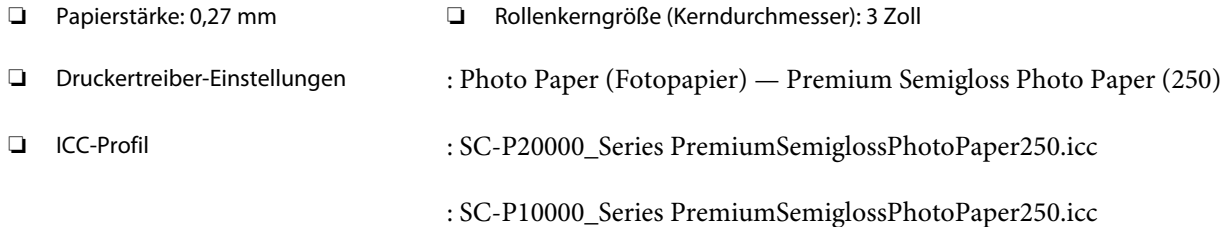

# ❏ Unterstützte Papierformate

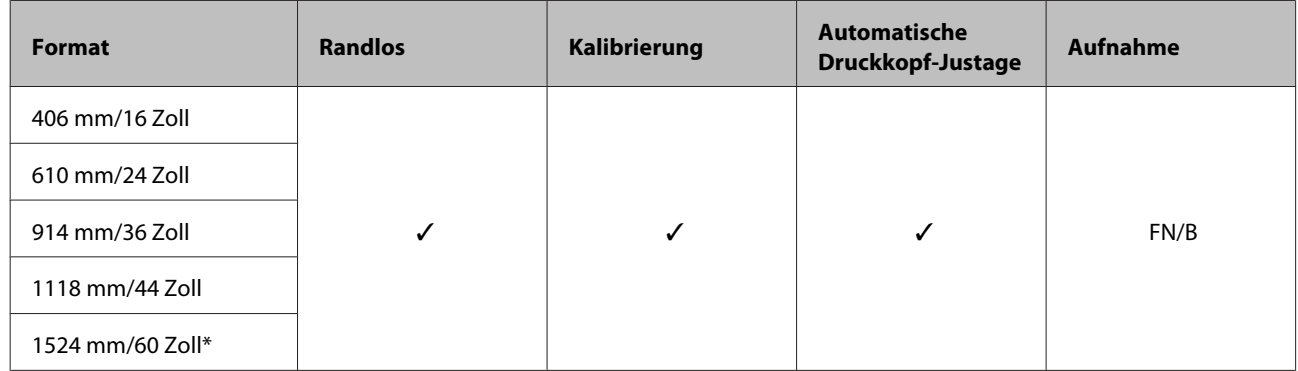

\* SC-P10000 Series nicht unterstützt

# **Premium Semimatte Photo Paper (260) (Premium-Seidenmatt-Fotopapier (260))**

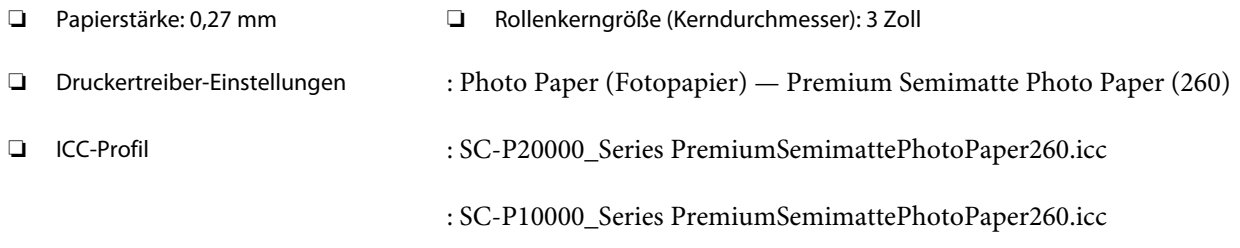

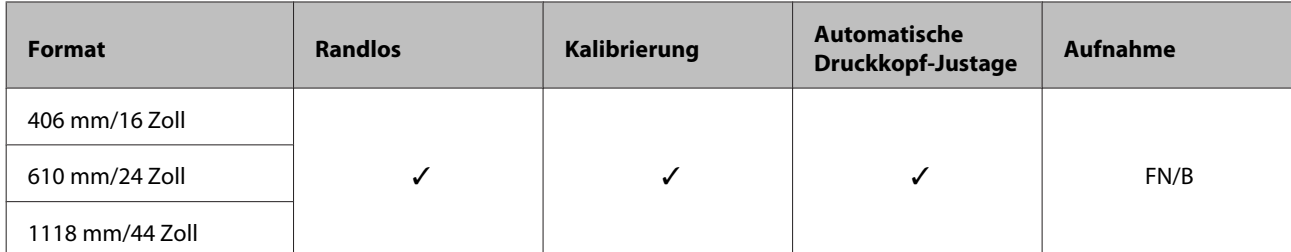

# **Premium Luster Photo Paper (260) (Premium-Glanzfotopapier (260))**

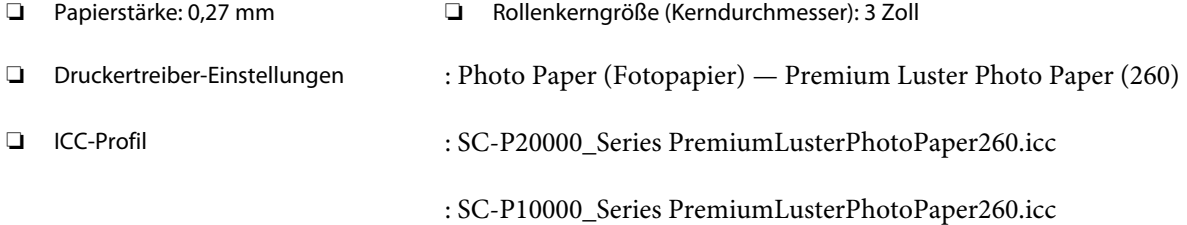

# ❏ Unterstützte Papierformate

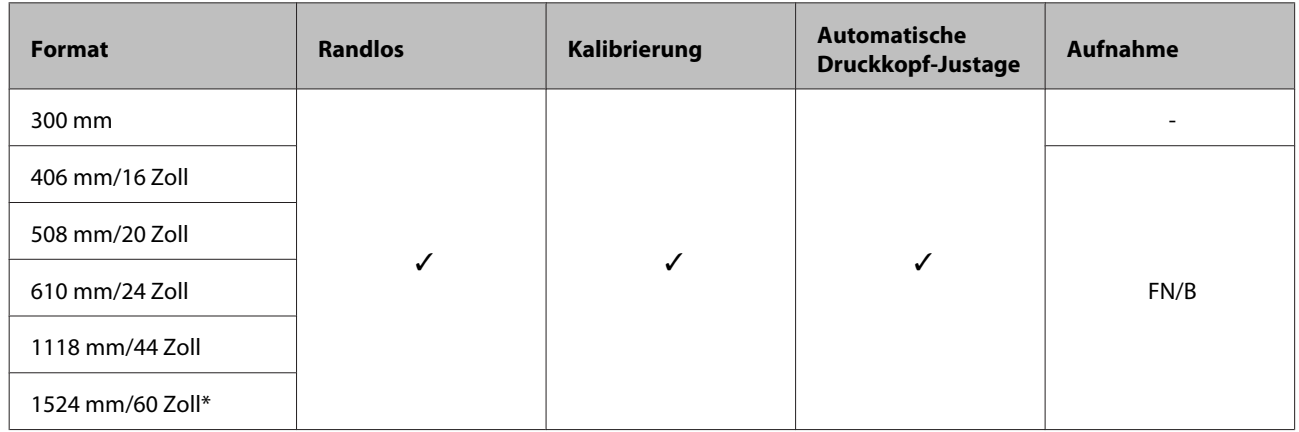

\* SC-P10000 Series nicht unterstützt

# **Premium Glossy Photo Paper (170) (Premium-Hochglanz-Fotopapier (170))**

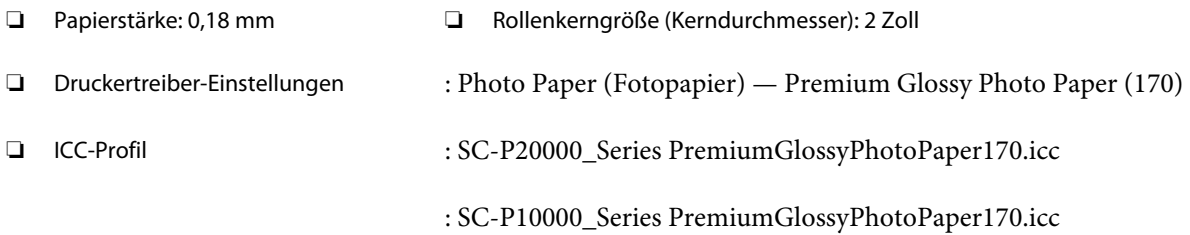

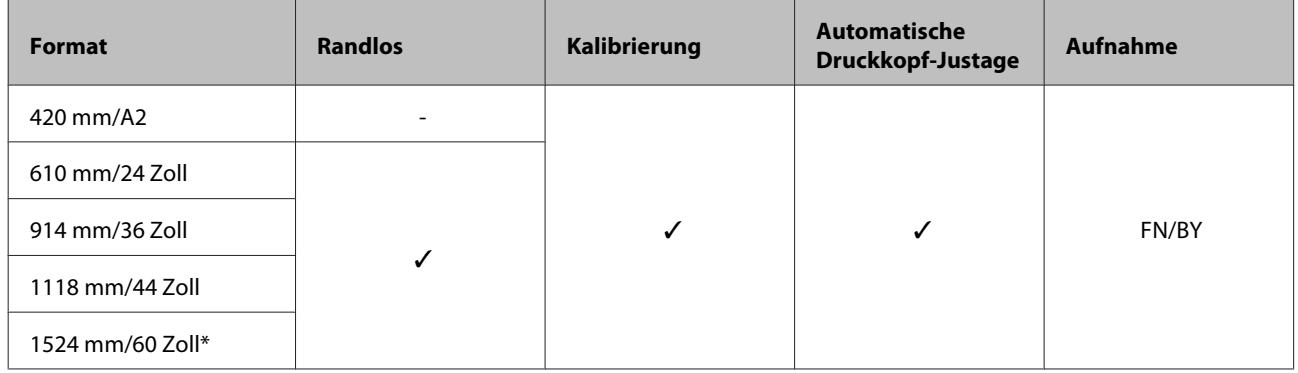

\* SC-P10000 Series nicht unterstützt

# **Premium Semigloss Photo Paper (170) (Premium-Seidenglanz-Fotopapier (170))**

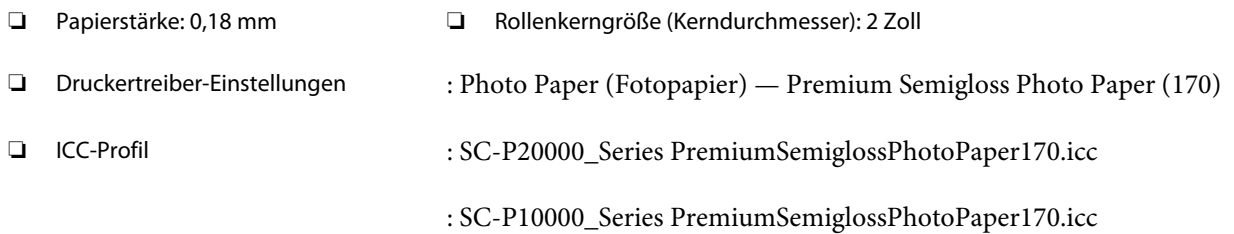

# ❏ Unterstützte Papierformate

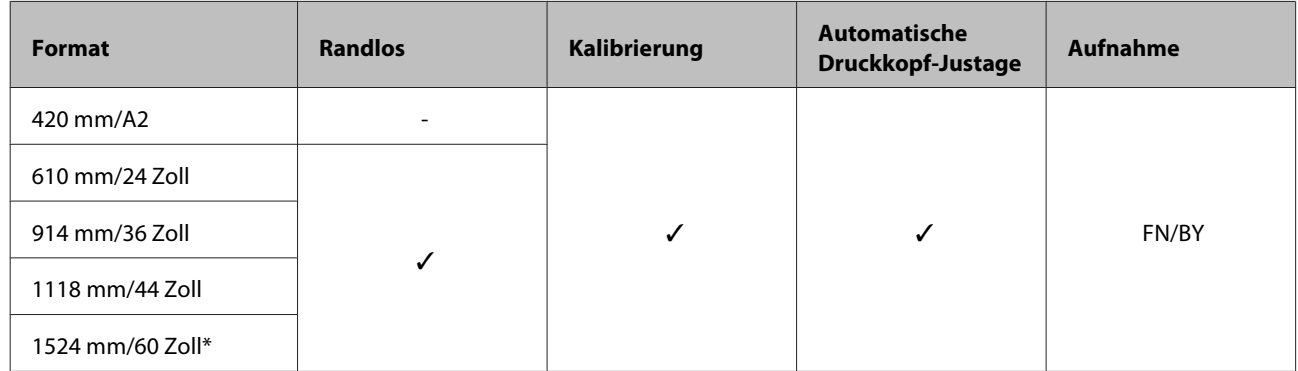

\* SC-P10000 Series nicht unterstützt

# **Photo Paper Gloss (Fotopapier, glänzend) 250**

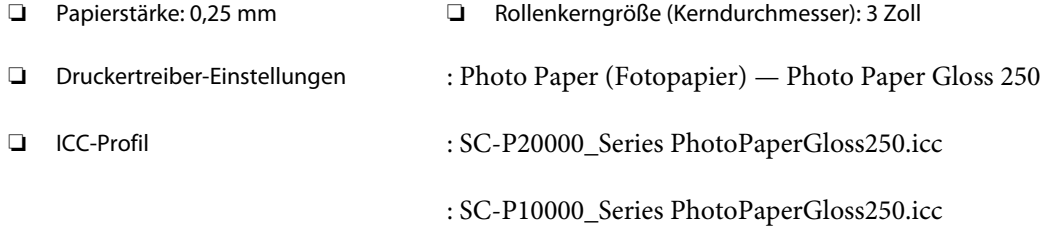

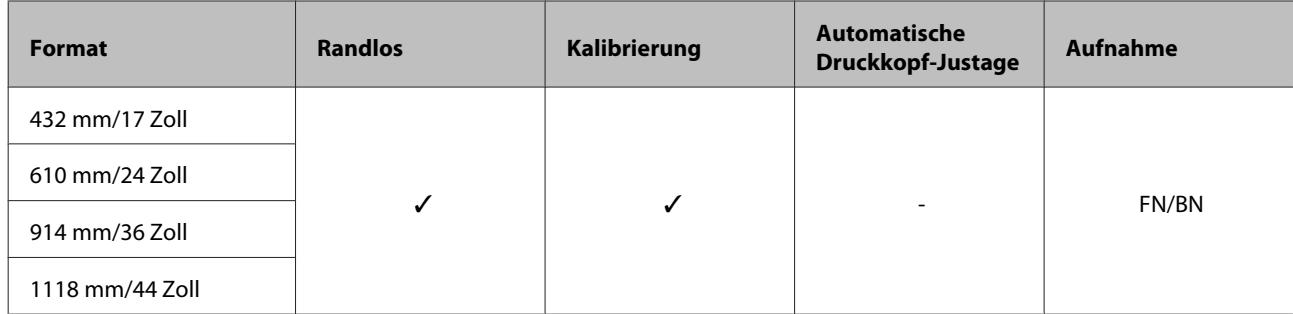

# **Epson Proofing Paper White Semimatte (Epson Proofing-Papier, weiß, halbmatt)**

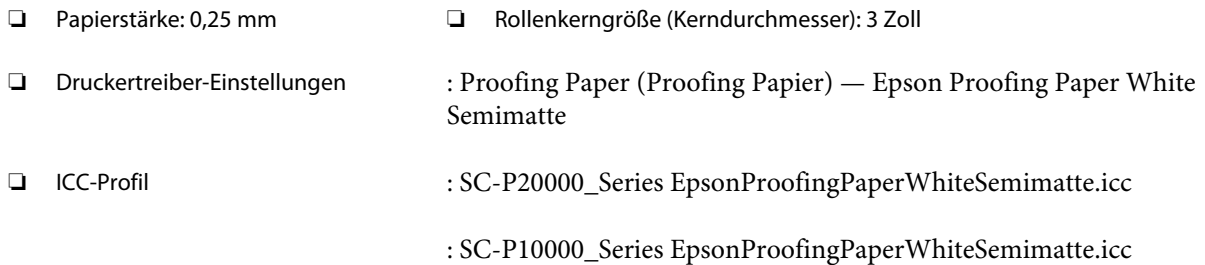

## ❏ Unterstützte Papierformate

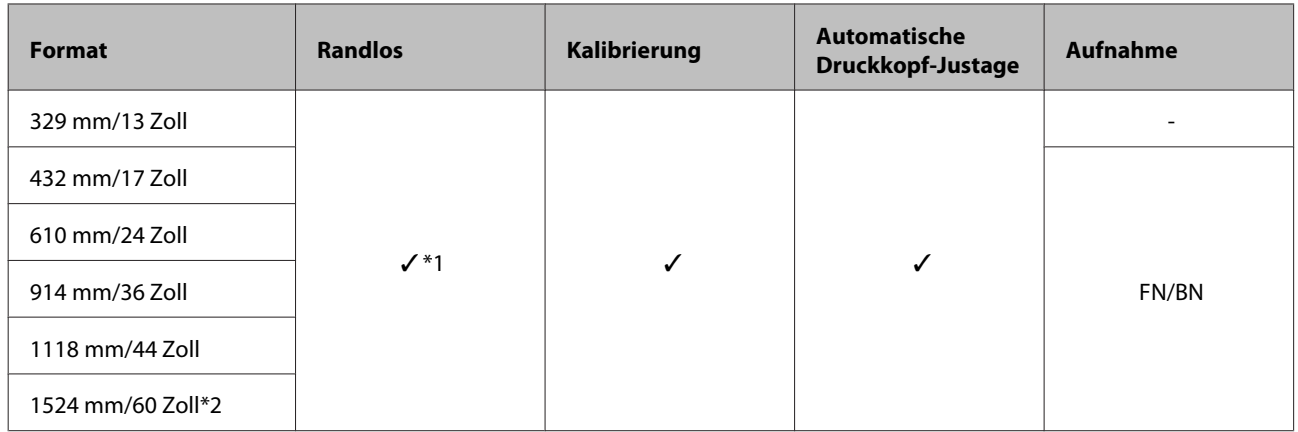

\*1 Randloser Druck verfügbar, aber die Druckqualität kann sinken oder der randlose Druck ist möglicherweise aufgrund expandierem oder sich zusammenziehendem Papier nicht verfügbar.

\*2 SC-P10000 Series nicht unterstützt.

# **Epson Proofing Paper Commercial (Epson Proofing-Papier, kommerziell)**

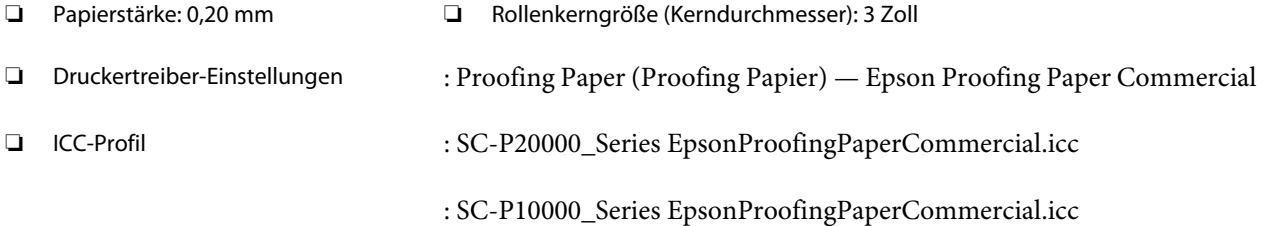

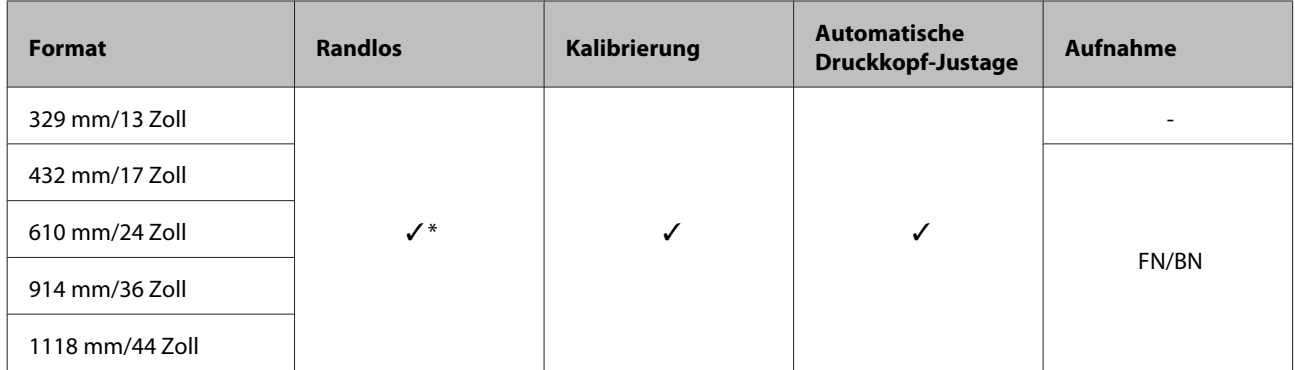

\* Randloser Druck verfügbar, aber die Druckqualität kann sinken oder der randlose Druck ist möglicherweise aufgrund expandierem oder sich zusammenziehendem Papier nicht verfügbar.

# **Singleweight Matte Paper (Mattes Singleweight-Papier)**

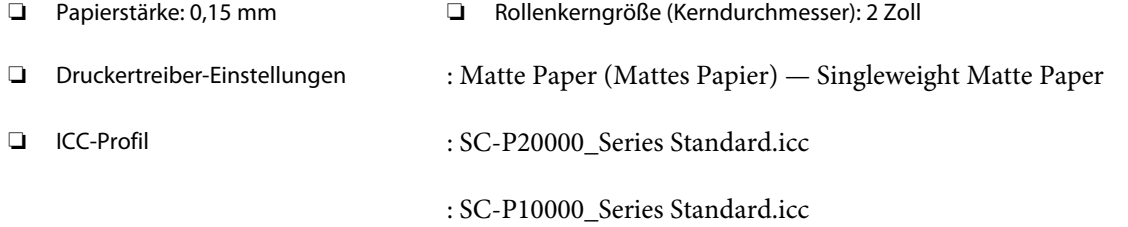

### ❏ Unterstützte Papierformate

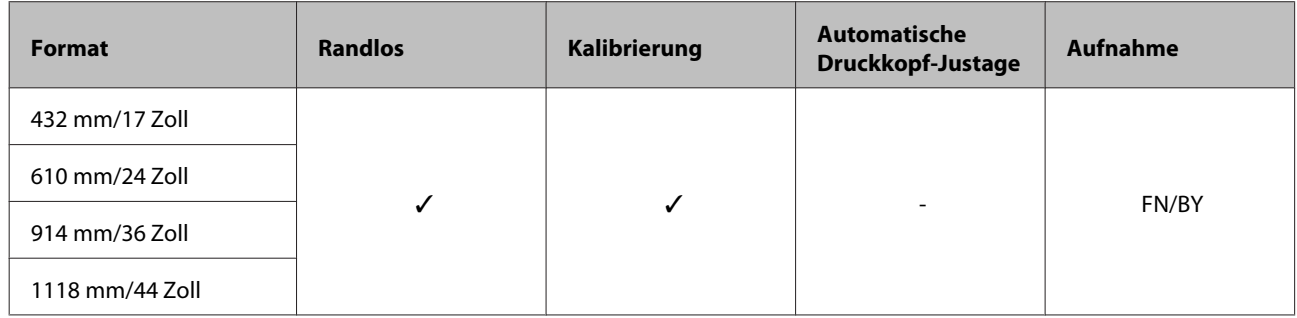

## **Doubleweight Matte Paper (Mattes Papier, doppelt schwer)**

❏ Papierstärke: 0,21 mm ❏ Rollenkerngröße (Kerndurchmesser): 2 Zoll

- ❏ Druckertreiber-Einstellungen : Matte Paper (Mattes Papier) Doubleweight Matte Paper
- ❏ ICC-Profil : SC-P20000\_Series Standard.icc

: SC-P10000\_Series Standard.icc

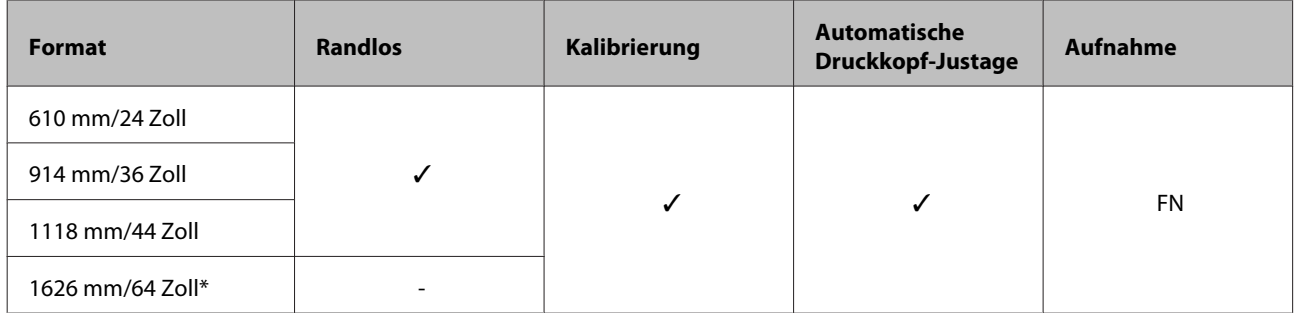

\* SC-P10000 Series nicht unterstützt

# **Enhanced Matte Paper (Mattes Papier extra)**

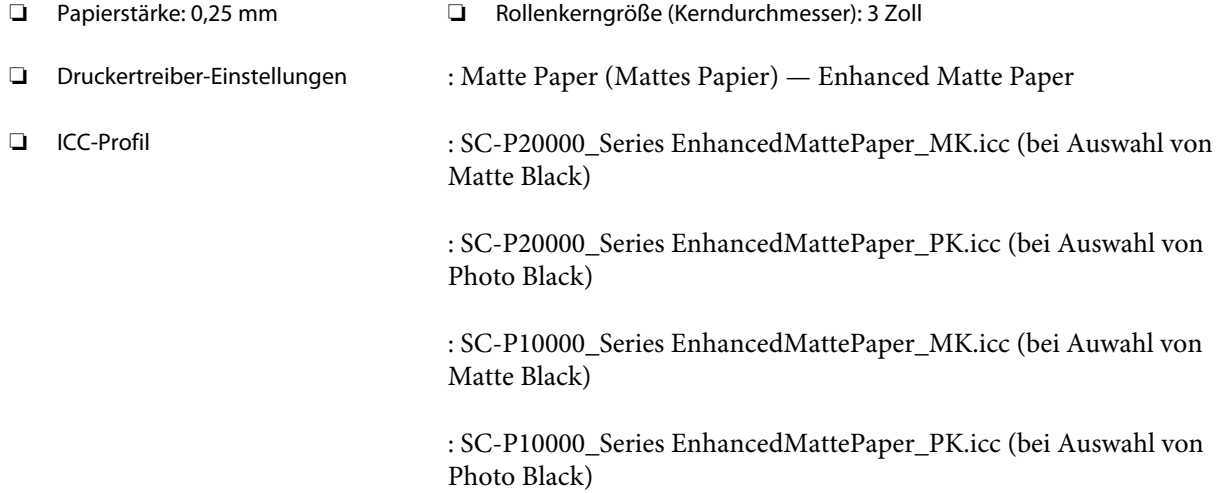

## ❏ Unterstützte Papierformate

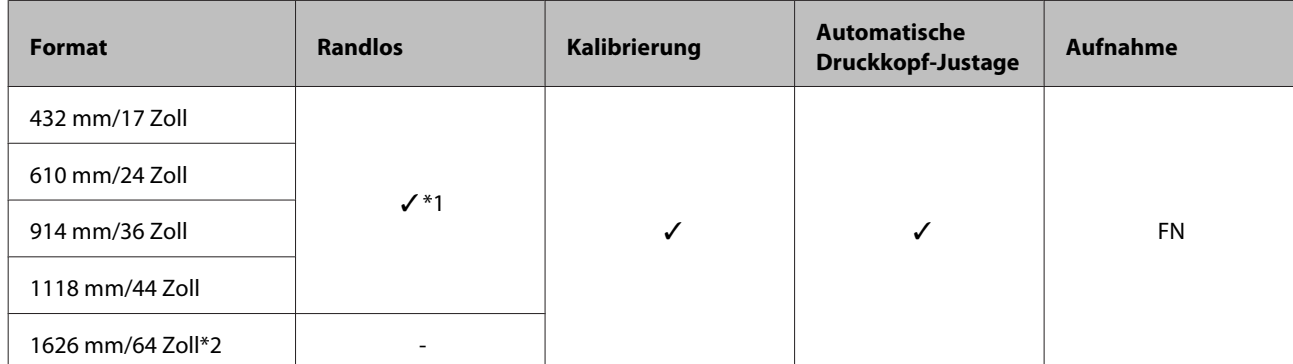

\*1 Randloser Druck verfügbar, aber die Druckqualität kann sinken oder der randlose Druck ist möglicherweise aufgrund expandierem oder sich zusammenziehendem Papier nicht verfügbar.

\*2 SC-P10000 Series nicht unterstützt.

## **Watercolor Paper - Radiant White (Aquarellpapier - strahlend weiß)**

- ❏ Papierstärke: 0,29 mm ❏ Rollenkerngröße (Kerndurchmesser): 3 Zoll
- ❏ Druckertreiber-Einstellungen : Fine Art Paper (Fine Art Papier) Watercolor Paper Radiant White

❏ ICC-Profil : SC-P20000\_Series WatercolorPaper-RadiantWhite\_MK.icc (bei Auswahl von Matte Black)

> : SC-P20000\_Series WatercolorPaper-RadiantWhite\_PK.icc (bei Auswahl von Photo Black)

: SC-P10000\_Series WatercolorPaper-RadiantWhite\_MK.icc (bei Auswahl von Matte Black)

: SC-P10000\_Series WatercolorPaper-RadiantWhite\_PK.icc (bei Auswahl von Photo Black)

## ❏ Unterstützte Papierformate

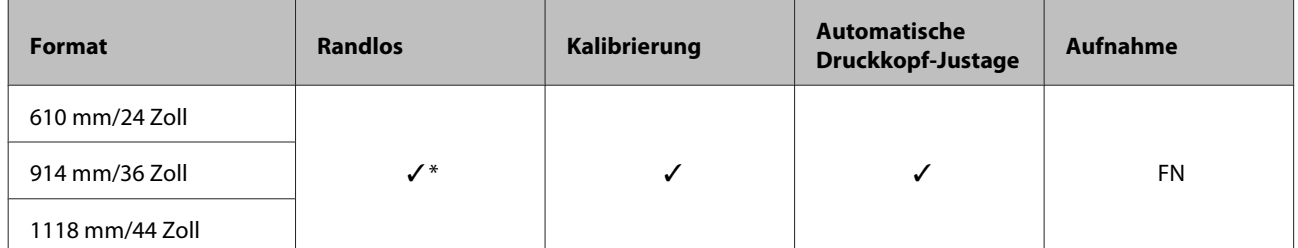

\* Randloser Druck verfügbar, aber die Druckqualität kann sinken oder der randlose Druck ist möglicherweise aufgrund expandierem oder sich zusammenziehendem Papier nicht verfügbar.

### **UltraSmooth Fine Art paper (Ultraglattes Kunstdruckpapier)**

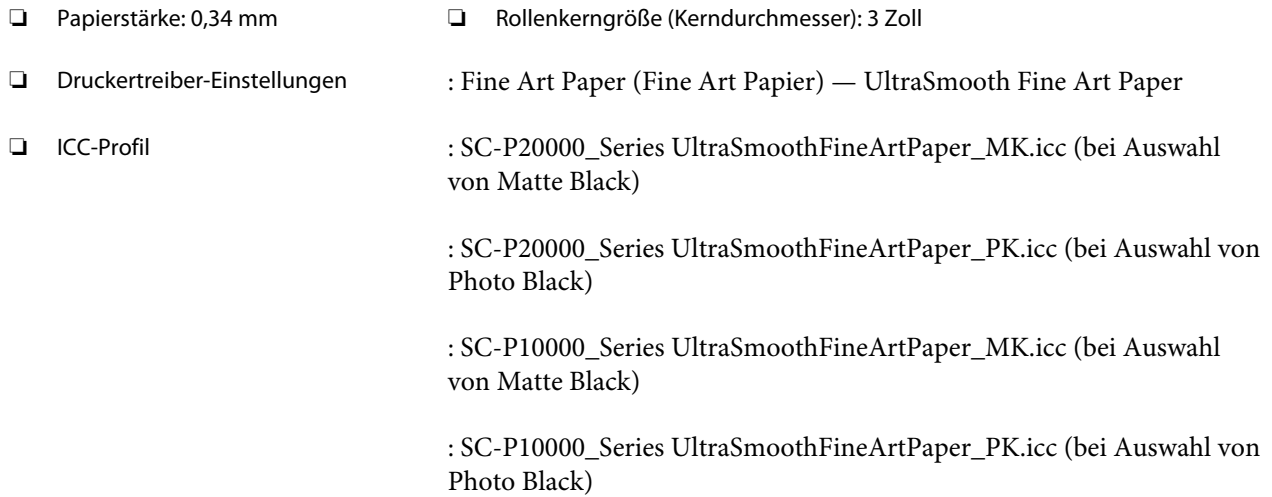

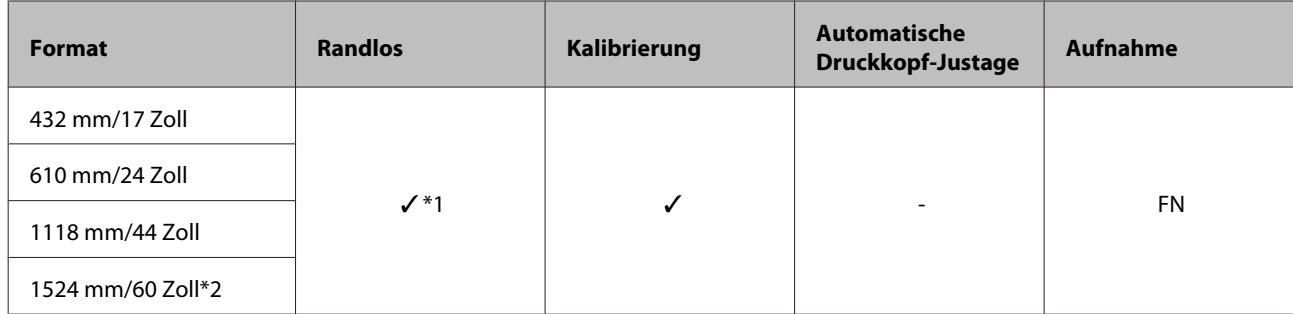

\*1 Randloser Druck verfügbar, aber die Druckqualität kann sinken oder der randlose Druck ist möglicherweise aufgrund expandierem oder sich zusammenziehendem Papier nicht verfügbar.

\*2 SC-P10000 Series nicht unterstützt.

#### **Enhanced synthetic paper (Synthetikpapier extra)**

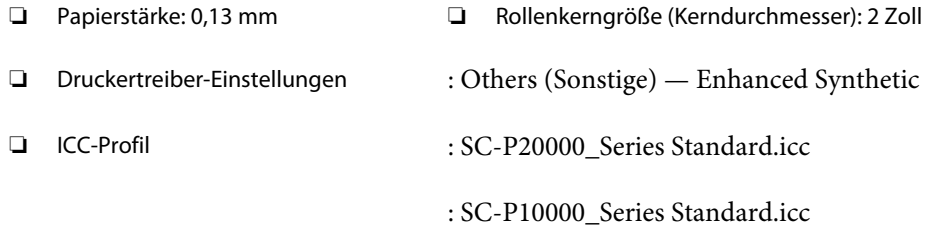

## ❏ Unterstützte Papierformate

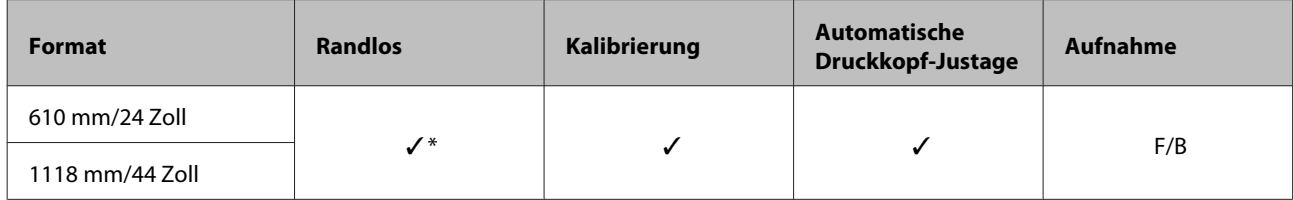

\* Randloser Druck verfügbar, aber die Druckqualität kann sinken oder der randlose Druck ist möglicherweise aufgrund expandierem oder sich zusammenziehendem Papier nicht verfügbar.

### **Enhanced adhesive synthetic paper (Klebendes Synthetikpapier extra)**

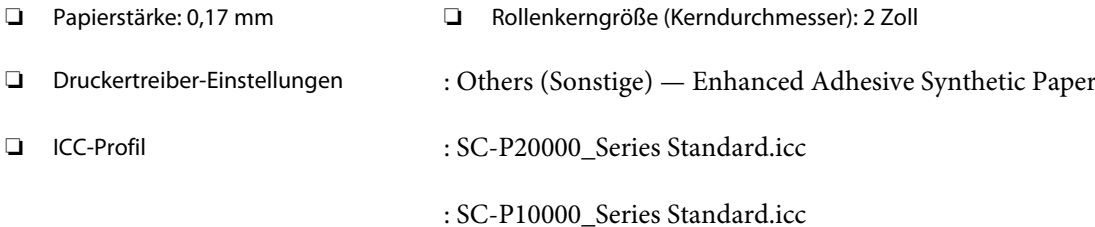

## ❏ Unterstützte Papierformate

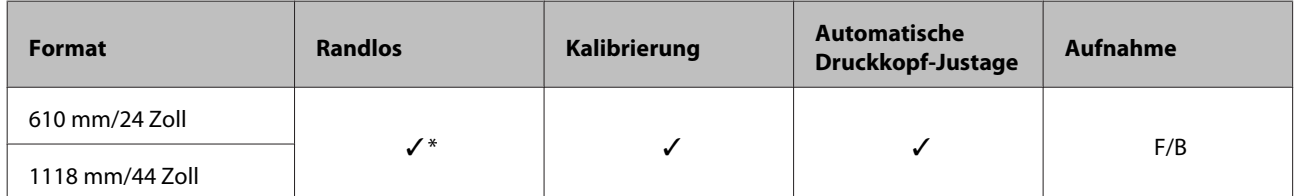

\* Randloser Druck verfügbar, aber die Druckqualität kann sinken oder der randlose Druck ist möglicherweise aufgrund expandierem oder sich zusammenziehendem Papier nicht verfügbar.

# **Einzelblatt**

## **Premium Glossy Photo Paper (Premium-Hochglanz-Fotopapier)**

❏ Papierstärke: 0,27 mm

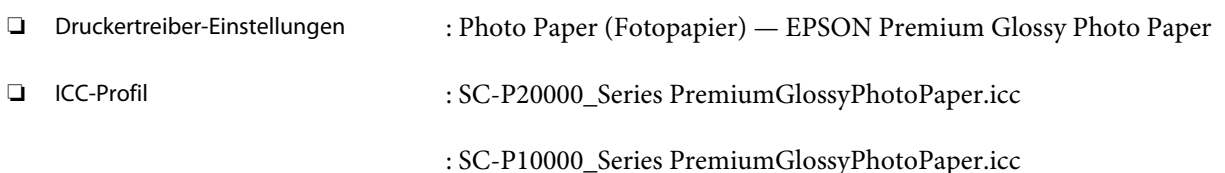

# ❏ Unterstützte Papierformate

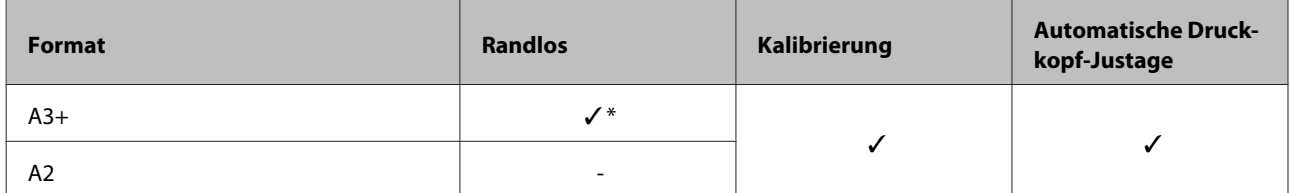

\* Randloser Druck verfügbar, aber die Druckqualität kann sinken oder der randlose Druck ist möglicherweise aufgrund expandierem oder sich zusammenziehendem Papier nicht verfügbar.

## **Premium Semigloss Photo Paper (Premium-Seidenglanz-Fotopapier)**

❏ Papierstärke: 0,27 mm

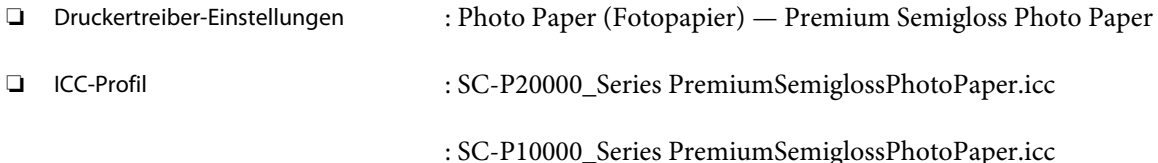

# ❏ Unterstützte Papierformate

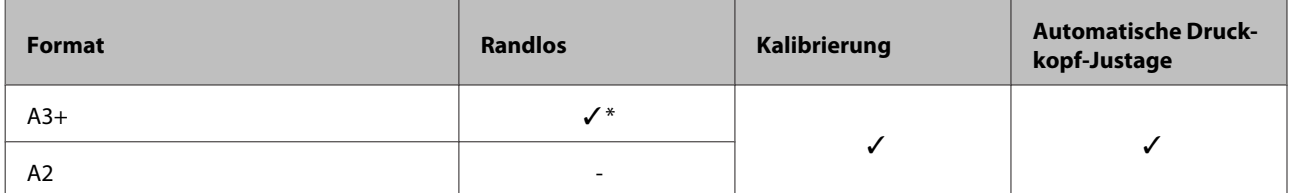

\* Randloser Druck verfügbar, aber die Druckqualität kann sinken oder der randlose Druck ist möglicherweise aufgrund expandierem oder sich zusammenziehendem Papier nicht verfügbar.

## **Premium Luster Photo Paper (Premium-Glanzfotopapier)**

❏ Papierstärke: 0,27 mm

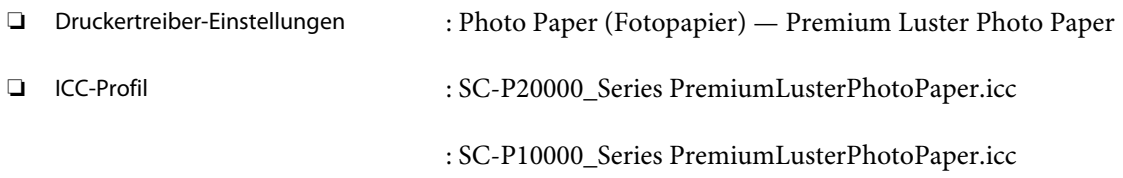

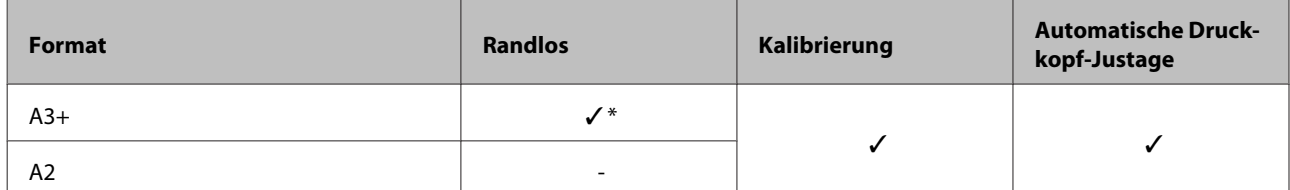

## **EPSON Proofing Paper White Semimatte (EPSON Proofing-Papier, weiß, halbmatt)**

❏ Papierstärke: 0,25 mm

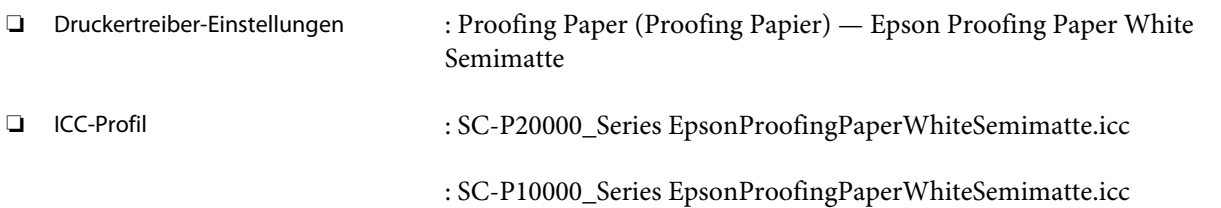

#### ❏ Unterstützte Papierformate

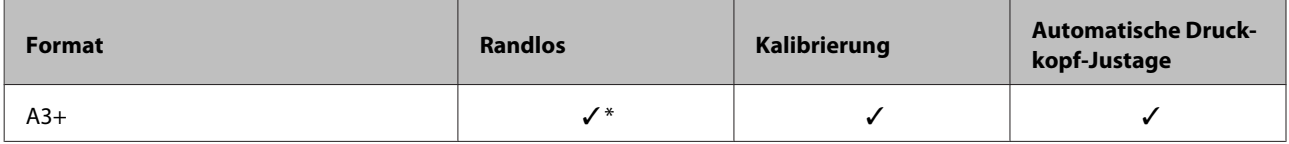

\* Randloser Druck verfügbar, aber die Druckqualität kann sinken oder der randlose Druck ist möglicherweise aufgrund expandierem oder sich zusammenziehendem Papier nicht verfügbar.

#### **Photo Quality Ink Jet Paper (Fotoqualität-Tintenstrahlpapier)**

❏ Papierstärke: 0,12 mm

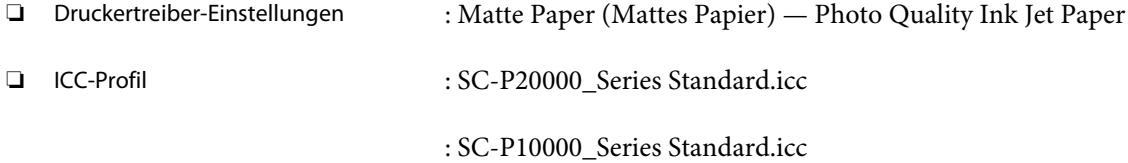

#### ❏ Unterstützte Papierformate

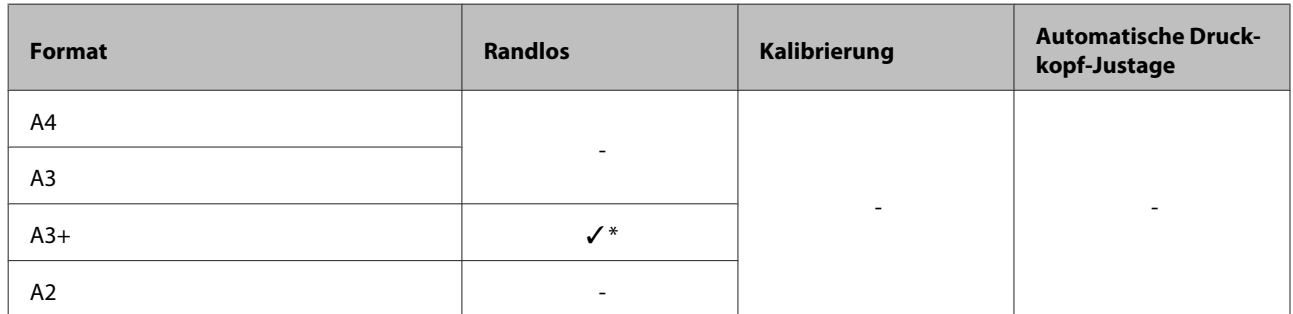

\* Randloser Druck verfügbar, aber die Druckqualität kann sinken oder der randlose Druck ist möglicherweise aufgrund expandierem oder sich zusammenziehendem Papier nicht verfügbar.

#### **Archival Matte Paper (Mattes Archivpapier)**

❏ Papierstärke: 0,25 mm

❏ Druckertreiber-Einstellungen : Matte Paper (Mattes Papier) — Archival Matte Paper

❏ ICC-Profil : SC-P20000\_Series ArchivalMattePaper\_MK.icc (bei Auswahl von Matte Black)

> : SC-P20000\_Series ArchivalMattePaper\_PK.icc (bei Auswahl von Photo Black)

: SC-P10000\_Series ArchivalMattePaper\_MK.icc (bei Auswahl von Matte Black)

: SC-P10000\_Series ArchivalMattePaper\_PK.icc (bei Auswahl von Photo Black)

#### ❏ Unterstützte Papierformate

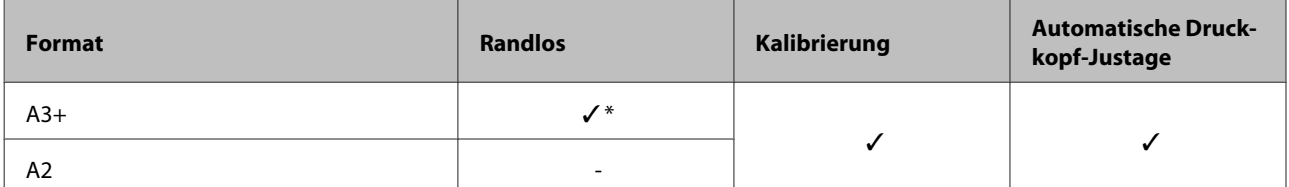

\* Randloser Druck verfügbar, aber die Druckqualität kann sinken oder der randlose Druck ist möglicherweise aufgrund expandierem oder sich zusammenziehendem Papier nicht verfügbar.

## **Watercolor Paper - Radiant White (Aquarellpapier - strahlend weiß)**

❏ Papierstärke: 0,29 mm

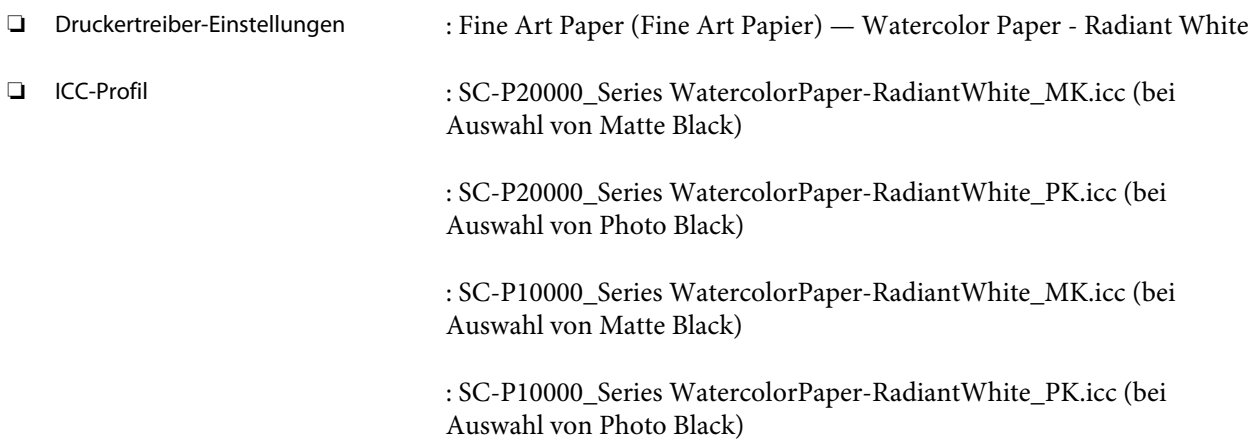

#### ❏ Unterstützte Papierformate

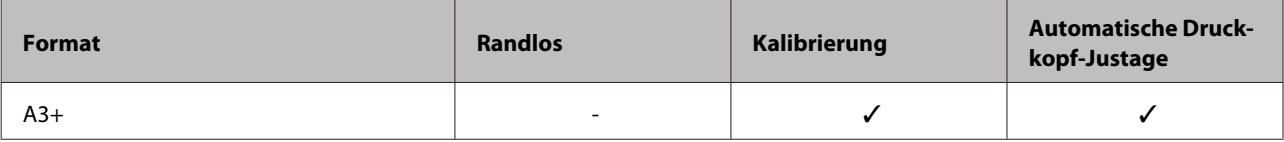

## **UltraSmooth Fine Art paper (Ultraglattes Kunstdruckpapier)**

❏ Papierstärke: 0,46 mm

❏ Druckertreiber-Einstellungen : Fine Art Paper (Fine Art Papier) — UltraSmooth Fine Art Paper

❏ ICC-Profil : SC-P20000\_Series UltraSmoothFineArtPaper\_MK.icc (bei Auswahl von Matte Black)

> : SC-P20000\_Series UltraSmoothFineArtPaper\_PK.icc (bei Auswahl von Photo Black)

: SC-P10000\_Series UltraSmoothFineArtPaper\_MK.icc (bei Auswahl von Matte Black)

: SC-P10000\_Series UltraSmoothFineArtPaper\_PK.icc (bei Auswahl von Photo Black)

### ❏ Unterstützte Papierformate

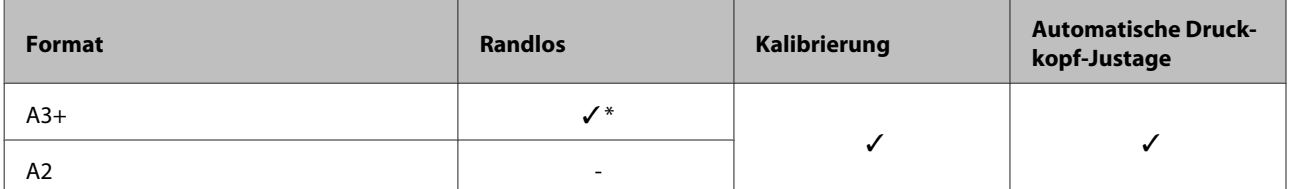

\* Randloser Druck verfügbar, aber die Druckqualität kann sinken oder der randlose Druck ist möglicherweise aufgrund expandierem oder sich zusammenziehendem Papier nicht verfügbar.

## **Velvet Fine Art Paper (Satiniertes Kunstdruckpapier)**

❏ Papierstärke: 0,48 mm

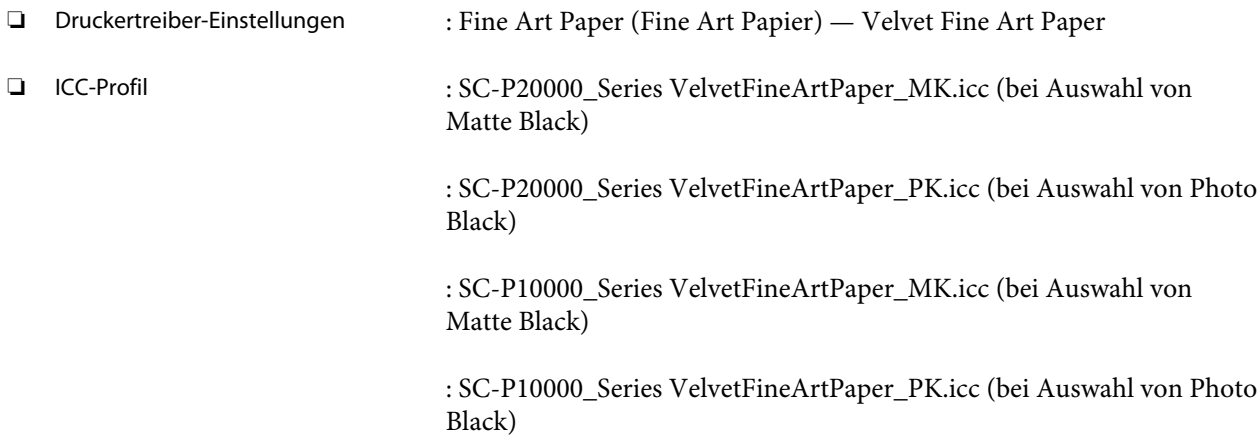

### ❏ Unterstützte Papierformate

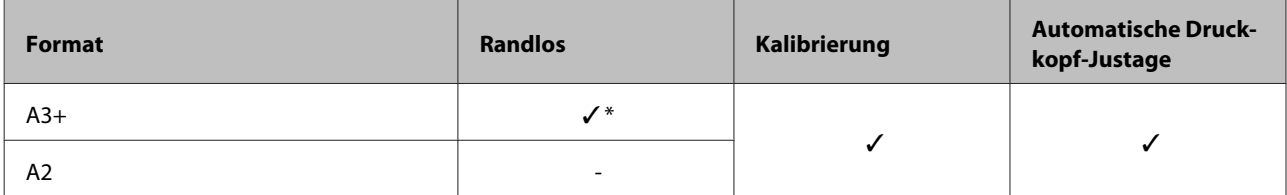

\* Randloser Druck verfügbar, aber die Druckqualität kann sinken oder der randlose Druck ist möglicherweise aufgrund expandierem oder sich zusammenziehendem Papier nicht verfügbar.

### **Enhanced Matte Poster Board (Matte Posterpappe extra)**

❏ Papierstärke: 1,30 mm

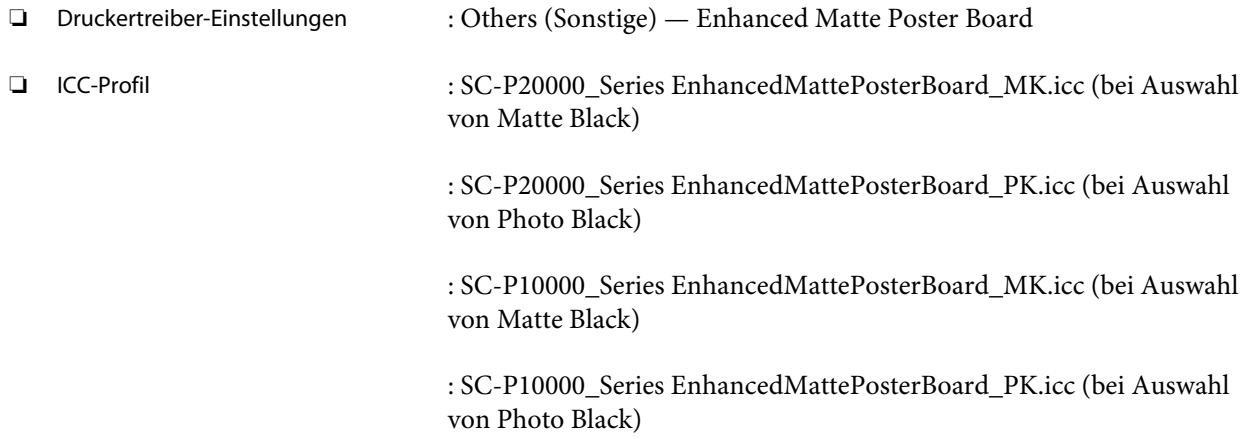

## ❏ Unterstützte Papierformate

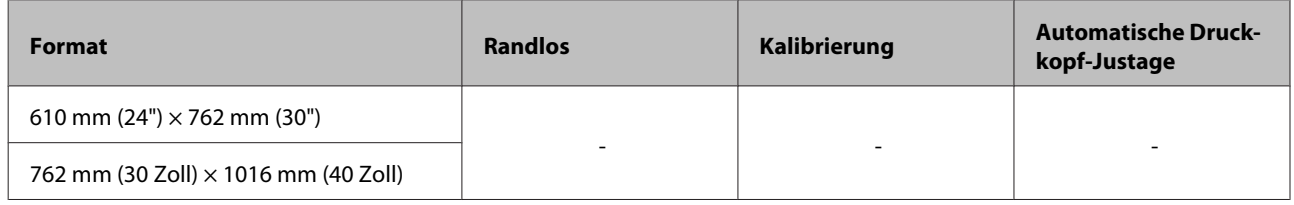

# **Unterstütztes im Handel erhältliches Papier**

Stellen Sie bei der Verwendung von im Handel erhältlichen Papier sicher, dass Sie die Papierinformationen registrieren.

# U["Vor dem Druck auf im Handel erhältlichen Papier" auf Seite 215](#page-214-0)

Der Drucker unterstützt die folgenden Papiereigenschaften von Medien, die nicht von Epson stammen.

# **Wichtig:**

- ❏ *Kein Papier verwenden, das geknautscht, abgewetzt, eingerissen oder verschmutzt ist.*
- ❏ *Obwohl Fremdhersteller-Normalpapier und Recycling-Papier, solange es den folgenden Eigenschaften entspricht, in den Drucker eingelegt und eingezogen werden kann, kann Epson die Druckqualität nicht garantieren.*
- ❏ *Obwohl Fremdhersteller-Papiertypen, solange sie den folgenden Eigenschaften entsprechen, in den Drucker eingelegt werden können, kann Epson den Papiereinzug und die Druckqualität nicht garantieren.*

### **Rollenpapier**

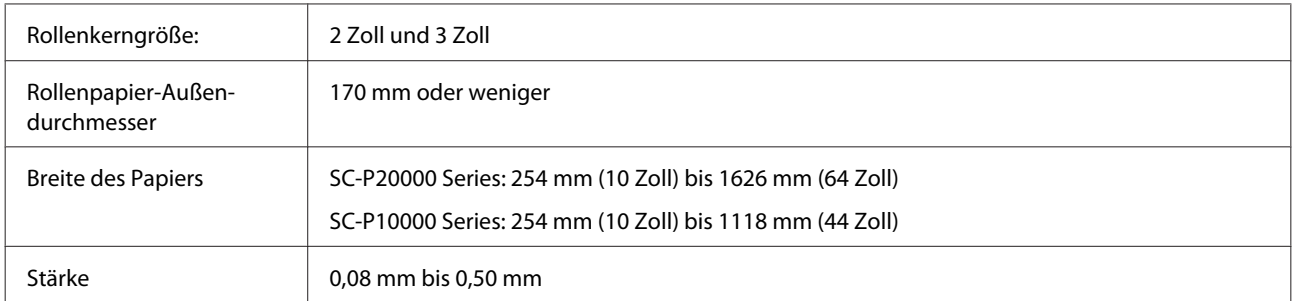

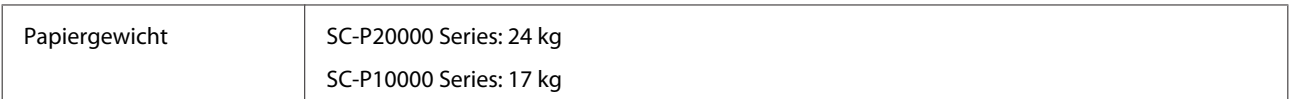

## **Einzelblatt/Posterwand**

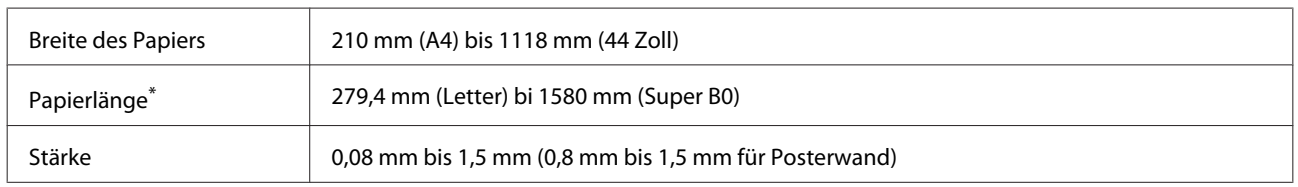

\* Bis zu 1030 mm für Posterwand

# **Unterstützte Papierbreiten für randlosen Druck (für Rollenpapier und Einzelbläter)**

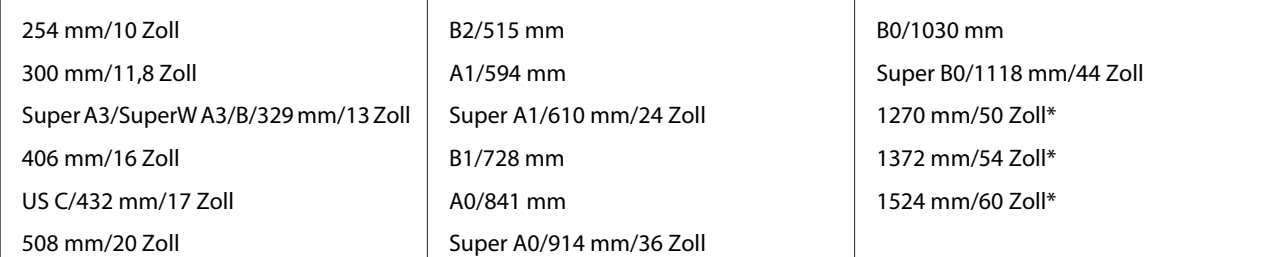

\* SC-P10000 Series nicht unterstützt

# **Wenn verwendet mit Epson Color Calibration Utility**

# **Selbst bei Erfüllung der angegebenen Spezifikationen können Sie die folgenden Papiertypen nicht verwenden.**

- ❏ Dünnes und weiches Papier (Normalpapier usw.)
- ❏ Papier mit einer unebenen Druckoberfläche
- ❏ Farbiges oder transparentes Papier
- ❏ Papier, auf dem Tinte beim Drucken verschmiert oder überfließt
- ❏ Papier, das sich beim Einlegen und Drucken stark verbiegt

# **Bei der Farbkalibrierung für mehrere Drucker können Sie nur Einzelblätter im Format A3 oder größer verwenden.**

Bei einem Drucker können Sie Papier im Format A3 oder größeres Rollenpapier sowie Einzelblätter verwenden.

# <span id="page-214-0"></span>**Vor dem Druck auf im Handel erhältlichen Papier**

# *Hinweis:*

- ❏ *Achten Sie darauf, die Papiereigenschaften anhand des mit dem Papier gelieferten Handbuchs zu prüfen (beispielsweise ob das Papier glänzend ist, sowie Material und Stärke), oder wenden Sie sich an den Händler des Papiers.*
- ❏ *Prüfen Sie daher die Druckqualität mit diesem Drucker, bevor Sie größere Mengen Papier erwerben.*

Wenn Sie nicht von Epson stammende Druckmedien (Benutzerdefiniertes Papier) verwenden, stellen Sie die Papierkonfiguration vor dem Drucken den Papiereigenschaften entsprechend ein. Das Drucken ohne vorherige Konfiguration kann zu Knittern, Reiben, ungleichmäßigen Farben usw. führen.

Achten Sie darauf, die folgenden drei Elemente einzustellen.

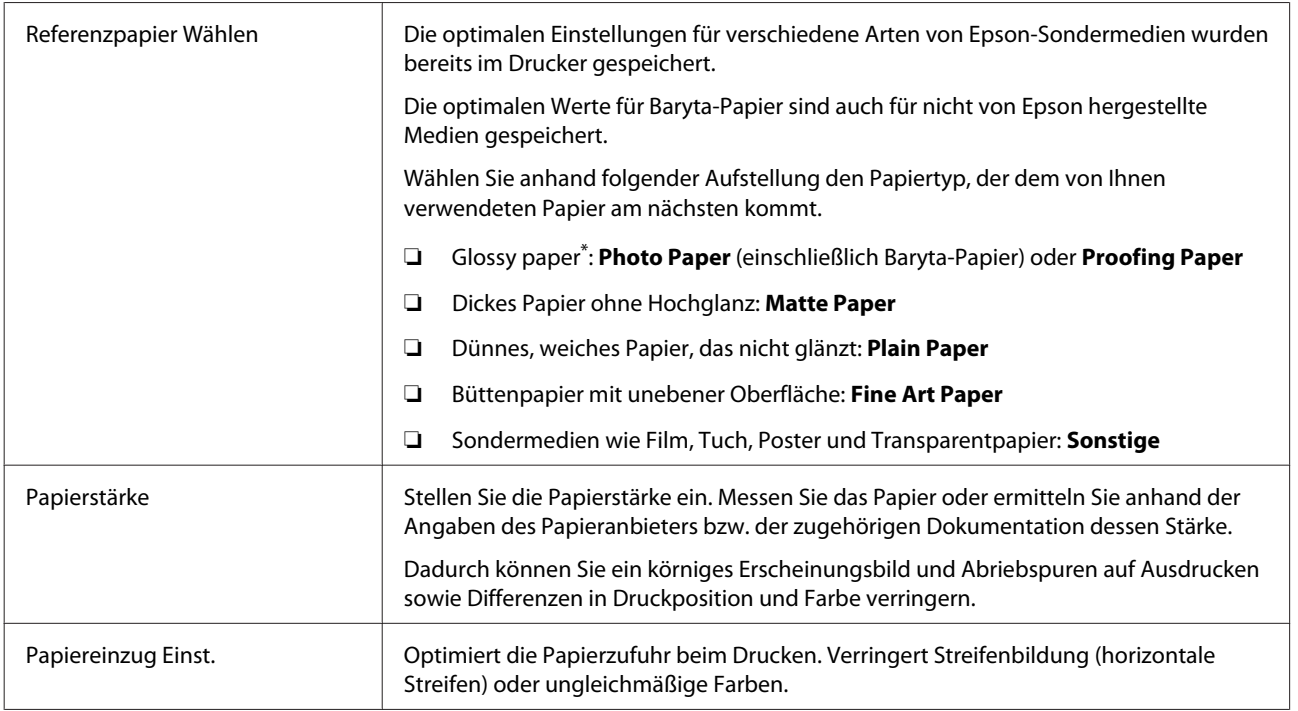

\* Prüfen Sie anhand des mit dem Papier gelieferten Handbuchs, welche Auswahl geeignet ist, oder wenden Sie sich an den Händler des Papiers. Wählen Sie für dickes Glanzpapier Baryta-Papier unter Photo Paper.

Nehmen Sie Einstellungen mit einer der folgenden Methoden vor.

- ❏ Stellen Sie **Benutzerd. Papiereins.** im Papier-Menü am Bedienfeld ein. Es lassen sich Papiereinstellungen für alle Artikel vornehmen, mit Ausnahme der drei oben genannten. U["Vom Drucker aus" auf Seite 217](#page-216-0)
- ❏ Einstellen in EPSON LFP Remote Panel 2 (mitgelieferte Software) Sie können dieselben Einstellungen wie im Papier-Menü am Computer vornehmen. Einzelheiten finden Sie in der Hilfe von EPSON LFP Remote Panel 2.

❏ Einstellen im Druckertreiber.

Nehmen Sie Einstellungen über den Druckertreiber vor und speichern Sie sie auf einem Computer. Wenn **Ben.Def. Papier** unter **Papiertyp Wählen** aus dem Papier-Menü des Druckers ausgewählt ist, werden die Einstellungen des Bedienfelds ohne Berücksichtigung der Druckertreibereinstellungen aktiviert. U["Über den Druckertreiber" auf Seite 217](#page-216-0)

Wenn alle Änderungen vorgenommen wurden, drucken Sie mit den gespeicherten Einstellungen und prüfen Sie die Ergebnisse. Sollten Sie mit dem Druckergebnis nicht zufrieden sind, prüfen Sie Folgendes und stellen Sie das betreffende Elemente je nach Problem ein.

U["Die Ausdrucke entsprechen nicht Ihren Erwartungen" auf Seite 181](#page-180-0)

# **v** *Wichtig*:

*Wenn Sie Einstellungen im Menü Papier ändern, müssen Sie die Papiereinzug Einst. erneut vornehmen.*
### **Vom Drucker aus**

In den folgenden Einstellungen verwendete Tasten

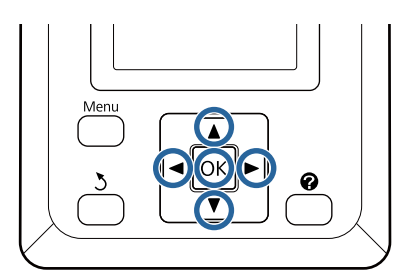

Drücken Sie die Tasten </r> /> auf dem Bedienfeld zum Markieren von  $\bullet$  und drücken Sie die Taste OK.

Das Papier-Menü wird angezeigt.

- **B** Drücken Sie die Tasten  $\nabla/\blacktriangle$  zur Auswahl von **Benutzerd. Papiereins.** und drücken Sie dann die Taste OK.
- Brücken Sie die Tasten ▼/▲, um die benutzerdefinierte Papiernummer (1 bis 10) auszuwählen, unter der die Einstellungen gespeichert werden sollen, und drücken Sie dann die Taste OK.

Ein Bildschirm für das betreffende Einstellungselement wird angezeigt. Wenn Sie eine Nummer wählen, in der bereits Einstellungen gespeichert wurden, werden diese überschrieben.

Achten Sie darauf, die folgenden drei Elemente einzustellen.

- **Referenzpapier Wählen**
- **Papierstärke**
- **Papiereinzug Einst.**

Nachstehend finden Sie weitere Informationen zu den Einrichtungselementen.

U["Benutzerd. Papiereins." auf Seite 137](#page-136-0)

### **Über den Druckertreiber**

❏ **Windows** Öffnen Sie den Bildschirm **Main (Haupteinstellungen)** und speichern Sie Einstellungen in **Custom Settings**

**(Benutzereinstellungen)** unter **Paper Configuration (Papierkonfiguration)**. U["Hinzufügen eines Papiertyps" auf Seite 77](#page-76-0)

### ❏ **Mac OS X**

Wählen Sie **Paper Configuration (Papierkonfiguration)** aus der Liste aus, nehmen Sie Einstellungen vor und speichern Sie sie unter Presets (Voreinstellungen).

U["Speichern in Presets \(Voreinstellungen\)" auf](#page-81-0) [Seite 82](#page-81-0)

# **Hinweise zum Bewegen oder Transportieren des Druckers**

Dieser Abschnitt beschreibt Vorsichtsmaßnahmen beim Bewegen und Transport des Produkts.

Beziehen Sie sich auf den Abschnitt "Auswahl des Druckerstandorts" im *Installationshandbuch* (Booklet), um sicherzustellen, dass der Standort für die Installation des Druckers geeignet ist.

# **Einstellungen beim Transport oder der Lagerung in einer Umgebung mit einer Temperatur von -10 °C oder weniger**

Sie müssen interne Druckeranpassungen vornehmen, wenn Sie den Drucker in einer Umgebung mit einer Temperatur von -10 °C oder weniger transportieren oder lagern. Beziehen Sie sich auf folgende Informationen zur Vornahme interner Druckeranpassungen, wenn Sie den Drucker in einer Umgebung mit einer Temperatur von -10 °C oder weniger transportieren oder lagern.

In den folgenden Einstellungen verwendete Tasten

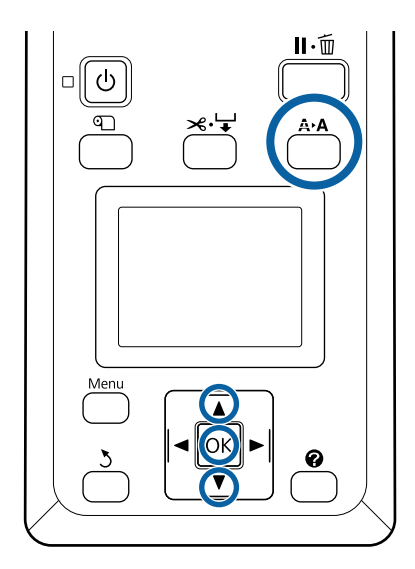

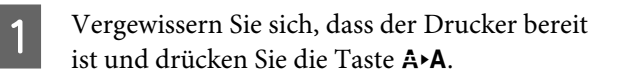

Das Wartung-Menü wird angezeigt.

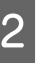

2 Drücken Sie die Tasten  $\nabla/\blacktriangle$  zur Auswahl von **Transport/Lagerung** und drücken Sie dann die Taste OK.

3 Drücken Sie die OK-Taste.

Nach Abschluss der Vorgänge wird der Drucker automatisch ausgeschaltet.

# **Hinweise zum Bewegen des Druckers**

Dieser Abschnitt geht davon aus, dass das Produkt an einen anderen Ort auf der gleichen Etage bewegt wird, ohne Transport über Treppen, Rampen oder Aufzüge. Informationen zum Transport des Druckers auf eine andere Etage oder in ein anderes Gebäude finden Sie im nachfolgenden Abschnitt.

U["Hinweise zum Transport" auf Seite 219](#page-218-0)

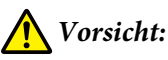

- ❏ *Das Produkt beim Transport nicht mehr als 10 Grad nach vorne oder hinten kippen. Bei Nichtbeachtung dieser Vorsichtsmaßnahme kann der Drucker kippen und Unfälle verursachen.*
- ❏ *Platzieren Sie Ihre Hände nicht in den Teilen der Stützleiste, die mit Etiketten ersehen sind. Andernfalls könnte Ihre Hand im Mechanismus eingeklemmt und verletzt werden.*

## **v** *Wichtig:*

*Tintenpatronen nicht entfernen. Bei Nichtbeachtung dieser Vorsichtsmaßnahme könnten die Druckkopfdüsen austrocknen.*

# **Vorbereitung**

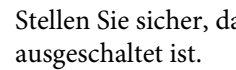

Stellen Sie sicher, dass der Drucker

<span id="page-218-0"></span>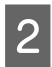

- Ziehen Sie die Stromkabel und alle anderen Kabel ab.
- 
- C Platzieren Sie den Papierkorb in der Lagerungsposition.

U["Lagern des Tuchs" auf Seite 61](#page-60-0)

Lagern Sie den Sensor für die autom. Aufnahmerolle.

U["Lagern des Sensors" auf Seite 59](#page-58-0)

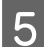

E Senken Sie die Stützleiste in die Lagerposition.

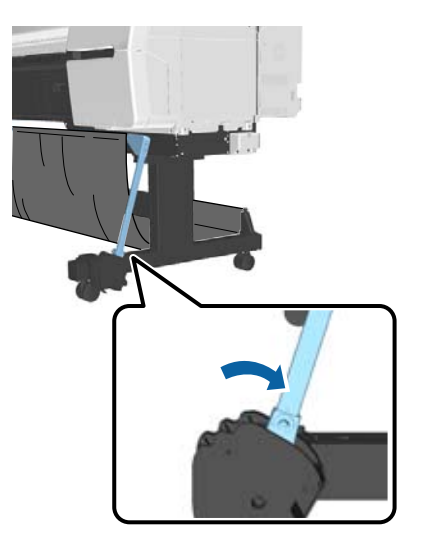

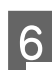

Entsperren Sie die Laufrollen.

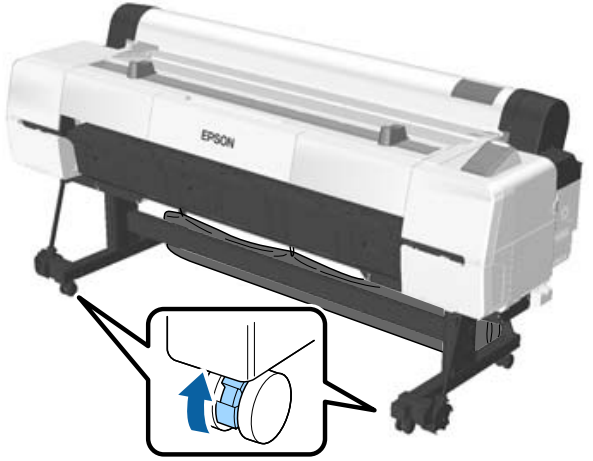

7 Transportieren Sie den Drucker.

### **Wichtig:**

*Bewegen Sie den Drucker in Innenräumen über kurze Entfernungen und auf ebenen Böden mit den Laufrollen. Sie eignen sich nicht zum Transport.*

# **Hinweise zum Transport**

Bereiten Sie den Transport des Druckers vorher folgendermaßen vor.

- ❏ Schalten Sie den Drucker aus und entfernen Sie alle Kabel.
- ❏ Nehmen Sie das Papier vollständig heraus.
- ❏ Entfernen Sie alle installierten optionalen Komponenten. Um die optionalen Komponenten zu entfernen, beziehen Sie sich auf die mitgelieferte Dokumentation und kehren Sie die Anbringungsprozedur dann um.

Verpacken Sie das Gerät wieder in der Originalverpackung und mit den ursprünglichen Verpackungsmaterialien, um es vor Erschütterungen und Vibrationen zu schützen.

Stellen Sie beim Verpacken sicher, dass Sie den Druckkopf mit Schutzmaterial sichern.

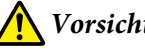

# *Vorsicht:*

- ❏ *Der Drucker ist schwer. Verwenden Sie beim Verpacken oder Bewegen des Druckers mindestens vier Personen.*
- ❏ *Behalten Sie beim Anheben des Druckers eine natürliche Haltung bei.*
- ❏ *Platzieren Sie beim Anheben des Druckers Ihre Hände an den in der nachfolgenden Abbildung gezeigten Stellen. Wenn Sie den Drucker an anderen Stellen anheben, können Sie sich verletzen. So könnten Sie den Drucker fallenlassen, oder Ihre Finger werden möglicherweise beim Abstellen des Druckers eingequetscht.*

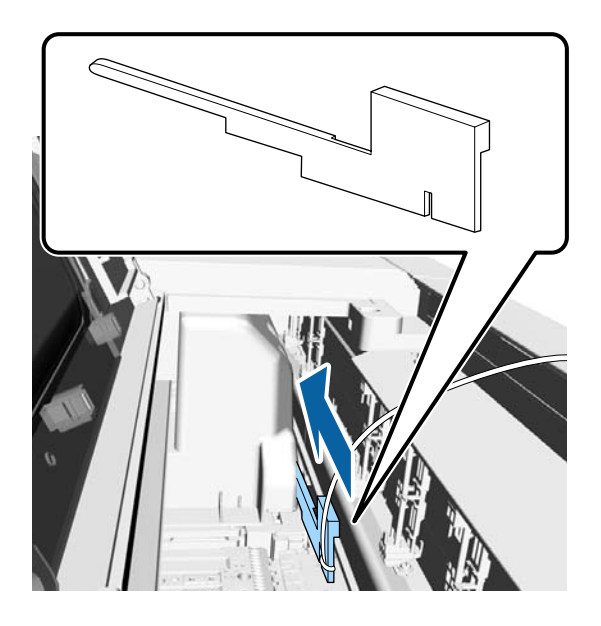

Wenn Sie den Drucker beim Verpacken bewegen, platzieren Sie Ihre Hände an den in der Abbildung gezeigten Stellen und heben Sie ihn dann an.

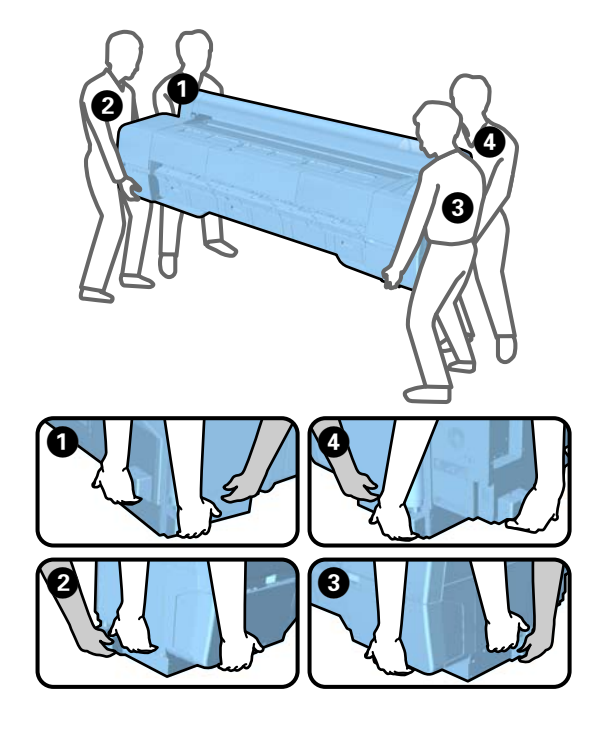

### **v***Wichtig:*

- ❏ *Halten Sie den Drucker nur am erforderlichen Bereich fest, andernfalls könnte er beschädigt werden. Wenn Sie diese Vorsichtsmaßnahme nicht beachten, kann der Drucker beschädigt werden.*
- ❏ *Bewegen und transportieren Sie den Drucker mit eingesetzten Tintenpatronen. Nehmen Sie die Tintenpatronen nicht heraus, andernfalls könnten die Düsen verstopfen und den Druck verhindern, oder Tinte könnte auslaufen.*

# **Hinweise für die erneute Verwendung des Druckers**

Überprüfen Sie folgende Punkte, wenn Sie den Drucker nach dem Transport erneut verwenden möchten:

- ❏ Sind die Lenkrollen verriegelt?
- ❏ Ist der Druckkopf verstopft? U["Prüfen auf verstopfte Düsen" auf Seite 155](#page-154-0)

# **Systemvoraussetzungen**

# **Systemanforderungen des Druckertreibers**

Die folgende Tabelle zeigt die Systemanforderungen zur Installation und Verwendung des Druckertreibers, der mit diesem Drucker mitgeliefert wird. Informationen zu unterstützten Betriebssystemen finden Sie auf der Epson-Webseite.

#### **Windows**

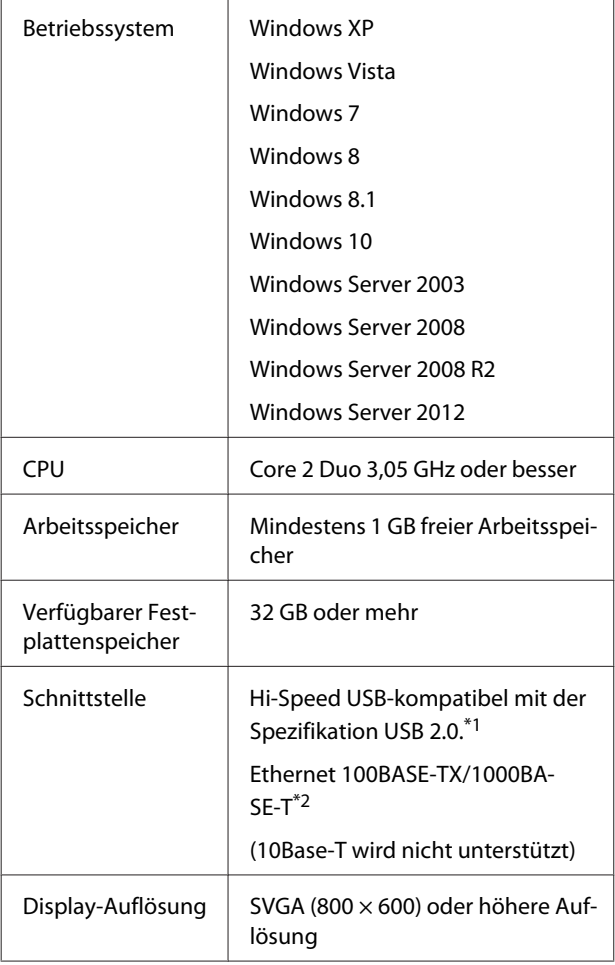

\*1 Bei der Verwendung eines USB-Hubs (ein Relay-Gerät zum Anschluss mehrerer USB-Geräte) empfehlen wir, das USB-Hub der ersten Ebene direkt an den Computer anzuschließen. Abhängig vom verwendeten USB-Hub kann es sein, dass der Druckerbetrieb instabil wird. Verbinden Sie in diesem Fall das USB-Kabel direkt mit dem USB-Anschluss des Computers.

\*2 Verwenden Sie ein abgeschirmtes, verdrilltes Kabel (Kategorie 5 oder höher).

### *Hinweis:*

*Zur Installation müssen Sie sich als Benutzer mit einem computer administrator (Computeradministratorkonto) (d. h. als Benutzer, der zur Administrators group (Administratorengruppe) gehört) anmelden.*

#### **Mac OS X**

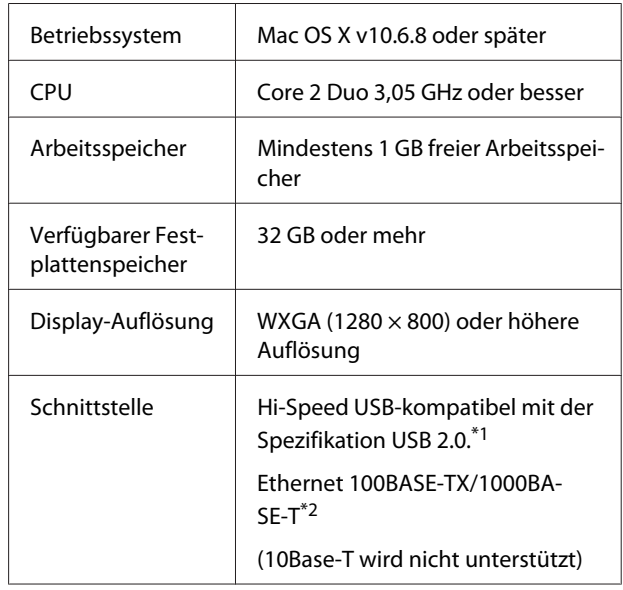

- \*1 Bei der Verwendung eines USB-Hubs (ein Relay-Gerät zum Anschluss mehrerer USB-Geräte) empfehlen wir, das USB-Hub der ersten Ebene direkt an den Computer anzuschließen. Abhängig vom verwendeten USB-Hub kann es sein, dass der Druckerbetrieb instabil wird. Verbinden Sie in diesem Fall das USB-Kabel direkt mit dem USB-Anschluss des Computers.
- \*2 Verwenden Sie ein abgeschirmtes, verdrilltes Kabel (Kategorie 5 oder höher).

# **Technische Daten**

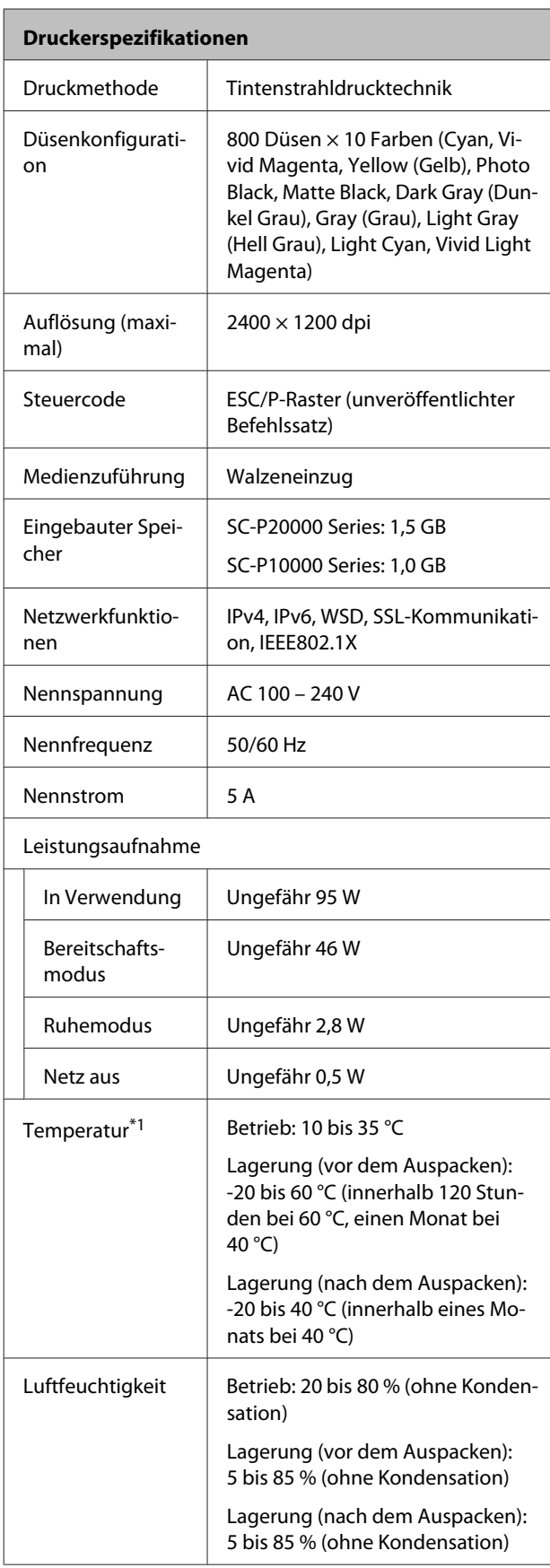

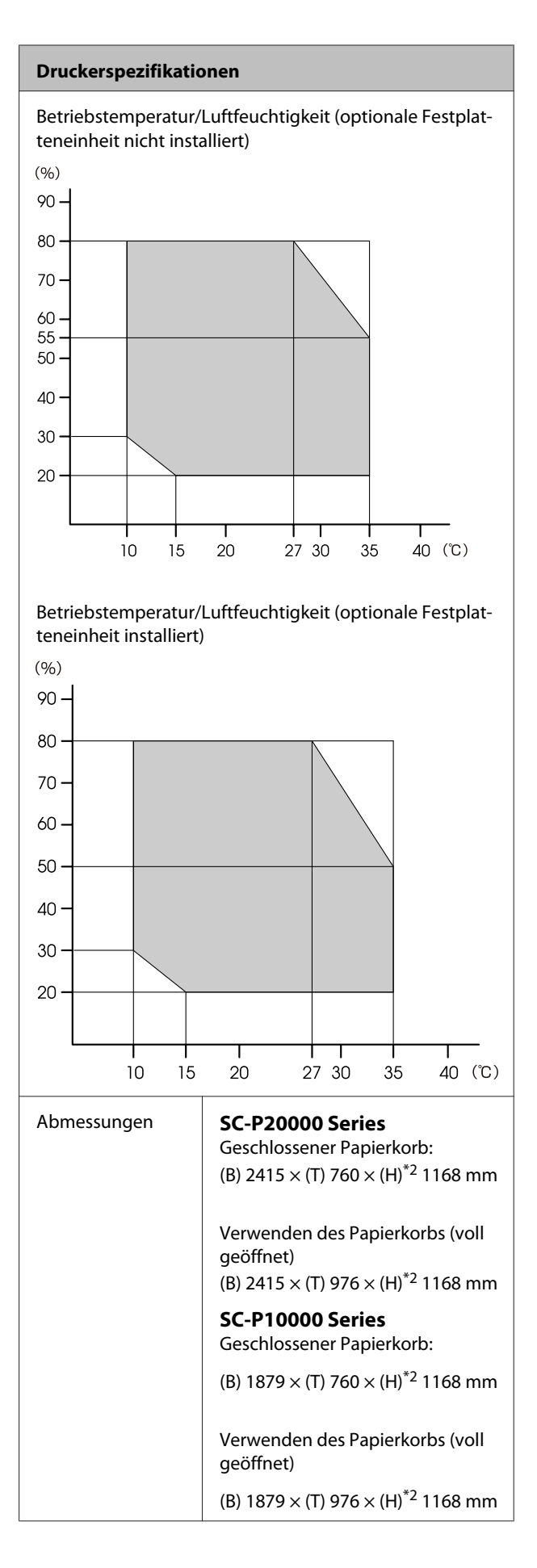

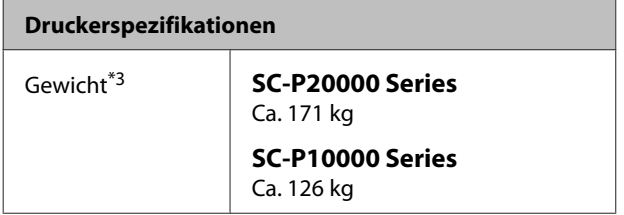

- \*1 Beim Transport oder der Lagerung des Druckers in einer Umgebung mit einer Temperatur von -10 °C oder niedriger sollten Sie sicherstellen, dass Sie **Transport/Lagerung** im Menü **Wartung** im Bedienfeld durchführen. Wenn Sie diese Vorsichtsmaßnahme nicht beachten, kann der Druckkopf beschädigt werden. U["Wartung-Menü" auf Seite 140](#page-139-0)
- \*2 Wert bei geöffneter Rollenpapierabdeckung. 1145 mm im geschlossenen Zustand.
- \*3 Nicht inklusive Tintenpatronen.

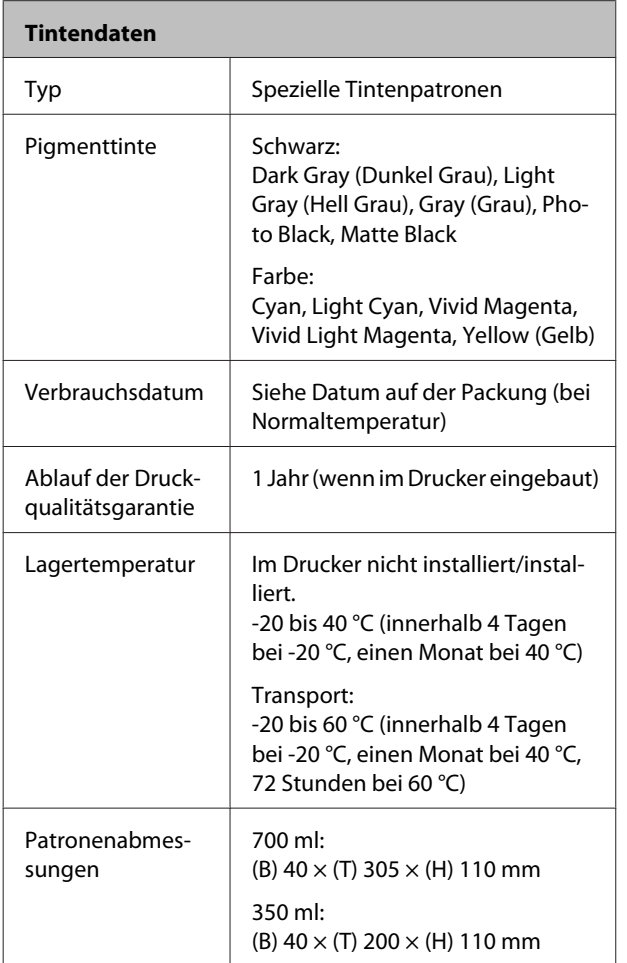

### **Q** *Wichtig:*

❏ *Wir empfehlen Ihnen, alle drei Monate die installierten Tintenpatronen herauszunehmen und zu schütteln, um gleichbleibende Druckqualität zu gewährleisten.*

❏ *Tinte nicht nachfüllen.*

# **Informationen zu EU-Konformitätserklärung**

Den vollständigen Text der EU-Konformitätserklärung für dieses Gerät finden Sie unter der folgenden Internetadresse.

http://www.epson.eu/conformity

# **Kundendienstangebote**

# **Website für technischen Support**

Auf der Website für technischen Support von Epson finden Sie Hilfe bei Problemen, die nicht mit Hilfe der Informationen zur Problembehebung in der Produktdokumentation behoben werden können. Wenn Sie über einen Internetbrowser verfügen und Zugang zum Internet haben, besuchen Sie die Website unter:

### http://support.epson.net/

Um Zugang zu den neuesten Treibern, häufig gestellten Fragen (FAQ), Handbüchern und sonstigen herunterladbaren Objekten zu erhalten, besuchen Sie die Website unter:

### http://www.epson.com

Wählen Sie dann den Abschnitt "Support" Ihrer regionalen Epson-Website aus.

# **Kontaktaufnahme mit dem Epson-Kundendienst**

# **Bevor Sie sich an Epson wenden**

Wenn das Epson-Produkt nicht ordnungsgemäß funktioniert, und das Problem nicht mithilfe der Informationen zur Fehlerbehebung in der Produktdokumentation behoben werden kann, wenden Sie sich an den Epson-Kundendienst. Wenn der Epson-Kundendienst für Ihr Land nachfolgend nicht aufgeführt ist, wenden Sie sich an den Fachhändler, bei dem Sie dieses Produkt erworben haben.

Der Epson-Kundendienst kann Ihnen schneller helfen, wenn Sie die folgenden Informationen vor dem Anruf zur Hand haben:

- ❏ Seriennummer des Produkts (Das Typenschild mit der Seriennummer befindet sich in der Regel auf der Geräterückseite.)
- ❏ Produktmodell
- ❏ Softwareversion des Produkts (Klicken Sie auf **About**, **Version Info** oder eine ähnliche Schaltfläche in der Produktsoftware.)
- ❏ Marke und Modell Ihres Computers
- ❏ Name und Version des auf Ihrem Computer installierten Betriebssystems
- ❏ Namen und Versionen der Anwendungssoftware, die Sie mit dem Produkt verwenden

# **Hilfe für Benutzer in Nordamerika**

Epson stellt die die unten aufgeführten technischen Unterstützungsdienste zur Verfügung.

### **Internetsupport**

Besuchen Sie die Epson-Kundendienstwebseite unter http://epson.com/support und wählen Sie Ihr Produkt, um Lösungen für häufige Probleme zu erhalten. Sie können Treiber und Dokumentationen herunterladen, Tipps zu häufig gestellten Fragen (FAQ) und zur Problembehandlung erhalten und E-Mail-Nachrichten mit Ihren Fragen an Epson senden.

## **Telefonsupport durch Supportmitarbeiter**

Wählen Sie: (562) 276-1300 (USA) oder (905) 709-9475 (Kanada), von 6 – 18 Uhr pazifischer Zeit, Montag — Freitag. Tage und Uhrzeiten, an bzw. zu denen Support erhältlich ist, können ohne vorherige Ankündigung geändert werden. Möglicherweise fallen Gebühren oder Weiterleitungszuschläge an.

Bevor Sie den Epson-Support anrufen, sollten Sie die folgenden Informationen bereit halten:

- ❏ Produktname
- ❏ Seriennummer des Produkts
- ❏ Kaufbeleg (beispielsweise Kassenbon) und Kaufdatum
- ❏ Computerkonfiguration
- ❏ Beschreibung des Problems

#### *Hinweis:*

*Technische Supportinformationen zur Verwendung anderer Software auf Ihrem System finden Sie in der Dokumentation der betreffenden Software.*

## **Verbrauchsmaterial und Zubehör kaufen**

Sie können Original Epson-Tintenpatronen, Farbbandkassette, Papier und Zubehör bei den von Epson autorisierten Wiederverkäufern kaufen. Den nächstgelegenen Wiederverkäufer erreichen Sie unter der Nummer 800-GO-EPSON (800-463-7766). Zum Kauf online: http://www.epsonstore.com (USA) oder http://www.epson.ca (Kanada).

# **Hilfe für Anwender in Europa**

Im **Gesamteuropäischen Garantieschein** finden Sie Informationen, wie Sie sich an den Epson-Kundendienst wenden können.

# **Hilfe für Anwender in Australien**

Epson Australia ist bestrebt, Ihnen einen hohen Kundendienststandard zu bieten. Zusätzlich zu der Produktdokumentation bieten wir folgende Informationsquellen:

## **Ihr Fachhändler**

Vergessen Sie nicht, dass Ihr Fachhändler Ihnen häufig beim Identifizieren und Beheben von Problemen behilflich sein kann. Ihr Fachhändler sollte stets der erste sein, an den Sie sich bei einem Problem wenden. Er kann Probleme häufig schnell und leicht beheben und Ihnen Ratschläge zu den nächsten Schritten geben.

### **Internet-URL http://www.epson.com.au**

Zugang zu den Websites von Epson Australia. Es lohnt sich, hier immer wieder mal vorbeizusurfen! Die Website bietet die Möglichkeit, Treiber herunterzuladen, mit Epson direkt Kontakt aufzunehmen, neue Informationen über neue Produkte abzurufen und den Technischen Support (über E-Mail) zu kontaktieren.

## **Epson-Helpdesk**

Der Epson-Helpdesk ist als letzte Sicherheit gedacht, um zu gewährleisten, dass unsere Kunden bei Problemen einen Ansprechpartner haben. Das Fachpersonal des Helpdesk kann Ihnen bei der Installation, Konfiguration und beim Betrieb Ihres Epson-Produkts behilflich sein. Unser Pre-Sales-Helpdesk-Team kann Ihnen Informationen zu den neuesten Epson-Produkten liefern und Ihnen Auskunft über den nächstgelegenen Vertragshändler oder Kundendienst geben. Eine Vielzahl von Anfragen werden hier beantwortet.

Die Rufnummern des Helpdesks sind folgende:

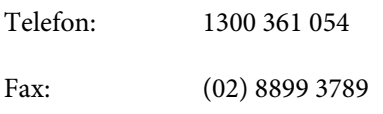

Bitte halten Sie bei einem Anruf alle relevanten Informationen bereit. Je mehr Informationen Sie geben können, desto schneller können wir Ihnen bei der Lösung des Problems behilflich sein. Diese Informationen umfassen die Epson-Produktdokumentation, die Art des Computers, das Betriebssystem, die Anwendungsprogramme und alle weiteren Informationen, die Sie für wichtig erachten.

# **Hilfe für Anwender in Singapur**

Folgende Informationsquellen, Support und Services erhalten Sie bei Epson Singapore:

### **World Wide Web (http://www.epson.com.sg)**

Informationen zu Produktspezifikationen, Treiber zum Herunterladen, Häufig gestellte Fragen (FAQ), Verkaufsanfragen and technischer Support sind per E-Mail erhältlich.

## **Epson-Helpdesk (Telefon: (65) 6586 3111)**

Unser HelpDesk-Team kann Sie telefonisch bei folgenden Problemen unterstützen:

❏ Verkaufsanfragen und Produktinformationen

- ❏ Fragen zur Produktverwendung oder bei Problemen
- ❏ Fragen zu Reparaturservice und Gewährleistung

# **Hilfe für Anwender in Thailand**

Kontaktdaten für Informationen, Support und Services:

### **World Wide Web (http://www.epson.co.th)**

Informationen zu Produktspezifikationen, Treiber zum Herunterladen, Häufig gestellte Fragen (FAQ), E-Mails sind verfügbar.

## **Epson-Hotline (Telefon: (66) 2685-9899)**

Unser Hotline-Team kann Sie telefonisch bei folgenden Problemen unterstützen:

- ❏ Verkaufsanfragen und Produktinformationen
- ❏ Fragen zur Produktverwendung oder bei Problemen
- ❏ Fragen zu Reparaturservice und Gewährleistung

# **Hilfe für Anwender in Vietnam**

Kontaktdaten für Informationen, Support und Services:

Epson-Hotline (Telefon): 84-8-823-9239

Service-Center: 80 Truong Dinh Street, District 1, Hochiminh City Vietnam

# **Hilfe für Anwender in Indonesien**

Kontaktdaten für Informationen, Support und Services:

### **World Wide Web (http://www.epson.co.id)**

❏ Informationen zu Produktspezifikationen, Treiber zum Herunterladen

❏ Häufig gestellte Fragen (FAQ), Fragen zum Verkauf, Fragen per E-Mail

### **Epson-Hotline**

- ❏ Verkaufsanfragen und Produktinformationen
- ❏ Technischer Support Telefon: (62) 21-572 4350

Fax: (62) 21-572 4357

### **Epson-Service-Center**

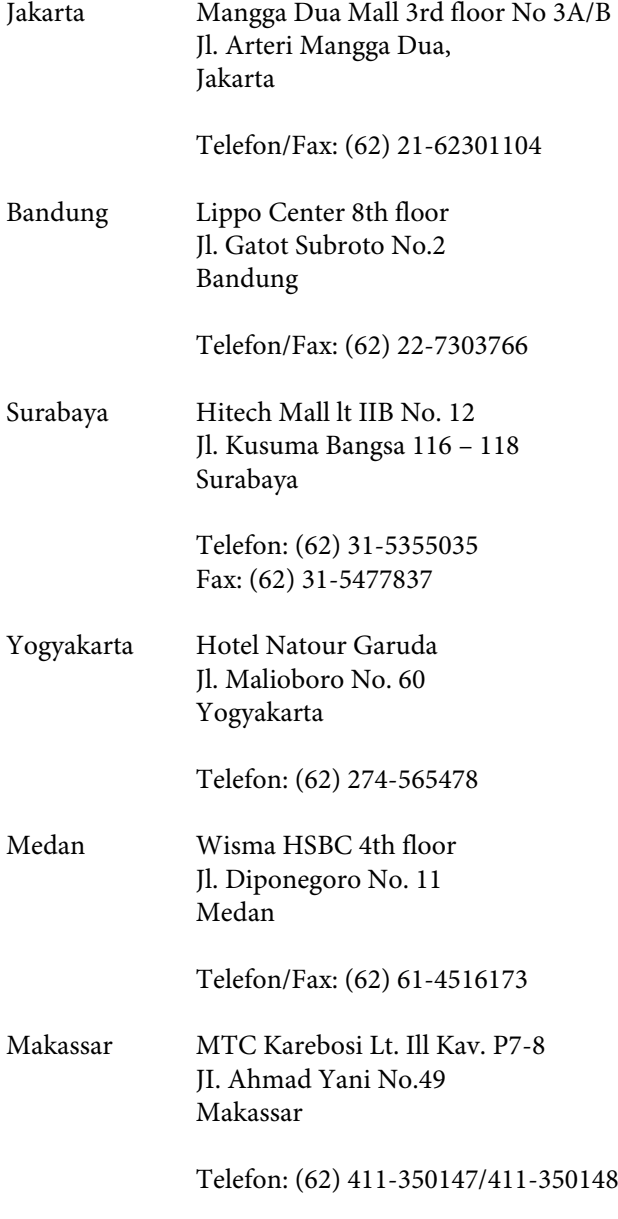

# **Hilfe für Anwender in Hong Kong**

Anwender werden gebeten, sich an Epson Hong Kong Limited zu wenden, um technischen Support und andere Kundendienstleistungen zu erhalten.

### **Homepage im Internet**

Epson Hong Kong hat eine lokale Homepage in Chinesisch und Englisch im Internet eingerichtet, um Benutzern die folgenden Informationen bereitzustellen:

- ❏ Produktinformationen
- ❏ Antworten auf häufig gestellte Fragen (FAQs)
- ❏ Neueste Versionen von Treibern für Epson-Produkte

Anwender können über folgende Adresse auf unsere Homepage im World Wide Web zugreifen:

http://www.epson.com.hk

### **Hotline für technischen Support**

Sie können sich auch unter den folgenden Telefonund Faxnummern an unsere technischen Mitarbeiter wenden:

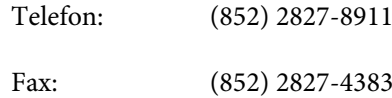

# **Hilfe für Anwender in Malaysia**

Kontaktdaten für Informationen, Support und Services:

### **World Wide Web**

### **(http://www.epson.com.my)**

- ❏ Informationen zu Produktspezifikationen, Treiber zum Herunterladen
- ❏ Häufig gestellte Fragen (FAQ), Fragen zum Verkauf, Fragen per E-Mail

### **Epson Trading (M) Sdn. Bhd.**

Hauptsitz.

Telefon: 603-56288288

Fax: 603-56288388/399

### **Epson-Helpdesk**

❏ Verkaufsanfragen und Produktinformationen (Infoline)

Telefon: 603-56288222

❏ Fragen zu Reparaturservices & Gewährleistung, Produktverwendung und zum technischen Support (Techline) Telefon: 603-56288333

## **Hilfe für Anwender in Indien**

Kontaktdaten für Informationen, Support und Services:

### **World Wide Web (http://www.epson.co.in)**

Informationen zu Produktspezifikationen, Treiber zum Herunterladen und Produktanfragen sind verfügbar.

### **Epson Indien Hauptbüro — Bangalore**

Telefon: 080-30515000

Fax: 30515005

### **Epson Indien Regionalbüros:**

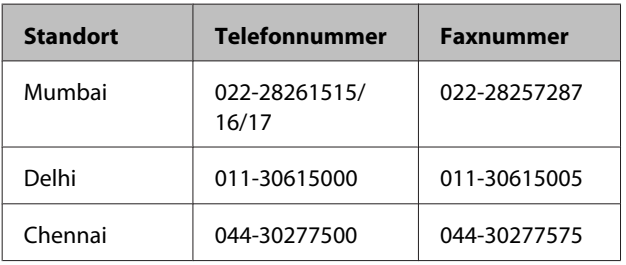

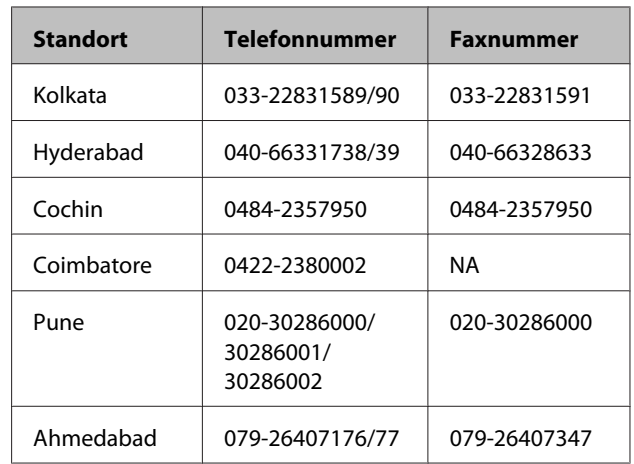

### **Helpline**

Für Service, Produktinfo oder Patronenbestellungen — 18004250011 (9 bis 18 Uhr) — gebührenfrei.

Für Service (CDMA & Mobile Anwender) — 3900 1600 (9 bis 18 Uhr), lokale Vorwahl voranstellen

# **Hilfe für Anwender auf den Philippinen**

Anwender werden gebeten, sich unter den nachfolgenden Telefon- und Faxnummern und nachfolgender E-Mail-Adresse an Epson Philippines Corporation zu wenden, um technischen Support und andere Kundendienstleistungen zu erhalten:

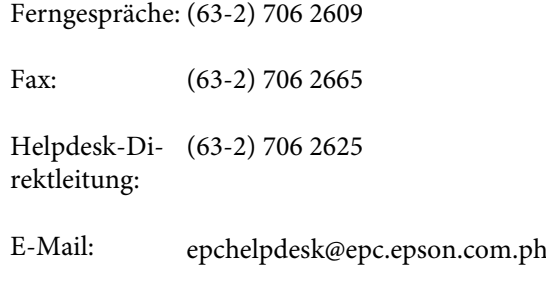

### **World Wide Web**

(http://www.epson.com.ph)

Informationen zu Produktspezifikationen, Treiber zum Herunterladen, Häufig gestellte Fragen (FAQ) und Fragen per E-Mails sind verfügbar.

**Gebührenfreie Nr. 1800-1069-EPSON(37766)**

### **Kundendienstangebote**

Unser Hotline-Team kann Sie telefonisch bei folgenden Problemen unterstützen:

- ❏ Verkaufsanfragen und Produktinformationen
- ❏ Fragen zur Produktverwendung oder bei Problemen
- ❏ Fragen zu Reparaturservice und Gewährleistung

# **OPEN SOURCE-SOFTWARELIZENZ**

1) Dieses Druckerprodukt beinhaltet Open Source-Softwareprogramme, die in Abschnitt 5) gemäß den Lizenzbedingungen jedes Open Source-Softwareprogramms aufgelistet sind.

2) Wir stellen den Quellcode der GPL Programme, LGPL Programme, des Apache Lizenzprogramms und des ncftp-Lizenzprogramms für bis zu fünf (5) Jahre nach der Einstellung desselben Modells dieses Druckerprodukts zur Verfügung (jedes wird in Abschnitt 5 beschrieben). Den obigen Quellcode finden Sie unter "Kontaktaufnahme mit dem Epson-Kundendienst" im Benutzerhandbuch oder Sie erfragen ihn beim Kundendienst Ihrer Region. Sie müssen die Lizenzbedingungen jedes Open Source-Lizenzprogramms einhalten.

3) Für die Open Source-Softwareprogramme übernehmen wir KEINE GARANTIE; nicht einmal Garantien, die sich auf die MARKTFÄHIGKEIT und EIGNUNG FÜR EINEN BESTIMMTEN ZWECK beziehen. Weitere Details finden Sie in den Lizenzvereinbarungen jedes Open Source-Softwareprogramms, die unter \Manual\Data\oss.pdf auf der Druckersoftware-CD beschrieben sind.

4) Die Lizenzbedingungen jedes Open Source-Softwareprogramms werden unter \Manual\Data\oss.pdf auf der Druckersoftware-CD beschrieben.

5) Dieses Druckerprodukt beinhaltet die Liste der folgenden Open Source-Softwareprogramme.

GNU GPL

Dieses Druckerprodukt beinhaltet die Open Source-Software-Programme, für die die GNU General Public License Version 2 oder eine spätere Version gelten ("GPL-Programme").

Die Liste der GPL-Programme: linux-2.6.35-arm1-epson12 busybox-1.17.4 ethtool-2.6.35 e2fsprogs-1.41.14 scrub-2.4 smartmontools-5.40 WPA Supplicant 0.7.3

GNU Lesser GPL

Dieses Druckerprodukt beinhaltet die Open Source-Software-Programme, für die die GNU General Public License Version 2 oder eine spätere Version gelten ("Lesser GPL-Programme").

Die Liste der LGPL-Programme: uclibc-0.9.32 libusb-1.0.8 libiConv-1.14

Apache-Lizenz

Dieses Druckerprodukt beinhaltet das Open Source-Software-Programm "Bonjour", für das die Apache-Lizenz Version 2.0 ("Apache Lizenzprogramm") gilt.

Bonjour-Lizenz

Dieses Druckerprodukt beinhaltet das Open Source-Software-Programm "Bonjour", für das die allgemeinen Geschäftsbedingungen gelten, die vom Eigentümer des Copyrights für "Bonjour" bereitgestellt werden.

#### Net-SNMP-Lizenz

Dieses Druckerprodukt beinhaltet das Open Source-Software-Programm "Net-SNMP", für das die allgemeinen Geschäftsbedingungen gelten, die vom Eigentümer des Copyrights für "Net-SNMP" bereitgestellt werden.

#### BSD-Lizenz (Berkeley Software Distribution License)

Dieses Druckerprodukt beinhaltet das Open Source-Software-Programm, für das die Berkeley Software Distribution-Lizenz ("BSD Program") gilt.

Die Liste der Programme unter BSD-Lizenz:

busybox-1.17.4 WPA Supplicant 0.7.3

#### Sun RPC-Lizenz

Dieses Druckerprodukt beinhaltet das Open Source-Software-Programm "busybox-1.17.4", für das die Sun RPC-Lizenz ("Sun RPC-Programm") gilt.

#### ncftp-Lizenz

Dieses Druckerprodukt beinhaltet das Open Source-Software-Programm "ncftp-3.2.4", für das die allgemeinen Geschäftsbedingungen gelten, die vom Eigentümer des Copyrights für "ncftp" bereitgestellt werden.

#### e2fsprogs-Lizenz

Dieses Druckerprodukt beinhaltet das Open Source-Software-Programm "e2fsprogs-1.41.14", für das die allgemeinen Geschäftsbedingungen gelten, die vom Eigentümer des Copyrights für "e2fsprogs" bereitgestellt werden.

### MIT-Lizenz

Dieses Druckerprodukt enthält das Open-Source-Softwareprogramm "jQuery v1.8.2" unter MIT-Lizenz.

## **Bonjour**

This printer product includes the open source software programs which apply the Apple Public Source License Version1.2 or its latest version ("Bonjour Programs").

We provide the source code of the Bonjour Programs pursuant to the Apple Public Source License Version1.2 or its latest version until five (5) years after the discontinuation of same model of this printer product. If you desire to receive the source code of the Bonjour Programs, please see the "Contacting Customer Support" in Appendix or Printing Guide of this User's Guide, and contact the customer support of your region.

You can redistribute Bonjour Programs and/or modify it under the terms of the Apple Public Source License Version1.2 or its latest version.

These Bonjour Programs are WITHOUT ANY WARRANTY; without even the implied warranty of MERCHANTABILITY AND FITNESS FOR A PARTICULAR PURPOSE.

The Apple Public Source License Version1.2 is as follows. You also can see the Apple Public Source License Version1.2 at http://www.opensource.apple.com/apsl/. APPLE PUBLIC SOURCE LICENSE Version 2.0 - August 6, 2003

1. General; Definitions. This License applies to any program or other work which Apple Computer, Inc. ("Apple") makes publicly available and which contains a notice placed by Apple identifying such program or work as "Original Code" and stating that it is subject to the terms of this Apple Public Source License version 2.0 ("License"). As used in this License:

1.1 "Applicable Patent Rights" mean: (a) in the case where Apple is the grantor of rights, (i) claims of patents that are now or hereafter acquired, owned by or assigned to Apple and (ii) that cover subject matter contained in the Original Code, but only to the extent necessary to use, reproduce and/or distribute the Original Code without infringement; and (b) in the case where You are the grantor of rights, (i) claims of patents that are now or hereafter acquired, owned by or assigned to You and (ii) that cover subject matter in Your Modifications, taken alone or in combination with Original Code.

1.2 "Contributor" means any person or entity that creates or contributes to the creation of Modifications.

1.3 "Covered Code" means the Original Code, Modifications, the combination of Original Code and any Modifications, and/or any respective portions thereof.

1.4 "Externally Deploy" means: (a) to sublicense, distribute or otherwise make Covered Code available, directly or indirectly, to anyone other than You; and/or (b) to use Covered Code, alone or as part of a Larger Work, in any way to provide a service, including but not limited to delivery of content, through electronic communication with a client other than You.

1.5 "Larger Work" means a work which combines Covered Code or portions thereof with code not governed by the terms of this License.

1.6 "Modifications" mean any addition to, deletion from, and/or change to, the substance and/or structure of the Original Code, any previous Modifications, the combination of Original Code and any previous Modifications, and/ or any respective portions thereof. When code is released as a series of files, a Modification is: (a) any addition to or deletion from the contents of a file containing Covered Code; and/or (b) any new file or other representation of computer program statements that contains any part of Covered Code.

1.7 "Original Code" means (a) the Source Code of a program or other work as originally made available by Apple under this License, including the Source Code of any updates or upgrades to such programs or works made available by Apple under this License, and that has been expressly identified by Apple as such in the header file(s) of such work; and (b) the object code compiled from such Source Code and originally made available by Apple under this License

1.8 "Source Code" means the human readable form of a program or other work that is suitable for making modifications to it, including all modules it contains, plus any associated interface definition files, scripts used to control compilation and installation of an executable (object code).

1.9 "You" or "Your" means an individual or a legal entity exercising rights under this License. For legal entities, "You" or "Your" includes any entity which controls, is controlled by, or is under common control with, You, where "control" means (a) the power, direct or indirect, to cause the direction or management of such entity, whether by contract or otherwise, or (b) ownership of fifty percent (50%) or more of the outstanding shares or beneficial ownership of such entity.

2. Permitted Uses; Conditions & Restrictions. Subject to the terms and conditions of this License, Apple hereby grants You, effective on the date You accept this License and download the Original Code, a world-wide, royalty-free, non-exclusive license, to the extent of Apple's Applicable Patent Rights and copyrights covering the Original Code, to do the following:

2.1 Unmodified Code. You may use, reproduce, display, perform, internally distribute within Your organization, and Externally Deploy verbatim, unmodified copies of the Original Code, for commercial or non-commercial purposes, provided that in each instance:

(a) You must retain and reproduce in all copies of Original Code the copyright and other proprietary notices and disclaimers of Apple as they appear in the Original Code, and keep intact all notices in the Original Code that refer to this License; and

(b) You must include a copy of this License with every copy of Source Code of Covered Code and documentation You distribute or Externally Deploy, and You may not offer or impose any terms on such Source Code that alter or restrict this License or the recipients' rights hereunder, except as permitted under Section 6.

2.2 Modified Code. You may modify Covered Code and use, reproduce, display, perform, internally distribute within Your organization, and Externally Deploy Your Modifications and Covered Code, for commercial or non-commercial purposes, provided that in each instance You also meet all of these conditions:

(a) You must satisfy all the conditions of Section 2.1 with respect to the Source Code of the Covered Code;

(b) You must duplicate, to the extent it does not already exist, the notice in Exhibit A in each file of the Source Code of all Your Modifications, and cause the modified files to carry prominent notices stating that You changed the files and the date of any change; and

(c) If You Externally Deploy Your Modifications, You must make Source Code of all Your Externally Deployed Modifications either available to those to whom You have Externally Deployed Your Modifications, or publicly available. Source Code of Your Externally Deployed Modifications must be released under the terms set forth in this License, including the license grants set forth in Section 3 below, for as long as you Externally Deploy the Covered Code or twelve (12) months from the date of initial External Deployment, whichever is longer. You should preferably distribute the Source Code of Your Externally Deployed Modifications electronically (e.g. download from a web site).

2.3 Distribution of Executable Versions. In addition, if You Externally Deploy Covered Code (Original Code and/ or Modifications) in object code, executable form only, You must include a prominent notice, in the code itself as well as in related documentation, stating that Source Code of the Covered Code is available under the terms of this License with information on how and where to obtain such Source Code.

2.4 Third Party Rights. You expressly acknowledge and agree that although Apple and each Contributor grants the licenses to their respective portions of the Covered Code set forth herein, no assurances are provided by Apple or any Contributor that the Covered Code does not infringe the patent or other intellectual property rights of any other entity. Apple and each Contributor disclaim any liability to You for claims brought by any other entity based on infringement of intellectual property rights or otherwise. As a condition to exercising the rights and licenses granted hereunder, You hereby assume sole responsibility to secure any other intellectual property rights needed, if any. For example, if a third party patent license is required to allow You to distribute the Covered Code, it is Your responsibility to acquire that license before distributing the Covered Code.

3. Your Grants. In consideration of, and as a condition to, the licenses granted to You under this License, You hereby grant to any person or entity receiving or distributing Covered Code under this License a non-exclusive, royalty-free, perpetual, irrevocable license, under Your Applicable Patent Rights and other intellectual property rights (other than patent) owned or controlled by You, to use, reproduce, display, perform, modify, sublicense, distribute and Externally Deploy Your Modifications of the same scope and extent as Apple's licenses under Sections 2.1 and 2.2 above.

4. Larger Works. You may create a Larger Work by combining Covered Code with other code not governed by the terms of this License and distribute the Larger Work as a single product. In each such instance, You must make sure the requirements of this License are fulfilled for the Covered Code or any portion thereof.

5. Limitations on Patent License. Except as expressly stated in Section 2, no other patent rights, express or implied, are granted by Apple herein. Modifications and/or Larger Works may require additional patent licenses from Apple which Apple may grant in its sole discretion.

6. Additional Terms. You may choose to offer, and to charge a fee for, warranty, support, indemnity or liability obligations and/or other rights consistent with the scope of the license granted herein ("Additional Terms") to one or more recipients of Covered Code. However, You may do so only on Your own behalf and as Your sole responsibility, and not on behalf of Apple or any Contributor. You must obtain the recipient's agreement that any such Additional Terms are offered by You alone, and You hereby agree to indemnify, defend and hold Apple and every Contributor harmless for any liability incurred by or claims asserted against Apple or such Contributor by reason of any such Additional Terms.

7. Versions of the License. Apple may publish revised and/or new versions of this License from time to time. Each version will be given a distinguishing version number. Once Original Code has been published under a particular version of this License, You may continue to use it under the terms of that version. You may also choose to use such Original Code under the terms of any subsequent version of this License published by Apple. No one other than Apple has the right to modify the terms applicable to Covered Code created under this License.

8. NO WARRANTY OR SUPPORT. The Covered Code may contain in whole or in part pre-release, untested, or not fully tested works. The Covered Code may contain errors that could cause failures or loss of data, and may be incomplete or contain inaccuracies. You expressly acknowledge and agree that use of the Covered Code, or any portion thereof, is at Your sole and entire risk. THE COVERED CODE IS PROVIDED "AS IS" AND WITHOUT WARRANTY, UPGRADES OR SUPPORT OF ANY KIND AND APPLE AND APPLE'S LICENSOR(S) (COLLECTIVELY REFERRED TO AS "APPLE" FOR THE PURPOSES OF SECTIONS 8 AND 9) AND ALL CONTRIBUTORS EXPRESSLY DISCLAIM ALL WARRANTIES AND/OR CONDITIONS, EXPRESS OR IMPLIED, INCLUDING, BUT NOT LIMITED TO, THE IMPLIED WARRANTIES AND/OR CONDITIONS OF MERCHANTABILITY, OF SATISFACTORY QUALITY, OF FITNESS FOR A PARTICULAR PURPOSE, OF ACCURACY, OF QUIET ENJOYMENT, AND NONINFRINGEMENT OF THIRD PARTY RIGHTS. APPLE AND EACH CONTRIBUTOR DOES NOT WARRANT AGAINST INTERFERENCE WITH YOUR ENJOYMENT OF THE COVERED CODE, THAT THE FUNCTIONS CONTAINED IN THE COVERED CODE WILL MEET YOUR REQUIREMENTS, THAT THE OPERATION OF THE COVERED CODE WILL BE UNINTERRUPTED OR ERROR-FREE, OR THAT DEFECTS IN THE COVERED CODE WILL BE CORRECTED. NO ORAL OR WRITTEN INFORMATION OR ADVICE GIVEN BY APPLE, AN APPLE AUTHORIZED REPRESENTATIVE OR ANY CONTRIBUTOR SHALL CREATE A WARRANTY. You acknowledge that the Covered Code is not intended for use in the operation of nuclear facilities, aircraft navigation, communication systems, or air traffic control machines in which case the failure of the Covered Code could lead to death, personal injury, or severe physical or environmental damage.

9. LIMITATION OF LIABILITY. TO THE EXTENT NOT PROHIBITED BY LAW, IN NO EVENT SHALL APPLE OR ANY CONTRIBUTOR BE LIABLE FOR ANY INCIDENTAL, SPECIAL, INDIRECT OR CONSEQUENTIAL DAMAGES ARISING OUT OF OR RELATING TO THIS LICENSE OR YOUR USE OR INABILITY TO USE THE COVERED CODE, OR ANY PORTION THEREOF, WHETHER UNDER A THEORY OF CONTRACT, WARRANTY, TORT (INCLUDING NEGLIGENCE), PRODUCTS LIABILITY OR OTHERWISE, EVEN IF APPLE OR SUCH CONTRIBUTOR HAS BEEN ADVISED OF THE POSSIBILITY OF SUCH DAMAGES AND NOTWITHSTANDING THE FAILURE OF ESSENTIAL PURPOSE OF ANY REMEDY. SOME JURISDICTIONS DO NOT ALLOW THE LIMITATION OF LIABILITY OF INCIDENTAL OR CONSEQUENTIAL DAMAGES, SO THIS LIMITATION MAY NOT APPLY TO YOU. In no event shall Apple's total liability to You for all damages (other than as may be required by applicable law) under this License exceed the amount of fifty dollars (\$50.00).

10. Trademarks. This License does not grant any rights to use the trademarks or trade names "Apple", "Apple Computer", "Mac", "Mac OS", "QuickTime", "QuickTime Streaming Server" or any other trademarks, service marks, logos or trade names belonging to Apple (collectively "Apple Marks") or to any trademark, service mark, logo or trade name belonging to any Contributor. You agree not to use any Apple Marks in or as part of the name of products derived from the Original Code or to endorse or promote products derived from the Original Code other than as expressly permitted by and in strict compliance at all times with Apple's third party trademark usage guidelines which are posted at http://www.apple.com/legal/guidelinesfor3rdparties.html.

11. Ownership. Subject to the licenses granted under this License, each Contributor retains all rights, title and interest in and to any Modifications made by such Contributor. Apple retains all rights, title and interest in and to the Original Code and any Modifications made by or on behalf of Apple ("Apple Modifications"), and such Apple Modifications will not be automatically subject to this License. Apple may, at its sole discretion, choose to license such Apple Modifications under this License, or on different terms from those contained in this License or may choose not to license them at all.

12. Termination.

12.1 Termination. This License and the rights granted hereunder will terminate:

(a) automatically without notice from Apple if You fail to comply with any term(s) of this License and fail to cure such breach within 30 days of becoming aware of such breach;

(b) immediately in the event of the circumstances described in Section 13.5(b); or

(c) automatically without notice from Apple if You, at any time during the term of this License, commence an action for patent infringement against Apple; provided that Apple did not first commence an action for patent infringement against You in that instance.

12.2 Effect of Termination. Upon termination, You agree to immediately stop any further use, reproduction, modification, sublicensing and distribution of the Covered Code. All sublicenses to the Covered Code which have been properly granted prior to termination shall survive any termination of this License. Provisions which, by their nature, should remain in effect beyond the termination of this License shall survive, including but not limited to Sections 3, 5, 8, 9, 10, 11, 12.2 and 13. No party will be liable to any other for compensation, indemnity or damages of any sort solely as a result of terminating this License in accordance with its terms, and termination of this License will be without prejudice to any other right or remedy of any party.

#### 13. Miscellaneous.

13.1 Government End Users. The Covered Code is a "commercial item" as defined in FAR 2.101. Government software and technical data rights in the Covered Code include only those rights customarily provided to the public as defined in this License. This customary commercial license in technical data and software is provided in accordance with FAR 12.211 (Technical Data) and 12.212 (Computer Software) and, for Department of Defense purchases, DFAR 252.227-7015 (Technical Data -- Commercial Items) and 227.7202-3 (Rights in Commercial Computer Software or Computer Software Documentation). Accordingly, all U.S. Government End Users acquire Covered Code with only those rights set forth herein.

13.2 Relationship of Parties. This License will not be construed as creating an agency, partnership, joint venture or any other form of legal association between or among You, Apple or any Contributor, and You will not represent to the contrary, whether expressly, by implication, appearance or otherwise.

13.3 Independent Development. Nothing in this License will impair Apple's right to acquire, license, develop, have others develop for it, market and/or distribute technology or products that perform the same or similar functions as, or otherwise compete with, Modifications, Larger Works, technology or products that You may develop, produce, market or distribute.

13.4 Waiver; Construction. Failure by Apple or any Contributor to enforce any provision of this License will not be deemed a waiver of future enforcement of that or any other provision. Any law or regulation which provides that the language of a contract shall be construed against the drafter will not apply to this License.

13.5 Severability. (a) If for any reason a court of competent jurisdiction finds any provision of this License, or portion thereof, to be unenforceable, that provision of the License will be enforced to the maximum extent permissible so as to effect the economic benefits and intent of the parties, and the remainder of this License will continue in full force and effect. (b) Notwithstanding the foregoing, if applicable law prohibits or restricts You from fully and/or specifically complying with Sections 2 and/or 3 or prevents the enforceability of either of those Sections, this License will immediately terminate and You must immediately discontinue any use of the Covered Code and destroy all copies of it that are in your possession or control.

13.6 Dispute Resolution. Any litigation or other dispute resolution between You and Apple relating to this License shall take place in the Northern District of California, and You and Apple hereby consent to the personal jurisdiction of, and venue in, the state and federal courts within that District with respect to this License. The application of the United Nations Convention on Contracts for the International Sale of Goods is expressly excluded.

13.7 Entire Agreement; Governing Law. This License constitutes the entire agreement between the parties with respect to the subject matter hereof. This License shall be governed by the laws of the United States and the State of California, except that body of California law concerning conflicts of law.

Where You are located in the province of Quebec, Canada, the following clause applies: The parties hereby confirm that they have requested that this License and all related documents be drafted in English.

Les parties ont exigé que le présent contrat et tous les documents connexes soient rédigés en anglais.

#### EXHIBIT A.

"Portions Copyright (c) 1999-2003 Apple Computer, Inc. All Rights Reserved.

This file contains Original Code and/or Modifications of Original Code as defined in and that are subject to the Apple Public Source License Version 2.0 (the 'License'). You may not use this file except in compliance with the License. Please obtain a copy of the License at http://www.opensource.apple.com/apsl/ and read it before using this file.

The Original Code and all software distributed under the License are distributed on an 'AS IS' basis, WITHOUT WARRANTY OF ANY KIND, EITHER EXPRESS OR IMPLIED, AND APPLE HEREBY DISCLAIMS ALL SUCH WARRANTIES, INCLUDING WITHOUT LIMITATION, ANY WARRANTIES OF MERCHANTABILITY, FITNESS FOR A PARTICULAR PURPOSE, QUIET ENJOYMENT OR NON-INFRINGEMENT. Please see the License for the specific language governing rights and limitations under the License."

# **Andere Softwarelizenzen**

## **Info-ZIP copyright and license**

This is version 2007-Mar-4 of the Info-ZIP license. The definitive version of this document should be available at ftp://ftp.info-zip.org/pub/infozip/license.html indefinitely and a copy at http://www.info-zip.org/pub/infozip/ license.html.

Copyright © 1990-2007 Info-ZIP. All rights reserved.

For the purposes of this copyright and license, "Info-ZIP" is defined as the following set of individuals:

Mark Adler, John Bush, Karl Davis, Harald Denker, Jean-Michel Dubois, Jean-loup Gailly, Hunter Goatley, Ed Gordon, Ian Gorman, Chris Herborth, Dirk Haase, Greg Hartwig, Robert Heath, Jonathan Hudson, Paul Kienitz, David Kirschbaum, Johnny Lee, Onno van der Linden, Igor Mandrichenko, Steve P. Miller, Sergio Monesi, Keith Owens, George Petrov, Greg Roelofs, Kai Uwe Rommel, Steve Salisbury, Dave Smith, Steven M. Schweda, Christian Spieler, Cosmin Truta, Antoine Verheijen, Paul von Behren, Rich Wales, Mike White.

Permission is granted to anyone to use this software for any purpose, including commercial applications, and to alter it and redistribute it freely, subject to the above disclaimer and the following restrictions:

- 1. Redistributions of source code (in whole or in part) must retain the above copyright notice, definition, disclaimer, and this list of conditions.
- 2. Redistributions in binary form (compiled executables and libraries) must reproduce the above copyright notice, definition, disclaimer, and this list of conditions in documentation and/or other materials provided with the distribution. The sole exception to this condition is redistribution of a standard UnZipSFX binary (including SFXWiz) as part of a self-extracting archive; that is permitted without inclusion of this license, as long as the normal SFX banner has not been removed from the binary or disabled.
- 3. Altered versions--including, but not limited to, ports to new operating systems, existing ports with new graphical interfaces, versions with modified or added functionality, and dynamic, shared, or static library versions not from Info-ZIP--must be plainly marked as such and must not be misrepresented as being the original source or, if binaries, compiled from the original source. Such altered versions also must not be misrepresented as being Info-ZIP releases--including, but not limited to, labeling of the altered versions with the names "Info-ZIP" (or any variation thereof, including, but not limited to, different capitalizations), "Pocket UnZip", "WiZ" or "MacZip" without the explicit permission of Info-ZIP. Such altered versions are further prohibited from misrepresentative use of the Zip-Bugs or Info-ZIP e-mail addresses or the Info-ZIP URL(s), such as to imply Info-ZIP will provide support for the altered versions.
- 4. Info-ZIP retains the right to use the names "Info-ZIP", "Zip", "UnZip", "UnZipSFX", "WiZ", "Pocket UnZip", "Pocket Zip", and "MacZip" for its own source and binary releases.